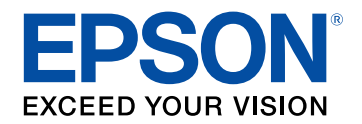

## **Руководство по эксплуатации**

# **Multimedia Projector**

# **EB-L735U EB-L630SU EB-L730U EB-L630U EB-L720U EB-L530U EB-L635SU EB-L520U**

## **Условные Oбозначения, Используемые в Данном Pуководстве 8**

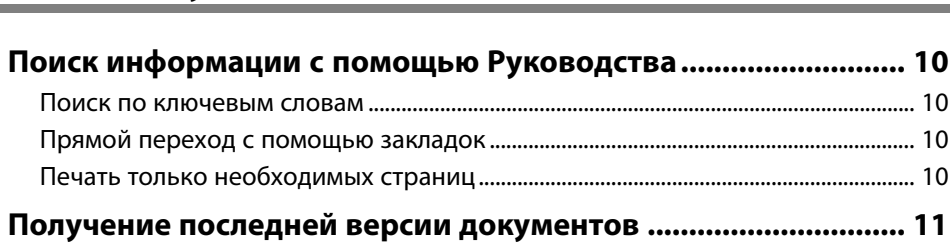

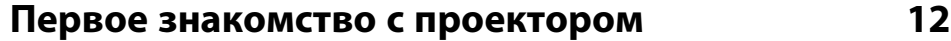

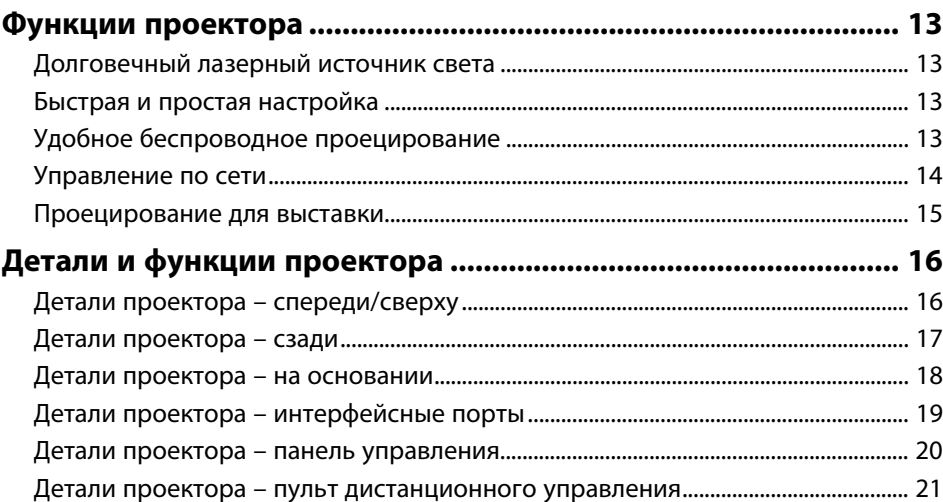

## **Настройка проектора 23**

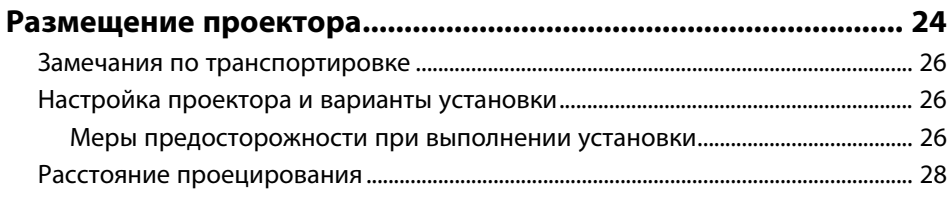

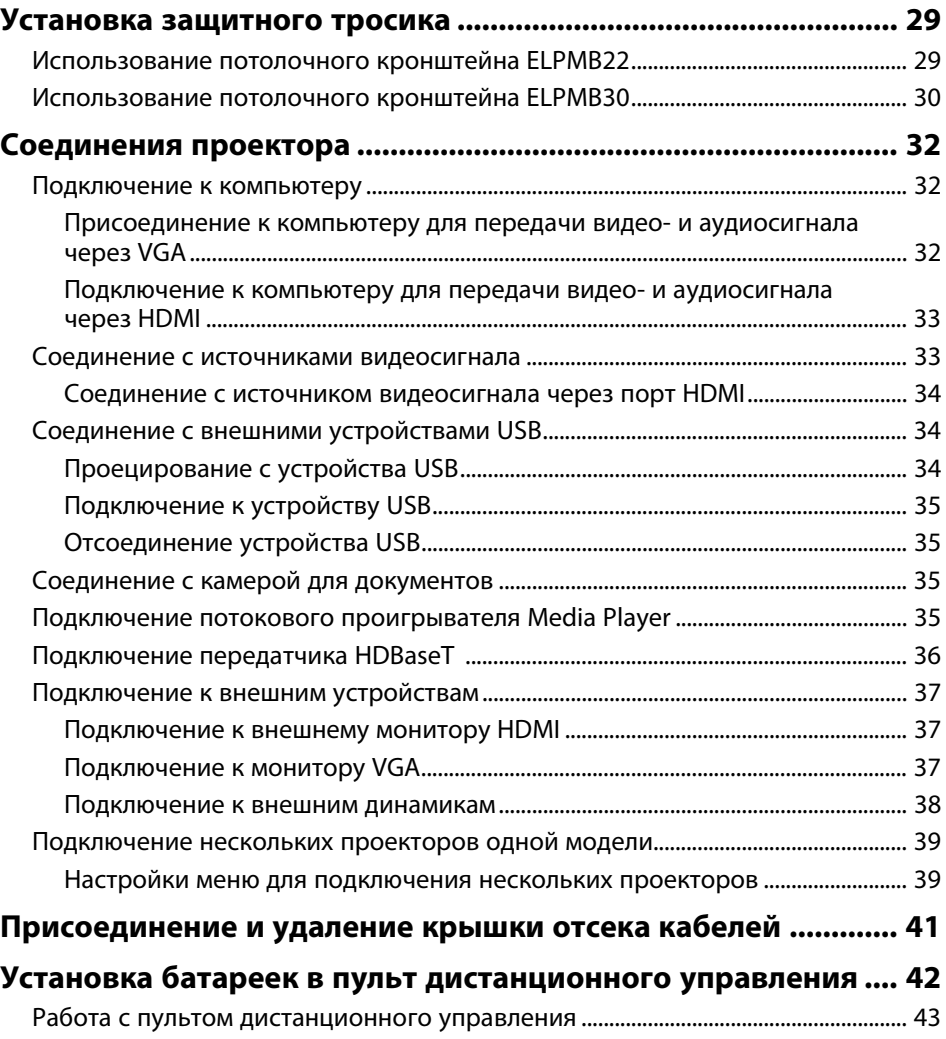

## **Использование основных функций проектора 44**

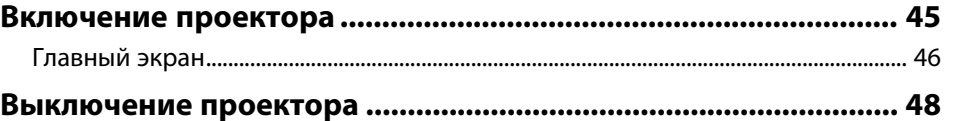

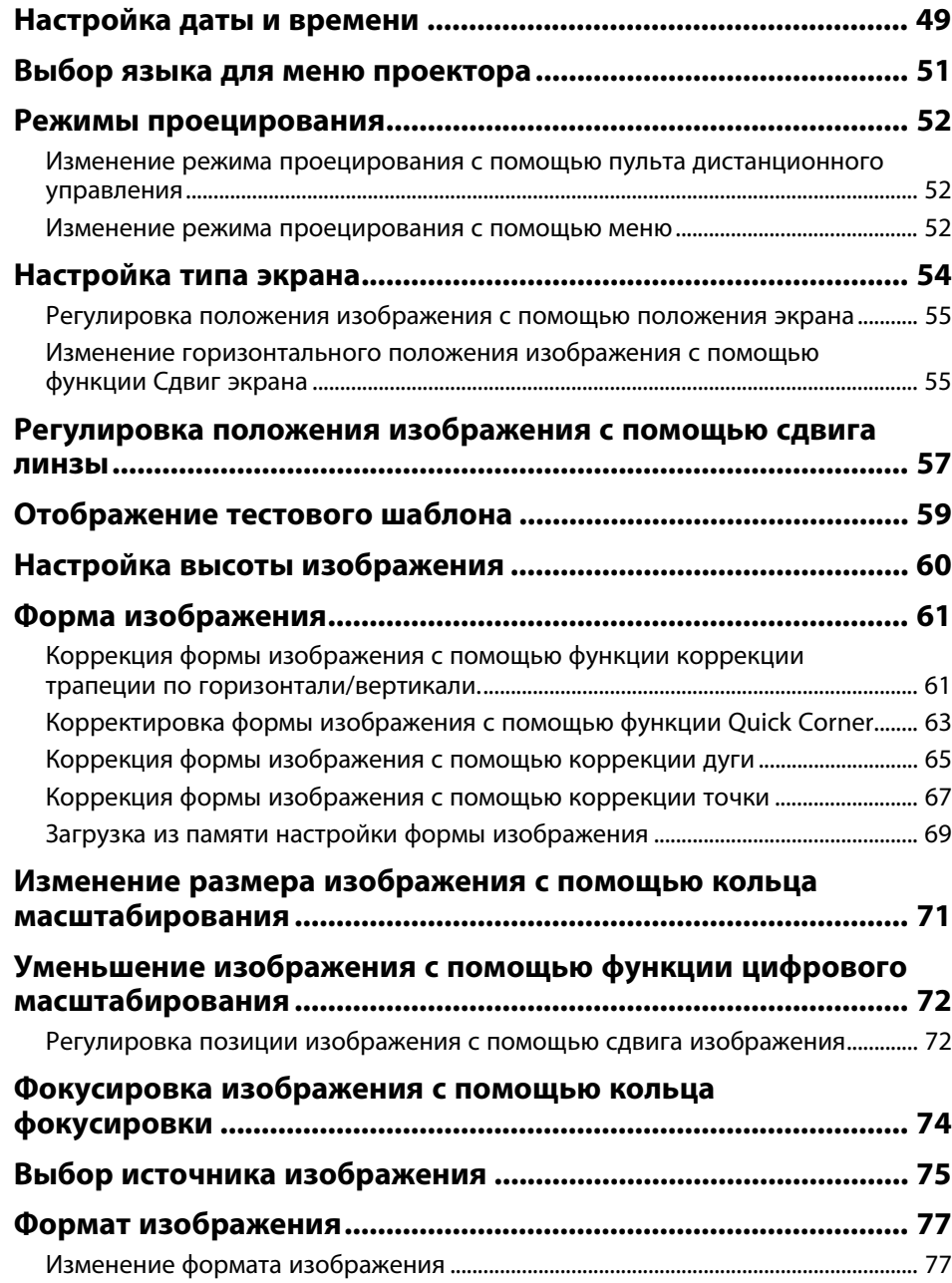

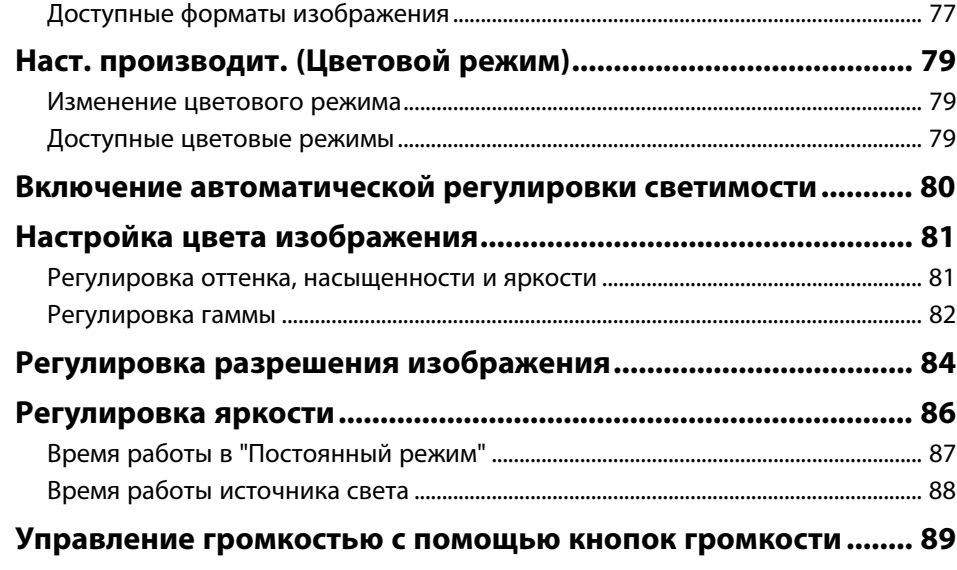

## Регулировка функций проектора

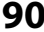

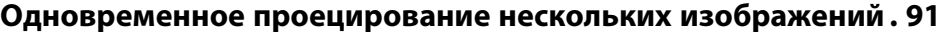

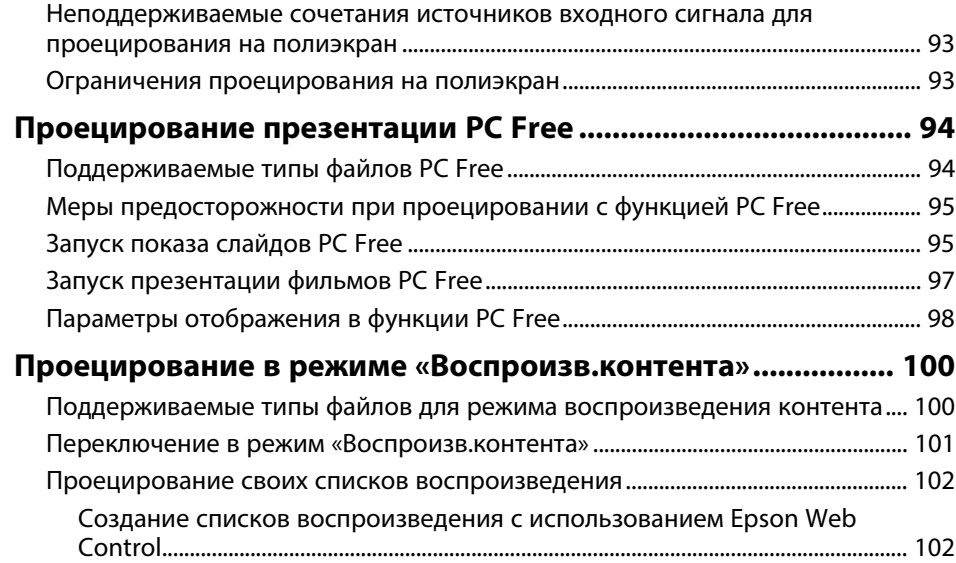

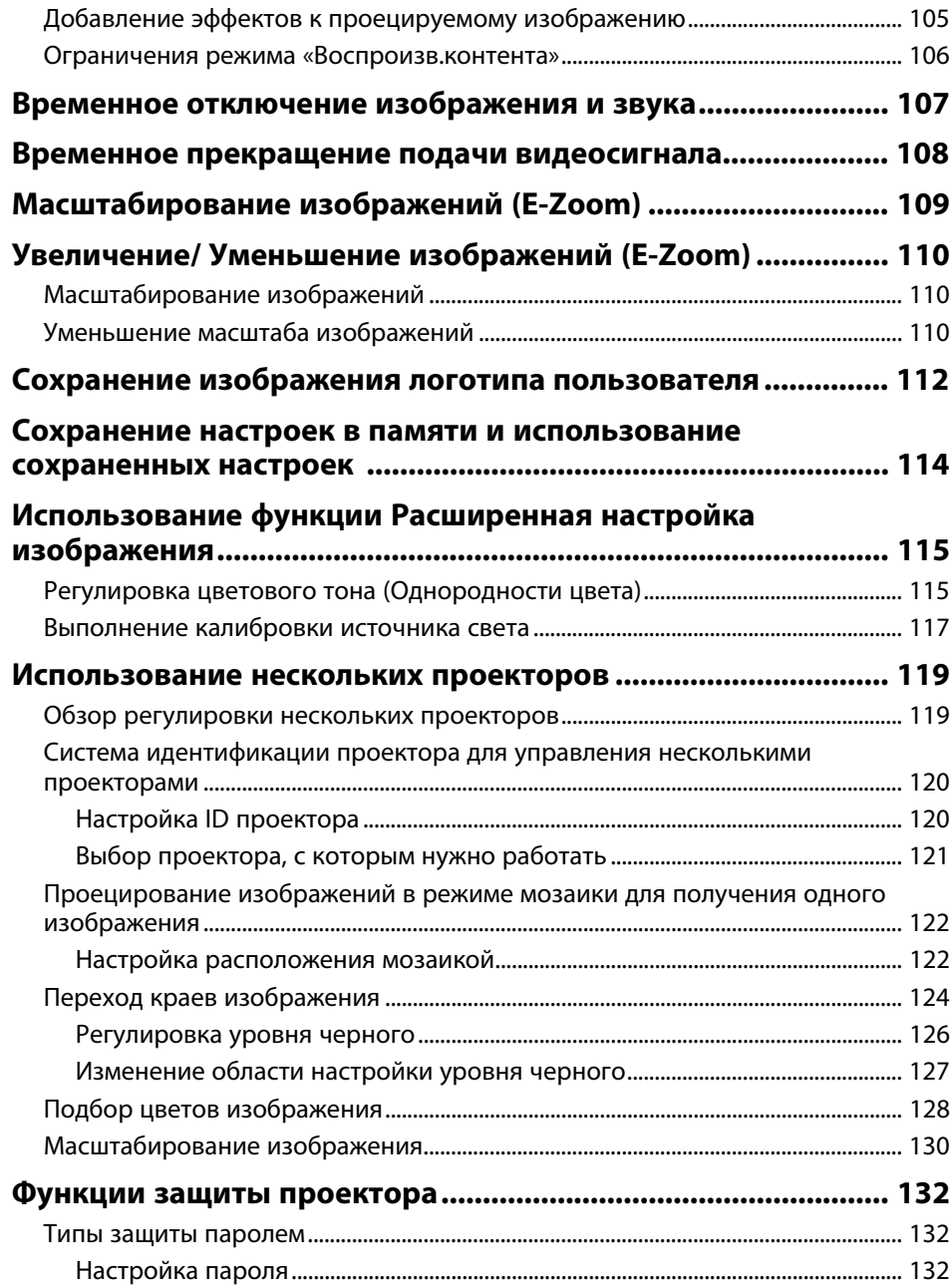

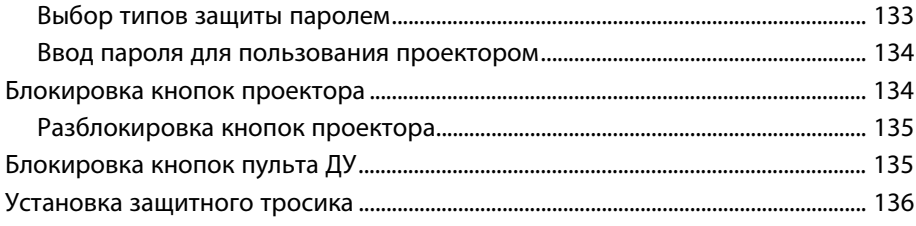

## **Использование проектора в сети 137**

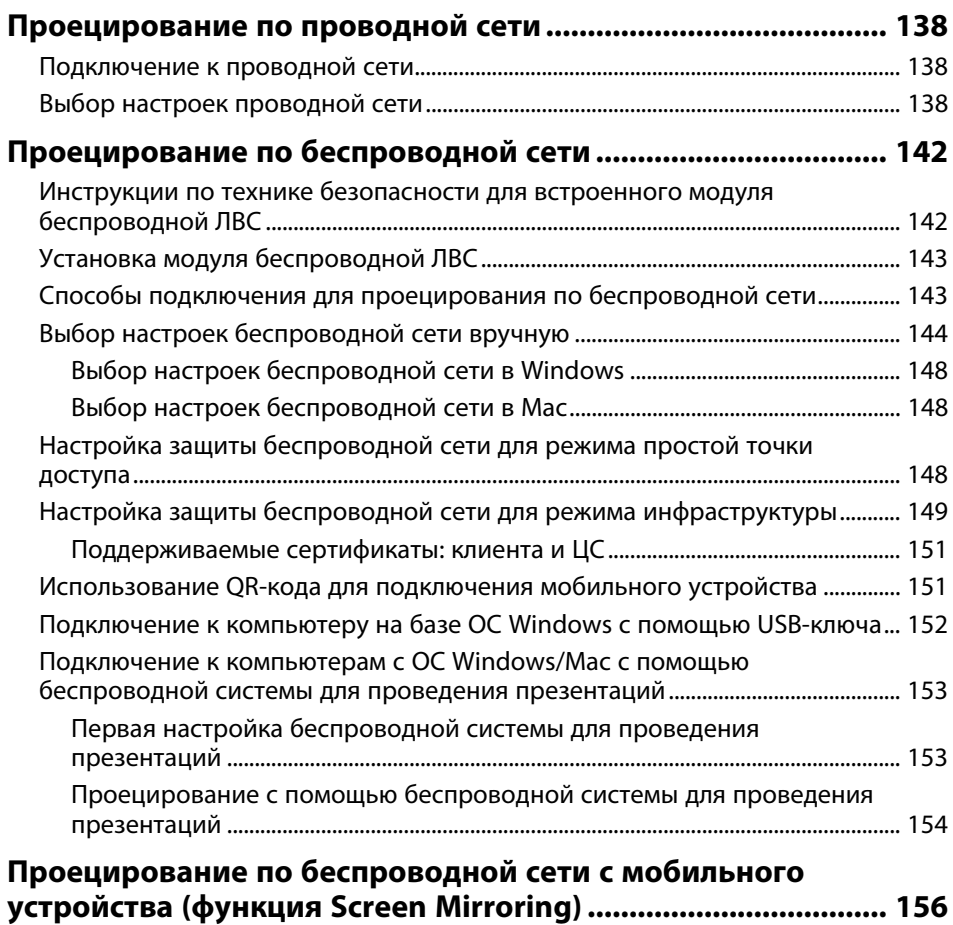

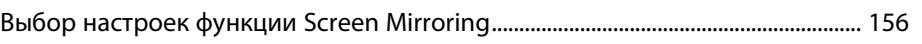

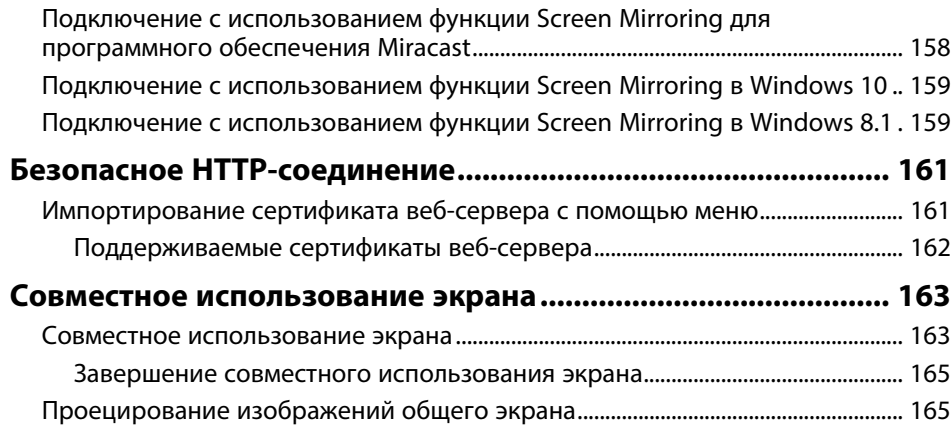

**им 167**

## **Контролирование проектора и управление**

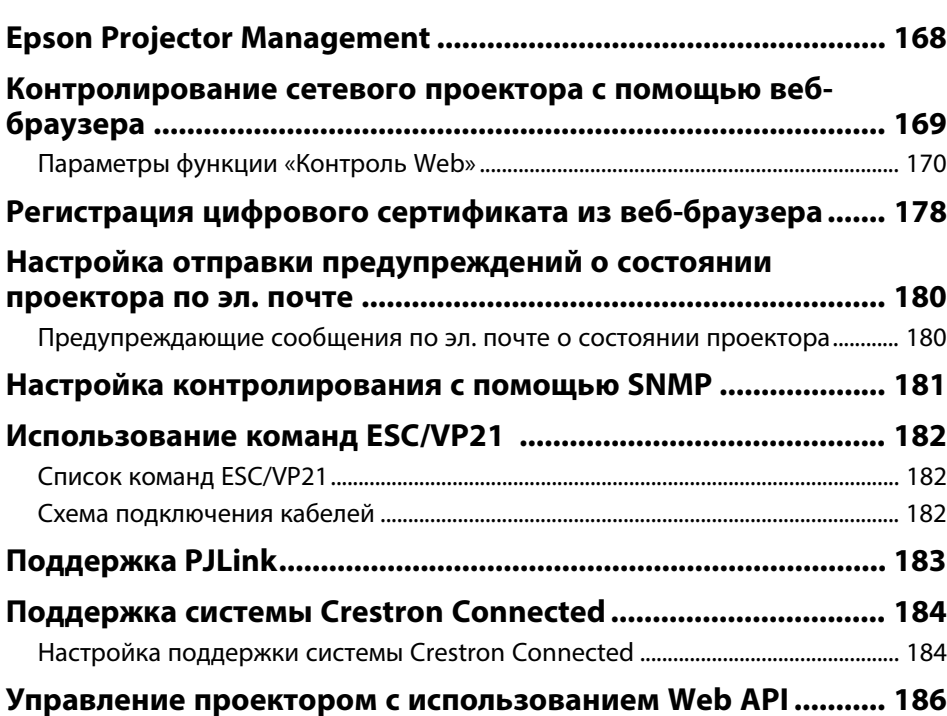

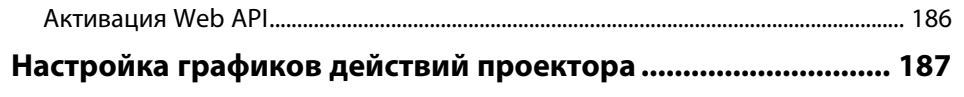

## **Регулировка параметров меню 190**

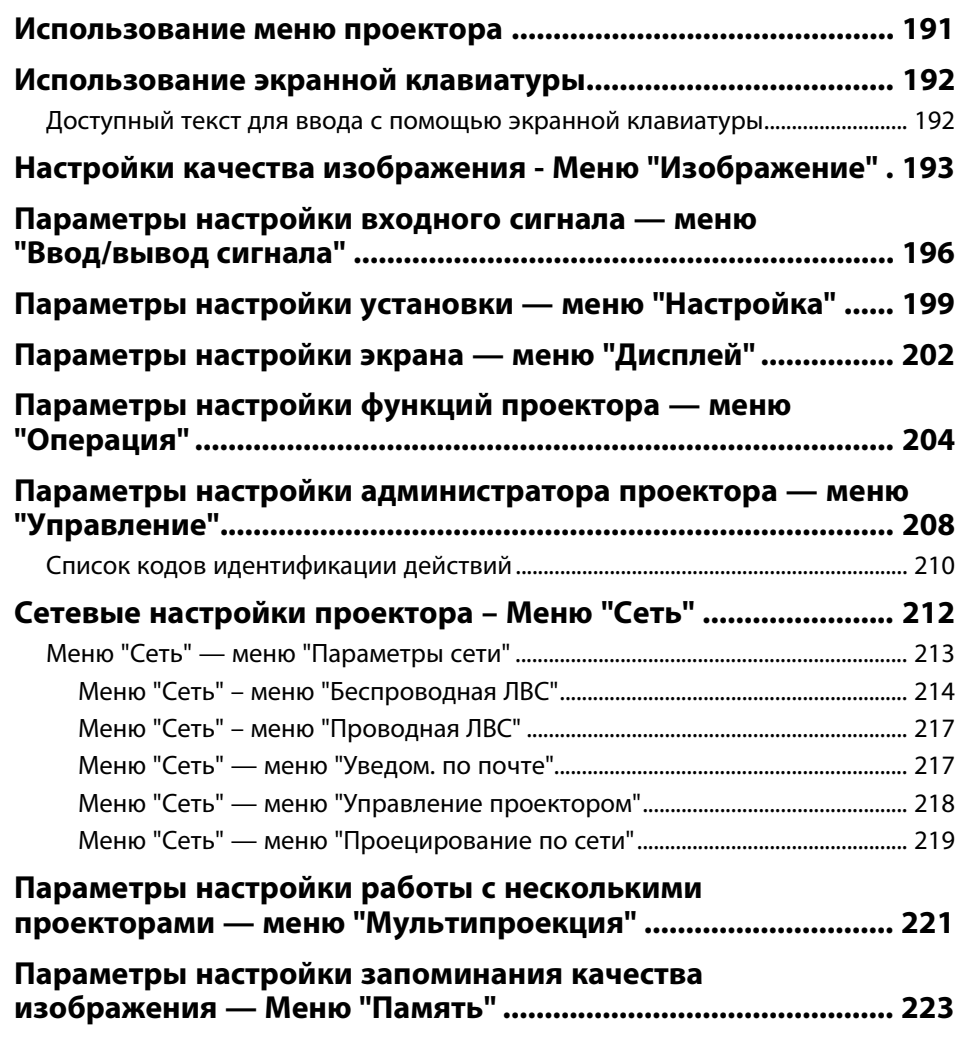

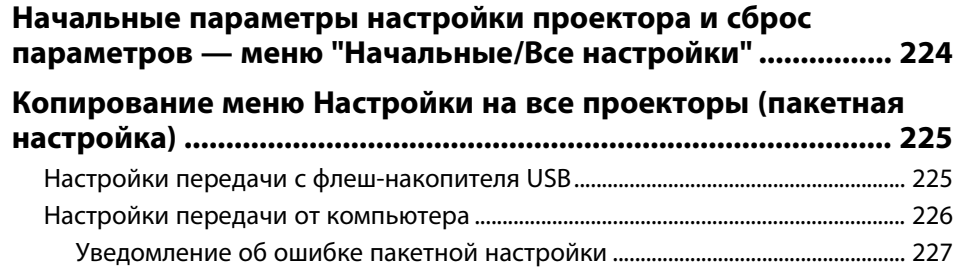

## **Техническое обслуживание проектора 228**

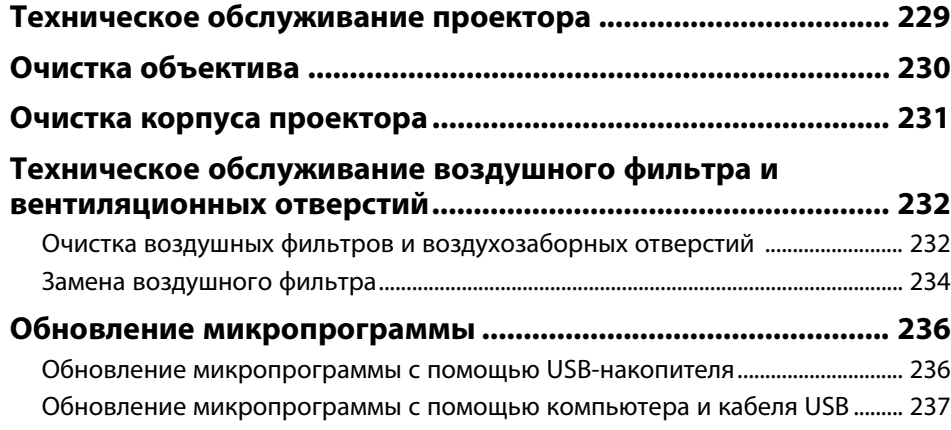

## **Решение проблем 240**

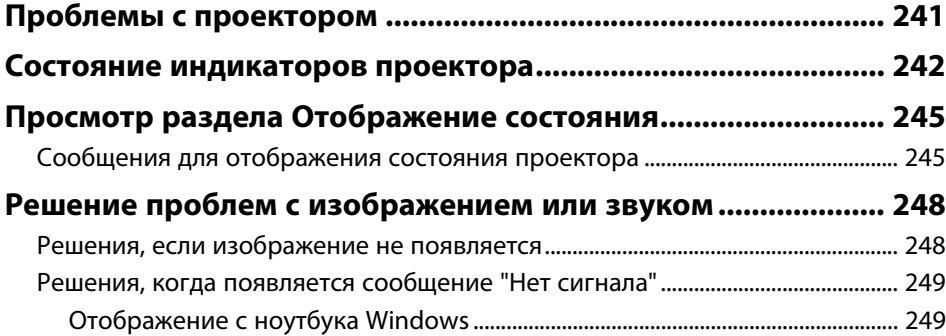

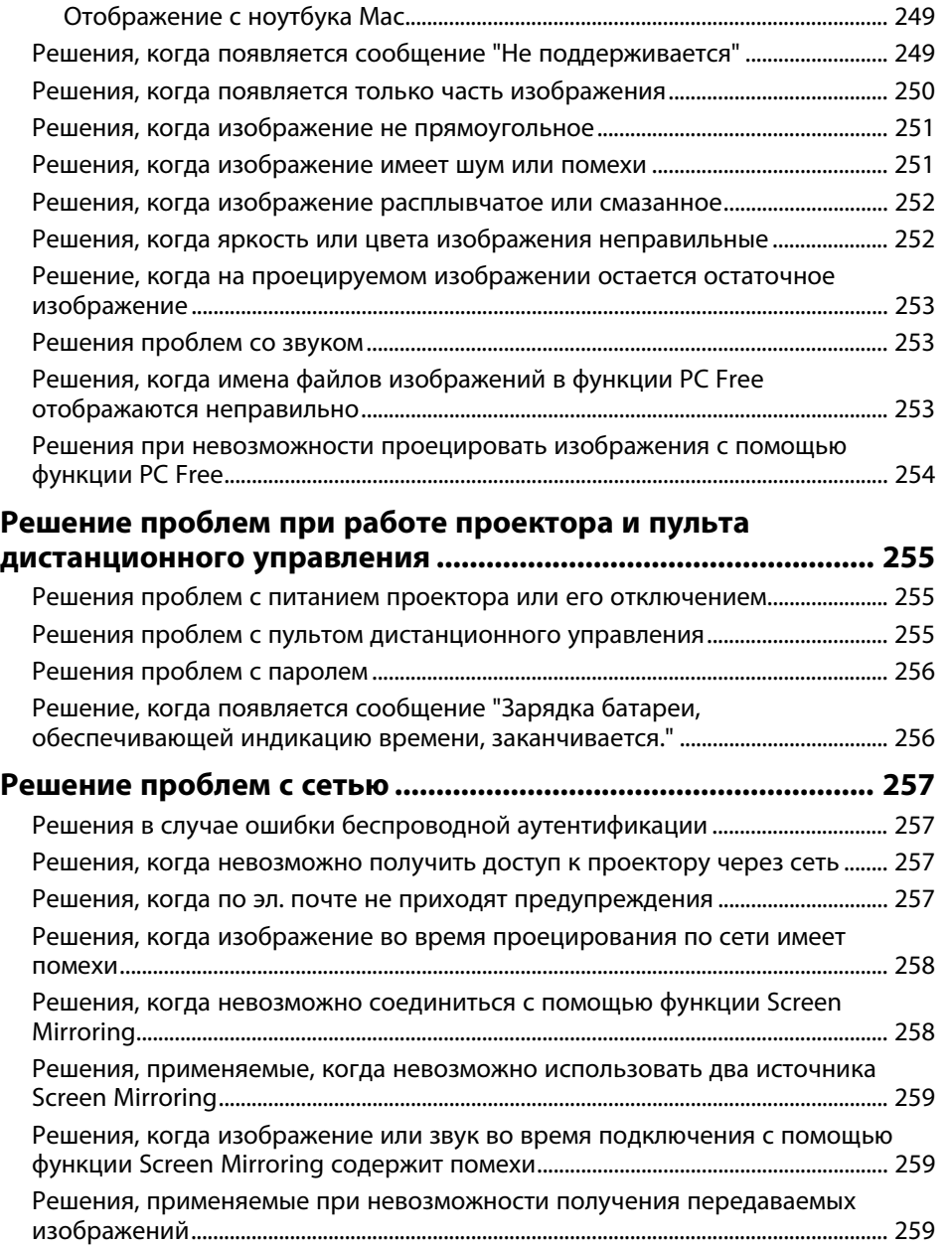

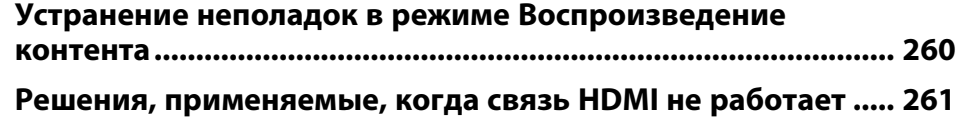

## **Приложение 262**

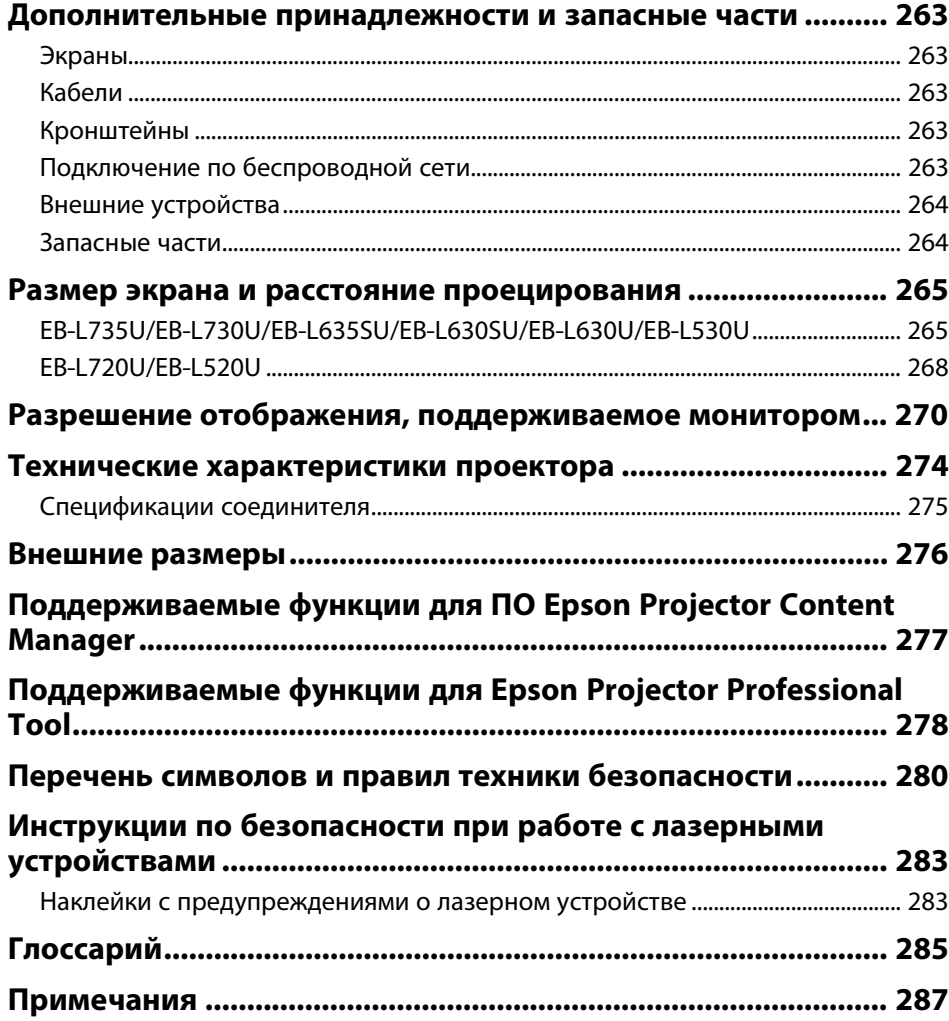

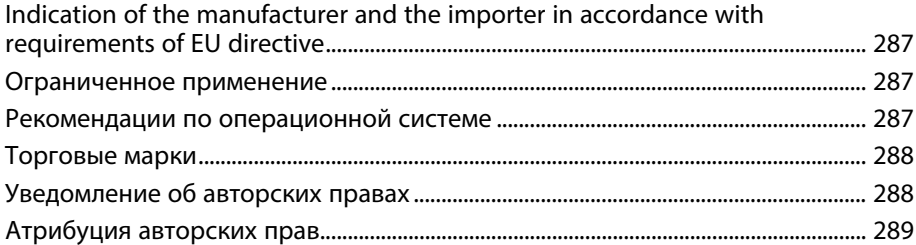

## **Условные Oбозначения, Используемые в Данном Pуководстве**

### **Символы техники безопасности**

Для проектора и в его руководстве пользователя используются графические символы и метки для указания на информацию, указывающую на то, как безопасно пользоваться проектором.

Прочитайте инструкции (и неукоснительно следуйте им), которые помечены этими символами и метками во избежание травм персонала или порчи имущества.

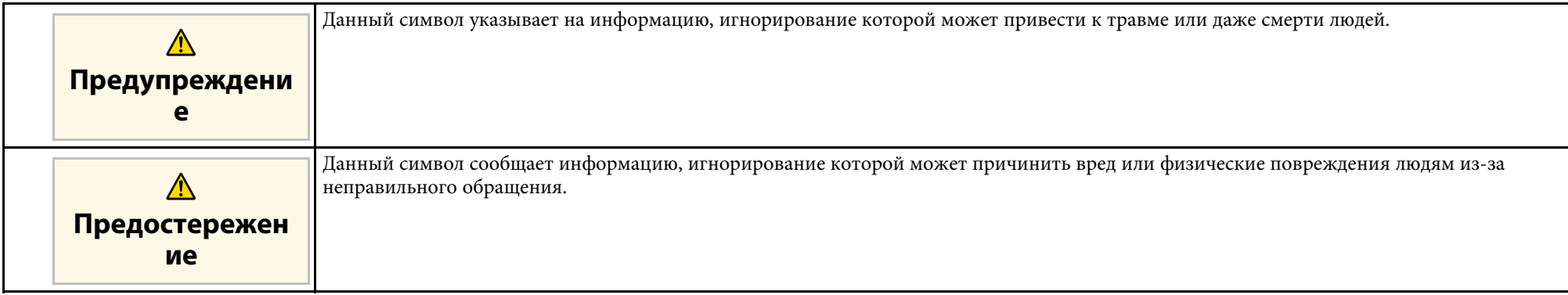

### **Общая информация по условным обозначениям**

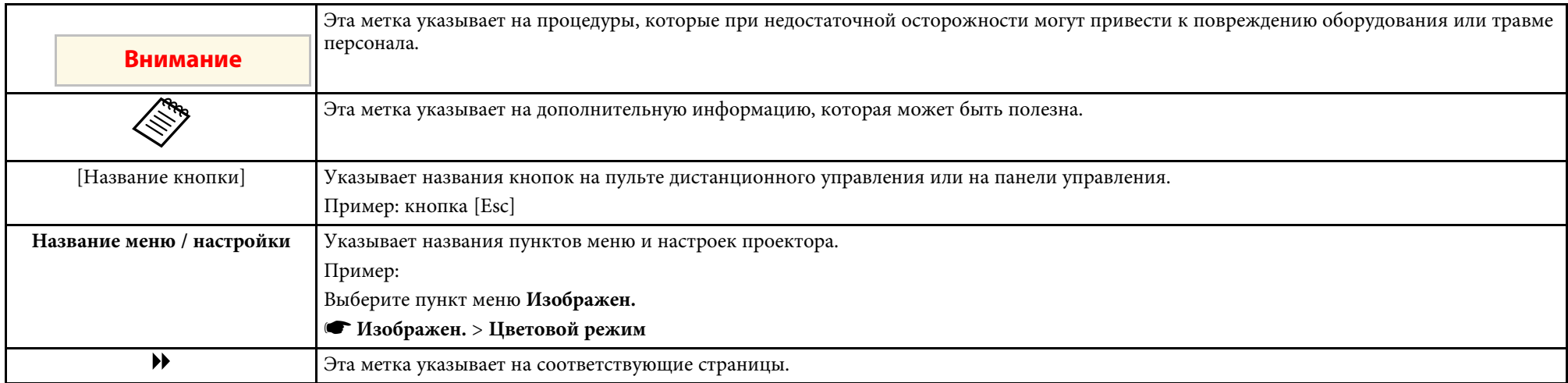

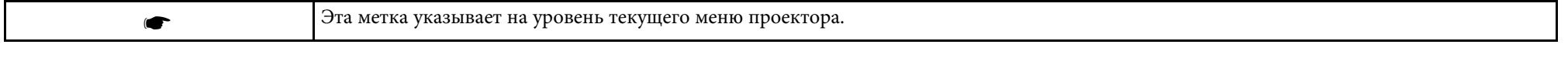

### g **Дополнительная информация**

- "Поиск информации с помощью Руководства" стр.10
- "Получение последней версии документов" стр.11

Руководство PDF позволяет выполнять поиск нужной информации по ключевым словам или прямо переходить к определенным разделам, используя закладки. Можно распечатать только необходимые вам страницы. В данном разделе представлены инструкции по использованию руководства PDF, открытого на компьютере в программе Adobe Reader X.

### g **Дополнительная информация**

- "Поиск по ключевым словам" стр.10
- "Прямой переход с помощью закладок" стр.10
- "Печать только необходимых страниц" стр.10

### **Поиск по ключевым словам**

Нажмите кнопку **Редактировать** > **Расширенный поиск**. Введите в окне поиска ключевое слово (текст) для поиска нужной информации и нажмите кнопку **Поиск**. Результаты выводятся на экран в виде списка. Для перехода на конкретную страницу щелкните один из отобразившихся результатов.

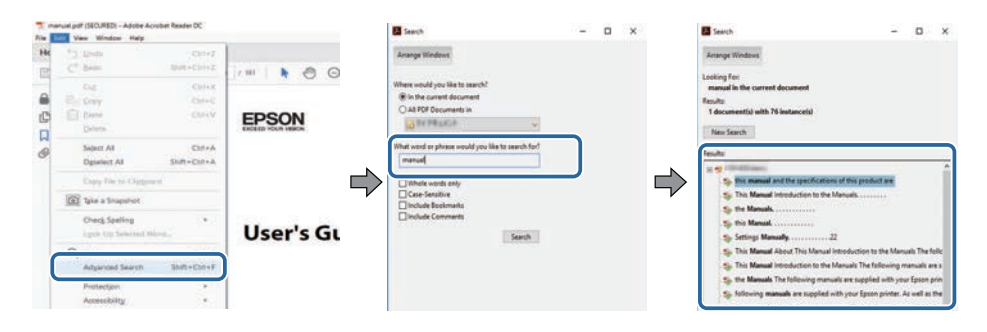

## **Прямой переход с помощью закладок**

Щелкните заголовок для перехода к этой странице. Нажмите кнопку **+** или **>** для просмотра заголовков нижнего уровня в данном разделе. Чтобы вернуться на предыдущую страницу, выполните следующие действия на клавиатуре.

- Windows: удерживая нажатой кнопку **Alt**, нажмите кнопку **←**.
- Mac OS: удерживая нажатой командную кнопку, нажмите кнопку **←**.

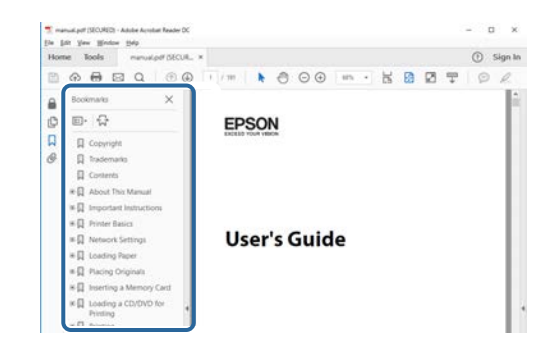

### **Печать только необходимых страниц**

Можно извлечь и напечатать только необходимые вам страницы. Нажмите кнопку **Печать** в меню **Файл** и укажите страницы, которые необходимо напечатать, в пункте **Страницы** меню **Страницы для печати**.

• Чтобы указать диапазон страниц, укажите начальную и конечную страницу, поставив между ними дефис.

Пример: 20–25

• Чтобы указать страницы, не составляющие диапазон, разделяйте их запятыми.

Пример: 5, 10, 15

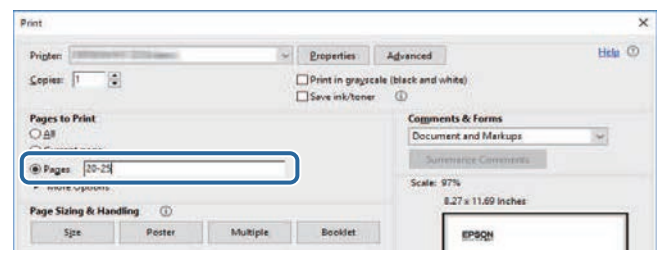

## **Получение последней версии документов <sup>11</sup>**

Последние версии руководств и технических характеристик доступны на веб-сайте Epson.

Зайдите на epson.sn и введите название модели.

## **Первое знакомство с проектором**

Обратитесь к этим разделам, чтобы узнать больше о функциях и названиях деталей проектора.

- g **Дополнительная информация**
- "Функции проектора" стр.13
- "Детали и функции проектора" стр.16

Проектор оснащен следующими специальными функциями. Подробные сведения см. в этих разделах.

### g **Дополнительная информация**

- "Долговечный лазерный источник света" стр.13
- "Быстрая и простая настройка" стр.13
- "Удобное беспроводное проецирование" стр.13
- "Управление по сети" стр.14
- "Проецирование для выставки" стр.15

### **Долговечный лазерный источник света**

Полупроводниковый лазерный источник света практически не требует обслуживания до тех пор, пока не снизится его яркость.

### **Быстрая и простая настройка**

- Функция Direct Power On для включения проектора непосредственно после присоединения вилки к розетке.
- Функция Автовкл. питания предназначена для включения проектора после того, как он распознает сигнал изображения с порта, указанного в качестве источника **Автовкл. питания**.
- На Главном экране можно легко выбрать источник сигнала изображения и воспользоваться полезными функциями.
- g **Дополнительная информация**
- "Главный экран" стр.46
- "Включение проектора" стр.45

## **Удобное беспроводное проецирование**

• Функция Screen Mirroring (Зеркальное отображение экрана) применяется для работы проектора с мобильным устройством посредством беспроводной технологии Miracast.

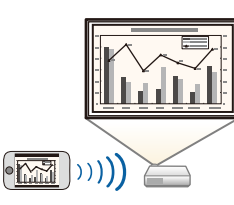

• Функция Epson iProjection (Windows/Mac) предназначена для проецирования одновременно до четырех изображений посредством разделения проецируемого экрана. Можно проецировать изображения с компьютеров по сети или на смартфонах или планшетах, на которых установлено приложение Epson iProjection.

Подробные сведения см. в Руководство по эксплуатации Epson iProjection (Windows/Mac).

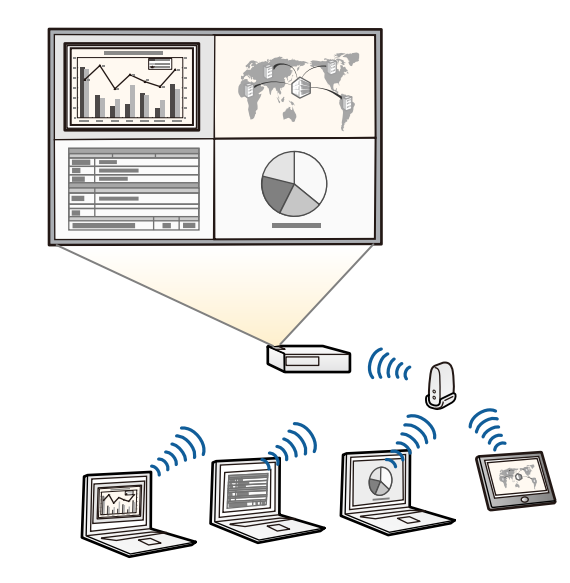

необходимо установить модуль беспроводной ЛВС Epson 802.11b/g/n, а затем настроить проектор и компьютер на беспроводное проецирование (EB‑L720U/EB‑L520U). В зависимости от используемой модели проектора может потребоваться приобретение дополнительного модуля беспроводной ЛВС. Перечень компонентов, поставляемых с проектором, представлен в документе Краткое руководство.

• При проецировании изображений по беспроводной ЛВС

• В некоторых моделях уже установлены модули беспроводной ЛВС

(EB‑L735U/EB‑L730U/EB‑L635SU/EB‑L630SU/EB‑L630U/EB‑L530 U).

• Программу и руководство можно загрузить со следующего веб-сайта:

epson.sn

• Приложение Epson iProjection (iOS/Android) предназначено для беспроводного подключения проектора к мобильному устройству посредством приложения, имеющегося в App Store или Google Play.

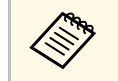

Все расходы, связанные с использованием App Store или Google Play, несет пользователь.

• Приложение Epson iProjection (Chromebook) предназначено для беспроводного подключения проектора к устройству (Chromebook) посредством приложения, имеющегося в Chrome Web Store.

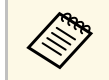

Все расходы, связанные с получением данных из Chrome Web Store, несет пользователь.

### g **Дополнительная информация**

- "Проецирование по проводной сети" стр.138
- "Проецирование по беспроводной сети" стр.142
- "Проецирование по беспроводной сети с мобильного устройства (функция Screen Mirroring)" стр.156

### **Управление по сети**

Epson Projector Professional Tool служит для регулировки проецируемого изображения или слежения за состоянием проектора с компьютера через сеть.

Дополнительные сведения представлены в документе Epson Projector Professional Tool Operation Guide.

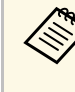

a Программу и руководство можно загрузить со следующего вебсайта:

epson.sn

### g **Дополнительная информация**

• "Поддерживаемые функции для Epson Projector Professional Tool" стр.278

### **Проецирование для выставки**

С помощью проектора можно проецировать содержание для выставок в качестве цифровой вывески.

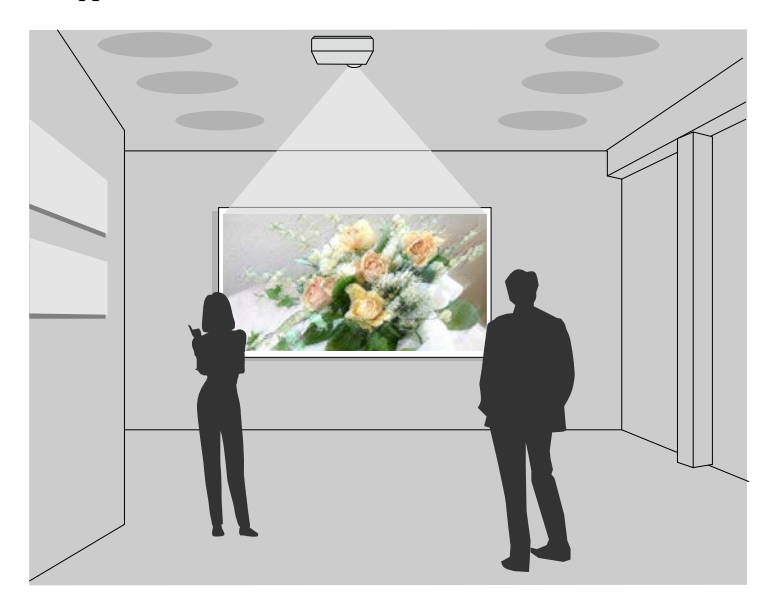

- Режим Воспроизв.контента используется для воспроизведения списков воспроизведения, а также добавления к проецируемому изображению эффектов цвета и формы.
- Для создания содержания, которое воспроизводится в режиме Воспроизв.контента, можно использовать один из следующих способов:
- Программное обеспечение Epson Projector Content Manager позволяет создавать списки воспроизведения и сохранять их на внешнем запоминающем устройстве. Кроме того, к проецируемому изображению можно добавлять эффекты цвета и формы, а также создавать графики списков воспроизведения.

Дополнительные сведения представлены в документе Руководство по эксплуатации Epson Projector Content Manager.

- Epson Web Control позволяет создавать списки воспроизведения с помощью веб-браузера и сохранять их на внешнем запоминающем устройстве, подключенном к сетевому проектору. Кроме того, к проецируемому изображению можно добавлять эффекты цвета и формы.
- Приложение Epson Creative Projection позволяет создавать содержание на устройствах iOS. Содержание можно передавать на проектор через беспроводную сеть.

Приложение Epson Creative Projection можно загрузить из App Store. Все расходы, связанные с получением данных из App Store, несет пользователь.

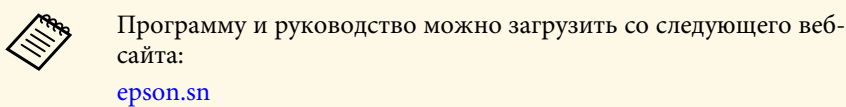

### g **Дополнительная информация**

- "Проецирование в режиме «Воспроизв.контента»" стр.100
- "Поддерживаемые функции для ПО Epson Projector Content Manager" стр.277

В следующих разделах описываются детали проектора и их функции.

Если не указано иное, все функции, описанные в настоящем руководстве, поясняются на изображениях модели EB‑L735U.

Форма детали проектора изменяется в зависимости от модели используемого проектора.

### g **Дополнительная информация**

- "Детали проектора спереди/сверху" стр.16
- "Детали проектора сзади" стр.17
- "Детали проектора на основании" стр.18
- "Детали проектора интерфейсные порты" стр.19
- "Детали проектора панель управления" стр.20
- "Детали проектора пульт дистанционного управления" стр.21

## **Детали проектора – спереди/сверху**

EB‑L735U/EB‑L730U/EB‑L635SU/EB‑L630SU/EB‑L630U/EB‑L530U

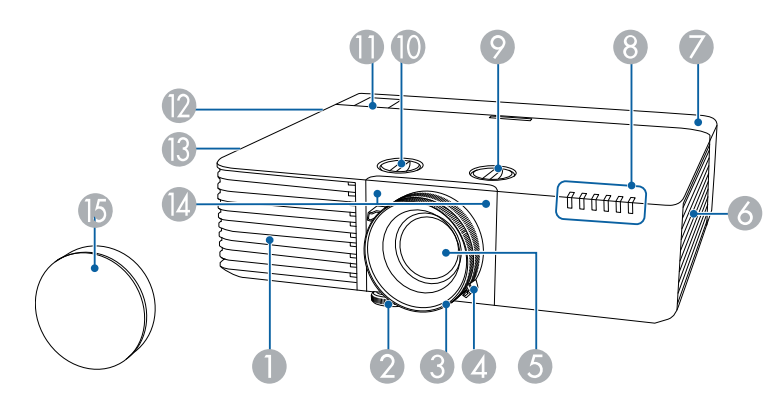

## EB‑L720U/EB‑L520U

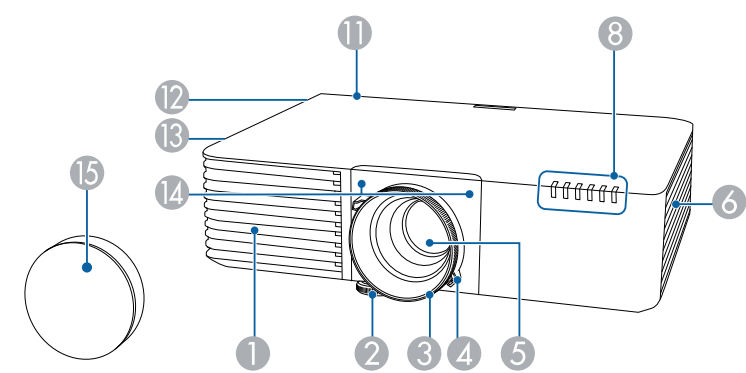

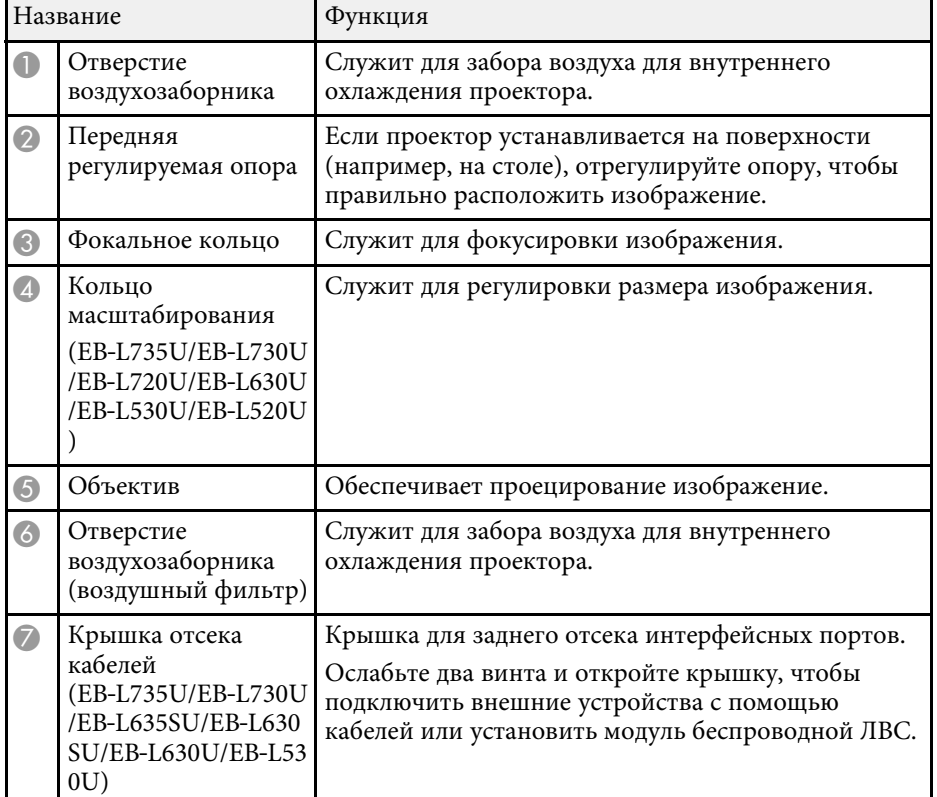

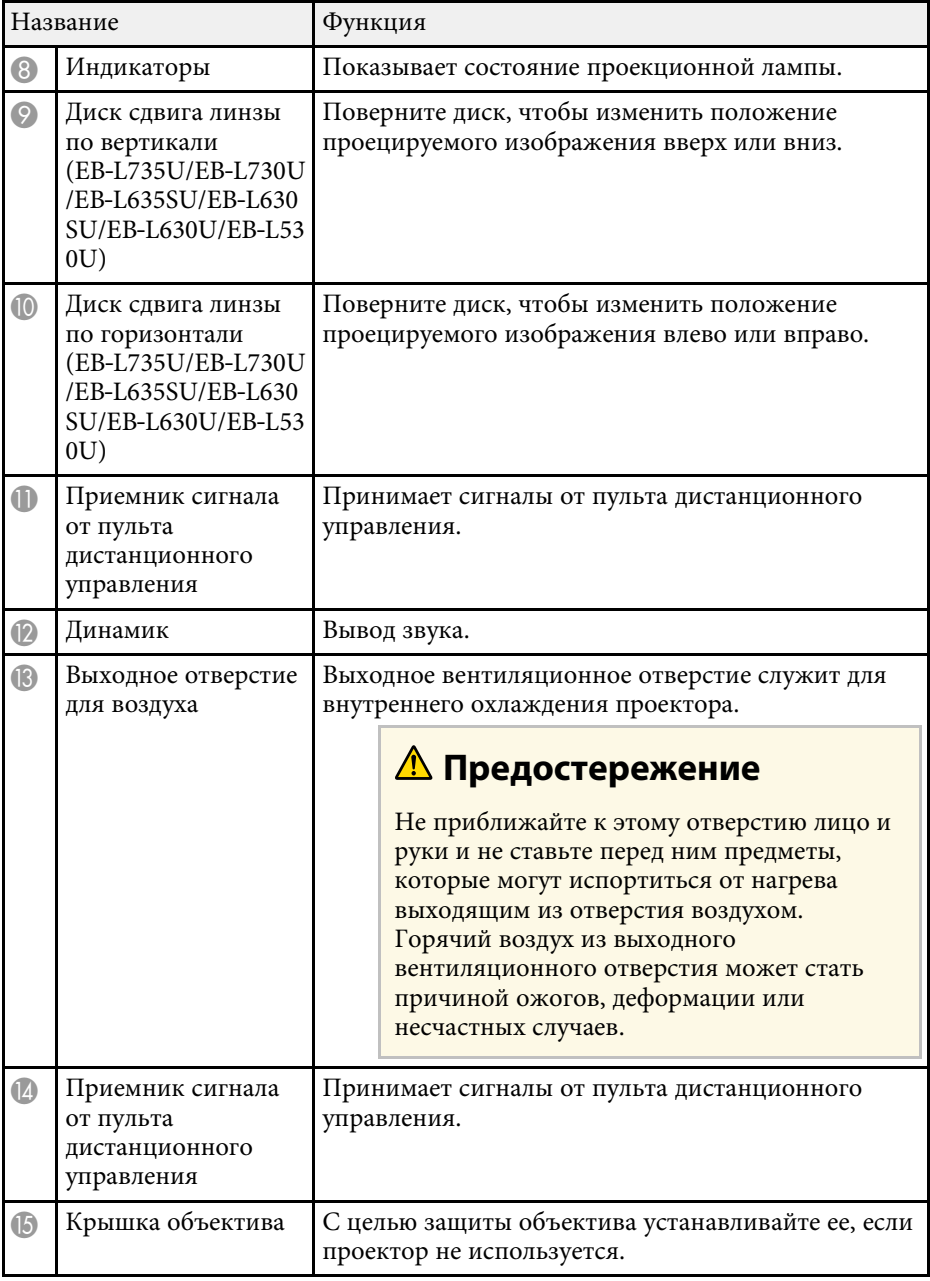

### g **Дополнительная информация**

- "Техническое обслуживание воздушного фильтра и вентиляционных отверстий" стр.232
- "Состояние индикаторов проектора" стр.242
- "Работа с пультом дистанционного управления" стр.43
- "Изменение размера изображения с помощью кольца масштабирования" стр.71
- "Фокусировка изображения с помощью кольца фокусировки" стр.74
- "Присоединение и удаление крышки отсека кабелей" стр.41
- "Регулировка положения изображения с помощью сдвига линзы" стр.57

### **Детали проектора – сзади**

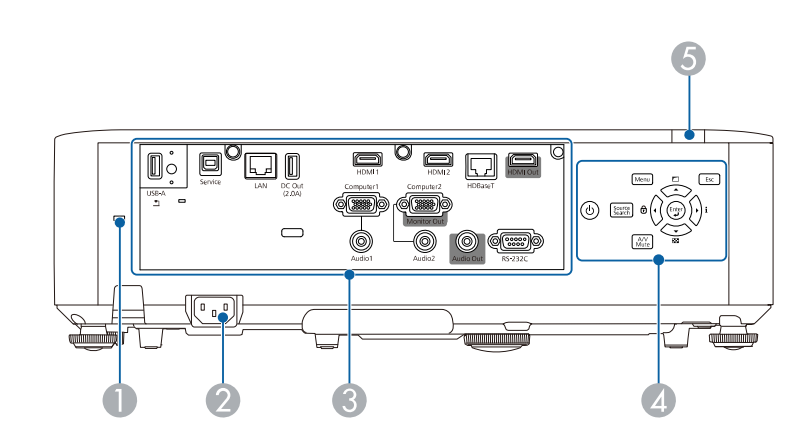

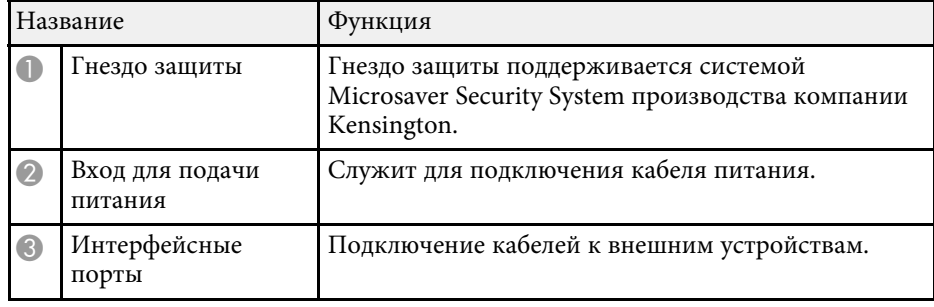

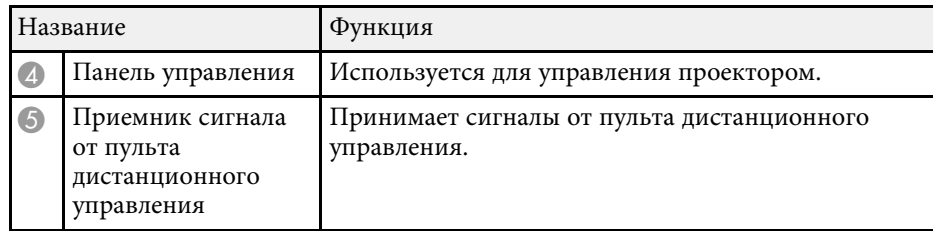

### g **Дополнительная информация**

- "Детали проектора интерфейсные порты" стр.19
- "Установка защитного тросика" стр.136

## **Детали проектора – на основании**

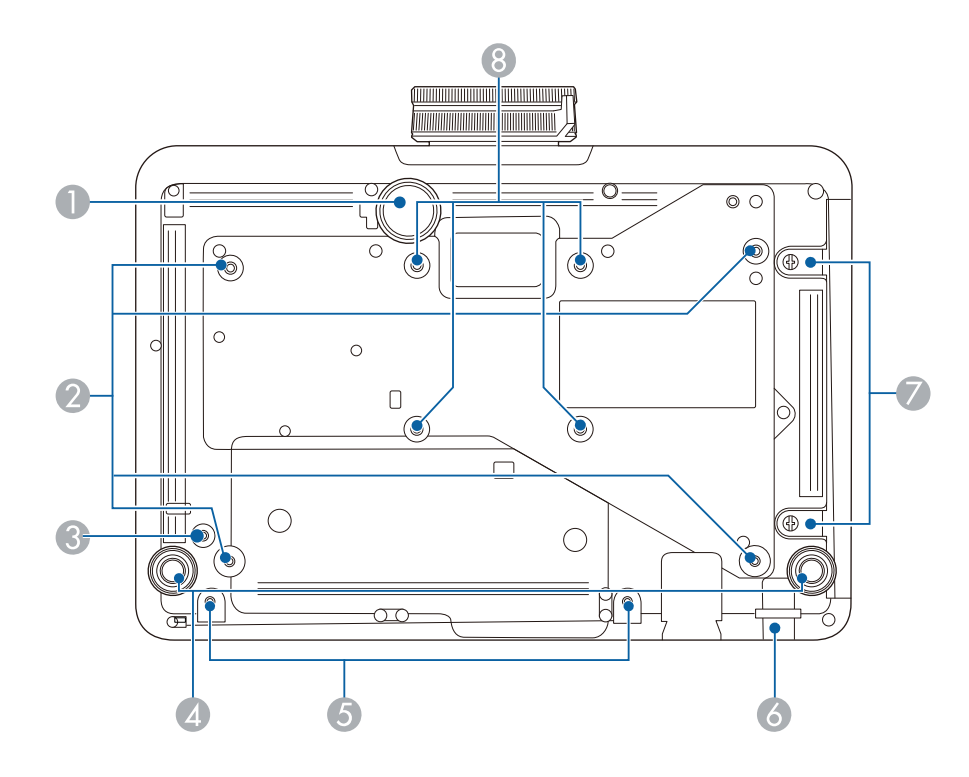

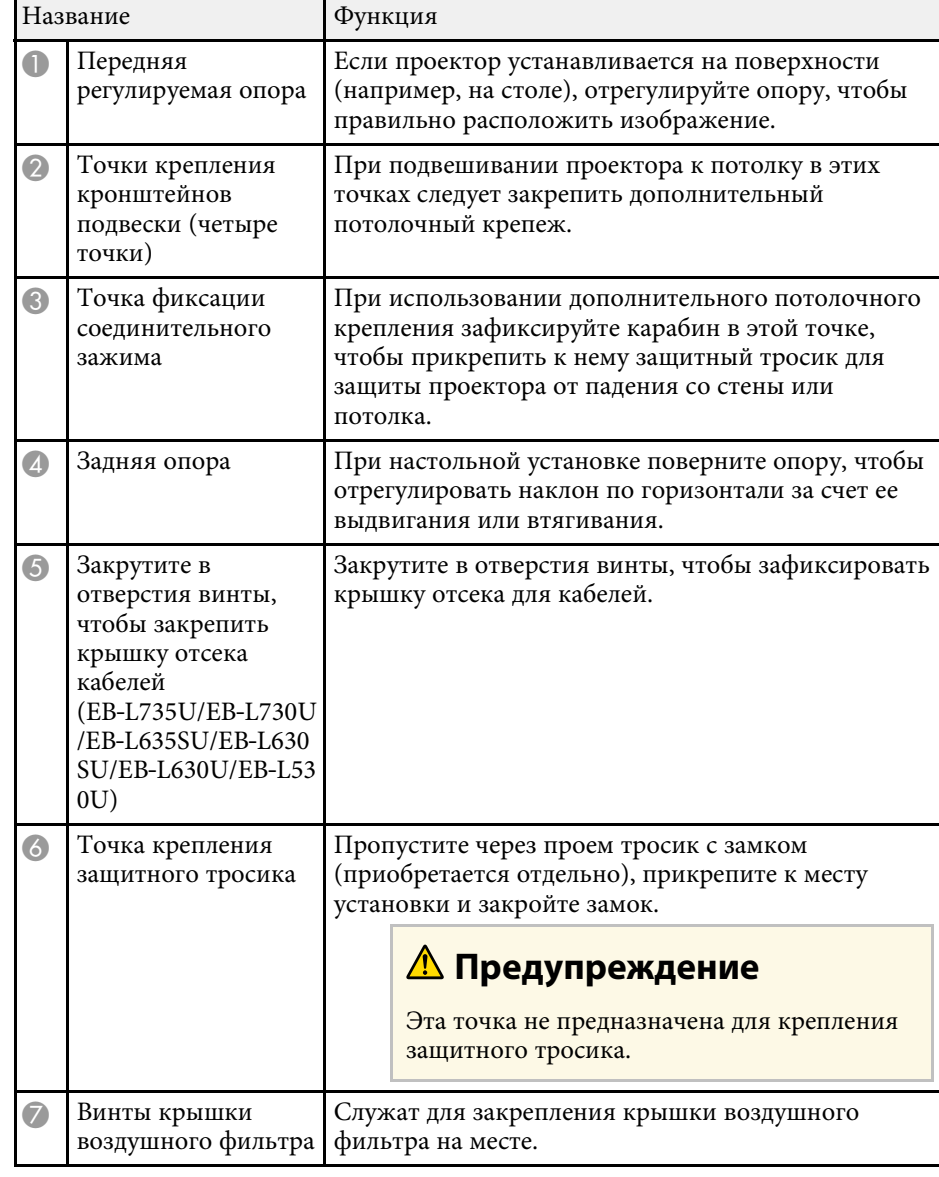

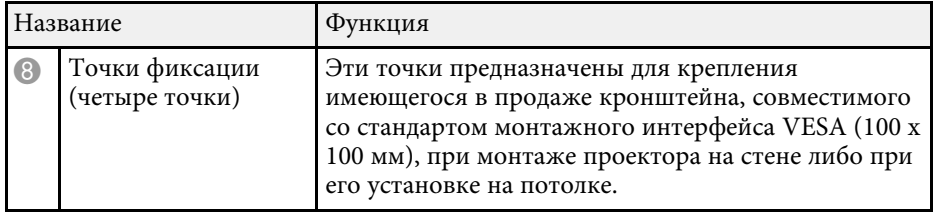

### g **Дополнительная информация**

• "Установка защитного тросика" стр.136

## **Детали проектора – интерфейсные порты**

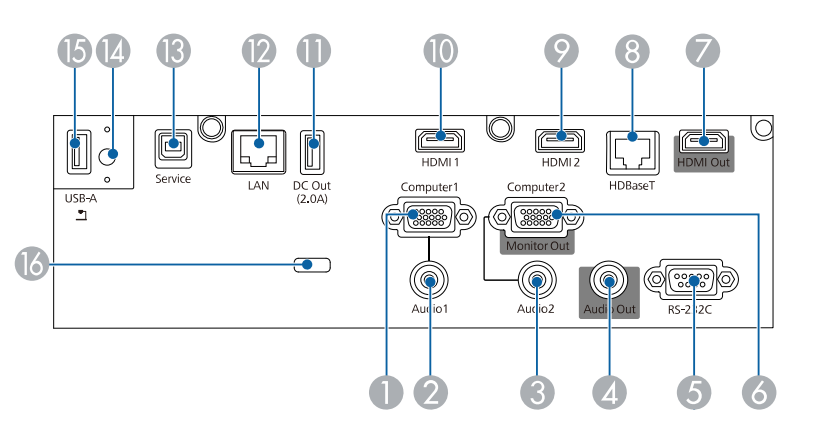

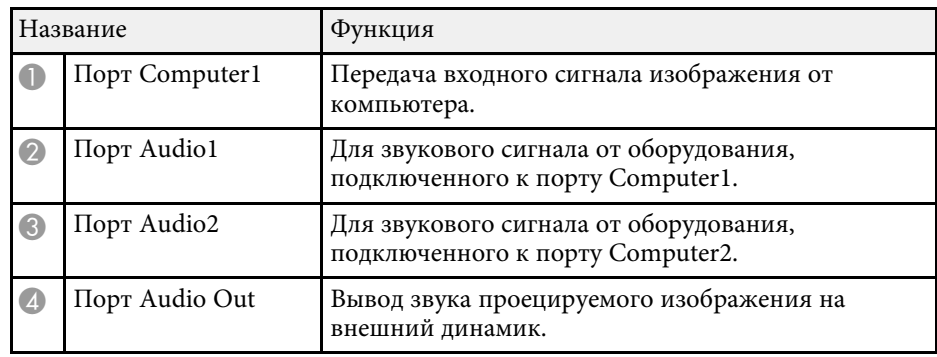

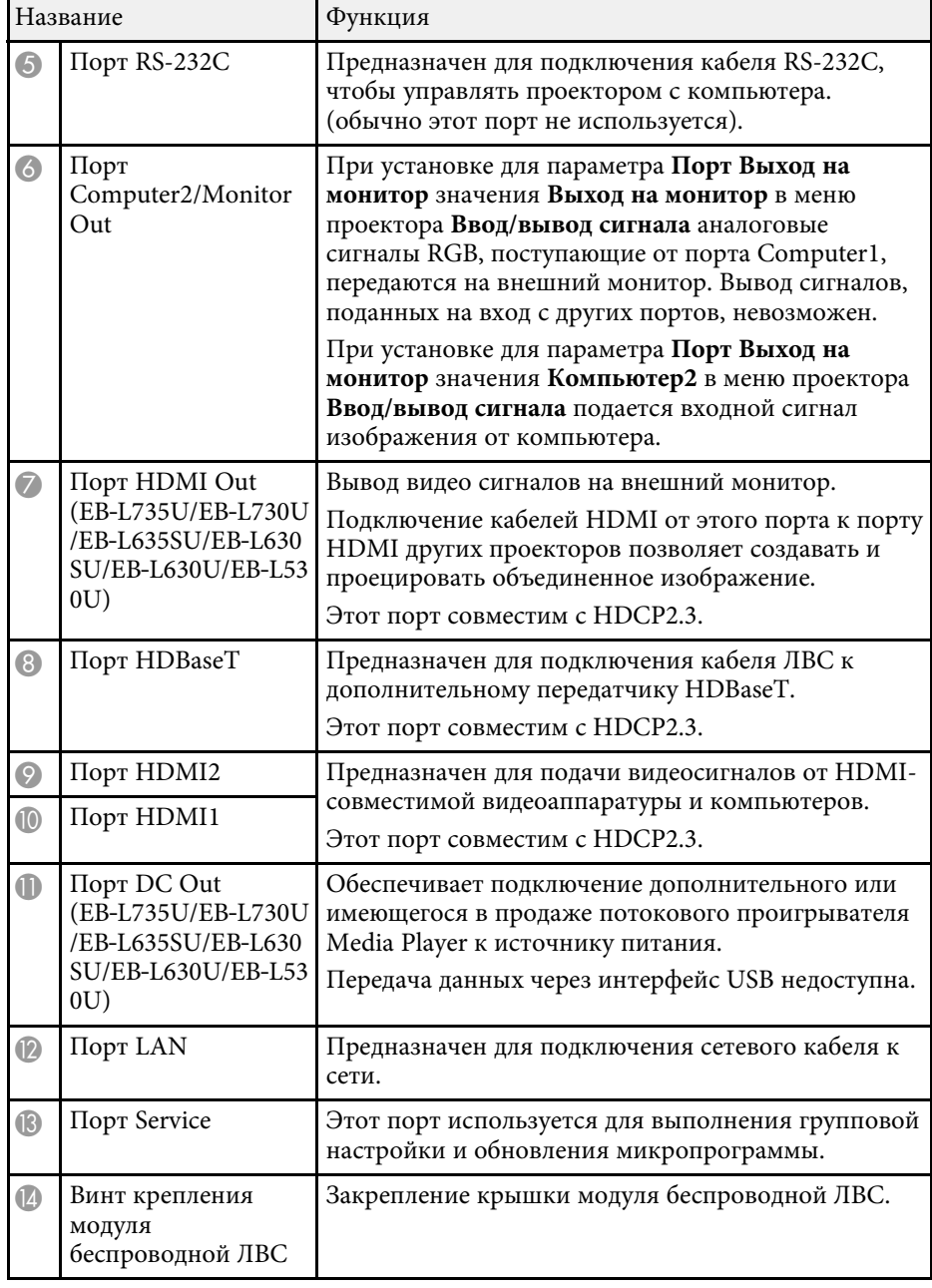

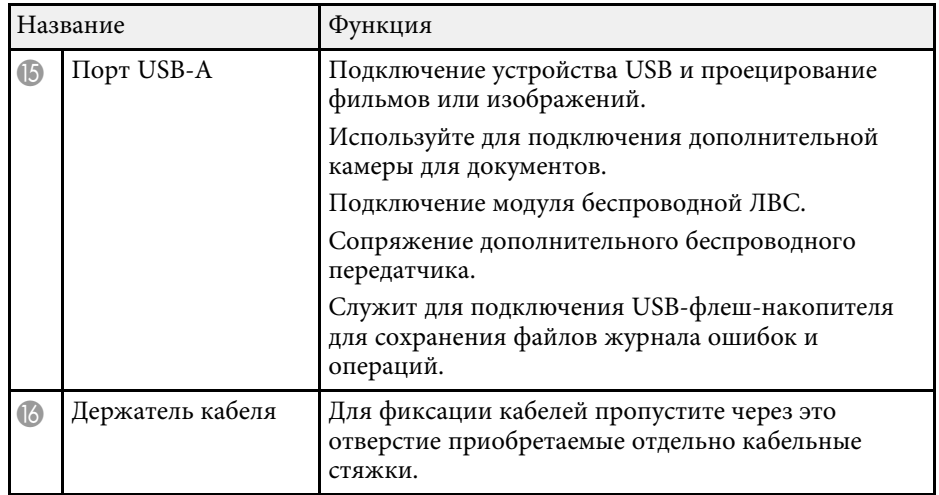

### g **Дополнительная информация**

- "Соединения проектора" стр.32
- "Проецирование по беспроводной сети" стр.142

### **Детали проектора – панель управления**

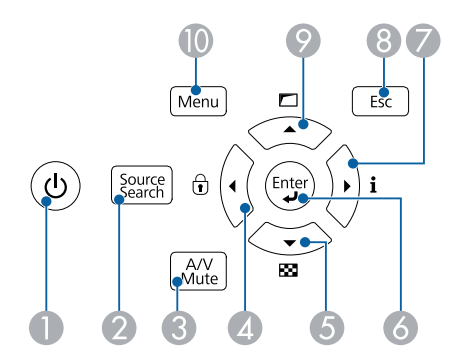

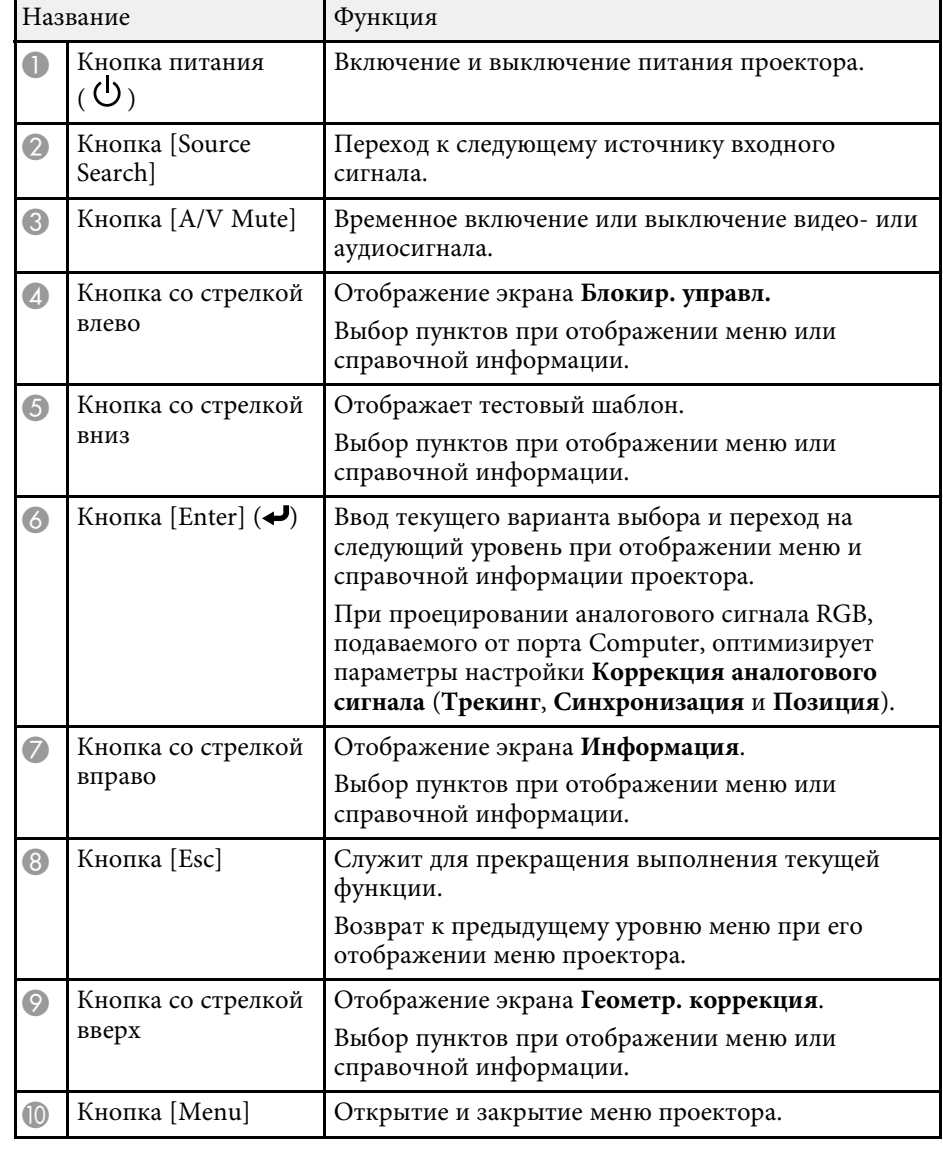

### g **Дополнительная информация**

- "Выбор источника изображения" стр.75
- "Регулировка параметров меню" стр.190

### **Детали проектора – пульт дистанционного управления**

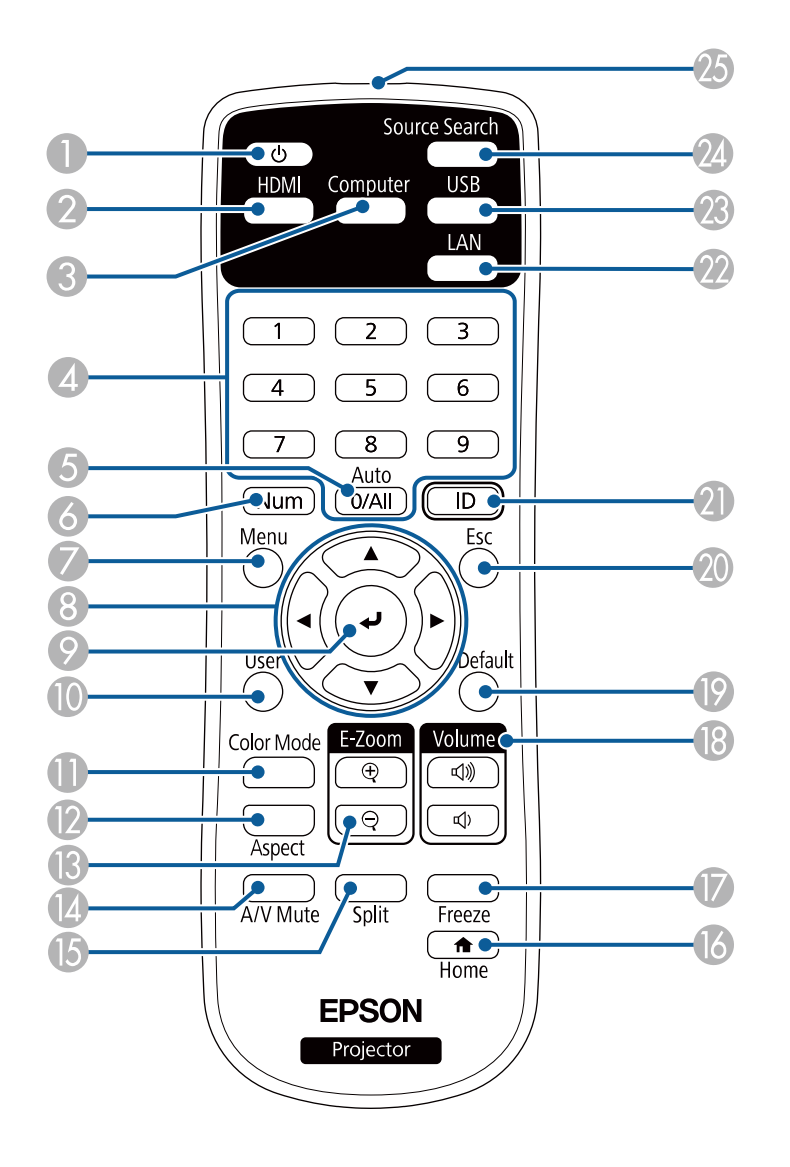

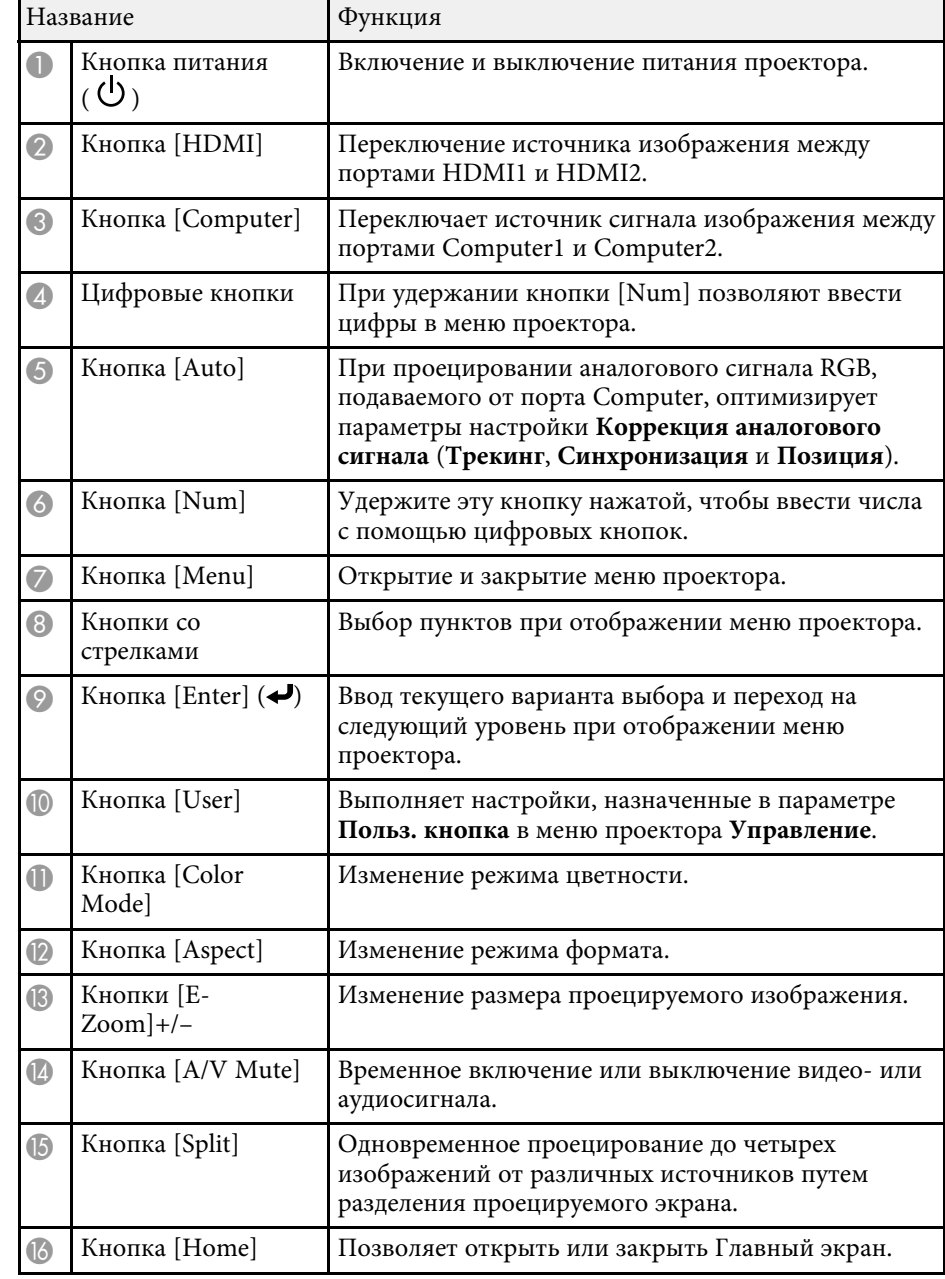

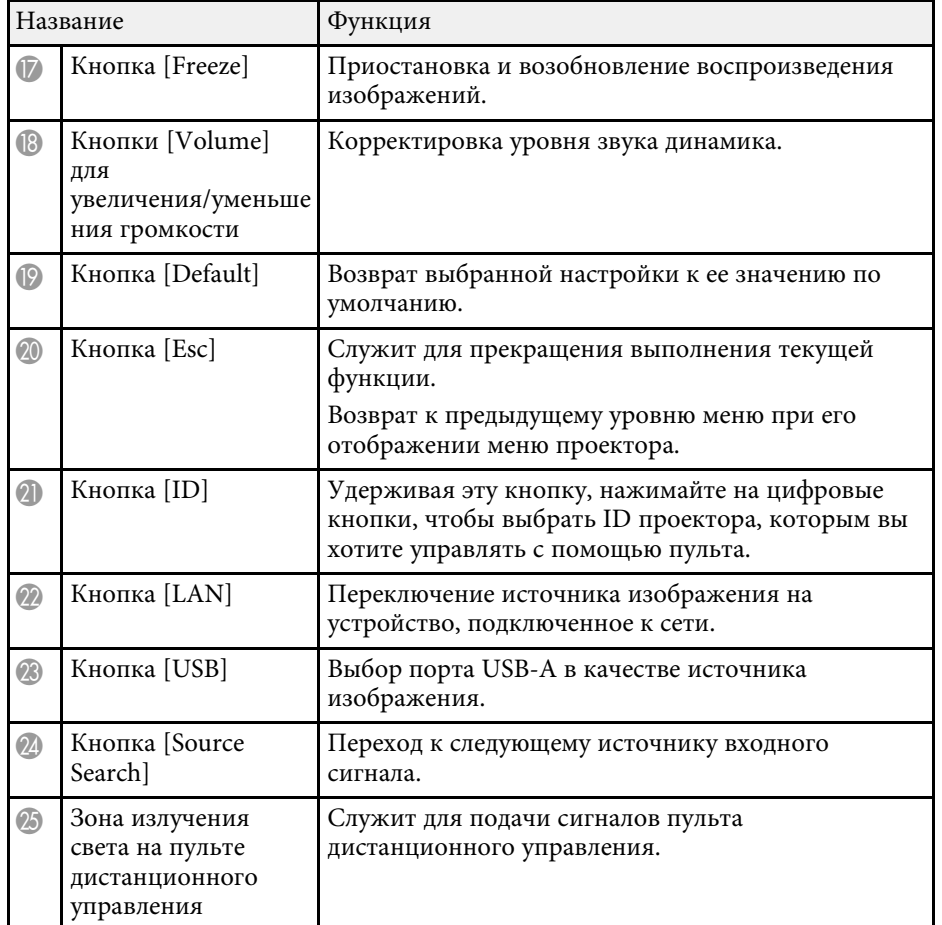

- "Одновременное проецирование нескольких изображений" стр.91
- "Временное прекращение подачи видеосигнала" стр.108
- "Управление громкостью с помощью кнопок громкости" стр.89
- "Настройка ID проектора" стр.120
- "Регулировка параметров меню" стр.190

### g **Дополнительная информация**

- "Проецирование в режиме «Воспроизв. контента»" стр. 100
- "Наст. производит. (Цветовой режим)" стр.79
- "Формат изображения" стр.77
- "Увеличение/ Уменьшение изображений (E-Zoom)" стр.110
- "Главный экран" стр.46
- "Выбор источника изображения" стр.75
- "Масштабирование изображений (E-Zoom)" стр.109
- "Временное отключение изображения и звука" стр.107

## **Настройка проектора**

Ниже приводятся инструкции по настройке проектора.

- g **Дополнительная информация**
- "Размещение проектора" стр.24
- "Установка защитного тросика" стр.29
- "Соединения проектора" стр.32
- "Присоединение и удаление крышки отсека кабелей" стр.41
- "Установка батареек в пульт дистанционного управления" стр.42

## **Размещение проектора <sup>24</sup>**

Проектор можно расположить почти на любой плоской поверхности.

Если необходимо использовать проектор в зафиксированном положении, можно также прикрепить его к потолку с помощью потолочного кронштейна. При подвешивании проектора к потолку требуется дополнительное потолочное крепление.

Можно также использовать имеющийся в продаже кронштейн, совместимый со стандартом монтажного интерфейса VESA (100 × 100 мм).

Проектор поддерживает установку под различным углом наклона. Ограничения по установке проектора в вертикальном или горизонтальном положении не установлены.

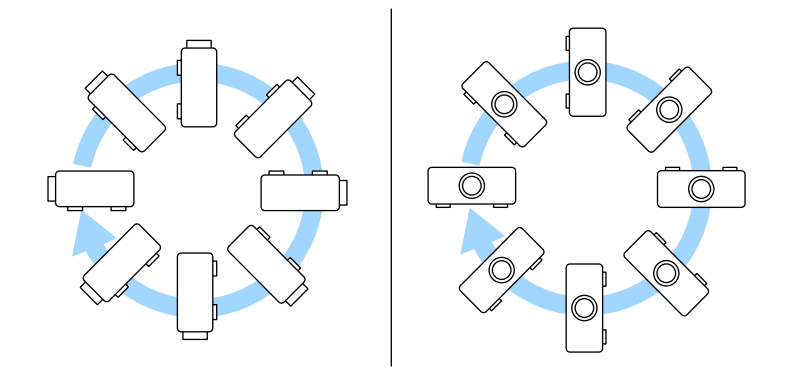

При выборе местоположения проектора обратите внимание на следующие моменты:

• Проектор должен устанавливаться на прочной и ровной поверхности или крепиться с помощью подходящего кронштейна.

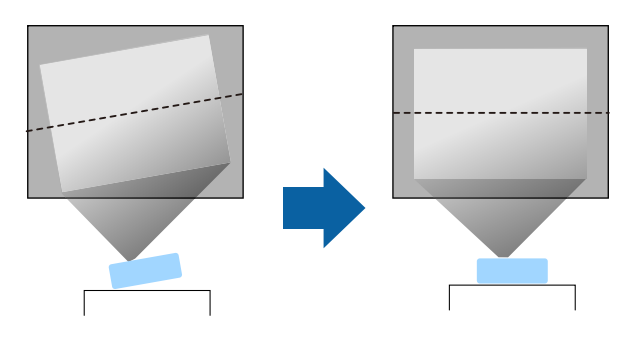

- Оставьте вокруг проектора и под ним достаточно места для вентиляции и не располагайте его на чем-либо или рядом с чем-либо, что может закрыть вентиляционные отверстия.
- Расположите проектор так, чтобы он был направлен прямо на экран, не под углом.

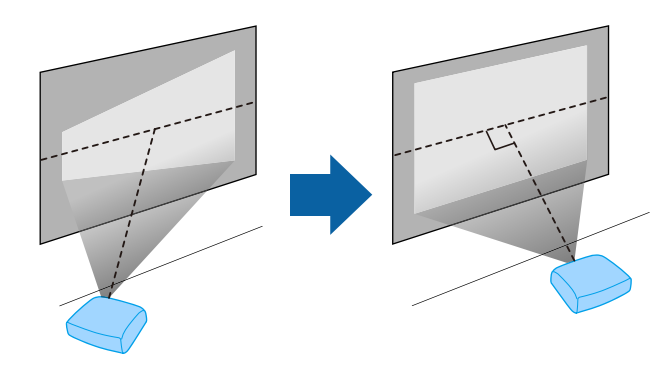

## **<u></u> Предупреждение**

- При подвешивании проектора к потолку необходимо установить потолочный монтаж. Если установить проектор неправильно, он может упасть, что может привести к его повреждению или травмам людей.
- Не используйте клей в точках крепления потолочного кронштейна, чтобы избежать ослабевания затяжки винтов, а также смазочные материалы, масла или похожие вещества на проекторе; корпус проектора может треснуть, что приведет к его падению. Это может привести к серьезной травме человека, находящегося под потолочным креплением, а также к повреждению проектора.
- Неправильная установка проектора на потолочный кронштейн может привести к падению монитора. Установив определенный кронштейн Epson, предназначенный для вашего проектора, хорошо закрепите его во всех точках крепления кронштейнов подвески. А также закрепите проектор и кронштейн проводом, достаточно прочным, чтобы выдержать их вес.
- Не устанавливайте проектор в месте с высоким уровнем запыленности или влажности, а также с содержанием дыма или пара. В противном случае возможен пожар или поражение электрическим током. Кроме того, разрушается корпус проектора. В результате таких повреждений он может упасть с крепления.

#### **Примеры условий, которые могут стать причиной падения проектора из-за разрушения корпуса**

- Места, подверженные воздействию сильного дыма и взвешенных в воздухе частиц масла, такие как фабрики или кухни.
- Места, в которых присутствуют летучие растворители или химикаты, такие как фабрики или лаборатории
- Места, в которых проектор мог бы подвергнуться воздействию моющих средств или химикатов, такие как фабрики или кухни
- Места, в которых часто используются ароматические масла, такие как комнаты отдыха
- Вблизи устройств, образующих сильный дым, взвешенные в воздухе частицы масла или пену на мероприятиях

## **<sup></sub>** Предупреждение</sup>

- Не закрывайте входные и выходные вентиляционные отверстия проектора. В противном случае повысится температура внутри устройства и может произойти возгорание.
- Запрещается эксплуатировать и хранить проектор в местах с высоким содержанием пыли и грязи. Иначе возможно снижение качества проецируемого изображения. Загрязнение объектива или воздушного фильтра может привести к неисправности или возгоранию.
- Не устанавливайте проектор на неустойчивую поверхность или на место, которое не выдержит вес проектора. Иначе он может упасть или опрокинуться, что может привести к несчастному случаю или травме.
- При его установке на высоте, примите меры против падения путем применения проводов для обеспечения безопасности в чрезвычайных ситуациях, например при землетрясении, и предотвращения несчастных случаев. При неправильной установке возможно падение проектора, приводящее к несчастным случаям и травмам.
- Запрещается выполнять установку в местах, подверженных воздействию соли или агрессивных газов, например сернистого газа от горячих источников. Иначе коррозия может привести к падению проектора. А также это может вызвать нарушения в работе проектора.

### **Внимание**

- Если проектор используется на высоте более 1500 м над уровнем моря, установите для параметра **Высотный режим** значение **Вкл.** в меню проектора **Настройка**, чтобы обеспечить правильный температурный режим внутри проектора.
- Не рекомендуется устанавливать проектор в местах, подверженных воздействию высокой влажности и запыленности, а также дыма от источников огня или сигаретного дыма.

#### g **Дополнительная информация**

- "Замечания по транспортировке" стр.26
- "Настройка проектора и варианты установки" стр.26
- "Расстояние проецирования" стр.28

### **Замечания по транспортировке**

Внутри проектора много стеклянных деталей и прецизионных компонентов. Чтобы исключить повреждение из-за сотрясений при транспортировке, обращайтесь с проектором следующим образом.

- Отключите любое оборудование, подключенное к проектору.
- Расположите линзу по центру, поворачивая диски сдвига линзы по вертикали и по горизонтали до щелчка.
- Установите крышку линзы, которая поставляется с проектором.
- При транспортировке проектора на дальнее расстояние или в зарегистрированном багаже упакуйте его в жесткую коробку, обернув амортизирующим материалом, и напишите на коробке "Осторожно! Хрупкий груз!"
- Отправляя проектор в ремонт, по возможности поместите его в оригинальную упаковку или используйте аналогичную упаковку, обернув проектор амортизирующим материалом. Напишите на коробке "Осторожно! Хрупкий груз!"

a Компания Epson не несет ответственности за любые повреждения, возникшие в процессе транспортировки.

## **Настройка проектора и варианты установки**

Настроить и установить проектор можно следующим образом:

Спереди / Сзади

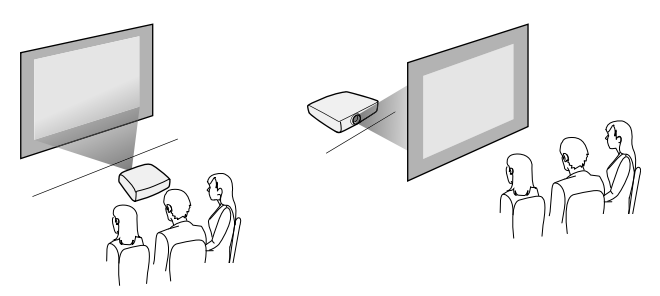

### Спереди на потолке / Сзади на потолке

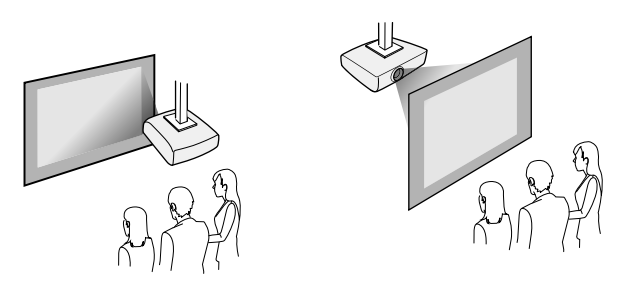

Выберите правильное значение для параметра **Проецирование** в меню проектора **Настройка** в соответствии с используемым способом установки. При необходимости включите параметр **Кнопка инв. напр.** в меню проектора **Oперация** и настройте параметр **Поворот меню** в меню **Дисплей**.

### g **Дополнительная информация**

- "Меры предосторожности при выполнении установки" стр.26
- "Режимы проецирования" стр.52

### **Меры предосторожности при выполнении установки**

При установке проектора соблюдайте следующие меры предосторожности.

#### **Внимание**

- Установка проектора под углом должна производиться квалифицированными специалистами с использованием монтажных приспособлений, предназначенных для данного проектора.
- Соблюдайте правила установки проектора, чтобы избежать его падения.
- С помощью винтов M4 (длиной до 9 мм) закрепите проектор на потолочном креплении в четырех точках крепления кронштейнов подвески.

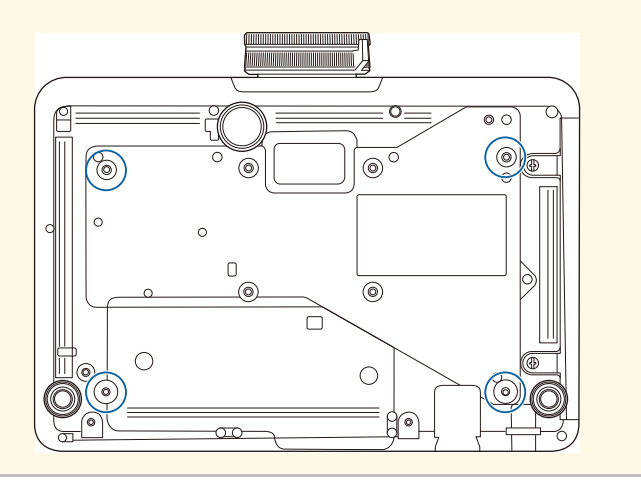

### **Пространство установки**

### **Внимание**

Вокруг проектора необходимо оставить достаточно свободного места. Выходные и входные отверстия для воздуха не должны быть закрыты.

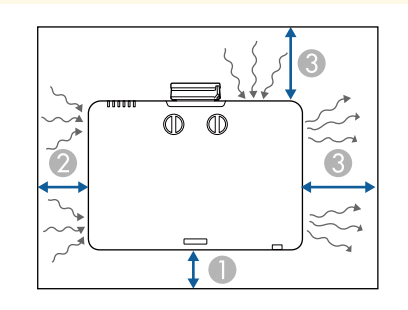

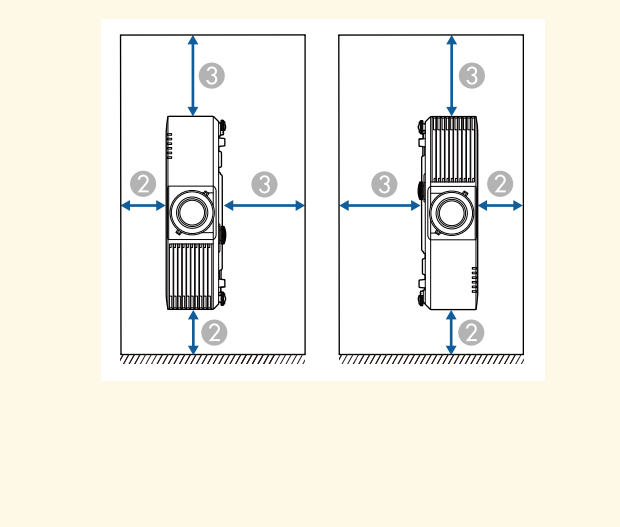

- 10 cm 2 20 cm
- **C** 40 cm

**Пространство установки (при установке нескольких проекторов рядом)**

#### **Внимание**

• При установке нескольких проекторов рядом убедитесь, что горячий воздух, исходящий из выходного отверстия для воздуха, не попадает в отверстие воздухозаборника другого проектора.

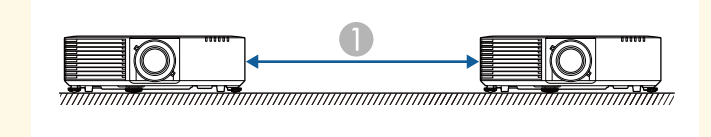

150 cm

• При использовании перегородки проекторы можно устанавливать ближе друг к другу.

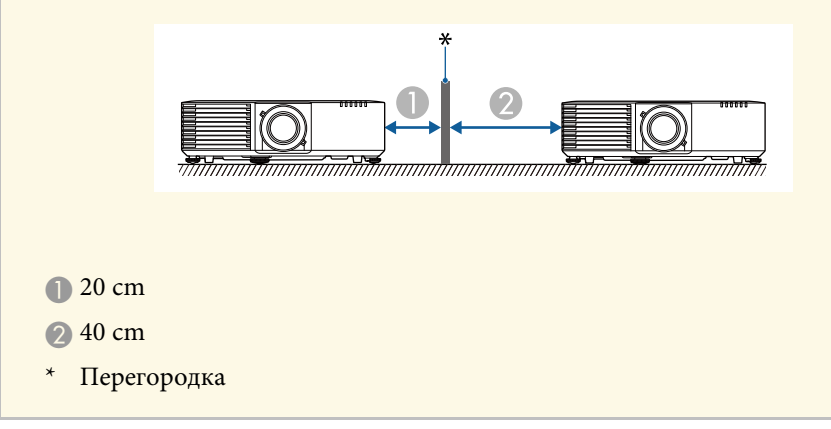

### **Расстояние проецирования**

Примерный размер изображения определяется расстоянием, на котором располагается проектор от экрана. Размер изображения увеличивается

при отдалении проектора от экрана, но может сильно зависеть от коэффициента масштабирования, формата изображения и других параметров.

Подробные сведения о расстоянии, на котором необходимо расположить проектор от экрана в зависимости от проецируемого изображения.

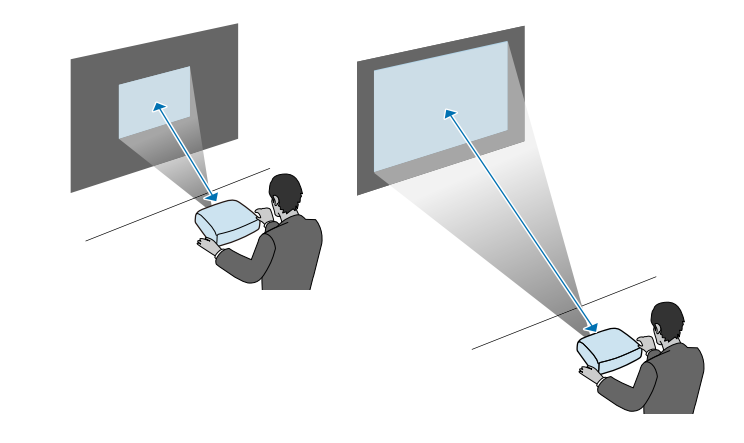

#### g **Дополнительная информация**

• "Размер экрана и расстояние проецирования" стр.265

Установка защитного тросика защищает проектор от падения с потолка.

## **<u></u> Предупреждение**

Рекомендуется использовать защитный тросик из комплекта для потолочного монтажа Epson. Защитный тросик входит в дополнительный Комплект защитного провода ELPWR01.

### g **Дополнительная информация**

- "Использование потолочного кронштейна ELPMB22" стр.29
- "Использование потолочного кронштейна ELPMB30" стр.30

## **Использование потолочного кронштейна ELPMB22**

Для лучшей защиты можно прикрепить к проектору защитный тросик, как показано на рисунке.

Перед этим прочно прикрепите потолочный кронштейн ELPMB22 к проектору и приготовьте следующие предметы из комплекта защитного провода:

- Защитный тросик  $\times$  1
- Карабин  $\times$  2
- Соединительный зажим  $\times$  1
- Крепежный винт ( $M4 \times 10$  мм)  $\times 1$

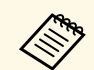

a Подробные сведения об установке ELPMB22 представлены в документе Ceiling Mount ELPMB22/ELPMB23 Instruction Manual.

a Вставьте карабин в отверстие в потолочном кронштейне и затяните фиксатор карабина.

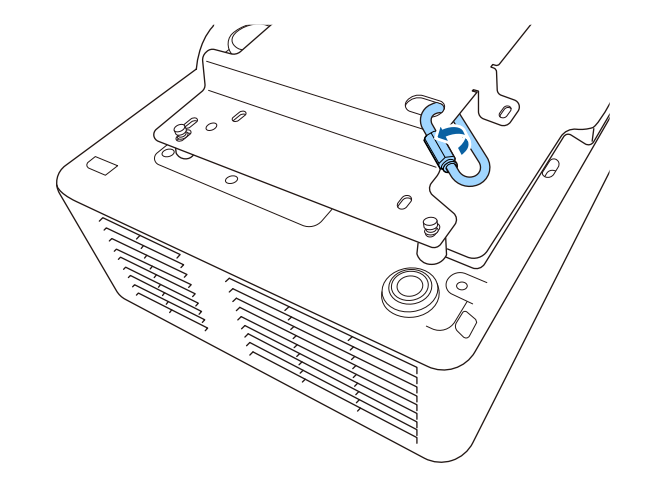

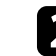

b Наденьте соединительный зажим на другой карабин и закрепите соединительный зажим винтом в точке фиксации на проекторе.

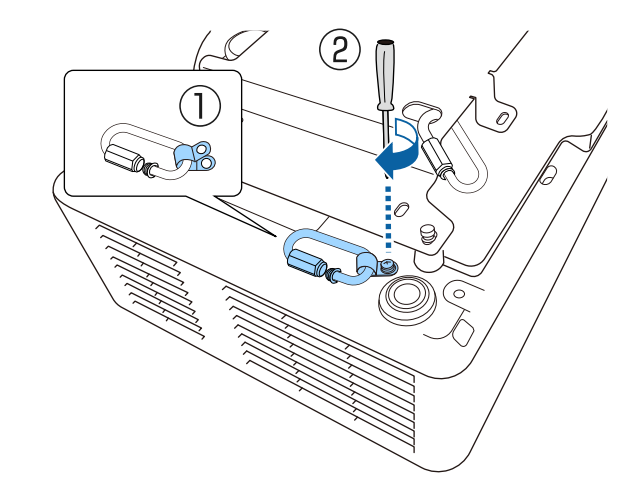

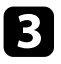

c Проденьте защитный тросик через карабин на потолочном кронштейне и прикрепите оба конца к карабину на проекторе.

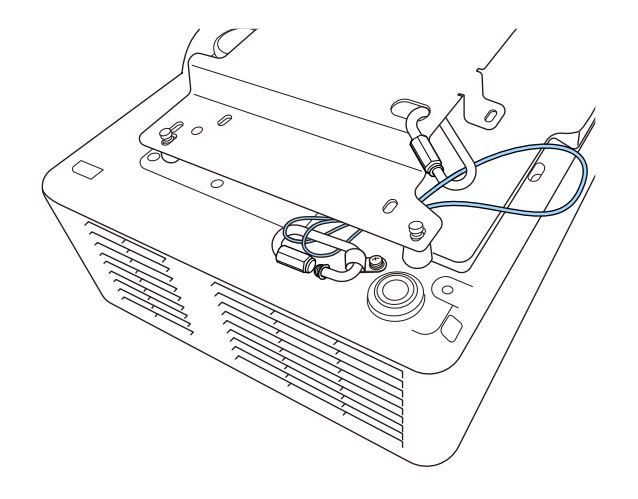

Затяните фиксатор карабина.

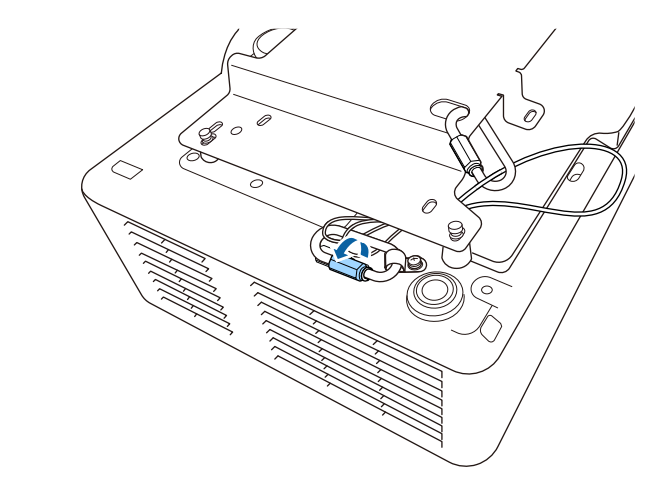

## **Предупреждение**

Не прикрепляйте защитный тросик к точке крепления защитного тросика.

## **Использование потолочного кронштейна ELPMB30**

Для лучшей защиты можно прикрепить к проектору защитный тросик, как показано на рисунке.

Перед этим прочно прикрепите потолочный кронштейн ELPMB30 к проектору и приготовьте следующие предметы из комплекта защитного провода:

- Защитный тросик  $\times$  1
- Карабин × 2 (для ELPMB30 используется только один карабин)
- Соединительный зажим  $\times$  1
- Крепежный винт ( $M4 \times 10$  мм)  $\times 1$

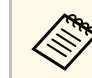

a Подробные сведения об установке ELPMB30 представлены в документе ELPMB30 User's Guide.

a Наденьте соединительный зажим на карабин и закрепите соединительный зажим винтом в точке фиксации на проекторе.

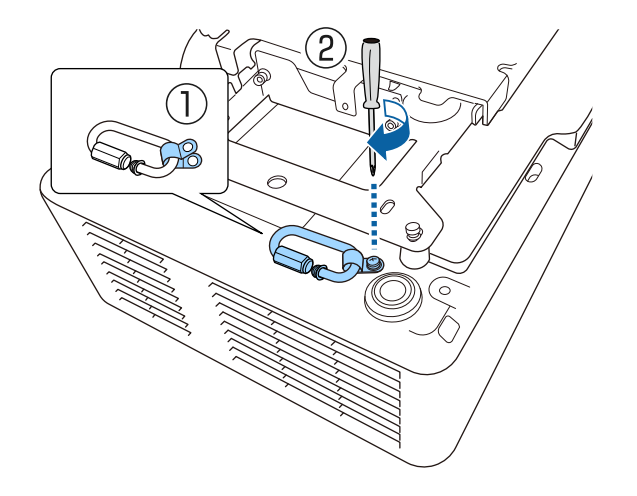

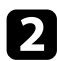

b Проденьте защитный тросик через отверстие в потолочном кронштейне и прикрепите оба конца к карабину.

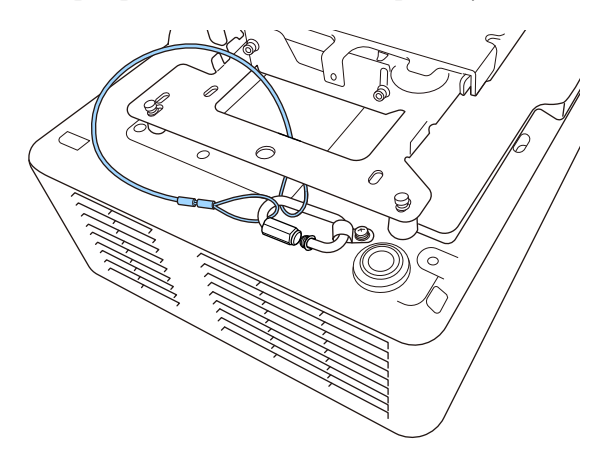

## **<u></u> Лредупреждение**

Не прикрепляйте защитный тросик к точке крепления защитного тросика.

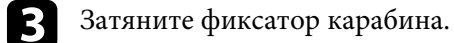

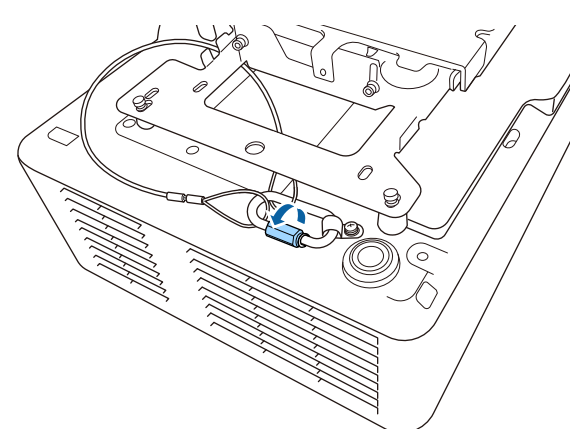

Информация о подключении проектора к различным источникам изображения содержится в этих разделах.

### **Внимание**

Проверьте форму и ориентацию разъемов на всех кабелях, которые необходимо присоединить. Если разъем не соответствует порту, не вставляйте его с силой. Устройство или проектор могут быть повреждены или работать неправильно.

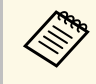

лень Перечень кабелей, поставляемых с проектором, представлен в покументе *Краткое руководство*. Приобретите лополнительны документе Краткое руководство. Приобретите дополнительные кабели, если необходимо.

### g **Дополнительная информация**

- "Подключение к компьютеру" стр.32
- "Соединение с источниками видеосигнала" стр.33
- "Соединение с внешними устройствами USB" стр.34
- "Соединение с камерой для документов" стр.35
- "Подключение потокового проигрывателя Media Player" стр.35
- "Подключение передатчика HDBaseT" стр.36
- "Подключение к внешним устройствам" стр.37
- "Подключение нескольких проекторов одной модели" стр.39
- "Получение последней версии документов" стр.11

### **Подключение к компьютеру**

Ниже приводятся инструкции для подключения компьютера к проектору.

### g **Дополнительная информация**

- "Присоединение к компьютеру для передачи видео- и аудиосигнала через VGA" стр.32
- "Подключение к компьютеру для передачи видео- и аудиосигнала через HDMI" стр.33

### **Присоединение к компьютеру для передачи видео- и аудиосигнала через VGA**

Подключить проектор к компьютеру можно с помощью компьютерного кабеля VGA.

Чтобы воспроизвести звук через систему динамиков проектора, подключите приобретаемый отдельно стерео аудиокабель длиной 3,5 мм с разъемом мини-гнездо.

- 
- Для подключения компьютера, не имеющего видео порта VGA, необходимо использовать адаптер, позволяющий подключаться к видео порту VGA проектора.
- При проецировании изображения от источника через порт Computer2/Monitor Out, установите для параметра **Порт Выход на монитор** значение **Компьютер2** в меню проектора **Ввод/вывод сигнала**.
- Порт для подачи входных аудиосигналов во время проецирования с компьютера также можно задать в пункте **Выход аудио** в меню **Ввод/вывод сигнала** проектора.
- Убедитесь, что аудиокабель имеет маркировку "No resistance" (Нет сопротивления).
- a Подключите кабель VGA к порту монитора компьютера.

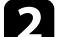

Другой конец подключите к порту проектора Computer.

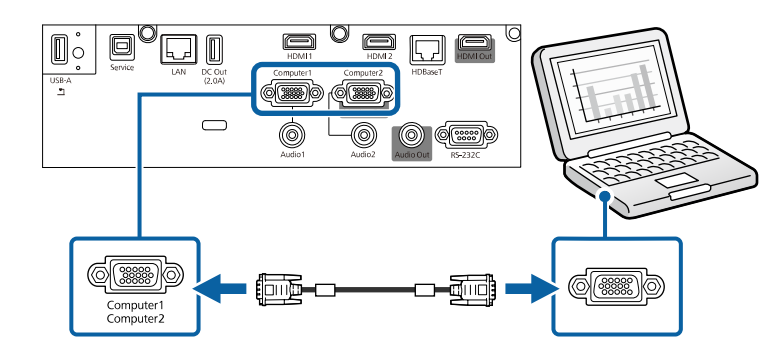

## **Соединения проектора <sup>33</sup>**

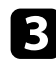

Затяните винты на разъеме VGA.

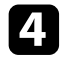

d Подключите аудиокабель к гнезду наушников или аудиовыходу ноутбука или к порту динамиков или порту аудиовыхода настольного компьютера.

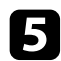

**• Присоедините другой конец к порту Audio, соответствующему** используемому порту Computer.

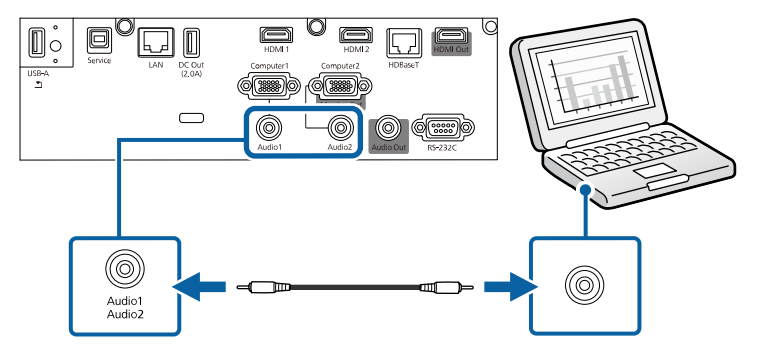

### **Подключение к компьютеру для передачи видео- и аудиосигнала через HDMI**

Если в компьютере имеется порт HDMI, можно подключить его к проектору с помощью приобретаемого отдельно кабеля HDMI и передавать изображение со звуком с компьютера.

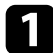

a Подключите кабель HDMI к выходному порту HDMI компьютера.

b Присоедините другой конец кабеля к порту проектора HDMI.

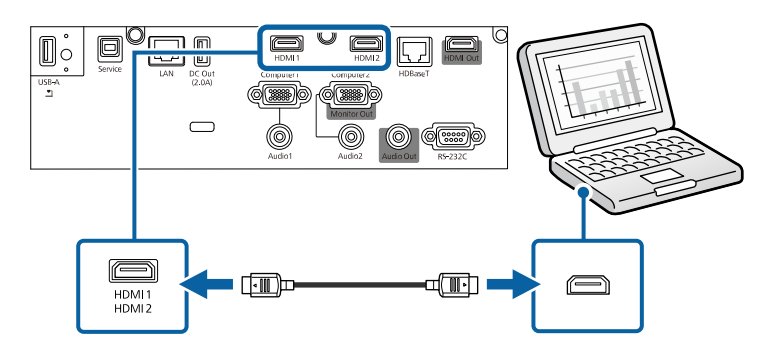

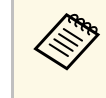

Если при прослушивании звука через HDMI-соединение имеются<br>проблемы, подключите один конец приобретаемого отдельно 3,5 мм стерео аудиокабеля с разъемом мини-гнездо к порту Audio, а другой конец к выходному аудиопорту компьютера. Выберите порт входного звукового сигнала, к которому выполнено подключение с параметром **Выход аудио HDMI** в меню проектора **Ввод/вывод сигнала**.

### **Соединение с источниками видеосигнала**

Ниже приводятся инструкции для подключения к проектору видеоустройств.

- Если порт на присоединяемом устройстве имеет нестандартную форму, для подключения к проектору воспользуйтесь кабелем из комплекта поставки устройства или дополнительным кабелем.
	- Кабели отличаются в зависимости от выходного сигнала подключенного видеооборудования.
	- Некоторые типы видеооборудования могут выводить разные типы сигналов. Ознакомьтесь с руководством пользователя, поставляемым в комплекте с видеооборудованием, чтобы узнать тип сигналов на выходе.

### g **Дополнительная информация**

• "Соединение с источником видеосигнала через порт HDMI" стр.34

### **Соединение с источником видеосигнала через порт HDMI**

Если в источнике видеосигнала имеется порт HDMI, чтобы передать проецируемое изображение со звуком, сигнал на проектор подается с помощью кабеля HDMI.

### **Внимание**

Не включайте источник видеосигнала до подключения его к проектору. В противном случае проектор может быть поврежден.

a Подключите кабель HDMI к выходному порту HDMI источника видеосигнала.

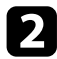

b Присоедините другой конец кабеля к порту проектора HDMI.

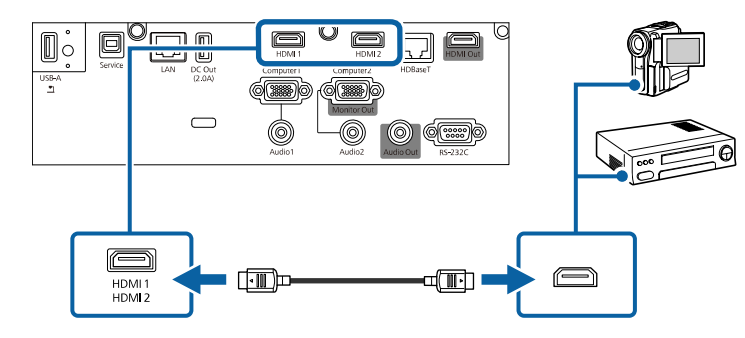

**САРИ ЕСЛИ при прослушивании звука через HDMI-соединение имеются** проблемы, подключите один конец приобретаемого отдельно 3,5 мм стерео аудиокабеля с разъемом мини-гнездо к порту Audio, а другой конец к выходному аудиопорту источника видеосигнала. Выберите порт входного звукового сигнала, к которому выполнено подключение с параметром **Выход аудио HDMI** в меню проектора **Ввод/вывод сигнала**.

### **Соединение с внешними устройствами USB**

Ниже приводятся инструкции для подключения к проектору устройств USB.

#### g **Дополнительная информация**

- "Проецирование с устройства USB" стр.34
- "Подключение к устройству USB" стр.35
- "Отсоединение устройства USB" стр.35

### **Проецирование с устройства USB**

Можно проецировать изображения и другое содержимое без использования компьютера или устройства видеосигнала, присоединив к проектору следующие устройства:

- Флеш-накопитель USB
- Цифровая камера или смартфон
- Жесткий диск USB

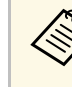

- Цифровые камеры или смартфоны должны быть устройствами с подключением по USB, а не TWAIN-совместимыми устройствами, и должны соответствовать классу массовой памяти USB.
	- Жесткие диски USB должны соответствовать следующим требованиям:
		- Соответствие классу массовой памяти USB (поддерживаются не все устройства с любым классом массовой памяти USB)
		- Отформатировано в FAT16/32
		- Питание от собственного источника питания перем. тока (жесткие диски с питанием от шины не рекомендуются)
		- Нежелательно использовать жесткие диски с несколькими разделами

Можно также проецировать списки воспроизв, содержащие изображения и фильмы, сохраненные на флеш-накопителе USB, в режиме Воспроизв.контента.

## **Соединения проектора <sup>35</sup>**

### g **Дополнительная информация**

- "Проецирование в режиме «Воспроизв.контента»" стр.100
- "Проецирование презентации PC Free" стр.94

### **Подключение к устройству USB**

Можно присоединить устройство USB к порту проектора USB-A и использовать его для проецирования изображений и другого содержимого.

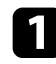

a Если устройство USB идет с сетевым адаптером, вставьте устройство в розетку.

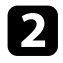

**• Присоедините кабель USB или флеш-накопитель USB к порту** проектора USB-A, как показано ниже.

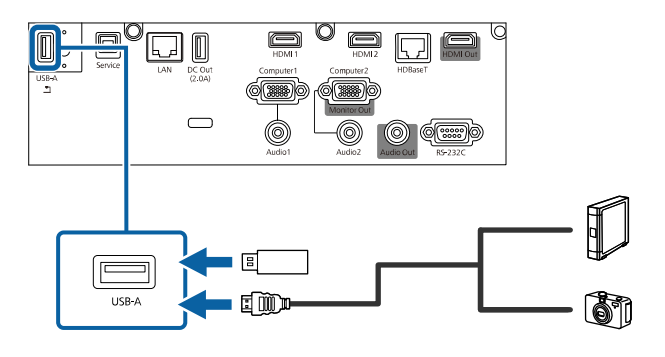

### **Внимание**

- Используйте кабель USB из комплекта поставки или предназначенный для использования с устройством.
- Не присоединяйте концентратор USB или кабель USB длиной более 3 метров. В этом случае устройство может работать неправильно.

c Присоедините другой конец кабеля к своему устройству, если необходимо.

### **Отсоединение устройства USB**

После завершения проецирования с помощью подключенного устройства USB отсоедините устройство от проектора.

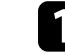

a Выключите и отсоедините устройство, если необходимо.

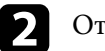

Отсоедините устройство USB от проектора.

### **Соединение с камерой для документов**

К проектору можно подключить камеру для документов, чтобы проецировать изображения, полученные камерой.

Способ соединения зависит от модели камеры для документов Epson. Детальную информацию см. в руководстве к камере для документов.

### **Подключение потокового проигрывателя Media Player**

Потоковый проигрыватель Media Player можно подключить к порту HDMI проектора. Чтобы потоковый проигрыватель Media Player получал питание от проектора, подключите кабель USB от источника питания

(EB‑L735U/EB‑L730U/EB‑L635SU/EB‑L630SU/EB‑L630U/EB‑L530U).

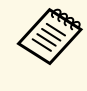

Для продолжения подачи питания на дополнительный потоковый проигрыватель Media Player, когда проектор не проецирует изображения, выберите значение **Всегда** для параметра **Питание USB** в меню проектора **Oперация**.

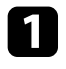

**1** Подключите потоковый проигрыватель Media Player к порту HDMI проектора.

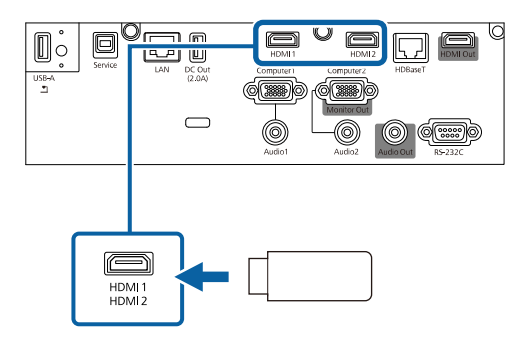

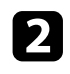

b Подключите кабель питания USB к порту проектора DC Out.

**С Подключите другой конец кабеля к порту USB (тип В) потокового** проигрывателя.

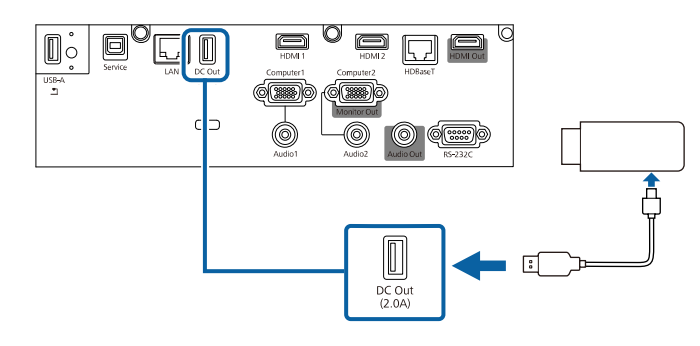

## **Подключение передатчика HDBaseT**

Для передачи сигнала HDMI или RS-232C на большое расстояние можно подключить проектор с помощью сетевого кабеля 100Base-TX к дополнительному передатчику HDBaseT. Эта функция используется для передачи сигнала или управления проектором дистанционно, например, из вестибюля или места проведения мероприятия, поскольку позволяет использовать сетевой кабель длиной до 100 м. Для правильной передачи

данных следует использовать STP кабель категории 5e или выше. Однако управление обеспечивается не для всех устройств ввода/вывода и не для всех помещений.

- Для включения связи через Ethernet и последовательные порты<br>перепатчика установите так на серге передатчика установите для параметра **Управление и связь** значение **Вкл.** в меню **Ввод/вывод сигнала** проектора. При включении этой настройки отключаются порты LAN и RS-232C проектора.
	- **<u>• Ввод/вывод сигнала > HDBaseT > Управление и связь</u>**
	- При подключении передатчика Extron XTP или коммутатора к порту HDBaseT проектора установите для параметра **Extron XTP** значение **Вкл.** в меню **Ввод/вывод сигнала** проектора.
	- s **Ввод/вывод сигнала** > **HDBaseT** > **Extron XTP**
	- Для управления проектором, когда изображение с проектора не проецируется, установите для настройки **Выход A/V** значение **Всегда** в меню проектора **Ввод/вывод сигнала**.

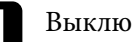

a Выключите проектор и передатчик HDBaseT.

Убедитесь, что проектор и передатчик HDBaseT отключены,<br>прежде чем подсоединять или отсоединять сетевой кабель, которым они подключены друг к другу.

b Подключите один конец сетевого кабеля к разъему HDBaseT передатчика.
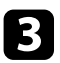

**C** Подключите другой конец кабеля к порту проектора HDBaseT.

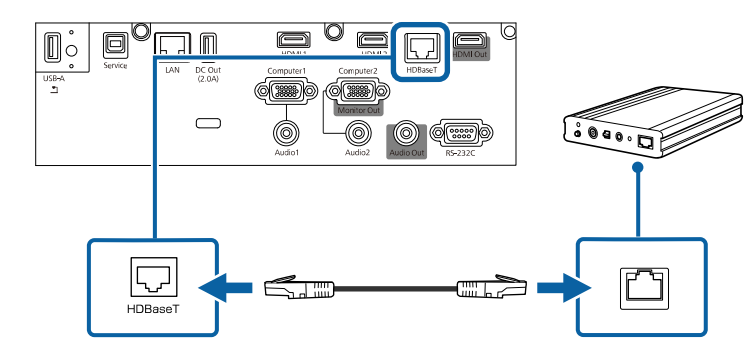

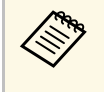

a Инструкции по подключению передатчика HDBaseT к видео устройству или компьютеру см. в документации к передатчику.

Включите проектор и передатчик HDBaseT.

## **Подключение к внешним устройствам**

Ниже приводятся инструкции для подключения к проектору внешних устройств.

## g **Дополнительная информация**

- "Подключение к внешнему монитору HDMI" стр.37
- "Подключение к монитору VGA" стр.37
- "Подключение к внешним динамикам" стр.38

#### **Подключение к внешнему монитору HDMI**

Внешний монитор HDMI можно подключить к порту HDMI Out проектора и использовать его для отображения изображений от текущего источника входного сигнала (EB‑L735U/EB‑L730U/EB‑L635SU/EB‑L630SU/EB‑L630U/EB‑L530U).

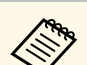

- На внешнем мониторе HDMI Главный экран не отображается.
- Воспроизведение изображений с источника Screen Mirroring возможно, только если для параметра **Настройка выхода HDMI** установлено **Выкл.**, а для **Вывод изображения на HDMI Out** установлено **Вкл**.
	- **Мультипроекция** > Настройка выхода HDMI

s **Сеть** > **Параметры сети** > **Проецирование по сети** > **Screen Mirroring** > **Вывод изображения на HDMI Out**

• Если для **Настройка выхода HDMI** установлено **Сквозная передача**, возможно воспроизведение изображений только с портов HDMI1, HDMI2 и HDBaseT.

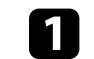

a Подключите кабель HDMI к входному порту HDMI монитора.

b Подключите другой конец кабеля к порту проектора HDMI Out.

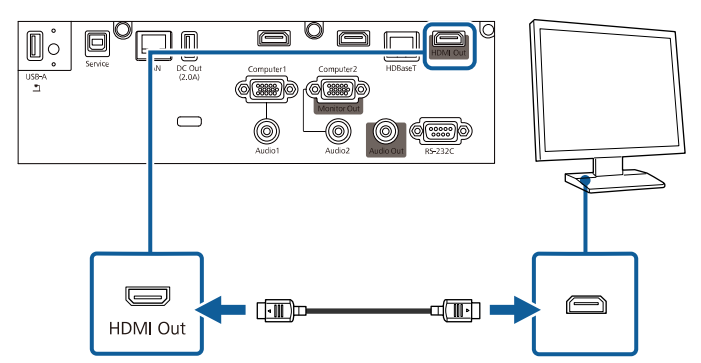

#### **Подключение к монитору VGA**

Если проектор подключен к компьютеру с помощью порта Computer, к проектору можно подключить внешний монитор. Это позволит показывать презентацию на внешнем мониторе даже в том случае, когда проецируемое изображение не показывается.

При выводе изображения на внешний монитор установите для параметра **Порт Выход на монитор** значение **Выход на монитор** в меню проектора **Ввод/вывод сигнала**.

## **Соединения проектора <sup>38</sup>**

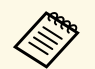

• Для вывода изображений на внешний монитор, если<br>• сображение с проектора не проенируется, задайте п изображение с проектора не проецируется, задайте параметру **Выход A/V** значение **Всегда** в меню проектора **Ввод/вывод сигнала**.

> • Мониторы с частотой обновления экрана ниже 60 Гц могут не отображать изображение правильно.

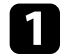

a Убедитесь, что компьютер подключен к порту Computer проектора.

- При наличии двух компьютерных портов используйте порт Computer1.
	- На внешний монитор выводятся только аналоговые сигналы RGB с порта Computer1. Вывод сигналов, поданных на вход с других портов, невозможен.

Подключите кабель внешнего монитора к порту Monitor Out проектора.

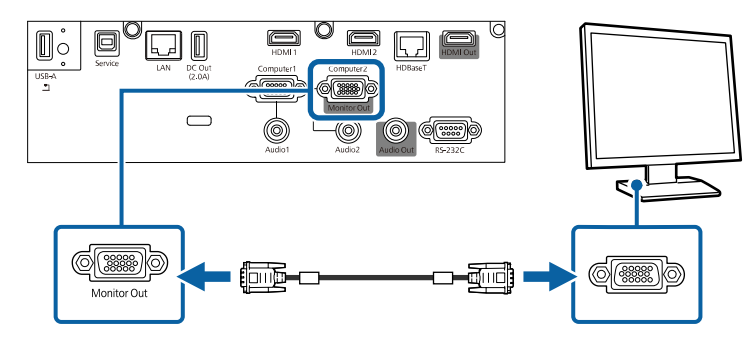

#### **Подключение к внешним динамикам**

Проектор можно подключить к внешним динамикам с собственным источником питания. Громкостью можно управлять с пульта дистанционного управления проектора.

Для вывода звука с внешних динамиков задайте параметру **Устройс. аудиовых.** значение **Проектор** в меню проектора **Ввод/вывод сигнала**. Если система audio/video не подключена к проектору, звук выводится с внешних динамиков, даже если параметр **Устройс. аудиовых.** установлен в значение **Система AV**.

s **Ввод/вывод сигнала** > **Связь HDMI** > **Устройс. аудиовых.**

- 
- **Для вывода звука на внешние динамики, если изображение с** проектора не проецируется, задайте параметру **Выход А/V** значение **Всегда** в меню проектора **Ввод/вывод сигнала**.
	- Кроме того, проектор можно подключить к усилителю с динамиками.
	- При подключении внешних динамиков внутренние динамики проектора отключаются.
	- Убедитесь, что источник видеосигнала с компьютера или с видеоустройства подключается к проектору с помощью кабелей аудио и видео, если необходимо.
- 

b Найдите подходящий кабель для подключения к внешним динамикам, такой как кабель стереосигнала мини-гнездооднополюсное гнездо, или другой тип кабеля или переходника.

c Подключите один конец кабеля к внешним динамикам, если необходимо.

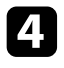

Подключите конец кабеля стереосигнала с мини-гнездом к порту Audio Out проектора.

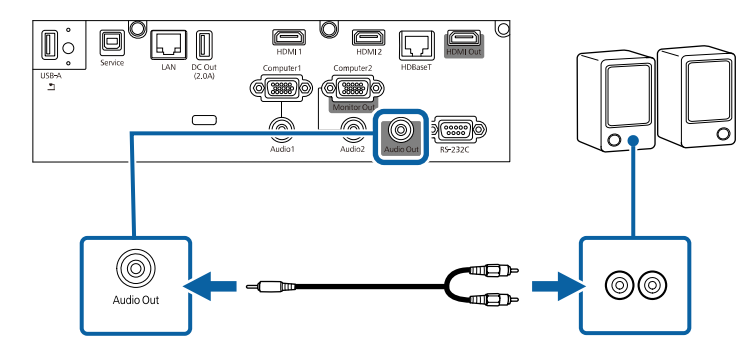

**Подключение нескольких проекторов одной модели**

Можно создать одно объединенное изображение, проецируемое с нескольких проекторов

(EB‑L735U/EB‑L730U/EB‑L635SU/EB‑L630SU/EB‑L630U/EB‑L530U). Объединение изображения выполняется по горизонтали.

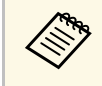

для создания одного большого вертикального изображения или соединения пяти и более проекторов можно использовать параметр **Распол. мозаикой** в меню проектора **Мультипроекция**.

a Подключите проектор к компьютеру кабелем HDMI или с помощью передатчика HDBaseT и сетевого кабеля, а затем подключите проекторы кабелями HDMI, как показано на рисунке.

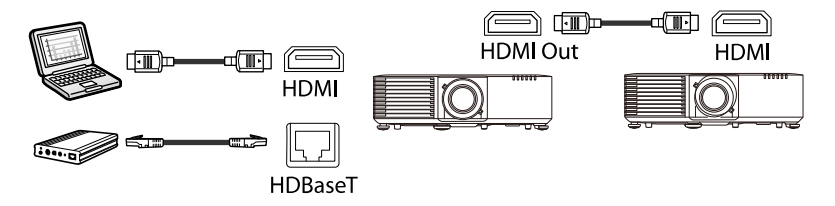

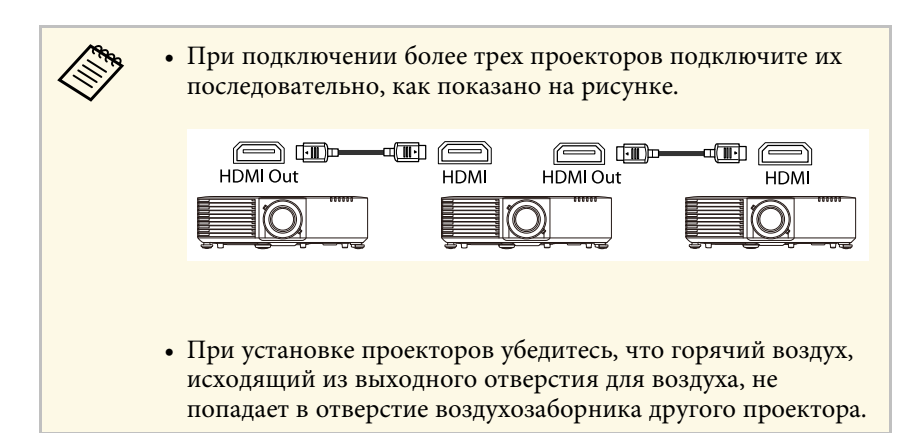

- b Нажмите кнопку [Menu] на панели управления или пульте ДУ.
- **3** Выберите для параметра Цветовой режим значение **Мультипроекция** в меню проектора **Изображение** для всех проекторов.
	- d Выберите необходимое значение **Настройка выхода HDMI** в меню проектора **Мультипроекция**. Подробно см. перечень параметров.
- e Выполните необходимые настройки в меню **Мультипроекция**, чтобы создать равномерную область объединенного изображения.
- f Для выхода из меню нажмите кнопку [Menu] или [Esc].

#### g **Дополнительная информация**

- "Настройки меню для подключения нескольких проекторов" стр.39
- "Меры предосторожности при выполнении установки" стр.26
- "Использование нескольких проекторов" стр.119

#### **Настройки меню для подключения нескольких проекторов**

Подробные сведения о настройках меню при подключении нескольких проекторов с целью создания горизонтального широкого экрана

представлены в следующих таблицах. Допускается последовательное подключение не более четырех проекторов.

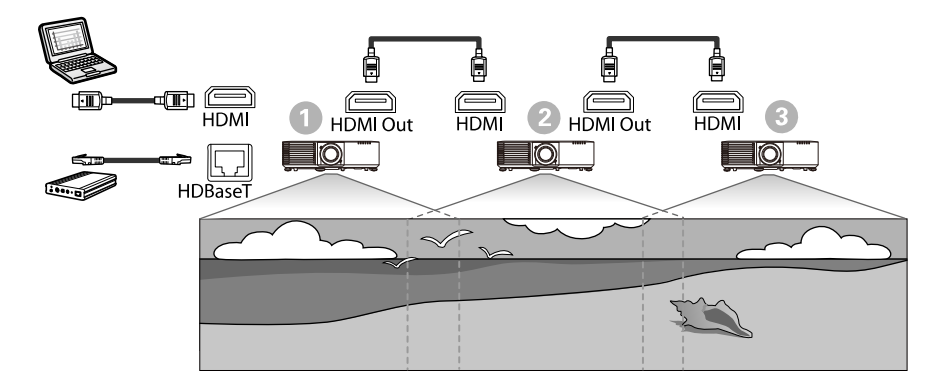

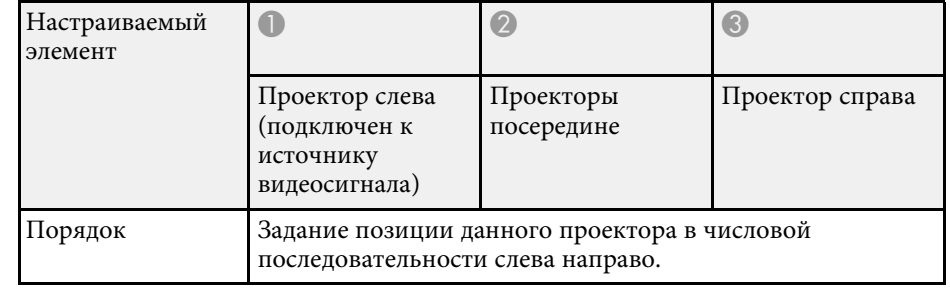

## **Параметры настройки Изображение**

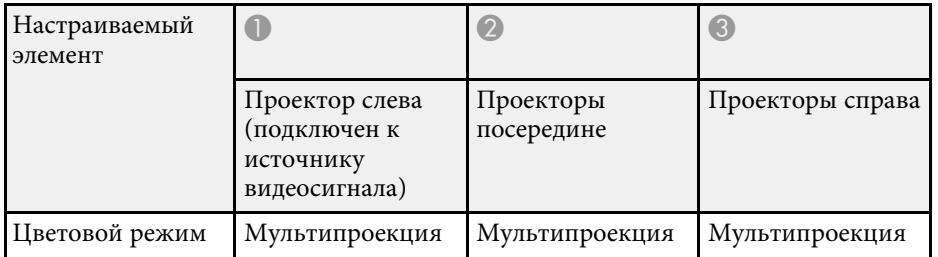

#### **Параметры настройки Мультипроекция**

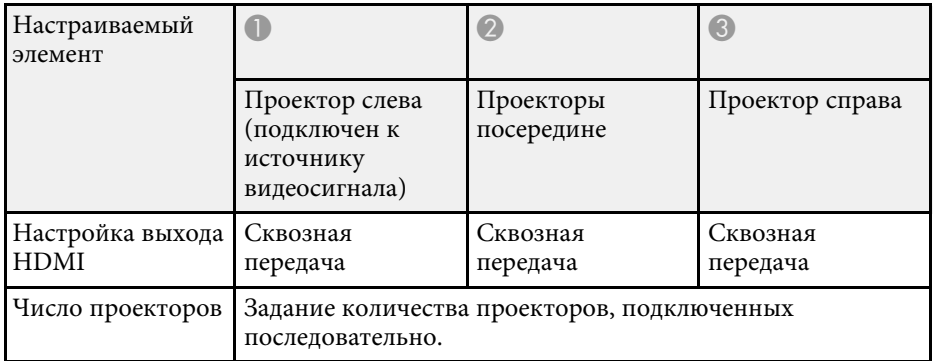

# **Присоединение и удаление крышки отсека кабелей <sup>41</sup>**

Если проектор подвешен к потолку, и требуется скрыть присоединенные кабели, присоедините крышку отсека кабелей, которая поставляется в комплекте с проектором

(EB‑L735U/EB‑L730U/EB‑L635SU/EB‑L630SU/EB‑L630U/EB‑L530U).

a Пропустите приобретенную отдельно кабельную стяжку через держатель кабелей и стяните их.

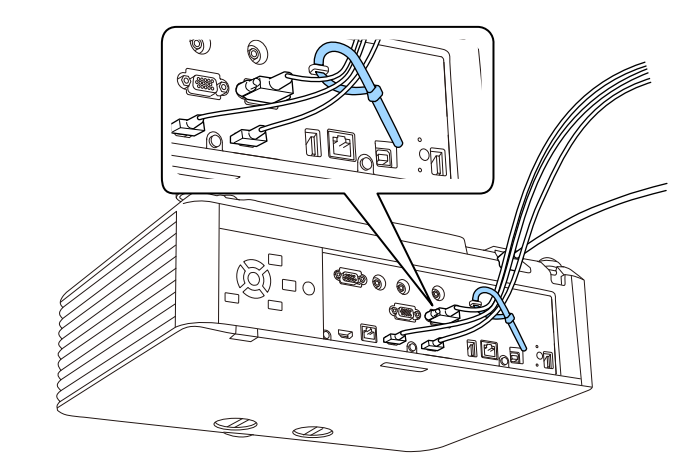

## **Предостережение**

Не привязывайте кабель питания к другим кабелям. В противном случае может возникнуть пожар.

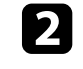

9 Установите крышку отсека кабелей на проектор, как показано на рисунке, пропустите кабели через прорезь в основании крышки отсека кабелей.

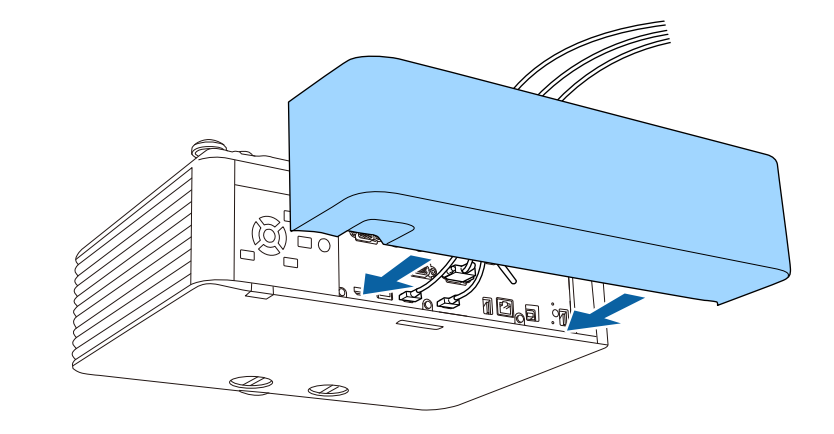

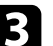

c Затяните винты крышки отсека кабелей.

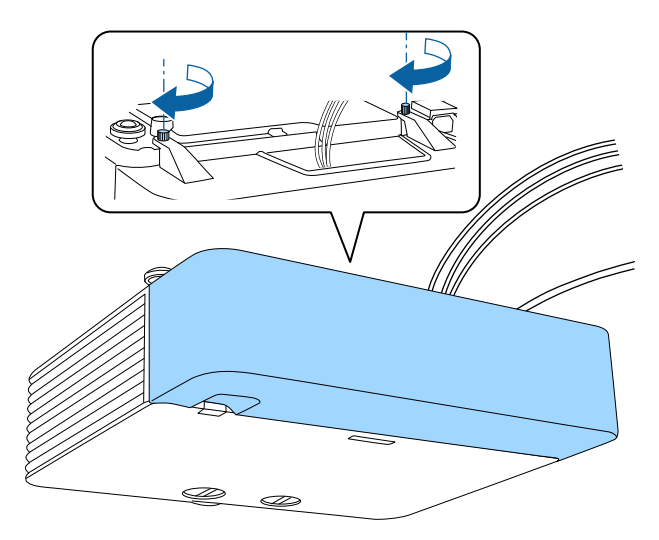

Чтобы снять крышку, ослабьте ее винты и вытяните крышку из проектора.

В пульте дистанционного управления используются две батарейки АА, поставляемые с проектором.

#### **Внимание**

Перед выполнением манипуляций с батарейками обязательно ознакомьтесь с Правилами техники безопасности.

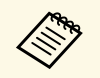

**Важену батареек осуществляйте сразу после их разрядки. В пульте** предлагает при после из разрядки. В пульте дистанционного управления используются две марганцовые или щелочные батарейки АА.

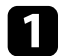

Откройте крышку батарейного отсека, как показано.

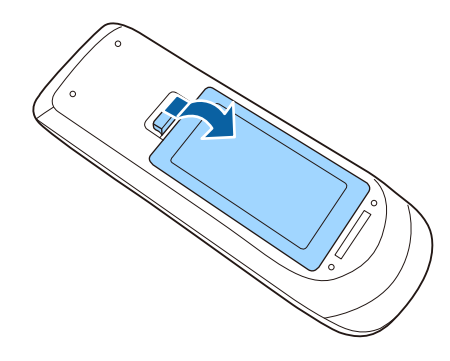

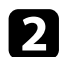

Извлеките старые батарейки, если необходимо.

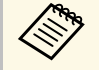

**лена Утилизируйте отработанные батарейки согласно местным**<br>петламентам регламентам.

c Установите батарейки, соблюдая полярность **<sup>+</sup>** <sup>и</sup> **–**, как показано на рисунке.

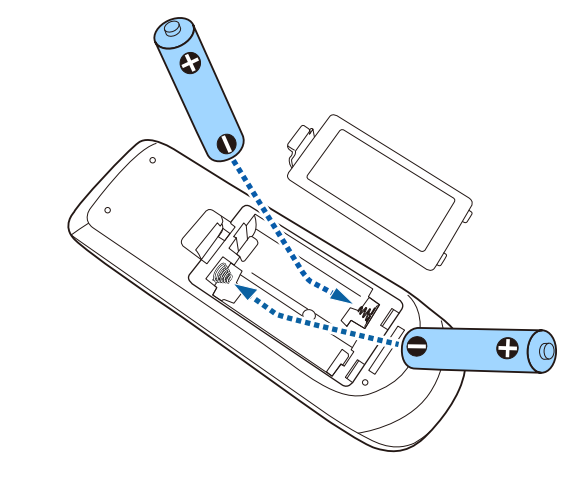

## **<sup></sub>** Предупреждение</sup>

Проверьте расположение меток (+) и (-) внутри держателя для батареек, чтобы убедиться, что они вставляются правильно. При неправильном использовании батареек возможен взрыв или утечка, что может стать причиной пожара, травмы или повреждения устройства.

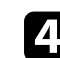

Установите на свое место крышку батарейного отсека, нажав ее вниз до щелчка.

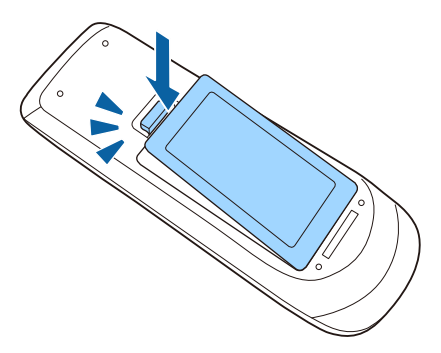

## g **Дополнительная информация**

• "Работа с пультом дистанционного управления" стр.43

## **Работа с пультом дистанционного управления**

Пульт дистанционного управления позволяет управлять проектором почти из любого места в помещении.

Убедитесь, что пульт дистанционного управления направляется на приемники проектора под углами, показанными ниже.

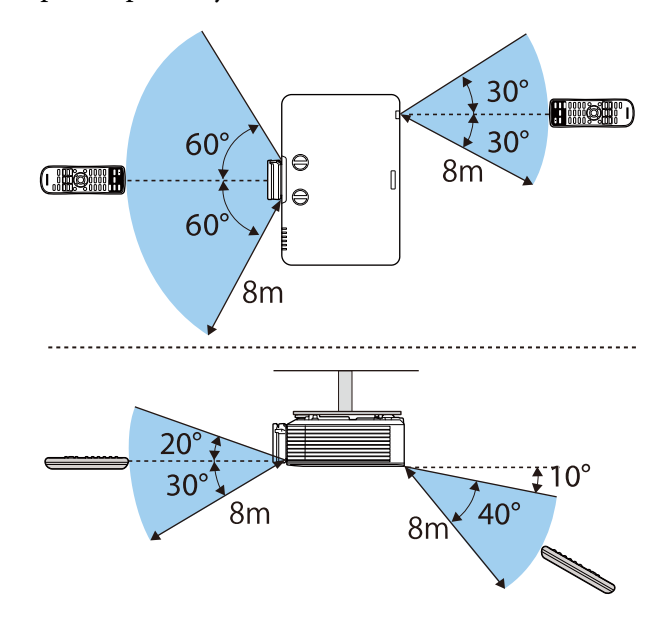

Не пользуйтесь пультом дистанционного управления при наличии<br>яркого флуоресцентного света или прямых солнечных лучей. В этом случае проектор может не отвечать на команды. Если пульт дистанционного управления не будет использоваться в течение длительного времени, батарейки необходимо вытащить.

# **Использование основных функций проектора**

Для использования основных функций проектора следуйте инструкциям из этих разделов.

- g **Дополнительная информация**
- "Включение проектора" стр.45
- "Выключение проектора" стр.48
- "Настройка даты и времени" стр.49
- "Выбор языка для меню проектора" стр.51
- "Режимы проецирования" стр.52
- "Настройка типа экрана" стр.54
- "Регулировка положения изображения с помощью сдвига линзы" стр.57
- "Отображение тестового шаблона" стр.59
- "Настройка высоты изображения" стр.60
- "Форма изображения" стр.61
- "Изменение размера изображения с помощью кольца масштабирования" стр.71
- "Уменьшение изображения с помощью функции цифрового масштабирования" стр.72
- "Фокусировка изображения с помощью кольца фокусировки" стр.74
- "Выбор источника изображения" стр.75
- "Формат изображения" стр.77
- "Наст. производит. (Цветовой режим)" стр.79
- "Включение автоматической регулировки светимости" стр.80
- "Настройка цвета изображения" стр.81
- "Регулировка разрешения изображения" стр.84
- "Регулировка яркости" стр.86
- "Управление громкостью с помощью кнопок громкости" стр.89

После включения проектора включите компьютер или видеооборудование, которое нужно использовать.

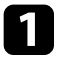

Снимите крышку линзы.

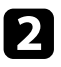

b Присоедините кабель питания к входу для подачи питания, а вилку кабеля к электрической розетке.

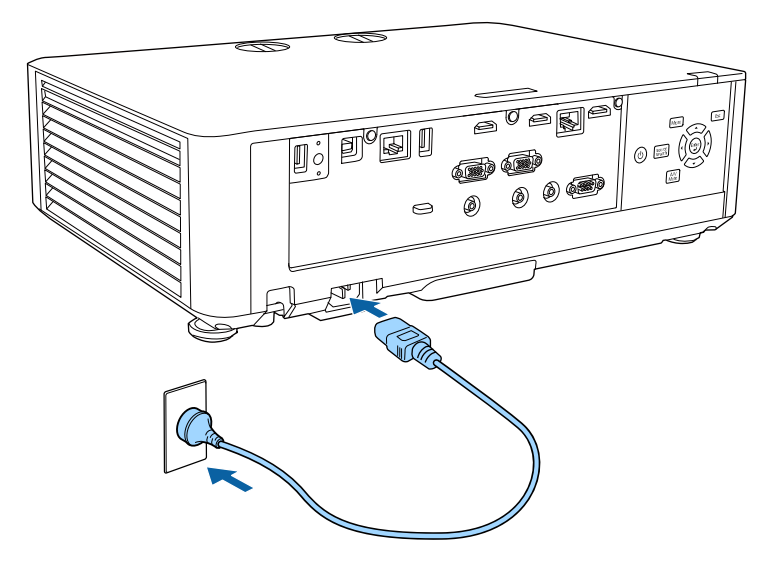

Индикатор питания проектора загорается синим. Это свидетельствует о том, что на проектор поступает питание, но он еще не включен (находится в режиме ожидания).

c Чтобы включить проектор, нажмите кнопку питания на панели управления или пульте дистанционного управления.

Проектор издает звуковой сигнал и индикатор состояния мигает синим, что указывает на прогревание проектора. Как только проектор прогрелся, индикатор состояния перестает мигать и горит синим.

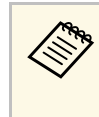

a • Если параметр **Быстрый запуск** включен в меню проектора **Oперация**, в следующий раз проектор будет готов к работе через несколько секунд после нажатия кнопки питания.

Если проецируемого изображения не видно, попробуйте сделать следующее:

- Включите присоединенный компьютер или видеоустройство.
- Если используется ноутбук, измените вывод на экран с компьютера.
- Вставьте DVD-диск или другой источник видеосигнала и нажмите кнопку воспроизведения (при необходимости).
- Нажмите кнопку [Source Search] на панели управления или пульте дистанционного управления, чтобы определить источник.
- Нажмите кнопку нужного источника видеосигнала на пульте дистанционного управления.
- При открытии главного экрана выберите необходимый источник для проецирования.

# **<u>А</u> Предупреждение**

- Если источник света включен, никогда не смотрите в объектив проектора. Можно повредить глаза. Особенно это опасно для детей.
- При включении проектора на расстоянии с помощью пульта дистанционного управления убедитесь, что никто не смотрит в объектив.
- Во время проецирования не загораживайте свет от проектора книгой или другими предметами. Если закрыть свет, участок, освещаемый лампой, нагревается. Это может привести к расплавлению или возгоранию материалов, а также вызвать пожар. Кроме того, объектив также может нагреться из-за отраженного света. Это может привести к повреждению проектора. Чтобы прекратить проецирование, воспользуйтесь функцией Кнопка A/V mute или выключите проектор.

**• Если для параметра Direct Power On** установлено значение **Вкл.**<br>В меню проектора **Операция** проектор включается при в меню проектора **Oперация**, проектор включается при включении вилки в электрическую розетку. Обратите внимание, что проектор также включится автоматически при восстановлении напряжения в электросети.

> • Если выбран определенный порт в качестве параметра **Автовкл. питания** в меню проектора **Oперация**, проектор включится, поскольку он обнаружит сигнал или подключение кабеля от порта.

#### g **Дополнительная информация**

- "Главный экран" стр.46
- "Параметры настройки функций проектора меню "Oперация"" стр.204

## **Главный экран**

На Главном экране можно легко выбрать источник сигнала изображения и воспользоваться полезными функциями. Чтобы открыть Главный экран, нажмите на кнопку [Home] на пульте ДУ.

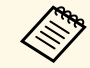

- Кроме того, на Главном экране отображается момент включения проектора и отсутствие входного сигнала.
- Если для параметра **Отображ. инстр. по подключ.** установлено **Вкл.** в меню проектора **Сеть**, то вместо главного экрана отображаются инструкции по подключению беспроводного передатчика (Epson Wireless Presentation) при отсутствии входного сигнала.

s **Сеть** > **Параметры передатчика** > **Отображ. инстр. по подключ.**

Чтобы выбрать пункт меню, нажимайте кнопки со стрелками, а затем кнопку [Enter].

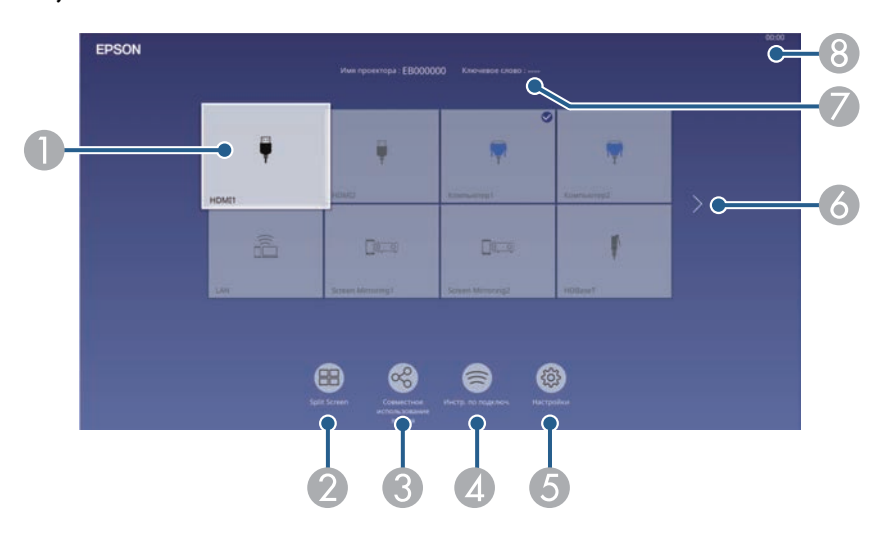

A Выбор источника для проецирования.

На изображении от текущего источника входного сигнала в правом верхнем углу появляется "галочка".

Здесь доступен предварительный просмотр текущего входного изображения с большинства источников в виде миниатюры (кроме источника входного сигнала USB в режиме Воспроизв.контента).

- B Одновременное проецирование изображений от двух или четырех разных источников изображения в формате сетки.
- C Общее использование изображения на проецируемом экране с другими проекторами, подключенными к одной сети.
- D Отображается Инстр. по подключ. Можно выбрать способы беспроводного подключения в зависимости от используемых устройств, например, смартфона или компьютера.
- E Выбор следующих общих параметров настройки (параметры настройки могут отличаться в зависимости от других выбранных параметров настроек):
	- **Цветовой режим**
	- **Уровень яркости**
	- **Громкость**
	- **E-Zoom** (EB‑L720U/EB ‑L520U)
	- **Геометр. коррекция** (доступны **Гор/вер. искаж** и **Quick Corner**).
	- **Соотношен. сторон**

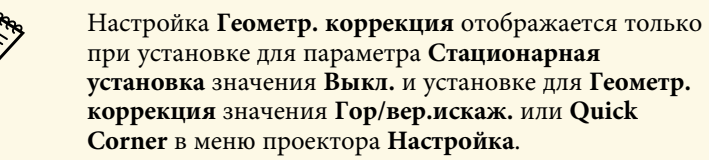

- F Переход на предыдущую или следующую страницу при наличии более девяти источников входных сигналов.
- G Отображение названия и ключевого слова проектора.
- **В Отображение текущего времени.**

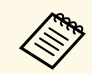

**Главный экран исчезает при бездействии в течение 10 минут.** 

#### g **Дополнительная информация**

- "Совместное использование экрана" стр.163
- "Одновременное проецирование нескольких изображений" стр.91

По завершению работы выключите проектор.

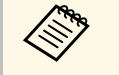

- Если компьютер не используется, выключите его, чтобы продлить срок службы проектора. Срок службы источника света зависит от выбранного режима, окружающих условий и использования. Яркость лампы со временем уменьшается.
	- Если параметр **Калибр. ист. света** установлен на значение **Выполн. периодич.** в меню проектора **Управление** калибровка источника света запускается автоматически при выключении проектора и соблюдении следующих условий:
	- прошло 100 часов с последней калибровки источника света,
	- проектор эксплуатировался непрерывно более 20 минут.
	- Отключить проектор можно, непосредственно нажав на выключатель, так как проектор поддерживает функцию прямого выключения.

Нажмите кнопку питания на панели управления или на пульте дистанционного управления.

Проектор отображает экран подтверждения отключения.

Отключить питание?

Да: Нажмите на кнопку Нет: Нажмите друг. кнопку

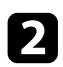

Р Нажмите кнопку питания снова. Чтобы оставить проектор включенным, нажмите любую другую кнопку.

Проектор подает два звуковых сигнала, выключаются источник света и индикатор состояния.

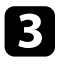

c Перед транспортировкой или хранением проектора убедитесь, что индикатор питания горит синим (но не мигает), а индикатор состояния выключен, затем отсоедините кабель питания.

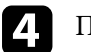

Прикрепите крышку линзы.

На проекторе можно установить дату и время.

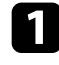

Включите проектор.

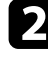

**• Нажмите кнопку [Menu] на панели управления или пульте ДУ.** 

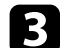

c Выберите параметр **Управление** и нажмите кнопку [Enter].

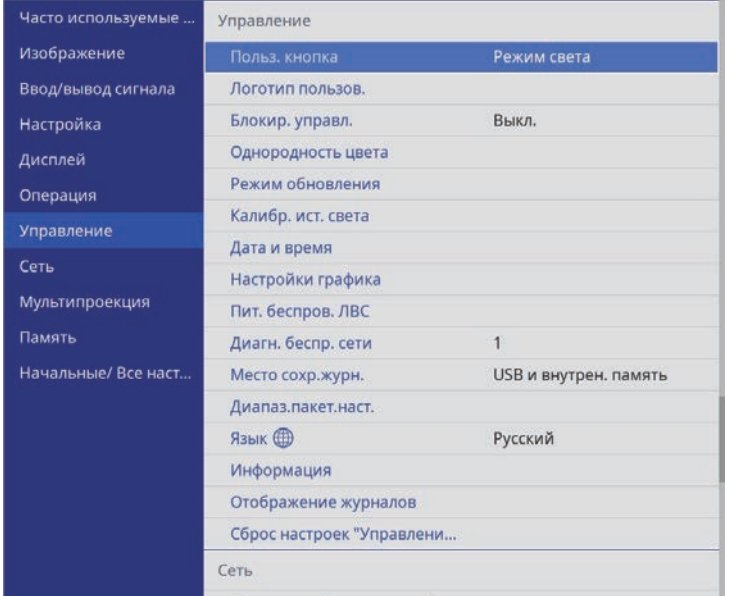

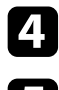

d Выберите параметр **Дата и время** и нажмите кнопку [Enter].

e Выберите параметр **Дата и время** и нажмите кнопку [Enter].

#### Появляется этот экран:

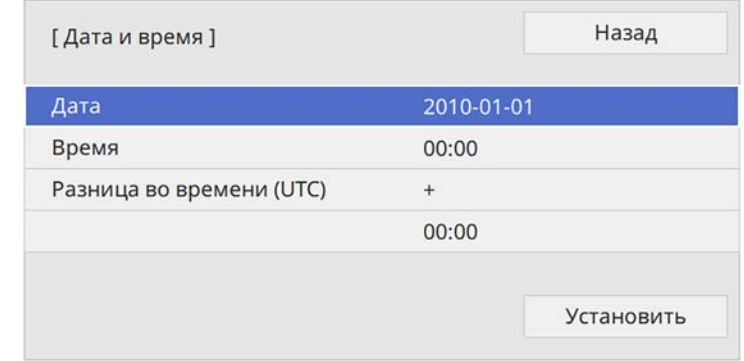

- f Выберите **Дата**, нажмите кнопку [Enter]. Чтобы ввести текущую дату, воспользуйтесь экранной клавиатурой.
- 

g Выберите **Время**, нажмите кнопку [Enter]. Чтобы ввести текущее время, воспользуйтесь экранной клавиатурой.

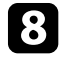

h Выберите **Сдвиг времени (UTC)**, нажмите кнопку [Enter]. Установите разницу во времени по сравнению со всемирным временем.

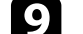

i После этого выберите **Установить** и нажмите кнопку [Enter].

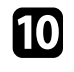

j Чтобы включить переход на летнее время, выберите **Летнее время** и установите для него значение **Вкл**. Затем выполните настройку.

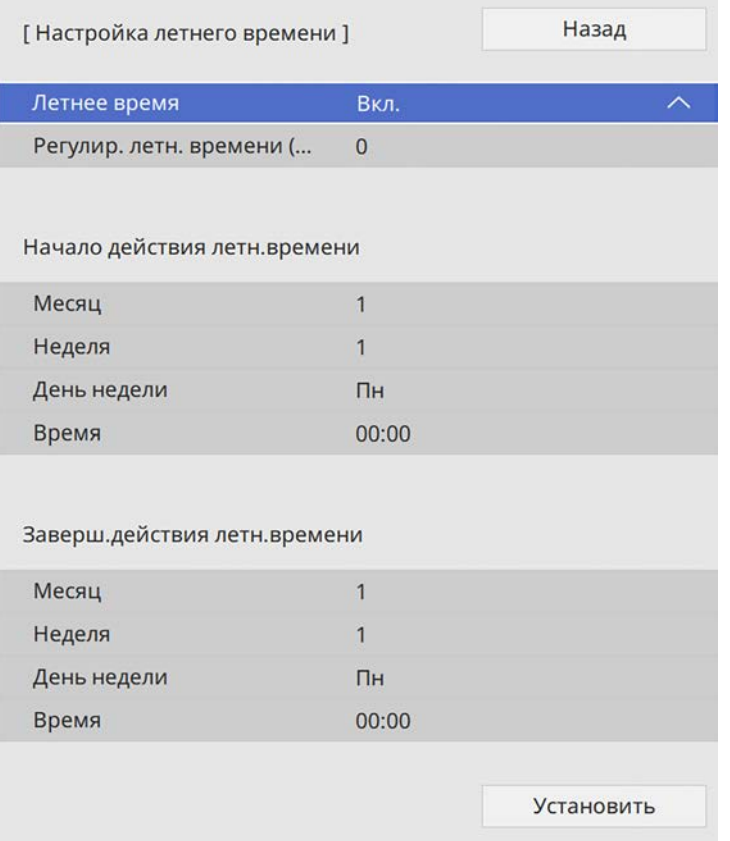

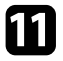

k После этого выберите **Установить** и нажмите кнопку [Enter].

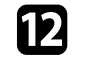

l Чтобы автоматически получать точное время с сервера времени, выберите параметр **Интернет-время** и установите для него значение **Вкл** Затем выполните настройку.

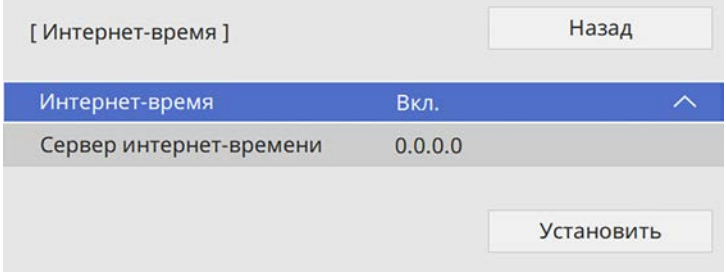

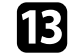

m После этого выберите **Установить** и нажмите кнопку [Enter].

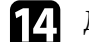

n Для выхода из меню нажмите кнопку [Menu] или [Esc].

Если нужно видеть меню и сообщения проектора на другом языке, можно изменить параметр **Язык**.

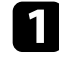

Включите проектор.

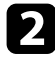

**• Нажмите кнопку [Menu] на панели управления или пульте ДУ.** 

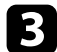

c Выберите параметр **Управление** и нажмите кнопку [Enter].

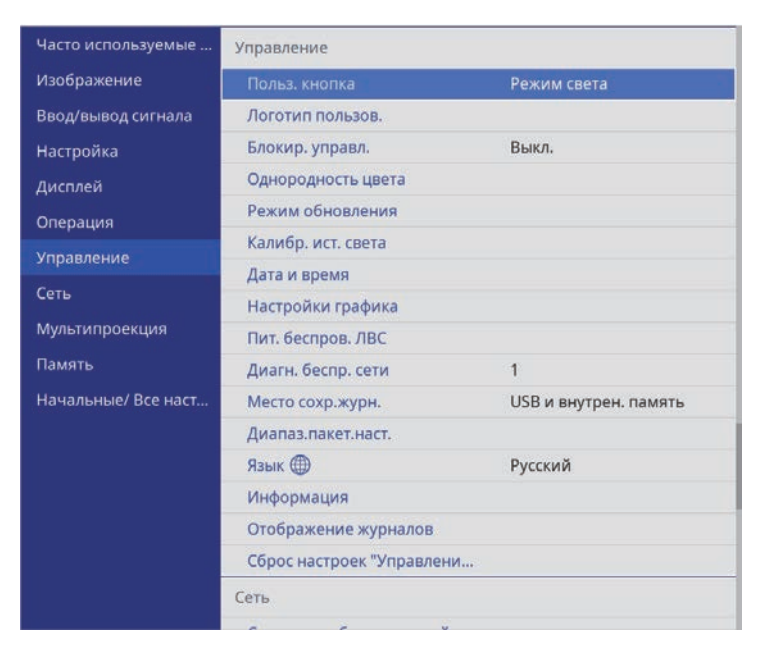

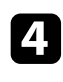

d Выберите параметр **Язык** и нажмите кнопку [Enter].

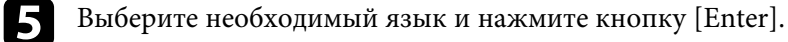

f Для выхода из меню нажмите кнопку [Menu] или [Esc].

## **Режимы проецирования <sup>52</sup>**

В зависимости от местоположения проектора может понадобиться изменить режим проецирования, чтобы изображение было правильным.

- Режим **Переднее** позволяет проецировать со стола перед экраном.
- Режим **Переднепот.** переворачивает изображение "вверх ногами", чтобы проецировать сверху вниз с потолка или со стены.
- Режим **Заднее** переворачивает изображение по горизонтали, чтобы проецировать из-за полупрозрачного экрана.
- Режим **Заднепотол.**переворачивает изображение «вверх ногами» и по горизонтали, чтобы проецировать с потолка или со стены и позади полупрозрачного экрана.

#### g **Дополнительная информация**

- "Изменение режима проецирования с помощью пульта дистанционного управления" стр.52
- "Изменение режима проецирования с помощью меню" стр.52
- "Настройка проектора и варианты установки" стр.26

## **Изменение режима проецирования с помощью пульта дистанционного управления**

Режим проецирования можно изменить, чтобы перевернуть изображение "вверх ногами".

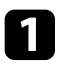

Включите проектор и отобразите изображение.

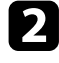

b Удерживайте кнопку [A/V Mute] на пульте дистанционного управления в течение 5 секунд.

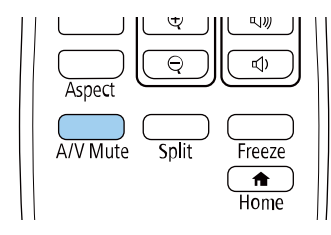

Изображение на короткое время исчезает и снова появляется перевернутым "вверх ногами".

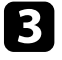

Для возврата проецирования в первоначальный режим снова удержите кнопку [A/V Mute] в течение 5 секунд.

## **Изменение режима проецирования с помощью меню**

Режим проецирования можно изменить, чтобы перевернуть изображения "вверх ногами" и/или слева направо, с помощью меню проектора.

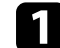

a Включите проектор и отобразите изображение.

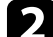

b Нажмите кнопку [Menu] на панели управления или пульте ДУ.

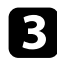

c Выберите меню **Настройка** и нажмите кнопку [Enter].

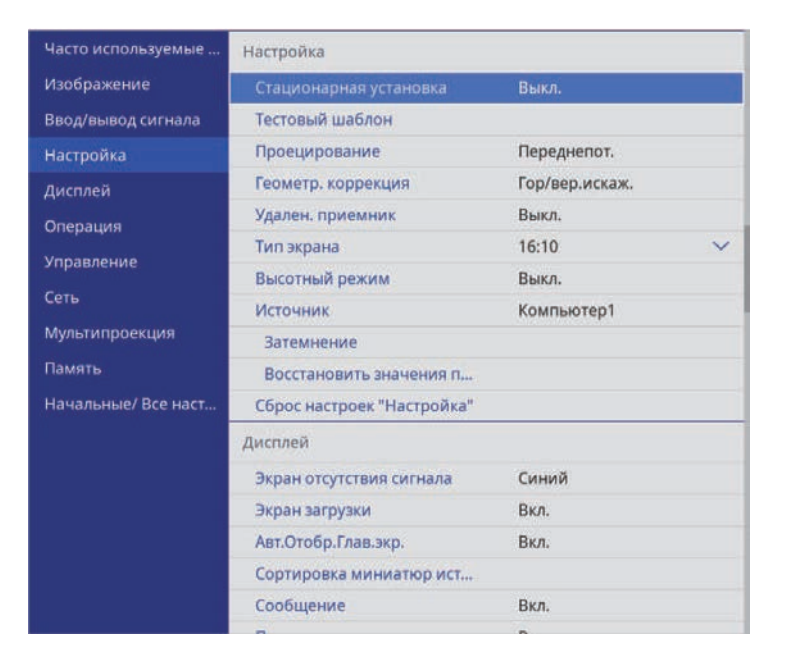

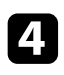

d Выберите параметр **Проецирование** и нажмите кнопку [Enter].

**• Выберите режим проецирования и нажмите кнопку [Enter].** 

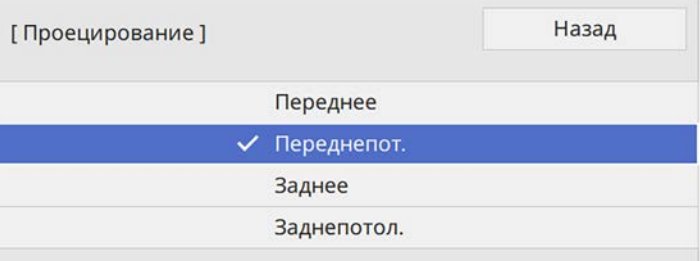

Задайте настройку **Тип экрана** в соответствии с форматом изображения, отображаемого на используемом экране.

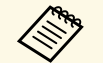

**в • Эта настройка не доступна при использовании одного из** следующих источников следующих источников входного сигнала:

- USB
- LAN
- Невозможно изменить настройку **Тип экрана**, если для параметра **Воспроизв.контента** установлено значение **Вкл.** в меню проектора **Oперация**.
- При изменении параметра **Тип экрана** настройки **Геометр. коррекция** инициализируются.

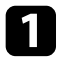

Включите проектор и отобразите изображение.

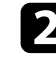

b Нажмите кнопку [Menu] на панели управления или пульте ДУ.

c Выберите меню **Настройка** и нажмите кнопку [Enter].

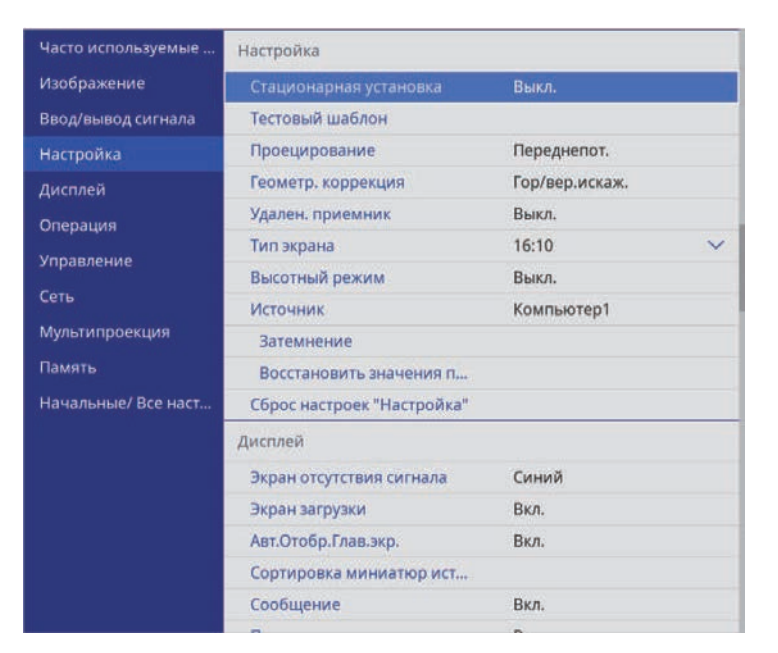

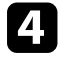

d Выберите **Тип экрана** и нажмите [Enter].

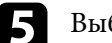

e Выберите формат изображения экрана и нажмите [Enter].

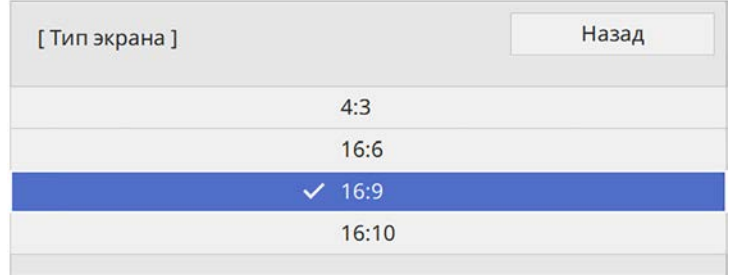

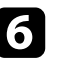

f Для выхода из меню нажмите кнопку [Menu].

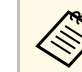

Может потребоваться перезапуск проектора. Следуйте инструкциям на экране.

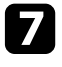

Отрегулируйте формат проецируемого изображения, если необходимо.

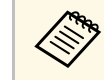

**день** При изменении настройки **Тип экрана** выполняется автоматическая коррекция настроек **EDID**.

#### g **Дополнительная информация**

- "Регулировка положения изображения с помощью положения экрана" стр.55
- "Изменение горизонтального положения изображения с помощью функции Сдвиг экрана" стр.55

# **Настройка типа экрана <sup>55</sup>**

## **Регулировка положения изображения с помощью положения экрана**

Можно отрегулировать положение изображения при наличии полей между краем изображения и границей проецируемого изображения.

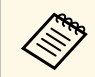

a Если для настройки **Тип экрана** установлено значение **16:10**, положение экрана изменить невозможно.

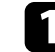

Включите проектор и отобразите изображение.

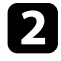

 $\sum$  Нажмите кнопку [Menu] на панели управления или пульте ДУ.

## c Выберите меню **Настройка** и нажмите кнопку [Enter].

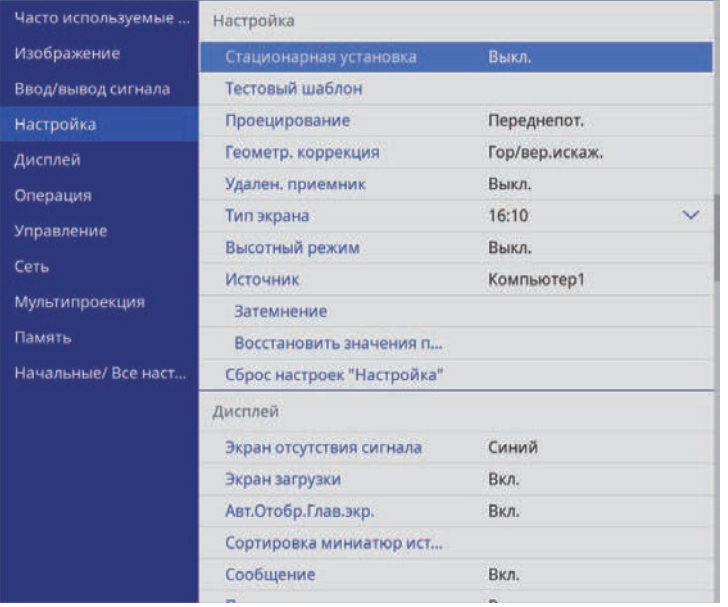

e Отрегулируйте положение изображения кнопками со стрелками на панели управления или на пульте дистанционного управления.

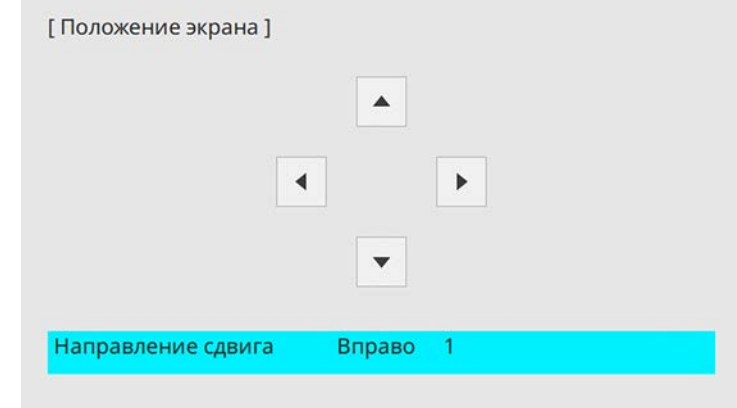

f После завершения действий нажмите кнопку [Menu].

## **Изменение горизонтального положения изображения с помощью функции Сдвиг экрана**

Можно указать горизонтальное положение изображения внутри ультраширокого дисплея, если для параметра **Тип экрана** установлено **16:6**.

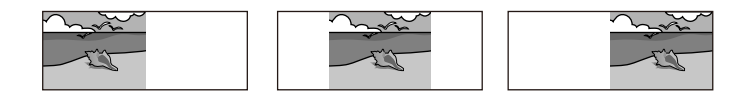

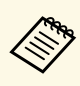

a • Доступно, только если **Соотношен. сторон** установлено на **Авто** для источников HDMI, Компьютер и HDBaseT в меню проектора **Изображение**.

• Недоступно при проецировании в режиме Split Screen.

# **Настройка типа экрана <sup>56</sup>**

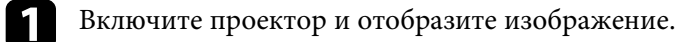

**в Нажмите кнопку** [4], [5] или [6] на пульте ДУ.

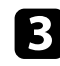

c Отрегулируйте положение проецируемого изображения по горизонтали, нажимая следующие числовые кнопки на пульте ДУ.

- [4] проецирование изображения в левом положении.
- [5] проецирование изображения в центре.
- [6] проецирование изображения в правом положении.

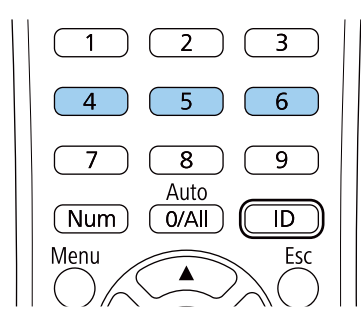

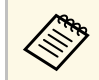

**день** Настройка сохраняется до выключения проектора.

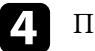

d После завершения действий нажмите кнопку [Esc].

# **Регулировка положения изображения с помощью сдвига линзы <sup>57</sup>**

Если не удается установить проектор непосредственно спереди экрана, можно отрегулировать положение проецируемого изображения с помощью функции сдвига линзы (EB‑L735U/EB‑L730U/EB‑L635SU/EB‑L630SU/EB‑L630U/EB‑L530U).

#### **Внимание**

Выполняя регулировку положения изображения с помощью сдвига линзы по вертикали, передвигайте изображение снизу вверх. Если выполнять регулировку сверху вниз, то после ее завершения позиция изображения может немного сместиться вниз.

- (Прежде чем настраивать фокусировку, масштабирование и сдвиг линзы, для максимальной точности подождите 20 мин сдвиг линзы, для максимальной точности подождите 20 минут после включения проектора.)
	- Чтобы обеспечить максимальную четкость изображения, следите за тем, чтобы диски сдвига линзы по вертикали и горизонтали находились в своих центральных положениях.

Включите проектор и отобразите изображение.

b Чтобы отрегулировать положение проецируемого изображения (если необходимо), поворачивайте на проекторе диски сдвига линзы по вертикали и по горизонтали.

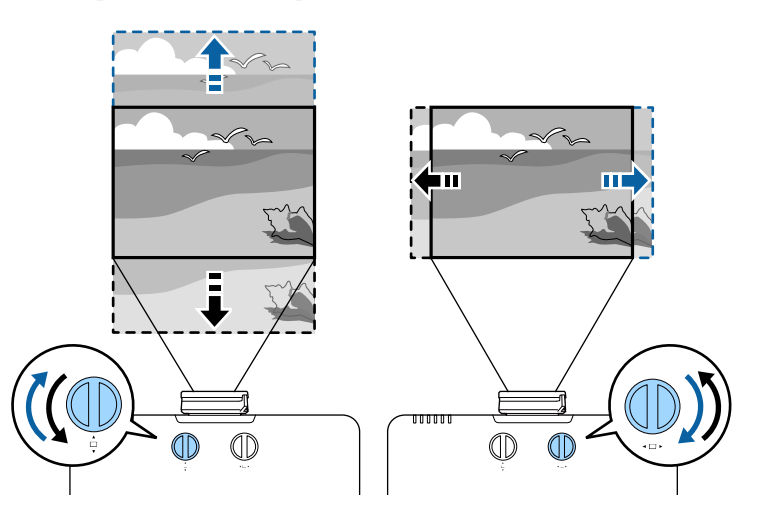

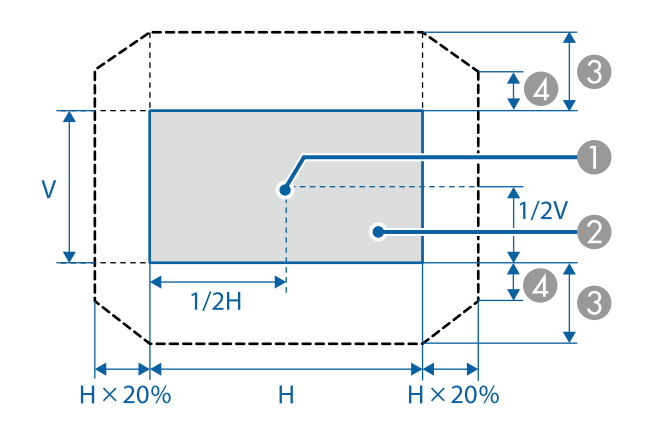

- A Центр объектива
- B Проецируемое изображение при установке объектива в исходное положение
- $\odot$  Максимальный диапазон:  $V \times 50\%$

 $\Box$  Максимальное значение горизонтального направления:  $V \times 12\%$ 

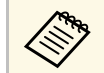

**день** Невозможно переместить изображение по горизонтали при сдвиге линзы по вертикали по всей дистанции.

Для настройки проецируемого изображения без подключения компьютера или видеоустройства можно вывести тестовый шаблон.

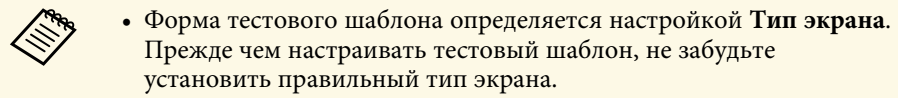

• Чтобы задать параметры меню, настройка которых недоступна при отображении тестового шаблона, или настроить проецируемое изображение, нужно спроецировать изображение с подключенного устройства.

Включите проектор.

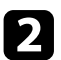

В Нажмите на кнопку со стрелкой вниз на панели управления.

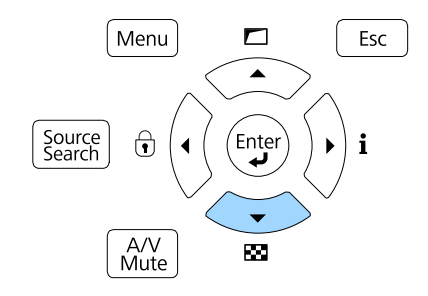

Появится тестовый шаблон.

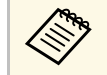

**в Тестовый шаблон также можно выбрать в меню проектора Настройка**.

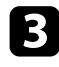

c Нажмите на кнопку со стрелкой влево или вправо на пульте ДУ или нажмите [Enter] на панели управления для переключения между доступными тестовыми шаблонами.

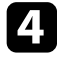

d Отрегулируйте изображение, если необходимо.

e Чтобы удалить тестовый шаблон, нажмите [Esc].

# **Настройка высоты изображения <sup>60</sup>**

Если проецирование производится со стола или другой плоской поверхности и находится слишком высоко или низко, можно отрегулировать высоту изображения с помощью регулируемой опоры проектора.

Чем больше угол наклона, тем сложнее фокусировка. Расположите проектор таким образом, чтобы требовался наклон только на небольшой угол.

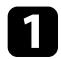

a Включите проектор и отобразите изображение.

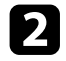

Для установки нужной высоты изображения поверните переднюю опору, чтобы выдвинуть или втянуть ее.

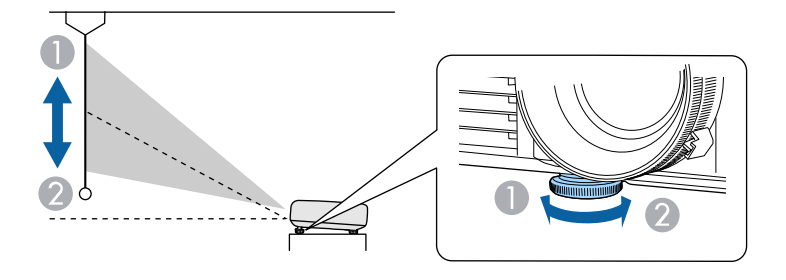

- **Выдвижение передней опоры**
- 2 Втягивание передней опоры

c Если изображение наклонено, вращением отрегулируйте высоту задней опоры.

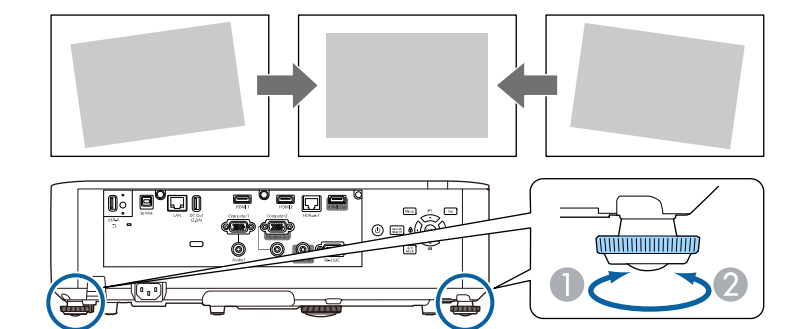

- A Выдвижение задней опоры
- Втягивание задней опоры

Если проецируемое изображение имеет форму неправильного прямоугольника, необходимо отрегулировать его форму.

#### g **Дополнительная информация**

• "Форма изображения" стр.61

Правильное прямоугольное изображение можно проецировать, расположив проектор непосредственно перед центром экрана и поддерживая его уровень. Если расположить проектор под углом к экрану или наклонить его вверх или вниз, или в сторону может понадобиться корректировка формы изображения.

После корректировки изображение становиться немного меньше.

Для достижения наилучшего качества изображения рекомендуем отрегулировать положение установки проектора так, чтобы получить правильные размер и форму изображения.

## g **Дополнительная информация**

- "Коррекция формы изображения с помощью функции коррекции трапеции по горизонтали/вертикали." стр.61
- "Корректировка формы изображения с помощью функции Quick Corner" стр.63
- "Коррекция формы изображения с помощью коррекции дуги" стр.65
- "Коррекция формы изображения с помощью коррекции точки" стр.67
- "Загрузка из памяти настройки формы изображения" стр.69

## **Коррекция формы изображения с помощью функции коррекции трапеции по горизонтали/вертикали.**

Для коррекции формы изображения в виде неправильного прямоугольника можно использовать функцию **Гор/вер.искаж.** проектора.

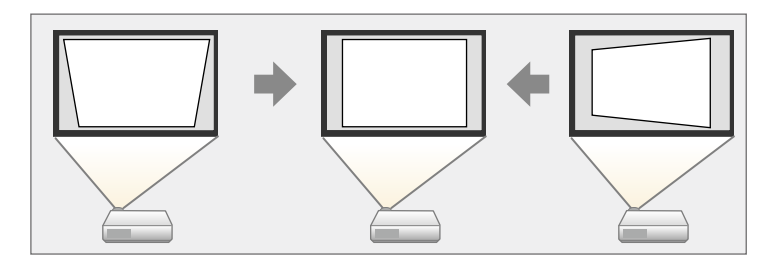

Можно корректировать изображения под углом до 30º вправо, влево вверх или вниз.

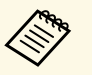

- a Если требуется изменить параметры **Тип экрана** <sup>и</sup> **Положение экрана**, измените их в первую очередь.
- Нельзя сочетать с другими способами коррекции.

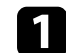

- a Включите проектор и отобразите изображение.
- - b Нажмите кнопку [Menu] на панели управления или пульте ДУ.
- 

c Выберите меню **Настройка** и нажмите кнопку [Enter].

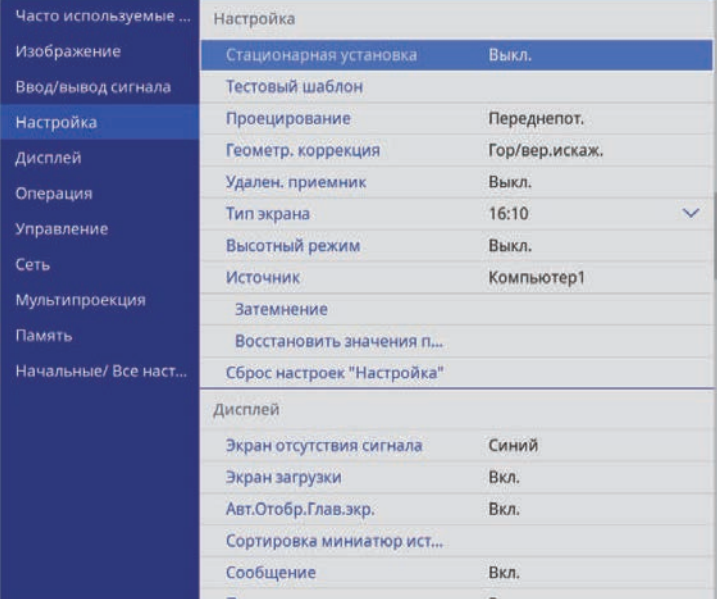

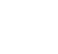

d Выберите **Геометр. коррекция** и нажмите кнопку [Enter]. Откроется экран **Геометр. коррекция**.

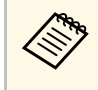

Доступ к экрану **Геометр. коррекция** можно также получить, нажав на кнопку со стрелкой вверх на панели управления.

e Выберите **Гор/вер.искаж.** и нажмите на кнопку [Enter]. Затем снова нажмите на кнопку [Enter].

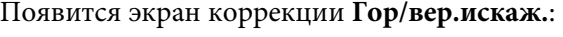

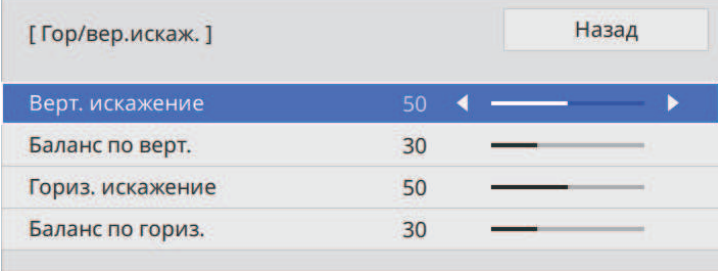

f Для выбора между коррекцией трапецеидальных искажений по вертикали или по горизонтали, а также для коррекции формы изображения, если необходимо, служат кнопки со стрелками на проекторе или на пульте ДУ.

• **Верт. искажение**

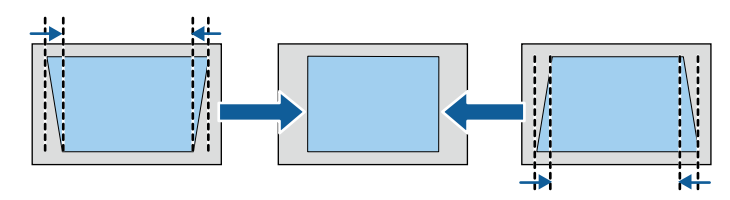

• **Гориз. искажение**

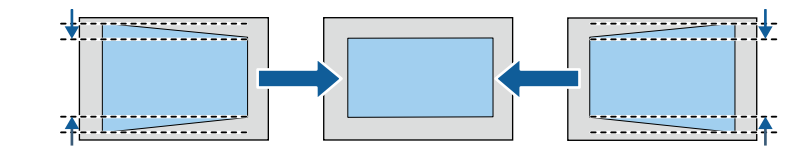

**СЕЛИ положение проецируемого изображения** отрегулировано с помощью функции сдвига линзы, измените настройки **Баланс по верт.** и **Баланс по гориз.**, если необходимо (EB‑L735U/EB‑L730U/EB‑L635SU/EB‑L630SU/EB‑L630U/EB‑L5 30U).

• **Баланс по верт.**

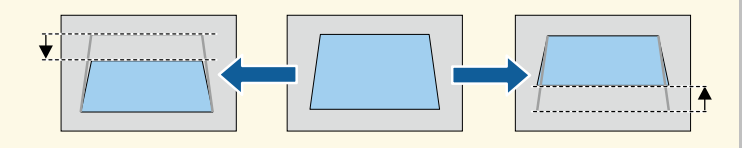

• **Баланс по гориз.**

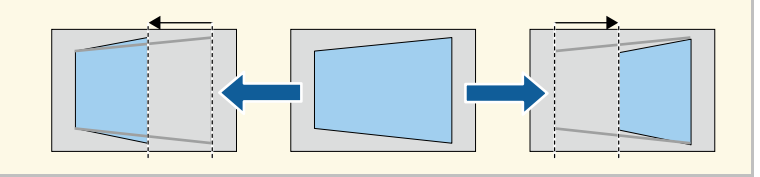

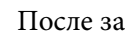

После завершения действий нажмите кнопку [Esc].

После корректировки изображение становиться немного меньше.

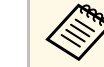

Чтобы сохранить текущую отрегулированную форму<br>изображения, выберите Сохранить настройки. В памяти можно сохранить до трех форм изображения.

> s **Настройка** > **Геометр. коррекция** > **Память** > **Сохранить настройки**

## **Корректировка формы изображения с помощью функции Quick Corner**

Для корректировки формы изображения в виде неправильного прямоугольника можно использовать параметр **Quick Corner** из меню проектора.

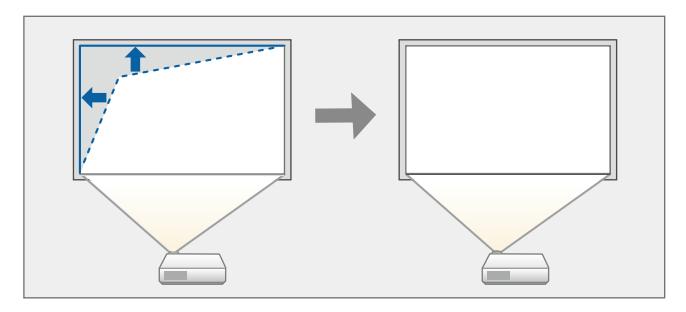

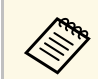

**день** При изменении параметров **Тип экрана** и **Положение экрана** и пастройки сбрасываются. настройки сбрасываются.

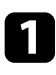

a Включите проектор и отобразите изображение.

 $\bullet$  Нажмите кнопку [Menu] на панели управления или пульте ДУ.

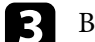

c Выберите меню **Настройка** и нажмите кнопку [Enter].

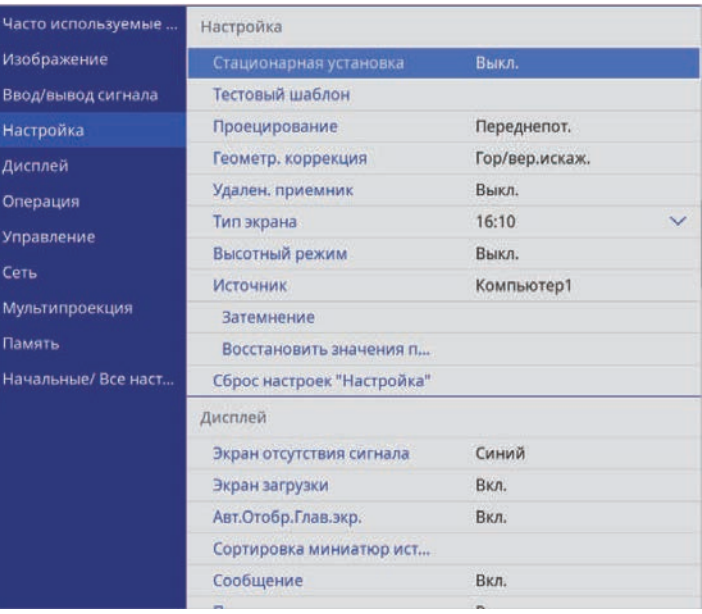

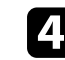

d Выберите **Геометр. коррекция** и нажмите кнопку [Enter]. Появится экран **Геометр. коррекция**.

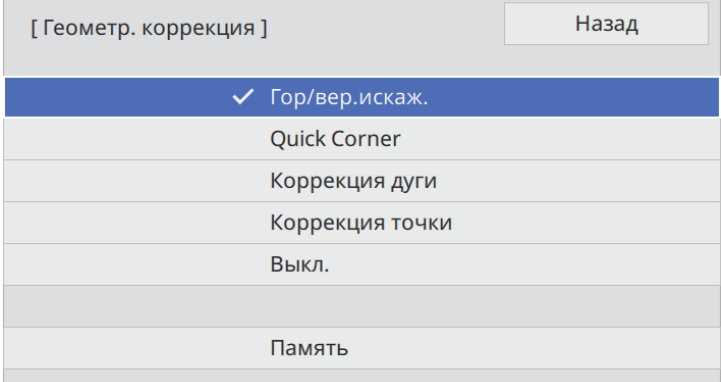

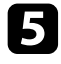

e Выберите параметр **Quick Corner** и нажмите кнопку [Enter]. Затем снова нажмите на кнопку [Enter], если необходимо.

Проявляется экран выбора области.

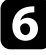

f Кнопками со стрелками выберите область изображения, которую необходимо настроить. Затем нажмите кнопку [Enter].

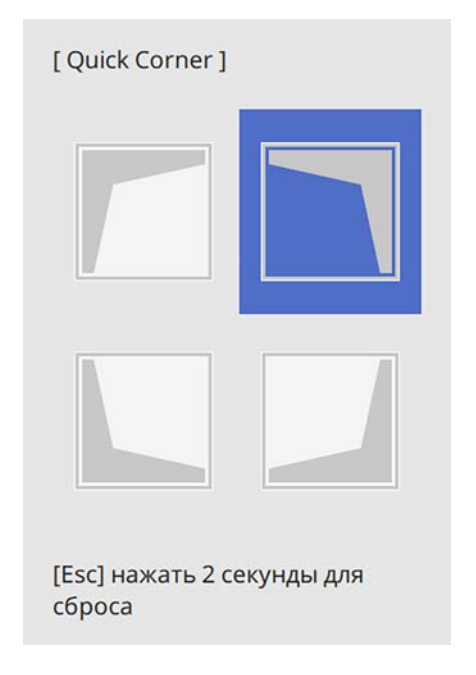

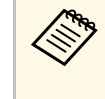

для сброса корректировок, выполненных функцией **Quick**<br>Corner удержите кнопку [Esc] около 2 секунд пока **Corner**, удержите кнопку [Esc] около 2 секунд, пока отображается экран выбора области, и выберите **Да**.

Нажмите кнопки со стрелками, чтобы отрегулировать форму изображения, при необходимости.

Чтобы вернуться к экрану выбора области, нажмите кнопку [Enter].

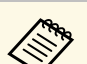

• Также область можно выбрать, нажав следующие<br>цифровые кнопки на пульте дистанционного управления:

- [1] выбор верхней левой области.
- [3] выбор верхней правой области.
- [7] выбор нижней левой области.
- [9] выбор нижней правой области.

**FOuick Corner 1** 

• Если появляется этот экран форму можно регулировать только в направлении, указанном серым треугольником.

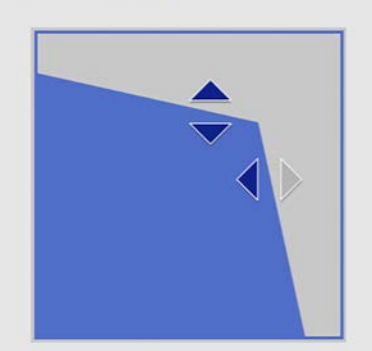

Выберите область с помощью цифровых кнопок. [1] Вверху слева [3] Вверху справа [7] Внизу слева [9] Внизу справа

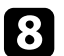

В При необходимости повторите этапы 6 и 7 для регулировки остальных углов.

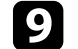

**• После завершения действий нажмите кнопку [Esc].** 

Теперь параметр **Геометр. коррекция** установлен на **Quick Corner** в меню проектора **Настройка**.

Если нажать кнопку со стрелкой вверх на панели управления в следующий раз, появится экран выбора области.

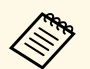

Чтобы сохранить текущую отрегулированную форму<br>изображения, выберите Сохранить настройки. В памяти можно сохранить до трех форм изображения.

> s **Настройка** > **Геометр. коррекция** > **Память** > **Сохранить настройки**

## **Коррекция формы изображения с помощью коррекции дуги**

Для корректировки формы проецируемого изображения на искривленной или сферической поверхности используется параметр **Коррекция дуги**.

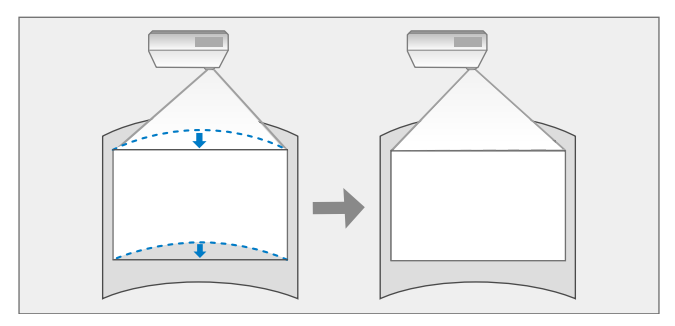

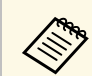

a При изменении параметров **Тип экрана** <sup>и</sup> **Положение экрана** настройки сбрасываются.

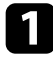

Включите проектор и отобразите изображение.

 $\sum$  Нажмите кнопку [Menu] на панели управления или пульте ДУ.

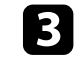

c Выберите меню **Настройка** и нажмите кнопку [Enter].

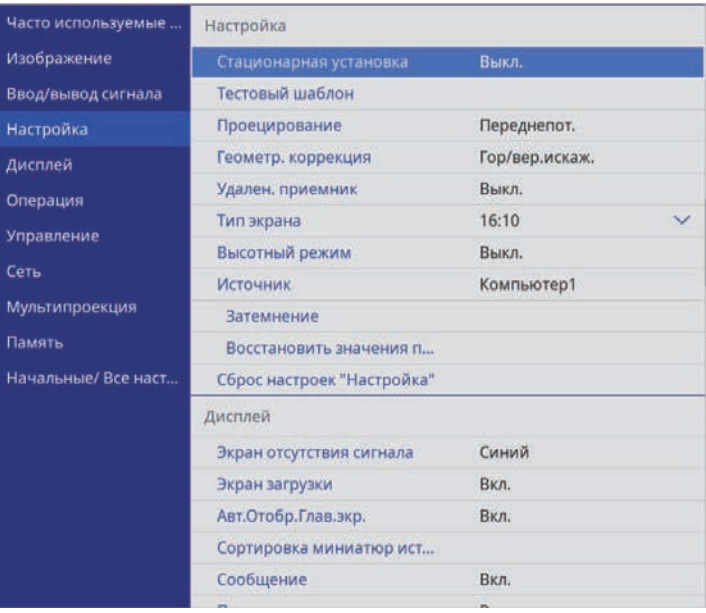

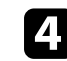

d Выберите **Геометр. коррекция** и нажмите кнопку [Enter]. Появится экран **Геометр. коррекция**.

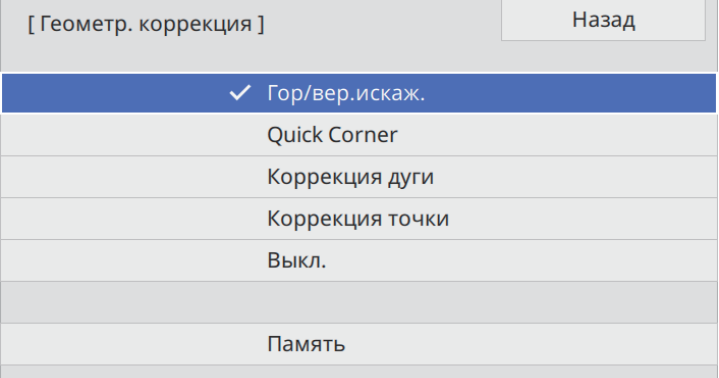

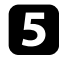

e Выберите **Коррекция дуги** и нажмите кнопку [Enter]. Появится экран **Коррекция дуги**.

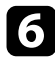

f Выберите **Коррекция дуги** и нажмите кнопку [Enter].

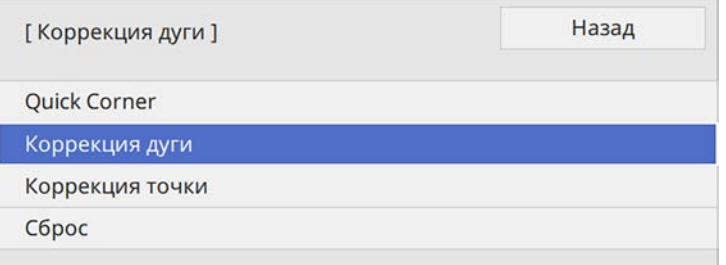

Проявляется экран выбора области.

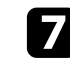

g Кнопками со стрелками (Arrow buttons) выберите область изображения, которую необходимо настроить, а затем нажмите кнопку [Enter].

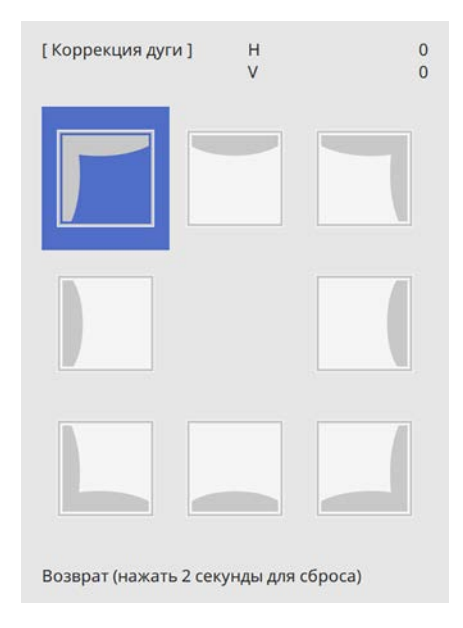

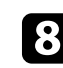

h Нажмите кнопки со стрелками, чтобы отрегулировать форму изображения выбранной области, если необходимо.

Чтобы вернуться к экрану выбора области, нажмите кнопку [Enter].

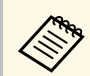

Если появляется этот экран форму можно регулировать<br>только в направлении, указанном серым треугольником.

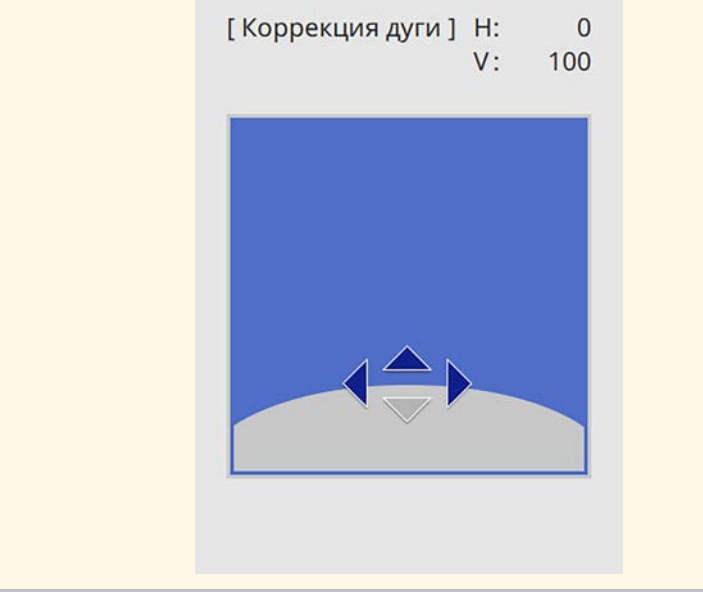

i При необходимости повторите этапы 7 и 8 для регулировки остальных углов.

**ј После завершения действий нажмите кнопку [Esc].** 

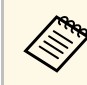

• Можно выполнить точную настройку результатов коррекции.<br>Используя параметр **Quick Corner**, отрегулируйте наклон изображения, а затем выполните точную настройку, используя параметр **Коррекция точки**. Выберите **Quick Corner** или **Коррекция точки** на экране в шаге 6.

> • Чтобы сохранить текущую отрегулированную форму изображения, выберите **Сохранить настройки**. В памяти можно сохранить до трех форм изображения.

s **Настройка** > **Геометр. коррекция** > **Память** > **Сохранить настройки**

• Для сброса корректировок, выполненных функцией **Коррекция дуги**, удержите кнопку [Esc] около 2 секунд, пока отображается экран выбора области, и выберите **Да**.

#### g **Дополнительная информация**

- "Корректировка формы изображения с помощью функции Quick Corner" стр.63
- "Коррекция формы изображения с помощью коррекции точки" стр.67

## **Коррекция формы изображения с помощью коррекции точки**

Функцию **Коррекция точки** проектора можно использовать для точной подстройки формы изображения по частям изображения. Изображение делится сеткой, с помощью которой можно перемещать точки пересечения сетки, как то необходимо для коррекции искажения.

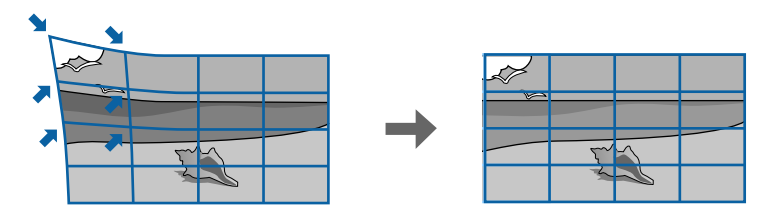

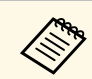

**а При изменении параметров Тип экрана и Положение экрана** и положение экрана настройки сбрасываются.

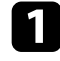

a Включите проектор и отобразите изображение.

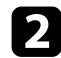

 $\bullet$  Нажмите кнопку [Menu] на панели управления или пульте ДУ.

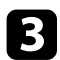

c Выберите меню **Настройка** и нажмите кнопку [Enter].

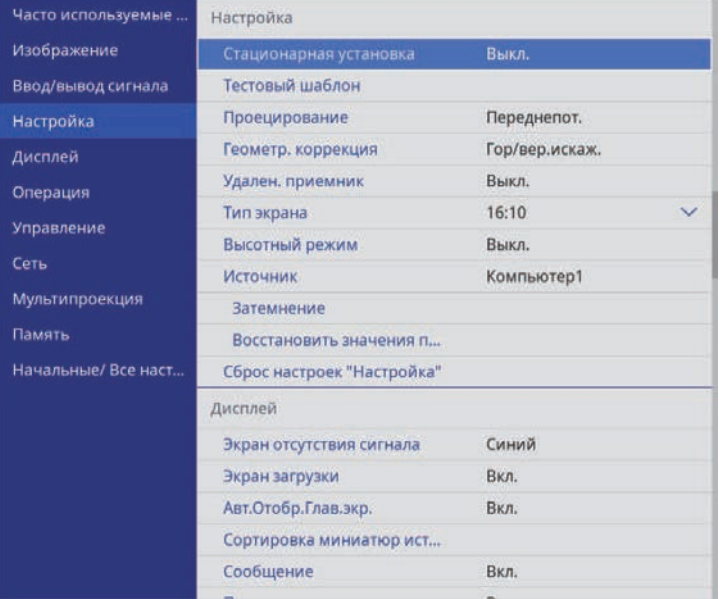

d Выберите **Геометр. коррекция** и нажмите кнопку [Enter].

### Появится экран **Геометр. коррекция**.

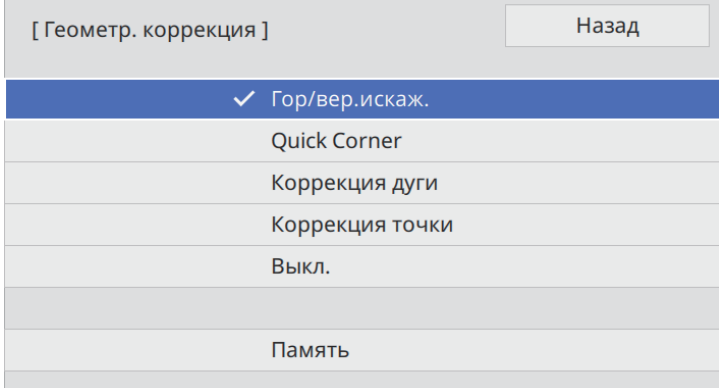

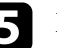

e Выберите **Коррекция точки** и нажмите кнопку [Enter].

f Выберите **Коррекция точки** и нажмите кнопку [Enter].

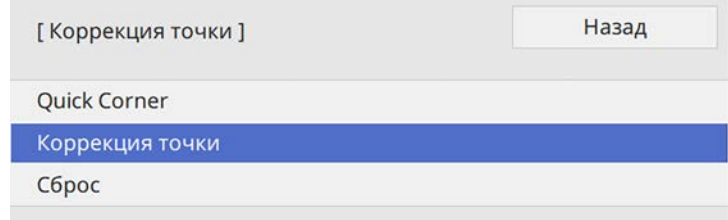

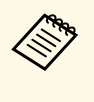

a Для выполнения точной настройки выберите **Quick Corner**, чтобы скорректировать форму и размер изображения приблизительно, а затем выберите **Коррекция точки** для точной настройки их значений.

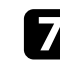

Выберите номер точки и нажмите кнопку [Enter].

На проецируемом изображении появится сетка.

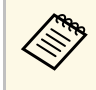

Если требуется изменить цвет сетки для лучшей видимости,<br>нажмите на кнопку [Esc], затем выберите другую настройку **Цвет шаблона** в меню **Коррекция точки**.

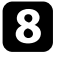

В Кнопками со стрелками переместите необходимую точку и нажмите кнопку [Enter].

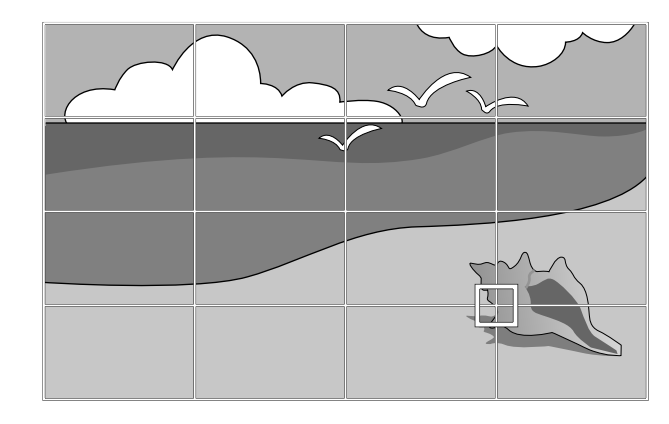

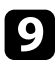

Кнопками со стрелками откорректируйте искажение, как то необходимо.

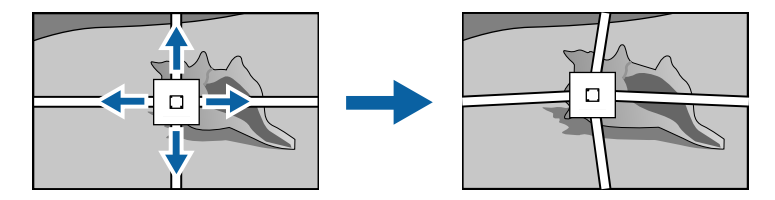

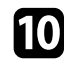

j Для коррекции оставшихся точек нажмите кнопку [Esc], чтобы вернуться к предыдущему экрану, и повторите операции 8 и 9.

После завершения действий нажмите кнопку [Esc].

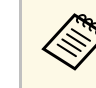

• Чтобы сохранить текущую отрегулированную форму<br>изображения, выберите Сохранить настройки. В памяти можно сохранить до трех форм изображения.

s **Настройка** > **Геометр. коррекция** > **Память** > **Сохранить настройки**

- Чтобы сбросить настройки параметра **Коррекция точки** в исходные положения, выберите **Сброс**на экране **Коррекция точки**.
- g **Дополнительная информация**
- "Корректировка формы изображения с помощью функции Quick Corner" стр.63

## **Загрузка из памяти настройки формы изображения**

Можно загрузить выбранные параметры настройки формы изображения, сохраненные в памяти проектора, и применить их к текущему изображению.

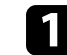

a Включите проектор и отобразите изображение.

b Удерживайте кнопку [Num] на пульте дистанционного управления, затем нажмите числовую кнопку (1, 2 или 3), соответствующую номеру сохраненной настройки.

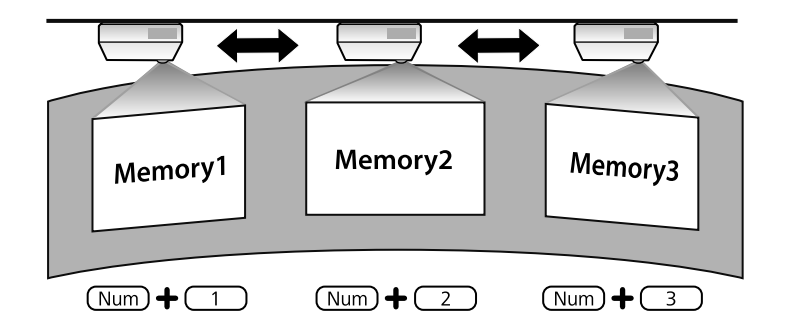

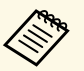

- Изображение выше приводится исключительно для примера.
	- Кроме того, можно загрузить сохраненные параметры настройки формы изображения, выбрав **Загрузить настройки** в меню **Память** .

c После завершения загрузки настройки следуйте инструкциям, появляющимся на экране.

Изменять размер изображения можно с помощью кольца масштабирования проектора (EB‑L735U/EB‑L730U/EB‑L720U/EB‑L630U/EB‑L530U/EB‑L520U).

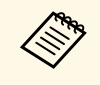

**Середа (Прежде чем настраивать фокусировку, масштабирование и сдвиг** (Прежде чем настраивать фокусировку, масштабирование и сдвиг линзы, для максимальной точности подождите 20 минут после включения проектора.)

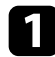

a Включите проектор и отобразите изображение.

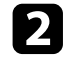

Вращайте колесо, чтобы увеличить или уменьшить изображение.

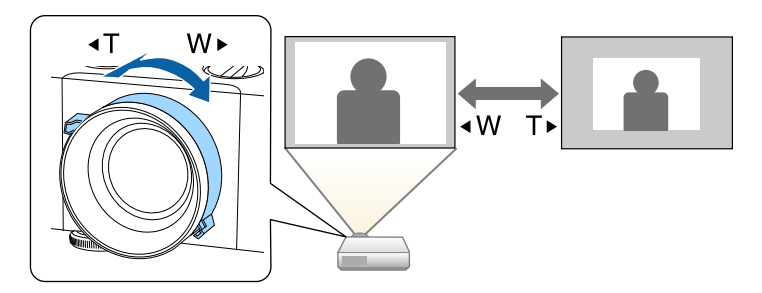

Изменять размер изображения можно с помощью функции проектора **Цифр. масштабиров** (EB‑L635SU/EB‑L630SU).

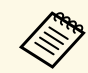

a Прежде чем выполнять настройку, для максимальной точности подождите 20 минут после включения проектора.

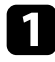

Включите проектор и отобразите изображение.

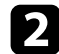

b Нажмите кнопку [Menu] на панели управления или пульте ДУ.

c Выберите меню **Настройка** и нажмите кнопку [Enter].

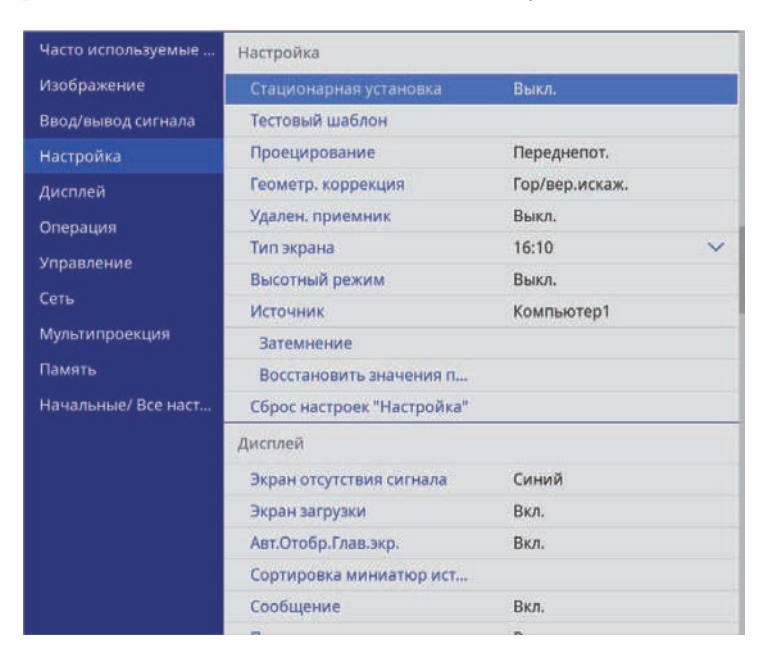

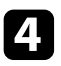

d Выберите **Цифр. масштабиров.** и нажмите кнопку [Enter].

e Для регулировки размера изображения нажимайте кнопки со стрелками вправо и влево на пульте ДУ или панели управления.

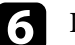

f После завершения действий нажмите кнопку [Esc].

#### g **Дополнительная информация**

• "Регулировка позиции изображения с помощью сдвига изображения" стр.72

## **Регулировка позиции изображения с помощью сдвига изображения**

Чтобы изменить позицию изображения, не перемещая проектор, воспользуйтесь функцией **Сдвиг изображения** (EB‑L635SU/EB‑L630SU).

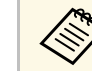

- Эта функция доступна при уменьшении изображения с помощью настройки Цифр. масштабиров.
- Рекомендуется настраивать позицию изображения не ранее, чем через 20 минут после запуска проецирования, поскольку изображения нестабильны сразу после включения проектора.

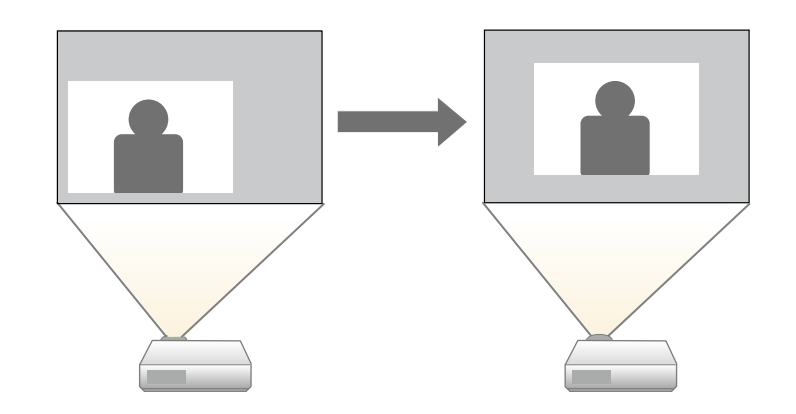

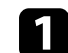

a Включите проектор и отобразите изображение.
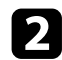

**Выберите меню Настройка** и нажмите кнопку [Enter].

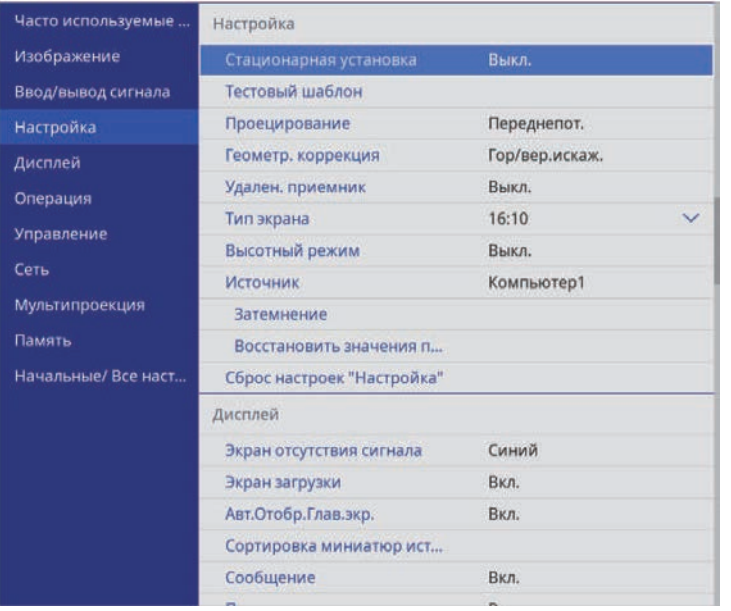

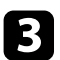

c Выберите **Сдвиг изображения** и нажмите кнопку [Enter].

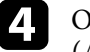

d Отрегулируйте позицию изображения кнопками со стрелками (Arrow buttons).

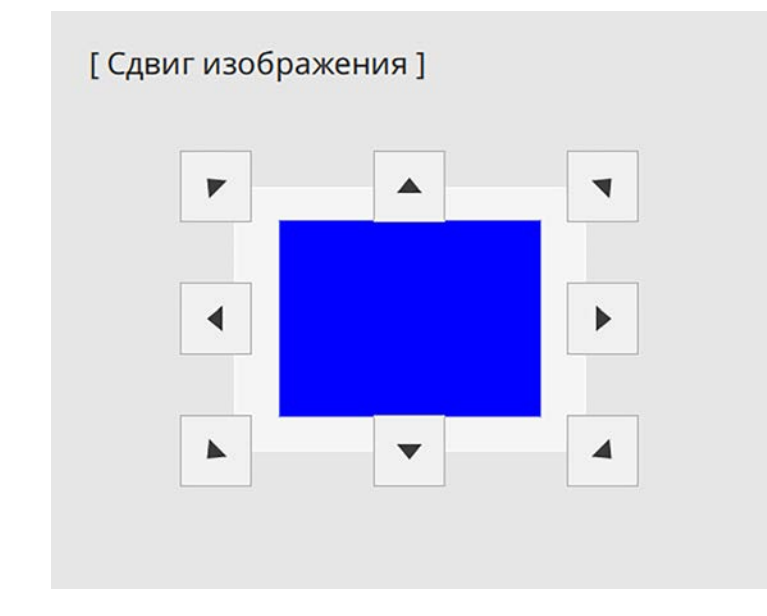

e Нажимайте на кнопку [Esc], чтобы закрыть экран коррекции. Экран коррекции исчезает сам по себе, если никакая операция не совершается за время, приблизительно равное 10 секундам.

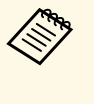

a • Настройка **Сдвиг изображения** сохраняется, даже если проектор выключается. Вам необходимо повторно отрегулировать позицию, если вы изменили место установки или угол проектора.

Для коррекции фокуса используется фокальное кольцо.

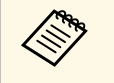

Прежде чем настраивать фокусировку, масштабирование и сдвиг (Прежде чем настраивать фокусировку, масштабирование и сдвиг включения проектора.)

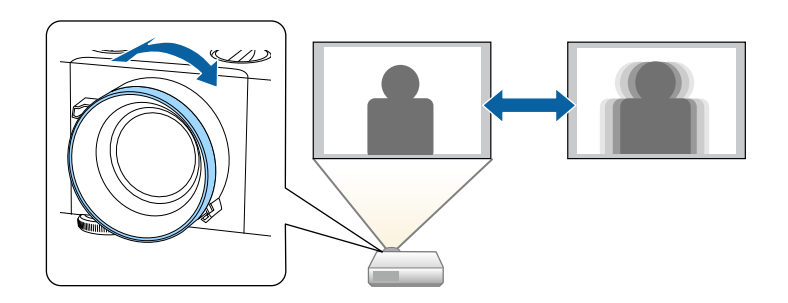

Если к проектору присоединены несколько источников передачи изображений, таких как компьютер и DVD-плейер, можно переключаться с одного источника на другой.

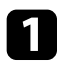

a Убедитесь, что присоединенный источник изображения включен.

В случае использования источников передачи видео, вставьте в привод DVD-диск или другой источник видео и нажмите кнопку воспроизведения.

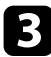

c Выполните одно из следующих действий:

• Нажмите кнопку [Source Search] на панели управления или пульте дистанционного управления, пока с нужного источника не будет передаваться изображение.

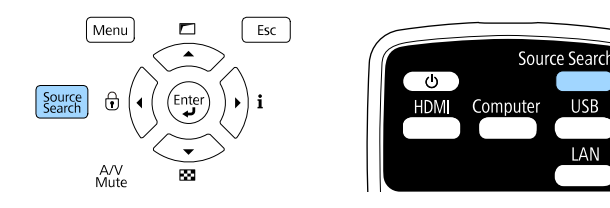

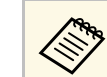

**деля** Этот экран показывается, когда изображение не определяется. Проверьте соединения между проектором и источником изображения.

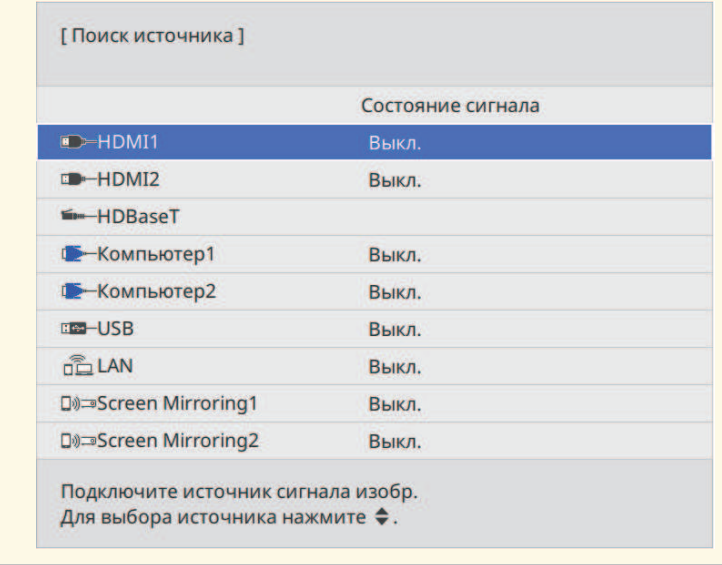

• Нажмите кнопку нужного источника на пульте дистанционного управления. Если для этого источника имеется больше одного порта, еще раз нажмите кнопку, чтобы переключиться на другой источник.

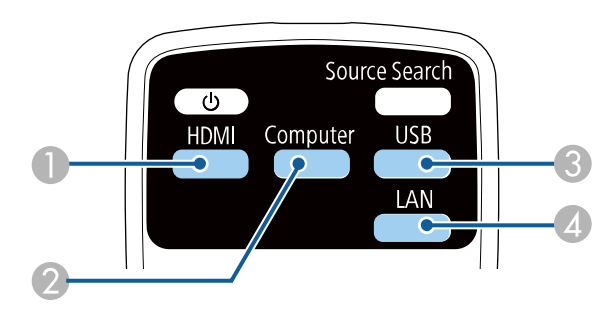

- **Источник, поступающий с порта компьютера (порты Computer1 и** Computer2)
- **C** Источник порта USB
- **4** Источник Сеть (LAN и Screen Mirroring)
- Нажмите на кнопку [Home] на пульте ДУ.

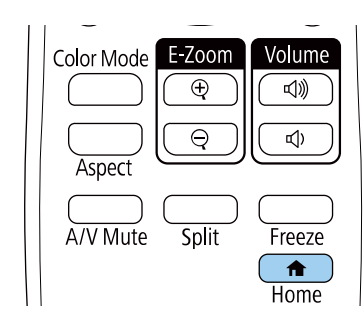

Выберите необходимый источник на текущем экране.

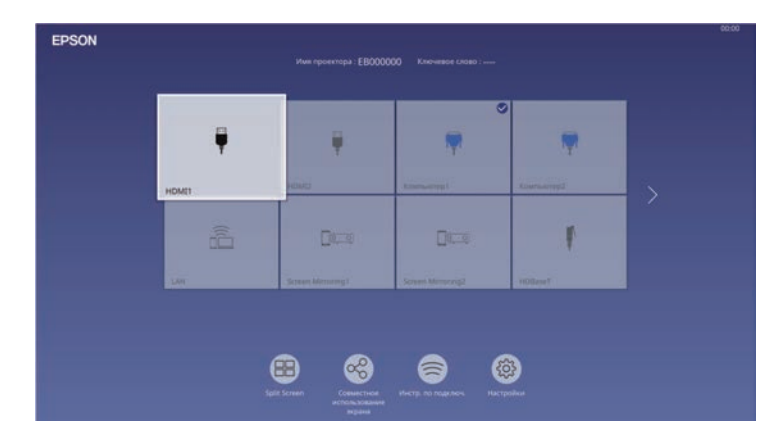

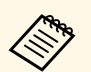

- Порядок отображения источников входного сигнала<br>изменяется, когда проектор обнаруживает входной сигнал. (обнаруженный источник входного сигнала появляется вверху слева).
	- Можно зафиксировать порядок отображения источников входного сигнала, используя настройку **Сортировка миниатюр источников** в меню проектора **Дисплей**.
	- На изображении от текущего источника входного сигнала появляется "галочка". Здесь доступен предварительный просмотр текущего входного изображения с большинства источников в виде миниатюры (кроме источника входного сигнала USB в режиме Воспроизв.контента).
	- Если количество доступных источников входного сигнала превышает девять, необходимый источник может находиться на другой странице. Выберите правую стрелку, чтобы перейти на другую страницу.

### **Формат изображения <sup>77</sup>**

Проектор может воспроизводить изображения с разными значениями отношения ширины к высоте, которое называется форматом изображения. Обычно формат изображения определяется входным сигналом с источника передачи видеосигнала. Однако для определенных изображений формат можно изменить по размерам экрана.

#### g **Дополнительная информация**

- "Изменение формата изображения" стр.77
- "Доступные форматы изображения" стр.77

### **Изменение формата изображения**

Формат отображаемого изображения можно изменить.

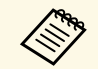

- **Прежде чем изменить формат, установите значение для** настройки **Тип экрана** в меню проектора Настройка.
	- Доступно только при использовании одного из следующих источников входного сигнала:
	- Компьютер
	- HDMI
	- HDBaseT
	- Доступно только при выключенном параметре **Масштаб** или при выборе для параметра **Режим масштаба** значения **Полн. отобр.**
		- s **Изображение** > **Масштаб** > **Режим масштаба**

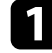

Включите проектор и переключитесь на источник изображения, который нужно использовать.

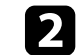

b Нажмите кнопку [Aspect] на пульте дистанционного управления.

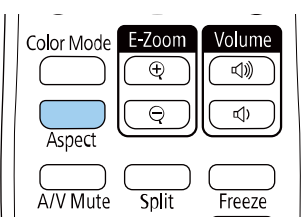

Изменения формы и размера отображаемого изображения, а также название формата в краткой форме показываются на экране.

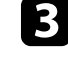

Чтобы переключиться между имеющимися форматами изображения для входного сигнала, повторно нажимайте кнопку [Aspect].

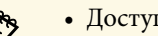

- Доступные форматы изображения зависят от входного сигнала.
- Для отображения изображений без черных полос настройте параметр **Разрешение** на значение **Широк.** или **Нормальное** в меню проектора **Изображение** согласно разрешению компьютера.
- Если между кромкой изображения и рамкой проецируемого экрана есть поля, можно отрегулировать положение изображения с помощью настройки **Положение экрана** в меню проектора **Настройка**.
	- s **Настройка** > **Тип экрана** > **Положение экрана**

### **Доступные форматы изображения**

В зависимости от выбранного значения настройки **Тип экрана** и входного сигнала, поступающего от источника изображения, можно выбрать следующие форматы изображения.

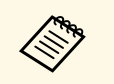

• Обратите внимание на то, что использование функции формата<br>изображения для уменьшения, увеличения или разделения проецируемого изображения в коммерческих целях или для общественного просмотра может нарушить авторские права владельца соответствующего изображения по законодательству об авторском праве.

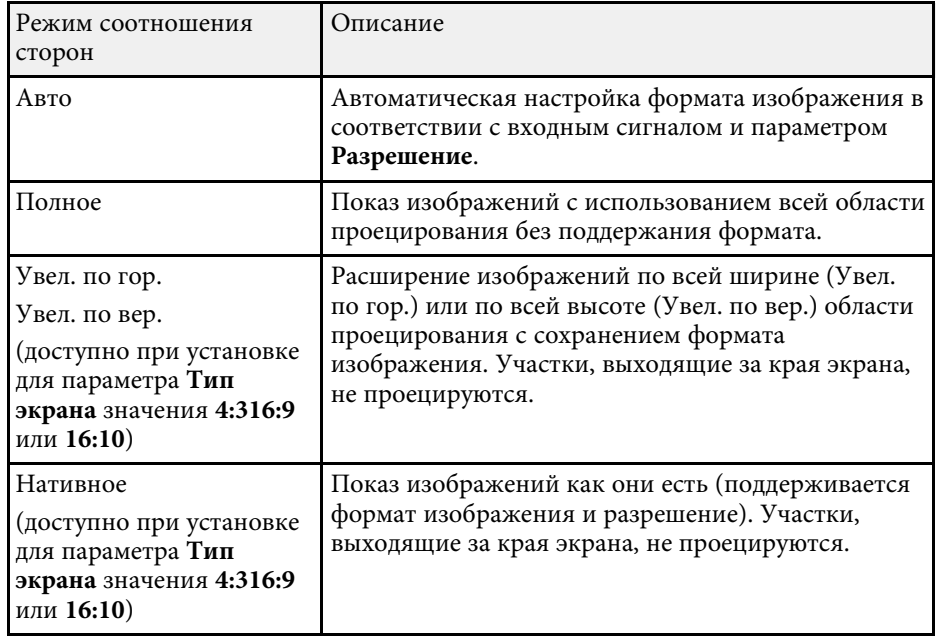

Проектор предлагает разные цветовые режимы для обеспечения оптимальной яркости, контраста и цвета для разных условий просмотра и типов изображений. Можно выбрать режим, разработанный для соответствия изображению и условиям, или поэкспериментировать с имеющимися режимами.

#### g **Дополнительная информация**

- "Изменение цветового режима" стр.79
- "Доступные цветовые режимы" стр.79

### **Изменение цветового режима**

Параметр проектора Цветовой режим можно изменить с помощью пульта дистанционного управления, чтобы оптимизировать изображение для условий просмотра.

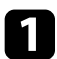

Включите проектор и переключитесь на источник изображения, который нужно использовать.

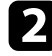

**• Нажмите кнопку [Color Mode] на пульте дистанционного** управления, чтобы изменить параметр Цветовой режим.

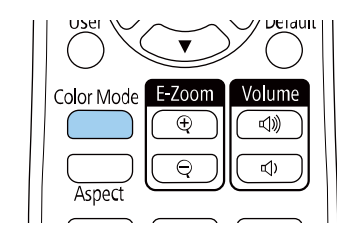

Название Цветового режима кратковременно появляется на экране, а затем изменяется вид изображения.

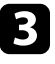

c Для переключения между имеющимися цветовыми режимами входного сигнала повторно нажимайте кнопку [Color Mode].

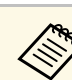

a Параметр **Цветовой режим** можно также настроить в меню проектора **Изображение**.

### **Доступные цветовые режимы**

Можно настроить проектор, чтобы использовать цветовые режимы в зависимости от источника входного сигнала:

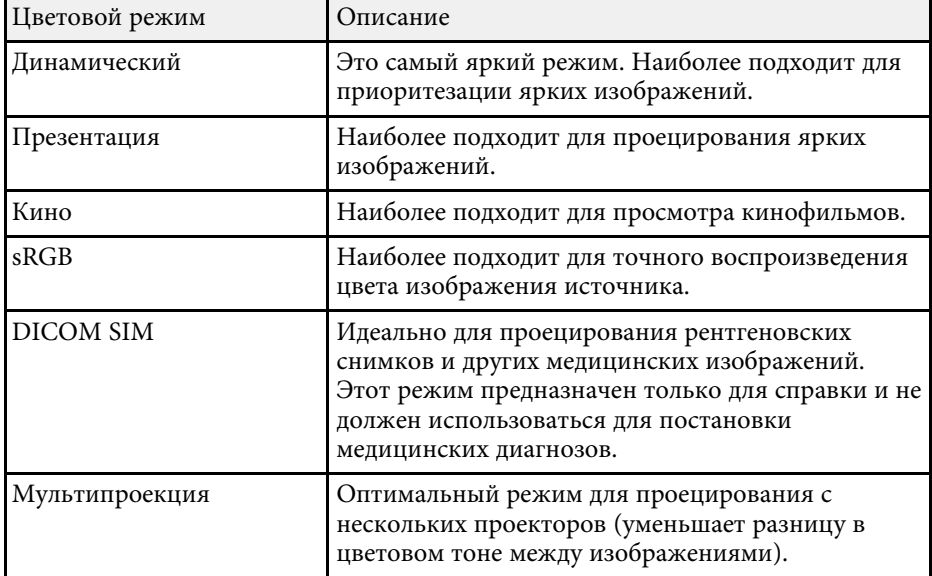

Чтобы автоматически оптимизировать значение светимости, можно включить функцию Динам. контраст. Она позволяет улучшить контрастность в зависимости от яркости проецируемого содержания.

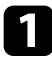

Включите проектор и переключитесь на источник изображения, который нужно использовать.

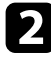

**• Нажмите кнопку [Menu] на панели управления или пульте ДУ.** 

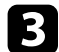

c Выберите меню **Изображение** и нажмите кнопку [Enter].

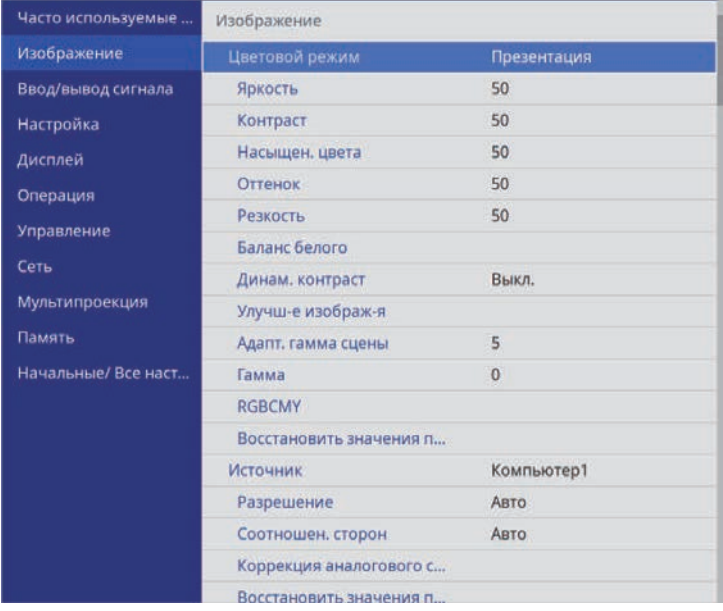

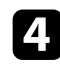

d Выберите параметр **Динам. контраст** и нажмите кнопку [Enter].

- e Выберите один из следующих вариантов и нажмите кнопку [Enter]:
	- **Нормал** для стандартной регулировки яркости.

• **Выс. скорость** для регулировки яркости после смены сцены.

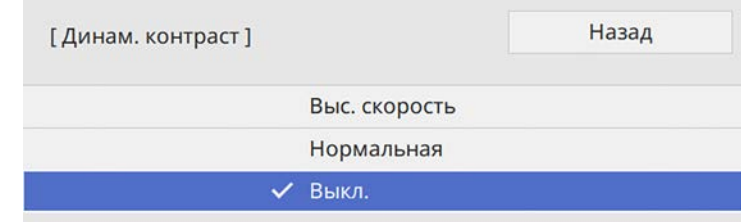

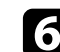

f Для выхода из меню нажмите кнопку [Menu] или [Esc].

Цвета проецируемых изображений можно точно настроить различными методами.

#### g **Дополнительная информация**

- "Регулировка оттенка, насыщенности и яркости" стр.81
- "Регулировка гаммы" стр.82

#### **Регулировка оттенка, насыщенности и яркости**

Параметры Оттенок, Насыщенность и Яркость можно настроить для отдельных цветов изображения.

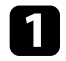

a Включите проектор и переключитесь на источник изображения, который нужно использовать.

**• Нажмите кнопку [Menu] на панели управления или пульте ДУ.** 

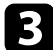

c Выберите меню **Изображение** и нажмите кнопку [Enter].

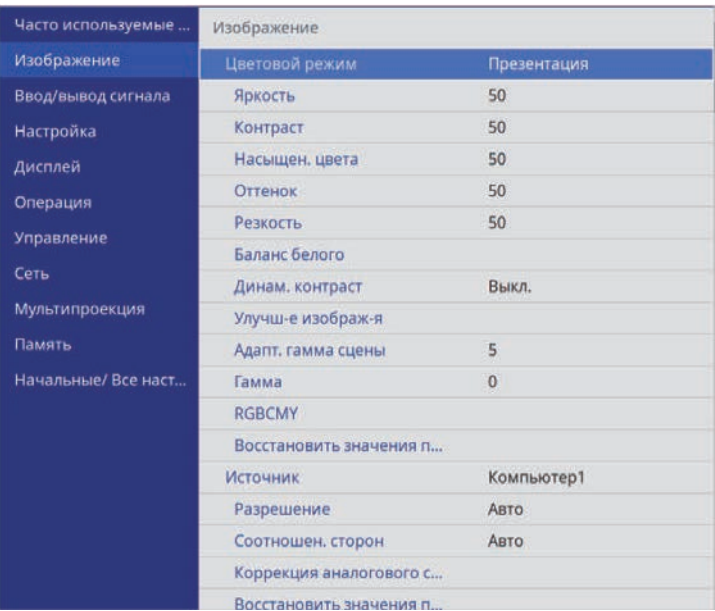

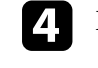

d Выберите параметр **RGBCMY** и нажмите кнопку [Enter].

**Выберите цвет для регулировки и нажмите кнопку [Enter].** 

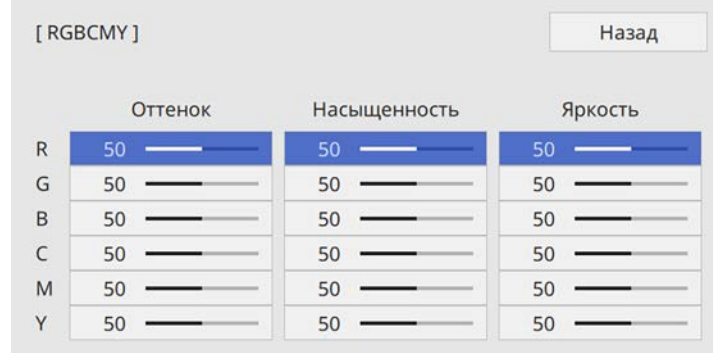

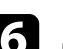

f Для каждого параметра, если необходимо, следующие действия:

- Чтобы отрегулировать общий оттенок цвета, синеватый зеленоватый – красноватый, установите параметр **Оттенок**.
- Чтобы отрегулировать общую четкость цвета, установите параметр **Насыщенность**.
- Чтобы отрегулировать общую яркость цвета, установите параметр **Яркость**.

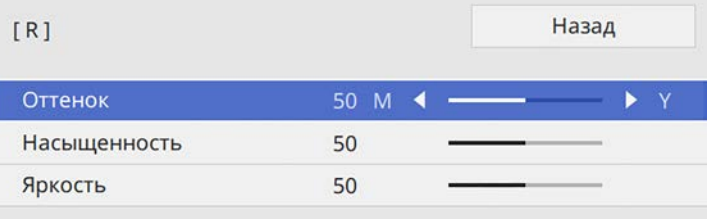

## **Настройка цвета изображения <sup>82</sup>**

### **Регулировка гаммы**

Регулировка степени отличия цветов проецируемого изображения, возникающего между различными источниками изображения, с помощью параметра Гамма.

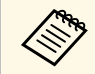

**в чтобы оптимизировать цветовой тон в соответствии со сценой и** получить более яркое изображения состр получить более яркое изображение, настройте параметр изображения **Адапт. гамма сцены**.

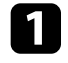

a Включите проектор и переключитесь на источник изображения, который нужно использовать.

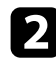

 $\bullet$  Нажмите кнопку [Menu] на панели управления или пульте ДУ.

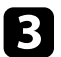

c Выберите меню **Изображение** и нажмите кнопку [Enter].

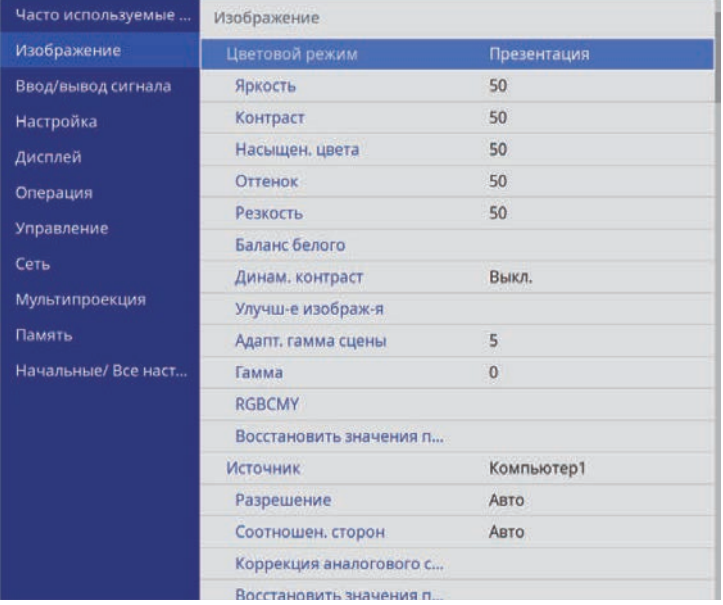

d Выберите параметр **Гамма** и нажмите кнопку [Enter].

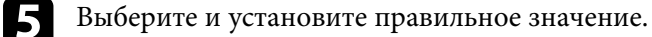

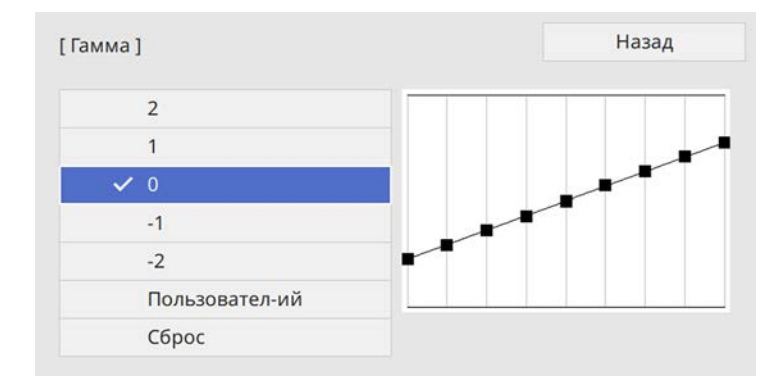

Если выбрано меньшее значение, можно уменьшить общую яркость, чтобы увеличить резкость изображения. Если выбрано большее значение, темные участки изображений станут ярче, но насыщенность цвета светлых участков уменьшится.

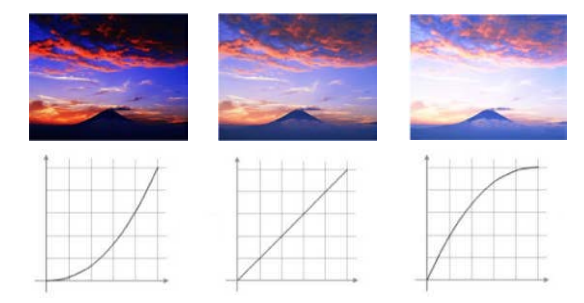

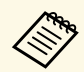

- **Если для параметра Цветовой режим в меню**<br>**Изображение** установлено **DICOM SIM**, выберите значение настройки в зависимости от размера проекции.
	- Если размер области проецирования не выше 120 дюймов, выберите малое значение.
	- Если размер области проецирования равен или выше 120 дюймов, выберите большое значение.
	- Медицинские снимки могут отображаться неправильно в зависимости от настроек и технических характеристик экрана.

f Если требуется провести более точную настройку, выберите **Пользовательский** и нажмите кнопку [Enter].

g Для выбора цветового тона, который необходимо отрегулировать на графике коррекции гаммы, нажимайте на кнопки со стрелками влево или вправо. Для установки значения нажимайте arrow buttons «вверх» или «вниз» и нажмите [Enter].

[Гамма]

Целью коррекции является мерцающая обла...

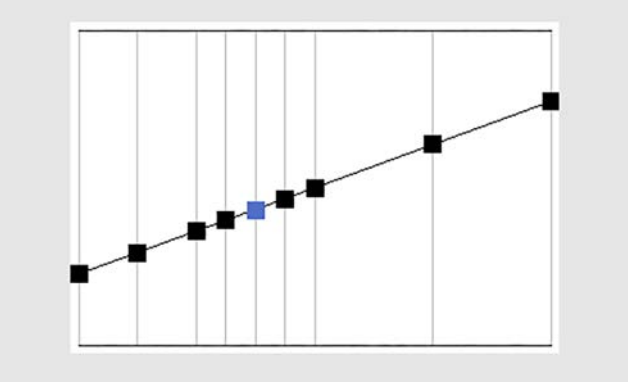

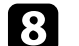

h Для выхода из меню нажмите кнопку [Menu] или [Esc].

## **Регулировка разрешения изображения <sup>84</sup>**

Регулировка разрешения изображения для воспроизведения четкого изображения с выразительной текстурой и материальным ощущением.

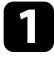

a Включите проектор и переключитесь на источник изображения, который нужно использовать.

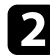

**• Нажмите кнопку [Menu] на панели управления или пульте ДУ.** 

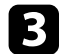

c Выберите меню **Изображение** и нажмите кнопку [Enter].

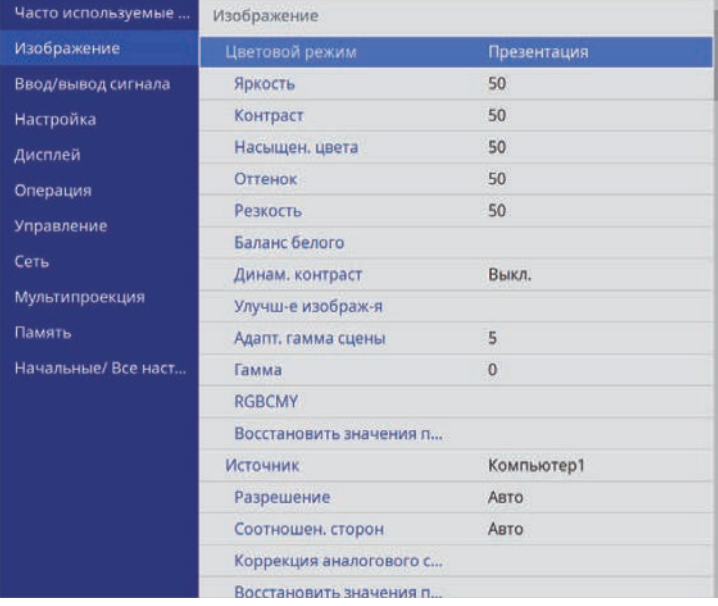

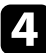

d Выберите **Улучш-е изображ-я** и нажмите кнопку [Enter].

e Выберите **Предуст.реж.изобр.** и нажмите кнопку [Enter].

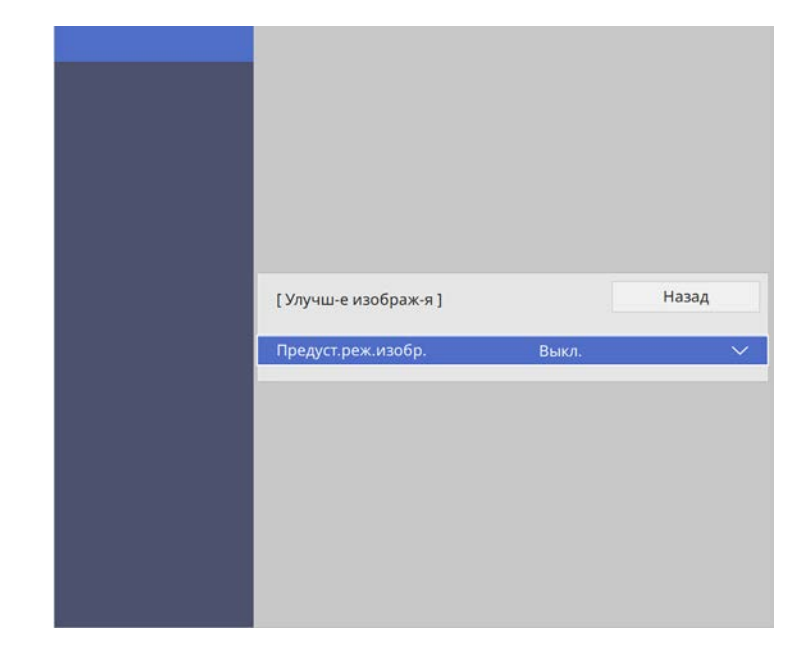

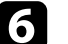

f Выберите предустановленный параметр и нажмите кнопку [Enter].

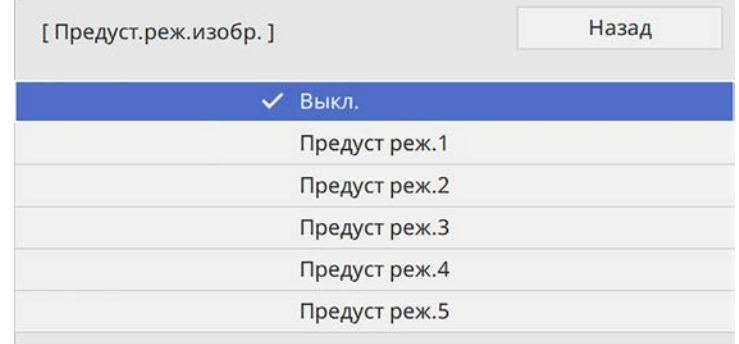

К изображению применяются следующие настройки, сохраненные в предустановленном параметре.

- **Шумоподавление**
- **Шумоподавл. MPEG**
- **Деинтерлейсинг**
- **Super-resolution**
- **Подчерк. деталей**
- 

g При необходимости отрегулируйте каждую из настроек в меню проектора **Изображен.** отдельно.

- Чтобы уменьшить мерцание изображений, отрегулируйте значение параметра **Шумоподавление**.
- Чтобы уменьшить шум или дефекты на видеоизображениях MPEG, отрегулируйте значение параметра **Шумоподавл. MPEG**.
- Чтобы преобразовать чересстрочные сигналы в прогрессивные для определенных типов видеоизображений, отрегулируйте настройку **Деинтерлейсинг**.
	- **Выкл.**: для быстродвижущихся видео изображений.
	- **Видео**: Для большинства видеоизображений.
	- **Фильм/Авто**: для фильмов, компьютерной графики и анимации.

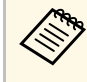

Этот параметр настройки отображается, только если<br>текущий сигнал является сигналом с чересстрочной разверткой (480i/576i/1080i).

- Чтобы уменьшить размытие при проецировании изображения с низким разрешением, отрегулируйте настройку **Superresolution**.
- Чтобы создать изображение с более выраженными текстурами и материальным ощущением, отрегулируйте настройку **Подчерк. деталей**.

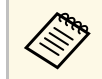

Значения настроек в предустановленном параметре перезаписываются.

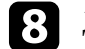

h Для выхода из меню нажмите кнопку [Menu] или [Esc].

Регулировка яркости источника света проектора.

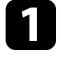

a Включите проектор и переключитесь на источник изображения, который нужно использовать.

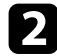

**• Нажмите кнопку [Menu] на панели управления или пульте ДУ.** 

#### c Выберите меню **Oперация** и нажмите кнопку [Enter].

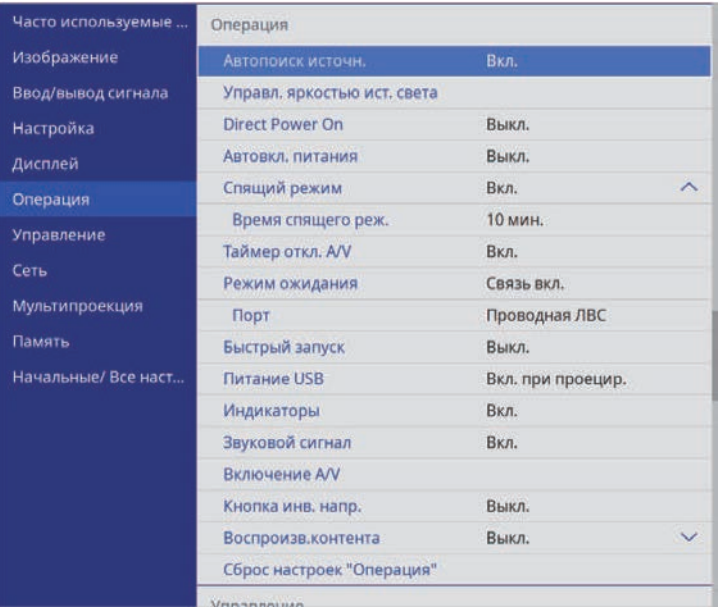

d Выберите **Управл. яркостью ист. света** и нажмите кнопку [Enter].

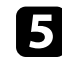

e Чтобы поддерживать яркость на определенном уровне, выберите параметр **Поддерживать яркость** и выберите **Вкл**.

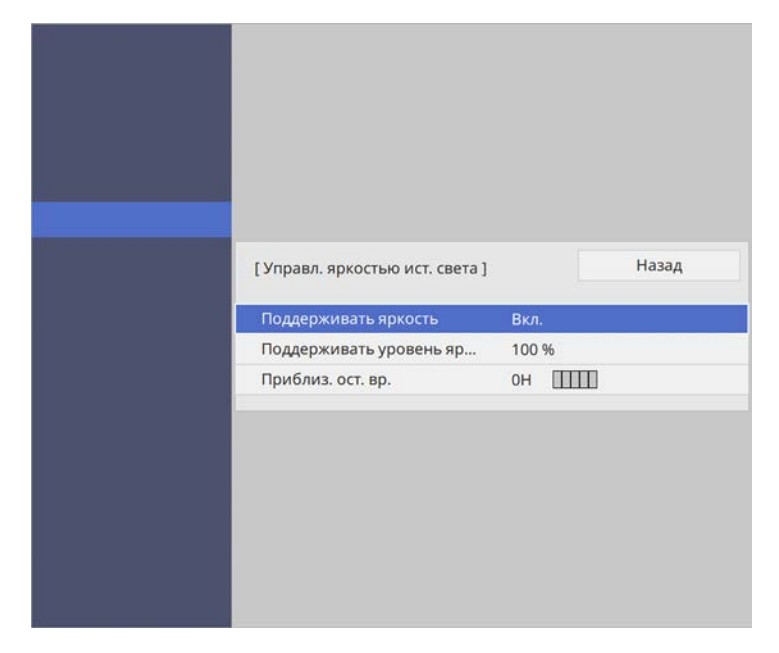

f Если параметр **Поддерживать яркость** включен, выберите настройку **Поддерживать уровень яркости** и проверьте данные в пункте **Приблиз. ост. вр**.

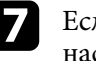

g Если параметр **Поддерживать яркость** выключен, выберите настройку **Режим света**:

- **Нормальный** позволяет установить максимальный уровень яркости. В данном режиме ресурс источника света составляет приблизительно 20 000 часов.
- **Тихий** позволяет установить яркость на значение 70% и уменьшить шум вентилятора. В данном режиме ресурс источника света составляет приблизительно 20 000 часов.
- **Расширен.** позволяет установить яркость на значение 70% и увеличить срок службы источника света. В данном режиме ресурс источника света составляет приблизительно 30 000 часов.

• **Пользоват.** позволяет выбрать пользовательский уровень яркости от 70 до 100 %.

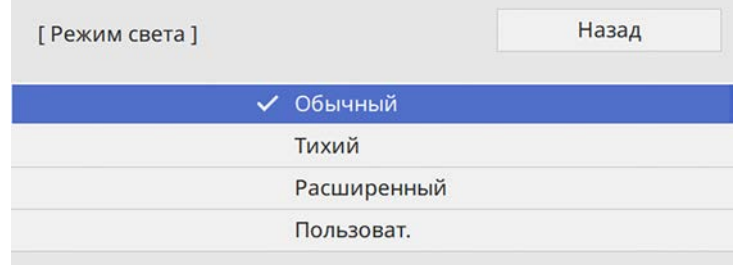

h При установке для параметра **Режим света** значения **Пользоват** выберите **Уровень яркости** и настройте яркость кнопок со стрелками влево и вправо.

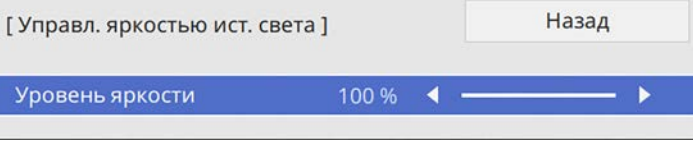

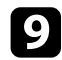

i Для выхода из меню нажмите кнопку [Menu] или [Esc].

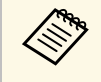

Для оптимальных результатов поддержания постоянной яркости<br>установите для параметра Калибр. ист. света значение Выполн. **периодич.** в меню проектора **Управление**.

#### g **Дополнительная информация**

- "Время работы в "Постоянный режим"" стр.87
- "Время работы источника света" стр.88
- "Технические характеристики проектора" стр.274

### **Время работы в "Постоянный режим"**

При включении параметра **Поддерживать яркость** время, которое проектор может находиться в постоянном режиме, отображается как **Приблиз. ост. вр**.

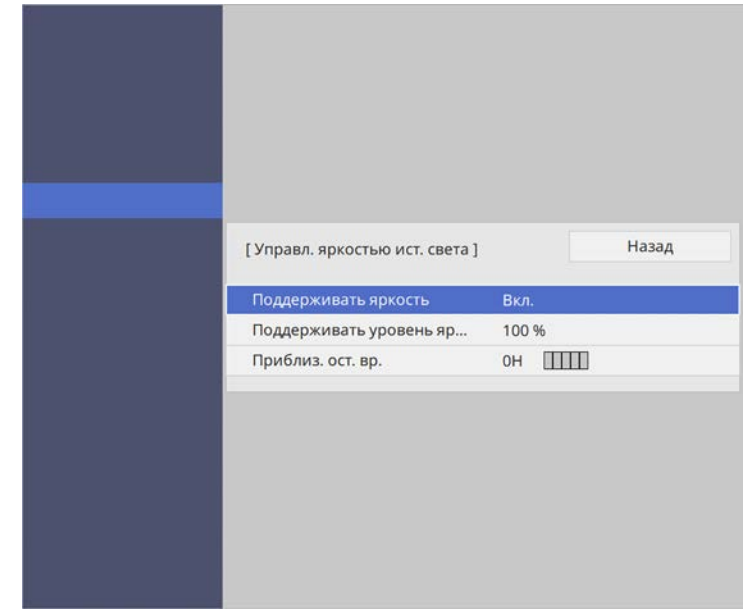

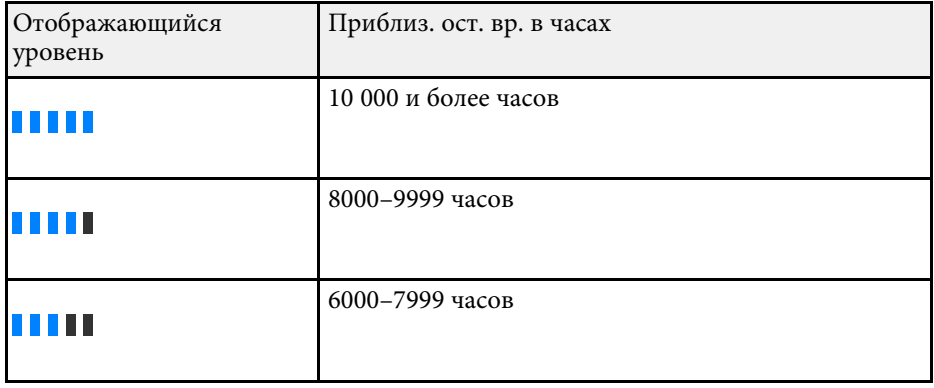

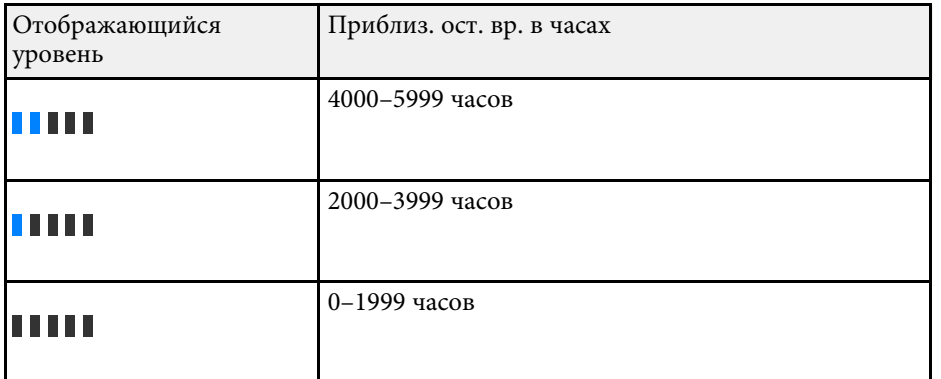

**авдение времени, указанное в Приблиз. ост. вр.**, является ориентировочным.

### **Время работы источника света**

Время работы источника света зависит от настройки параметра **Уровень яркости** и включения либо выключения параметра **Поддерживать яркость**.

- Время работы источника света зависит от условий окружающей<br>Среды и эксплуатации среды и эксплуатации.
	- Указанное в данном руководстве время является примерным и не гарантируется.
	- Замена внутренних компонентов может потребоваться раньше окончания приблизительного ресурса источника света.
	- Если параметр **Поддерживать яркость** включен, а указанное в руководстве время работы превышено, установить высокое значение для параметра **Поддерживать уровень яркости** нельзя.

#### **Параметр Поддерживать яркость выключен**

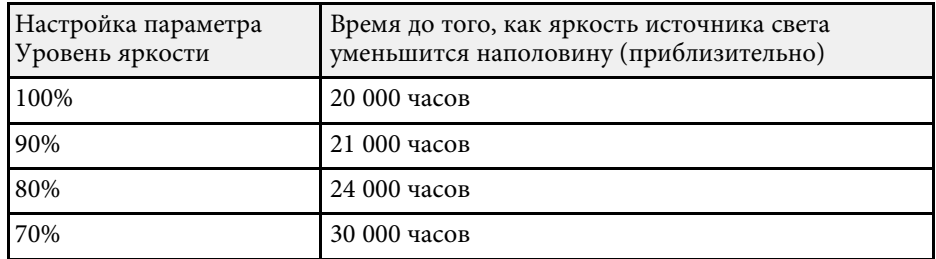

#### **Параметр Поддерживать яркость включен**

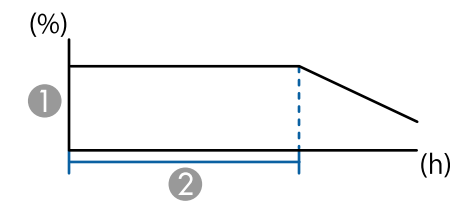

- A Поддерживать уровень яркости
- B Время, в течение которого проектор может находиться в постоянном режиме (приблизительно)

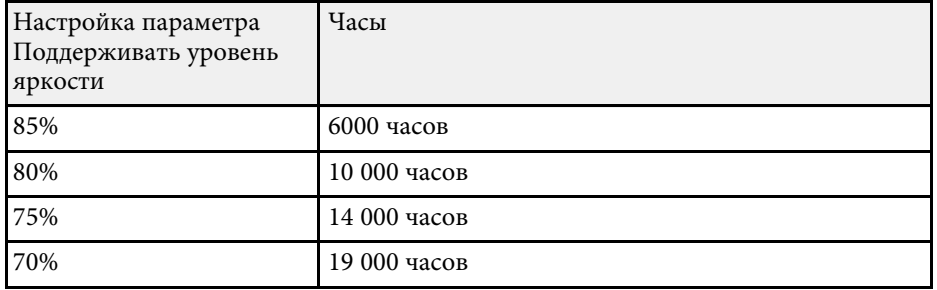

### **Управление громкостью с помощью кнопок громкости <sup>89</sup>**

С помощью кнопок Volume регулируется громкость звука в системе внутренних динамиков проектора.

Кроме того, можно регулировать громкость внешних динамиков, присоединенных к проектору.

Громкость можно регулировать отдельно для каждого присоединенного источника входного сигнала.

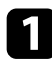

Включите проектор и начните презентацию.

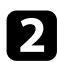

b Для уменьшения или увеличения громкости нажмите кнопки [Volume] на пульте дистанционного управления, как показано на рисунке.

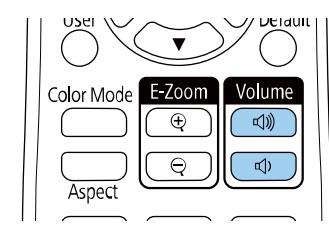

На экране появляется шкала громкости.

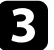

c Для установки нужного уровня громкости для источника входного сигнала выберите параметр **Громкость** в меню проектора **Ввод/вывод сигнала**.

### **Предостережение**

Не начинайте презентацию при высоком уровне громкости. Внезапный громкий звук может привести к потере слуха.

Перед выключением питания также снижайте громкость, чтобы затем при включении питания вы смогли постепенно увеличить громкость.

# **Регулировка функций проектора**

Для регулировки функций проектора следуйте инструкциям из этих разделов.

#### g **Дополнительная информация**

- "Одновременное проецирование нескольких изображений" стр.91
- "Проецирование презентации PC Free" стр.94
- "Проецирование в режиме «Воспроизв. контента»" стр.100
- "Временное отключение изображения и звука" стр.107
- "Временное прекращение подачи видеосигнала" стр.108
- "Масштабирование изображений (E-Zoom)" стр.109
- "Увеличение/ Уменьшение изображений (E-Zoom)" стр.110
- "Сохранение изображения логотипа пользователя" стр.112
- "Сохранение настроек в памяти и использование сохраненных настроек" стр.114
- "Использование функции Расширенная настройка изображения" стр.115
- "Использование нескольких проекторов" стр.119
- "Функции защиты проектора" стр.132

Для одновременного проецирования двух изображений с разных источников можно воспользоваться функцией разделения экрана.

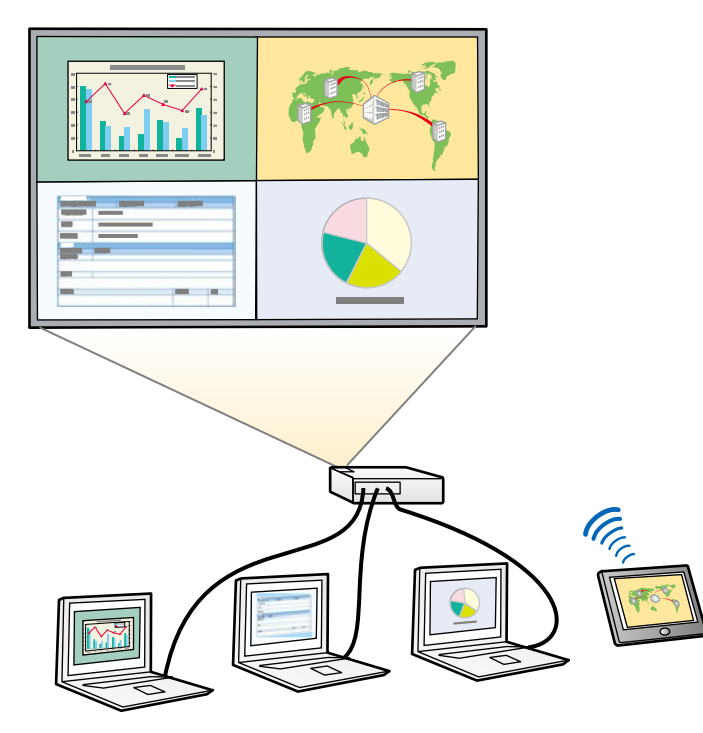

- Во время использования функции разделения экрана другие<br>Амиксики проектора могут быть недоступными и некоторые функции проектора могут быть недоступными и некоторые настройки могут автоматически применяться для всех изображений.
	- Проецирование в режиме Split Screen невозможно, если для параметра **Воспроизв.контента** установлено значение **Вкл.** в меню проектора **Oперация**.
	- Возможно, вы не сможете выполнять проецирование в режиме Split Screen при использовании параметра **Масштаб** или **Переход края** в меню проектора **Мультипроекция**.

Нажмите кнопку [Split] на пульте дистанционного управления.

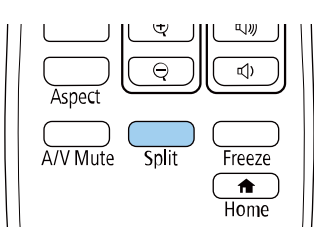

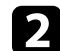

b Выберите **2 экрана** или **4 экрана**.

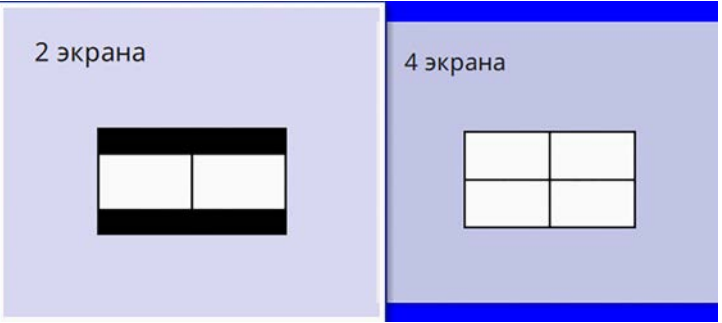

При разделении экрана на две части выбранный в настоящий момент источник входного сигнала проецируется на левую часть экрана.

При предыдущем разделении экрана на четыре части выбираются источники входного сигнала предыдущего разделения экрана, и проецирование осуществляется в то же самое положение.

### **C** Нажмите кнопку [Menu].

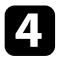

d При разделении экрана на две части выполните следующее, если необходимо:

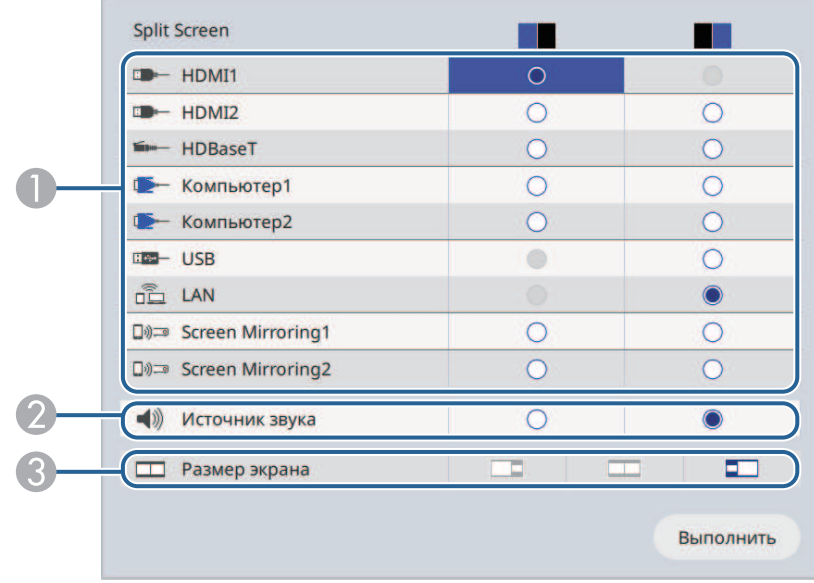

A Выберите источник входного сигнала.

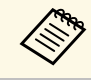

a Можно выбрать только те источники входного сигнала, которые можно комбинировать.

- B Выберите экран, с которого будет подаваться звук.
- C Выберите размер экрана.

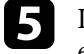

e При разделении экрана на четыре части выполните следующее, если необходимо:

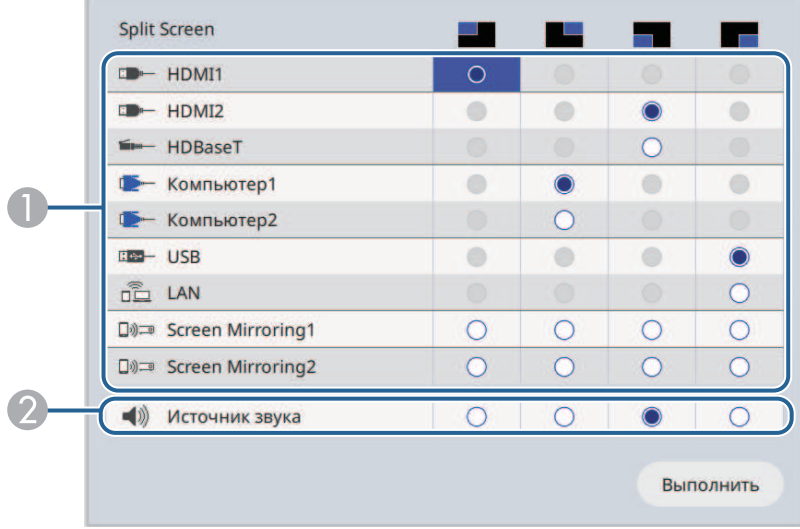

A Выберите источник входного сигнала.

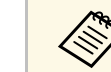

a Можно выбрать только те источники входного сигнала, которые можно комбинировать.

- B Выберите экран, с которого будет подаваться звук.
- 

f Выберите **Выполнить** и нажмите кнопку [Enter].

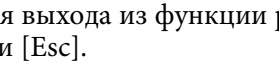

g Для выхода из функции разделения экрана нажмите кнопку [Split] или [Esc].

#### g **Дополнительная информация**

- "Неподдерживаемые сочетания источников входного сигнала для проецирования на полиэкран" стр.93
- "Ограничения проецирования на полиэкран" стр.93

### **Неподдерживаемые сочетания источников входного сигнала для проецирования на полиэкран**

Эти комбинации источников входного сигнала нельзя проецировать одновременно.

- **HDMI2** и **HDBaseT**
- Компьютер1 и Компьютер2
- USB и LAN

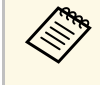

**При разделении экрана на четыре части и одновременном выборе** При разделении экрана IISR и Screen Mirroring можно выбрать только источника сигнала USB и Screen Mirroring можно выбрать только один источник Screen Mirroring.

### **Ограничения проецирования на полиэкран**

#### **Рабочие ограничения**

В ходе проецирования на полиэкране недоступны следующие операции.

- Настройка меню проектора
- E-Zoom
- Переключение режима формата изображения (режим формата изображения установлен на **Авто**)
- Операции с использованием кнопки [User] на пульте дистанционного управления, кроме отображения сетевой информации на проецируемом экране.
- Применение настройки **Динам. контраст**
- Применение настройки **Сдвиг изображения**
- Отображение сетевой информации на проецируемом экране другим способом. отличным от нажатия кнопки [User].
- Отображение информационной панели Screen Mirroring

#### **Ограничения для изображений**

- Даже при установке **Экран отсутствия сигнала** на **Логотип** в меню проектора **Дисплей** при отсутствии сигнала изображения отображается синий экран.
- При создании единого цельного изображения, проецируемого с нескольких проекторов, и использовании функции Split Screen второй проектор не обнаруживает сигнал изображения.

#### g **Дополнительная информация**

- "Увеличение/ Уменьшение изображений (E-Zoom)" стр.110
- "Формат изображения" стр.77
- "Масштабирование изображений (E-Zoom)" стр.109
- "Включение автоматической регулировки светимости" стр.80
- "Регулировка параметров меню" стр.190

Функцией проектора PC Free можно воспользоваться, когда присоединено устройство USB, содержащее совместимые файлы презентации. Она позволяет быстро и просто отображать презентацию и управлять ею с помощью пульта дистанционного управления проектора.

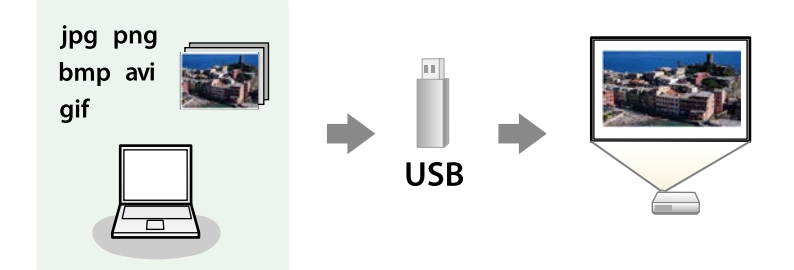

#### g **Дополнительная информация**

- "Поддерживаемые типы файлов PC Free" стр.94
- "Меры предосторожности при проецировании с функцией PC Free" стр.95
- "Запуск показа слайдов PC Free" стр.95
- "Запуск презентации фильмов PC Free" стр.97
- "Параметры отображения в функции РС Free" стр.98

### **Поддерживаемые типы файлов PC Free**

С помощью функции проектора PC Free можно проецировать следующие типы файлов.

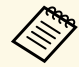

- Для получения лучших результатов поместите файлы на носитель, отформатированный в FAT16/32.
- Если при проецировании с носителя, отформатированного в файловой системе, отличной от Windows, возникают проблемы, попробуйте отформатировать носитель в ОС Windows.

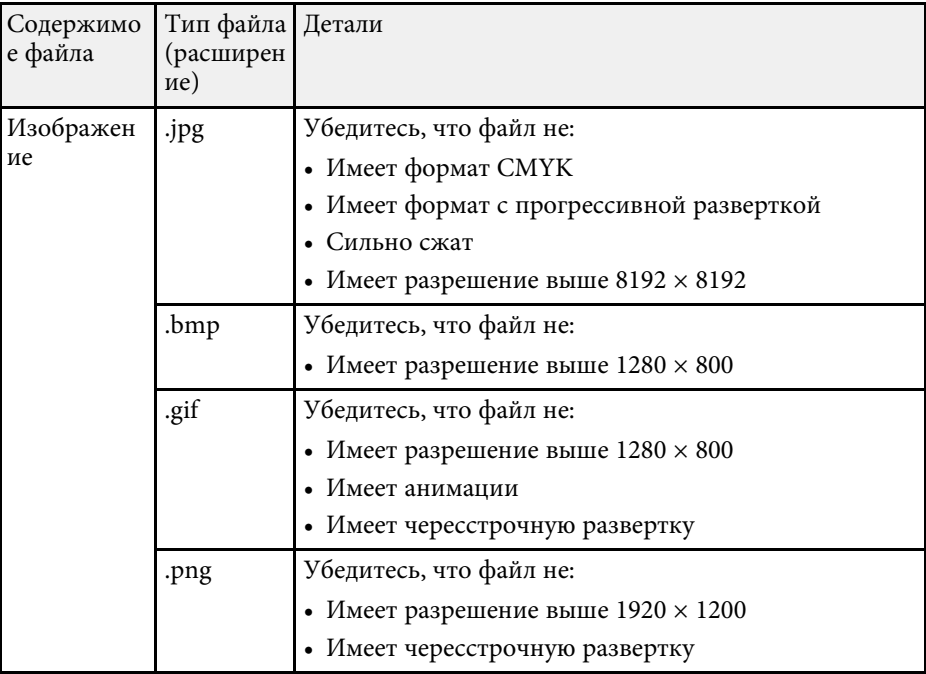

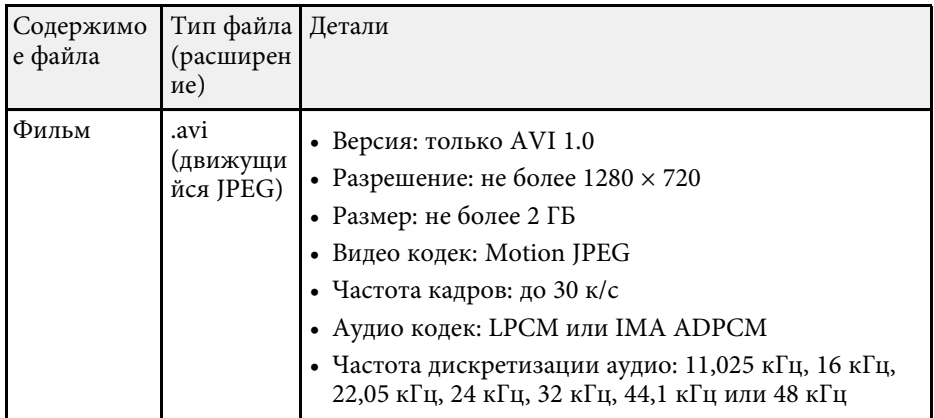

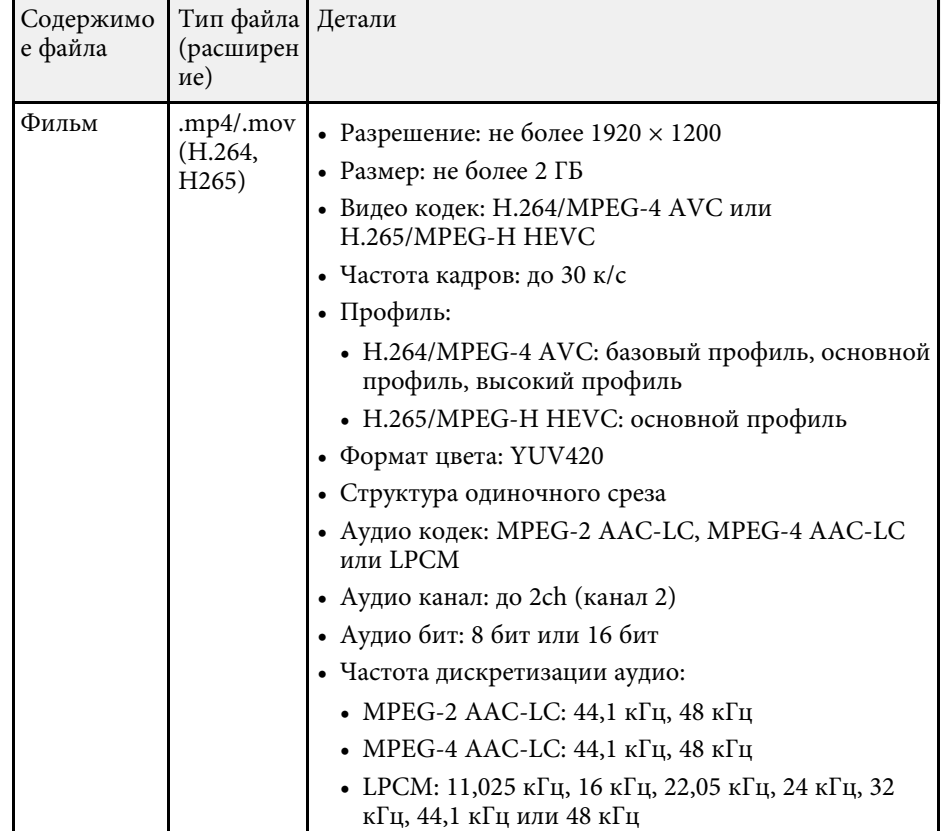

### **Меры предосторожности при проецировании с функцией PC Free**

При использовании функции PC Free обратите внимание на следующие меры предосторожности.

- Запрещается использовать USB-ключ для функций PC Free.
- Не отсоединяйте запоминающее устройство USB, пока к нему осуществляется доступ; в противном случае, функция PC Free может выполняться неправильно.
- Когда выполняется функция PC Free, может быть невозможно использовать функции безопасности определенных запоминающих устройств USB.
- Когда присоединено устройство USB с адаптером пер. тока, во время использования устройства с проектором присоедините адаптер пер. тока к розетке.
- Однако проектор может поддерживать не все имеющиеся в продаже устройства чтения карт памяти USB.
- Проектор может распознать до 5 карт, одновременно установленных в подключенный считыватель карт.
- При проецировании с функцией PC Free можно воспользоваться следующими функциями:
- Функция паузы
- Отключение A/V
- E-Zoom

#### g **Дополнительная информация**

- "Увеличение/ Уменьшение изображений (E-Zoom)" стр.110
- "Временное прекращение подачи видеосигнала" стр.108
- "Временное отключение изображения и звука" стр.107
- "Масштабирование изображений (E-Zoom)" стр.109

### **Запуск показа слайдов PC Free**

После присоединения устройства USB к проектору можно переключиться на источник входного сигнала USB и начать слайд-шоу.

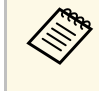

• Можно изменить параметры функции РС Free или добавить<br>специальные эффекты, отметив подсветкой пункт **Параметр** внизу экрана и нажав кнопку [Enter].

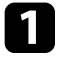

a Держите кнопку [USB] на пульте дистанционного управления нажатой до появления экрана PC Free со списком файлов.

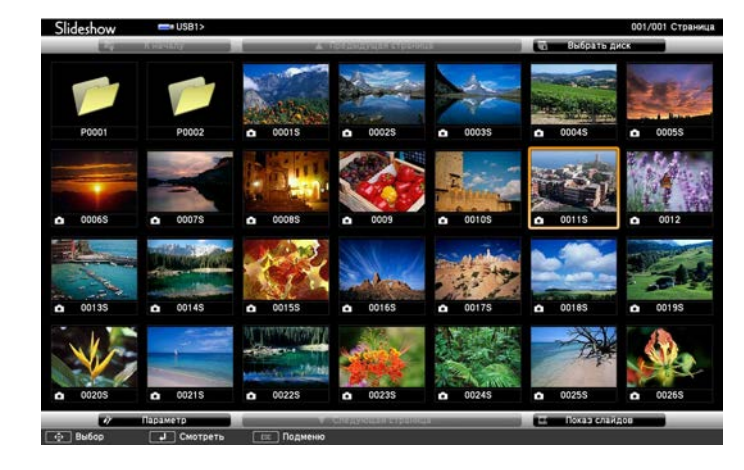

• Если отображается экран Выбрать диск, нажимайте<br>кнопки со стрелками, чтобы выбрать диск, а затем нажмите кнопку [Enter].

> • Для показа изображений на другом USB-накопителе отметьте подсветкой пункт **Выбрать диск** вверху экрана со списком файлов и нажмите кнопку [Enter].

b Для расположения файлов выполните одно из следующих действий:

- Если необходимо отобразить файлы в подпапке на устройстве, нажимайте кнопки со стрелками, чтобы отметить подсветкой папку, а затем нажмите кнопку [Enter].
- Для возвращения к уровню папки на устройстве отметьте подсветкой пункт **К началу**, а затем нажмите кнопку [Enter].
- Для просмотра дополнительных файлов в папке выделите **Следующая страница** или **Предыдущая страница** и нажмите кнопку [Enter].

c Выполните одно из следующих действий:

- Для отображения отдельного изображения нажимайте кнопки со стрелками, чтоб отметить подсветкой изображение, а затем нажмите кнопку [Enter]. (Нажмите кнопку [Esc], чтобы вернуться на экран со списком файлов).
- Для отображения слайд-шоу всех изображений в папке нажимайте кнопки со стрелками, чтобы отметить подсветкой пункт **Показ слайдов** внизу экрана, а затем нажмите кнопку [Enter].
- 
- Можно изменить время включения изображения, отметив подсветкой пункт **Параметр** внизу экрана и нажав кнопку [Enter].
	- Если имена файлов длиннее, чем область отображения или включают неподдерживаемые символы, они могут быть укорочены или изменены только в режиме отображения экрана.

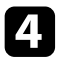

Во время проецирования используйте для управления отображением следующие команды:

• Для вращения отображаемого изображения нажимайте кнопку со стрелкой вверх или вниз.

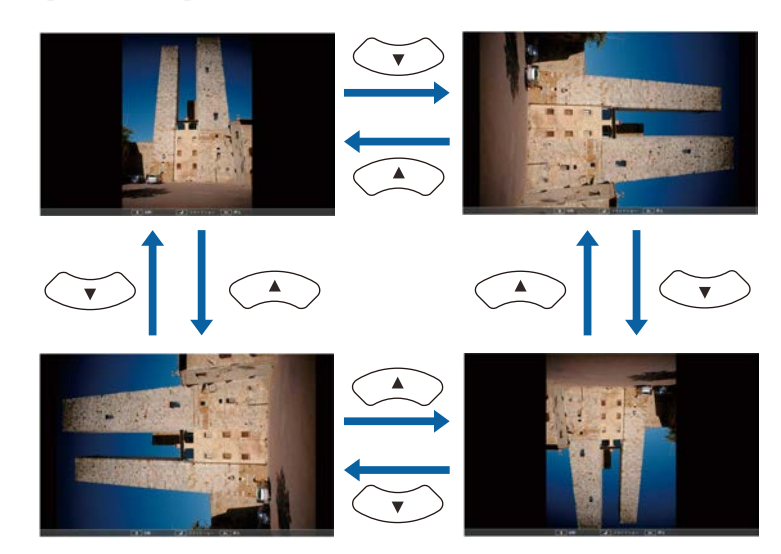

- Для перемещения на следующее или предыдущее изображение нажимайте кнопку со стрелкой влево или вправо.
- e Для прекращения отображения следуйте инструкциям на экране или нажмите кнопку [Esc].

Происходит возврат к экрану со списком файлов.

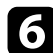

f Выключите устройство USB при необходимости, а затем отсоедините устройство от проектора.

#### g **Дополнительная информация**

- "Параметры отображения в функции РС Free" стр.98
- "Подключение к устройству USB" стр.35

### **Запуск презентации фильмов PC Free**

После присоединения устройства USB к проектору можно переключиться на источник входного сигнала USB и начать показ фильма.

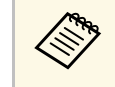

• Можно изменить параметры функции PC Free, отметив подсветкой пункт **Параметр** внизу экрана и нажав кнопку [Enter].

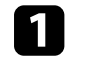

Держите кнопку [USB] на пульте дистанционного управления нажатой до появления экрана PC Free со списком файлов.

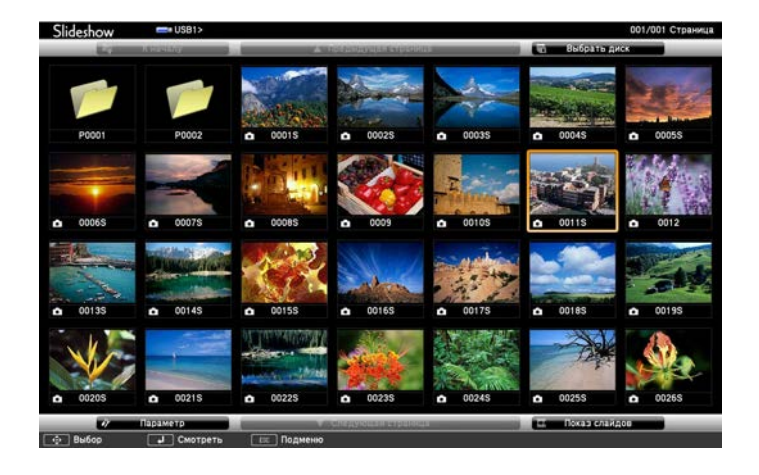

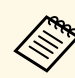

- Если отображается экран Выбрать диск, нажимайте<br>кнопки со стрелками, чтобы выбрать диск, а затем нажмите кнопку [Enter].
	- Для показа изображений на другом USB-накопителе отметьте подсветкой пункт **Выбрать диск** вверху экрана со списком файлов и нажмите кнопку [Enter].

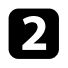

b Для расположения файлов выполните одно из следующих действий:

- Если необходимо отобразить файлы в подпапке на устройстве, нажимайте кнопки со стрелками, чтобы отметить подсветкой папку, а затем нажмите кнопку [Enter].
- Для возвращения к уровню папки на устройстве отметьте подсветкой пункт **К началу**, а затем нажмите кнопку [Enter].
- Для просмотра дополнительных файлов в папке выделите **Следующая страница** или **Предыдущая страница** и нажмите кнопку [Enter].

c Для воспроизведения фильма нажимайте кнопки со стрелками, чтобы отметить подсветкой файл, а затем нажмите кнопку [Enter].

- **ВАРИСТИ И МАНИЕ СЛИМАТИВИТЕ** и область отображения или включают неподдерживаемые символы, они могут быть укорочены или изменены только в режиме отображения экрана.
	- Если необходимо воспроизвести все фильмы в папке по порядку, выберите параметр **Показ слайдов** внизу экрана.
- d Для прекращения воспроизведения фильма нажмите кнопку [Esc], отметьте подсветкой пункт **Выход**, а затем нажмите кнопку [Enter].

Происходит возврат к экрану со списком файлов.

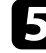

**• Выключите устройство USB при необходимости, а затем** отсоедините устройство от проектора.

#### g **Дополнительная информация**

- "Параметры отображения в функции РС Free" стр.98
- "Подключение к устройству USB" стр.35

### **Параметры отображения в функции PC Free**

Во время использования функции PC Free можно выбрать следующие параметры отображения. Для доступа к этому экрану отметьте подсветкой пункт **Параметр** внизу экрана со списком фалов функции PC Free и нажмите кнопку [Enter].

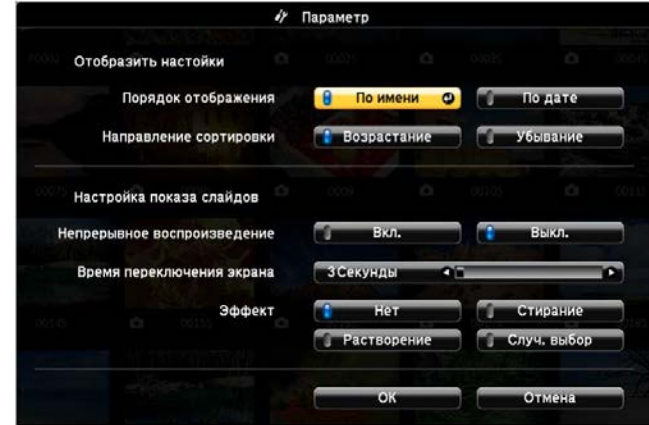

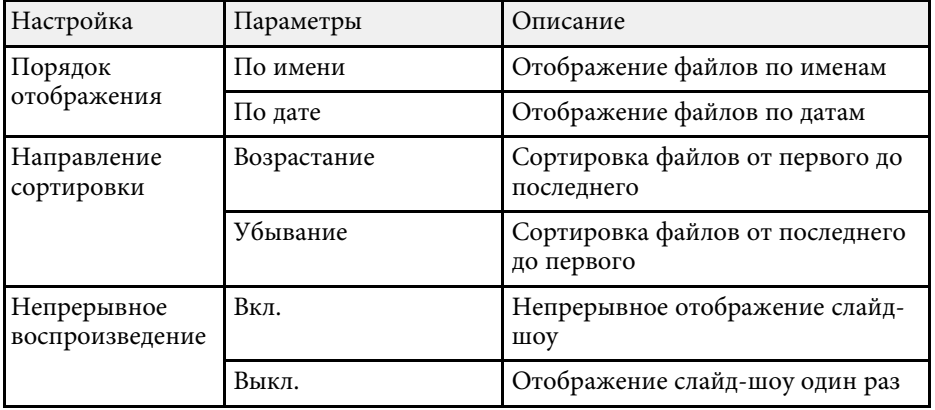

# **Проецирование презентации PC Free <sup>99</sup>**

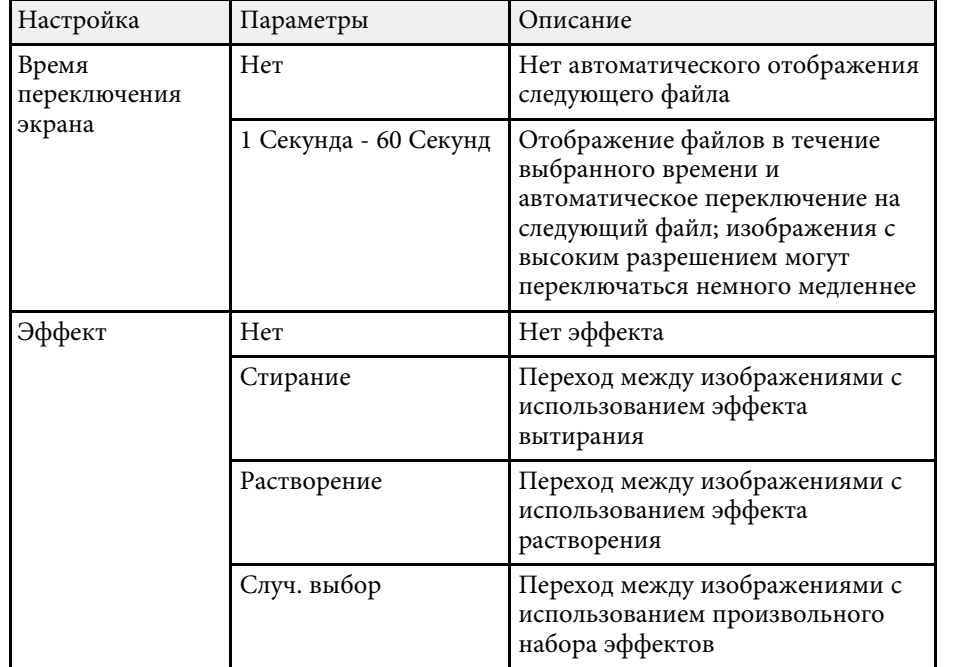

Функция Воспроизв.контента проектора позволяет проецировать содержание цифровой медиасистемы. Можно легко проецировать списки воспроизведения, содержащие изображения и фильмы, сохраненные на внешнем запоминающем устройстве. Кроме того, к проецируемому изображению можно добавлять эффекты цвета и формы.

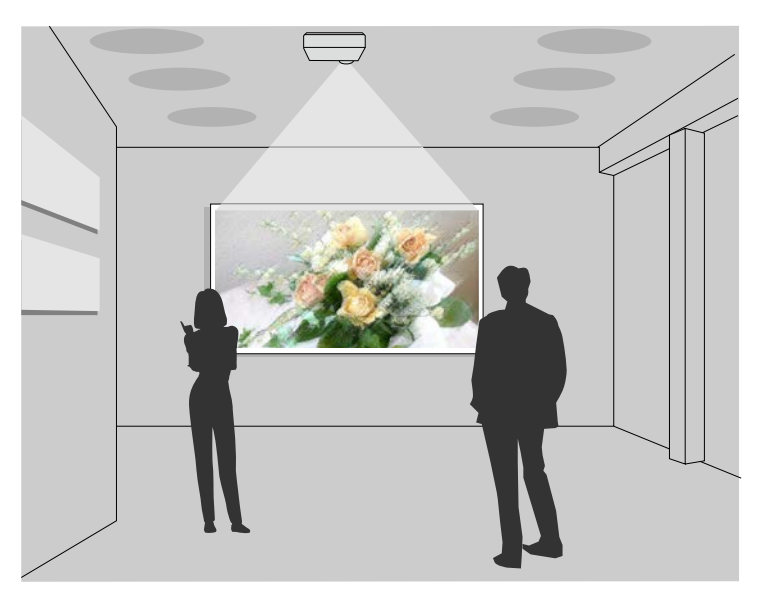

#### g **Дополнительная информация**

- "Поддерживаемые типы файлов для режима воспроизведения контента" стр.100
- "Переключение в режим «Воспроизв.контента»" стр.101
- "Проецирование своих списков воспроизведения" стр.102
- "Добавление эффектов к проецируемому изображению" стр.105
- "Ограничения режима «Воспроизв.контента»" стр.106

### **Поддерживаемые типы файлов для режима воспроизведения контента**

С помощью функции проектора Воспроизв.контента можно проецировать следующие типы файлов.

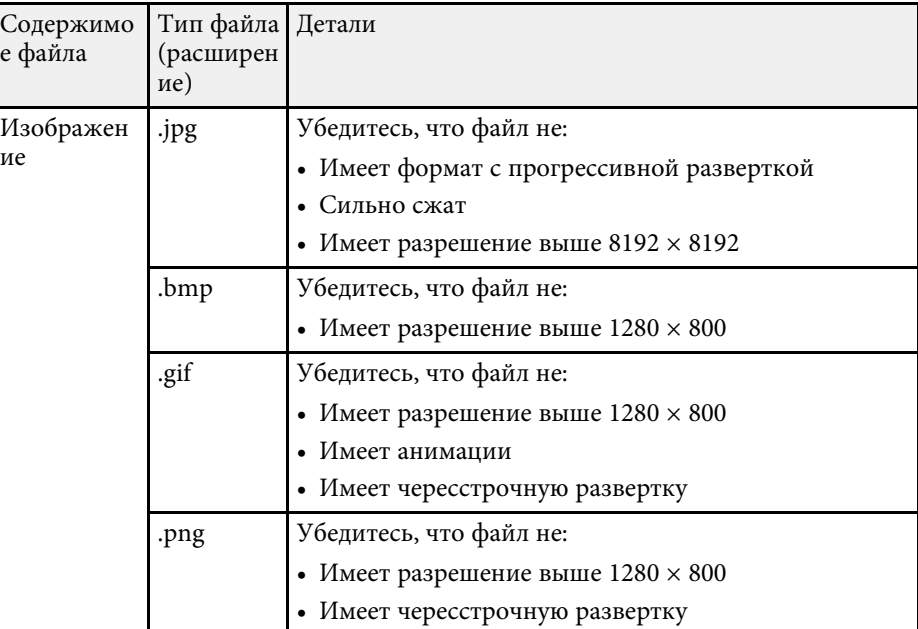

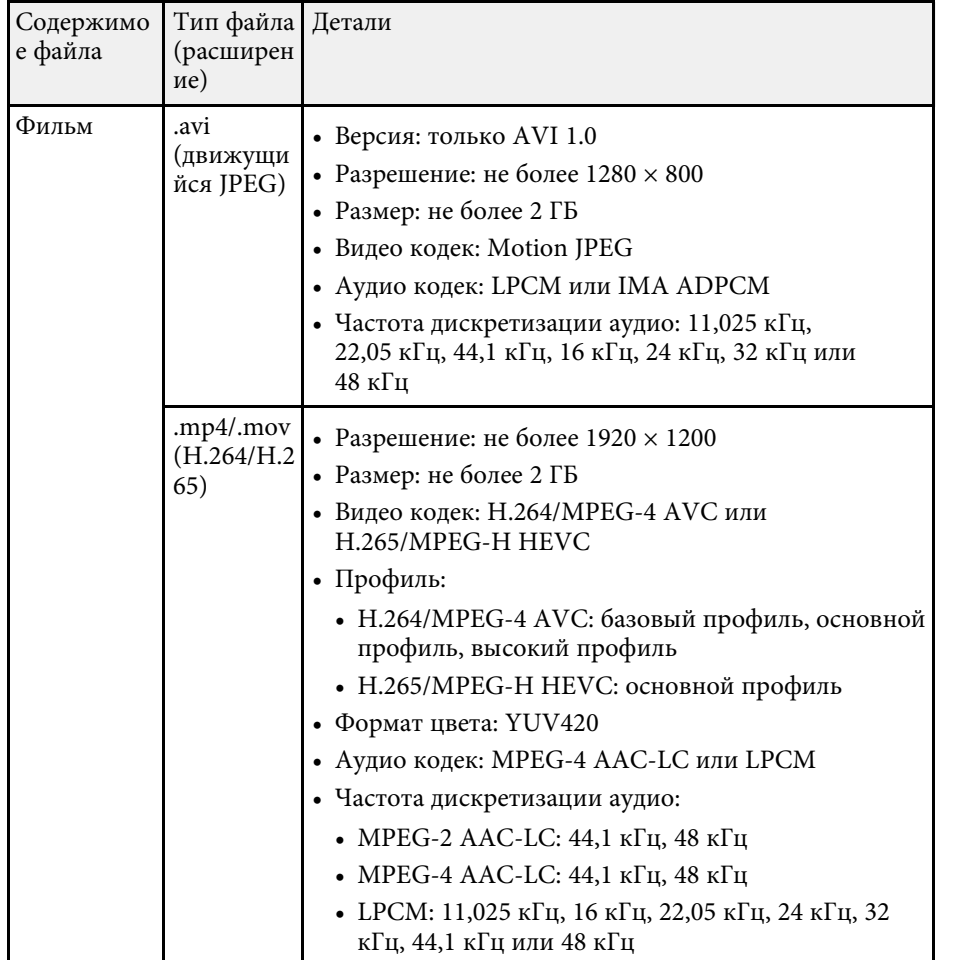

### **Переключение в режим «Воспроизв.контента»**

Перед проецированием списков воспроизведения необходимо переключиться в режим Воспроизв.контента.

b Нажмите на кнопку [Menu], выберите меню **Операция** и нажмите на кнопку [Enter].

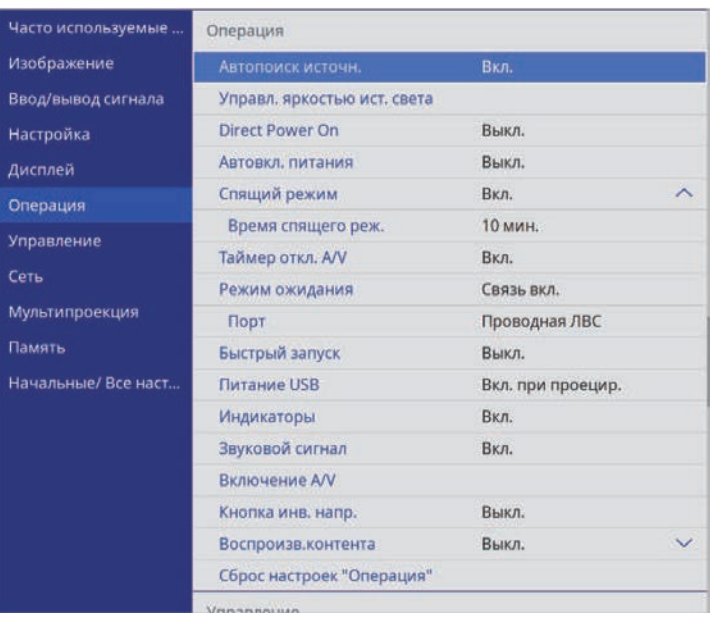

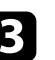

**3** Выберите параметр Воспроизв.контента и установите для него **Вкл**.

Появляется предложение подтверждения.

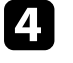

d Выключите проектор и включите его снова, чтобы активировать режим Воспроизв.контента.

### **Проецирование в режиме «Воспроизв.контента» <sup>102</sup>**

### **Проецирование своих списков воспроизведения**

Можно проецировать списки воспроизведения, содержащие изображения и фильмы, в режиме Воспроизв.контента.

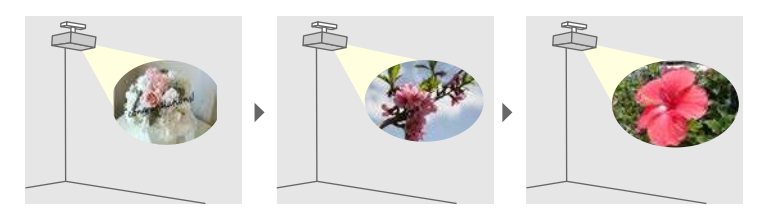

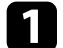

Создайте свои списки воспроизведения и экспортируйте их на флеш-накопитель USB одним из следующих способов.

• Программное обеспечение Epson Projector Content Manager позволяет создавать списки воспроизведения и сохранять их на внешнем запоминающем устройстве. Кроме того, к проецируемому изображению можно добавлять эффекты цвета и формы, а также создавать графики списков воспроизведения.

Программу Epson Projector Content Manager можно загрузить и установить со следующего веб-сайта.

#### epson.sn

Инструкции представлены в документе Руководство по эксплуатации Epson Projector Content Manager.

- Epson Web Control позволяет создавать списки воспроизведения с помощью веб-браузера и сохранять их на внешнем запоминающем устройстве, подключенном к сетевому проектору. Кроме того, к проецируемому изображению можно добавлять эффекты цвета и формы.
- Приложение Epson Creative Projection позволяет создавать содержание на устройствах iOS. Содержание можно передавать на проектор через беспроводную сеть.

Приложение Epson Creative Projection можно загрузить из App Store. Все расходы, связанные с получением данных из App Store, несет пользователь.

b В режиме Воспроизв.контента подключите флеш-накопитель USB к порту USB-A.

- - Нажмите кнопку [USB] на пульте дистанционного управления.

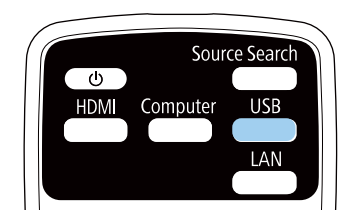

Проецируется список воспроизведения, который воспроизводился последним. Если назначено расписание, список воспроизведения будет воспроизводиться в соответствии с графиком в расписании.

- Кроме того, удерживая кнопку [Num] и цифровые кнопки, можно проецировать избранный список воспроизведения. С помощью программы, которая использовалась для создания списков воспроизведения, можно задать кнопку быстрого вызова команд на пульте ДУ.
- Чтобы выбрать нужный список воспроизведения из перечня, выберите **Просмотр с USB** в меню **Oперация** проектора и используйте кнопки со стрелками.

#### g **Дополнительная информация**

- "Создание списков воспроизведения с использованием Epson Web Control" стр.102
- "Получение последней версии документов" стр.11

#### **Создание списков воспроизведения с использованием Epson Web Control**

В режиме Воспроизв.контента можно создавать списки воспроизведения с помощью веб-браузера и сохранять их на флеш-накопителе USB, подключенном к сетевому проектору.

### **Проецирование в режиме «Воспроизв.контента» <sup>103</sup>**

#### **Внимание**

Не отключайте флеш-накопитель USB от проектора и не отключайте кабель питания проектора в процессе создания списков воспроизведения. Данные, сохраненные на флеш-накопителе USB, могут быть повреждены.

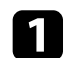

a Убедитесь, что проектор работает в режиме Воспроизв.контента.

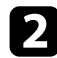

b Убедитесь, что компьютер или устройство подключены к той же сети, что и проектор.

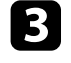

**3** Убедитесь, что флеш-накопитель USB подключен к порту USB-A проектора.

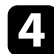

d Запустите на компьютере или устройстве веб-браузер.

**Введите в адресной строке браузера IP-адрес проектора и откройте** экран Epson Web Control. При вводе адреса IPv6 его необходимо заключать в квадратные скобки.

#### f Выберите **USB-флеш-накопитель**.

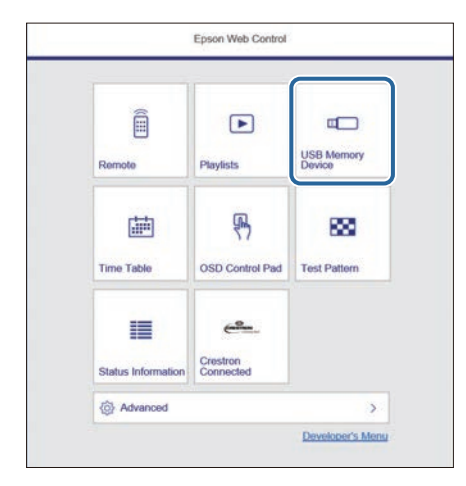

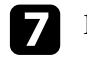

g Выберите **Передать новые данные**.

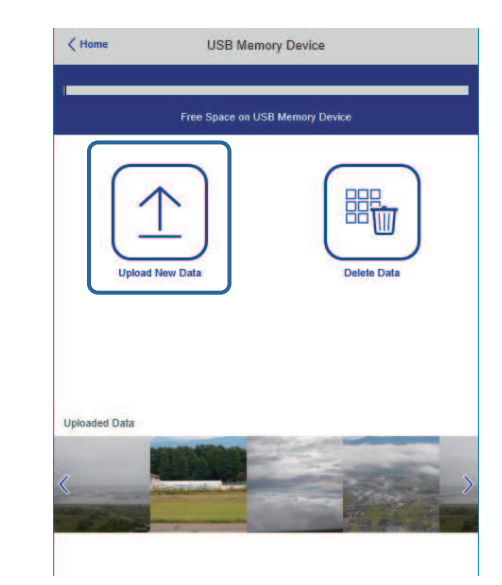

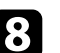

Выберите изображения или видеофайлы, которые необходимо добавить в список воспроизведения.

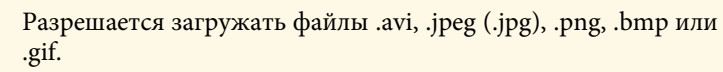

Чтобы добавить в список воспроизведения файлы .mp4 или .mov, используйте программное обеспечение Epson Projector Content Manager или приложение Epson Creative Projection.

Выбранные файлы копируются на подключенный флешнакопитель USB.

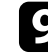

О Выполните одно из следующих действий:

• Чтобы добавить их в существующих список воспроизведения, нажмите **Добавить в список воспроизведения** и выберите список воспроизведения, в который хотите их добавить.

• Чтобы создать новый список воспроизведения и добавить их в него, выберите **Создать новый список воспроизведения**.

#### j Изменить список воспроизведения.

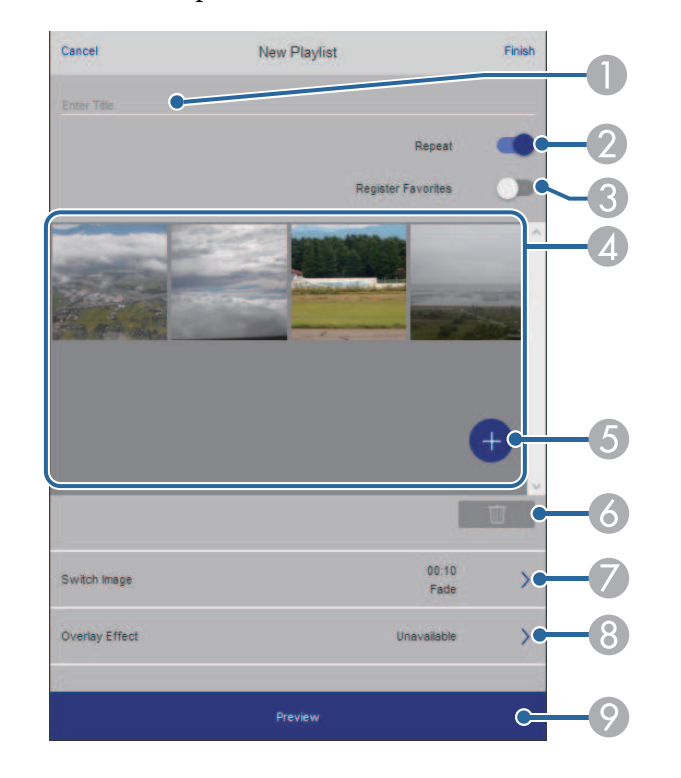

- A Изменение имени списка воспроизведения.
- О Включение или отключение повторного воспроизведения.
- C Регистрация списка воспроизведения в избранном.

Если список воспроизведения зарегистрирован в избранном, можно быстро начать воспроизведение, используя экран **Удаленный** или пульт ДК.

D Воспроизведение изображений или видеофайлов, добавленных в список воспроизведения. Последовательное воспроизведение изображений или видеофайлов в списке воспроизведения.

- E Добавление изображений или видеофайлов в список воспроизведения.
- F Удаление изображений или видеофайлов из списка воспроизведения.
- G Вызов экрана **Переключить изображение**.

Можно указать временной интервал для переключения на следующий файл изображения. А также можно выбрать эффект перехода.

**Вызов окна Эффекты.** 

Можно добавить в список воспроизведения предустановленный цвет или фильтры эффектов форм. А также можно создать пользовательский эффект.

- I Предварительный просмотр списка воспроизведения.
- Завершив изменение списка воспроизведения, выберите **Завершить**.

используя ПО Epson Projector Content Manager.

- Можно отображать список воспроизведения с экрана
	- **Удаленный** или **Список воспроизведения**. • Если требуется указать время запуска и завершения списка воспроизведения, создайте график для списка воспроизведения,

#### g **Дополнительная информация**

• "Параметры функции «Контроль Web»" стр.170

## **Проецирование в режиме «Воспроизв.контента» <sup>105</sup>**

### **Добавление эффектов к проецируемому изображению**

К проецируемому изображению в режиме Воспроизв.контента можно добавить эффекты цвета и формы.

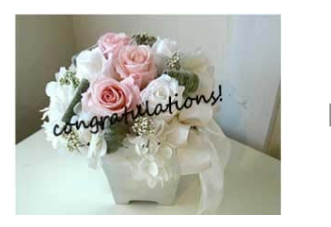

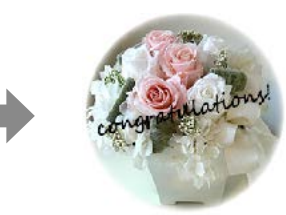

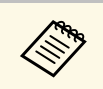

• Для использования функций эффектов убедитесь, что у вас<br>потулярно выполняется функция Режим обновления. регулярно выполняется функция **Режим обновления**.

- **Управление** > Режим обновления
- Эта функция недоступна при использовании функции **Переход края**.

a В режиме Воспроизв.контента нажмите на кнопку [Menu], выберите меню **Oперация** и нажмите на кнопку [Enter].

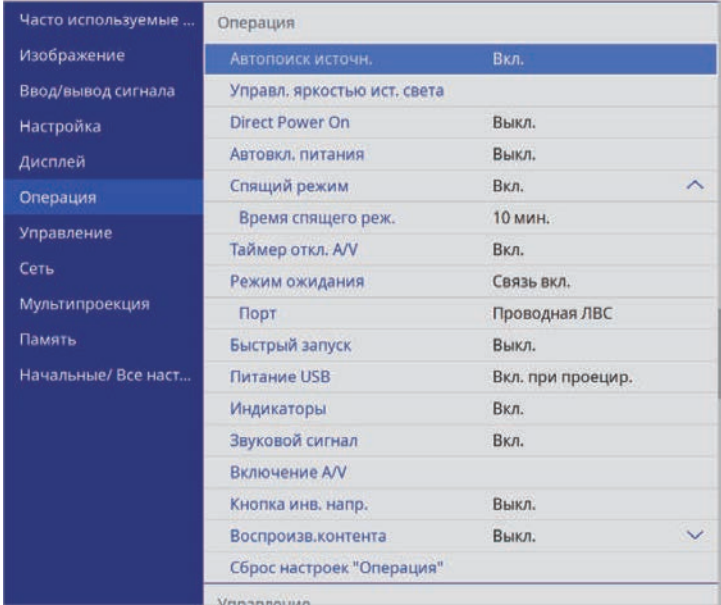

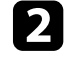

b Выберите **Эффект наложения** и нажмите на кнопку [Enter].

c Выберите значение **Вкл.** для настройки **Эффект наложения** <sup>и</sup> нажмите на кнопку [Enter].

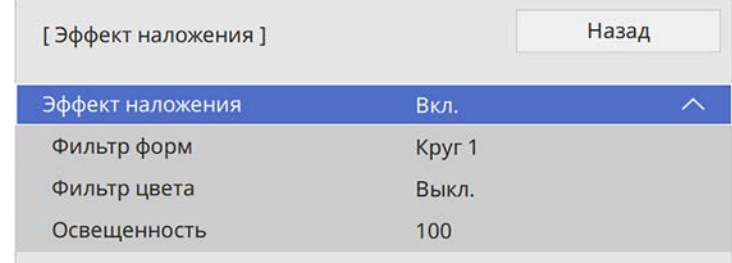

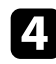

d Выберите **Фильтр форм** и нажмите на кнопку [Enter].

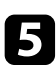

e Отрегулируйте значение каждого из следующих параметров (если необходимо):

• **Форма**: выбрать эффект формы: круги, прямоугольники или особые формы.

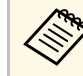

a В качестве особых форм можно добавить свои изображения, используя программу Epson Projector Content Manager. Дополнительные сведения представлены в документе Руководство по эксплуатации Epson Projector Content Manager.

- **Эффект фильтра**: выбрать, накладывать ли маску внутри или снаружи выбранной формы.
- **Размер**: задать размер формы.
- **Позиция**: задать положение формы.

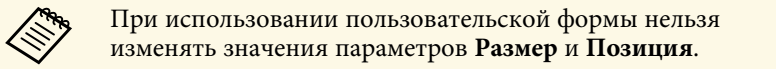

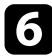

f Выберите **Фильтр цвета** и нажмите на кнопку [Enter].

g Отрегулируйте значение каждого из следующих параметров (если необходимо):

- **Фильтр цвета**: выбрать цвет.
- **Пользоват.**: установить особый цвет, настраивая отдельно **Красный**, **Зеленый** и **Синий** цвета.

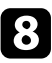

Выберите **Освещенность** и установите уровень яркости.

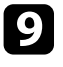

i После завершения действий нажмите на кнопку [Menu], чтобы выйти из меню.

### **Ограничения режима «Воспроизв.контента»**

#### **Рабочие ограничения**

Следующие операции не выполняются в режиме Воспроизв.контента.

- Изменение настройки **Цвет. температ.** в меню **Изображен.** (если значение **Теплый белый** или **Холодный белый** выбрано для параметра **Фильтр цвета**)
- Split Screen
- Место сохр.журн.
- Затемнение
- Изменение настройки **Тип экрана** в меню **Настройка**
- Изменение настройки **Экран отсутствия сигнала** в меню **Дисплей**
- Автоматическое обнаружение источника входного сигнала
- Изменение **пароля Remote** в меню **Параметры сети**
- PC Free
- Камера для документов USB
- Функция передачи экрана с использованием ПО Epson iProjection
- Изменение настройки **Отображ. инстр. по подключ.** в меню **Параметры сети**
- g **Дополнительная информация**
- "Настройки качества изображения Меню "Изображение"" стр.193
- "Меню "Сеть" меню "Параметры сети"" стр.213
- "Одновременное проецирование нескольких изображений" стр.91
- "Настройка типа экрана" стр.54
- "Проецирование презентации PC Free" стр.94

### **Временное отключение изображения и звука <sup>107</sup>**

Позволяет временно отключить проецируемое изображение и звук.

Эта функция эффективна, если требуется переключить внимание аудитории во время презентации.

Можно продолжить воспроизведение любого звука или видеосигнала, однако, невозможно восстановить проецирование с момента, когда оно было остановлено.

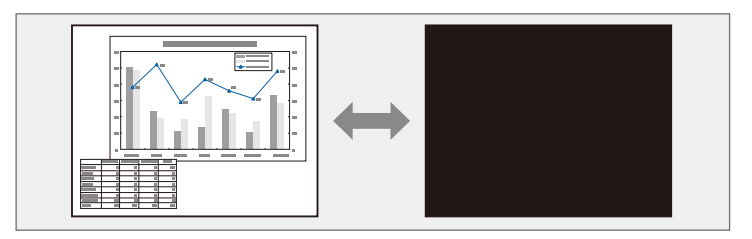

a Нажмите на кнопку [A/V Mute] на панели управления или на пульте ДУ.

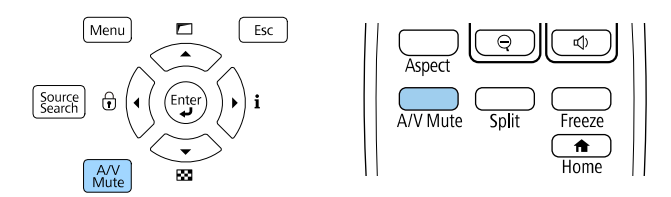

Источник света выключается, проецирование изображения и звуковое сопровождение прекращаются.

Для включения изображения и звука еще раз нажмите кнопку [A/V Mute].

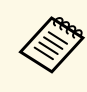

- После отключения звука и изображения питание проектора<br>автоматически выключается через 30 минут. Эту функцию можно отключить.
	- **Операция** > Таймер откл. А/V
	- Если выбрано значение **Отключение A/V** для параметра **Включение A/V** в меню **Oперация**, проектором все еще можно управлять, пока включено Отключение A/V.

Можно временно прекратить воспроизведение видеосигнала или компьютерной презентации и зафиксировать на экране текущее изображение. Можно продолжить воспроизведение любого звука или видеосигнала, однако, невозможно восстановить проецирование с момента, когда оно было остановлено.

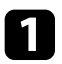

a Для прекращения воспроизведения видеосигнала нажмите кнопку [Freeze] на пульте дистанционного управления.

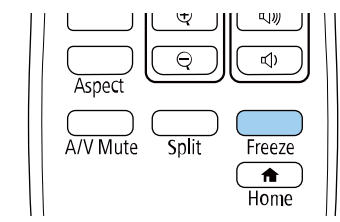

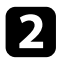

b Для возобновления воспроизведения видеосигнала еще раз нажмите кнопку [Freeze].
Можно привлечь внимание к части презентации, увеличив часть изображения на экране (EB‑L735U/EB‑L730U/EB‑L635SU/EB‑L630SU/EB‑L630U/EB‑L530U).

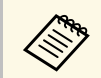

**Эта функция недоступна, если параметр Масштаб** в меню проектора **Изображен.** включен.

a Нажмите кнопку [E-Zoom] + на пульте дистанционного управления.

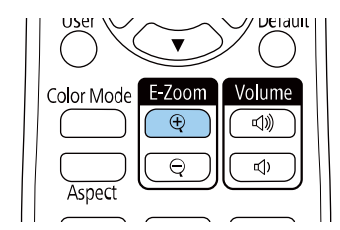

На экране появляется перекрестье, указывающее на центр увеличиваемой области.

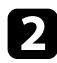

b Для регулировки масштабируемого изображения воспользуйтесь следующими кнопками на пульте дистанционного управления:

• Используйте кнопки со стрелками, чтобы разместить перекрестье на области изображения, которые нужно увеличить. Для перемещения перекрестья по диагонали одновременно нажмите любую пару смежных кнопок со стрелками.

- Повторно нажмите кнопку [E-Zoom] +, чтобы увеличить область изображения. Для ускорения увеличения нажмите и удерживайте кнопку [E-Zoom] +.
- Для панорамирования масштабируемой области изображения используйте кнопки со стрелками.
- Для уменьшения масштаба изображения нажмите кнопку [E-Zoom] –.
- Для возврата к исходному размеру изображения нажмите кнопку [Esc].

Увеличенное изображение проецируется, а на экране появляется коэффициент увеличения.

Для увеличения выбранной области в 1—4 раза предусмотрено 25 шагов увеличения.

При проецировании изображений с камеры для документов Epson с использованием USB подключения можно увеличить выбранную область от 1 до 8 раз, используя 57 шагов увеличения.

Кнопка [E-Zoom] на пульте ДУ позволяет увеличивать и уменьшать проецируемое изображение (EB‑L720U/EB‑L520U).

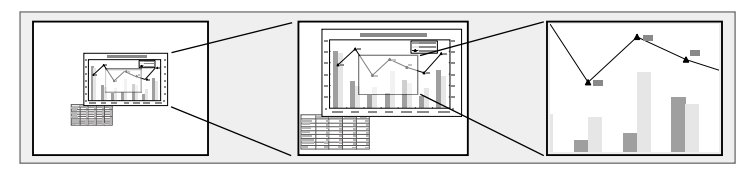

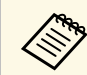

**САРЬ Эта функция недоступна, если параметр Масштаб** в меню проектора **Изображен.** включен.

### g **Дополнительная информация**

- "Масштабирование изображений" стр.110
- "Уменьшение масштаба изображений" стр.110

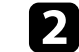

Для регулировки масштабируемого изображения воспользуйтесь следующими кнопками на пульте дистанционного управления:

- Повторно нажмите кнопку [E-Zoom] +, чтобы увеличить изображение.
- Для панорамирования масштабируемого изображения используйте кнопки со стрелками.
- Для уменьшения масштаба изображения нажмите кнопку [E-Zoom] –.
- Для возврата к исходному размеру изображения нажмите кнопку [Default].
- Можно также использовать кнопки [E-Zoom] + и на камере<br>для документов, с которой проецируется изображение.
	- Кроме того, можно установить настройку **E-Zoom** в меню проектора **Настройка**.

### **Масштабирование изображений**

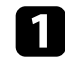

a Нажмите кнопку [E-Zoom] + на пульте дистанционного управления.

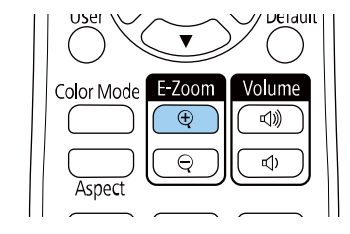

Увеличение проецируемого изображения с фокусировкой вокруг его центра. Для увеличения изображения в 1–4 раза предусмотрено 25 шагов увеличения.

### **Уменьшение масштаба изображений**

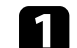

a Нажмите кнопку [E-Zoom] - на пульте ДУ.

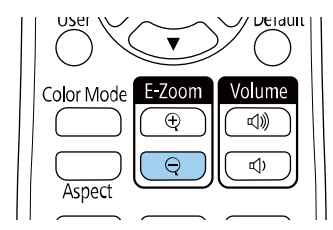

Проецируемое изображение уменьшается. Для уменьшения масштаба изображения от 100 до 50 % предусмотрено несколько шагов.

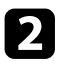

b Для регулировки уменьшенного изображения воспользуйтесь следующими кнопками на пульте ДУ:

- Повторно нажмите кнопку [E-Zoom] -, чтобы уменьшить масштаб проецируемого изображения.
- Для перемещения уменьшенного изображения в области проецирования используйте кнопки со стрелками.
- Для увеличения масштаба изображения нажмите кнопку [E-Zoom]+.
- Для возврата к исходному размеру изображения нажмите кнопку [Default].
- **Можно также использовать кнопки [E-Zoom] + и на камере** для документов, с которой проецируется изображение.
	- Кроме того, можно установить настройку **E-Zoom** в меню проектора **Настройка** .

## **Сохранение изображения логотипа пользователя <sup>112</sup>**

Можно сохранить изображение в проекторе и отобразить его при включении проектора. Можно также отобразить изображение, когда проектор не получает входной сигнал. Это изображение называется экраном логотипа пользователя.

В качестве логотипа пользователя, который полезен при идентификации владельца проектора для защиты от кражи, можно выбрать фотографию, графическое изображение или логотип компании. Можно предотвратить изменение логотипа пользователя путем настройки защиты паролем.

- **Если параметр Защита меню** включен для параметра **Логотип** пользователя, установите его на Выкл. перед выполнением описанных здесь операций, чтобы сохранить логотип пользователя.
	- При копировании настроек меню из одного проектора на другой с использованием функции пакетной настройки логотип пользователя также копируется. Не регистрируйте информацию, которую не нужно передавать на другие проекторы, например, логотип пользователя.
	- Сохранение контента, защищенного технологией HDCP, не выполняются.
	- Если для **Воспроизв.контента** установлено **Вкл.**, логотип пользователя может воспроизводиться только при запуске проектора.

a Отобразите изображение, которое нужно проецировать в качестве логотипа пользователя.

### b Нажмите кнопку [Menu], выберите меню **Управление** и нажмите кнопку [Enter].

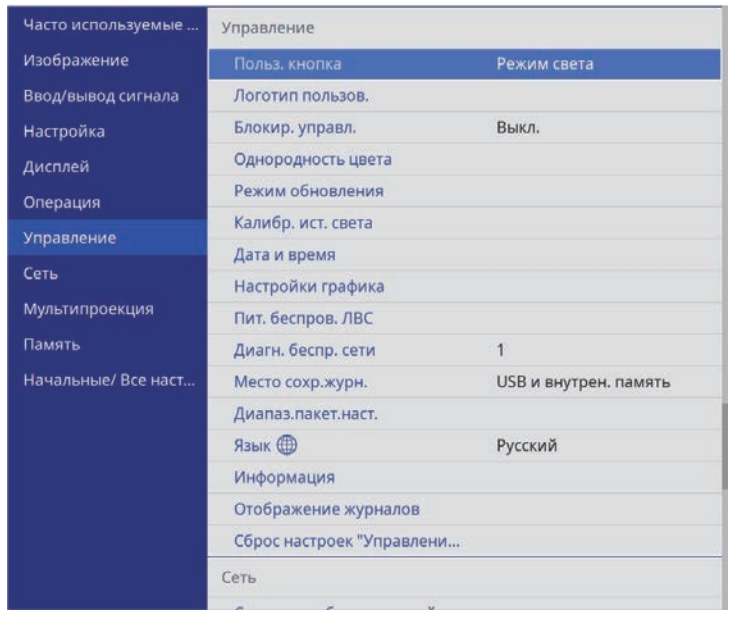

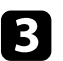

#### c Выберите **Логотип пользов.** <sup>&</sup>gt; **Начать настройку** и нажмите кнопку [Enter].

Откроется окно с предложением использовать появившееся изображение в качестве логотипа пользователя.

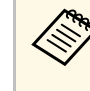

a Такие настройки, как **Геометр. коррекция**, E-Zoom, **Соотношен. сторон**, **Масштаб** или **Тип экрана**,временно отменяются при выборе **Логотип пользователя**.

### d Выберите пункт **Да** и нажмите кнопку [Enter].

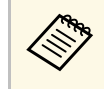

**В зависимости от сигнала текущего изображения размер**<br>экрана может меняться, чтобы соответствовать разрешению сигнала изображения.

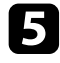

e Проверьте отображаемое изображение и выберите **Да** для его сохранения в качестве логотипа пользователя.

Логотип пользователя перезаписывается, и появляется сообщение о завершении.

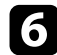

f Нажмите кнопку [Esc], чтобы закрыть экран сообщения.

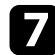

g Выберите меню **Дисплей** и нажмите кнопку [Enter].

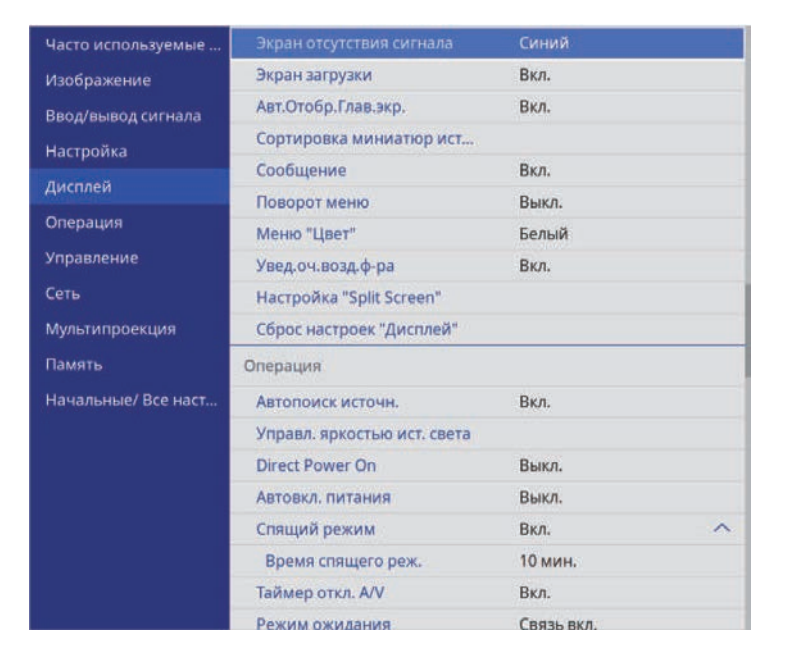

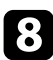

 $\cdot$  Выберите, когда необходимо отображать экран Логотип пользов.:

- Для его отображения при отсутствии входного сигнала выберите параметр **Экран отсутствия сигнала** и установите его на **Логотип**.
- Для его отображения при включении проектора выберите параметр **Экран загрузки** и установите значение **Вкл.**

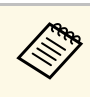

**Во избежание изменений параметра Логотип пользов.** включите параметр **Защита меню** для параметра **Логотип пользов.** и задайте пароль.

#### g **Дополнительная информация**

• "Выбор типов защиты паролем" стр.133

Пользовательские настройки можно сохранить, а затем выбрать сохраненные настройки для использования.

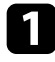

a Включите проектор и отобразите изображение.

b Нажмите кнопку [Menu], выберите меню **Память** и нажмите кнопку [Enter].

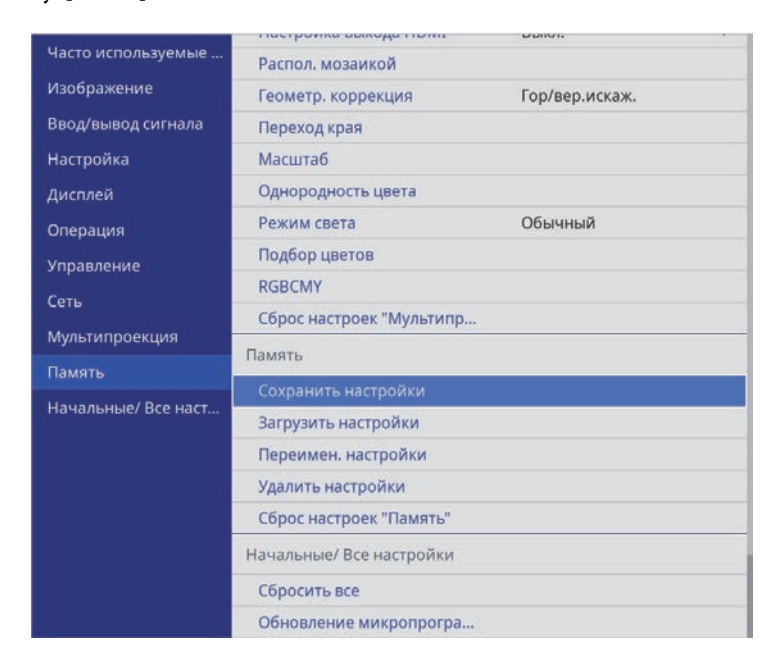

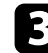

c Выберите один из следующих пунктов:

• **Сохранить настройки**: позволяет перезаписать текущие настройки на сохраненные (доступно 10 настроек с различными именами).

- 
- Сохранить можно следующие настройки:
	- параметры настройки меню **Изображение** для каждого цвета,
	- параметры **Видеодиапазон** и **Невидимая область** в меню **Ввод/вывод сигнала**,
	- **Режим света** и **Уровень яркости** в меню **Управление**,
	- **Подбор цветов** в меню **Мультипроекция**
	- Наименование настроек, которое уже использовано, указывается синей меткой. При сохранении ранее сохраненной памяти ваши текущие настройки будут перезаписаны.
- **Загрузить настройки**: позволяет перезаписать текущие настройки на сохраненные.
- **Переимен. настройки** позволяет переименовать сохраненные настройки.
- **Удалить настройки** позволяет удалить из памяти выбранные настройки.
- - d Для выхода из меню нажмите кнопку [Menu] или [Esc].

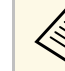

- Сохраненный Цветовой режим отображается справа от наименования памяти.
- Чтобы удалить все сохраненные настройки, выберите **Сброс настроек "Память"**.

#### g **Дополнительная информация**

- "Настройки качества изображения Меню "Изображение"" стр.193
- "Параметры настройки входного сигнала меню "Ввод/вывод сигнала"" стр.196
- "Параметры настройки функций проектора меню "Oперация"" стр.204
- "Параметры настройки работы с несколькими проекторами меню "Мультипроекция"" стр.221

Для использования функции расширенной настройки изображения следуйте инструкциям из этих разделов.

### g **Дополнительная информация**

- "Регулировка цветового тона (Однородности цвета)" стр.115
- "Выполнение калибровки источника света" стр.117

### **Регулировка цветового тона (Однородности цвета)**

Функцию Однородность цвета можно использовать для ручной регулировки баланса цветового тона в проецируемом изображении.

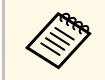

**Дветовой тон может быть неравномерным даже после настройки** однородности цвета.

### a Нажмите кнопку [Menu], выберите меню **Управление** и нажмите кнопку [Enter].

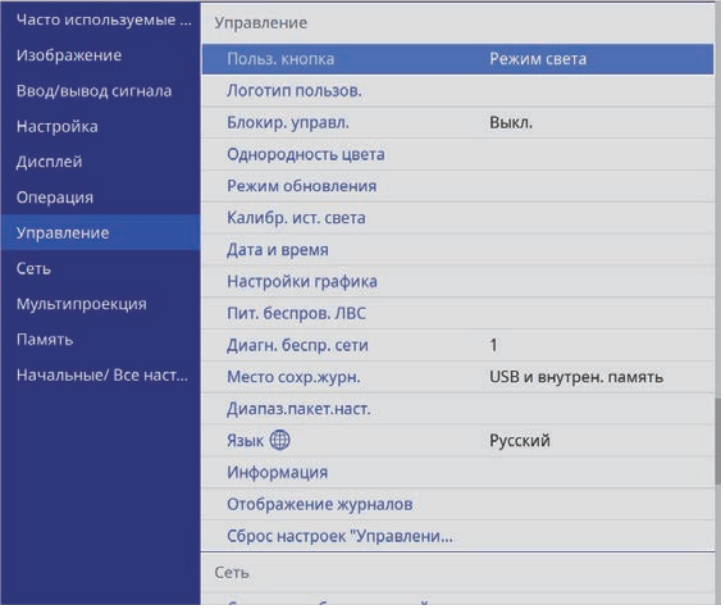

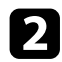

b Выберите **Однородность цвета** и нажмите кнопку [Enter].

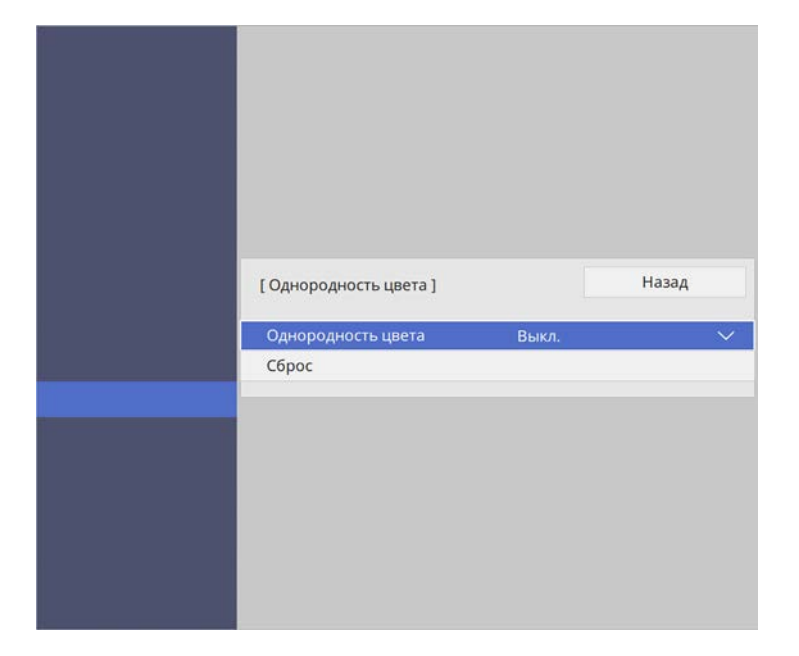

- c Еще раз выберите **Однородность цвета** и нажмите кнопку [Enter].
- d Выберите параметр **Вкл.** и нажмите кнопку [Enter]. Затем нажмите кнопку [Esc].

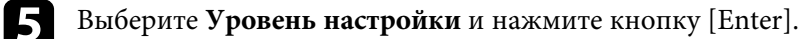

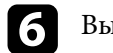

f Выберите первый уровень настройки и нажмите кнопку [Esc].

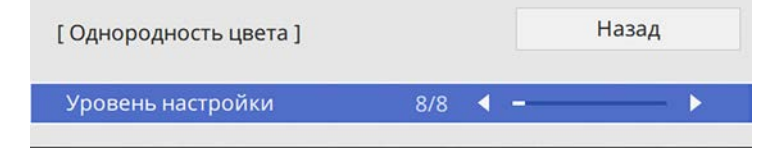

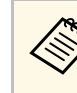

**Существует восемь уровней настройки от белого до серого и** изменения и серого и черного. Каждый уровень можно отрегулировать по отдельности.

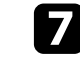

g Выберите **Начало коррекций** и нажмите кнопку [Enter].

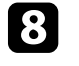

h Выберите область изображения, которую необходимо отрегулировать, и нажмите кнопку [Enter].

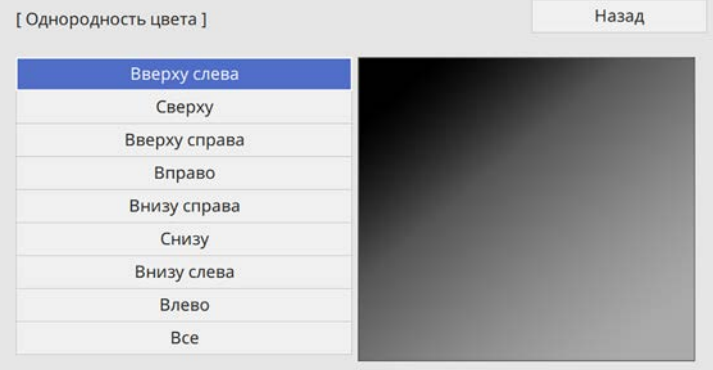

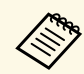

Настройте каждую область индивидуально, а затем нажмите **Все** и настройте весь экран.

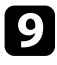

i Выберите **Красный**, **Зеленый** или **Синий** и отрегулируйте цветовой тон, если необходимо.

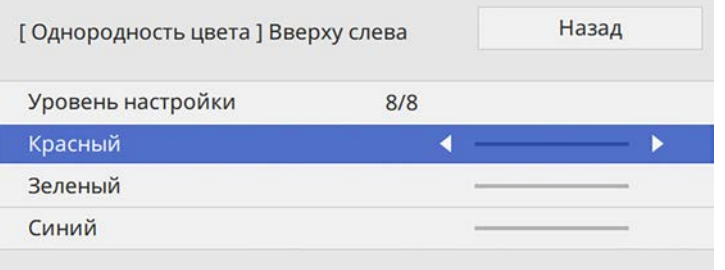

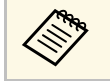

a При каждом нажатии кнопки [Enter] экран регулировки меняется.

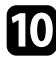

j Нажмите кнопку [Esc] для возврата к экрану выбора области.

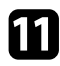

Повторите настройку цвета для каждой области.

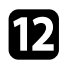

l Вернитесь к операции 5 и повторите все операции для настройки других уровней.

**По завершении нажмите кнопку [Menu], чтобы выйти.** 

### **Выполнение калибровки источника света**

В процессе калибровки источника света автоматически регулируется отклонение баланса белого и уровня яркости источника света. Калибровку источника света следует выполнять через каждые 100 часов эксплуатации проектора. Кроме того, можно установить график автоматической калибровки или выполнять калибровку источника света вручную с помощью меню.

Автоматическая калибровка источника света может не выполняться в следующих случаях.

- В течение 20 минут после включения проектора.
- При использовании прямого выключения.
- При непрерывной эксплуатации проектора более 24 часов.
- В случае автоматического снижения яркости проектора из-за высокой температуры.

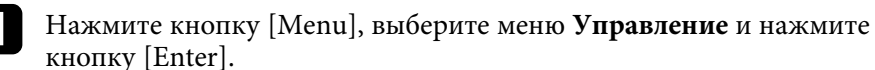

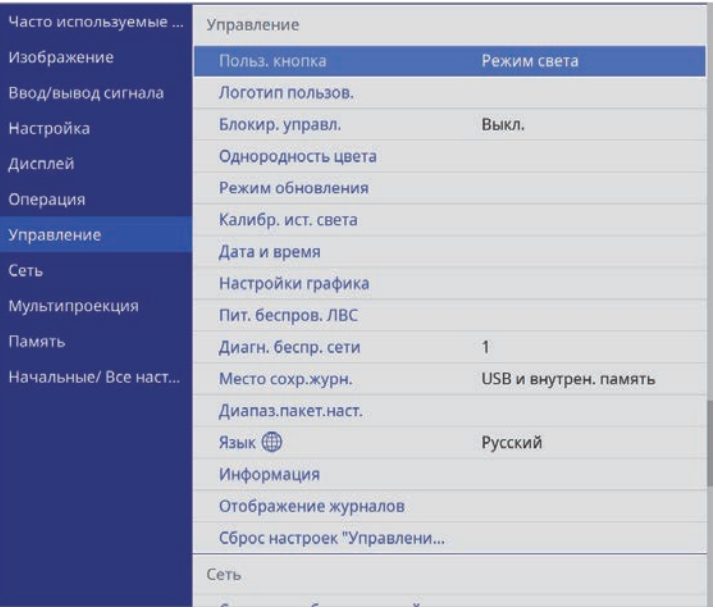

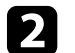

b Выберите **Калибр. ист. света** и нажмите кнопку [Enter].

c Выберите любой из следующих пунктов:

- Чтобы запустить калибровку источника света сейчас, выберите **Выполнить сейчас**.
- Для автоматического выполнения калибровки источника света через каждые 100 часов эксплуатации проектора выберите **Выполн. периодич**.

# **Использование функции Расширенная настройка изображения <sup>118</sup>**

- Чтобы установить график автоматической калибровки, выберите **Настройки графика**.
- Чтобы проверить, когда в последний раз выполнялась калибровка проектора, см. **Последнее выполн**.

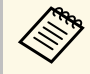

**В случае непрерывной работы проектора более 24 часов или** регулярного выполнения прямого выключения выберите **Настройки графика** для установки графика периодической калибровки источника света.

d После завершения действий нажмите на кнопку [Menu], чтобы выйти из меню.

### g **Дополнительная информация**

• "Настройка графиков действий проектора" стр.187

Проецируемые изображения можно объединять вместе, создавая одну объединенную область изображения, с помощью двух и более проекторов.

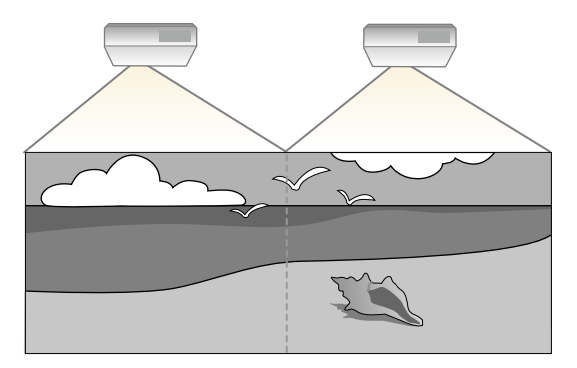

### g **Дополнительная информация**

- "Обзор регулировки нескольких проекторов" стр.119
- "Система идентификации проектора для управления несколькими проекторами" стр.120
- "Проецирование изображений в режиме мозаики для получения одного изображения" стр.122
- "Переход краев изображения" стр.124
- "Подбор цветов изображения" стр.128
- "Масштабирование изображения" стр.130

# **Обзор регулировки нескольких проекторов**

Ниже представлен обзор регулировки изображения для нескольких проекторов. С помощью этих действий можно исправить яркость и цветовой тон изображений со всех проекторов и создать цельное изображение с нескольких проекторов.

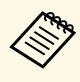

- Рекомендуется настраивать изображение не ранее, чем через  $20$ минут после запуска проецирования, поскольку изображения нестабильны сразу после включения проектора.
- В некоторых случаях яркость и оттенок цвета могут не совпадать полностью даже после коррекции.
- Если яркость и цветовой тон со временем значительно изменяются, повторите регулировку.
- При установке проекторов убедитесь, что горячий воздух, исходящий из выходного отверстия для воздуха одного проектора, не попадает в отверстие воздухозаборника другого проектора.
- a Установите идентификаторы для всех пультов ДУ и проекторов.
- b Отрегулируйте физическое положение каждого проектора и угол поворота к экрану.
- c Выберите значение **Мультипроекция** для параметра **Цветовой режим** в меню проектора **Изображение** для каждого проектора.
	-
- Регулировка размещения изображений (расположение мозаикой).
	- e Отрегулируйте формат изображения для каждого проектора.
- f Отрегулируйте позицию изображения для каждого проектора, используя функцию Сдвиг линзы (EB‑L735U/EB‑L730U/EB‑L635SU/EB‑L630SU/EB‑L630U/EB‑L530U).
	- - Отрегулируйте увеличение и фокус для каждого проектора.
	-

h Отрегулируйте незначительные отличия в изображениях, используя настройку **Коррекция точки**.

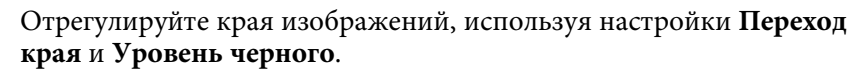

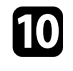

j Отрегулируйте яркость и оттенок изображений, используя настройку **Подбор цветов**.

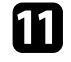

Вырежьте и объедините области изображения со всех проекторов, используя настройку **Масштаб**.

#### g **Дополнительная информация**

- "Наст. производит. (Цветовой режим)" стр.79
- "Формат изображения" стр.77
- "Фокусировка изображения с помощью кольца фокусировки" стр.74
- "Коррекция формы изображения с помощью коррекции точки" стр.67
- "Меры предосторожности при выполнении установки" стр.26
- "Регулировка положения изображения с помощью сдвига линзы" стр.57
- "Изменение размера изображения с помощью кольца масштабирования" стр.71
- "Уменьшение изображения с помощью функции цифрового масштабирования" стр.72

### **Система идентификации проектора для управления несколькими проекторами**

Если проецирование изображений осуществляется с помощью нескольких соединенных проекторов, можно отдельно скорректировать яркость и цветовой тон изображения для каждого изображения проектора, чтобы они были близки друг к другу.

Для каждого проектора можно задать уникальный ID, чтобы управлять ими по отдельности с помощью пульта дистанционного управления, а затем откорректировать яркость и цвет для каждого проектора.

#### g **Дополнительная информация**

- "Настройка ID проектора" стр.120
- "Выбор проектора, с которым нужно работать" стр.121

### **Настройка ID проектора**

Если необходимо управлять несколькими проекторами с пульта дистанционного управления, присвойте каждому проектору уникальный ID.

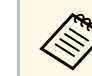

для управления более чем девятью проекторами используется инструмент Epson Projector Professional Tool.

a Нажмите кнопку [Menu], выберите меню **Мультипроекция** <sup>и</sup> нажмите кнопку [Enter].

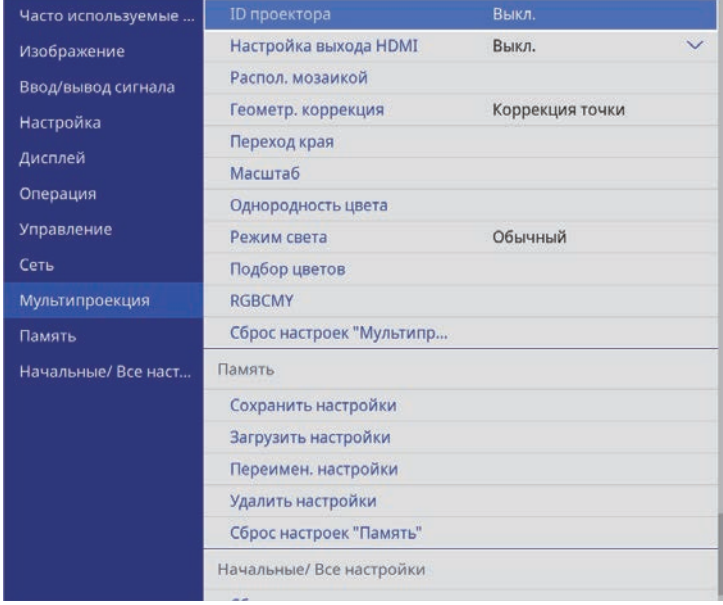

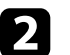

b Выберите параметр **ID проектора** и нажмите кнопку [Enter].

c Воспользуйтесь кнопками со стрелками, чтобы выбрать идентификационный номер, который нужно использовать для проектора. Затем нажмите кнопку [Enter].

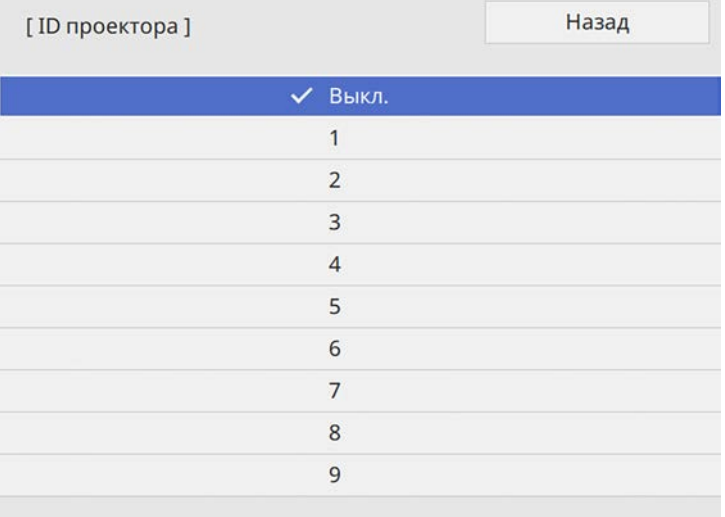

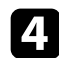

d Для выхода из меню нажмите кнопку [Menu] или [Esc].

e Повторите эти шаги для всех остальных проекторов, которыми нужно управлять с одного пульта дистанционного управления.

### **Выбор проектора, с которым нужно работать**

После настройки ID проектора выберите ID для проектора, с которым нужно работать с помощью пульта дистанционного управления.

a Направьте пульт дистанционного управления на целевой проектор и нажмите кнопку [ID].

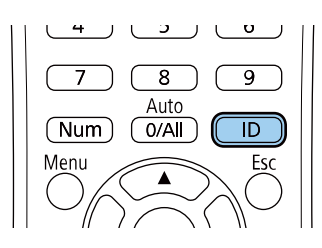

На проецируемом экране отображается ID текущего проектора. Приблизительно через 3 секунды он исчезнет.

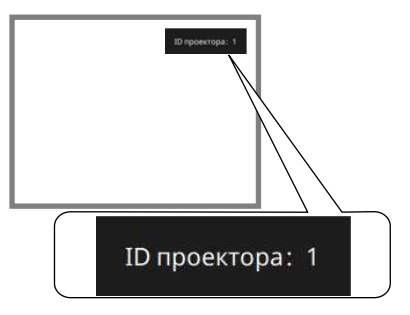

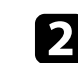

b Удерживая кнопку [ID], нажмите цифровую кнопку для выбора идентификатора проектора, которым необходимо управлять.

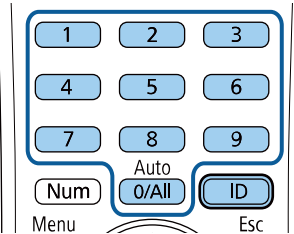

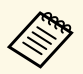

- Если с помощью пульта ДУ выбрано значение [0/All],<br>можно управлять всеми проекторами независимо от настройки параметра **ID проектора**.
	- Если параметр **ID проектора** имеет значение **Выкл.**, с помощью пульта дистанционного управления можно управлять проектором, ID которого был выбран посредством пульта дистанционного управления.
	- Настройка ID проектора сохраняется в пульте ДУ. Сохраненная настройка ID сохраняется даже в случае извлечения батареек из пульта ДУ с целью их замены. Однако, если батарейки остаются в пульте дистанционного управления в течение длительного времени, ID возвращается к исходному значению (0/All).
	- При одновременном использовании нескольких пультов дистанционного управления может быть невозможно нормально управлять проекторами из-за инфракрасных помех.

### **Проецирование изображений в режиме мозаики для получения одного изображения**

С помощью функции Распол. мозаикой можно проецировать изображения с 15 проекторов, образуя одно большое изображение.

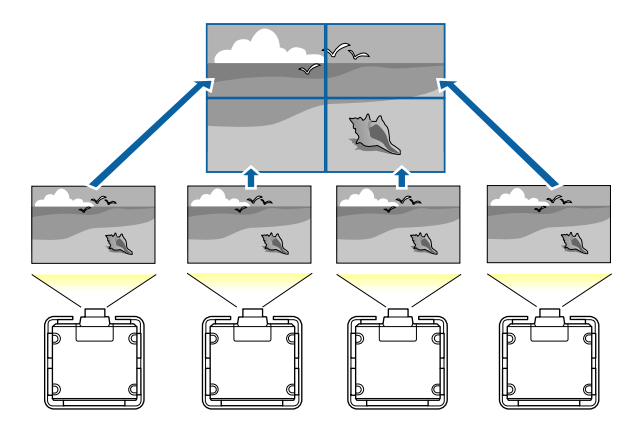

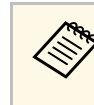

Перед тем, как использовать функцию расположения мозаикой,<br>убедитесь, что все изображения, которые отображаются с ваших проекторов, сфокусированы, имеют прямоугольную форму и правильный размер.

#### g **Дополнительная информация**

• "Настройка расположения мозаикой" стр.122

### **Настройка расположения мозаикой**

Расположение мозаикой можно настраивать вручную.

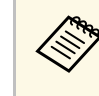

a Доступно только при установке для **Настройки выхода HDMI** значения **Выкл** (EB‑L735U/EB‑L730U/EB‑L635SU/EB‑L630SU/EB‑L630U/EB‑L530U).

### Включите проектор.

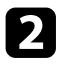

b Нажмите кнопку [Menu], выберите меню **Мультипроекция** <sup>и</sup> нажмите кнопку [Enter].

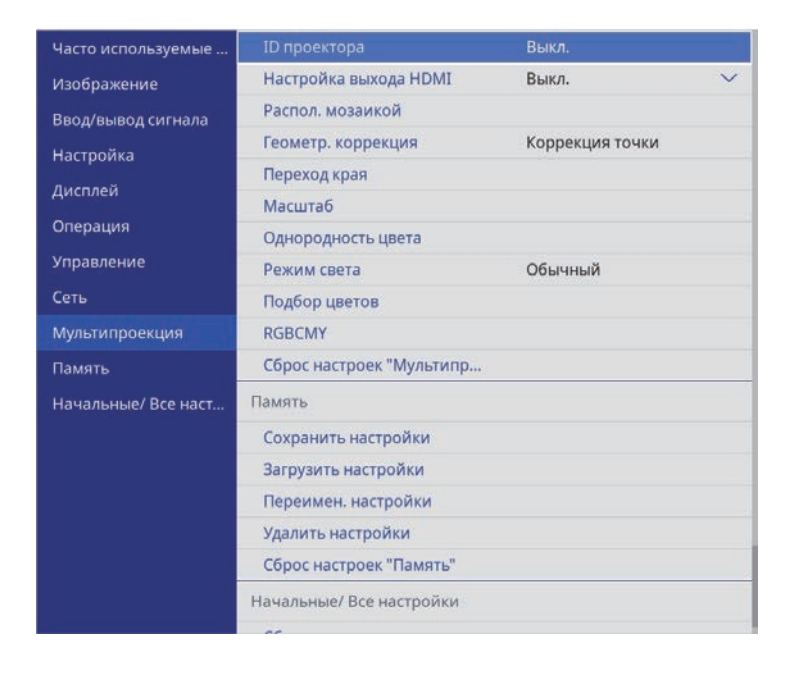

c Выберите параметр **Распол. мозаикой** <sup>&</sup>gt; **Макет** и нажмите кнопку [Enter].

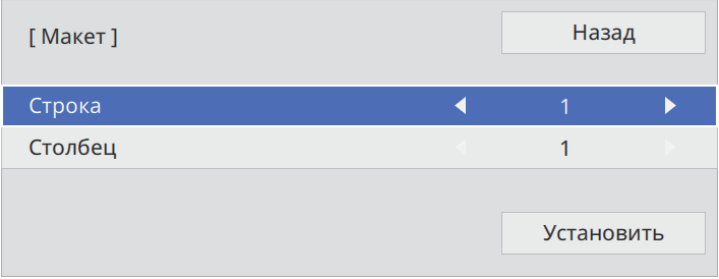

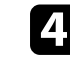

d Выберите количество строк и столбцов для установки в качестве значений параметров **Строка** и **Столбец**. Затем выберите **Установить** и нажмите кнопку [Enter].

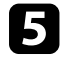

e Перед тем, как переходить к следующему действию, выполните предыдущие действия для каждого настраиваемого проектора.

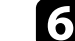

f Выберите **Устан. местополож.** и нажмите кнопку [Enter].

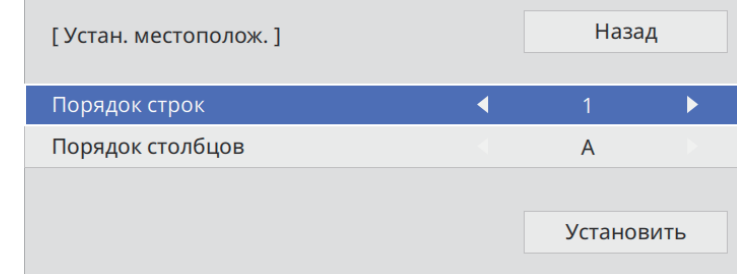

- g Выберите позицию каждого проецируемого изображения следующим образом.
- **Порядок строк** последовательное расположение экранов сверху вниз, начиная с **1** вверху
- **Порядок столбцов** расположение экранов слева направо, начиная с **A** слева

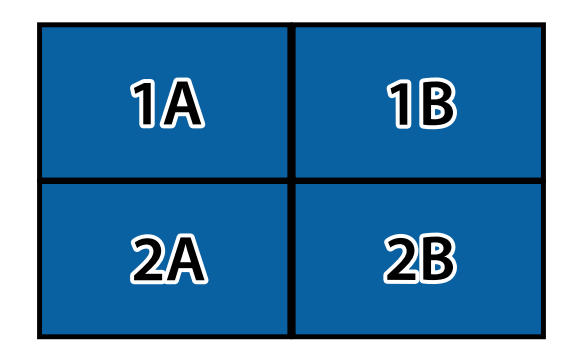

Выберите **Установить** и нажмите кнопку [Enter].

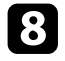

В Перед тем, как переходить к следующему действию, выполните предыдущее действие для каждого настраиваемого проектора.

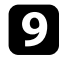

С Выберите входной сигнал для показа изображения.

Выполнив действия, указанные в этом разделе, отрегулируйте разрывы и цветовые различия в изображениях.

### **Переход краев изображения**

Функцию Переход края проектора можно использовать для создания цельного изображения от нескольких проекторов.

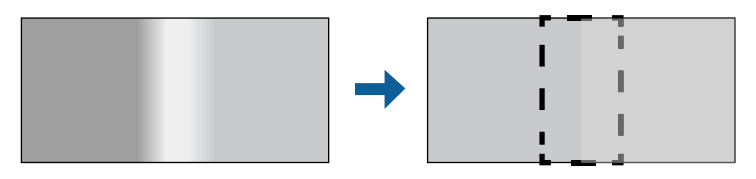

### a Нажмите кнопку [Menu], выберите меню **Мультипроекция** <sup>и</sup> нажмите кнопку [Enter].

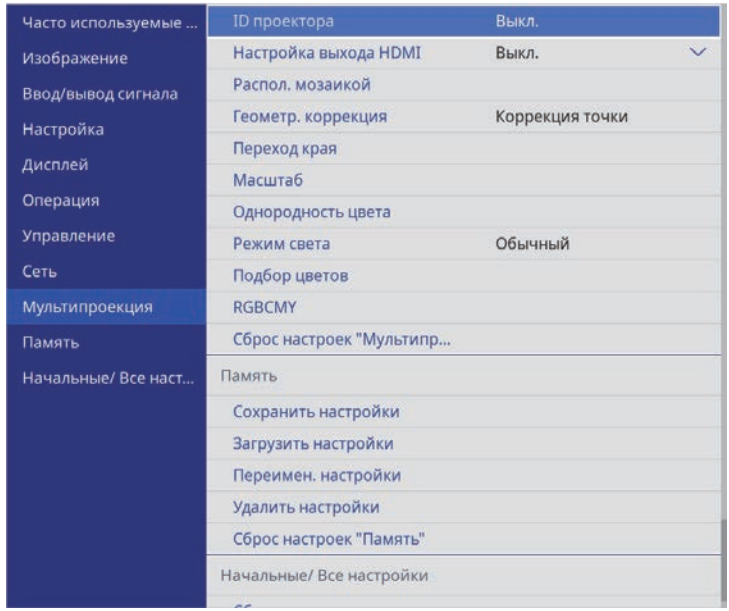

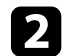

b Выберите **Переход края** и нажмите кнопку [Enter].

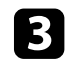

c Включите настройки **Переход края**, **Пример. линия** <sup>и</sup> **Пример. шаблон**.

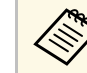

a Выберите разные настройки **Пример. Цвет** для всех проекторов, чтобы четко видеть область перехода.

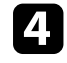

Выберите край для перехода на каждом проекторе и нажмите кнопку [Enter].

#### Открывается экран, аналогичный показанному ниже:

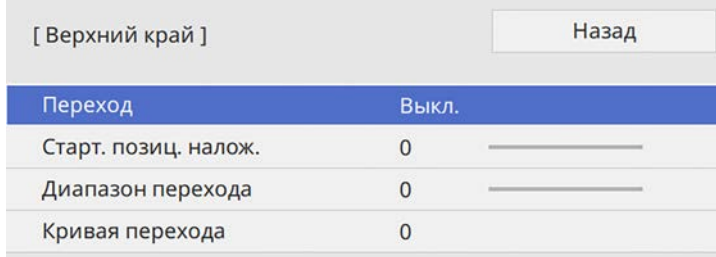

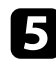

e Выберите настройку **Переход** и нажмите **Вкл.**

f Выберите параметр **Нач. поз. налож.** и настройте начальное положение наложения.

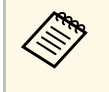

лен При создании объединенной области изображения с использованием функции перехода края установите использованием функции перехода края установите параметр настройки **Нач. поз. налож.** на **0**.

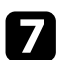

g Выберите настройку **Диапазон перехода** и выберите ширину области перехода кнопками со стрелками, чтобы направляющие отображались по краям области наложения между двумя изображениями.

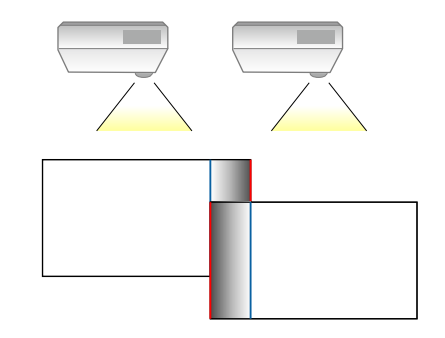

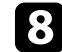

**В Нажмите кнопку [Esc] для возврата к предыдущему экрану.** 

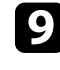

i Выберите настройку **Кривая перехода** и переход цветов области затенения на проекторах.

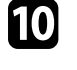

j После перехода краев отключите настройки **Пример. линия** <sup>и</sup> **Пример. шаблон** на каждом проекторе для проверки окончательных настроек.

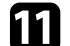

После завершения действий нажмите кнопку [Menu].

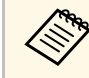

Если область перехода полностью не перекрывается,<br>скорректируйте ее форму с помощью функции Коррекция точки.

#### g **Дополнительная информация**

- "Регулировка уровня черного" стр.126
- "Изменение области настройки уровня черного" стр.127

### **Регулировка уровня черного**

Можно настроить яркость и цветовой тон областей, в которых изображения не перекрываются, чтобы создать цельное изображение.

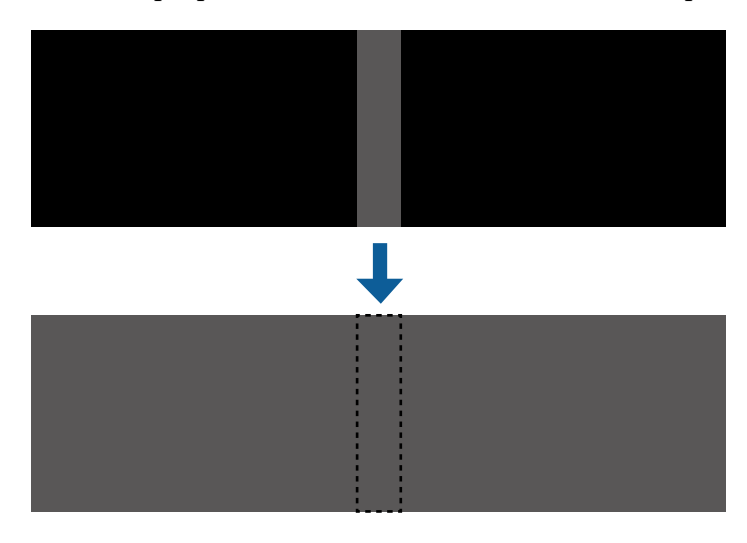

- 
- При отображении тестового шаблона настроить параметр<br>• Уровень черного нельзя **Уровень черного** нельзя.
	- Если значение параметра **Геометр. коррекция** будет очень большим, вы не сможете правильно настроить **Уровень черного**.
	- Яркость и тон могут отличаться в областях с наложениями и без них, даже после коррекции параметра **Уровень черного**.
	- При изменении параметра настройки **Переход края** параметр настройки **Уровень черного** возвращается на значение по умолчанию.
	- Доступно только при установке для одного или нескольких параметров: **Верхний край**, **Нижний край**, **Левый край** и **Правый край** значения **Вкл.** в настройках **Переход края**.

### a Нажмите кнопку [Menu], выберите меню **Мультипроекция** <sup>и</sup> нажмите кнопку [Enter].

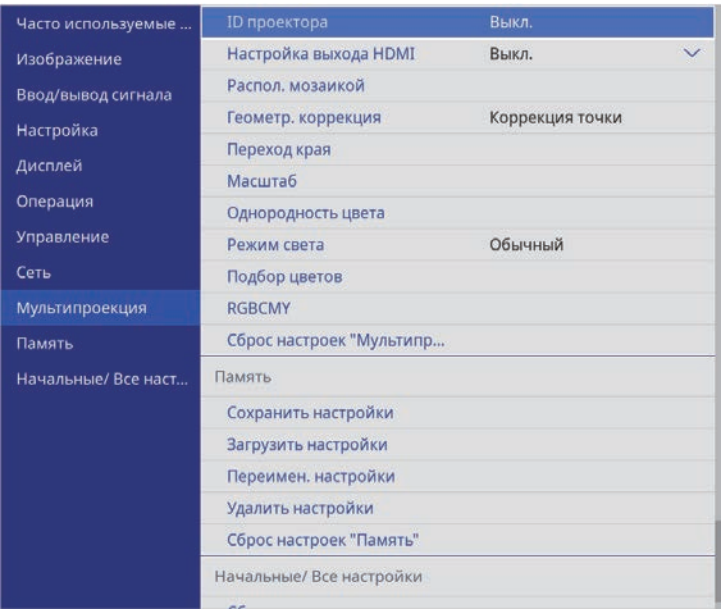

b Выберите **Уровень черного** и нажмите кнопку [Enter].

c Выберите **Настройка цвета** и нажмите кнопку [Enter].

Области настройки отображаются с учетом настройки параметра **Переход края**.

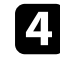

Кнопками со стрелками выберите область для настройки и нажмите кнопку [Enter].

Выбранная область отображается оранжевым.

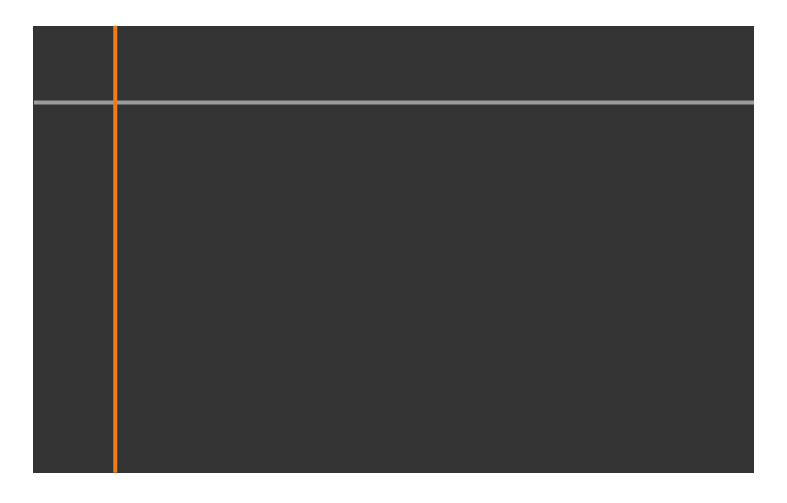

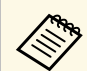

При перекрытии нескольких экранов выполните настройку<br>на основе области с наибольшим перекрытием (самая яркая область). Как показано на рисунке ниже, сначала совместите (2) с (1), а затем выполните настройку так, чтобы (3) совпала с (2).

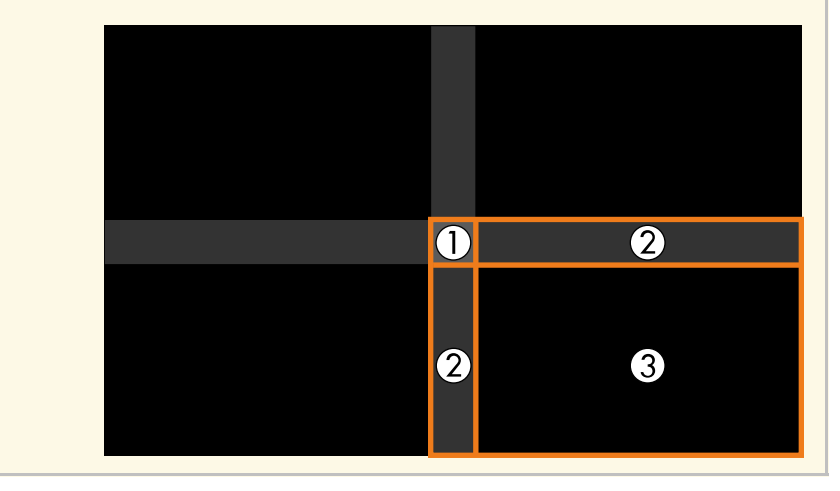

### Настройте черный тон.

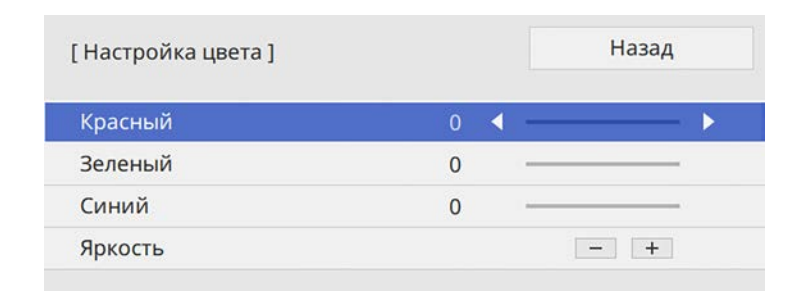

Кнопки **Яркость** можно использовать для одновременной настройки значений RGB.

- f Чтобы настроить любые оставшиеся области экрана повторите операции 4 и 5.
	- После завершения действий нажмите кнопку [Menu].

### **Изменение области настройки уровня черного**

Если после настройки параметра **Уровень черного** остались области с несоответствием цветов, настройте их отдельно.

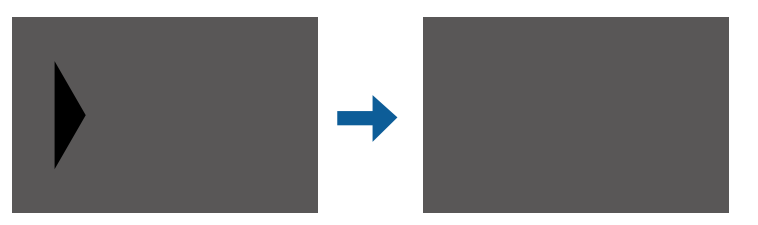

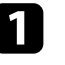

a Выберите **Корр. области** в параметре **Уровень черного** и нажмите кнопку [Enter].

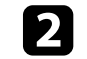

**Выберите Начало коррекций** и нажмите кнопку [Enter].

Отобразятся линии границ, указывающие области перекрытия изображений. Линии отображаются с учетом настройки параметра **Переход края**.

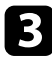

c Кнопками со стрелками выберите линию границы, которую необходимо настроить. Затем нажмите кнопку [Enter].

Выбранная линия отображается оранжевым.

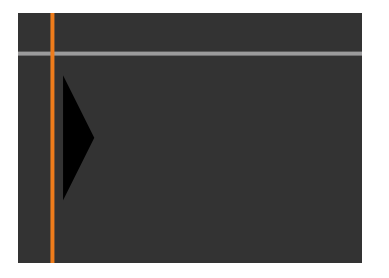

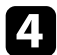

Кнопками со стрелками отрегулируйте положение линии. Затем нажмите кнопку [Enter].

e Кнопками со стрелками выберите точку для перемещения. Затем нажмите кнопку [Enter].

Выбранная точка будет отмечена оранжевым цветом.

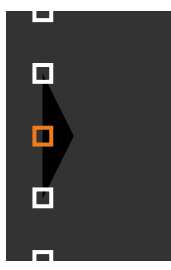

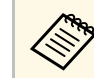

**С помощью параметра настройки Точки можно изменить** количество отображаемых точек количество отображаемых точек.

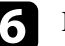

f Кнопками со стрелками переместите точку.

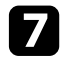

Чтобы перейти к перемещению другой точки, нажмите [Esc] и повторите операции 5 и 6.

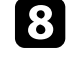

**В Чтобы настроить другую границу, держите кнопку [Esc] нажатой** до появления экрана, показанного для операции 3.

**О После завершения действий нажмите кнопку [Menu].** 

### **Подбор цветов изображения**

Качество отображения с нескольких проекторов, выполняющих проецирование рядом друг с другом, можно привести в соответствие.

Прежде чем начать, включите все проекторы, чтобы можно было выбирать параметры настройки качества изображения, соответствующие объединенному экрану.

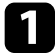

a Нажмите кнопку [Menu], выберите меню **Мультипроекция** <sup>и</sup> нажмите кнопку [Enter].

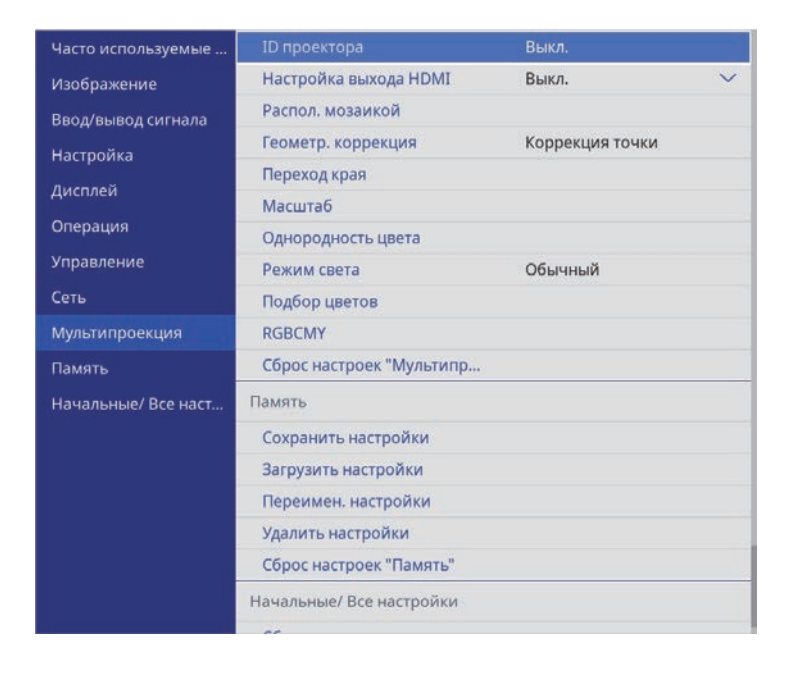

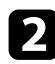

b Выберите **Подбор цветов** и нажмите кнопку [Enter].

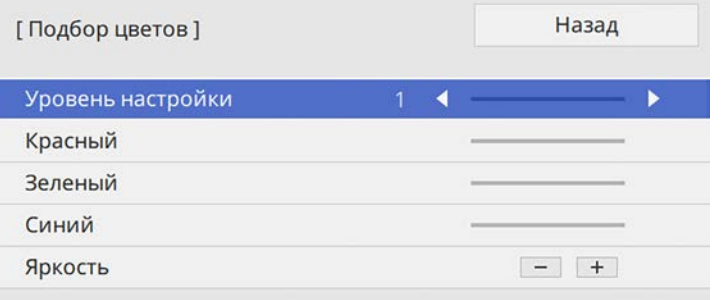

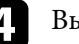

d Выберите **Яркость** и настройте значение.

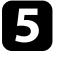

e Выберите **Красный**, **Зеленый** или **Синий** и отрегулируйте цветовой тон, если необходимо.

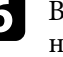

f Вернитесь в меню высшего уровня, выберите меню **Управление**<sup>и</sup> нажмите кнопку [Enter].

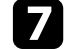

g Выберите **Управл. яркостью ист. света** и нажмите кнопку [Enter].

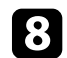

h Установите **Режим света** на **Пользовательский**.

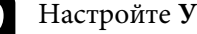

**• Настройте Уровень яркости.** 

j Повторите операции 1–5 несколько раз, каждый раз выбирая уровни настройки **7**–**2** аналогичным образом.

После завершения действий нажмите кнопку [Menu].

c Установите **Уровень настройки** на **<sup>8</sup>**.

# **Использование нескольких проекторов <sup>130</sup>**

### **Масштабирование изображения**

С нескольких проекторов можно проецировать одно и то же изображение и с помощью функции **Масштаб** выполнять кадрирование или объединение в одно единое изображение.

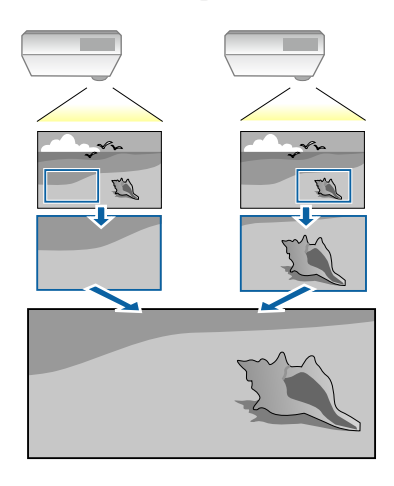

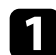

a Подайте сигнал для показа изображения.

### b Нажмите кнопку [Menu], выберите меню **Мультипроекция** <sup>и</sup> нажмите кнопку [Enter].

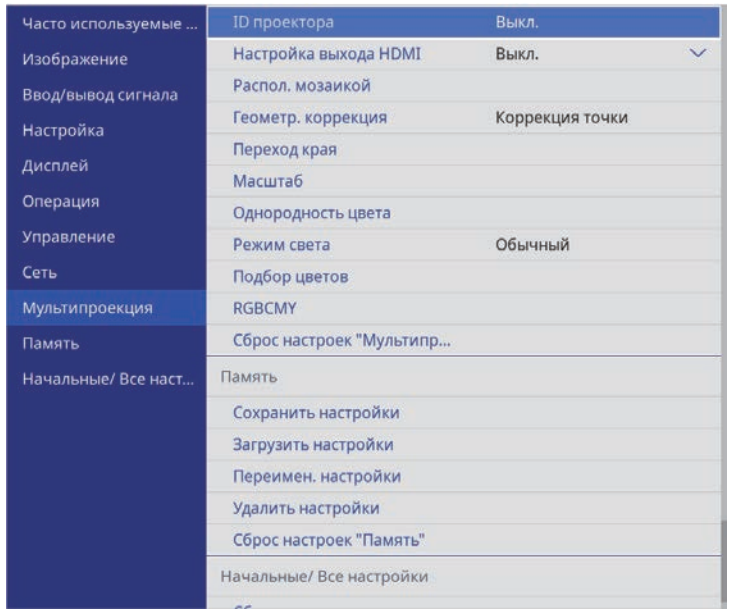

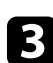

c Выберите **Масштаб** и нажмите кнопку [Enter].

Появляется этот экран:

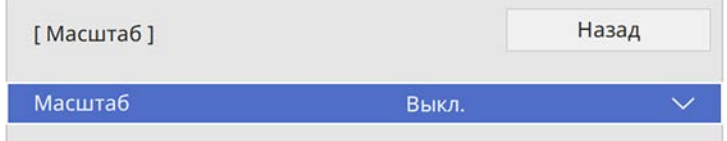

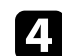

d Выберите один из следующих вариантов и нажмите кнопку [Enter]:

- **Авто** автоматический выбор положения обрезки в зависимости от параметров **Настройка выхода HDMI** и **Переход края**.
- **Вручную** ручная настройка диапазона и положения обрезки.

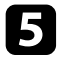

e Выберите настройку **Режим масштаба** и один из следующих вариантов:

• **Увелич. отобр.**, чтобы сохранить формат масштабируемого изображения.

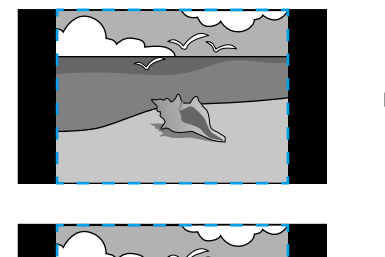

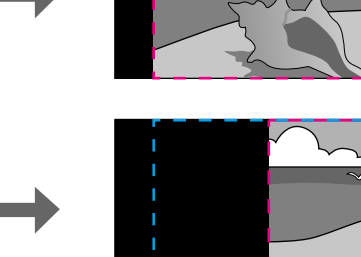

• **Полн. отобр.**, чтобы отрегулировать изображение по размеру экрана масштабируемого изображения.

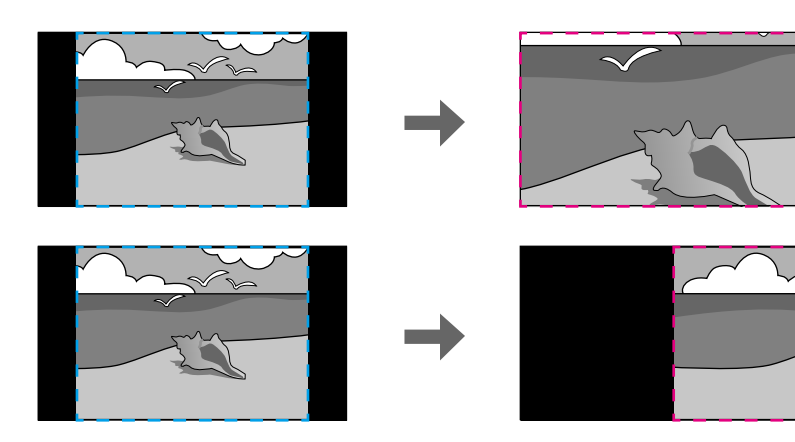

f При выборе **Вручную**, выберите один или несколько вариантов масштабирования и отрегулируйте его, если необходимо:

- - или +: масштабирование изображения одновременно по горизонтали и по вертикали.
- **Масшт. вертикал.** для масштабирования изображения только по вертикали.
- **Масшт. горизонтал.** для масштабирования изображения только по горизонтали.
- 

g Выберите настройку **Настройка кадра** и, используя кнопки со стрелками, отрегулируйте координаты и размер каждого изображения по его виду на экране.

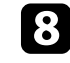

h Выберите **Диапазон кадра** для предварительного просмотра выбранной настроенной области.

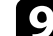

i После завершения действий нажмите кнопку [Menu].

### **Функции защиты проектора <sup>132</sup>**

Проектор можно защитить от кражи или предотвратить его непреднамеренное использование, настроив следующие функции защиты:

• Защита паролем для предотвращения использования проектора людьми, не знающими пароль, и предотвращения изменений экрана загрузки и других настроек.

Эта функция действует как функция предотвращения кражи, так что даже украденным проектором невозможно будет воспользоваться. Она также ограничивает доступ лиц, которые могут пользоваться проектором.

• Защита блокировкой кнопок для недопущения работы с проектором с помощью кнопок на панели управления.

Эта возможность полезна во время мероприятий или шоу, когда требуется сделать неактивными все кнопки во время проецирования, или в школах, если требуется ограничить возможность использования кнопок управления.

• Защитный тросик для физического закрепления проектора на месте.

#### g **Дополнительная информация**

- "Типы защиты паролем" стр.132
- "Блокировка кнопок проектора" стр.134
- "Блокировка кнопок пульта ДУ" стр.135
- "Установка защитного тросика" стр.136

### **Типы защиты паролем**

Можно настроить следующие типы защиты с использованием пароля, предоставляемого другим лицам:

- **Блокир. включения** предотвращает использование проектора другими лицами без предварительного ввода пароля. При первом включении вилки в розетку и включении проектора необходимо ввести правильный пароль. Он также используется для параметров **Direct Power On** и **Автовкл. питания**.
- Параметр **Защита меню** параметра **Логотип пользов.** предотвращает изменение кем-либо пользовательского экрана, когда проектор

включен и принимает входной сигнал. Настроенный экран препятствует краже путем идентификации владельца проектора.

- Параметр **Защита меню** в меню **График** предотвращает изменение кем-либо настроек графика проектора.
- Параметр **Защита меню** в меню **Сеть** предотвращает изменение кемлибо настроек параметра **Сеть** проектора.

#### g **Дополнительная информация**

- "Настройка пароля" стр.132
- "Выбор типов защиты паролем" стр.133
- "Ввод пароля для пользования проектором" стр.134

### **Настройка пароля**

Для использования защиты паролем необходимо задать пароль.

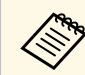

a По умолчанию установлен пароль "0000". Замените его на свой собственный пароль.

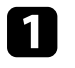

a Удержите кнопку [Freeze] на пульте дистанционного управления в течение 5 секунд.

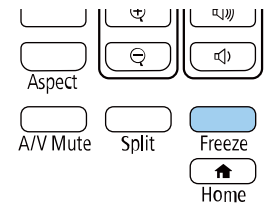

Появляется меню настройки параметра Защита паролем.

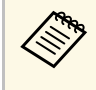

a Если параметр Защита паролем активирован, необходимо ввести правильный пароль, чтобы отобразить меню настройки параметра Защита паролем.

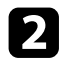

### b Выберите пункт **Пароль** и нажмите кнопку [Enter].

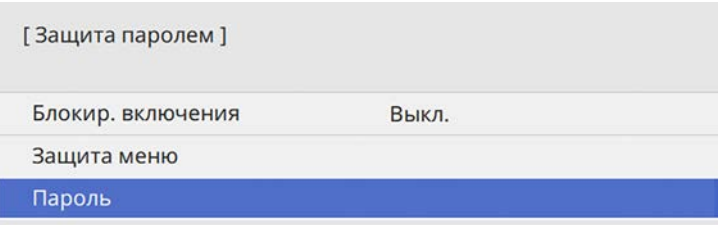

Появляется предложение "Изменить пароль?".

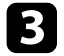

c Выберите пункт **Да** и нажмите кнопку [Enter].

a Если выбрать пункт **Нет**, снова отображается меню настройки параметра Защита паролем.

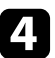

Для ввода пароля из четырех цифр удержите кнопку [Num] на пульте дистанционного управления и воспользуйтесь цифровыми кнопками.

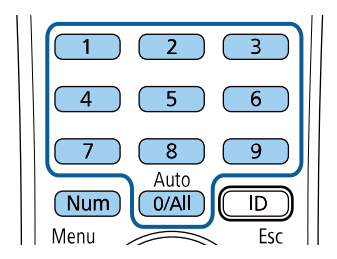

При вводе пароля он отображается в виде \*\*\*\*. После ввода четвертой цифры появляется предложение подтверждения.

Введите пароль еще раз.

Появляется сообщение "Новый пароль сохранен". Если пароль введен неправильно, отображается сообщение с предложением повторить ввод пароля.

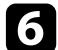

f Для возврата в меню нажмите кнопку [Esc].

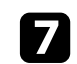

Запишите пароль и сохраните его в надежном месте.

### **Выбор типов защиты паролем**

После настройки пароля появляется следующее меню, позволяющее выбирать типы защиты паролем, которые желательно использовать.

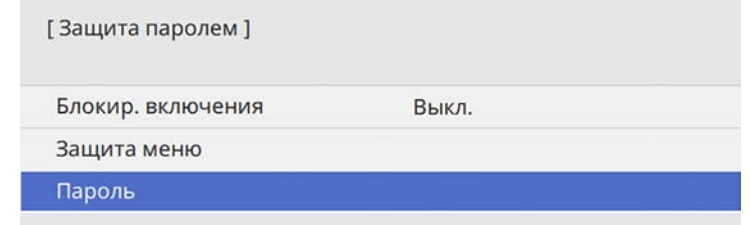

Если это меню не отображается, удержите кнопку [Freeze] на пульте дистанционного управления в течение 5 секунд, пока не появится меню.

- Для предотвращения несанкционированного использования проектора установите параметр **Блокир. включения** на **Вкл**.
- Во избежание изменения настроек параметров проектора выберите параметр **Защита меню**, нажмите кнопку [Enter] и выберите необходимые настройки.
- Для предотвращения изменений экрана Логотип пользов. или связанных с ним настроек изображения установите параметр **Логотип пользов.** на **Вкл**.
- Во избежание изменения параметров настройки графика проектора установите параметр **График** на **Вкл**.

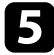

### **Функции защиты проектора <sup>134</sup>**

• Во избежание изменения параметров настройки сети проектора установите параметр **Сеть** на **Вкл**.

В качестве дополнительного средства для предотвращения кражи можно приклеить к проектору наклейку с уведомлением о защите паролем.

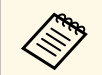

a Храните пульт дистанционного управления в надежном месте. При его потере ввести пароль невозможно.

#### **Ввод пароля для пользования проектором**

Когда отображается экран пароля, введите правильный пароль.

[Пароль]

Введите пароль.

За дополнительной информацией обратитесь к документации.

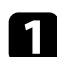

a Во время ввода пароля с помощью цифровых кнопок удержите кнопку [Num] на пульте дистанционного управления.

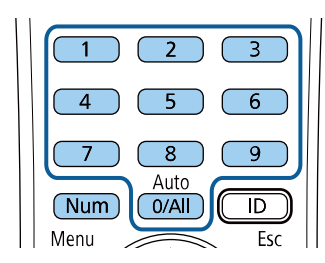

Экран пароля закрывается.

b Если пароль неправильный, появляется сообщение, предлагающее попробовать еще раз. Для продолжения работы введите правильный пароль.

#### **Внимание**

- Если три раза подряд вводится неправильный пароль, приблизительно в течение 5 минут отображается сообщение "Работа проектора будет заблокирована.", затем проектор переключается в режим ожидания. В такой ситуации следует отключить вилку от розетки, вставить ее заново и вновь включить питание проектора. Проектор снова отображает экран ввода пароля, чтобы можно было ввести правильный пароль.
- Если пароль забыт, запишите номер "**Запрос кода.**: xxxxx" на экране и обратитесь в компанию Epson за помощью.
- Если продолжать повторять указанную выше операцию и вводить неправильный пароль 30 раз подряд, отобразится сообщение "Работа проектора будет заблокирована. Обратитесь в службу технической поддержки Epson, как описано в документации." и проектор больше не будет воспринимать последующие попытки ввода пароля. Обратитесь в компанию Epson за помощью.

### **Блокировка кнопок проектора**

Кнопки на панели управления можно заблокировать, чтобы предотвратить использование проектора другими лицами. При этом сохраняется возможность управления проектором с помощью пульта дистанционного управления.

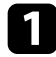

a Нажмите кнопку [Menu], выберите меню **Управление** и нажмите кнопку [Enter].

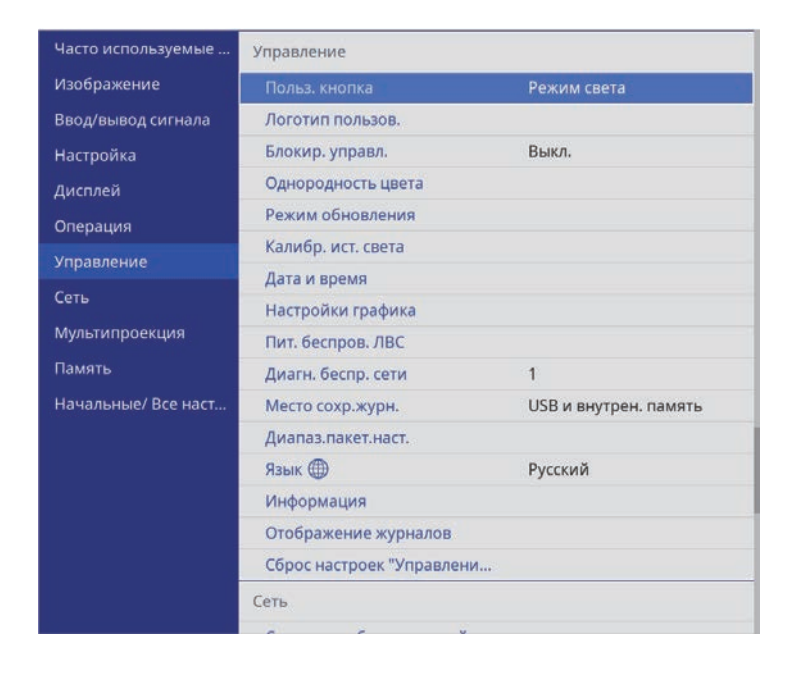

b Выберите параметр **Блокир. управл.** и нажмите кнопку [Enter].

- c Выберите один из следующих типов блокировки и нажмите кнопку [Enter]:
	- Для блокировки всех кнопок проектора выберите параметр **Полн. блокировка**.

• Для блокировки всех кнопок, кроме кнопки питания, выберите параметр **Кроме питания**

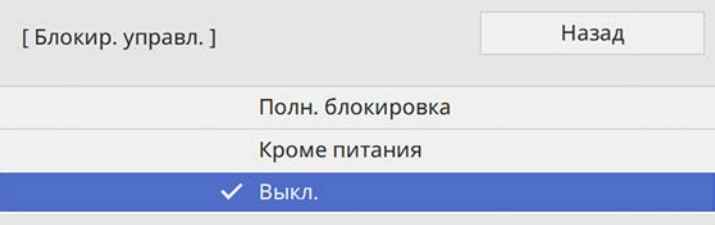

Появляется предложение подтверждения.

d Выберите пункт **Да** и нажмите кнопку [Enter].

Параметр **Блокир. управл.** вступает в силу.

#### g **Дополнительная информация**

• "Разблокировка кнопок проектора" стр.135

#### **Разблокировка кнопок проектора**

Если кнопки проектора были заблокированы, выполните одно из следующих действий для разблокировки:

- Удержите кнопку [Enter] на панели управления проектора в течение 7 секунд. Отображается сообщение, и блокировка снимается.
- Установите **Блокир. управл.** на **Выкл.** в меню проектора **Управление**.

# **Блокировка кнопок пульта ДУ**

Некоторые кнопки на пульте ДУ можно заблокировать.

Чтобы заблокировать показанные здесь кнопки пульта ДУ, нажмите и удерживайте кнопку [Home] на пульте ДУ примерно 5 секунд.

Чтобы разблокировать кнопки, нажмите и удерживайте кнопку [Home] примерно 5 секунд.

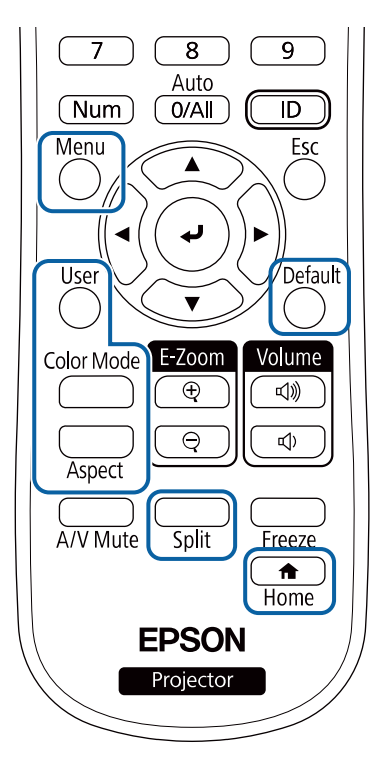

**Установка защитного тросика**

Для предотвращения кражи на проектор можно установить защитный тросик.

• Воспользуйтесь гнездом защиты на проекторе для присоединения системы Microsaver Security System производства компании Kensington.

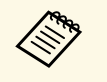

Для просмотра подробных сведений о системе безопасности<br>Microsaver посетите веб-сайт Kensington Microsaver посетите веб-сайт Kensington.

https://www.kensington.com/

• Воспользуйтесь точкой крепления защитного тросика на проекторе для присоединения тросика и прикрепите его к арматуре помещения или тяжелой мебели.

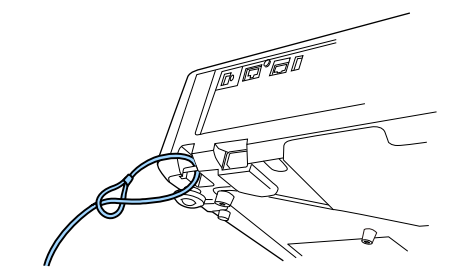

# **Использование проектора в сети**

Для настройки проектора для использования в сети следуйте инструкциям из этих разделов.

- g **Дополнительная информация**
- "Проецирование по проводной сети" стр.138
- "Проецирование по беспроводной сети" стр.142
- "Проецирование по беспроводной сети с мобильного устройства (функция Screen Mirroring)" стр.156
- "Безопасное HTTP-соединение" стр.161
- "Совместное использование экрана" стр.163

Изображения на проектор можно отправить по проводной сети. Для этого необходимо подключить проектор к сети и настроить его и компьютер для проецирования по проводной сети.

После подключения и настройки проектора, как описано выше, загрузите и установите программное обеспечение Epson iProjection (Windows/Mac) с указанного ниже веб-сайта.

#### epson.sn

Программное обеспечение Epson iProjection настраивает компьютер для проецирования по сети. Оно позволяет проводить интерактивные совещания посредством проецирования экранов компьютеров пользователей по сети. Инструкции см. в Руководство по эксплуатации Epson iProjection (Windows/Mac).

#### g **Дополнительная информация**

- "Подключение к проводной сети" стр.138
- "Выбор настроек проводной сети" стр.138

### **Подключение к проводной сети**

Чтобы подключить проектор к проводной локальной сети (ЛВС), используйте сетевые кабели 100Base-TX или 10Base-T. Для правильной передачи данных кабель должен быть экранированным 5 категории или выше.

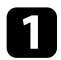

a Подключите один конец сетевого кабеля к внешнему концентратору, коммутатору или маршрутизатору.

**• Другой конец кабеля подключите к порту LAN проектора.** 

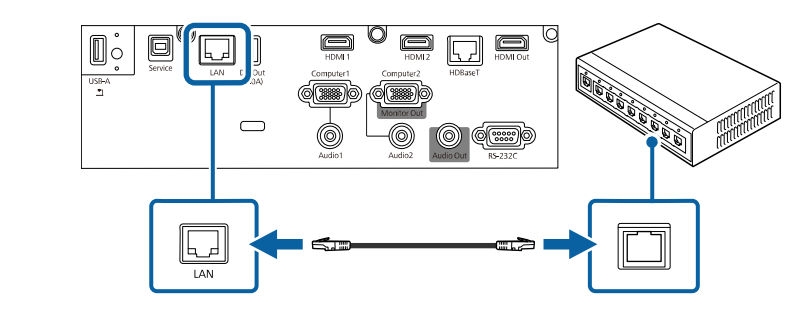

### **Выбор настроек проводной сети**

Перед тем, как выполнить проецирование с компьютера по сети, необходимо провести настройку сетевых параметров проектора.

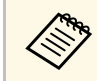

a Проверьте, что проектор подключен к проводной сети через порт LAN.

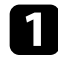

a Нажмите кнопку [Menu], выберите меню **Сеть** и нажмите кнопку [Enter].

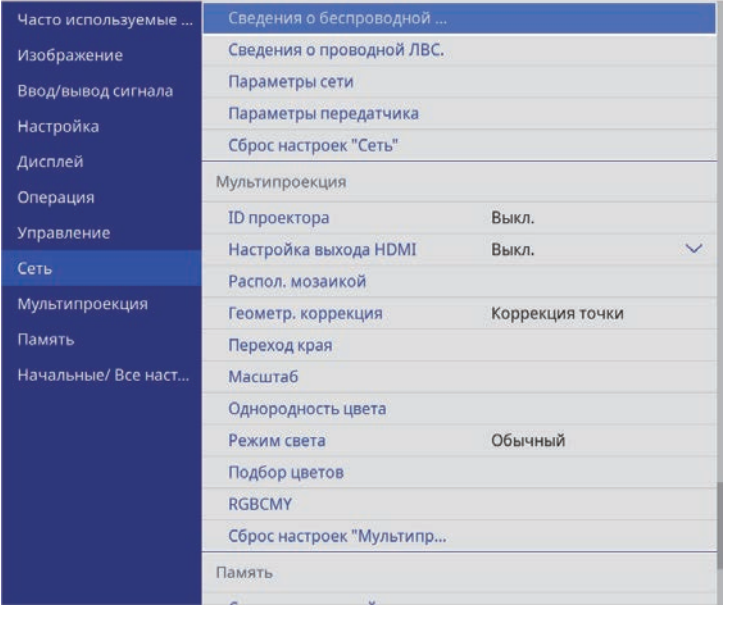

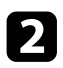

b Выберите **Параметры сети** и нажмите кнопку [Enter].

c Для определения проектора в сети выберите **Имя проектора** <sup>и</sup> введите имя длиной до 16 буквенно-цифровых символов.

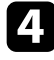

d Установите **Интерфейс управления приоритетом** на **Проводная ЛВС**.

e Выберите меню **Проводная ЛВС** и нажмите кнопку [Enter].

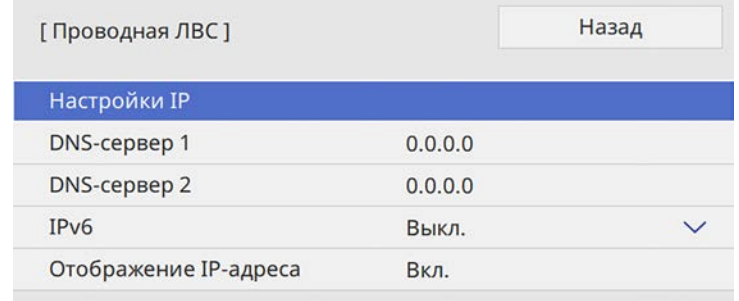

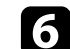

f Задайте настройки IP для вашей сети, если необходимо.

- Если сеть назначает адреса автоматически, выберите параметр **Настройки IP**, чтобы установить для параметра **DHCP** значение **Вкл.**
- Если адреса нужно ввести вручную, выберите параметр **Настройки IP**, чтобы установить для параметра **DHCP** значение **Выкл.** и введите необходимые значения параметров проектора **Адрес IP**, **Маска подсети** и **Адрес шлюза**.

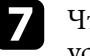

g Чтобы не показывать IP-адрес на экране информации о сети, установите для параметра **От. IP-адр.** значение **Выкл.**

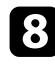

Выберите меню Проецирование по сети и нажмите кнопку [Enter].

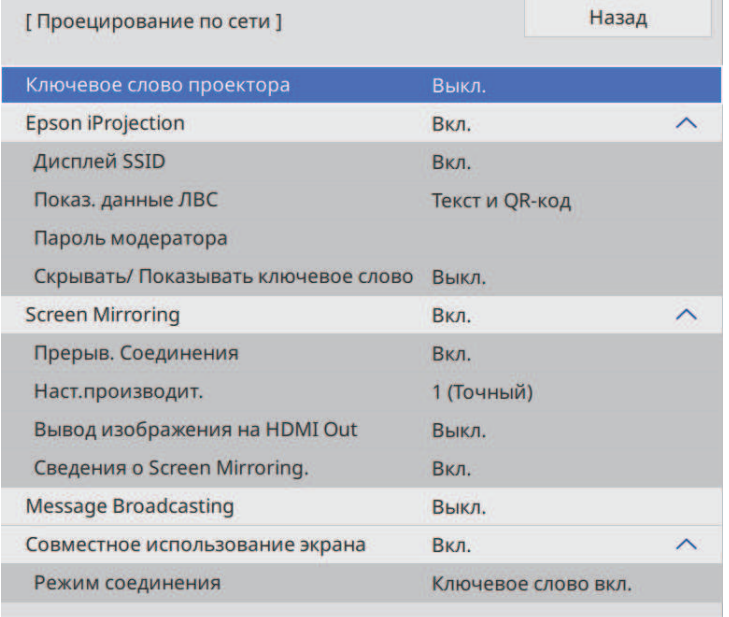

i Включите параметр **Кл. сл. проект.** для запрета доступа к проектору лицам, не находящимся в помещении, в котором размещен проектор.

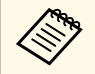

При включении этого параметра для доступа к проектору и совместного использования текущего экрана необходимо ввести отображаемое случайное ключевое слово с компьютера, используя программу Epson iProjection.

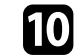

j Установите **Epson iProjection** на **Вкл**.

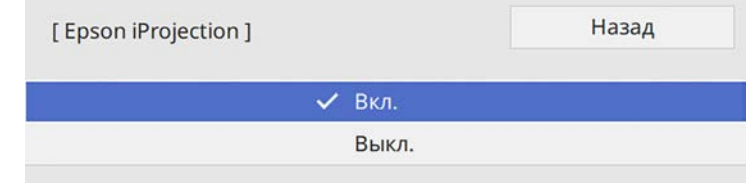

Выберите необходимые параметры.

- **Показ. данные ЛВС** позволяет установить формат отображения информации о настройках сети проектора.
- **Пароль модератора** позволяет ввести пароль из четырех цифр для доступа к проектору в качестве модератора, используя программу Epson iProjection. (По умолчанию пароль отсутствует.)
- Функция **Скрывать/Показывать ключевое слово** служит для выбора отображения ключевого слова проектора на проецируемом изображении при доступе к проектору с помощью приложения Epson iProjection.
- l После завершения выбора настроек вернитесь на экран **Параметры сети**, выберите **Устан.** и следуйте инструкциям на экране, чтобы сохранить настройки и выйти из меню.
- 

**13** Нажмите кнопку [LAN] на пульте дистанционного управления.

Настройки проводной сети завершены, когда на экране сетевой информации появится правильный IP-адрес.

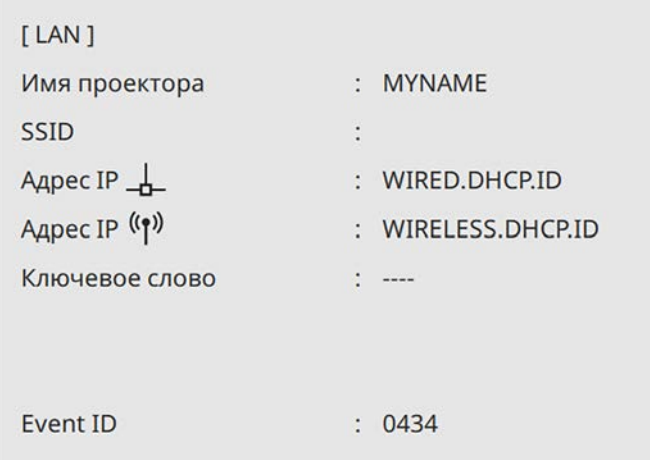

### g **Дополнительная информация**

• "Использование экранной клавиатуры" стр.192

Изображения на проектор можно отправить по беспроводной сети.

- Для этого необходимо установить модуль беспроводной ЛВС Epson, а затем настроить проектор и компьютер на беспроводное проецирование (EB‑L720U/EB‑L520U).
- В некоторых моделях уже установлены модули беспроводной ЛВС (EB‑L735U/EB‑L730U/EB‑L635SU/EB‑L630SU/EB‑L630U/EB‑L530U). Необходимо настроить проектор и компьютер для беспроводного проецирования.

Проектор можно подключить к беспроводной сети, если вручную ввести настройки подключения в меню **Сеть**.

После настройки проектора загрузите и установите сетевое программное обеспечение со следующего веб-сайта.

#### epson.sn

Для настройки беспроводного проецирования и управления им используйте следующее программное обеспечение и документацию:

- Программное обеспечение Epson iProjection (Windows/Mac) позволяет проводить интерактивные совещания посредством проецирования экранов компьютеров пользователей по сети. Инструкции см. в Руководство по эксплуатации Epson iProjection (Windows/Mac).
- Приложение Epson iProjection (iOS/Android) позволяет проецировать изображение с устройств iOS или Android.

Приложение Epson iProjection можно бесплатно скачать из App Store или Google Play. Все расходы, связанные с использованием App Store или Google Play, несет пользователь.

• Приложение Epson iProjection (Chromebook) позволяет проецировать изображение с устройств Chromebook.

Программу Epson iProjection можно загрузить из Chrome Web Store. Все расходы, связанные с получением данных из Chrome Web Store, несет пользователь.

### g **Дополнительная информация**

- "Инструкции по технике безопасности для встроенного модуля беспроводной ЛВС" стр.142
- "Установка модуля беспроводной ЛВС" стр.143
- "Способы подключения для проецирования по беспроводной сети" стр.143
- "Выбор настроек беспроводной сети вручную" стр.144
- "Настройка защиты беспроводной сети для режима простой точки доступа" стр.148
- "Настройка защиты беспроводной сети для режима инфраструктуры" стр.149
- "Использование QR-кода для подключения мобильного устройства" стр.151
- "Подключение к компьютеру на базе ОС Windows с помощью USBключа" стр.152
- "Подключение к компьютерам с ОС Windows/Mac с помощью беспроводной системы для проведения презентаций" стр.153

### **Инструкции по технике безопасности для встроенного модуля беспроводной ЛВС**

Этот проектор снабжен встроенными модулями беспроводной ЛВС. (EB‑L735U/EB‑L730U/EB‑L635SU/EB‑L630SU/EB‑L630U/EB‑L530U) При использовании беспроводного подключения к ЛВС обязательно следуйте важным рекомендациям, приведенным ниже.

# **А Предупреждение**

- Не используйте устройство вблизи медицинского оборудования, такого как кардиостимуляторы. Кроме того, при использовании устройства убедитесь в отсутствии таких приборов поблизости. Электромагнитные помехи могут привести к сбоям в работе медицинского оборудования.
- Электромагнитные помехи могут вызвать сбой оборудования с автоматическим управлением, что приведет к несчастному случаю. Запрещается использовать устройство вблизи оборудования с автоматическим управлением, например автоматических дверей или систем пожарной сигнализации.

# **Проецирование по беспроводной сети <sup>143</sup>**

### **Предостережение**

Расстояние между устройством и телом должно быть не менее 20 см. В противном случае возможно недомогание.

### **Установка модуля беспроводной ЛВС**

Чтобы использовать дополнительные подключения к беспроводной сети (EB‑L735U/EB‑L730U/EB‑L635SU/EB‑L630SU/EB‑L630U/EB‑L530U) и использовать проектор в беспроводной сети (EB‑L720U/EB‑L520U), установите модуль беспроводной ЛВС Epson. Не устанавливайте модуль беспроводной локальной сети другого типа.

#### **Внимание**

Никогда не извлекайте модуль, пока его индикатор горит синим или мигает, или во время проецирования без проводов. Это может привести к поломке модуля или потере данных.

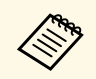

**Авда — Индикатор модуля беспроводной ЛВС не работает. Чтобы** проверить состояние беспроводной ЛВС, посмотрите на ее индикатор на проекторе.

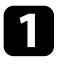

С помощью крестовой отвертки отвинтите винт, крепящий крышку модуля беспроводной ЛВС.

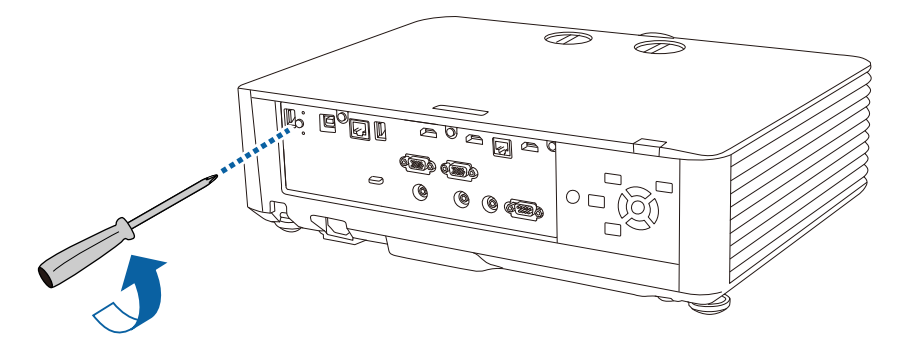

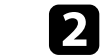

b Подключите модуль беспроводной ЛВС к порту USB-A.

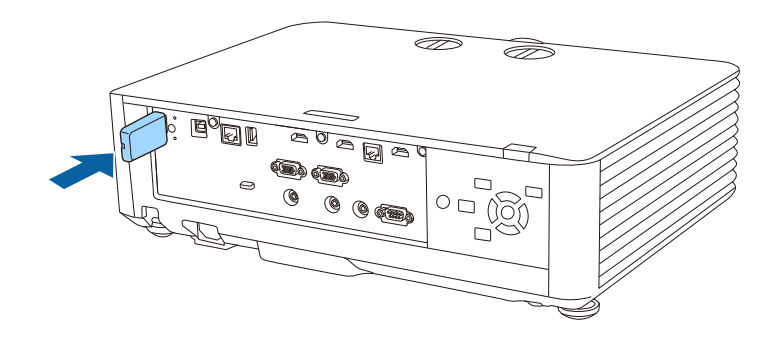

c Прикрепите крышку от модуля беспроводной ЛВС и зафиксируйте ее винтом.

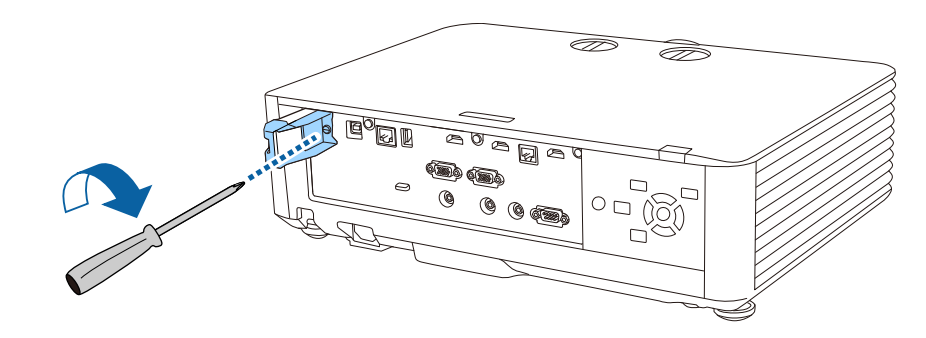

### **Способы подключения для проецирования по беспроводной сети**

Выберите способ подключения к компьютеру и проектору по сети в зависимости от сетевой среды.

• В режиме простой точки доступа можно напрямую подключаться к смартфонам, планшетам или компьютерам с помощью проектора, использующегося в качестве точки доступа. При использовании этого способа подключите проектор с помощью функции **Режим быстрого подключения** программного обеспечения Epson iProjection, функции

Screen Mirroring или дополнительной беспроводной системы для проведения презентаций.

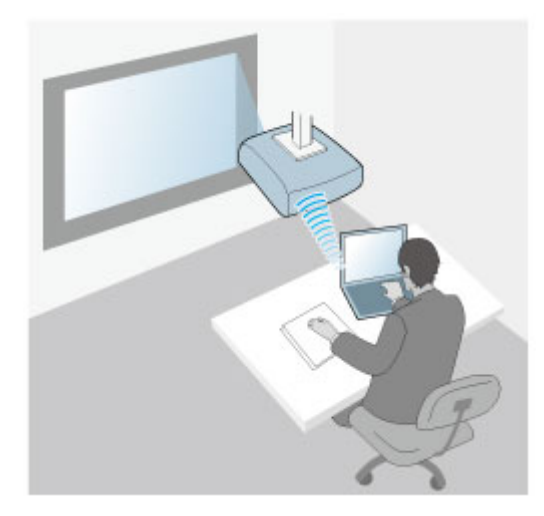

• Режим инфраструктуры обеспечивает подключение к нескольким смартфонам, планшетам или компьютерам через точку доступа беспроводной сети. При использовании этого способа подключите проектор с помощью функции **Режим расширенного подключения** программного обеспечения Epson iProjection.

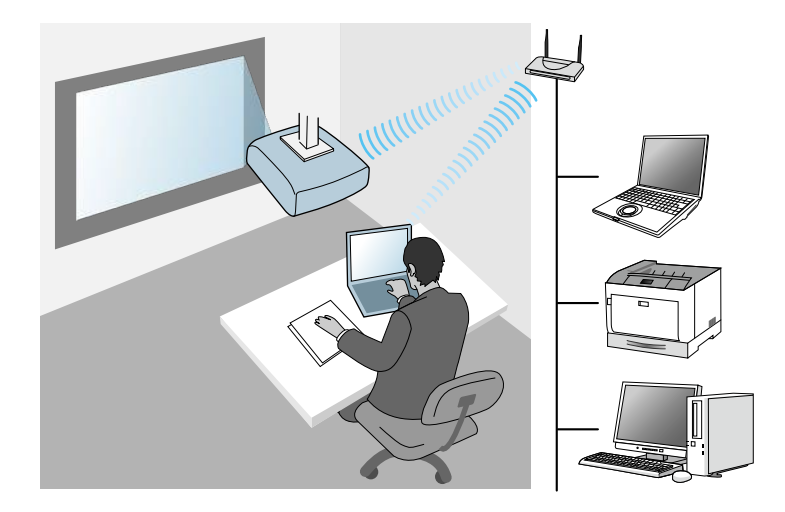

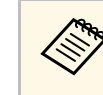

a Выполняя мониторинг или управление проектором посредством беспроводной ЛВС в режиме ожидания, подключите компьютер и проектор в режиме инфраструктуры.

Этот проектор снабжен встроенными модулями беспроводной ЛВС (EB‑L735U/EB‑L730U/EB‑L635SU/EB‑L630SU/EB‑L630U/EB‑L530U). При установке дополнительного модуля беспроводной ЛВС можно одновременно использовать оба способа подключения к сети. Если установлен модуль беспроводной ЛВС, установите **Простая точка доступа**на **Вкл**.

s **Сеть** > **Параметры сети** > **Простая точка доступа**

### **Выбор настроек беспроводной сети вручную**

Перед тем, как выполнить проецирование по беспроводной сети, необходимо выбрать настройки сети для проектора.
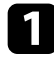

a Нажмите кнопку [Menu], выберите меню **Управление** и нажмите кнопку [Enter].

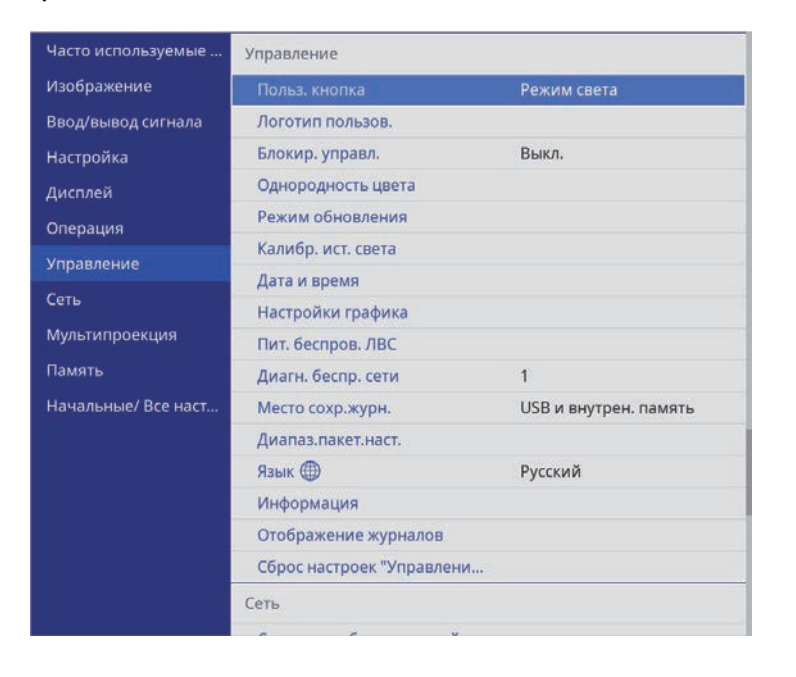

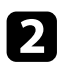

b Установите для параметра **Пит. беспров. ЛВС** значение **Вкл**.

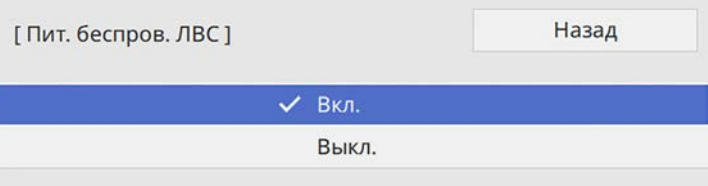

c Выберите меню **Сеть** и нажмите кнопку [Enter].

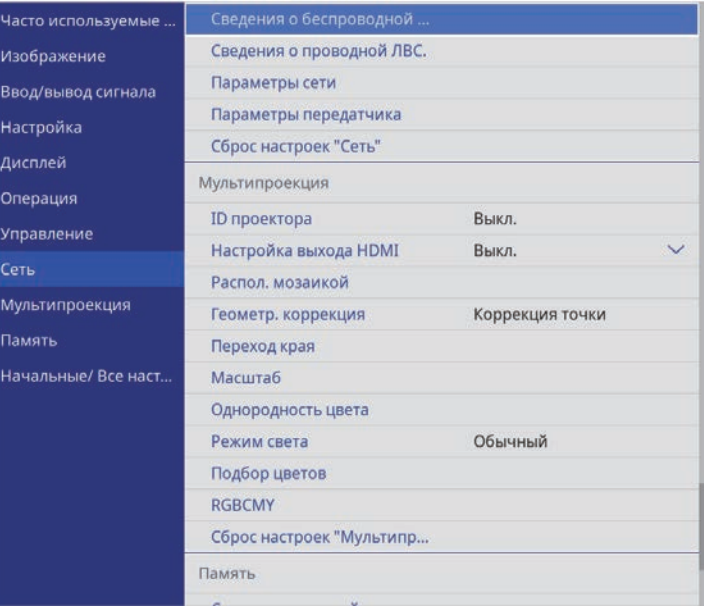

d Выберите **Параметры сети** и нажмите кнопку [Enter].

- e Для определения проектора в сети выберите **Имя проектора** <sup>и</sup> введите имя длиной до 16 буквенно-цифровых символов.
- f Установите **Интерфейс управления приоритетом** на **Беспроводная ЛВС**.
- 

Выберите способ подключения.

- Для режима простой точки доступа установите **Простая точка доступа** на **Вкл.** и перейдите к шагу 12.
- Для режима инфраструктуры установите **Простая точка доступа** на **Выкл.** и перейдите к следующему шагу.
- Если установлен дополнительный модуль беспроводной ЛВС и необходимо использовать оба подключения одновременно,

установите для **Простая точка доступа** значение **Вкл.** и перейдите к следующему шагу (EB‑L735U/EB‑L730U/EB‑L635SU/EB‑L630SU/EB‑L630U/EB‑L530U ).

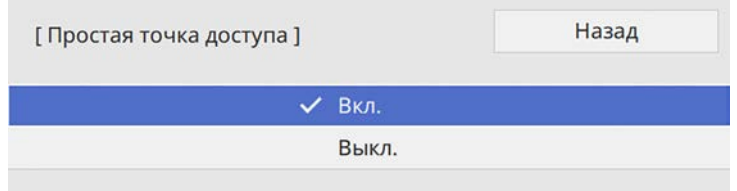

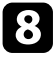

Выберите меню Беспроводная ЛВС и нажмите кнопку [Enter].

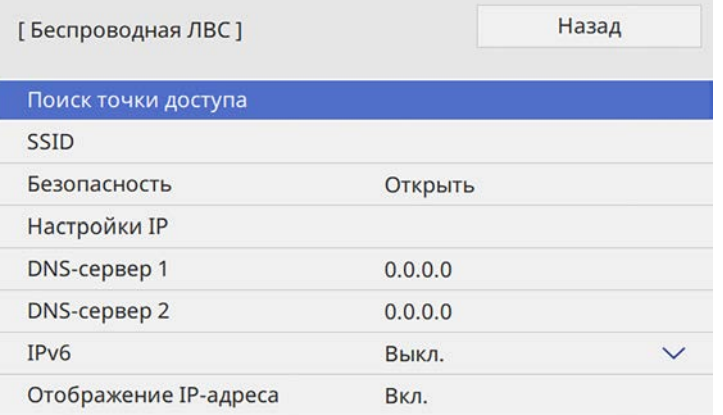

Проектор начинает искать точки доступа.

a Выполнить поиск точек доступа можно вручную с помощью настройки **Поиск точки доступа**.

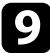

С Выберите точку доступа, к которой необходимо подключиться.

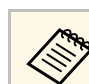

**СЕЛИ ТРЕБУЕТСЯ ВВЕСТИ SSID вручную, выберите SSID.** 

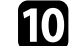

**ј Задайте настройки IP для вашей сети, если необходимо.** 

- Если сеть назначает адреса автоматически, выберите параметр **Настройки IP**, чтобы установить для параметра **DHCP** значение **Вкл.**
- Если адреса нужно ввести вручную, выберите параметр **Настройки IP**, чтобы установить для параметра **DHCP** значение **Выкл.** и введите необходимые значения параметров проектора **Адрес IP**, **Маска подсети** и **Адрес шлюза**.
- 

Чтобы не показывать IP-адрес на экране информации о сети, установите для параметра **От. IP-адр.** значение **Выкл.**

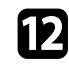

### l Выберите меню **Проецирование по сети** и нажмите кнопку [Enter].

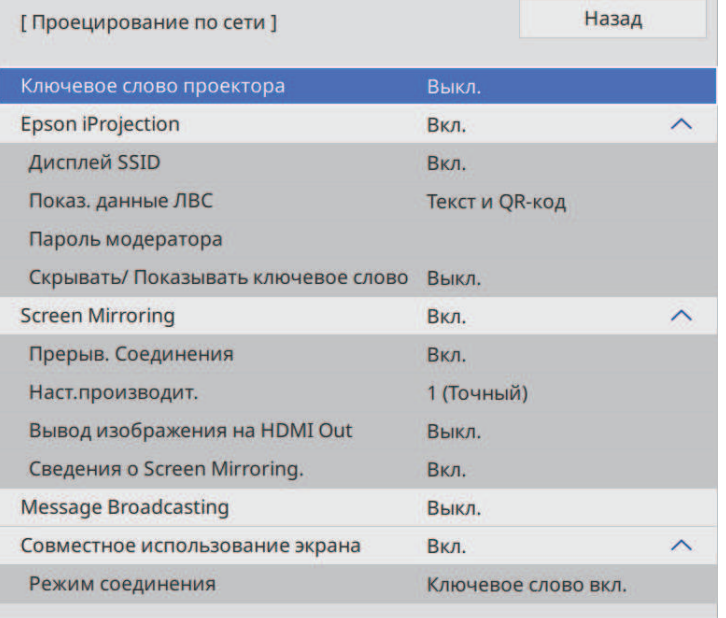

m Включите параметр **Кл. сл. проект.** для запрета доступа к проектору лицам, не находящимся в помещении, в котором размещен проектор.

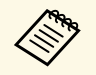

При включении этого параметра для доступа к проектору и совместного использования текущего экрана необходимо ввести отображаемое случайное ключевое слово с компьютера, используя программу Epson iProjection.

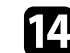

### n Установите **Epson iProjection** на **Вкл**.

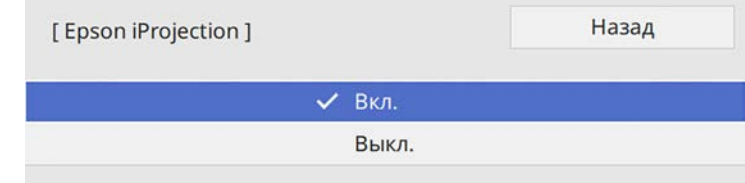

Выберите необходимые параметры.

- С помощью **SSID Display** можно выбрать отображение SSID проектора на экране сетевой информации или на главном экране.
- **Показ. данные ЛВС** позволяет установить формат отображения информации о настройках сети проектора.
- **Пароль модератора** позволяет ввести пароль из четырех цифр для доступа к проектору в качестве модератора, используя программу Epson iProjection. (По умолчанию пароль отсутствует.)
- Функция **Скрывать/Показывать ключевое слово** служит для выбора отображения ключевого слова проектора на проецируемом изображении при доступе к проектору с помощью приложения Epson iProjection.

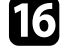

p После завершения выбора настроек вернитесь на экран **Параметры сети**, выберите **Устан.** и следуйте инструкциям на экране, чтобы сохранить настройки и выйти из меню.

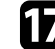

**[7]** Нажмите кнопку [LAN] на пульте дистанционного управления.

Настройки беспроводной сети завершены, когда на экране сетевой информации отобразится правильный IP-адрес.

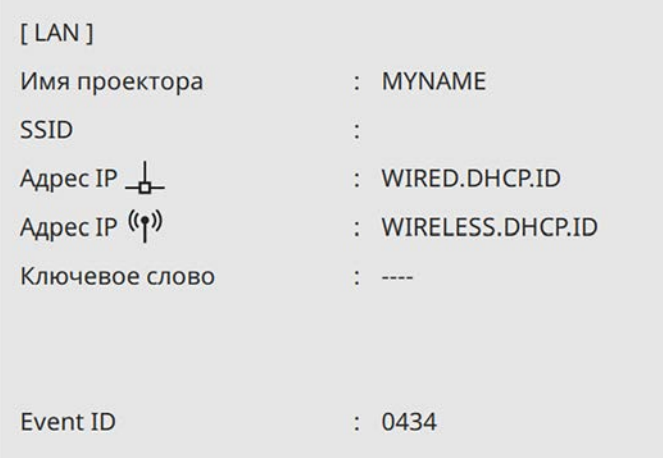

После завершения настройки беспроводного соединения проектора необходимо выбрать беспроводную сеть на компьютере. Затем запустите сетевую программу, чтобы передать изображения на свой проектор по беспроводной сети.

### g **Дополнительная информация**

- "Выбор настроек беспроводной сети в Windows" стр.148
- "Выбор настроек беспроводной сети в Mac" стр.148
- "Использование экранной клавиатуры" стр.192

### **Выбор настроек беспроводной сети в Windows**

Перед присоединением проектора выберите правильную беспроводную сеть на компьютере.

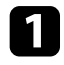

a Для получения доступа к программному обеспечению модуля беспроводной связи нажмите пиктограмму сети в панели задач Windows.

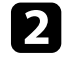

При подключении к устройствам по беспроводной сети через точку доступа убедитесь, что включен Wi-Fi и выбрано сетевое имя (SSID) сети, к которой выполняется подключение проектора.

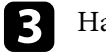

c Нажмите пункт **Подключиться**.

### **Выбор настроек беспроводной сети в Mac**

Перед присоединением проектора выберите правильную беспроводную сеть в ОС Mac.

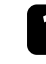

a Нажмите пиктограмму Wi-Fi на панели меню в верхней части экрана.

При подключении к устройствам по беспроводной сети через точку доступа убедитесь, что включен Wi-Fi и выбрано сетевое имя (SSID) сети, к которой выполняется подключение проектора.

## **Настройка защиты беспроводной сети для режима простой точки доступа**

Можно настроить защиту проектора при использовании беспроводной сети с режимом простой точки доступа. Можно использовать защиту WPA2-PSK.

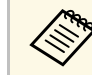

a Обратитесь к администратору сети для получения инструкций по вводу правильной информации.

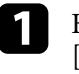

a Нажмите кнопку [Menu], выберите меню **Сеть** и нажмите кнопку [Enter].

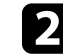

b Выберите **Параметры сети** и нажмите кнопку [Enter].

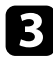

c Выберите **Пароль-фраза**, нажмите кнопку [Enter] и введите пароль-фразу длиной от 8 до 63 символов.

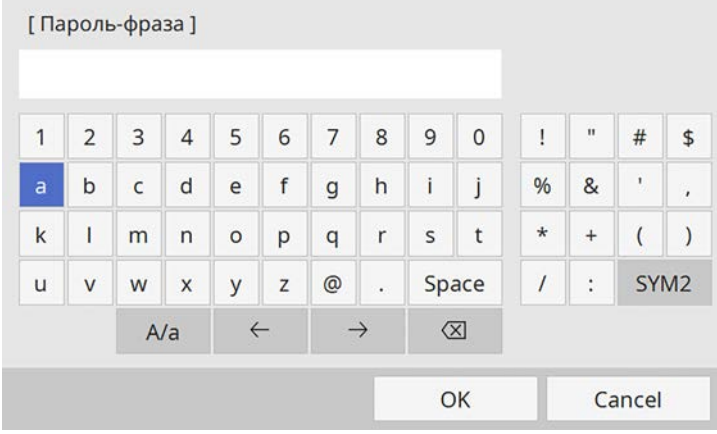

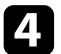

d После завершения ввода пароля-фразы вернитесь на экран **Параметры сети**, выберите **Устан.** и следуйте инструкциям на экране, чтобы сохранить настройки и выйти из меню.

## **Настройка защиты беспроводной сети для режима инфраструктуры**

Можно настроить защиту проектора при использовании беспроводной сети с режимом инфраструктуры. Настройте один из следующих типов защиты для соответствующих настроек сети:

- защита WPA3-PSK,
- защита WPA2/WPA3-PSK,
- защита WPA3-EAP,
- защита WPA2/WPA3-EAP.

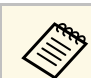

a Обратитесь к администратору сети для получения инструкций по вводу правильной информации.

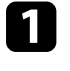

a Для настройки защиты WPA3-EAP или WPA2/WPA3-EAP убедитесь, что файл цифрового сертификата совместим с регистрацией проектора и находится прямо на USB-накопителе.

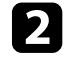

b Нажмите кнопку [Menu], выберите меню **Сеть** и нажмите кнопку [Enter].

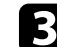

c Выберите **Параметры сети** и нажмите кнопку [Enter].

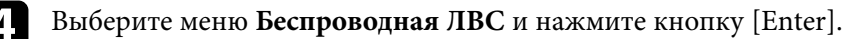

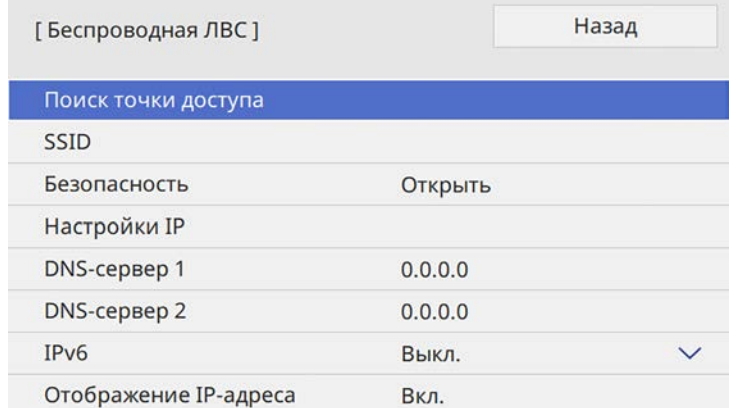

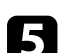

e Выберите параметр **Безопасность** и нажмите кнопку [Enter].

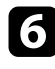

f Выберите настройки безопасности, соответствующие настройкам сети.

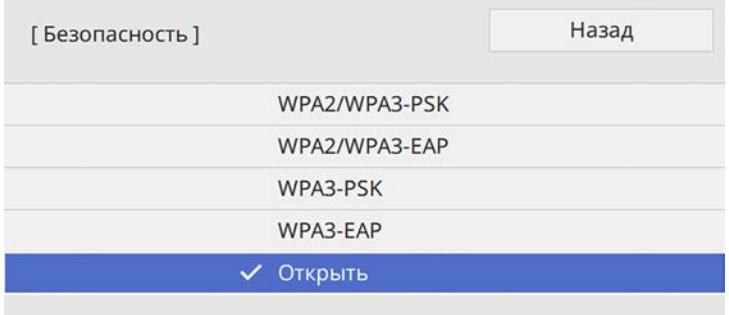

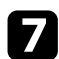

g В зависимости от выбранного вами режима безопасности выполните одно из следующих действий.

- **WPA3-PSK** или **WPA2/WPA3-PSK**: выберите **Пароль-фраза**, нажмите кнопку [Enter] и введите пароль-фразу длиной от 8 до 63 символов. Перейдите к шагу 16.
- **WPA3-EAP** или **WPA2/WPA3-EAP**: выберите **Тип EAP** и нажмите кнопку [Enter].

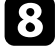

h Выберите протокол аутентификации в соответствии с параметром **Тип EAP**.

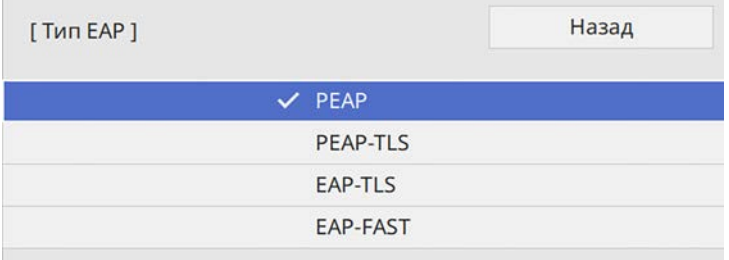

Чтобы импортировать свой сертификат, выберите тип сертификата и нажмите [Enter].

- **Сертификат клиента** для типа **PEAP-TLS** или **EAP-TLS**
- **Сертификат ЦС** для типов EAP

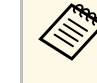

a Цифровые сертификаты можно зарегистрировать с помощью веб-браузера. Однако сертификат можно зарегистрировать только один раз, в противном случае он может установиться неправильно.

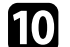

**10** Выберите параметр Сохранить и нажмите кнопку [Enter].

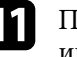

Подключите USB-накопитель к порту USB-А проектора, следуя инструкциям на экране.

l Нажмите кнопку [Enter], чтобы посмотреть список сертификатов.

Выберите из списка сертификат для импорта.

Для импорта сертификата необходимо ввести пароль после отображения приглашения на ввод.

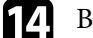

и Введите пароль и нажмите [Enter].

После импорта сертификата появится сообщение о завершении выполнения этой операции.

- **Б** Выберите настройки EAP, если необходимо.
	- **Имя пользователя**: позволяет ввести имя пользователя, используя до 64 буквенно-цифровых символов. При импорте сертификата клиента имя, на которое выдавался сертификат, устанавливается автоматически.
	- **Пароль**: позволяет ввести пароль (до 64 алфавитно-цифровых символов) для аутентификации при использовании типа **PEAP** или **EAP-FAST**.
	- **Проверка сертификата сервера**: позволяет выбрать, проверять или нет сертификат сервера при задании сертификата ЦС.

• Имя RADIUS-сервера: позволяет ввести имя сервера для проверки.

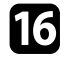

После завершения настроек вернитесь на экран Параметры сети, выберите Устан. и следуйте инструкциям на экране, чтобы сохранить настройки и выйти из меню.

### → Дополнительная информация

- "Поддерживаемые сертификаты: клиента и ЦС" стр.151
- "Регистрация цифрового сертификата из веб-браузера" стр.178

### Поддерживаемые сертификаты: клиента и ЦС

Можно зарегистрировать эти типы цифровых сертификатов.

### Сертификат клиента (PEAP-TLS/EAP-TLS)

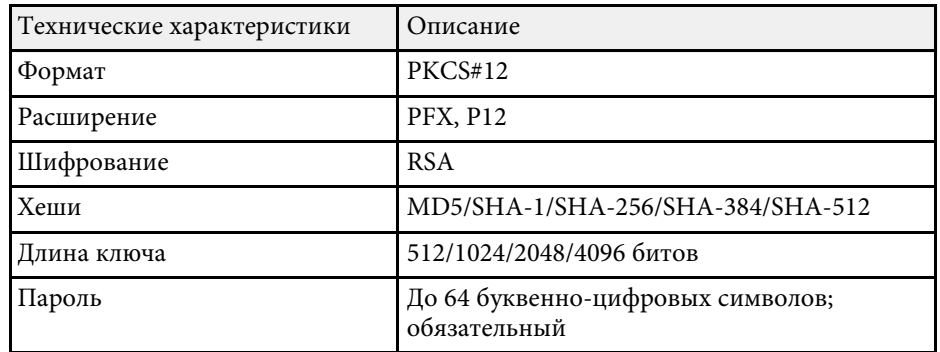

### Сертификат ЦС (PEAP/PEAP-TLS/EAP-TLS/EAP-FAST)

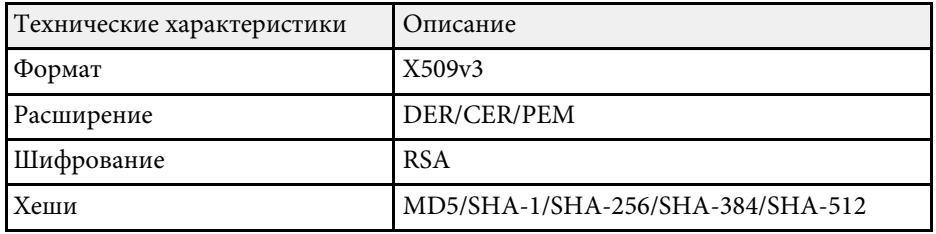

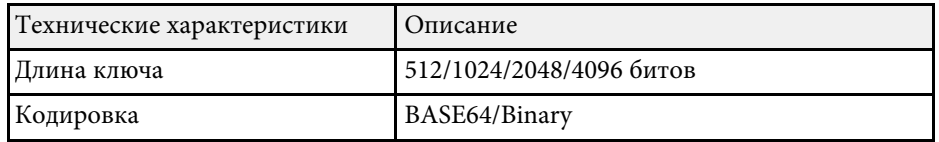

## Использование QR-кода для подключения мобильного устройства

После настройки беспроводной сети для вашего проектора на экране можно показать QR-код и использовать его для подключения к мобильному устройству с помощью приложения Epson iProjection (iOS/Android).

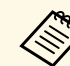

- Убедитесь, что на вашем устройстве установлена последняя версия приложения Epson iProjection.
- Приложение Epson iProjection можно бесплатно скачать из App Store или Google Play. Все расходы, связанные с использованием App Store или Google Play, несет пользователь.
- При использовании Epson iProjection в режиме подключения Быстрый рекомендуется выполнить настройки безопасности.
- Установите для параметра Отображ. инстр. по подключ. значение Выкл. в меню проектора Сеть.
	- Сеть > Параметры передатчика > Отображ. инстр. по подключ.

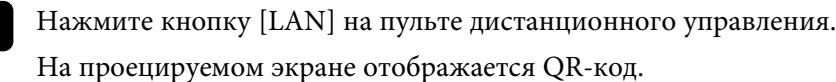

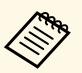

• Если OR-код не виден, установите для параметра Показ. данные ЛВС значение Текст и QR-код в меню Сеть проектора.

 $\bullet$  Сеть > Параметры сети > Проецирование по сети > **Epson iProjection > Показ. данные ЛВС** 

- Чтобы скрыть QR-код, нажмите кнопку [Esc].
- Если QR-код скрыт, нажмите кнопку [Enter] для отображения кода.

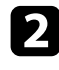

**3** 

Запустите программу Epson iProjection на мобильном устройстве.

Чтобы подключить к проектору мобильное устройство, считайте проецируемый на нем QR-код в приложении Epson iProjection.

 $\ll$ 

Чтобы правильно считать QR-код, смотрите на экран под прямым углом на достаточно близком расстоянии так, чтобы изображение кода совпало с границами считывающего QRкод приложения на вашем мобильном устройстве. При нахождении вдалеке от экрана код может не считаться.

Установив подключение, выберите меню Contents в , а затем выберите файл для проецирования.

## Подключение к компьютеру на базе ОС Windows с помощью USB-ключа

Для быстрого подключения проектора к компьютеру на базе ОС Windows с поддержкой беспроводной ЛВС можно установить флэшнакопитель USB в качестве USB-ключа. После создания USB-ключа изображения можно быстро проецировать с сетевого проектора.

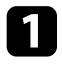

Установите USB-ключ с помощью приложения USB Key Setup Tool программного обеспечения Epson iProjection (Windows/Mac).

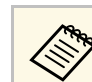

Инструкции см. в Руководство по эксплуатации Epson iProjection (Windows/Mac).

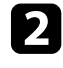

Убедитесь, что модуль беспроводной ЛВС установлен или встроен в ваш проектор.

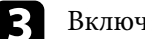

Включите проектор.

- Нажмите кнопку [LAN] на пульте дистанционного управления. Откроется экран сетевой информации. Проверьте отображение SSID и IP-адреса.
- 15

Извлеките модуль беспроводной ЛВС из разъема USB-А проектора (если он установлен) и вставьте USB-ключ в тот же разъем.

Появится проецируемое сообщение, информирующее, что обновление сетевой информации завершено.

### Извлеките ключ USB.

Если для вашего проектора требуется модуль беспроводной ЛВС, снова установите его в проектор.

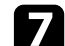

16

Присоедините ключ USB к порту USB компьютера.

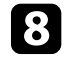

Для установки необходимого приложения следуйте инструкциям на экране.

- 
- Если отображается сообщение брандмауэра Windows, нажмите Да, чтобы деактивировать брандмауэр.
- Для установки программы необходимы права администратора.
- Если она не устанавливается автоматически, дважды щелкните файл MPPLaunch.exe на USB-ключе.

Через несколько минут проектор отображает изображение с компьютера.

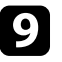

i После завершения беспроводного проецирования выберите параметр **Безопасное удаление устройства** на панели задач Windows, а затем извлеките ключ USB из компьютера.

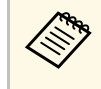

Для повторной активации беспроводного соединения по<br>локальной сети может понадобиться перезапуск компьютера.

### g **Дополнительная информация**

• "Получение последней версии документов" стр.11

## **Подключение к компьютерам с ОС Windows/Mac с помощью беспроводной системы для проведения презентаций**

Для быстрого беспроводного соединения проектора и компьютера можно использовать дополнительную беспроводную систему для проведения презентаций, а затем можно проецировать изображение. Беспроводная система для проведения презентаций (ELPWP10) включает два беспроводных передатчика (ELPWT01) и один модуль беспроводной ЛВС (ELPAP11).

Дополнительные сведения представлены в документе Epson Wireless Presentation System Руководство по эксплуатации.

### g **Дополнительная информация**

- "Первая настройка беспроводной системы для проведения презентаций" стр.153
- "Проецирование с помощью беспроводной системы для проведения презентаций" стр.154

### **Первая настройка беспроводной системы для проведения презентаций**

Перед началом эксплуатации беспроводной системы для проведения презентаций необходимо провести подготовку, в частности, выполнить сопряжение беспроводных передатчиков с проектором.

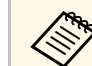

- Перед выполнением сопряжения выберите параметры сети для проектора.
- При изменении параметра **Имя проектора** или **Пароль-фраза** в меню **Параметры сети** сопряжение беспроводных передатчиков потребуется выполнять заново.
- Сопряжение беспроводных передатчиков можно также выполнить с компьютера с помощью программного обеспечения Epson Wireless Transmitter Settings. Дополнительные сведения представлены в документе Руководство по эксплуатации Epson Wireless Transmitter Settings.
- Программу и руководство можно загрузить со следующего вебсайта:

epson.sn

### Включите проектор.

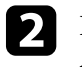

**В Присоедините беспроводной передатчик к порту проектора USB-**A.

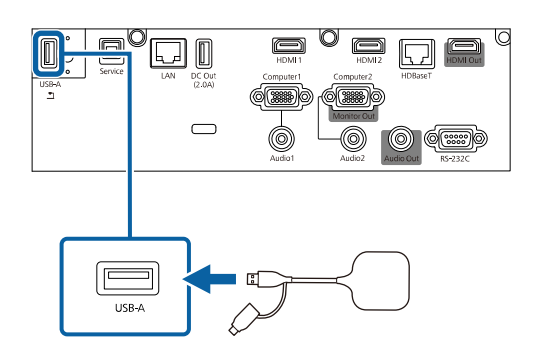

Сетевая информация записывается, и появляется сообщение о завершении. Завершение сопряжения занимает некоторое время.

## <u>А</u> Предостережение

Во время записи сетевой информации не отсоединяйте шнур питания и беспроводной передатчик от проектора. В случае отсоединения шнура питания или беспроводного передатчика проектор может не запуститься правильно. Перед тем, как отсоединять беспроводной передатчик, убедитесь, что на экране отображается сообщение о завершении.

 $\left\langle \left\langle \right\rangle \right\rangle$ 

Чтобы продолжить выполнение сопряжения, подключите другие беспроводные передатчики.

Выберите Да, чтобы при необходимости установить для Отображ. инстр. по подключ. значения Вкл.

- Рекомендуется выбрать Да. Если при следующем включении проектора будет отсутствовать входной сигнал, отобразится инструкция по подключению беспроводного передатчика (Epson Wireless Presentation).
- Сообщение с запросом на установку для Отображ, инстр. по подключ. значения Вкл. отображается, если для Отображ. инстр. по подключ. установлено Выкл. и для Воспроизв. контента установлено Выкл.
- Отображение инструкции по подключению можно изменить в меню проектора Сеть.

 $\bullet$  Сеть > Параметры передатчика > Отображ, инстр. по подключ.

Извлеките беспроводной передатчик из проектора и вставьте модуль беспроводной ЛВС в тот же разъем, который использовался для беспроводного передатчика.

6

Нажмите кнопку [Menu] на панели управления или пульте ДУ.

Убедитесь, что для параметра Пит. беспров. ЛВС установлено Вкл. в меню проектора Управление и для параметра Простая точка доступа установлено Вкл. в меню проектора Параметры сети.

Чтобы активировать отображение инструкции по подключению, рекомендуется выключить и снова включить проектор.

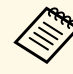

Если для параметра Автовкл. питания установлено Вкл. в меню проектора Сеть, можно начинать проецирование, даже если проектор находится в режиме ожидания (когда питание выключено).

 $\bullet$  Сеть > Параметры передатчика > Автовкл. питания

### → Дополнительная информация

- "Сетевые настройки проектора Меню "Сеть" стр.212
- "Установка модуля беспроводной ЛВС" стр.143
- "Выбор настроек беспроводной сети вручную" стр.144
- "Настройка защиты беспроводной сети для режима простой точки доступа" стр.148

### Проецирование с помощью беспроводной системы для проведения презентаций

Сопряженный беспроводной передатчик можно использовать для быстрой установки прямого соединения проектора (приемника) с компьютерами Windows/Mac и удобного проецирования изображений.

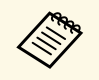

Убедитесь, что модуль беспроводной ЛВС установлен на ваш проектор.

### Включите проектор.

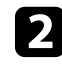

Подключите беспроводной передатчик к порту USB компьютера.

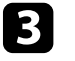

Проецируйте содержание с помощью программного обеспечения Epson Wireless Presentation беспроводного передатчика.

Дополнительные сведения представлены в документе *Руководство* по эксплуатации беспроводной системы для проведения презентаций Epson .

### g **Дополнительная информация**

• "Установка модуля беспроводной ЛВС" стр.143

Технология Miracast позволяет отправлять изображения на проектор с мобильных устройств, таких как ноутбуки, смартфоны и планшеты.

Одновременно можно подключить до двух устройств, использующих технологию Miracast. Проектор определит источники входного сигнала как Screen Mirroring1 и Screen Mirroring2. Необходимо установить параметр **Прерыв. Соединения** на **Выкл.**

### s **Сеть** > **Параметры сети** > **Проецирование по сети** > **Screen Mirroring** > **Прерыв. Соединения**

Если устройство поддерживает Miracast, установка дополнительного программного обеспечения не требуется. При использовании компьютера на базе ОС Windows убедитесь, что для подключения Miracast используется необходимый адаптер.

При использовании функции Screen Mirroring существуют следующие ограничения.

- Воспроизведение чередующихся изображений невозможно.
- Невозможно воспроизводить многоканальный звук через канал 3ch (канал 3).
- В зависимости от разрешения и частоты кадров проецирование изображений может быть недоступно.
- Невозможно воспроизводить трехмерное видео.
- В зависимости от используемого устройства подключение Miracast может не позволить просматривать содержимое с защитой авторским правом.
- Не изменяйте **Наст. Screen Mirroring** проектора в процессе проецирования с использованием Screen Mirroring. В противном случае связь с проектором может прерваться и потребуется повторное подключение.

### s **Сеть** > **Параметры сети** > **Проецирование по сети** > **Screen Mirroring**

• В процессе проецирования с использованием Screen Mirroring не отключайте проектор, нажимая на выключатель.

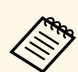

a Мобильные устройства с ОС Android или Windows 8.1 (и последующих версий) в основном поддерживают технологию Miracast.

Поддержка технологии Miracast зависит от мобильного устройства. Детальную информацию см. в руководстве к устройству.

### g **Дополнительная информация**

- "Выбор настроек функции Screen Mirroring" стр.156
- "Подключение с использованием функции Screen Mirroring для программного обеспечения Miracast" стр.158
- "Подключение с использованием функции Screen Mirroring в Windows 10" стр.159
- "Подключение с использованием функции Screen Mirroring в Windows 8.1" стр.159

## **Выбор настроек функции Screen Mirroring**

Чтобы проецировать изображения с мобильного устройства для проектора можно настроить функцию **Screen Mirroring**.

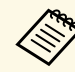

a В Windows 10 можно передавать изображения, используя следующие подключения:

- прямая передача изображений с устройства на проектор;
- передача изображений по локальной сети.

При передаче изображений по локальной сети подключение более стабильное и безопасное. Подключите проектор к локальной сети одним из следующих способов:

- кабелем ЛВС;
- выберите параметр **Беспроводная ЛВС**, чтобы подключиться к беспроводной точке доступа.

Для подключения к беспроводной точке доступа необходимо установить дополнительный модуль беспроводной ЛВС.

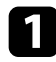

a Нажмите кнопку [Menu], выберите меню **Управление** и нажмите кнопку [Enter].

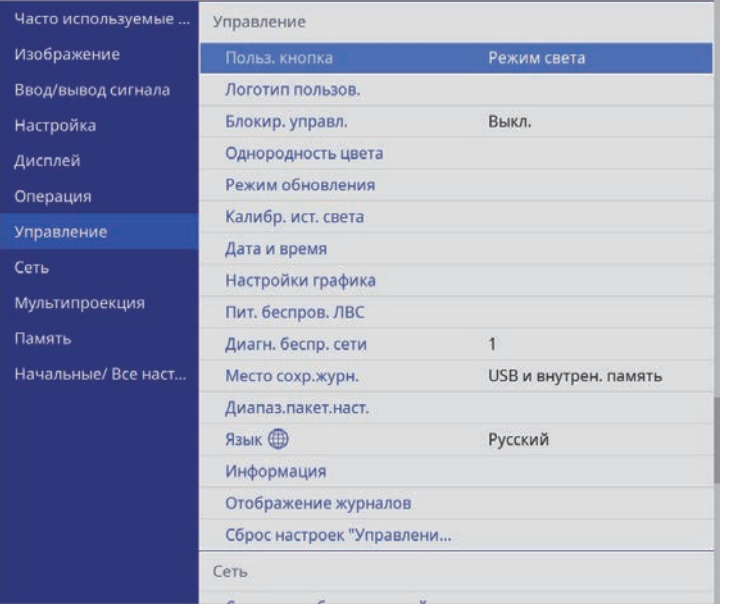

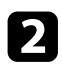

b Установите для параметра **Пит. беспров. ЛВС** значение **Вкл**.

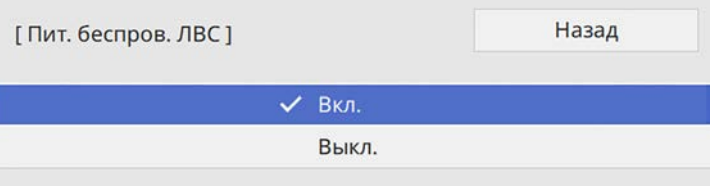

c Выберите меню **Сеть** и нажмите кнопку [Enter].

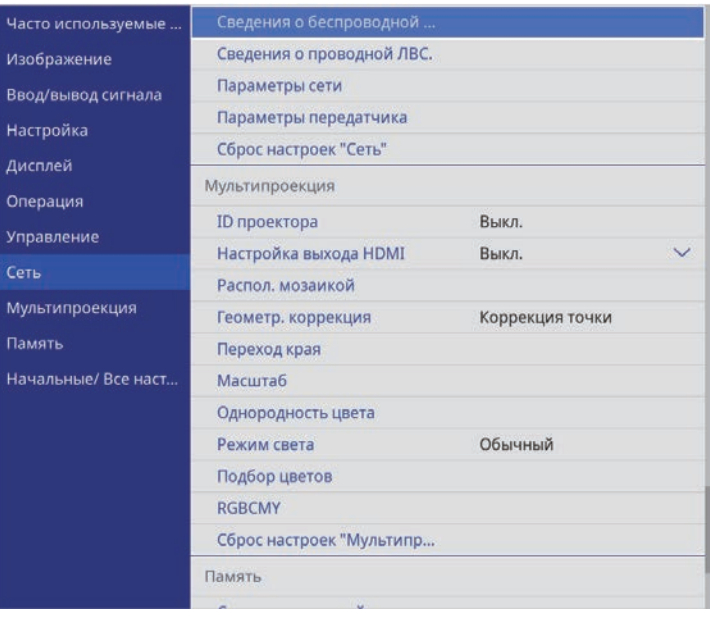

d Выберите **Параметры сети** и нажмите кнопку [Enter].

- e Выберите параметр **Интерфейс управления приоритетом** <sup>и</sup> нажмите кнопку [Enter].
- f Выберите один из следующих пунктов:
	- при передаче данных по локальной проводной сети выберите **Проводная ЛВС**;
	- при прямой передаче данных или через беспроводную точку доступа выберите **Беспроводная ЛВС**;
	- если устройство поддерживает только прямую передачу данных, выберите **Беспроводная ЛВС**.

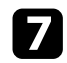

g Установите для параметра **Простая точка доступа** значение **Вкл**.

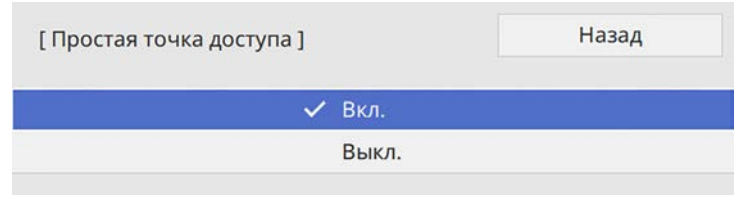

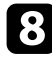

h Вернитесь к экрану **Параметры сети** и выберите **Проецирование по сети**.

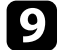

i Установите для параметра **Screen Mirroring** значение **Вкл**.

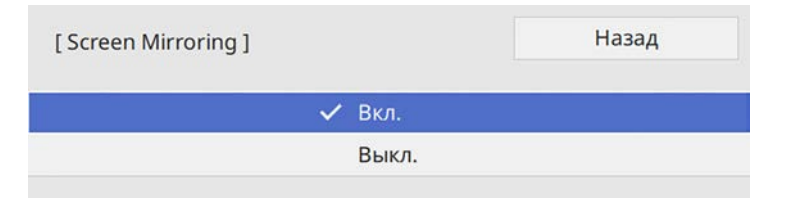

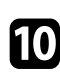

j Выберите необходимые параметры.

- Параметр **Прерыв. возм.** позволяет подключаться к другому мобильному устройству в процессе проецирования с использованием Screen Mirroring или только к одному устройству. Чтобы использовать два источника Screen Mirroring, установите этот параметр настройки на **Выкл**.
- **Наст.производит.** позволяет регулировать скорость/качество зеркального отображения экрана. Выберите низкое значение для увеличения качества и высокое значение для увеличения скорости.
- Функция **Вывод изображения на HDMI Out** позволяет выводить изображение Screen Mirroring на порт HDMI Out (EB‑L735U/EB‑L730U/EB‑L635SU/EB‑L630SU/EB‑L630U/EB‑L530U ). Функции HDCP и H.265 отключены, и проецирование содержимого с их помощью невозможно. Для проецирования

содержимого с помощью функций HDCP и H.265 выберите **Выкл**.

- При проецировании с источника Screen Mirroring в поле **Инф.о Screen Mirroring** отображается информация о подключении.
- k После завершения выбора настроек вернитесь на экран **Параметры сети**, выберите **Устан.** и следуйте инструкциям на экране, чтобы сохранить настройки и выйти из меню.

## **Подключение с использованием функции Screen Mirroring для программного обеспечения Miracast**

Если мобильное устройство, напр., смартфон, поддерживает технологию Miracast, можно подключить его к проектору без проводов и проецировать изображения. В случае подключения с использованием функции Screen Mirroring можно воспроизводить звук через систему динамиков проектора.

a На проекторе выберите параметр **Screen Mirroring**, если необходимо.

- 
- Нажмите кнопку [LAN] на пульте ДУ, чтобы включить источник зеркального отображения экрана.

Откроется экран сетевой информации.

c Для поиска проектора воспользуйтесь на мобильном устройстве функцией Miracast.

Появляется список доступных устройств.

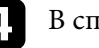

В списке выберите пункт Имя проектора.

e Если на мобильном устройстве появляется экран для ввода PINкода, введите PIN-код, отображаемый на экране сетевой информации экрана или в верхнем левом углу проецируемого изображения.

Проектор отображает изображение с мобильного устройства.

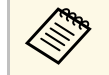

**в Установление соединения может занять некоторое время. Во время попытки соединения** время попытки соединения не отсоединяйте кабель питания проектора. Это действие может прекратить работу устройства или привести к его неправильной работе.

> В зависимости от мобильного устройства во время соединения может понадобиться удалить устройство. Следуйте инструкциям на экране устройства.

## **Подключение с использованием функции Screen Mirroring в Windows 10**

В случае подключения с использованием функции Screen Mirroring можно настроить компьютер для беспроводного проецирования, а звук воспроизводить через систему динамиков проектора.

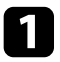

a На проекторе выберите параметр **Screen Mirroring**, если необходимо.

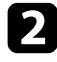

Нажмите кнопку [LAN] на пульте ДУ, чтобы включить источник зеркального отображения экрана.

Откроется экран сетевой информации.

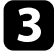

c Удерживая нажатой клавишу Windows, одновременно нажмите на кнопку **K** на клавиатуре.

Появляется список доступных устройств.

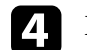

d В списке выберите пункт Имя проектора.

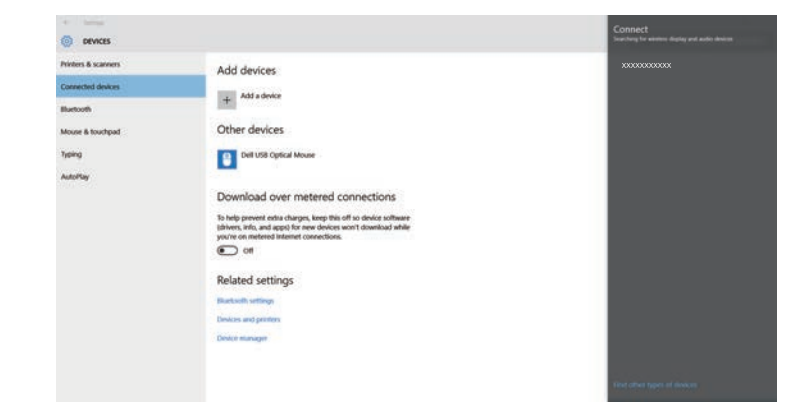

e Если на компьютере появляется экран для ввода PIN-кода, введите PIN-код, отображаемый на экране сетевой информации или в нижнем правом углу проецируемого изображения.

Проектор отображает изображение с компьютера.

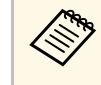

Установление соединения может занять некоторое время. Во время попытки соединения не отсоединяйте кабель питания проектора. Это действие может прекратить работу устройства или привести к его неправильной работе.

## **Подключение с использованием функции Screen Mirroring в Windows 8.1**

В ОС Windows 8.1 можно настроить компьютер для беспроводного проецирования с помощью Чудо-кнопок. В случае подключения с использованием функции Screen Mirroring можно воспроизводить звук через систему динамиков проектора.

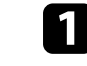

a На проекторе выберите параметр **Screen Mirroring**, если необходимо.

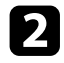

 $\bullet$  Нажмите кнопку [LAN] на пульте ДУ, чтобы включить источник зеркального отображения экрана.

Откроется экран сетевой информации.

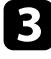

c Выберите на компьютере **Устройства** из чудо-кнопок и выберите вариант **Проецировать**.

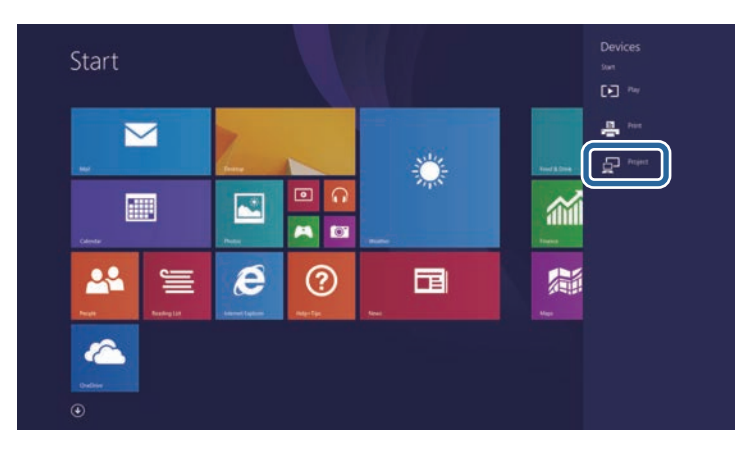

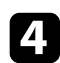

d Выберите **Добавить беспроводной дисплей**.

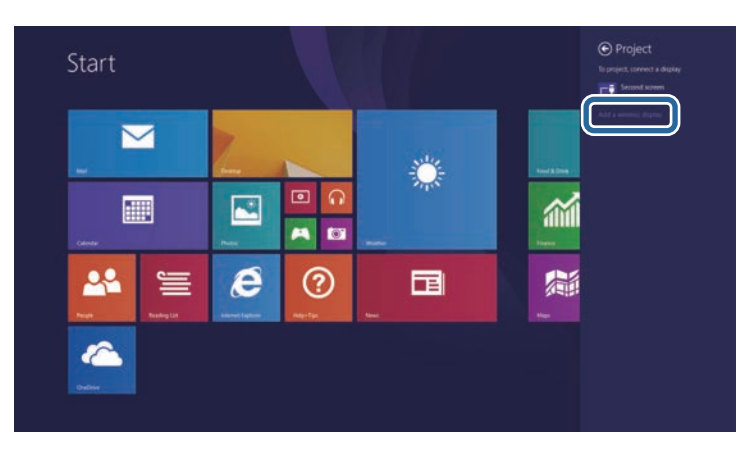

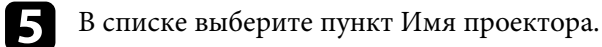

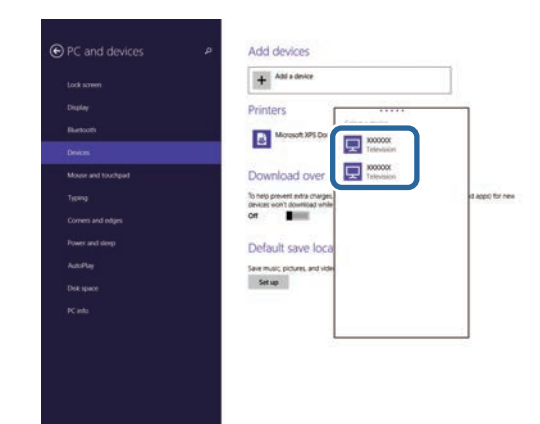

f Если на компьютере появляется экран для ввода PIN-кода, введите PIN-код, отображаемый на экране сетевой информации или в нижнем правом углу проецируемого изображения.

Проектор отображает изображение с компьютера.

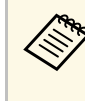

Установление соединения может занять некоторое время. Во интересная попытки соединения не отсоединать кабель питания время попытки соединения не отсоединяйте кабель питания проектора. Это действие может прекратить работу устройства или привести к его неправильной работе.

Появляется список доступных устройств.

Протокол HTTPS можно использовать для усиления безопасности проектора и связанного с ним веб-браузера. Для этого создайте сертификат сервера, установите его на проектор и включите настройку Безопас. НТТР-соед в меню проектора, чтобы проверить надежность веб-браузера.

### $\bullet$  Сеть > Параметры сети > Управление проектором > Безопасное НТТР-соединение

Даже если сертификат сервера не установлен, проектор автоматически создает самозаверяющий сертификат и обменивается данными. Однако, поскольку самозаверяющий сертификат не может проверить надежность по веб-браузеру, отображается предупреждение о надежности сервера при обращении к проектору через веб-браузер. Это предупреждение не мешает обмену данными.

### → Дополнительная информация

• "Импортирование сертификата веб-сервера с помощью меню" стр.161

## Импортирование сертификата веб-сервера с помощью меню

Можно создать собственный сертификат веб-сервера и импортировать его с помощью меню проектора и внешнего запоминающего устройства.

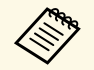

- Для данной модели в качестве внешнего запоминающего устройства можно использовать флеш-накопитель USB.
- Цифровые сертификаты можно зарегистрировать из веббраузера. Однако сертификат можно зарегистрировать только один раз, в противном случае он может установиться неправильно.

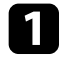

 $\overline{\mathbf{2}}$ 

Убедитесь, что файл цифрового сертификата совместим с регистрацией проектора и расположен непосредственно на USBнакопителе.

Нажмите кнопку [Menu], выберите меню Сеть и нажмите кнопку [Enter].

Выберите Параметры сети и нажмите кнопку [Enter].

Выберите меню Управл. проектор. и нажмите кнопку [Enter].

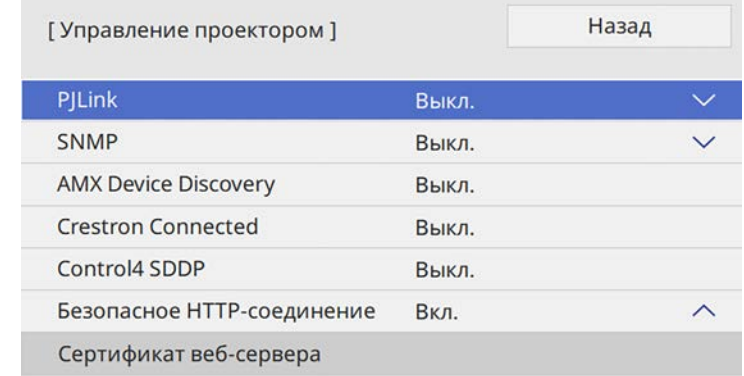

- 
- Установите для параметра Безопас. НТТР-соед значение Вкл.
- Выберите Сертификат веб-сервера и нажмите кнопку [Enter]. 6
	- Выберите параметр Сохранить и нажмите кнопку [Enter].
	- Подключите USB-накопитель к порту USB-А проектора, следуя инструкциям на экране.
- 

18

- Нажмите кнопку [Enter], чтобы посмотреть список сертификатов.
- **10** 
	- Выберите из списка сертификат для импорта.

Для импорта сертификата необходимо ввести пароль после отображения приглашения на ввод.

11

### Введите пароль и нажмите [Enter].

После импорта сертификата появится сообщение о завершении выполнения этой операции.

## **Безопасное HTTP-соединение <sup>162</sup>**

### g **Дополнительная информация**

- "Поддерживаемые сертификаты веб-сервера" стр.162
- "Регистрация цифрового сертификата из веб-браузера" стр.178

## **Поддерживаемые сертификаты веб-сервера**

Можно зарегистрировать эти типы цифровых сертификатов.

### **Сертификат веб-сервера (Безопасное HTTP-соединение)**

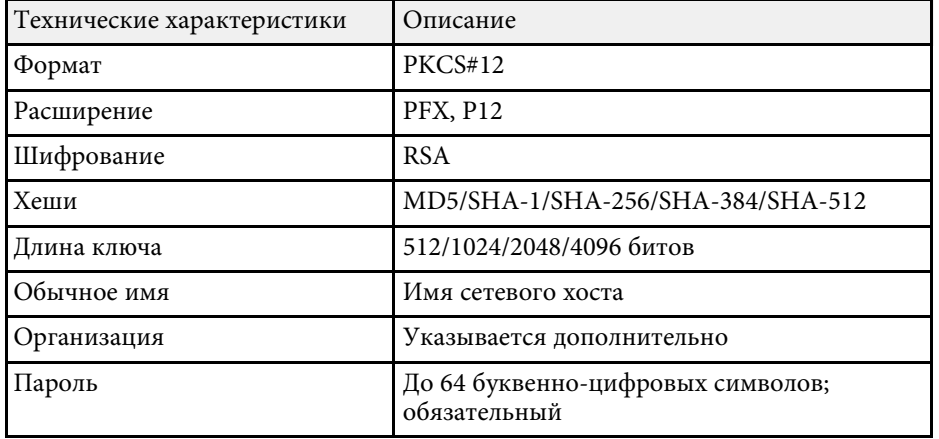

Можно передавать текущее проецируемое на экране изображение на четыре проектора, подключенных к той же сети. При этом можно просматривать изображение одновременно с других проекторов.

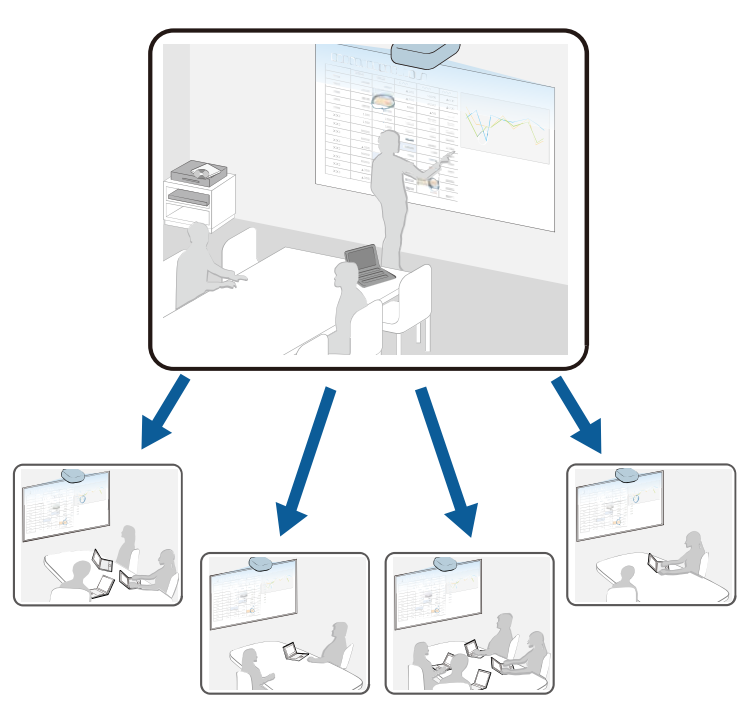

Обратите внимание на следующие ограничения при использовании функции совместного использования экрана.

- Экран можно использовать вместе с проекторами, поддерживающими функцию совместного использования экрана.
- Если версия микропрограммы проекторов, совместно использующих экран, не одинакова, потребуется обновить микропрограмму проектора для совместного использования экрана.
- Нельзя распространять изображения, защищенные технологией HDCP.
- Нельзя изменять параметры настройки Сеть во время совместного использования экрана.

### → Дополнительная информация

- "Совместное использование экрана" стр.163
- "Проецирование изображений общего экрана" стр.165

## Совместное использование экрана

Перед совместным использованием экрана необходимо выбрать настройки на проекторе.

- Подключите проектор к сети.
- Убедитесь, что параметр настройки Совместное использование экрана установлен на Вкл.
- Сеть > Параметры сети > Проецирование по сети > Совместное использование экрана
- Чтобы пропустить аутентификацию по ключевым словам для проекторов и быстро подключаться к ним, установите параметр настройки Режим соединения на Ключевое слово выкл.
- $\bullet$  Сеть > Параметры сети > Проецирование по сети > Совместное использование экрана > Режим соединения

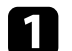

2

Включите проектор и отобразите изображение.

### Нажмите кнопку [Home].

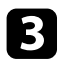

c Выберите **Совместное использование экрана**.

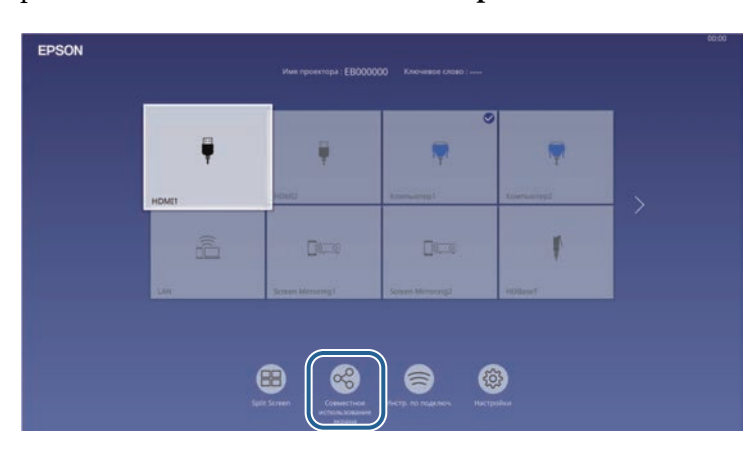

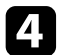

d Выберите **Запуск Совместного использования экрана**.

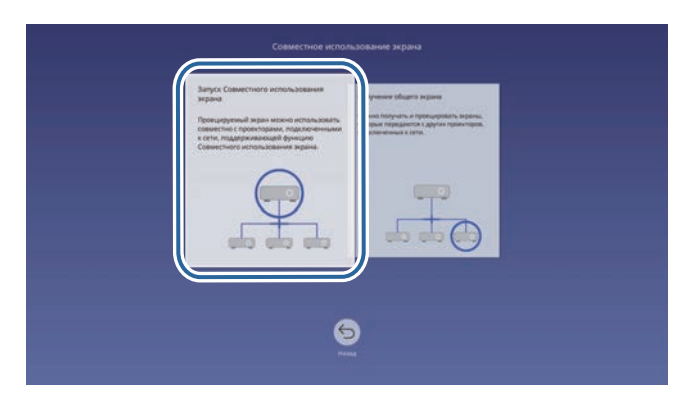

e Укажите проектор для показа вашего экрана.

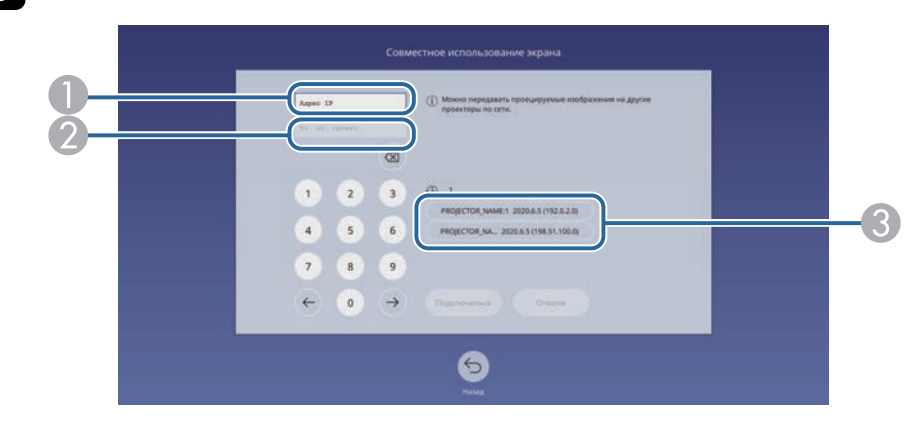

- **Введите IP-адрес, используя цифровую клавиатуру.**
- B При необходимости введите ключевое слово проектора, используя цифровую клавиатуру. Ключевое слово проектора отображается на проецируемом изображении принимающего проектора.
- C Отображается журнал подключений. Чтобы подключиться к проектору, к которому выполнялось подключение ранее, выберите его IP-адрес из списка.

### f Выберите **Подключиться**.

После подключения строка состояния совместного доступа отображается в верхней правой части экрана. Строку состояния совместного доступа можно переместить в нужное положение с помощью функции перетаскивания.

> Совместное использование экрана: EB000000 [Esc]:Прервать совместное использование экр

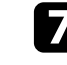

Чтобы подключиться к большему количеству проекторов, повторите операции 3 и 6.

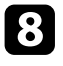

Выберите источник входного сигнала для проецирования изображений для совместного доступа.

Изображение будет передано на принимающие проекторы.

### g **Дополнительная информация**

• "Завершение совместного использования экрана" стр.165

### **Завершение совместного использования экрана**

Для завершения совместного использования выберите значок  $\mathbb{R}_{\text{B}}$ строке состояния совместного доступа. Этот параметр позволяет отключить все проекторы одновременно. Для отключения отдельного проектора выполните следующие действия.

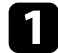

Нажмите кнопку [Home].

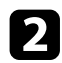

b Выберите **Совместное использование экрана**.

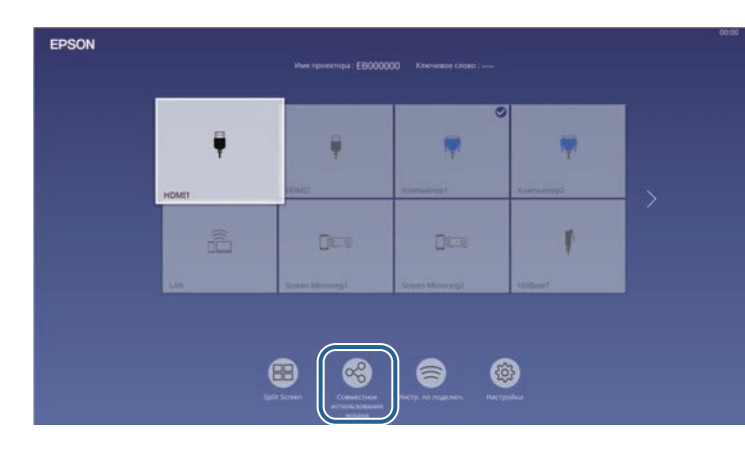

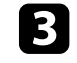

Выберите проектор, который требуется отключить, и нажмите **Отключить**.

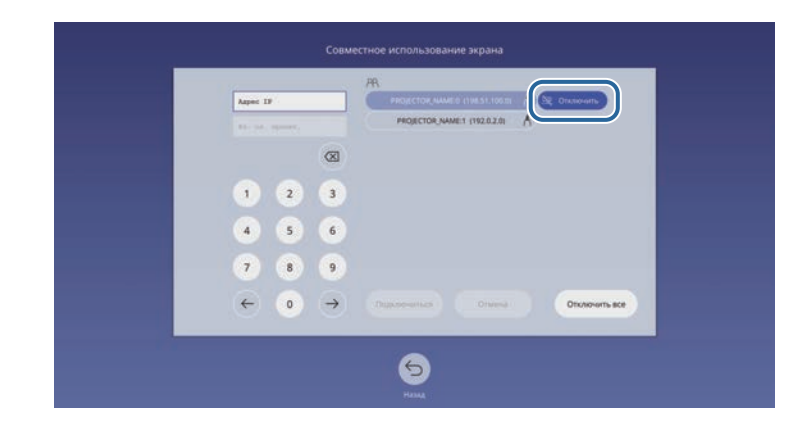

Выбранный проектор будет отключен, и для этого проектора совместное использование экрана будет завершено.

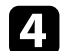

Для отключения других проекторов повторите действие 3.

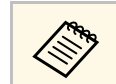

**Для выборе Отключить все** кнопка изменяется на **Подтвердить.**<br>Для отключения всех проекторов нажмите на кнопку еще раз.

## **Проецирование изображений общего экрана**

Перед получением экрана необходимо выбрать настройки на проекторе.

- Подключите проектор к той же сети, к которой подключен проектор, с которого передаются изображения.
- Убедитесь, что к проектору не подключены другие устройства с помощью программного обеспечения Epson iProjection.
- Убедитесь, что параметр настройки **Совместное использование экрана** установлен на **Вкл**.

### s **Сеть** > **Параметры сети** > **Проецирование по сети** > **Совместное использование экрана**

Когда другой проектор открывает общий доступ к экрану, изображение с общего экрана отображается автоматически.

В противном случае нажмите на кнопку [LAN] на пульте ДУ.

Чтобы удалить общее изображение во время проецирования, нажмите на кнопку [Esc].

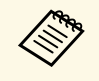

**СЛИ для вашего проектора отсутствует IP-адрес, нажмите на** кнопку [Home] и выберите **Совместное использование экрана**. Можно проверить отображение IP-адреса на экране пояснений.

# **Контролирование проектора и управление им**

Для контролирования проектора и управления им по сети следуйте инструкциям из этих разделов.

- g **Дополнительная информация**
- "Epson Projector Management" стр.168
- "Контролирование сетевого проектора с помощью веб-браузера" стр.169
- "Регистрация цифрового сертификата из веб-браузера" стр.178
- "Настройка отправки предупреждений о состоянии проектора по эл. почте" стр.180
- "Настройка контролирования с помощью SNMP" стр.181
- "Использование команд ESC/VP21" стр.182
- "Поддержка PJLink" стр.183
- "Поддержка системы Crestron Connected" стр.184
- "Управление проектором с использованием Web API" стр.186
- "Настройка графиков действий проектора" стр.187

## **Epson Projector Management <sup>168</sup>**

Программное обеспечение Epson Projector Management (только для Windows) позволяет контролировать проектор и управлять им по сети. Инструкции см. в Руководство по эксплуатации Epson Projector Management .

Программу Epson Projector Management можно загрузить со следующего веб-сайта.

epson.sn

После присоединения проектора к сети можно выбрать настройки проектора и управлять проецированием с помощью совместимого веббраузера. Он позволяет получить дистанционный доступ к проектору.

В режиме «Воспроизв.контента» можно также изменять списки воспроизведения.

#### **Внимание**

В режиме «Воспроизв.контента» не отключайте флеш-накопитель USB от проектора и не отключайте кабель питания проектора в следующих ситуациях. Данные, сохраненные на флеш-накопителе USB, могут быть повреждены.

- При отображении экрана **Списки воспроизведения**
- При отображении экрана **USB-флеш-накопитель**
- Убедитесь, что проектор и компьютер подключены к сети. При использовании беспроводной ЛВС подключайте устройства через точку доступа.
	- Можно использовать следующие веб-браузеры.
	- Internet Explorer 11 или более поздних версий (Windows)
	- Microsoft Edge (Windows)
	- Safari (Mac, iOS)
	- Chrome (Android)
	- При использовании веб-браузера нельзя использовать проксисервер для подключения. С помощью веб-браузера невозможно выбирать все параметры меню или управлять всеми функциями проектора.
	- Если параметру **Режим ожидания** присвоено значение **Связь вкл.** в меню проектора **Oперация**, можно воспользоваться веббраузером, чтобы выбирать настройки и управлять проецированием, даже если проектор находится в режиме ожидания (когда питание выключено).
	- Кроме того, можно управлять проектором с использованием веб-браузера из приложения Epson iProjection (iOS/Android).

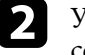

b Убедитесь, что компьютер или устройство подключены к той же сети, что и проектор.

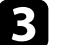

Запустите на компьютере или устройстве веб-браузер.

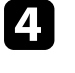

Введите в адресной строке браузера IP-адрес проектора и откройте экран **Epson Web Control**. При вводе адреса IPv6 его необходимо заключать в квадратные скобки.

Появится экран **Epson Web Control**.

• В обычном режиме

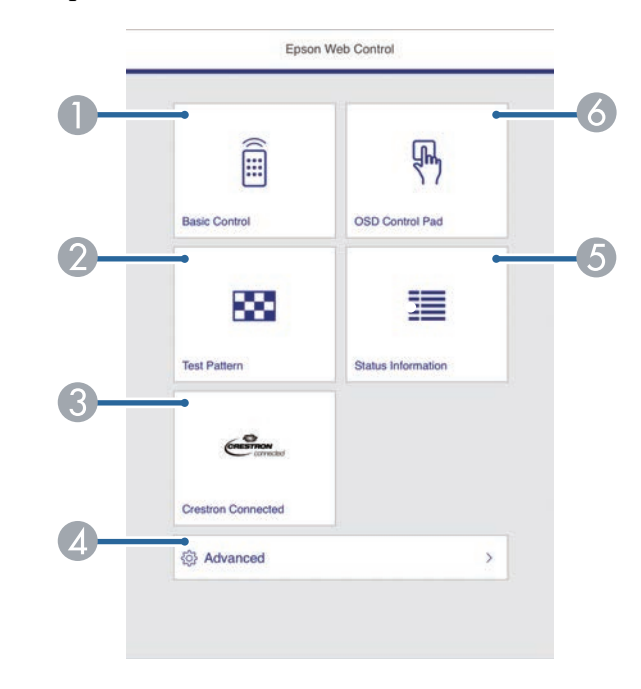

- A Удаленное управление проектором.
- B Отображает тестовый шаблон.
- C Вызов рабочего окна Crestron Connected. Доступно только при настройке системы Crestron Connected.
- Выполнение детальных настроек проектора.  $\sqrt{2}$
- Отображение состояния проектора. G
- Управление настройками меню проектора пальцем или мышью. 6

 $\ll$ 

Кроме того, можно просмотреть файлы журнала проектора. Для этого введите "https://<projector's IP address>/logs/" в строку URL адреса в браузере, установив для Место сохр.журн. значение USB и внутрен. память в меню проектора Управление.

### • В режиме «Воспроизв. контента»

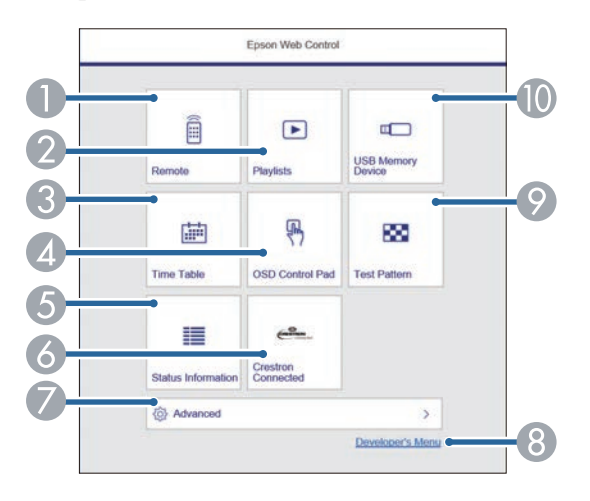

- Удаленное управление проектором.  $\bigcap$
- Позволяет выбрать список воспроизведения для отображения, а также создать или изменить списки воспроизведения.
- Отображение экрана Расписание.  $\bullet$
- Управление настройками меню проектора пальцем или мышью.  $\left( \mathbf{A} \right)$
- 6 Отображение состояния проектора.
- 6 Вызов рабочего окна Crestron Connected. Доступно только при настройке системы Crestron Connected.
- Выполнение детальных настроек проектора.
- Отображение экрана Меню разработчика.
- Отображает тестовый шаблон.  $\boldsymbol{\Theta}$
- Регистрация или удаление данных для списка воспроизведения на флеш-накопителе USB.

Выберите параметр, соответствующий функции проектора, которой нужно управлять.

- Для работы с некоторыми параметрами экрана Epson Web **Control может потребоваться войти в систему. Если** отображается окно входа в систему, введите имя пользователя и пароль.
	- Для доступа к параметру Основное управление пароль пользователя EPSONREMOTE и пароль по умолчанию guest.
	- Для доступа к другим параметрам используются имя пользователя EPSONWEB и пароль по умолчанию admin.
	- Пароль можно изменить в меню проектора Сеть.
	- $\bullet$  Cerb > Параметры сети > Пароль Remote
	- $\bullet$  Сеть > Параметры сети > Пароль контроля Web

### → Дополнительная информация

• "Параметры функции «Контроль Web»" стр.170

### Параметры функции «Контроль Web»

#### Основное управление

Параметры на экране Основное управление позволяют выбирать источник входного сигнала и управлять проектором.

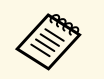

- Если отображается окно входа в систему, введите имя<br>пользователя и пароль. (имя пользователя **EPSONREMOTE**, пароль по умолчанию — **guest**).
	- Пароль можно изменить в меню проектора **Сеть**. s **Сеть** > **Параметры сети** > **Пароль Remote**

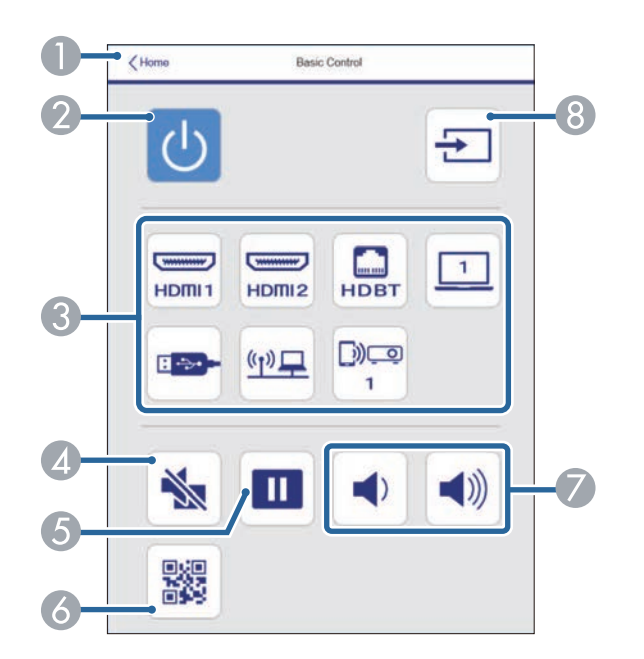

- A Возврат к экрану **Epson Web Control**.
- 2 Включение и выключение питания проектора.
- C Выбор источника входного сигнала. (Наличие источников зависит от модели проектора.)
- D Временное включение или выключение видео- или аудиосигнала.
- E Приостановка и возобновление воспроизведения изображений.
- F Служит для отображения QR-кода.
- G Корректировка уровня звука динамика.
- В Поиск источников.

### **Панель управления меню**

Параметры на экране **Панель управления меню** позволяют просматривать меню настройки проектора и выбирать их, передвигая палец или мышь по панели.

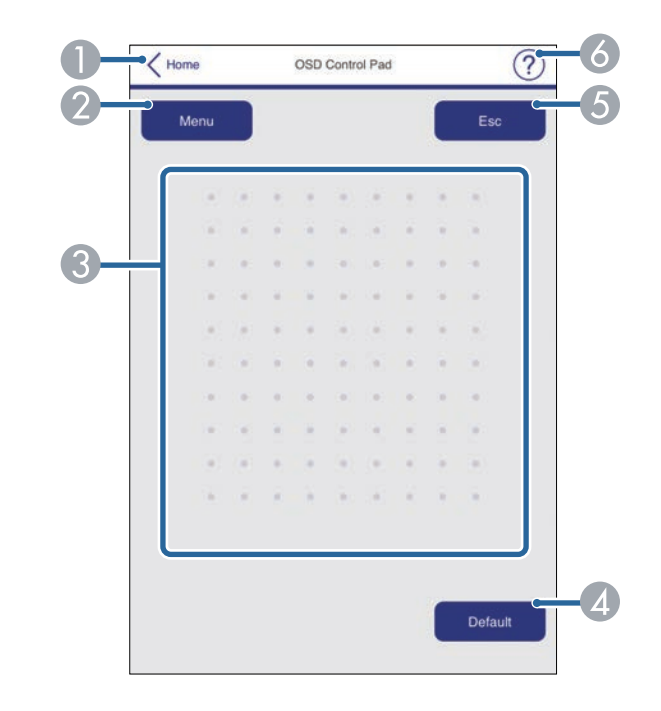

- A Возврат к экрану **Epson Web Control**.
- B Открытие меню настройки проектора.
- C Используйте палец или мышь для перехода по пунктам меню.
- D Сброс выбранной настройки на значение по умолчанию.
- E Возврат к предыдущему меню.
- F Отображение тем справки.

## **Контролирование сетевого проектора с помощью веб-браузера <sup>172</sup>**

### **Тестовый шаблон**

На экране **Тестовый шаблон** отображаются доступные тестовые шаблоны и имеется возможность выбора их защиты.

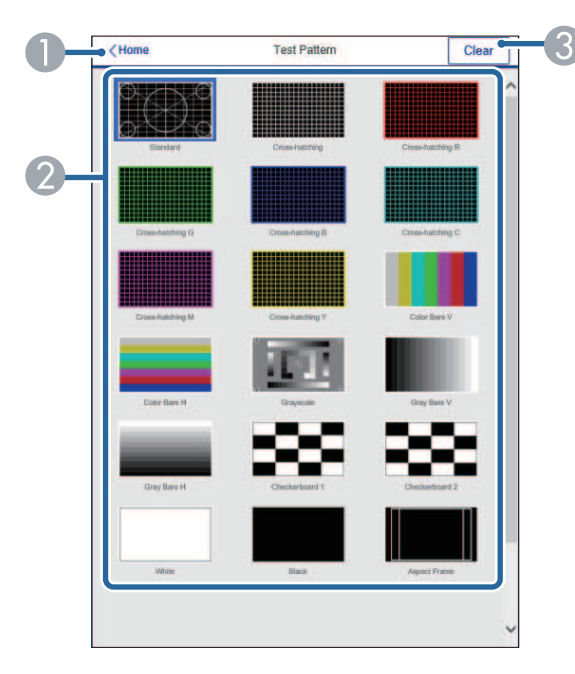

- A Возврат к экрану **Epson Web Control**.
- B Отображение доступных тестовых шаблонов; выберите тестовый шаблон для проецирования.
- C Выключение экрана тестовых шаблонов.

### **Данные состояния**

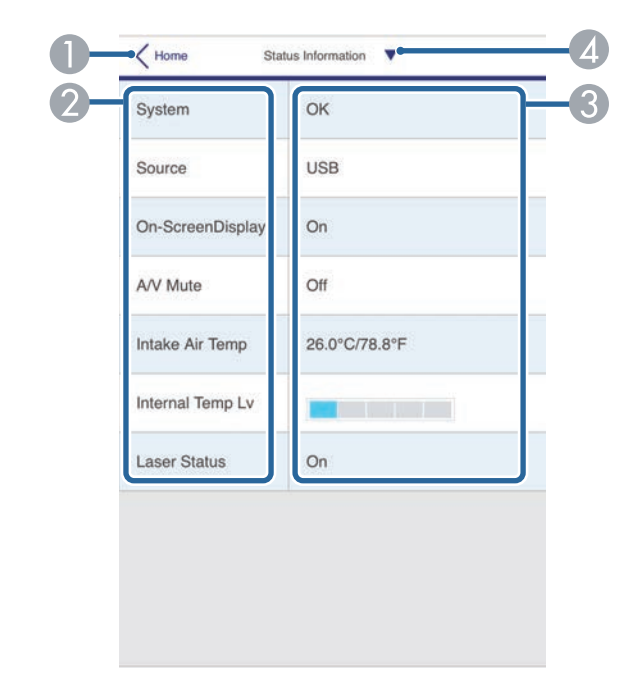

- A Возврат к экрану **Epson Web Control**.
- B Отображение списка контролируемых настроек.
- C Отображение состояния настройки.
- D Выберите другие данные состояния для просмотра.

### **Расширенные**

На экране **Дополнительно** можно выбирать настройки проектора.

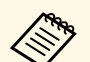

Если установлен Пароль контроля Web по умолчанию, то перед тем, как откроется экран Дополнительно, появляется окно с приглашением изменить пароль. Для изменения пароля следуйте инструкциям на экране.

Настоятельно рекомендуется регулярно менять пароль для предупреждения несанкционированного доступа к вашему проектору.

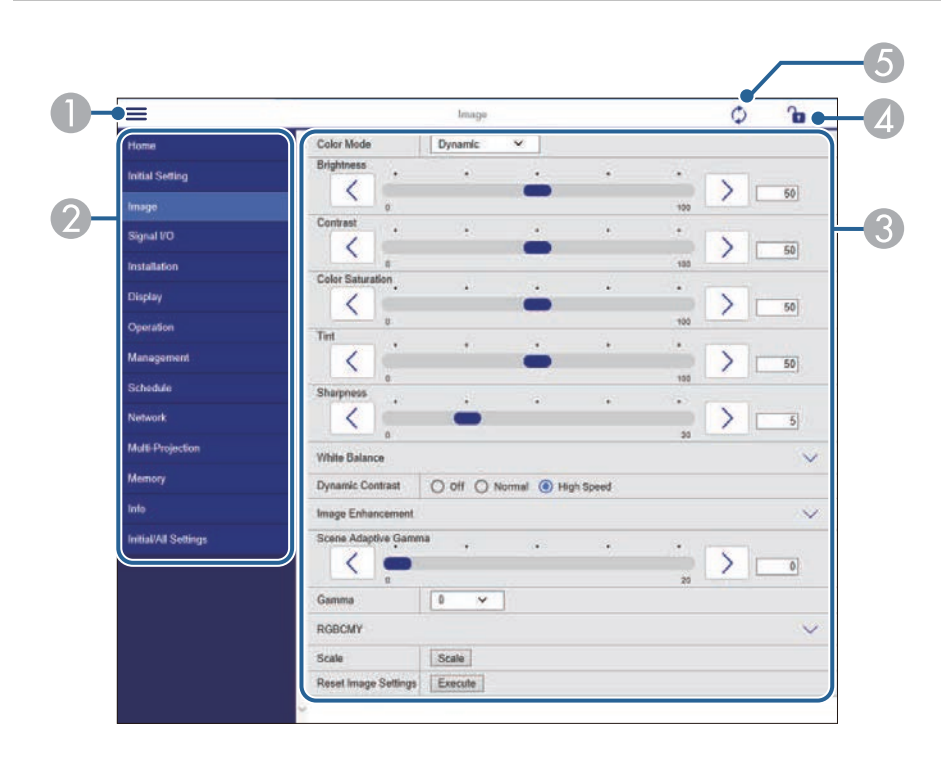

- Открывает меню.  $\bigcap$
- Отображает имя выбранного меню.  $\mathcal{Q}$
- Указывает настройки проектора. (Наличие настроек зависит от модели B проектора.)
- Блокирует и разблокирует настройки проектора.  $\bigcirc$
- Обновляет настройки проектора. 6

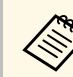

С помощью функции Epson Web Control невозможно изменить следующие параметры.

- $\cdot$  EDID
	- Связь НDМІ
	- Стационарная установка
	- Сдвиг изображения (EB-L635SU/EB-L630SU)
	- Настройка «Split Screen»
	- Воспроизв. контента
	- Польз. кнопка
	- Логотип пользов.
	- Диагн. беспр. сети
- Язык
- Поиск точки доступа
- Crestron Connected
- Ур. сигн. HDBaseT
- Event ID
- HDBaseT Tx
- Уровень антенны
- Начать сопряжение
- Сброс настроек "Сеть"
- Обновление микропрограммы

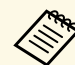

Следующие параметры можно выбрать только с помощью Epson Web Control.

- Monitor: пароль (до 16 буквенно-цифровых символов)
- Настройка IPv6 (вручную)
- Порт НТТР (номер порта для использования функции Контроль Web за исключением 80 [по умолчанию], 843, 3620, 3621, 3625, 3629, 4352, 4649, 5357, 10000, 10001, 41794)

### **Удаленный (только в режиме Воспроизв.контента)**

Параметры на экране **Удаленный** позволяют выбирать источник входного сигнала, управлять проектором и запускать проецирование списков воспроизведения.

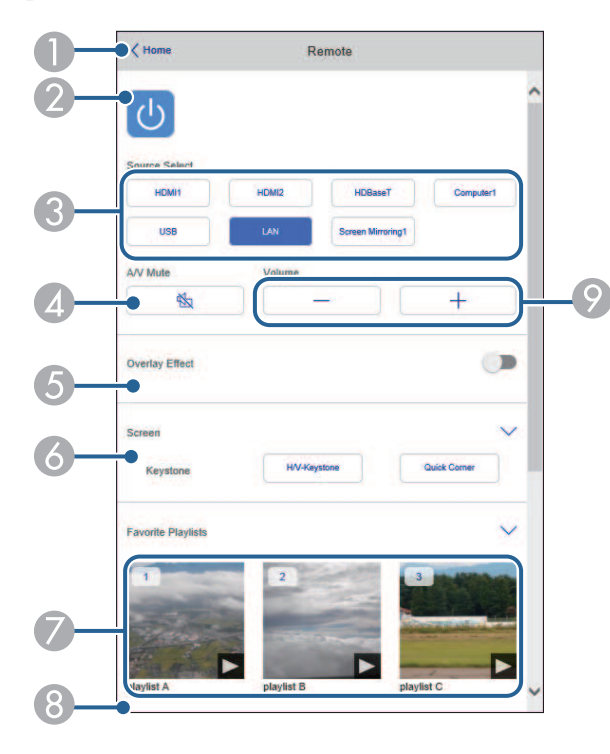

- A Возврат к экрану **Epson Web Control**.
- Включение и выключение питания проектора.
- C Выбор источника входного сигнала. (Наличие источников зависит от модели проектора.)
- D Временное включение или выключение видео- или аудиосигнала.

E Настройка **Эффект наложения** отображается, только если текущим источником не является USB.

Включение и выключение параметра **Эффект наложения** для добавления цвета и эффектов форм в список воспроизведения.

При включении отображается экран **Эффекты**. Можно добавить в список воспроизведения предустановленный цвет или фильтры эффектов форм. А также можно создать пользовательский эффект.

- F Определение параметров настройки экрана.
- G Отображение избранных списков воспроизведения. Выбор списка воспроизведения для начала проецирования.
- H Отображение информации о проецируемом списке воспроизведения. Значки показывают настройки списка воспроизведения.
	- : Применены эффекты наложения
	- : Применен повтор воспроизведения
	- **•••**: Продолжительность списка воспроизведения

Выберите стрелку слева внизу для отображения следующего экрана.

О Корректировка уровня звука динамика.

**Экран, который отображается при проецировании списка воспроизведения (только в режиме Воспроизв.контента)**

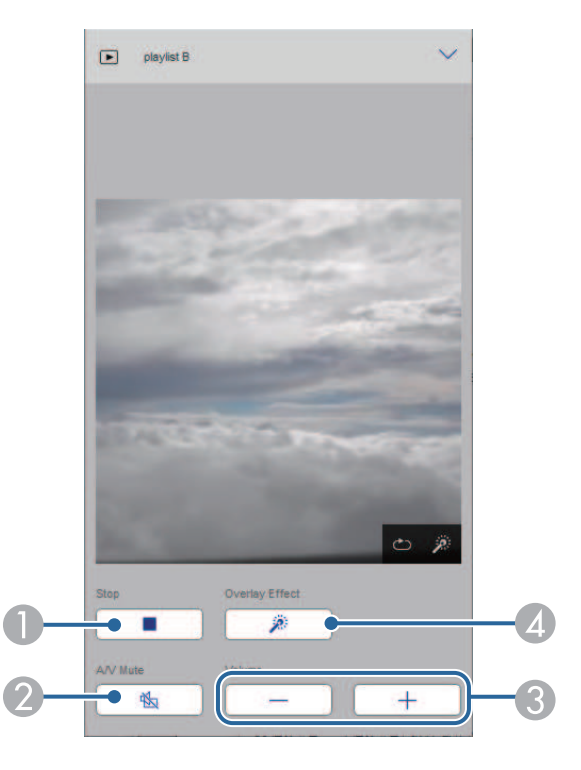

- A Прерывание проецирования.
- Временное включение или выключение видео- или аудиосигнала. При этом воспроизведение аудио и видео продолжается, поэтому вы не сможете возобновить проецирование с того момента, когда была активирована эта функция.
- C Корректировка уровня звука динамика.
- D Вызов окна **Эффекты**. Можно выбрать предустановленные эффекты или индивидуальные значения яркости, цвета и фильтров эффектов форм.

### **Список воспроизведения (только в режиме Воспроизв.контента)**

Параметры на экране **Список воспроизведения** позволяют выбирать нужный список воспроизведения из перечня, а также создавать или редактировать списки воспроизведения.

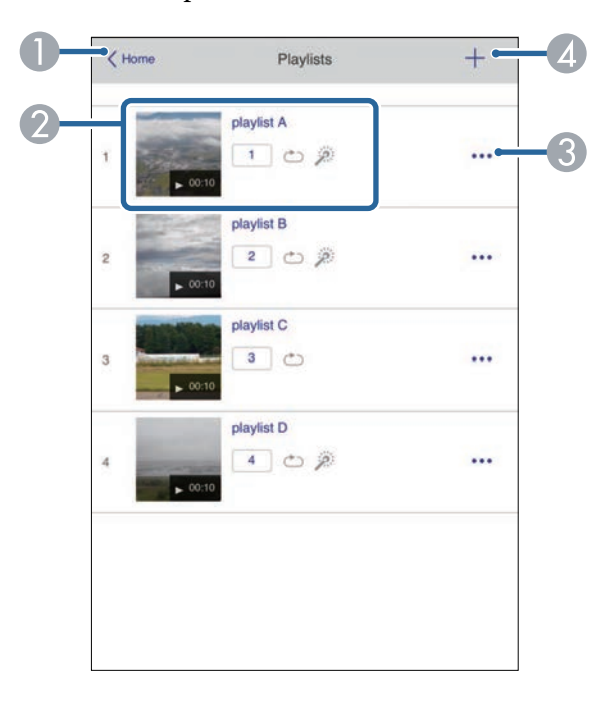

- A Возврат к экрану **Epson Web Control**.
- 2 Запуск проецирования списка воспроизведения. Значки показывают настройки списка воспроизведения.
	- : Номер, присвоенный избранным спискам воспроизведения
	- : Применен повтор воспроизведения
	- : Применены эффекты наложения
- C Вызов меню, с помощью которого можно редактировать, копировать, регистрировать в избранном или удалять списки воспроизведения. При выборе **Редактировать** или **Дублировать** открывается экран изменения списка воспроизведения.

D Вызов экрана создания списка воспроизведения, в котором можно создать новый список воспроизведения.

### **Экран создания или изменения списков воспроизведения (только в режиме Воспроизв.контента)**

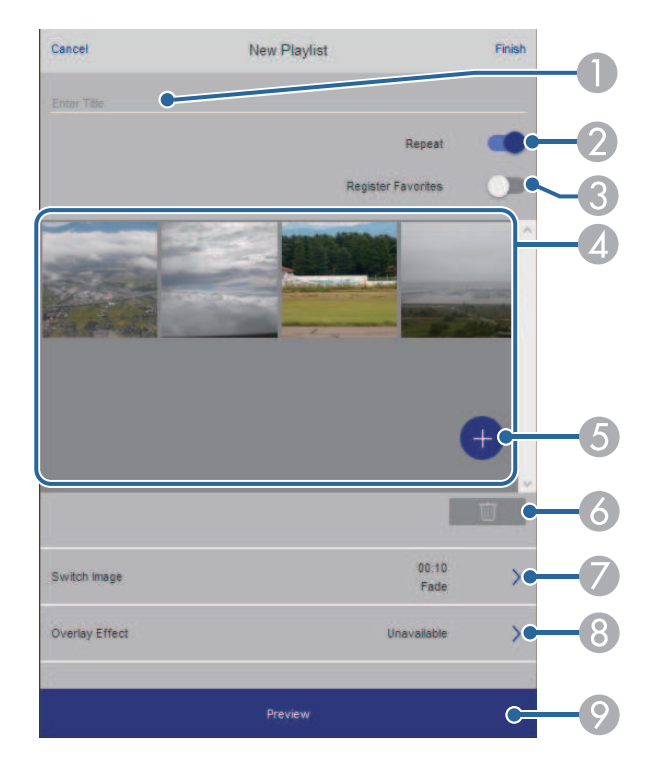

- D Воспроизведение изображений или видеофайлов, добавленных в список воспроизведения. Последовательное воспроизведение изображений или видеофайлов в списке воспроизведения.
- E Добавление изображений или видеофайлов в список воспроизведения.
- F Удаление изображений или видеофайлов из списка.
- G Вызов экрана **Переключить изображение**.

Можно указать временной интервал для переключения на следующий файл изображения. А также можно выбрать эффект перехода.

**8** Вызов окна Эффекты.

Можно добавить в список воспроизведения предустановленный цвет или фильтры эффектов форм. А также можно создать пользовательский эффект.

I Предварительный просмотр списка воспроизведения.

#### **USB-флеш-накопитель (только в режиме Воспроизв.контента)**

Параметры на экране **USB-флеш-накопитель** позволяют загружать данные для списка воспроизведения на USB-флеш-накопитель или удалять данные с USB-флеш-накопителя.

- A Изменение имени списка воспроизведения.
- О Включение или отключение повторного воспроизведения.
- C Регистрация списка воспроизведения в избранном.

При регистрации избранного можно быстро начинать воспроизведение избранного списка воспроизведения, используя экран **Удаленный** или пульт ДУ.

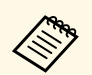

Разрешается загружать файлы .avi, .jpeg (.jpg), .png, .bmp или .gif. Чтобы добавить в список воспроизведения файлы .mp4 и .mov, используйте программное обеспечение Epson Projector Content Manager или приложение Epson Creative Projection.

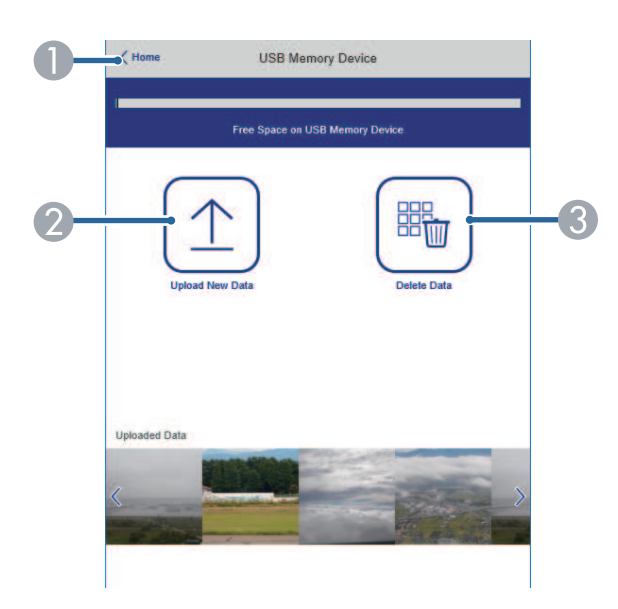

- A Возврат к экрану **Epson Web Control**.
- B Копирование изображений или фильмов, которые необходимо добавить в списки воспроизведения на USB-флеш-накопителе.
- C Удаление изображений или фильмов, хранящихся на USB-флешнакопителе.

### **Расписание (только в режиме Воспроизв.контента)**

Параметры на экране **Расписание** позволяют включать и отключать указанные функции расписания.

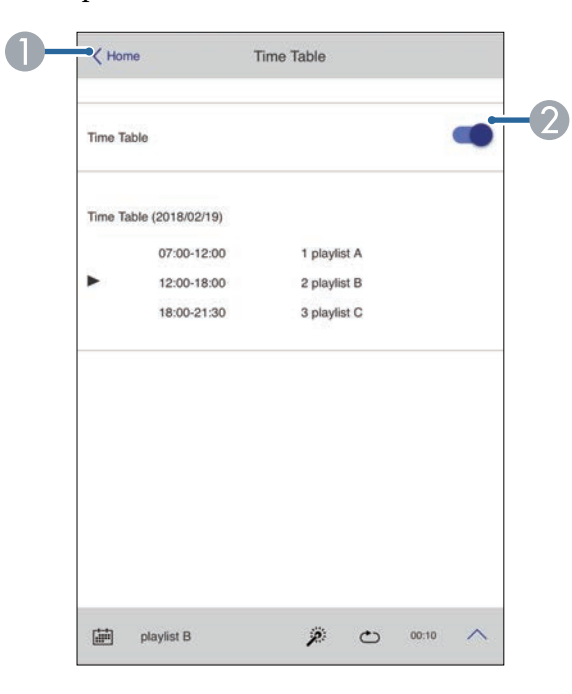

- A Возврат к экрану **Epson Web Control**.
- 2 Включение или выключение расписания.

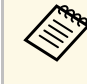

С помощью функции расписания можно указать время начала и окончания воспроизведения списка воспроизведения в приложении Epson Projector Content Manager.

Дополнительные сведения представлены в документе Руководство по эксплуатации Epson Projector Content Manager.

Чтобы обеспечить безопасность файлов презентации, можно зарегистрировать цифровые сертификаты на проекторе.

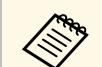

дения Цифровые сертификаты можно также зарегистрировать в меню проектора Сеть. Однако сертификат можно зарегистрировать только один раз, в противном случае он может установиться неправильно.

s **Сеть** > **Параметры сети** > **Беспроводная ЛВС** > **Сертификат клиента**

s **Сеть** > **Параметры сети** > **Беспроводная ЛВС** > **Сертификат ЦС**

s **Сеть** > **Параметры сети** > **Управление проектором** > **Безопасное HTTP-соединение** > **Сертификат веб-сервера**

Убедитесь, что ваш файл цифрового сертификата совместим с регистрацией проектора.

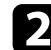

b Убедитесь, что проектор включен.

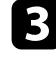

Запустите веб-браузер на компьютер или устройстве, подключенном к сети.

d Введите в адресной строке браузера IP-адрес проектора и откройте экран Epson Web Control.

### Появится экран Epson Web Control.

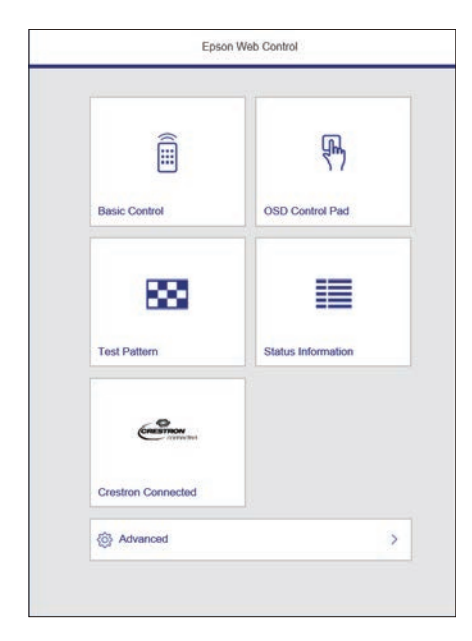

### e Выберите **Дополнительно**.

- Перед тем, как отобразится экран Дополнительно, может потребоваться вход в систему. Если отображается окно входа в систему, введите имя пользователя и пароль. (имя пользователя — **EPSONWEB**, пароль по умолчанию **admin**).
	- Пароль можно изменить в меню проектора **Сеть**. s **Сеть** > **Параметры сети** > **Пароль контроля Web**

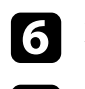

f В меню **Сеть** выберите **Сертификат**.

g Выберите файл сертификата, который требуется зарегистрировать.

h Введите пароль в поле **Пароль** и нажмите кнопку **Отправить**.

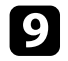

Завершив регистрацию сертификата, нажмите кнопку **Применить**<br>для завершения изменений и регистрации.

Можно настроить, чтобы проектор отправлял по сети эл. предупреждения, если с проектором имеются проблемы.

Если для параметра **Режим ожидания** установлено значение **Связь вкл.** в меню проектора **Oперация**, предупреждения по эл. почте будут приходить, даже если проектор находится в режиме ожидания (когда питание отключено).

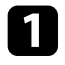

a Нажмите кнопку [Menu], выберите меню **Сеть** и нажмите кнопку [Enter].

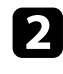

b Выберите **Параметры сети** и нажмите кнопку [Enter].

c Выберите меню **Уведом. по почте** и нажмите кнопку [Enter].

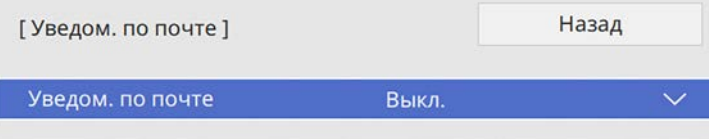

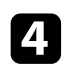

d Установите для параметра **Уведом. по почте** значение **Вкл.**

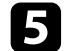

e Введите IP-адрес для параметра **Сервер SMTP**.

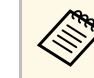

 $\bigotimes_{\pi}$  Нельзя использовать «127.x.x.x» (где x - число от 0 до 255) для **Сервер SMTP**.

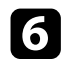

f Выберите тип **Аутентификация** сервера SMTP.

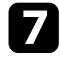

g Выберите **Номер порта** сервера SMTP от 0 до 65535 (по умолчанию 25).

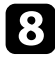

**Введите Имя пользователя** для сервера SMTP.

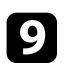

i Введите **Пароль** для аутентификации на SMTP-сервере.

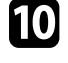

10 Введите адрес электронной почты, отображаемый в качестве отправителя в поле **От**.

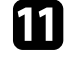

Выберите поле Адрес, введите адрес эл. почты, а затем выберите предупреждения, которые нужно получать. Повторите действия для макс. трех адресов.

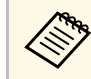

a Адрес эл. почты может иметь длину до 64 буквенноцифровых символов.

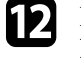

l После завершения выбора настроек вернитесь на экран **Параметры сети**, выберите **Устан.** и следуйте инструкциям на экране, чтобы сохранить настройки и выйти из меню.

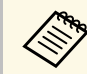

Если отключение проектора вызвано критической ситуацией, предупреждение по эл. почте может не прийти.

### g **Дополнительная информация**

• "Предупреждающие сообщения по эл. почте о состоянии проектора" стр.180

## **Предупреждающие сообщения по эл. почте о состоянии проектора**

Если с проектором в сети возникла проблема и выбрана функция получения предупреждений по эл. почте, приходит эл. сообщение, содержащее следующую информацию:

- Адрес эл. почты отправителя вводится в поле **От**
- **Epson Projector** в строке темы
- Имя проектора, с которым возникла проблема
- IP-адрес проблемного проектора
- Детальная информация о проблеме
Администраторы сети могут установить программное обеспечение SNMP (простой протокол сетевого управления) на сетевые компьютеры, благодаря чему они могут контролировать проекторы. Если сеть использует это программное обеспечение, можно настроить проектор для контроля посредством протокола SNMP.

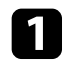

a Нажмите кнопку [Menu], выберите меню **Сеть** и нажмите кнопку [Enter].

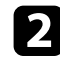

**Выберите Параметры сети** и нажмите кнопку [Enter].

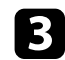

c Выберите меню **Управл. проектор.** и нажмите кнопку [Enter].

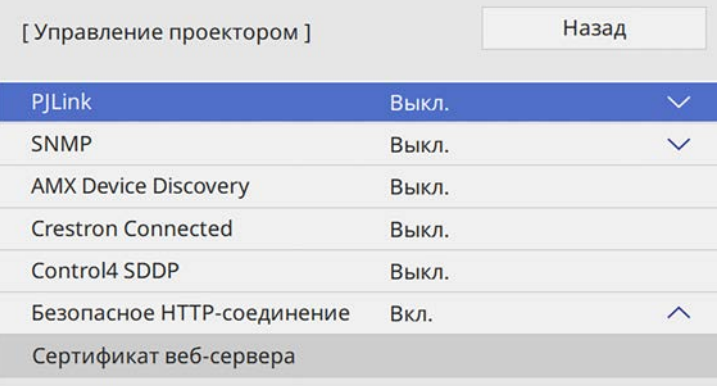

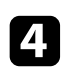

d Установите для параметра **SNMP** значение **Вкл.**

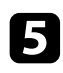

e Для получения SNMP-уведомлений введите не более двух IPадресов в качестве настроек **IP-ад. ловушки 1** и **IP-ад. ловушки 2** в диапазоне от 0 до 255 для каждого поля адреса.

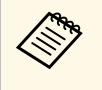

Hе используйте эти адреса: с 224.0.0.0 по 255.255.255.255.<br>Данный проектор поддерживает SNMP-агент версии 1 Данный проектор поддерживает SNMP-агент версии 1 (SNMPv1).

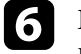

f Введите **Имя сообщества** SNMP, используя до 32 алфавитноцифровых символов.

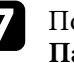

g После завершения выбора настроек вернитесь на экран **Параметры сети**, выберите **Устан.** и следуйте инструкциям на экране, чтобы сохранить настройки и выйти из меню.

С помощью ESC/VP21 можно управлять проектором с внешнего устройства.

#### g **Дополнительная информация**

- "Список команд ESC/VP21" стр.182
- "Схема подключения кабелей" стр.182

# **Список команд ESC/VP21**

При отправке на проектор команды включения (ON) питания осуществляется включение питания и проектор переходит в режим прогрева. После включения питания проектора возвращается двоеточие «:» (3Ah).

Если вводится команда, проектор выполняет команду и возвращает «:», затем принимает следующую команду.

Если обрабатываемая команда завершается аварийно, выводится сообщение об ошибке и возвращается ":".

Доступные команды можно проверить в разделе проектора Specifications.

### g **Дополнительная информация**

• "Получение последней версии документов" стр.11

## **Схема подключения кабелей**

### **Последовательное подключение**

- Вид разъема: 9-контактный D-Sub (штекер)
- Название входного порта проектора: RS-232C
- Тип кабеля: кросс-кабель (нуль-модемный)

На следующем рисунке вид со стороны проектора показан слева, со стороны компьютера – справа:

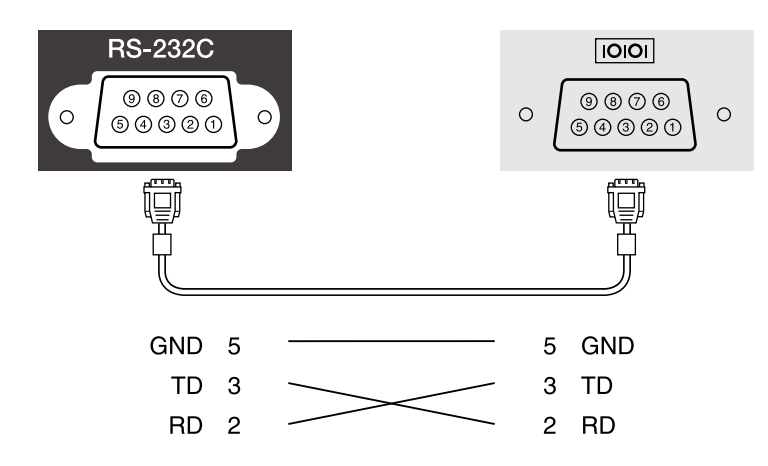

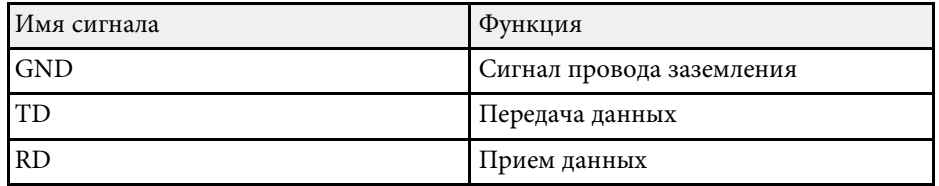

### **Протокол связи**

- Настройка скорости передачи в бодах по умолчанию: 9600 бит/с
- Длина данных: 8 бит
- Контроль четности: нет
- Стоповый бит: 1 бит
- Управление потоком данных: нет

Стандарт PJLink установлен ассоциацией JBMIA (Ассоциация японских производителей офисной техники и информационных систем) в рамках мероприятий по стандартизации протоколов управления проекторами в качестве стандартного протокола для управления проекторами, поддерживающими работу в сети.

Данный проектор отвечает требованиям стандарта PJLink Class2, установленного ассоциацией JBMIA.

Номер порта, используемый для функции поиска PJLink: 4352 (UDP).

Настройки сети необходимо задать до использования программы PJLink.

Он поддерживает все команды, за исключением следующих команд, определенных стандартом PJLink Class2. Имеется соглашение, заверенное при проверке применимости стандарта PJLink.

http://pjlink.jbmia.or.jp/english/

• Неподдерживаемые команды

Несовместимые команды приведены в разделе Specifications.

• Входные порты и соответствующий номер источника входного сигнала

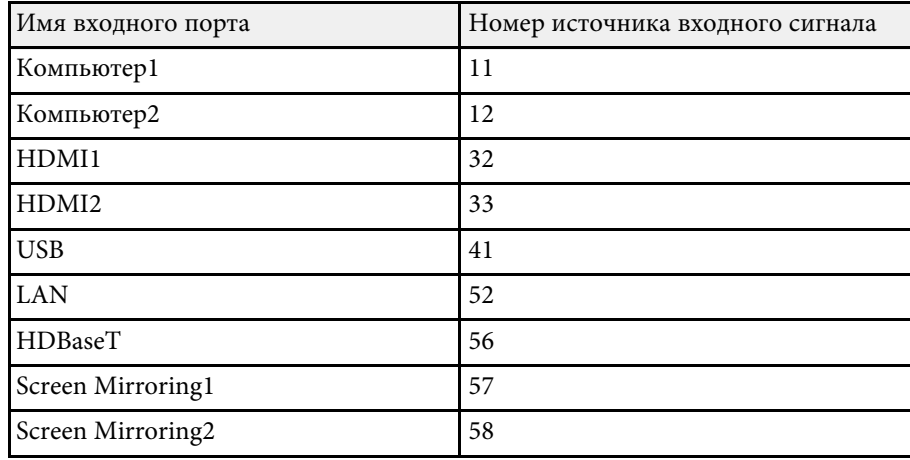

• Название компании-производителя, отображаемое для "Manufacture name information query" (Запрос информации о названии компаниипроизводителя)

- Название модели, отображаемое для «Запрос информации о названии устройства»
	- EPSON L735U/L730U
	- EPSON L720U
	- EPSON L635SU/L630SU
	- EPSON L630U
	- EPSON L530U
	- EPSON L520U

#### g **Дополнительная информация**

• "Получение последней версии документов" стр.11

При использовании системы управления и мониторинга сети Crestron Connected проектор можно настроить для работы в этой системе. Система Crestron Connected позволяет управлять и наблюдать за проектором с помощью веб-браузера.

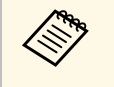

• Пользоваться функцией Message Broadcasting для программы Epson Projector Management вместе с системой Crestron Connected невозможно.

Дополнительную информацию о системе Crestron Connected можно найти на веб-сайте Crestron.

### https://www.crestron.com/products/line/crestron-connected

Отслеживать устройства в системе можно с помощью Crestron RoomView Express или Crestron Fusion от компании Crestron. Получить консультацию и отправить сообщения о неполадках можно в службе поддержки. Дополнительную информацию см. на следующем веб-сайте.

### http://www.crestron.com/getroomview

В данном руководстве описано выполнение операций на компьютере с помощью веб-обозревателя.

## g **Дополнительная информация**

• "Настройка поддержки системы Crestron Connected" стр.184

# **Настройка поддержки системы Crestron Connected**

Чтобы настроить проектор для управления с помощью системы Crestron Connected, компьютер и проектор должны быть подключены к сети.

При использовании беспроводной ЛВС подключайте устройства через точку доступа.

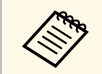

**Сели параметру Режим ожидания присвоено значение Связь вкл.**<br>В меню проектора Операция можно воспользоваться веб. в меню проектора **Oперация**, можно воспользоваться веббраузером, чтобы выбирать настройки и управлять проецированием, даже если проектор находится в режиме ожидания (когда питание выключено).

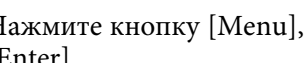

a Нажмите кнопку [Menu], выберите меню **Сеть** и нажмите кнопку [Enter].

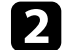

b Выберите **Параметры сети** и нажмите кнопку [Enter].

c Выберите меню **Управл. проектор.** и нажмите кнопку [Enter].

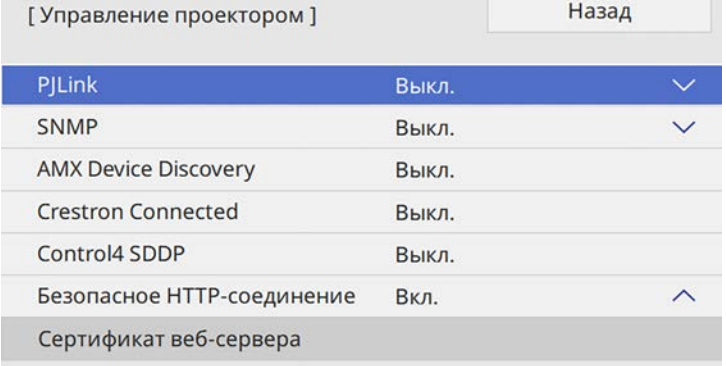

d Установите для настройки **Crestron Connected** значение **Вкл.**, чтобы разрешить функцию обнаружения проектора.

e После завершения выбора настроек вернитесь на экран **Параметры сети**, выберите **Устан.** и следуйте инструкциям на экране, чтобы сохранить настройки и выйти из меню.

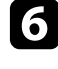

f Выключите проектор и включите его снова, чтобы настройки вошли в силу.

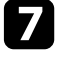

Запустите веб-браузер на компьютер или устройстве, подключенном к сети.

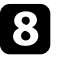

Введите в адресной строке браузера IP-адрес проектора и откройте экран Epson Web Control.

 $H$ asan

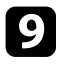

**9** Выберите настройки Crestron Connected. Подробную информацию см. на веб-сайте Crestron.

С помощью Web API можно управлять проектором в режиме Воспроизв.контента. Подробные сведения представлены в разделе технических характеристик Web API Specifications for Projectors.

- 
- С помощью функции Аутентификация АРІ (Дайджест-проверка подлинности) можно проверить подлинность связи Web API.
	- Имя пользователя для аутентификации API: **EPSONWEB**; используйте пароль, установленный в **Пароль контроля Web**. s **Сеть** > **Параметры сети** > **Пароль контроля Web**
- g **Дополнительная информация**
- "Активация Web API" стр.186
- "Получение последней версии документов" стр.11

# **Активация Web API**

Web API можно активировать через веб-браузер.

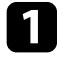

a Выберите **Меню разработчика** в окне **Epson Web Control**.

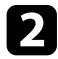

b Установите для **Активация API.** Значение **Вкл**.

# **Настройка графиков действий проектора <sup>187</sup>**

Можно создать расписание для 30 действий, которые будут автоматически выполняться проектором, например включение и выключение проектора или переключение источника входного сигнала. Проектор выполняет выбранные действия в указанное время указанной даты согласно графику.

# **<sup>1</sup>** Предупреждение

Не кладите перед объективом легковоспламеняющиеся предметы. Если запланировано автоматическое включение проектора, легковоспламеняющиеся предметы перед объективом могут загореться.

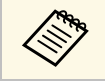

**• Если Защита меню** для параметра **График** установлена на Вкл., сначала выключите ее.

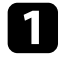

a Задайте дату и время в меню **Дата и время** меню **Управление** проектора.

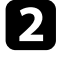

b Нажмите кнопку [Menu], выберите меню **Управление** и нажмите кнопку [Enter].

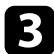

c Выберите параметр **Настройки графика** и нажмите кнопку [Enter].

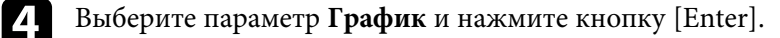

e Выберите параметр **Добавить новый** и нажмите кнопку [Enter].

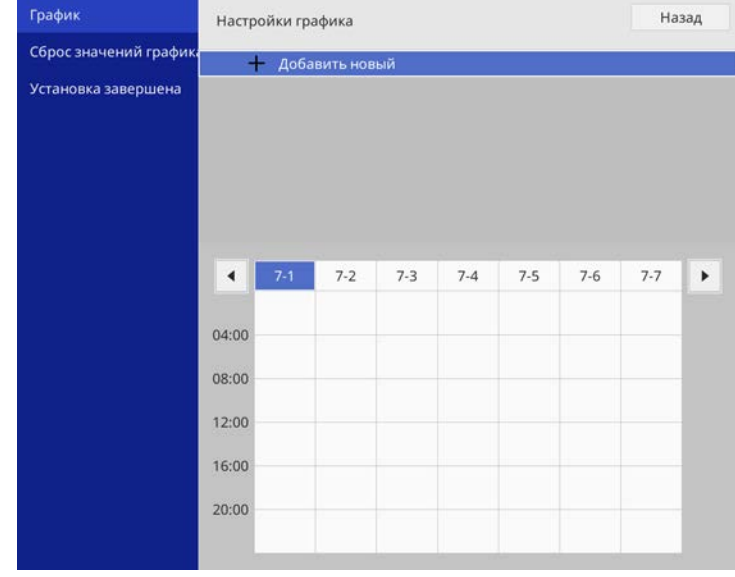

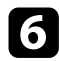

f Выберите сведения о действии, которое необходимо выполнить.

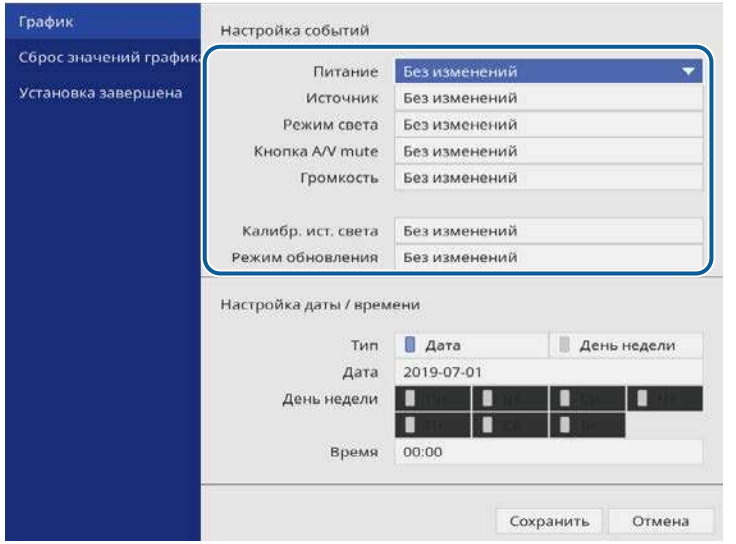

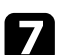

g Выберите дату и время, когда должно быть выполнено действие.

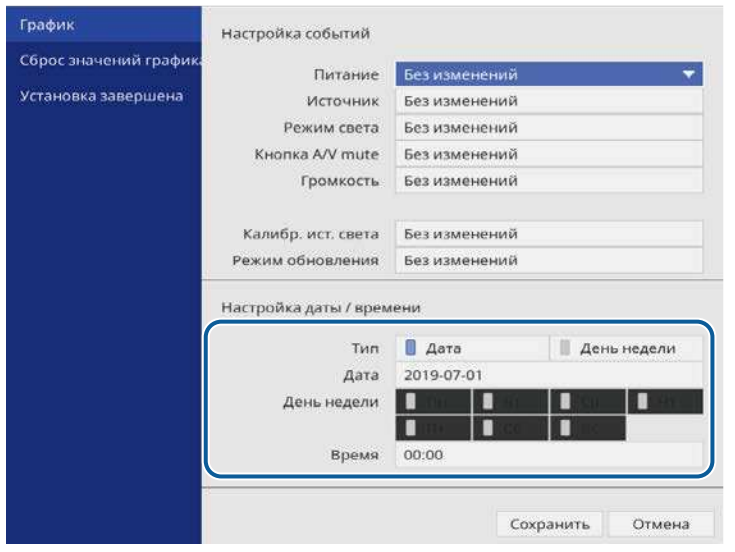

Выберите параметр Сохранить и нажмите кнопку [Enter]. Запланированные действия отображаются на экране с пиктограммами, указывающими на состояние действия.

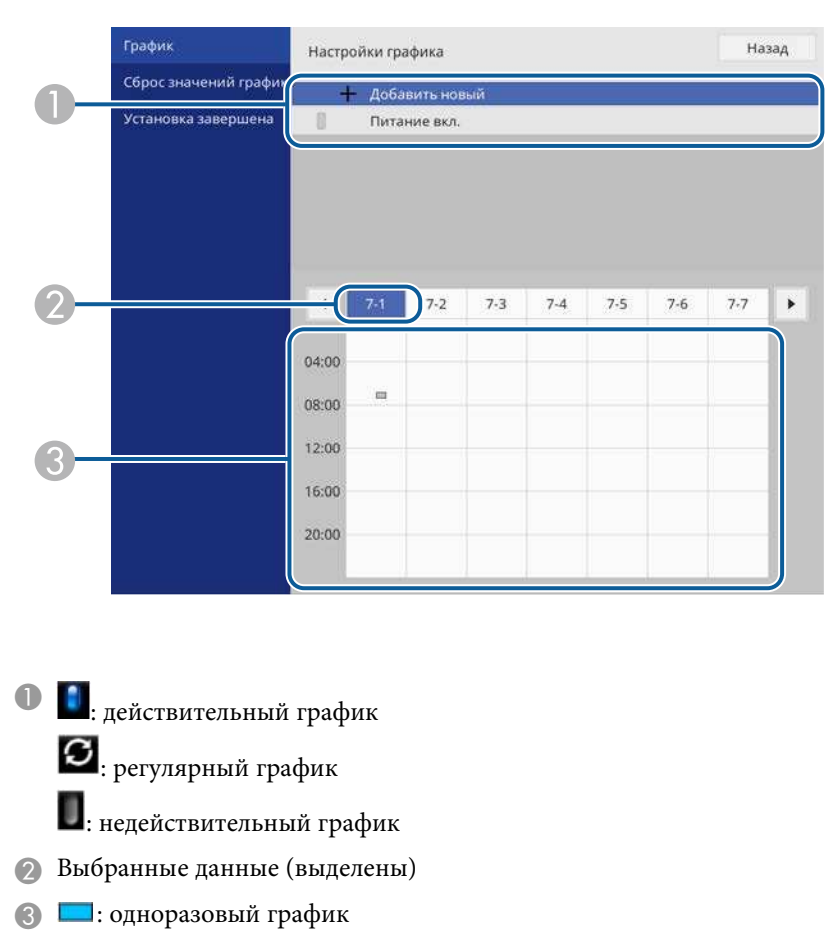

- **•••** : регулярный график
- : график ожидания (включение и выключение связи во время режима ожидания)
- : недействительный график
- i Для редактирования запланированного действия выберите график и нажмите кнопку [Esc].

# **Настройка графиков действий проектора <sup>189</sup>**

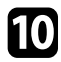

10 Выберите параметр из отображаемого меню.

- Параметры **Вкл.** или **Выкл.** позволяют активировать или отменить выбранное действие.
- Параметр **Редактировать** позволяет изменить детали действия или его дату и время.
- Параметр **Очистить** позволяет удалить запланированное действие из списка.

k Выберите параметр **Установка завершена**, а затем **Да** .

Для удаления всех запланированных действий выберите параметр **Сброс значений графика** .

- "Выбор типов защиты паролем" стр.133
- "Настройка даты и времени" стр.49

# **Регулировка параметров меню**

Для доступа к системе меню проектора и изменения настроек проектора следуйте инструкциям из этих разделов.

- "Использование меню проектора" стр.191
- "Использование экранной клавиатуры" стр.192
- "Настройки качества изображения Меню "Изображение"" стр.193
- "Параметры настройки входного сигнала меню "Ввод/вывод сигнала"" стр.196
- "Параметры настройки установки меню "Настройка"" стр.199
- "Параметры настройки экрана меню "Дисплей"" стр.202
- "Параметры настройки функций проектора меню "Операция"" стр.204
- "Параметры настройки администратора проектора меню "Управление"" стр.208
- "Сетевые настройки проектора Меню "Сеть"" стр.212
- "Параметры настройки работы с несколькими проекторами меню "Мультипроекция"" стр.221
- "Параметры настройки запоминания качества изображения Меню "Память"" стр.223
- "Начальные параметры настройки проектора и сброс параметров меню "Начальные/Все настройки"" стр.224
- "Копирование меню Настройки на все проекторы (пакетная настройка)" стр.225

Для регулировки настроек, контролирующих работу проектора, можно воспользоваться меню проектора. Меню отображается на экране проектора.

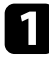

a Нажмите кнопку [Menu] на панели управления или пульте ДУ. Откроется экран меню.

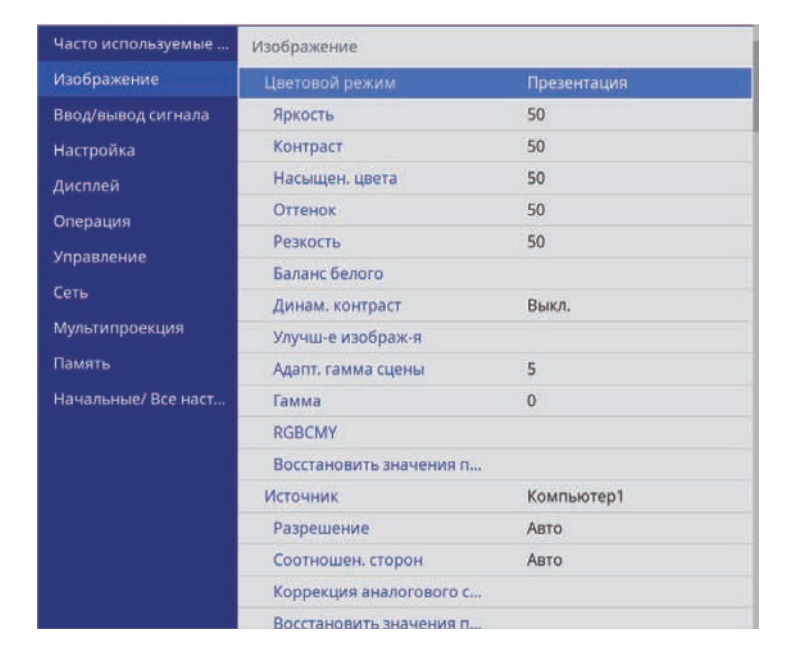

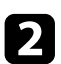

Для перемещения по меню, приведенному в левой части экрана, нажимайте кнопки со стрелками вверх или вниз. Параметры для каждого меню отображаются в правой части экрана.

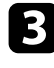

c Для изменения параметров в отображаемом меню нажмите кнопку [Enter].

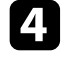

d Для перемещения по параметрам нажимайте кнопки со стрелками вверх или вниз.

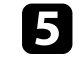

e Для возврата всех параметров настроек меню к значениям по умолчанию выберите **Начальные/Все настройки**.

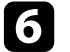

f После завершения изменений параметров нажмите кнопку [Esc].

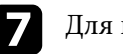

g Для выхода из меню нажмите кнопку [Menu] или [Esc].

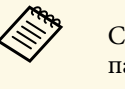

**Стрелка означает, что в меню есть подменю. При включении** параметра настройки меню или выборе конкретного значения для него в системе меню отображаются подпункты.

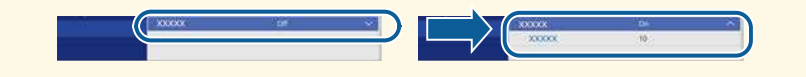

Экранную клавиатуру можно использовать для ввода букв и цифр.

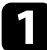

Воспользуйтесь кнопками со стрелками на панели управления или на пульте дистанционного управления, чтобы выделить подсветкой цифру или символ, который нужно ввести и нажмите кнопку [Enter].

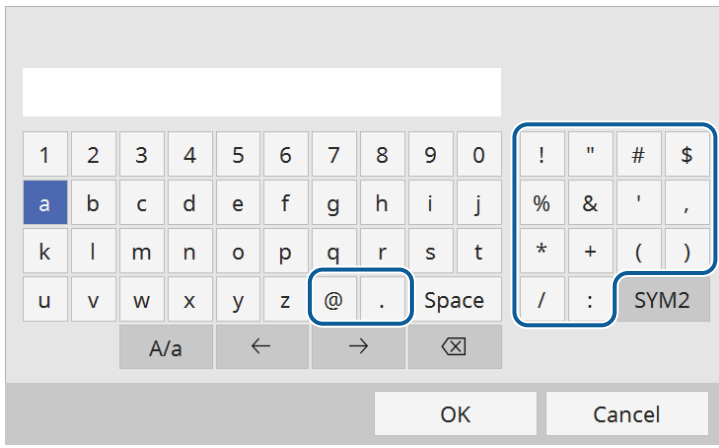

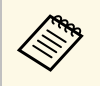

**День** При каждом нажатии клавиши **A/a** изменяется регистр<br>Символа с заглавного на строчный. При каждом нажати символа с заглавного на строчный. При каждом нажатии клавиши **SYM1/2** символы, заключенные в рамку, меняются.

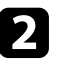

b После ввода текста нажмите клавишу **OK** на клавиатуре, чтобы подтвердить запись. Для отмены ввода текста нажмите клавишу **Cancel**.

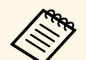

**Вария Можно выбрать настройки проектора и управлять** проекционанием по сети, используя веб-браузер ко проецированием по сети, используя веб-браузер компьютера.

С помощью экранной клавиатуры можно ввести не все символы. Для ввода текста воспользуйтесь веб-браузером.

- g **Дополнительная информация**
- "Доступный текст для ввода с помощью экранной клавиатуры" стр.192

# **Доступный текст для ввода с помощью экранной клавиатуры**

Используя экранную клавиатуру, можно ввести следующий текст.

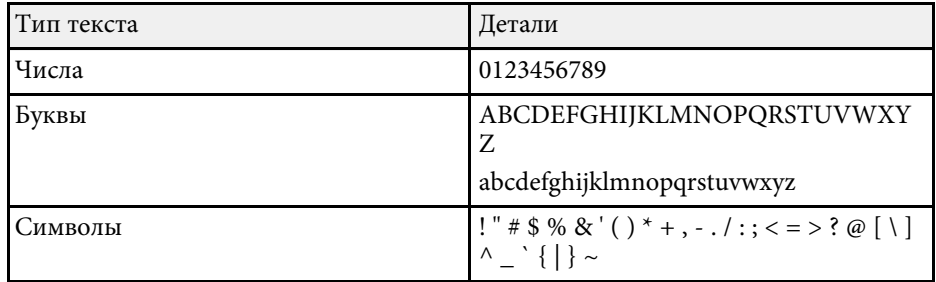

Параметры меню **Изображение** позволяют настраивать качество изображения. Доступные параметры зависят от текущего выбранного цветового режима и источника входного сигнала.

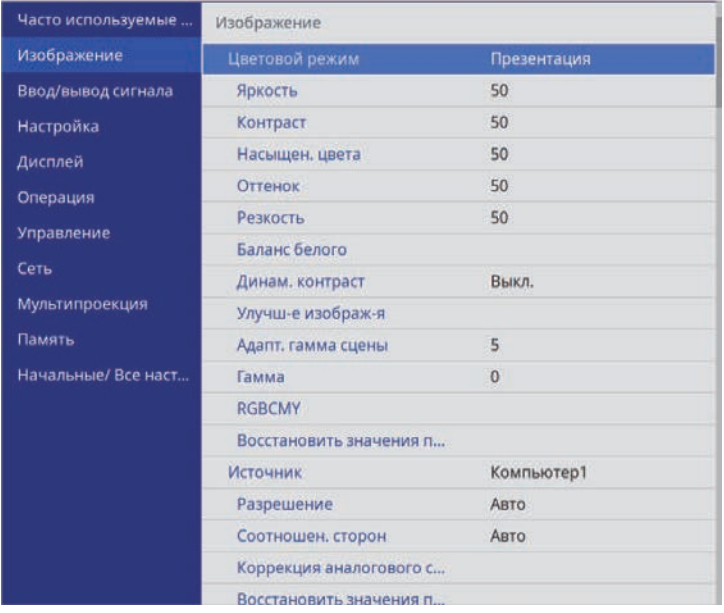

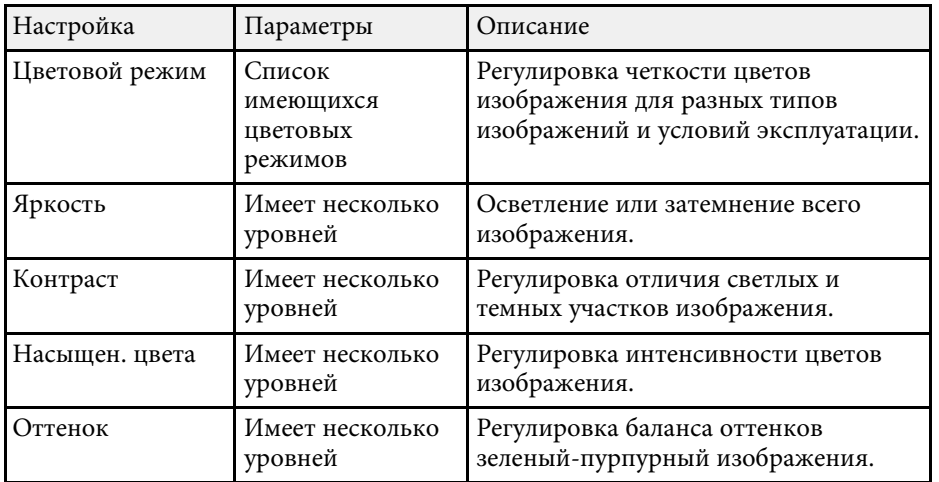

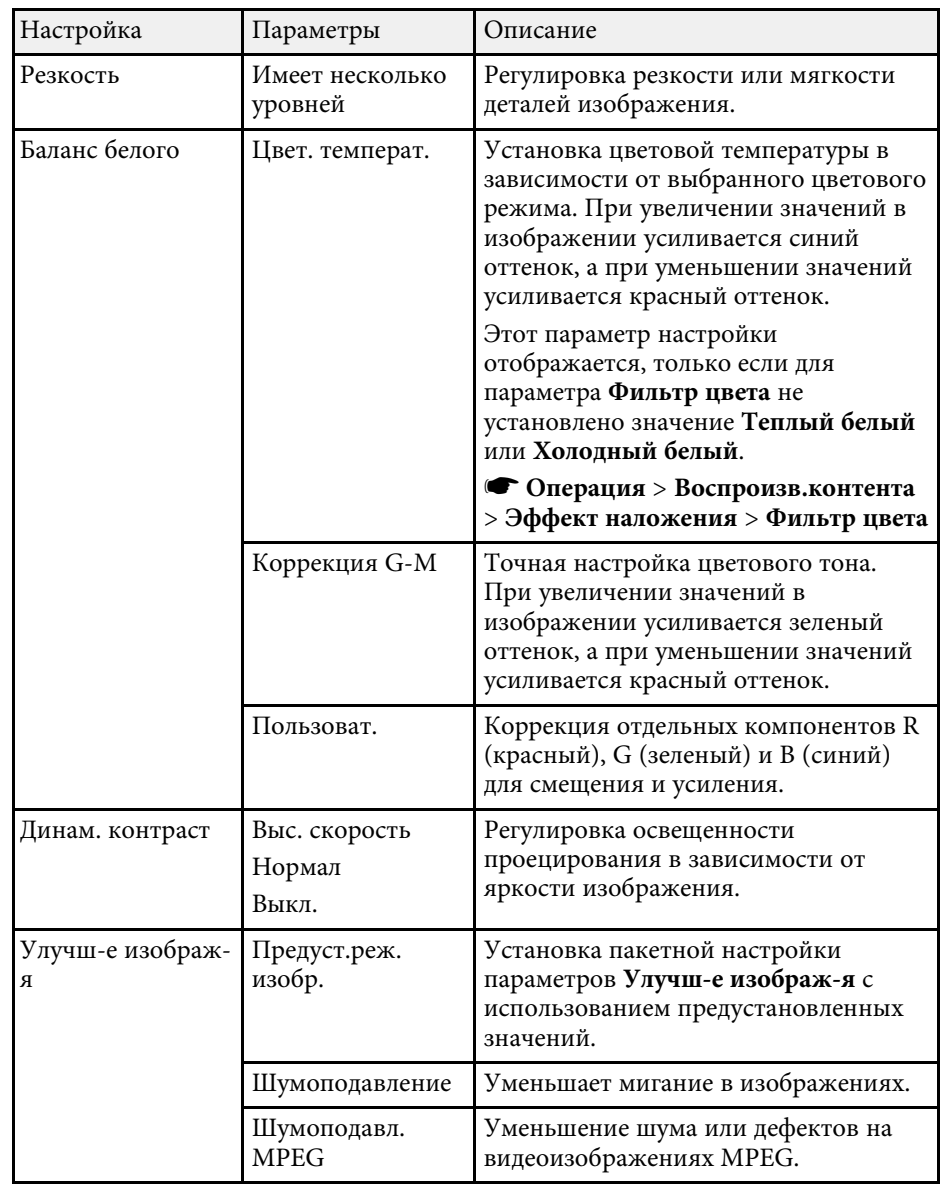

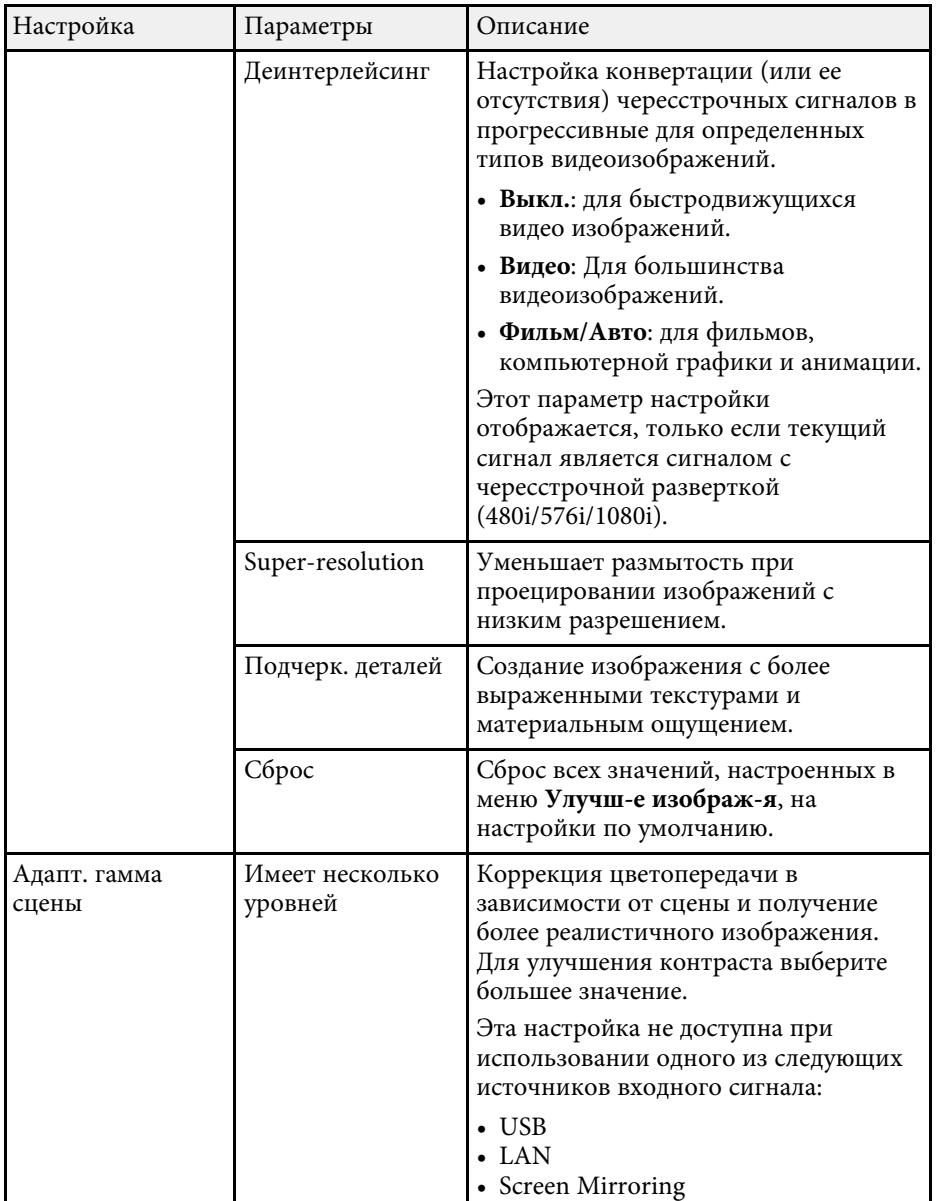

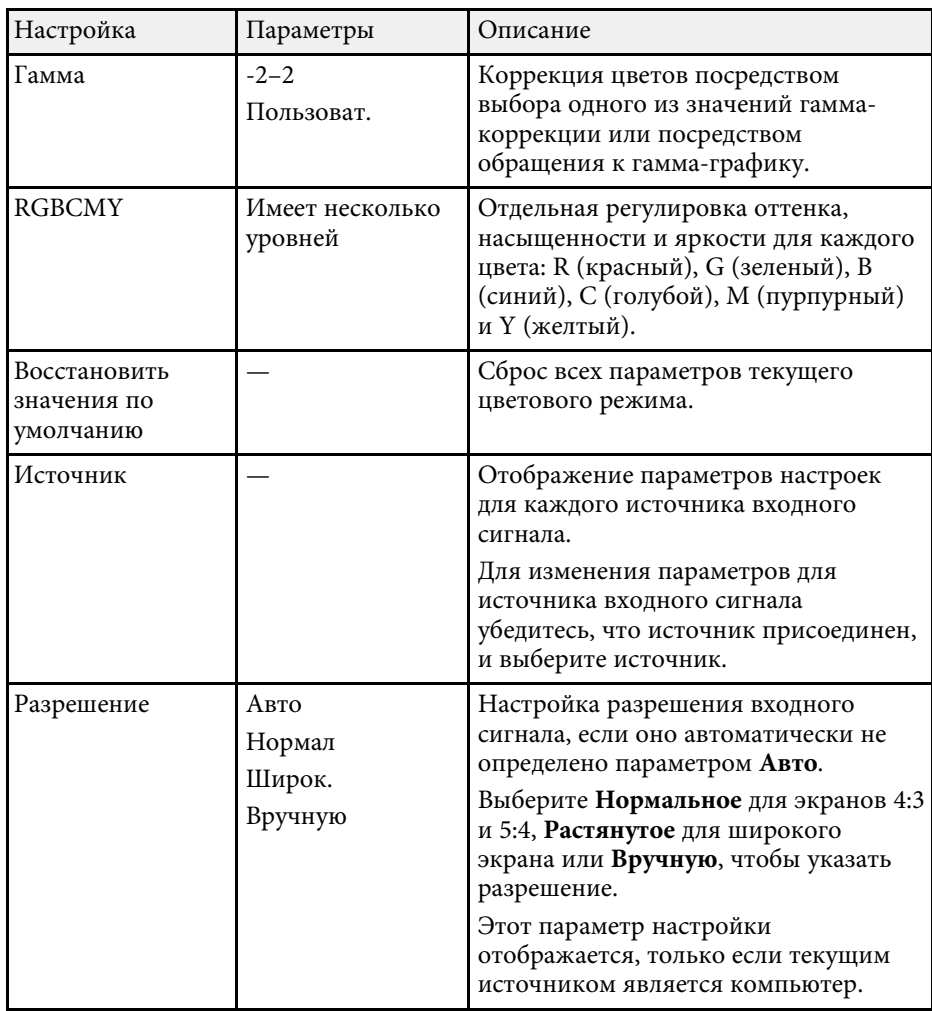

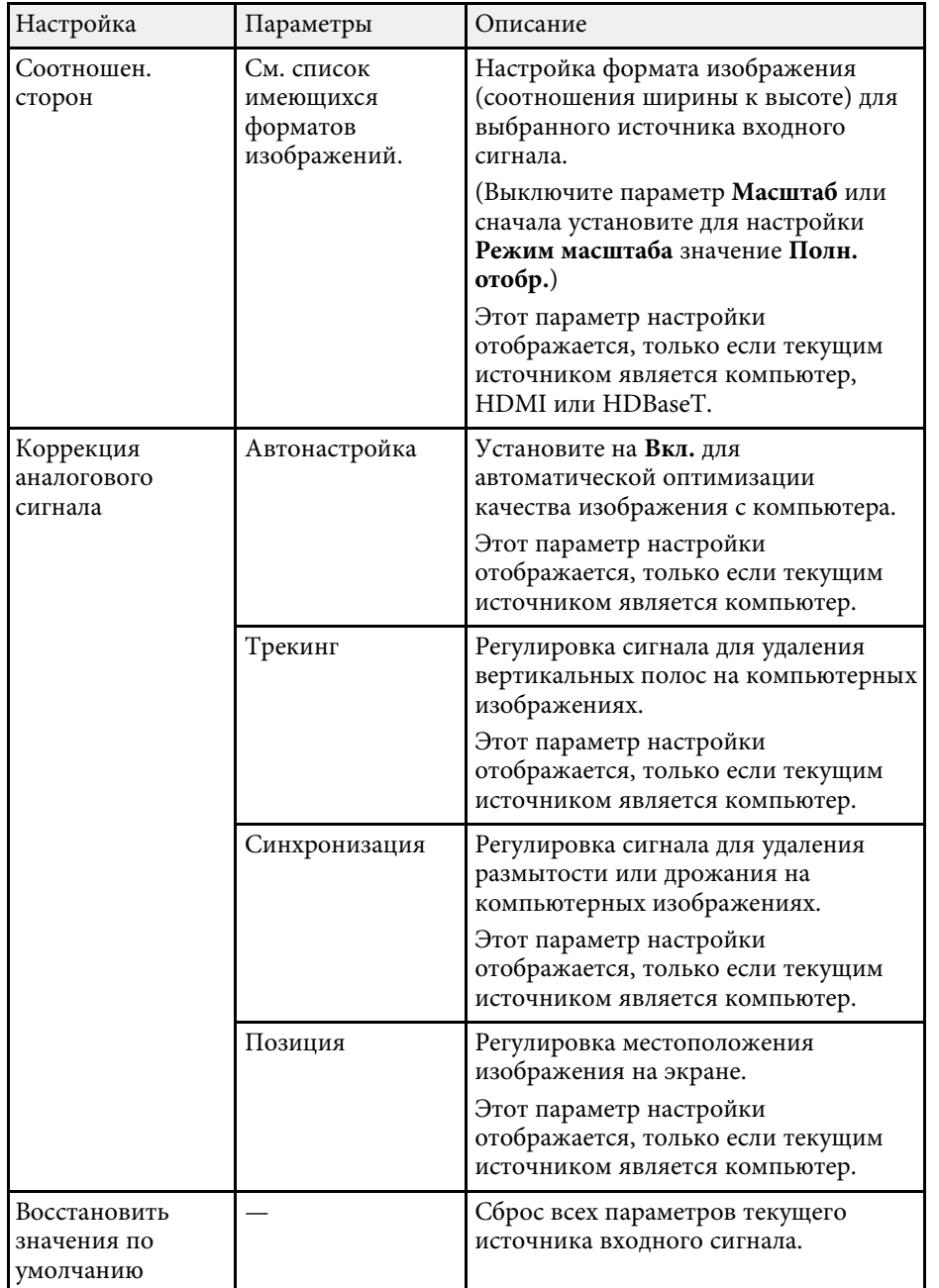

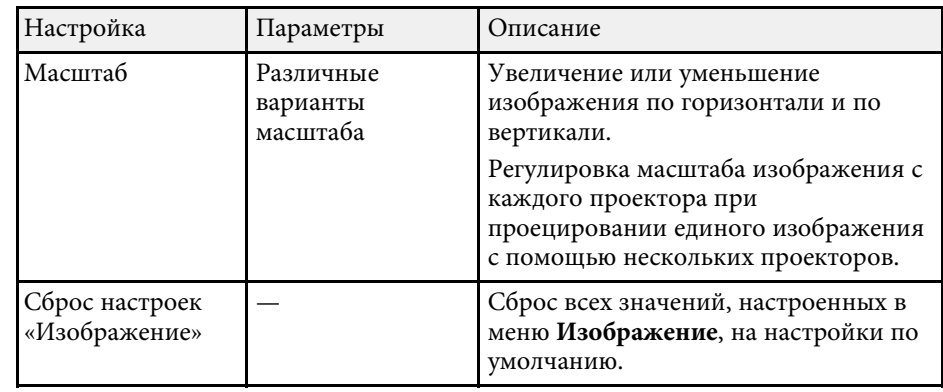

**• Параметр Яркость** не влияет на яркость источника света. Для изменения яркости источника света выберите параметр настройки **Управл. яркостью ист. света** в меню проектора **Oперация**.

> • Значения по умолчанию можно восстановить для следующих параметров: **Трекинг**, **Синхронизация**, и **Позиция**, нажав кнопку [Auto] на пульте дистанционного управления.

- "Доступные цветовые режимы" стр.79
- "Доступные форматы изображения" стр.77
- "Включение автоматической регулировки светимости" стр.80
- "Регулировка разрешения изображения" стр.84
- "Масштабирование изображения" стр.130
- "Настройка цвета изображения" стр.81

Обычно проектор определяет и оптимизирует настройки входного сигнала автоматически. Если необходимо изменить параметры настройки, используйте меню **Ввод/вывод сигнала**. Доступные параметры зависят от текущего источника входного сигнала.

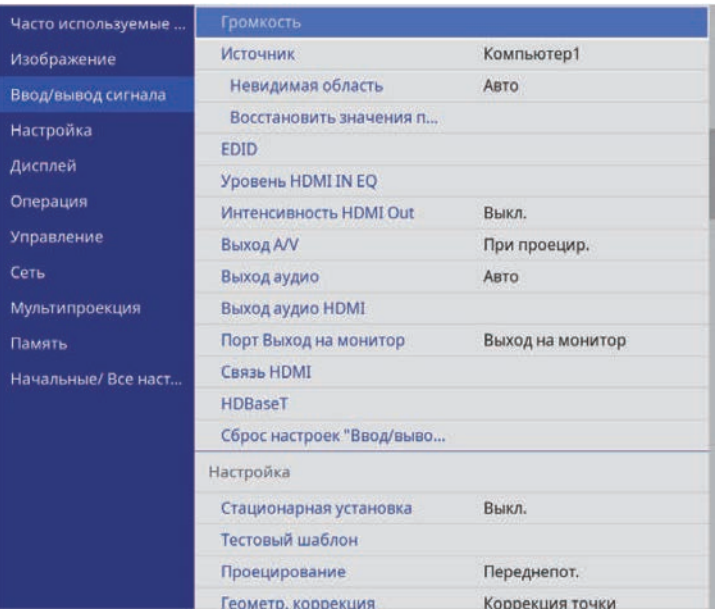

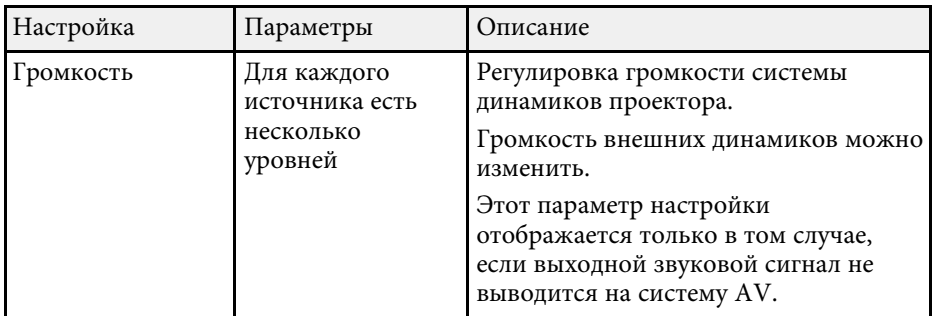

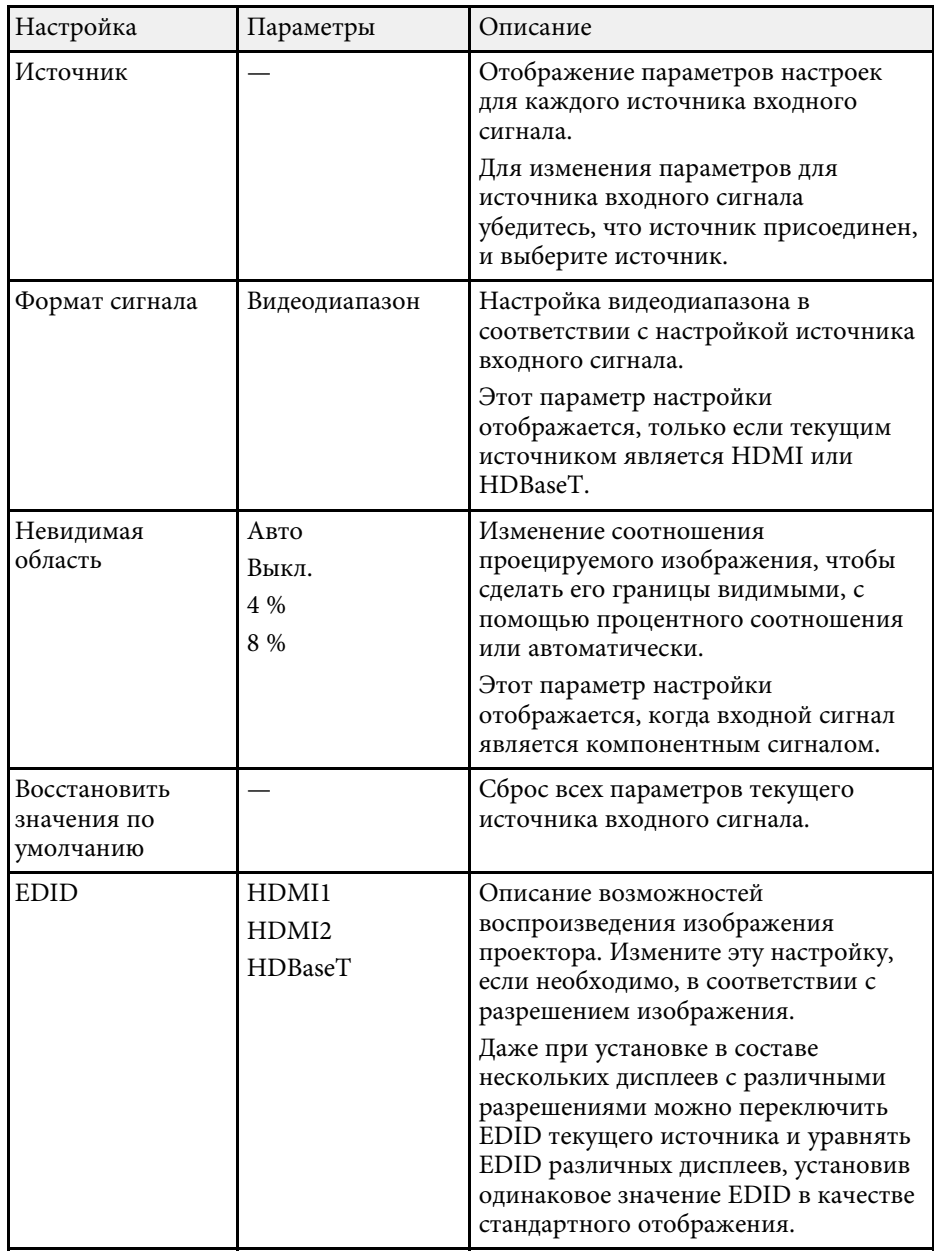

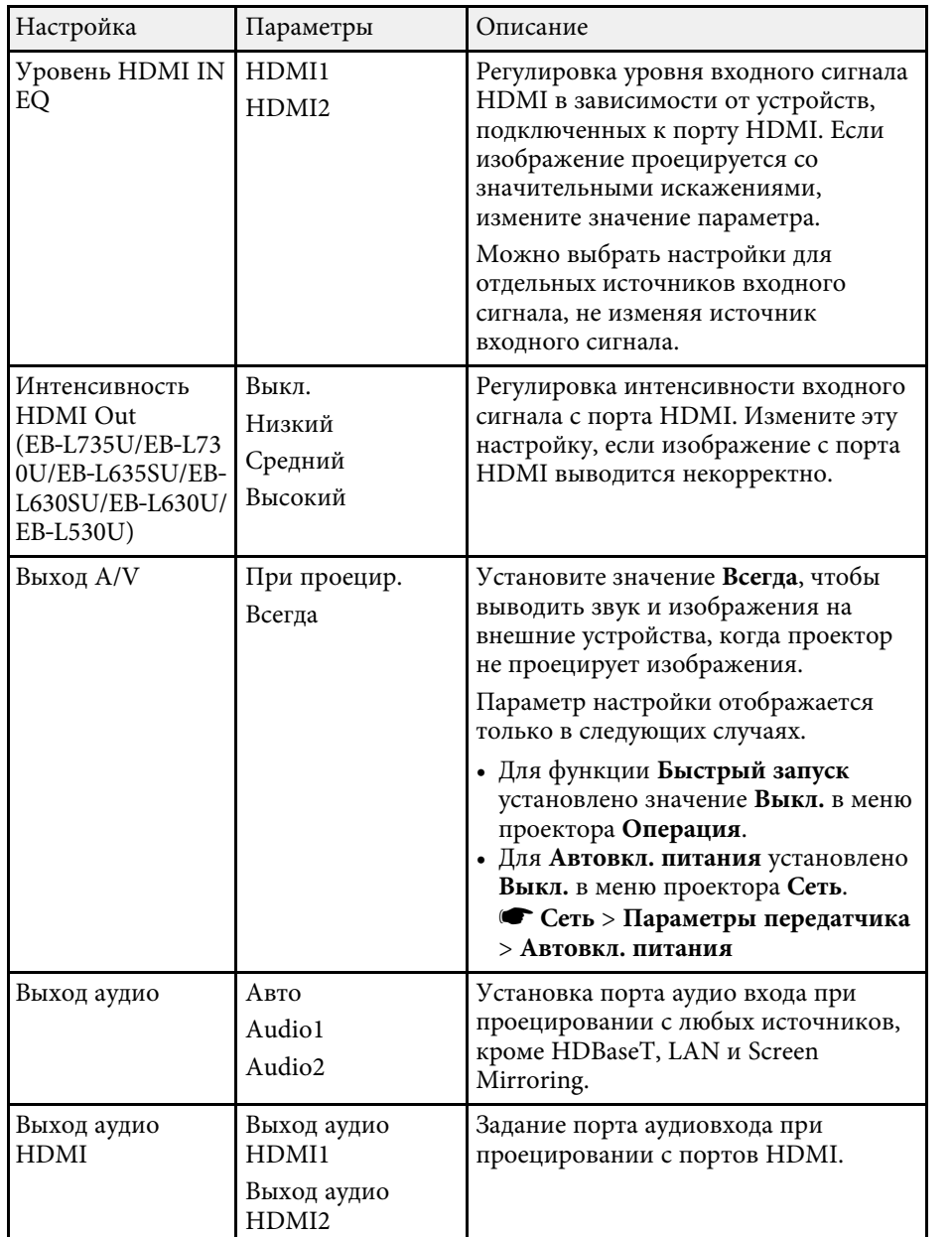

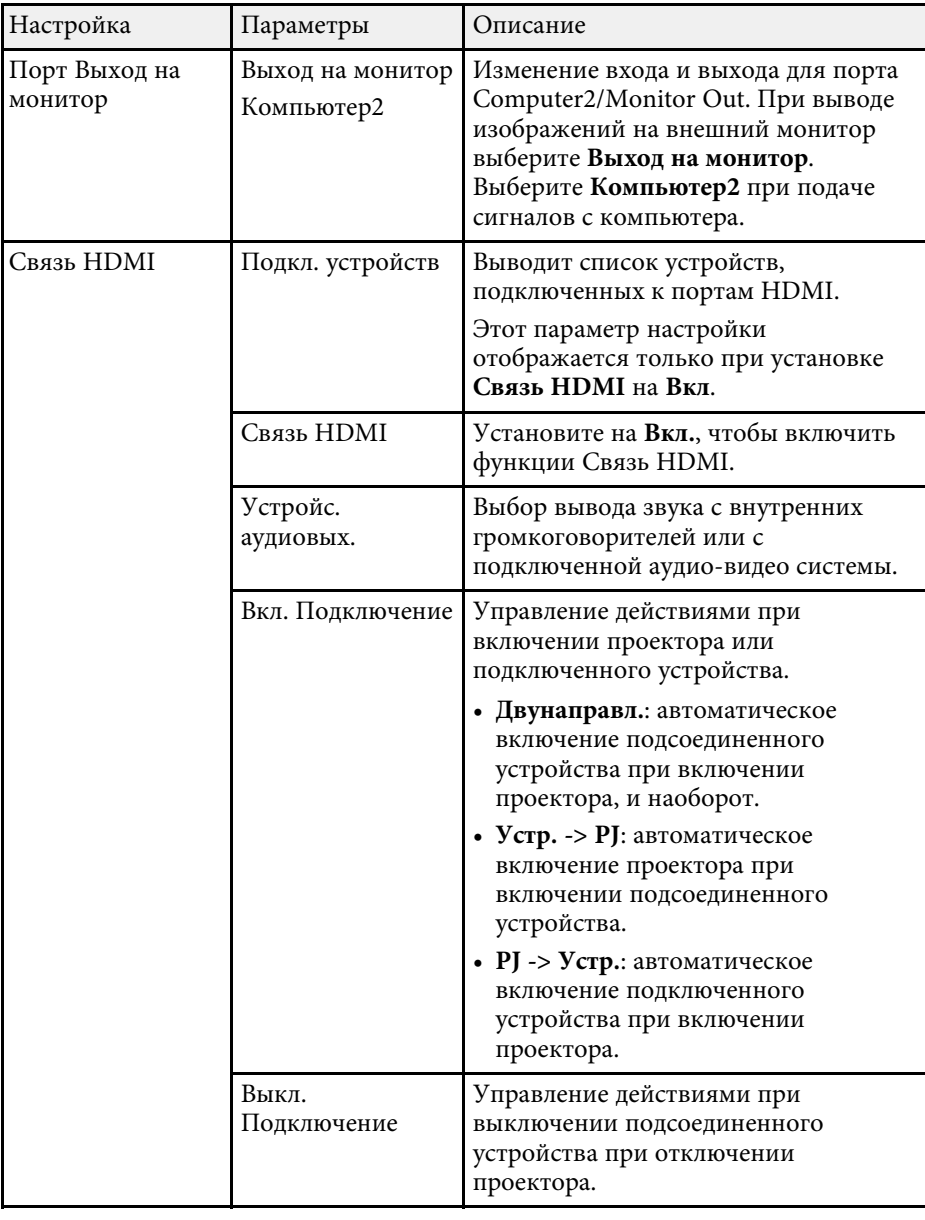

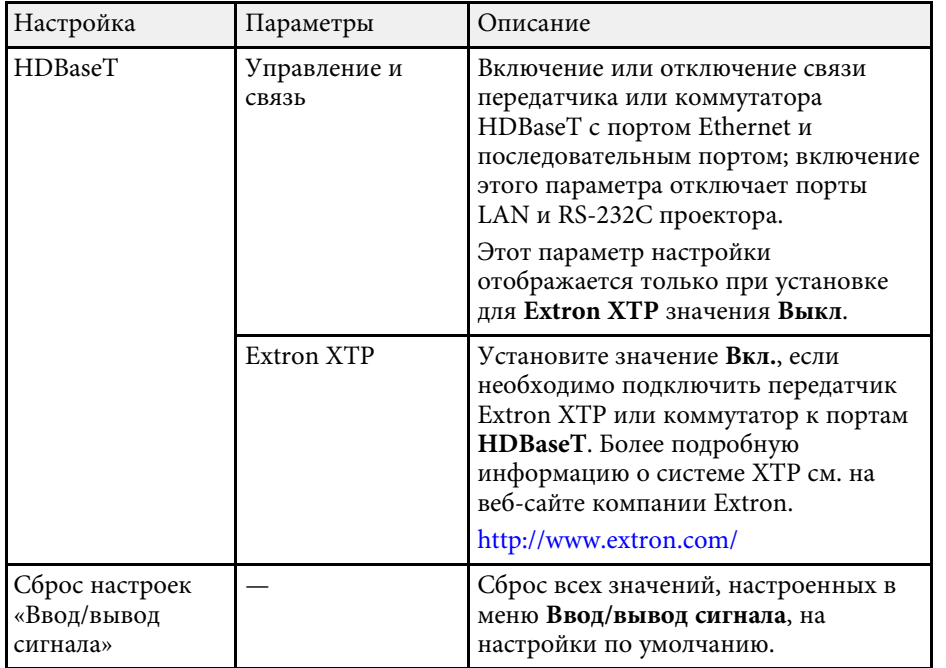

Параметры меню **Настройка** помогают настроить проектор в соответствии с окружающей средой.

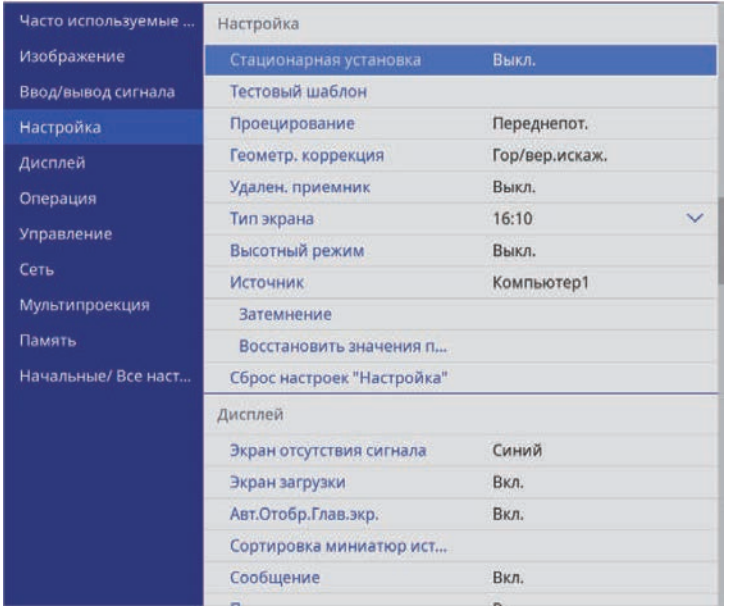

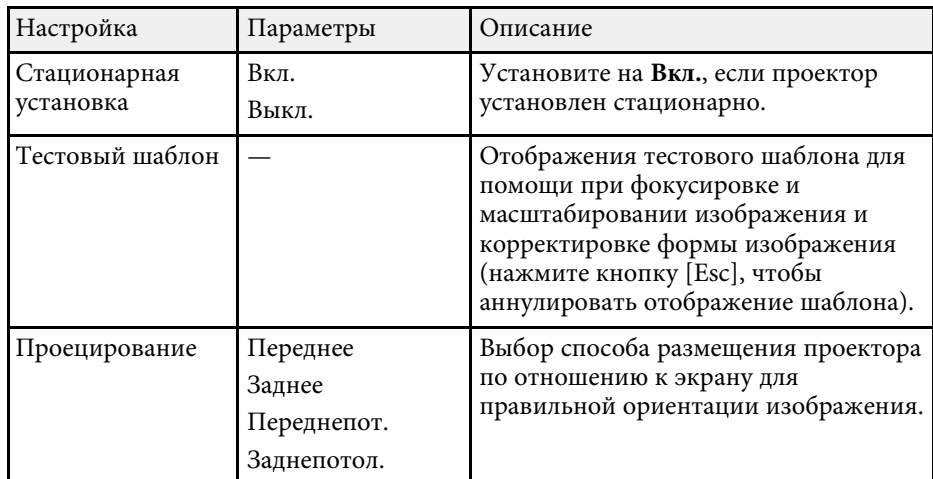

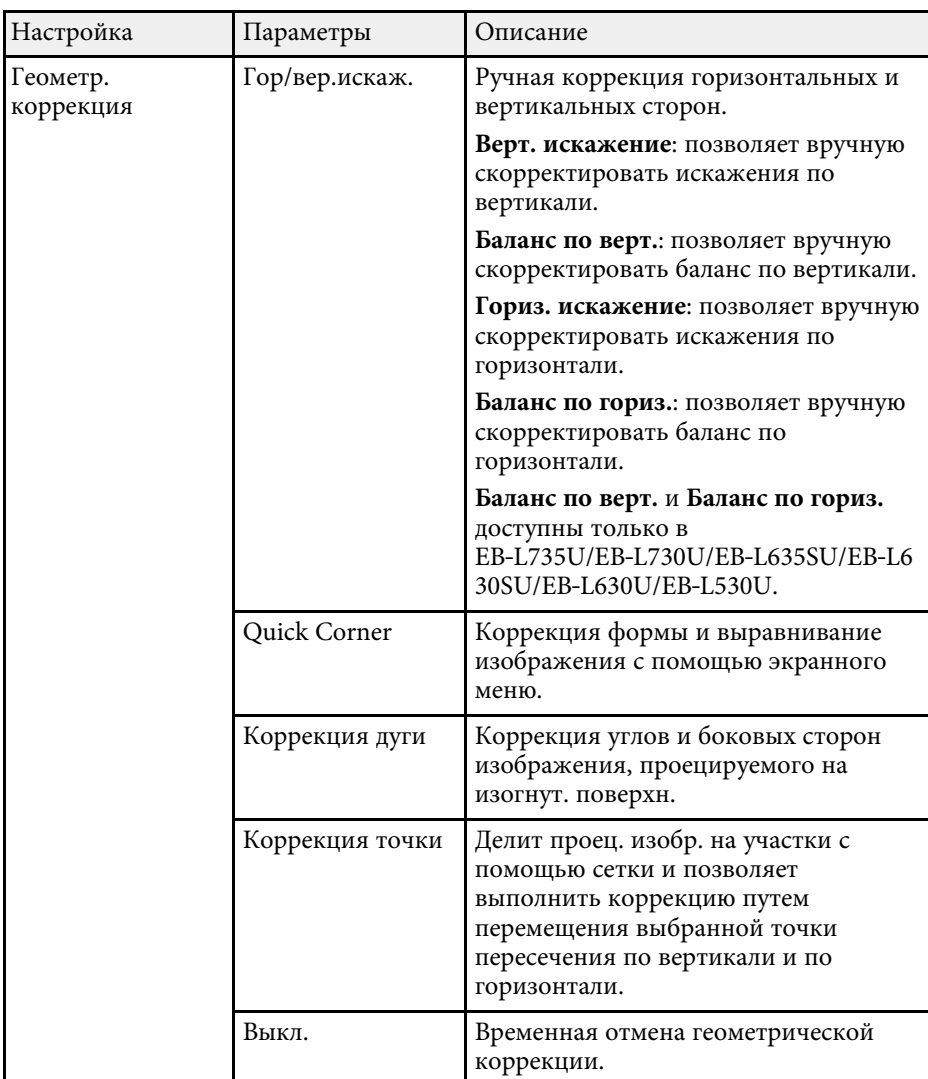

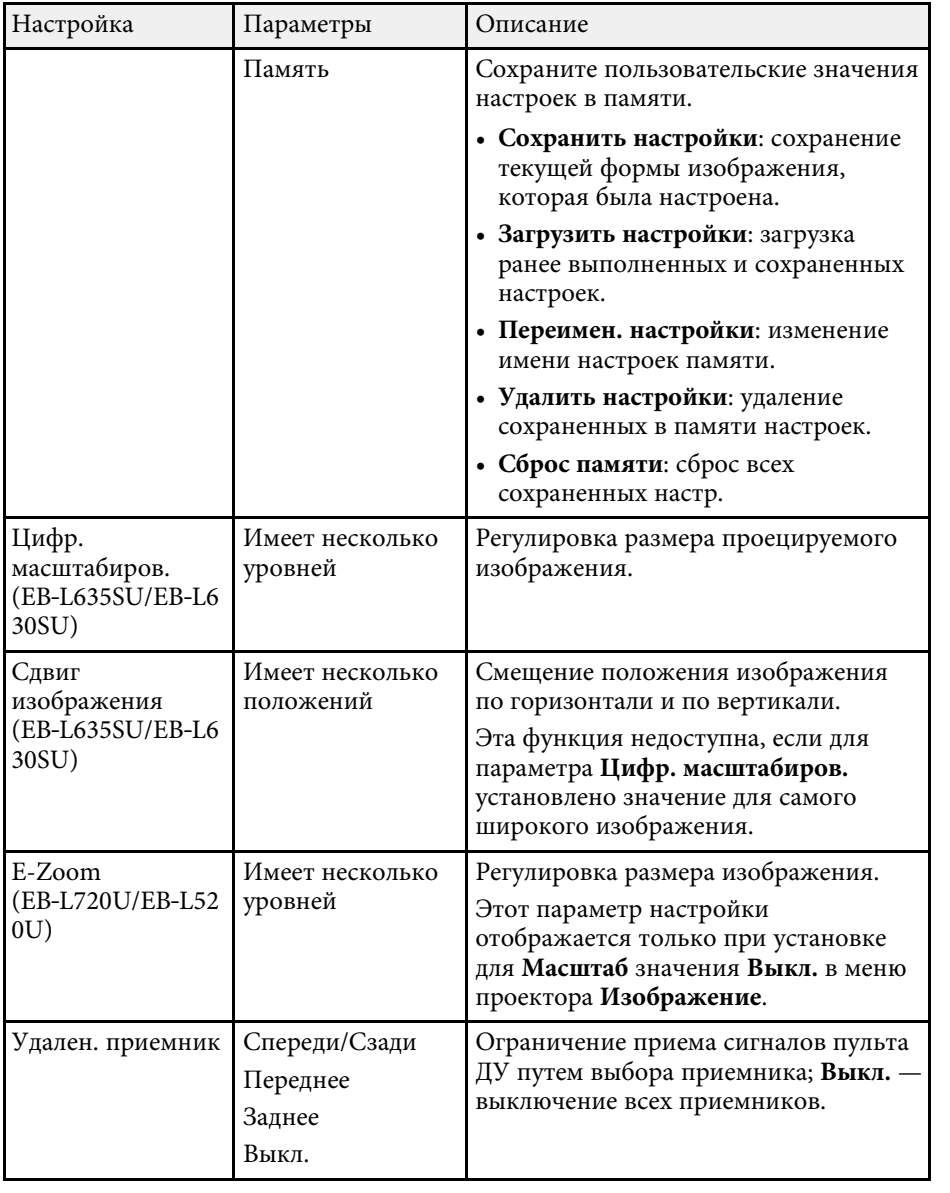

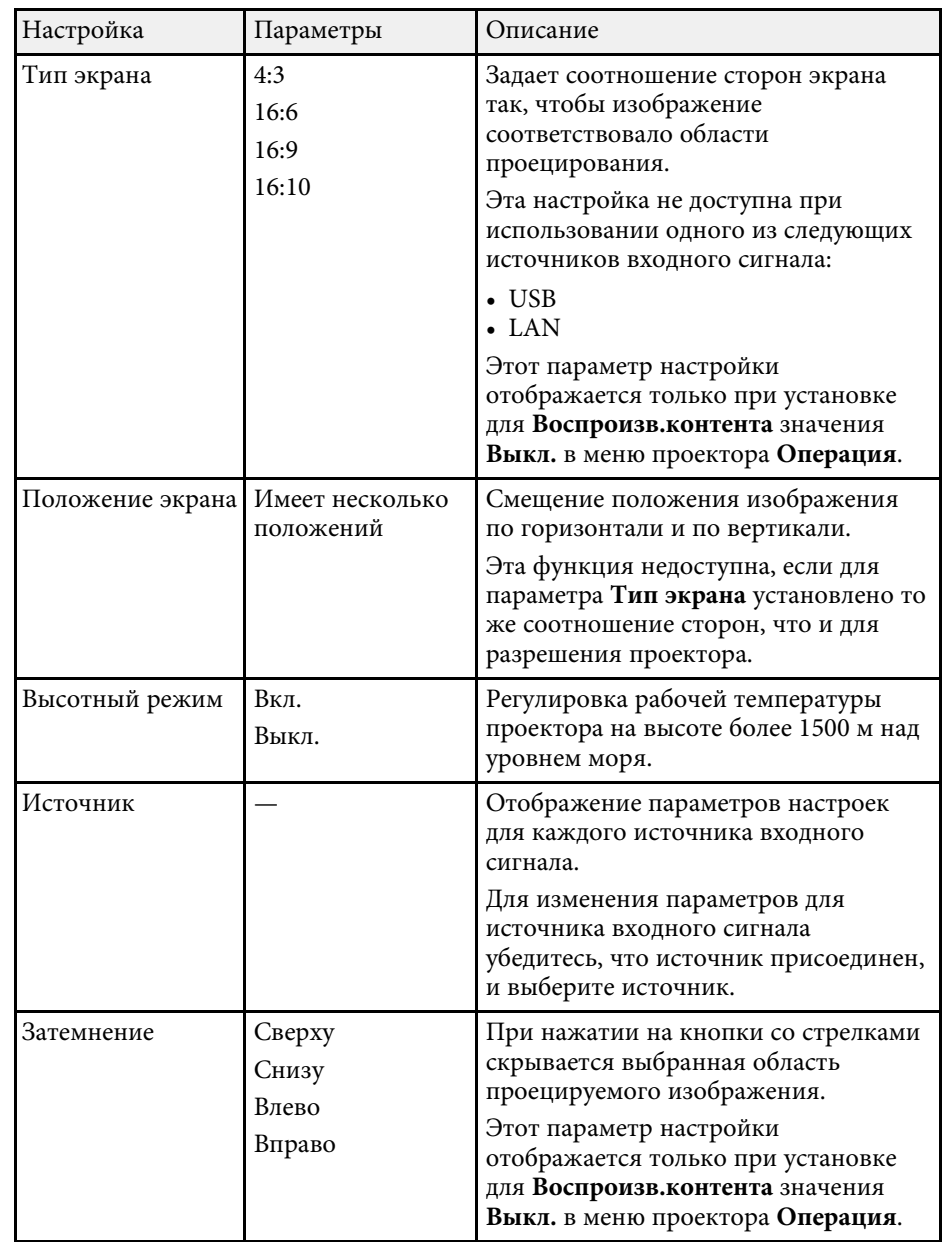

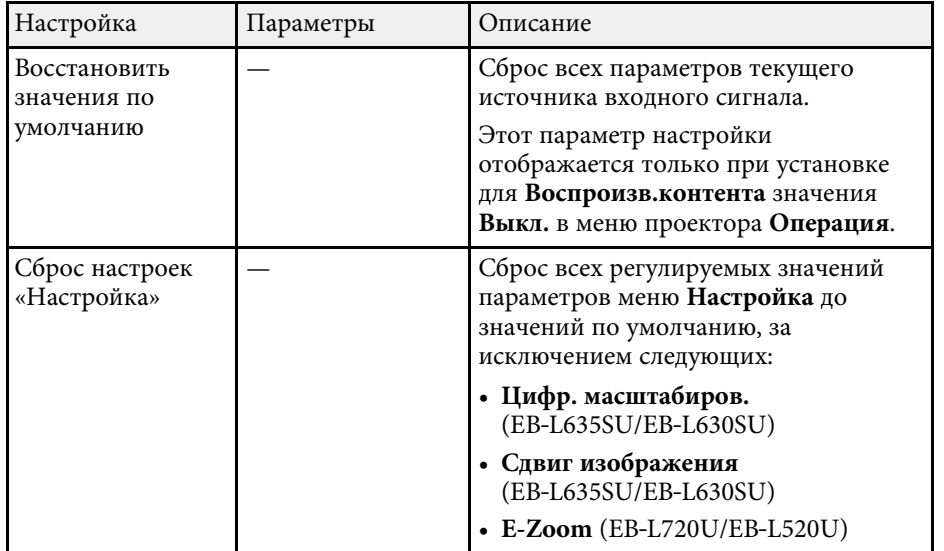

- "Режимы проецирования" стр.52
- "Форма изображения" стр.61
- "Настройка проектора и варианты установки" стр.26
- "Настройка типа экрана" стр.54

С помощью параметров настроек меню **Дисплей** можно настраивать различные функции проектора.

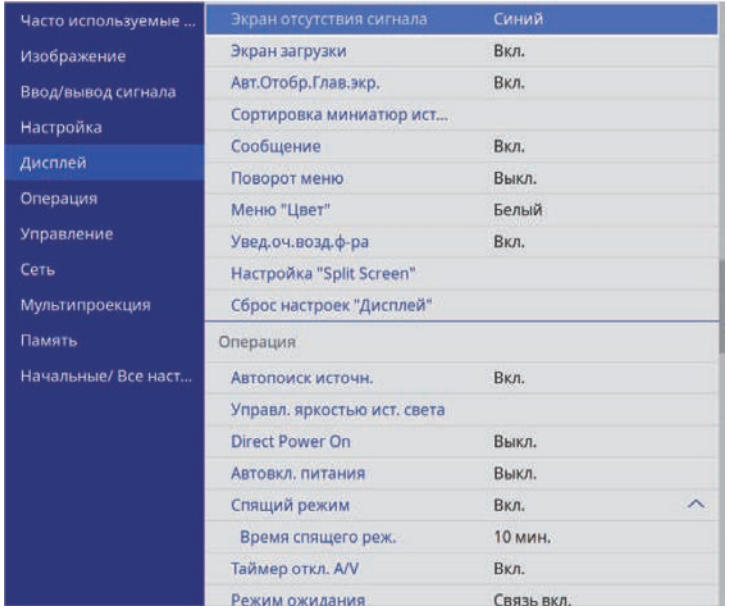

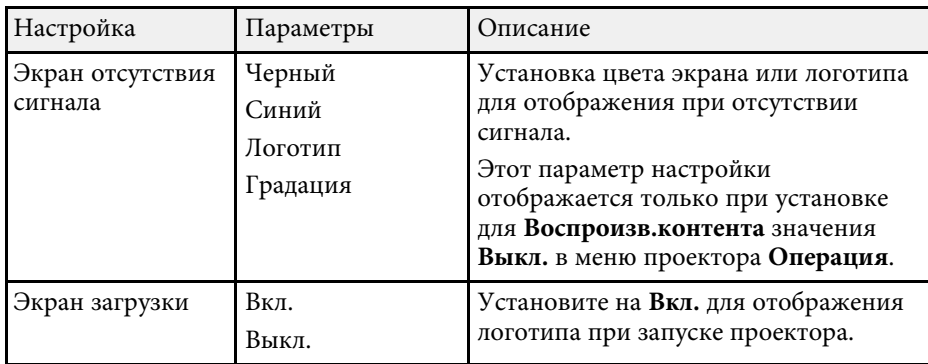

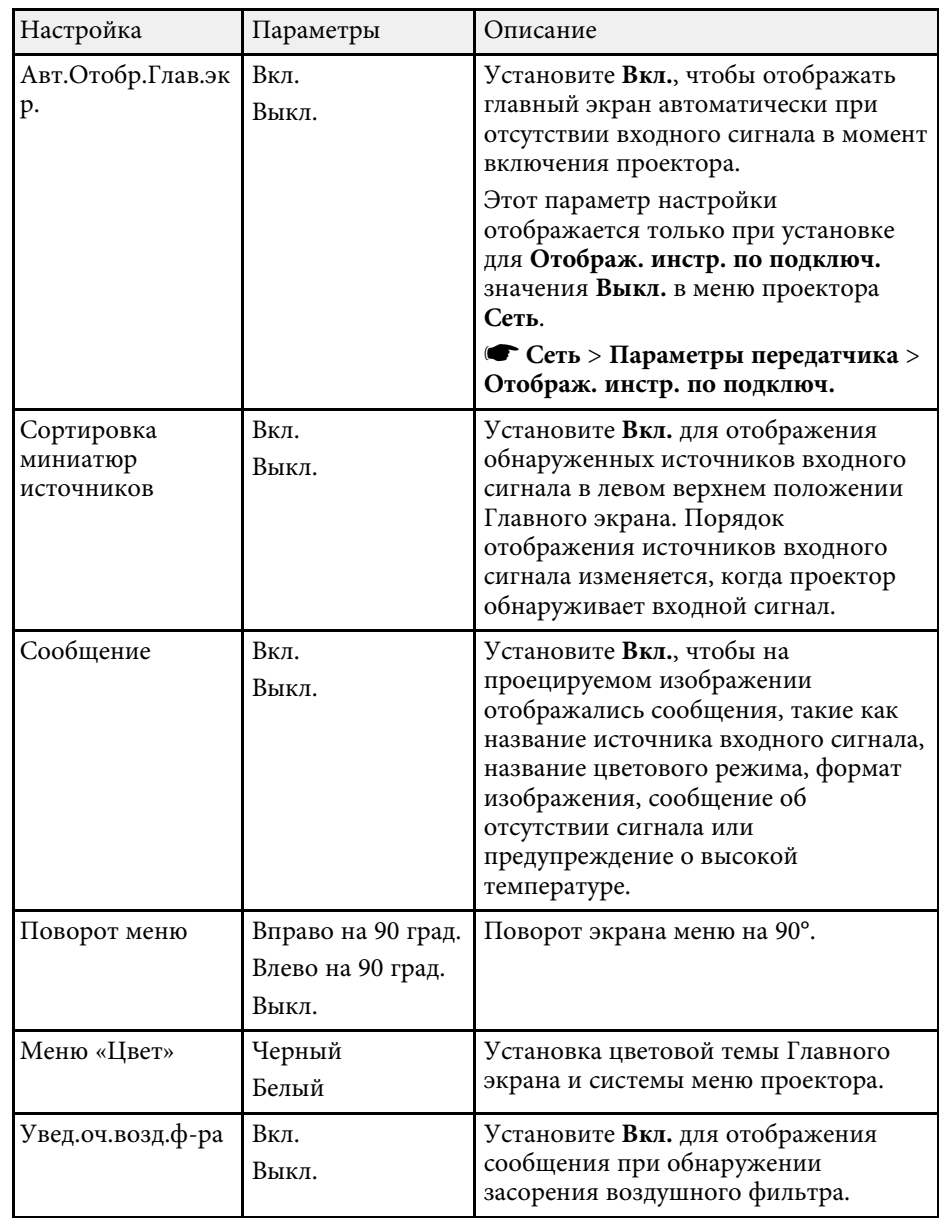

# **Параметры настройки экрана — меню "Дисплей" <sup>203</sup>**

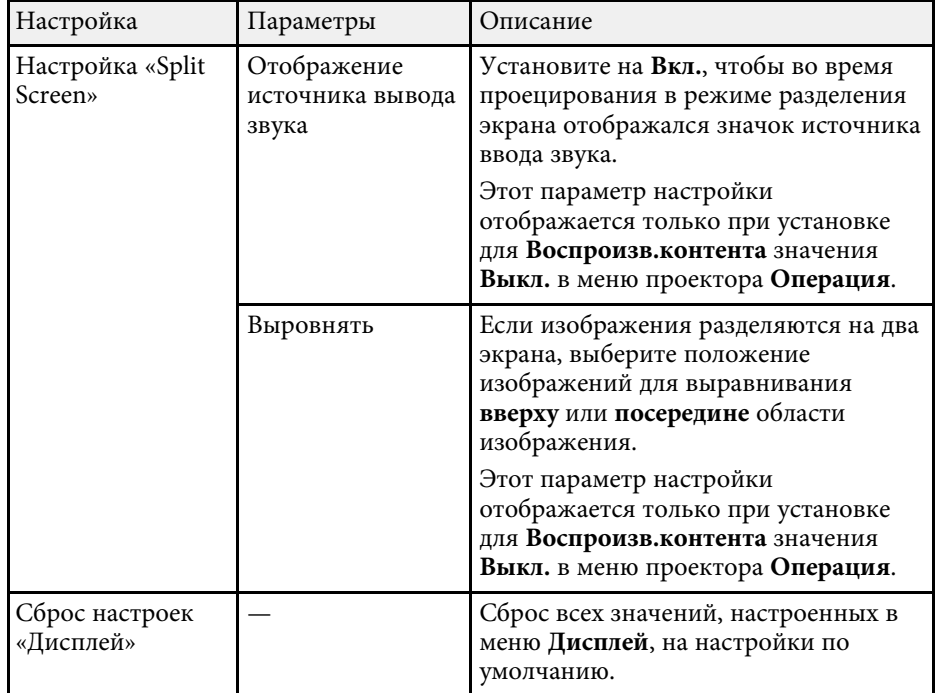

**а Если параметр Защита меню** включен в пункте **Логотип** пользователя, изменить следующие параметры настроек **пользователя**, изменить следующие параметры настроек отображения логотипа пользователя нельзя — сначала нужно выключить **Защита меню** в **Логотип пользователя** . • **Экран отсутствия сигнала**

- 
- **Экран загрузки**

## g **Дополнительная информация**

• "Одновременное проецирование нескольких изображений" стр.91

С помощью параметров настроек меню **Oперация** можно настроить различные функции проектора.

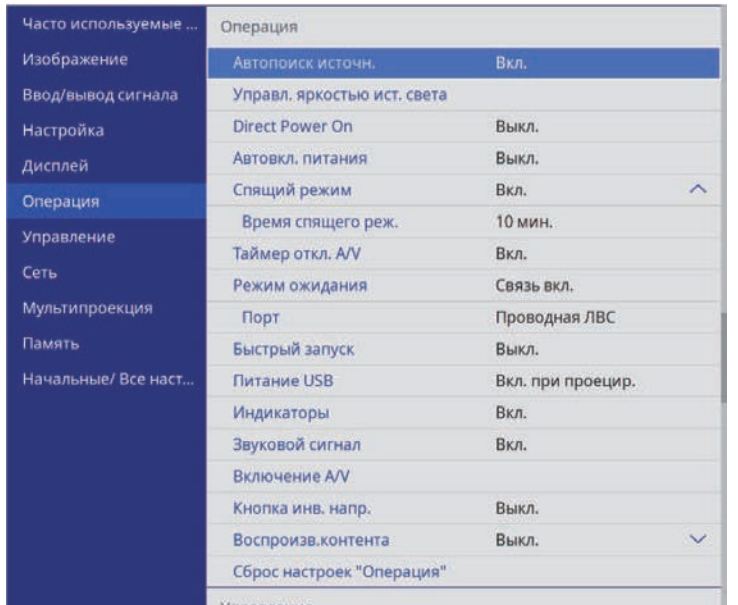

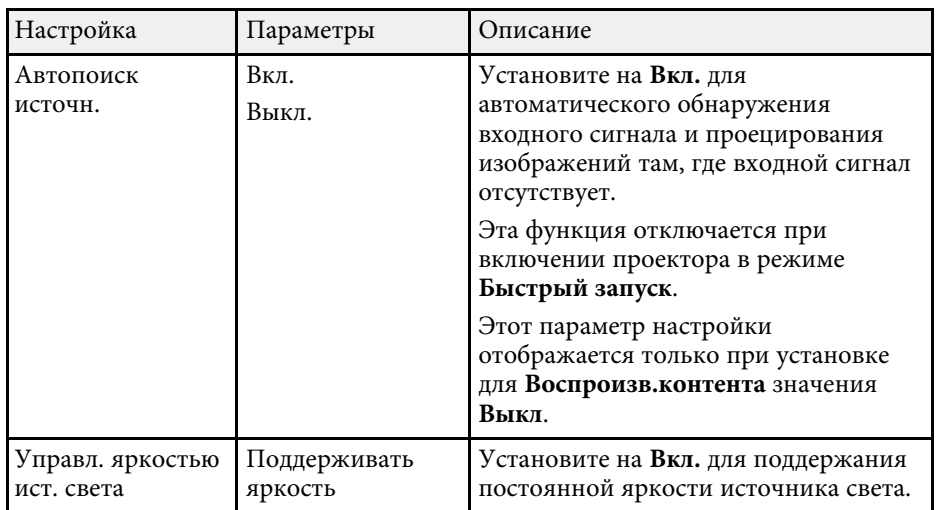

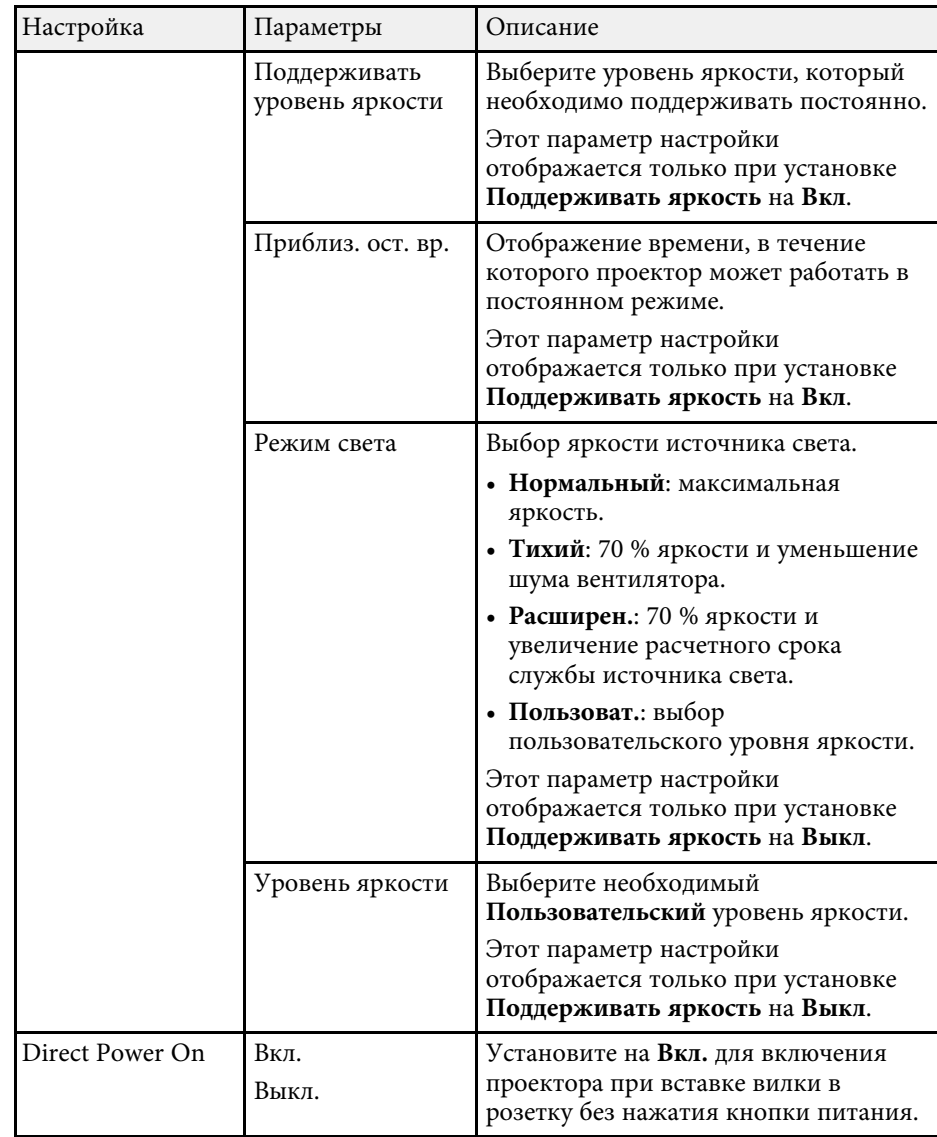

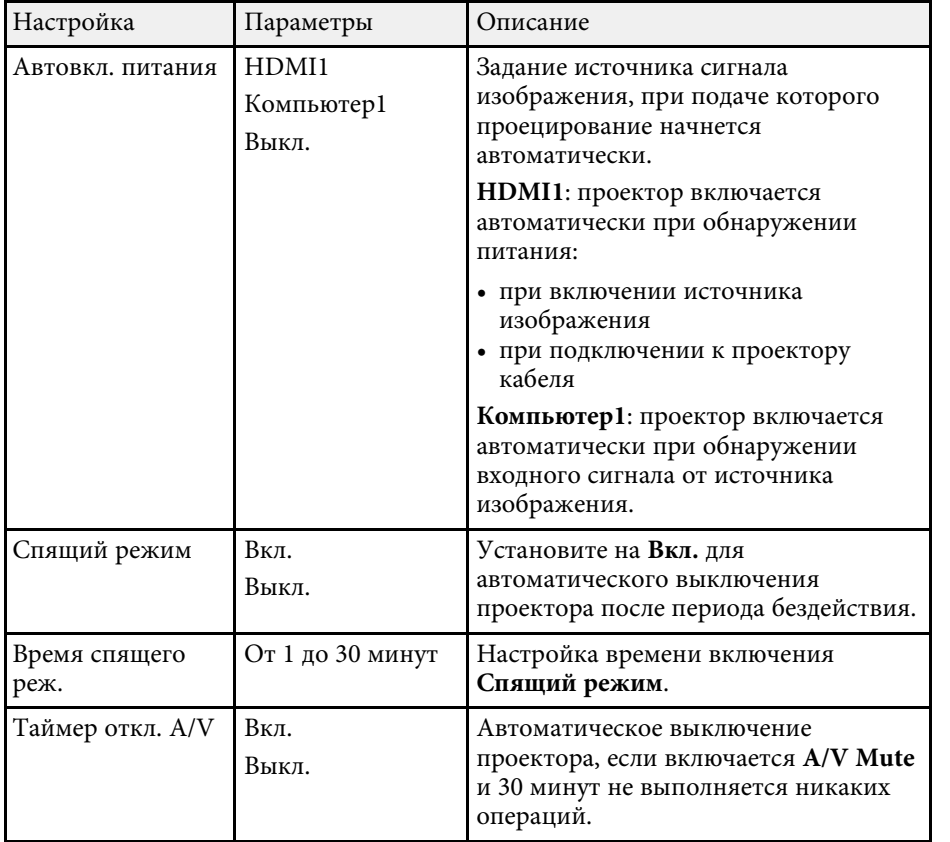

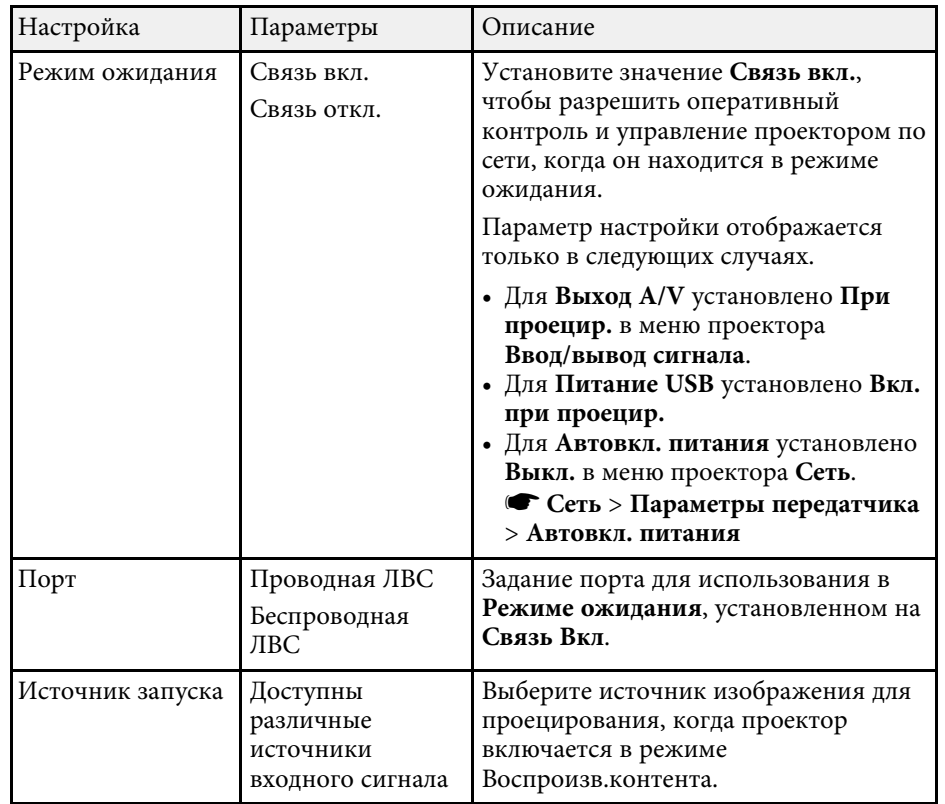

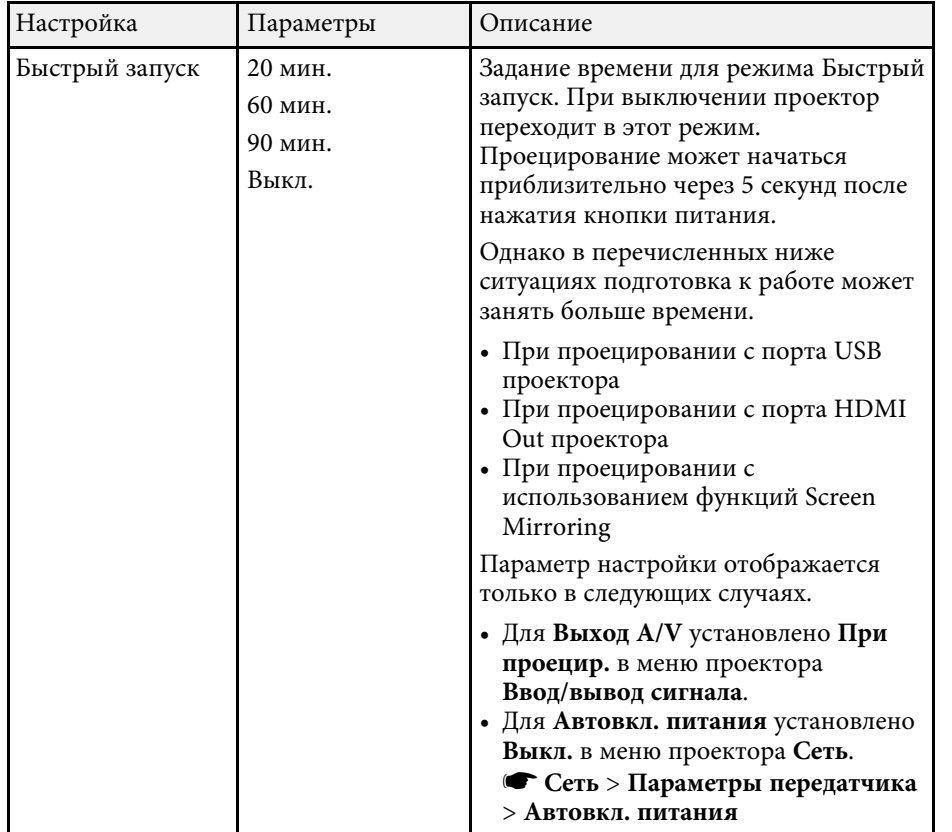

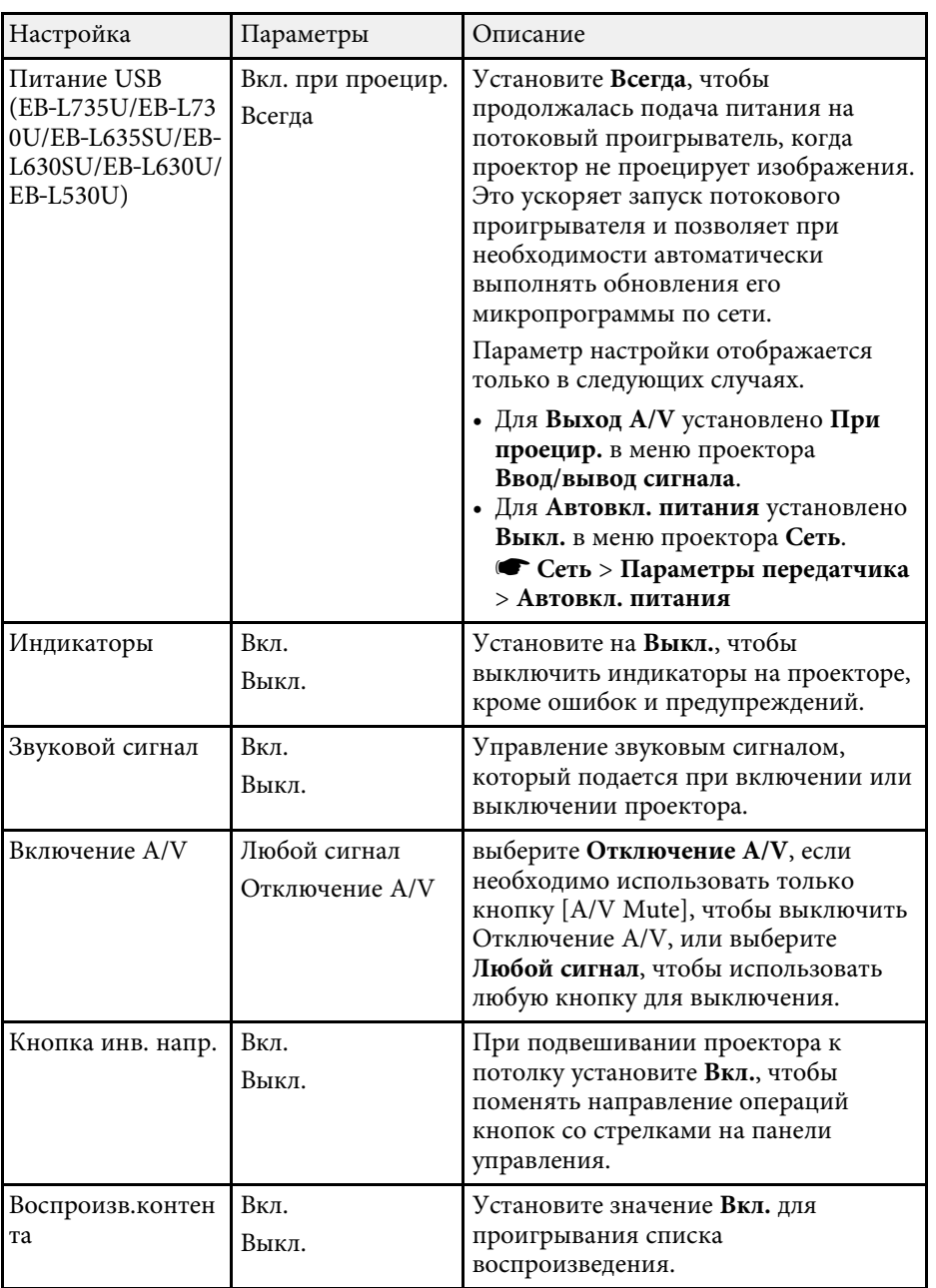

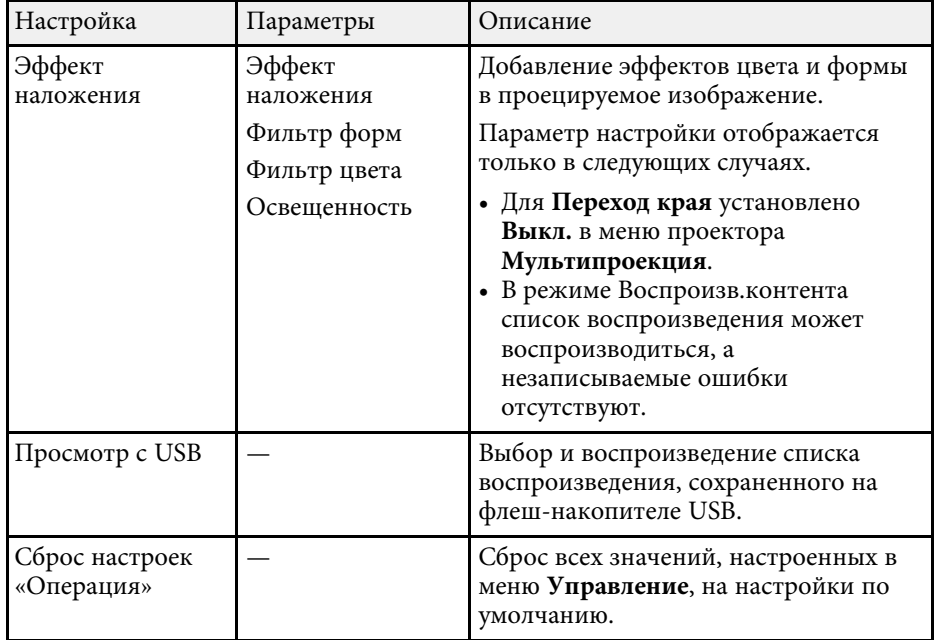

- "Проецирование в режиме «Воспроизв.контента»" стр.100
- "Регулировка яркости" стр.86

С помощью параметров настроек меню **Управление** можно настроить различные функции управления проектором.

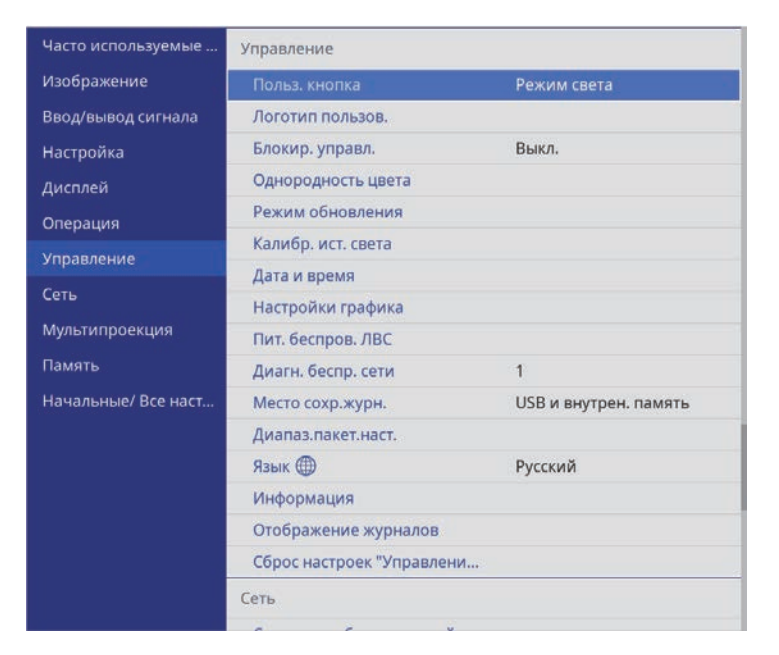

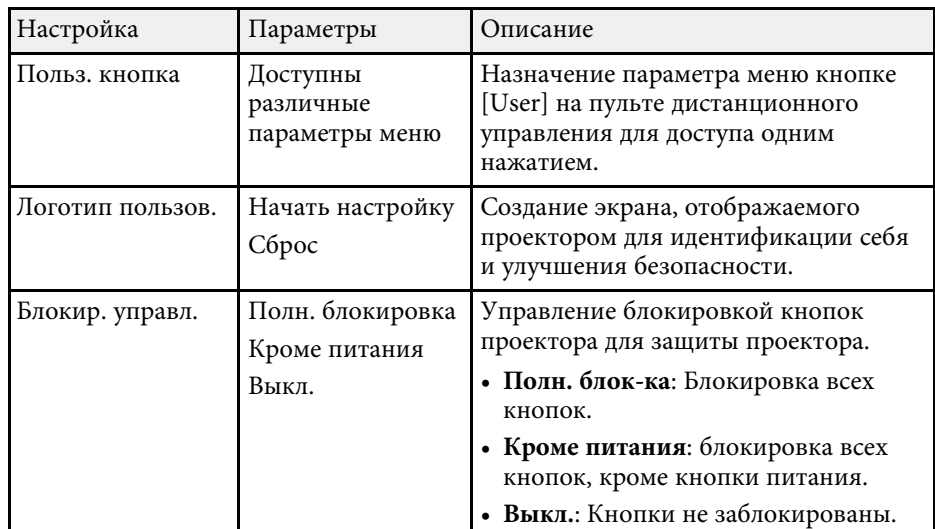

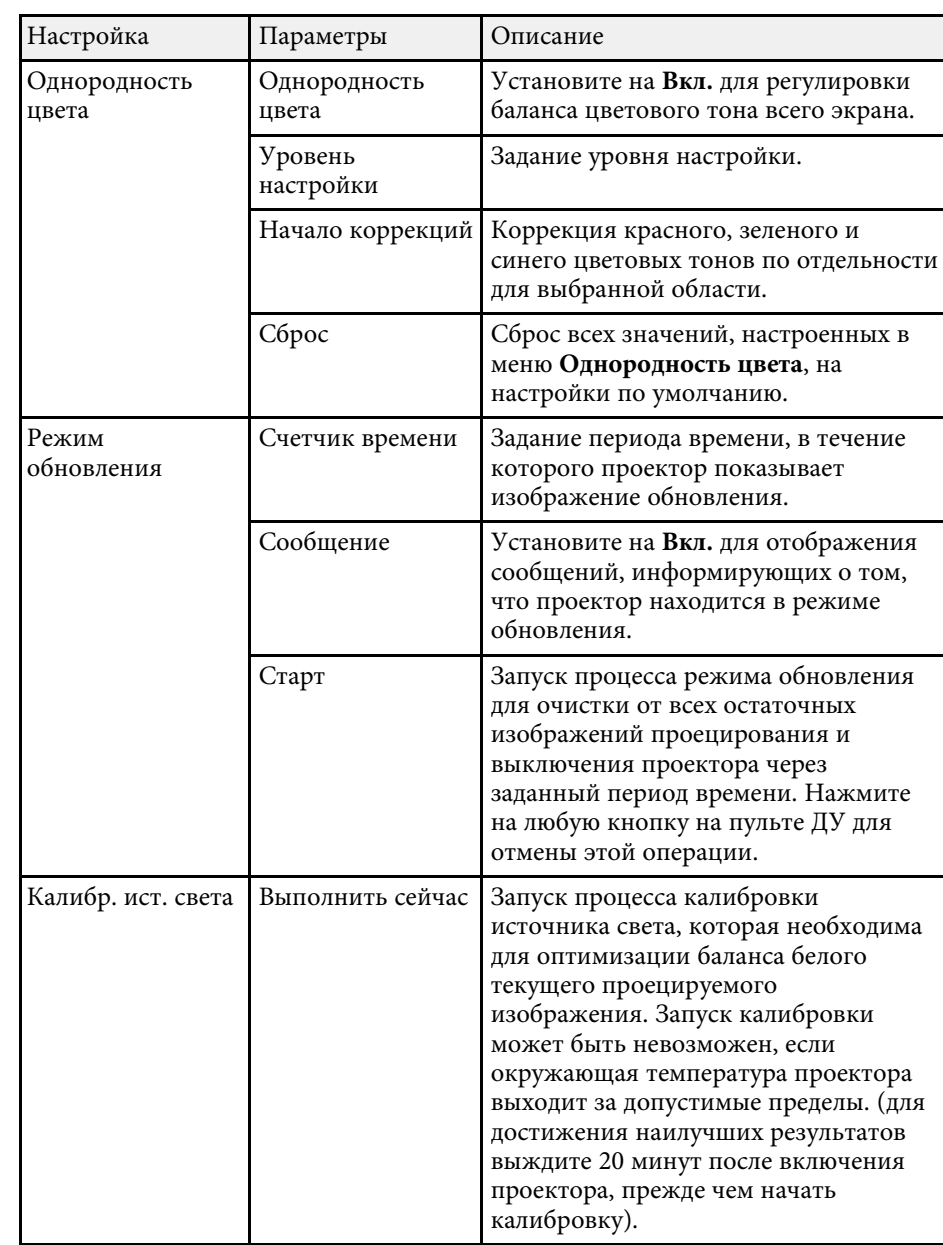

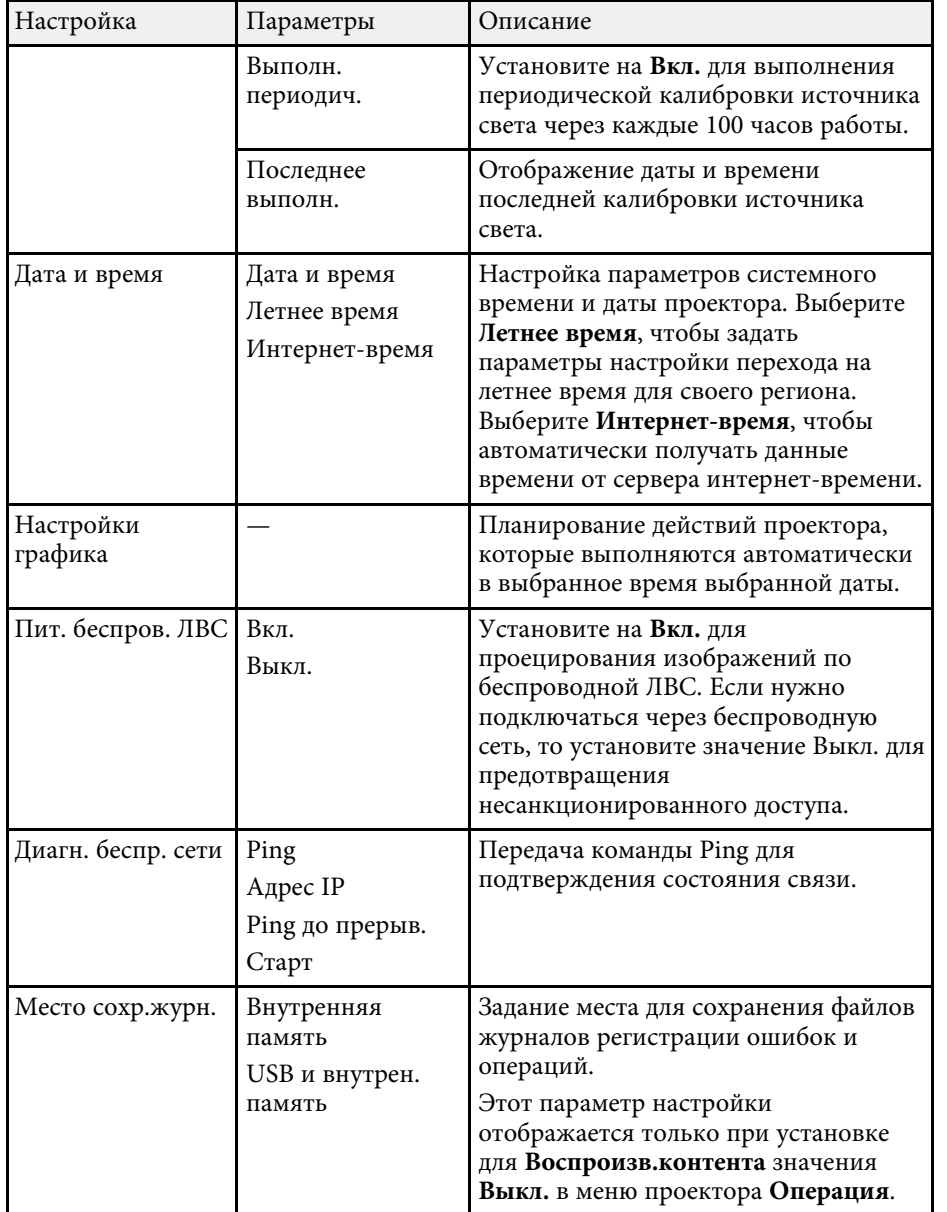

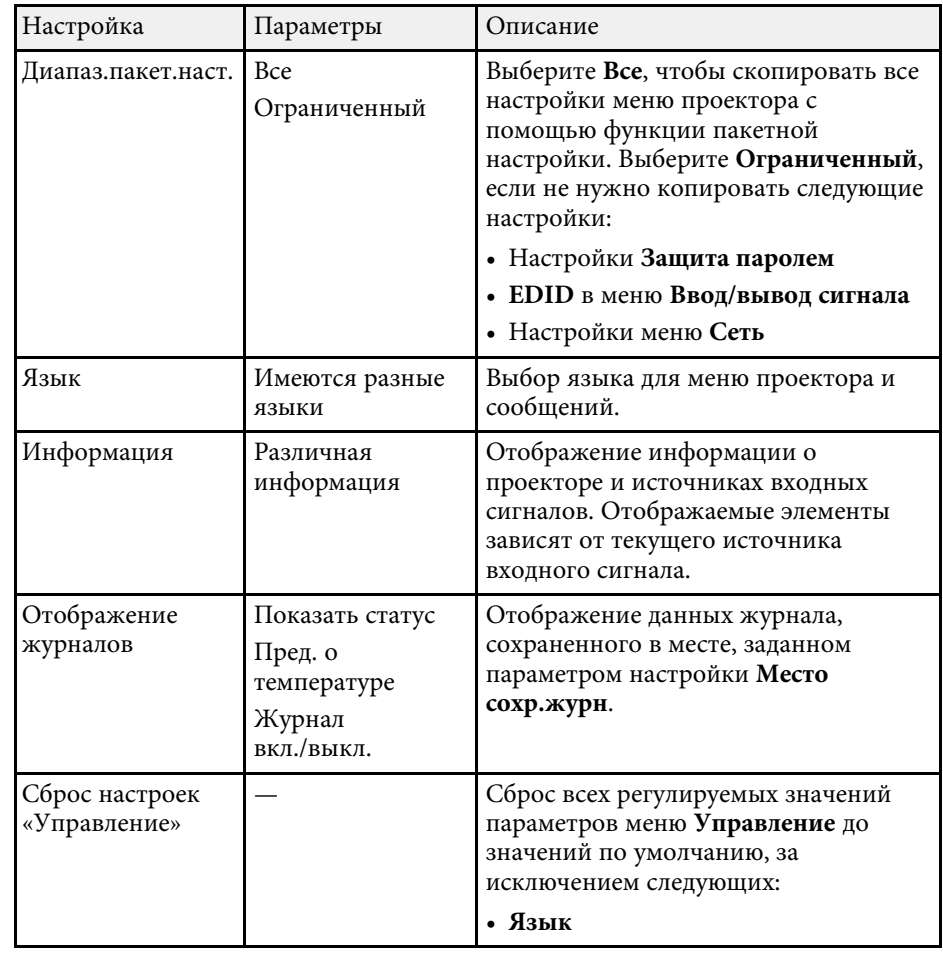

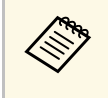

**а При установке параметра настроек Защита меню в График на Крати При установке параметра настроек Защита меню в График на Крати При График** изменять нельзя. Сначала **Вкл.** параметры **Настройки графика** изменять нельзя. Сначала установите **Защита меню** в **График** на **Выкл.**

- "Список кодов идентификации действий" стр.210
- "Сохранение изображения логотипа пользователя" стр.112
- "Блокировка кнопок проектора" стр.134
- "Выполнение калибровки источника света" стр.117
- "Регулировка цветового тона (Однородности цвета)" стр.115
- "Настройка даты и времени" стр.49
- "Настройка графиков действий проектора" стр.187
- "Выбор языка для меню проектора" стр.51

## **Список кодов идентификации действий**

Если параметр **Event ID** на экране **Информация** отображает номер кода, обратитесь к списку кодов идентификации действий для решения проблемы с проектором, которая связана с этим кодом.

Если невозможно решить проблему, обратитесь за технической поддержкой к администратору сети или в компанию Epson.

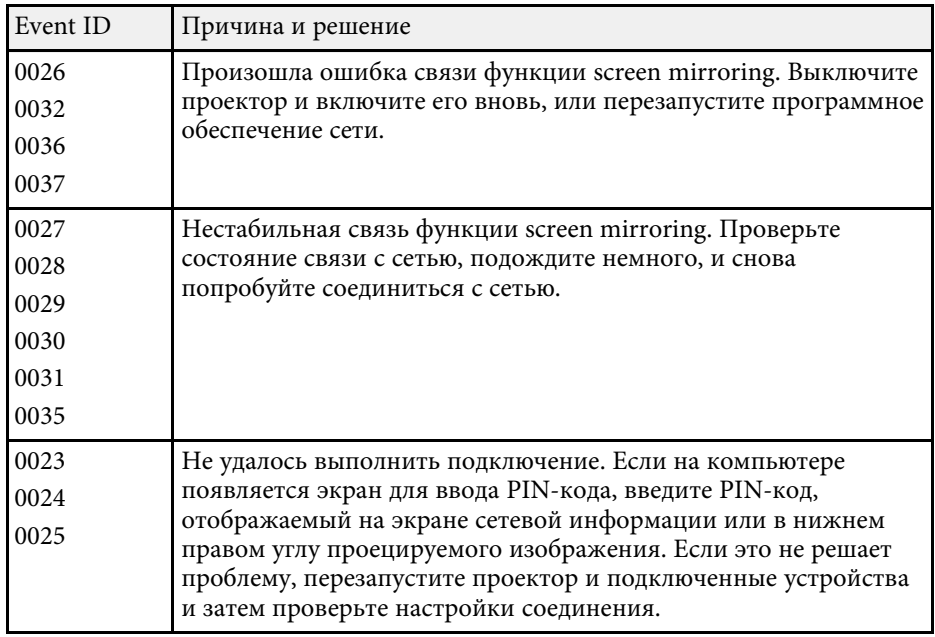

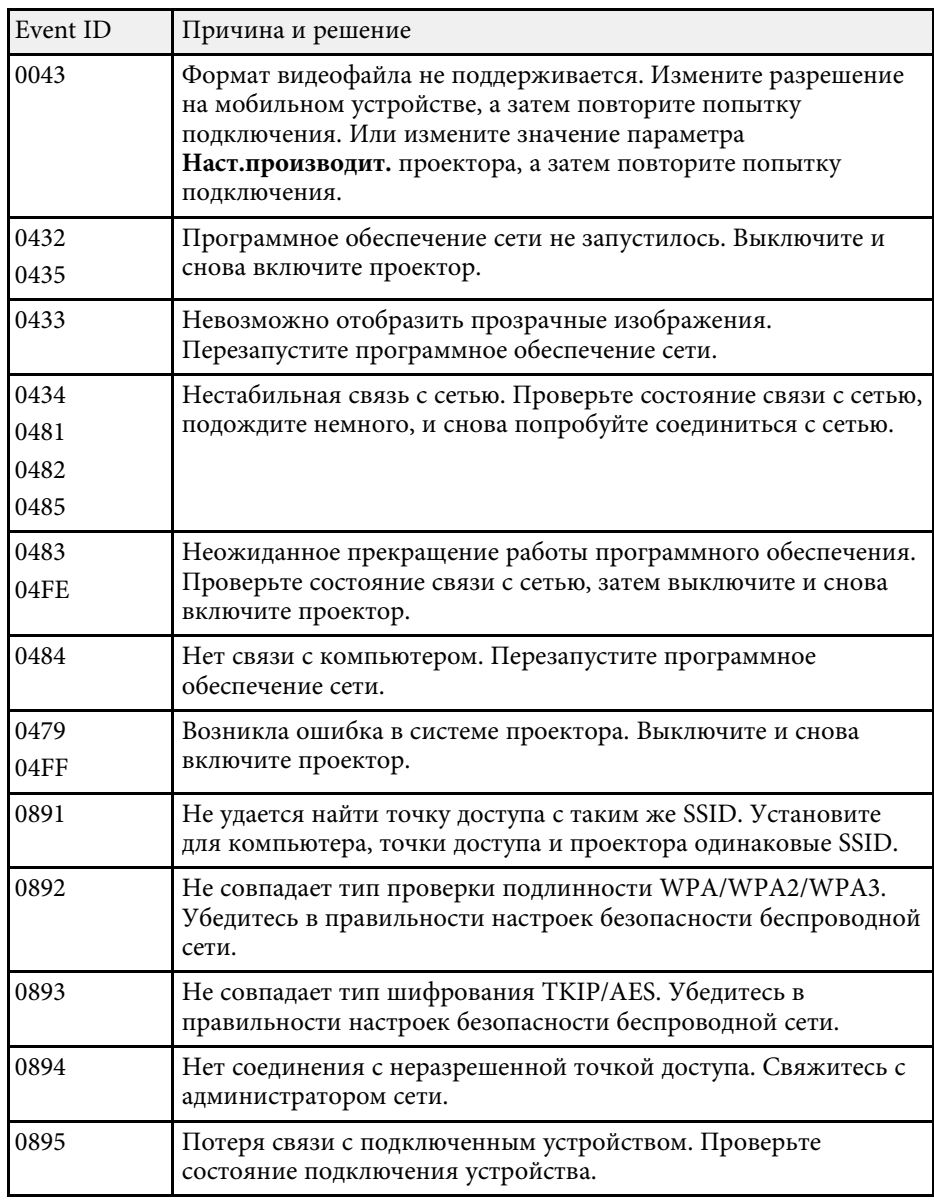

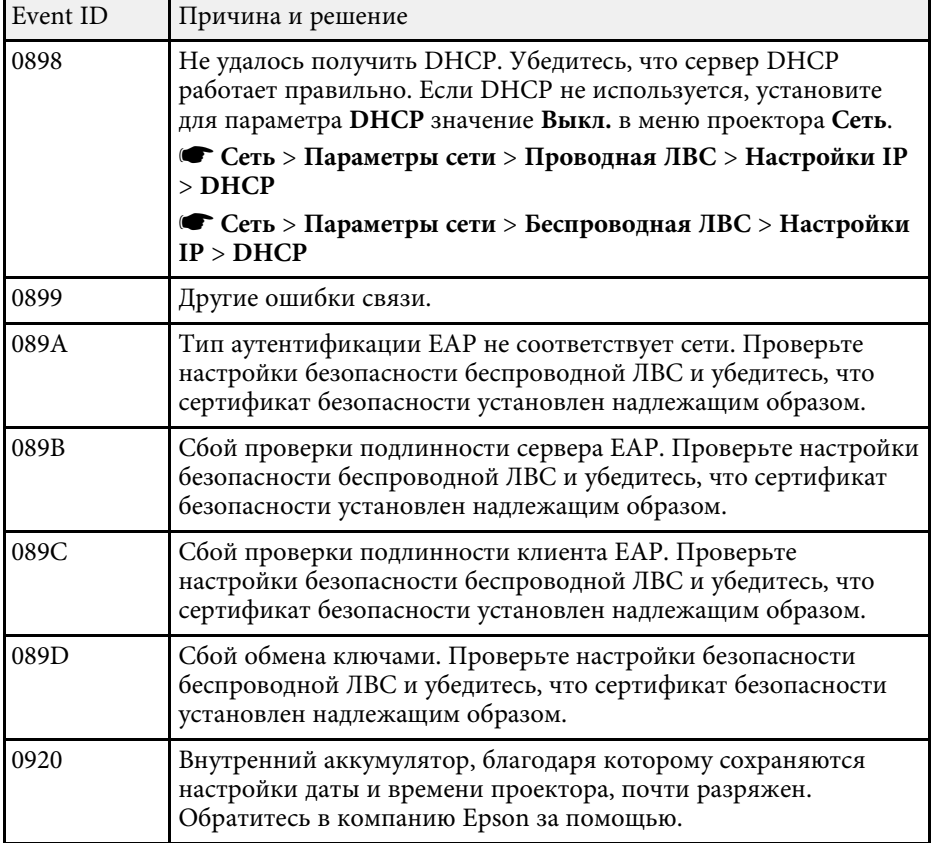

Параметры меню **Сеть** позволяют просматривать информацию о сети и настраивать проектор для управления по сети.

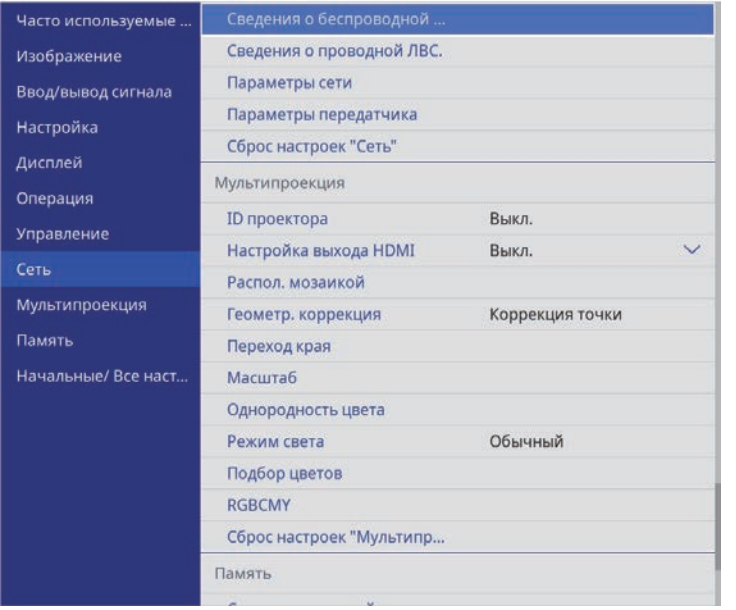

a При установке параметра настроек **Защита меню** <sup>в</sup> **Сеть** на **Вкл.** параметры сети изменять нельзя. Сначала установите **Защита меню** в **Сеть** на **Выкл.**

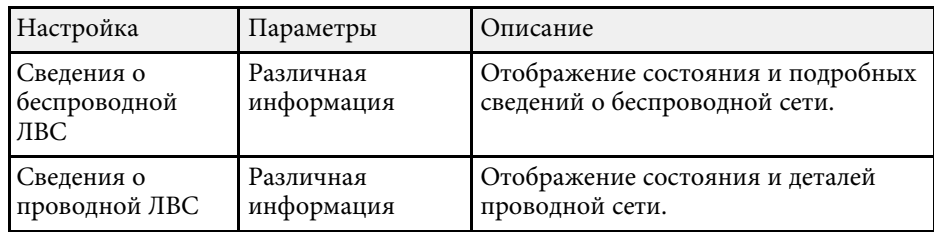

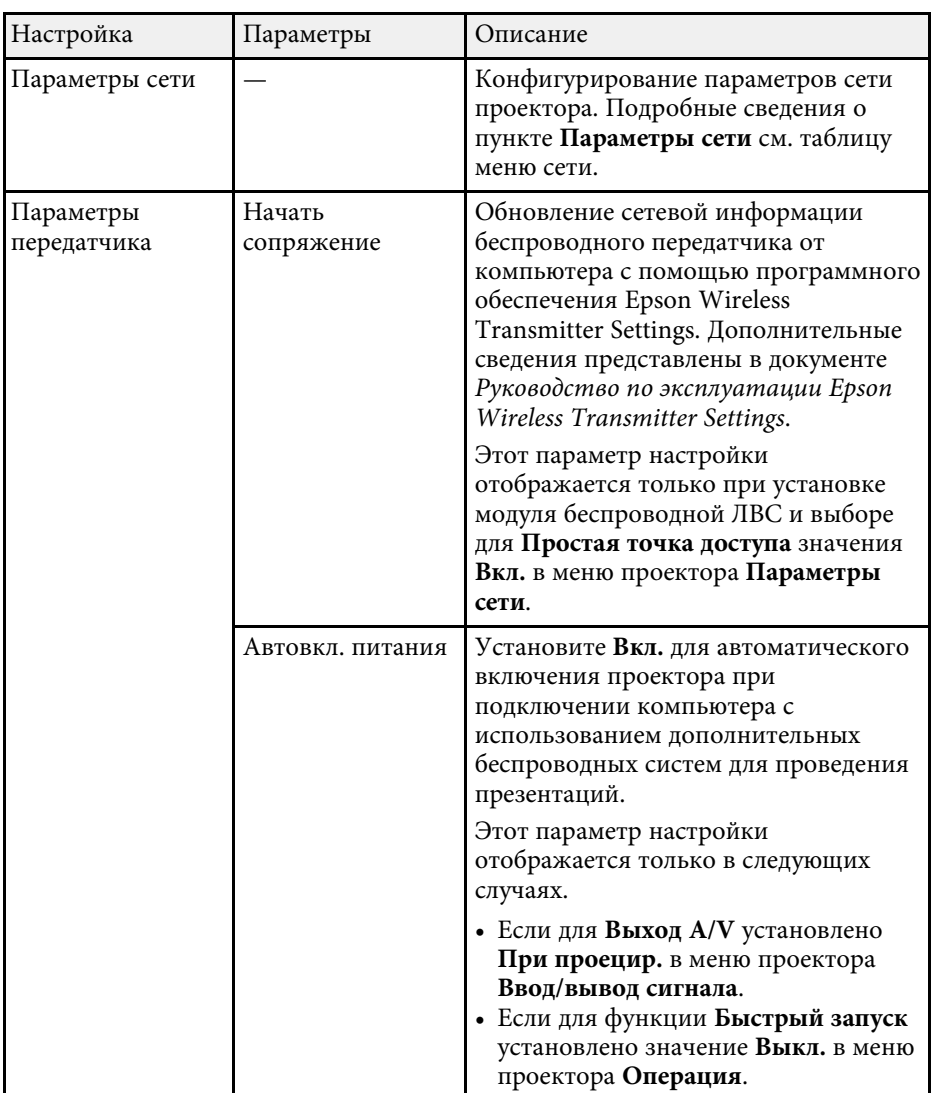

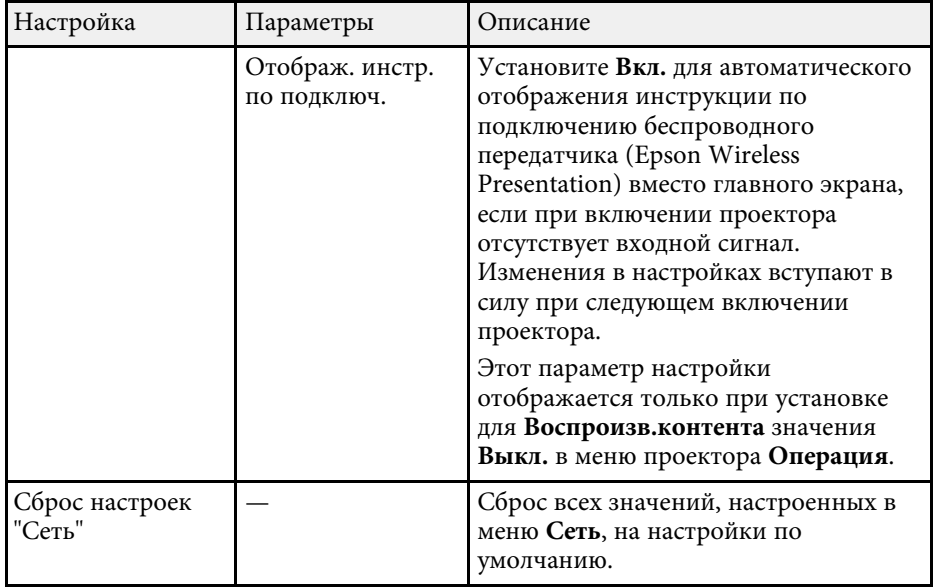

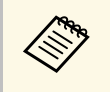

**После присоединения проектора к сети можно выбрать настройки**<br>проектора и управлять проецированием с помощью совместимого проектора и управлять проецированием с помощью совместимого веб-браузера. Он позволяет получить дистанционный доступ к проектору.

#### g **Дополнительная информация**

- "Меню "Сеть" меню "Параметры сети"" стр.213
- "Подключение к компьютерам с ОС Windows/Mac с помощью беспроводной системы для проведения презентаций" стр.153

# **Меню "Сеть" — меню "Параметры сети"**

Параметры меню **Параметры сети** позволяют выбирать основные настройки сети.

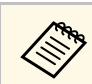

**САРЬ При подключении по беспроводной ЛВС выполните следующие** действия, чтобы включить настройки беспроводной ЛВС:

- Установите модуль беспроводной ЛВС на проектор (EB‑L720U/EB‑L520U).
- Включите параметр **Пит. беспров. ЛВС** в меню проектора **Управление**.

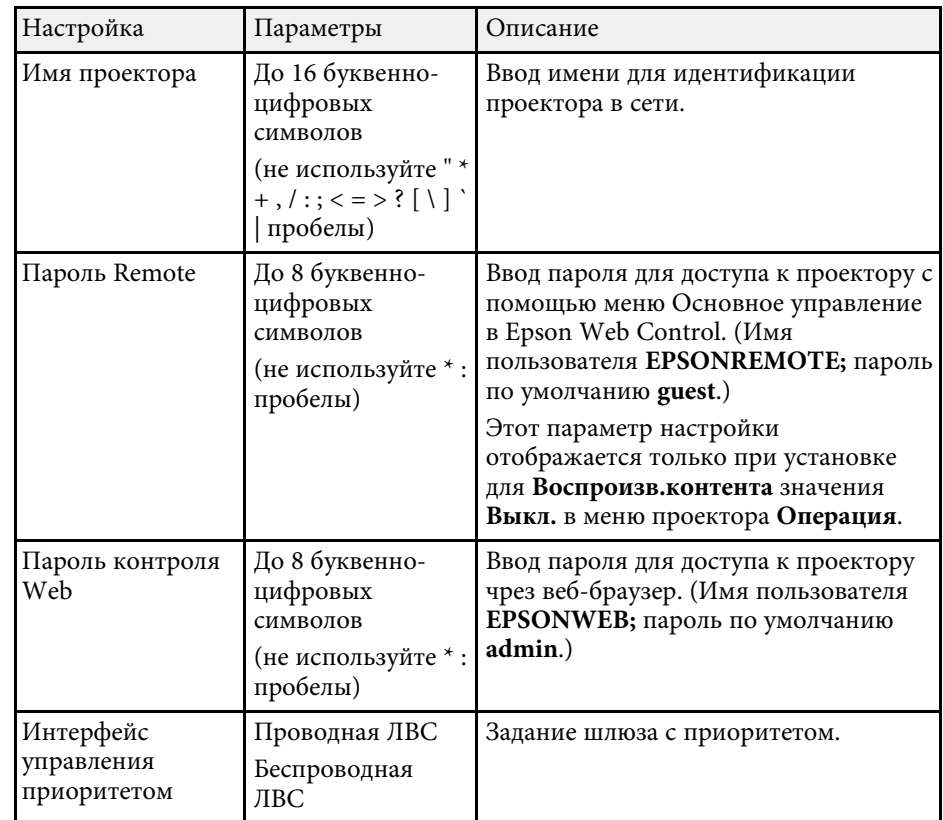

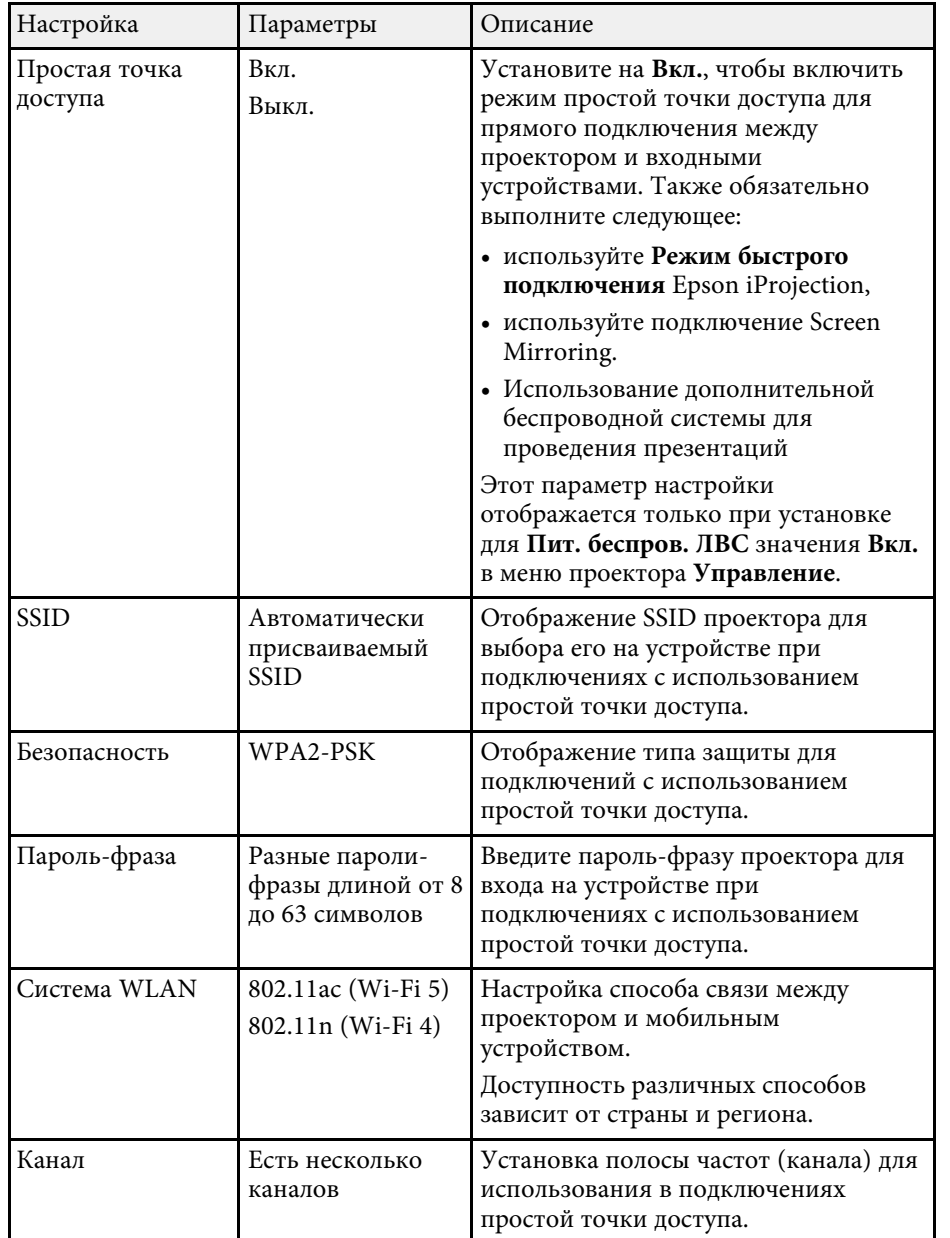

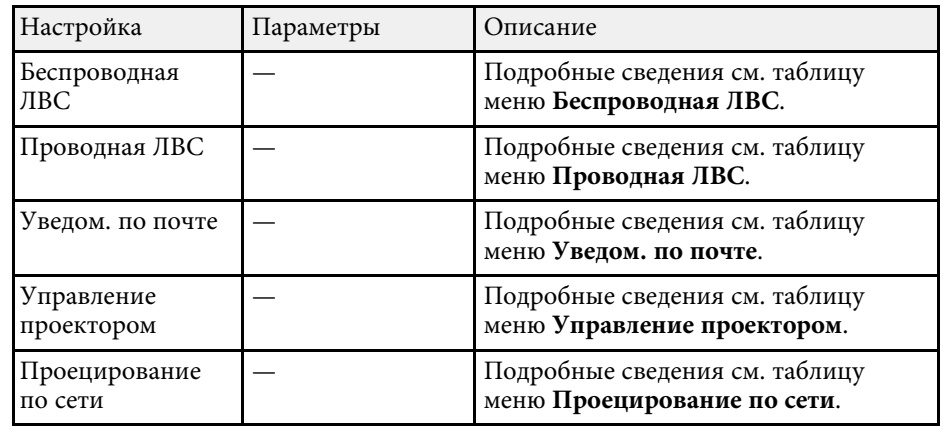

### g **Дополнительная информация**

- "Меню "Сеть" меню "Беспроводная ЛВС"" стр.214
- "Меню "Сеть" меню "Проводная ЛВС"" стр.217
- "Меню "Сеть" меню "Уведом. по почте"" стр.217
- "Меню "Сеть" меню "Управление проектором"" стр.218
- "Меню "Сеть" меню "Проецирование по сети"" стр.219

## **Меню "Сеть" – меню "Беспроводная ЛВС"**

Параметры меню **Беспроводная ЛВС** позволяют настроить беспроводную ЛВС.

- 
- a Включите параметр **Пит. беспров. ЛВС** в меню проектора **Управление**.
- Если дополнительный модуль беспроводной ЛВС не установлен, выключите параметр настройки **Простая точка доступа**, чтобы можно было выбрать параметры настройки беспроводной ЛВС (EB‑L735U/EB‑L730U/EB‑L635SU/EB‑L630SU/EB‑L630U/EB‑L530U ).
- Установите дополнительный модуль беспроводной ЛВС и выключите параметр настройки **Простая точка доступа**, чтобы можно было выбрать параметры настройки беспроводной ЛВС (EB‑L720U/EB‑L520U).

При подключении к беспроводной сети настоятельно рекомендуется установить защиту. Когда настраивается защита, следуйте инструкциям администратора сети, к которой нужно присоединиться.

WPA – это стандарт шифрования, который улучшает защиту беспроводных сетей. Проектор поддерживает методы шифрования AES.

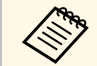

WPA2/WPA3-EAP и WPA3-EAP защиту WPA3 192-bit не поддерживают.

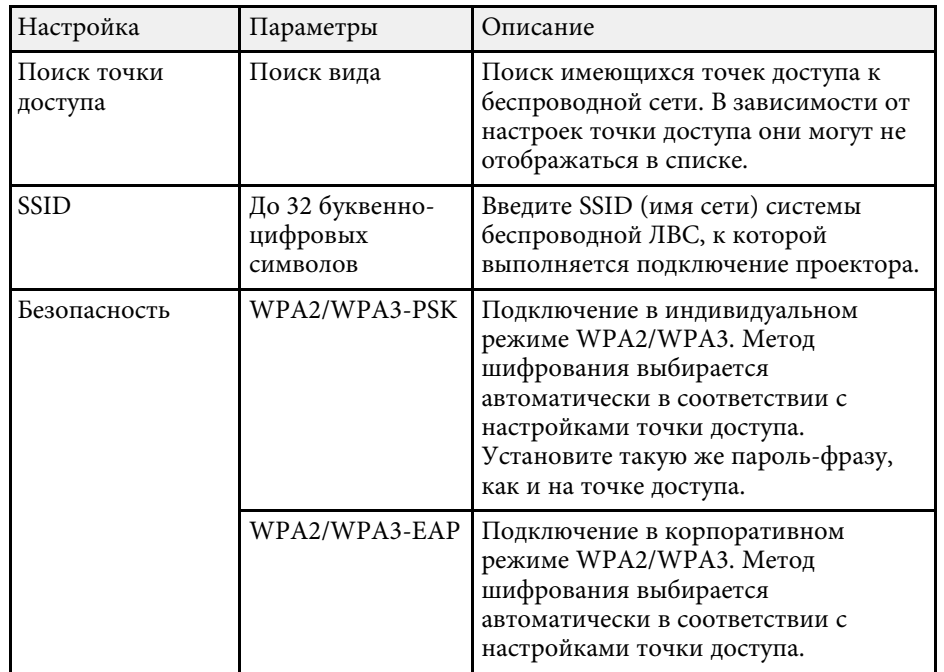

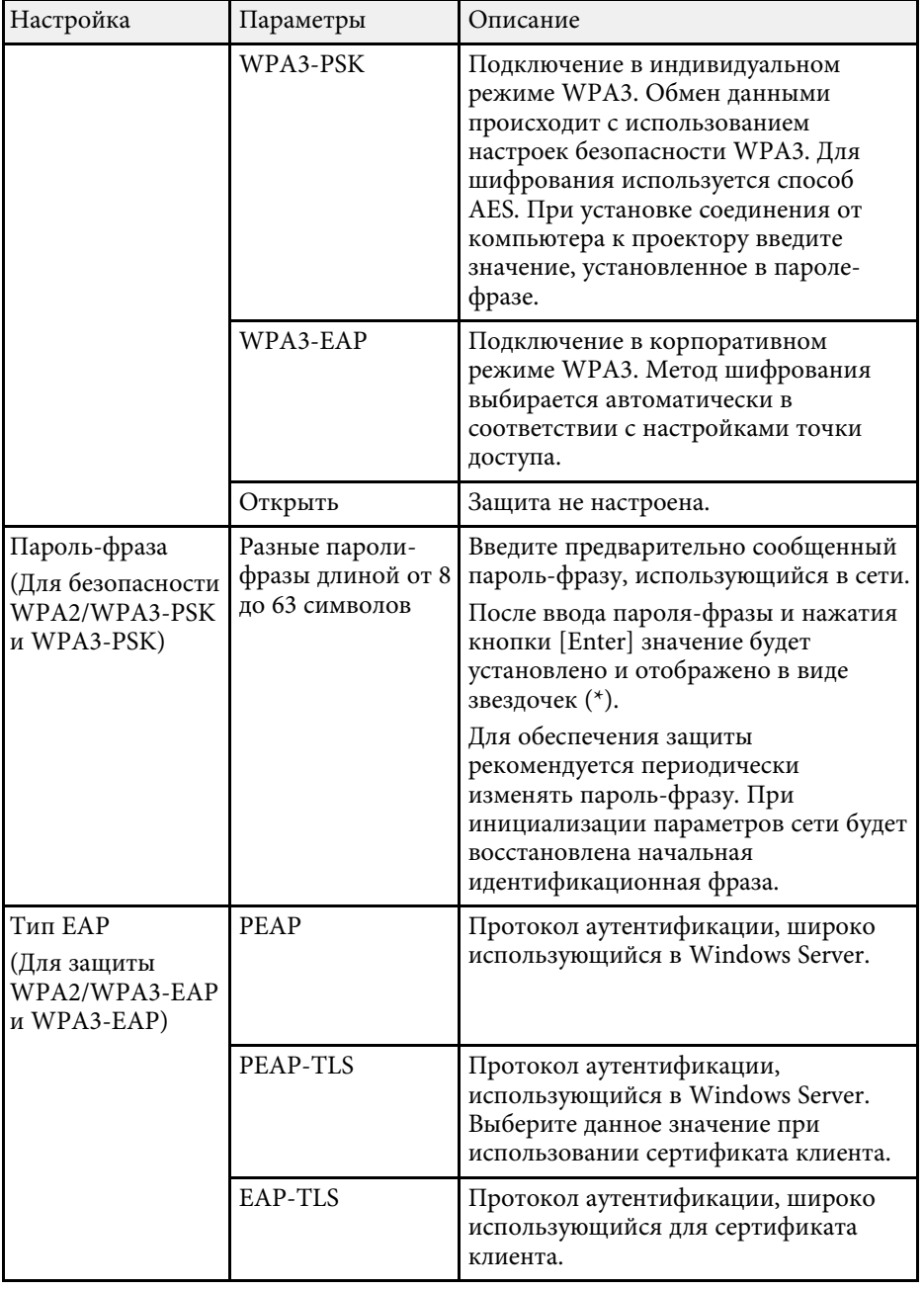

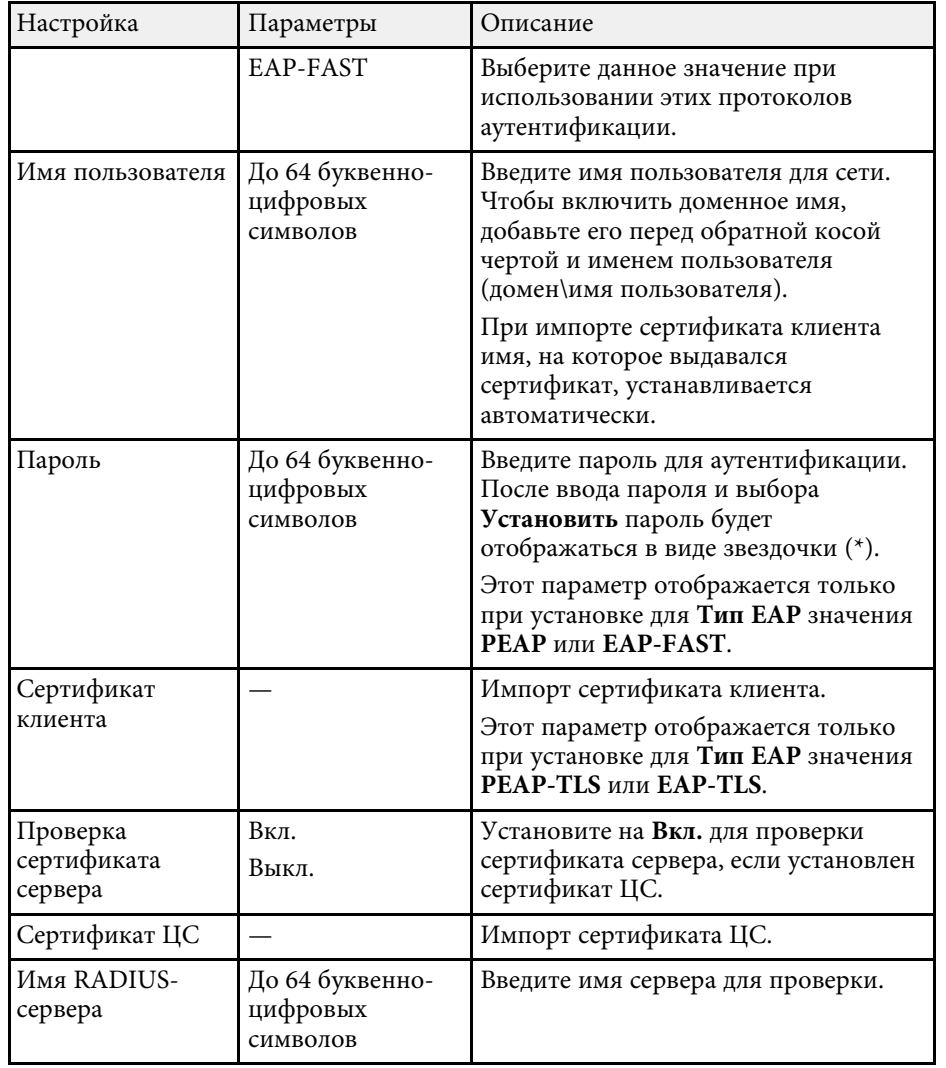

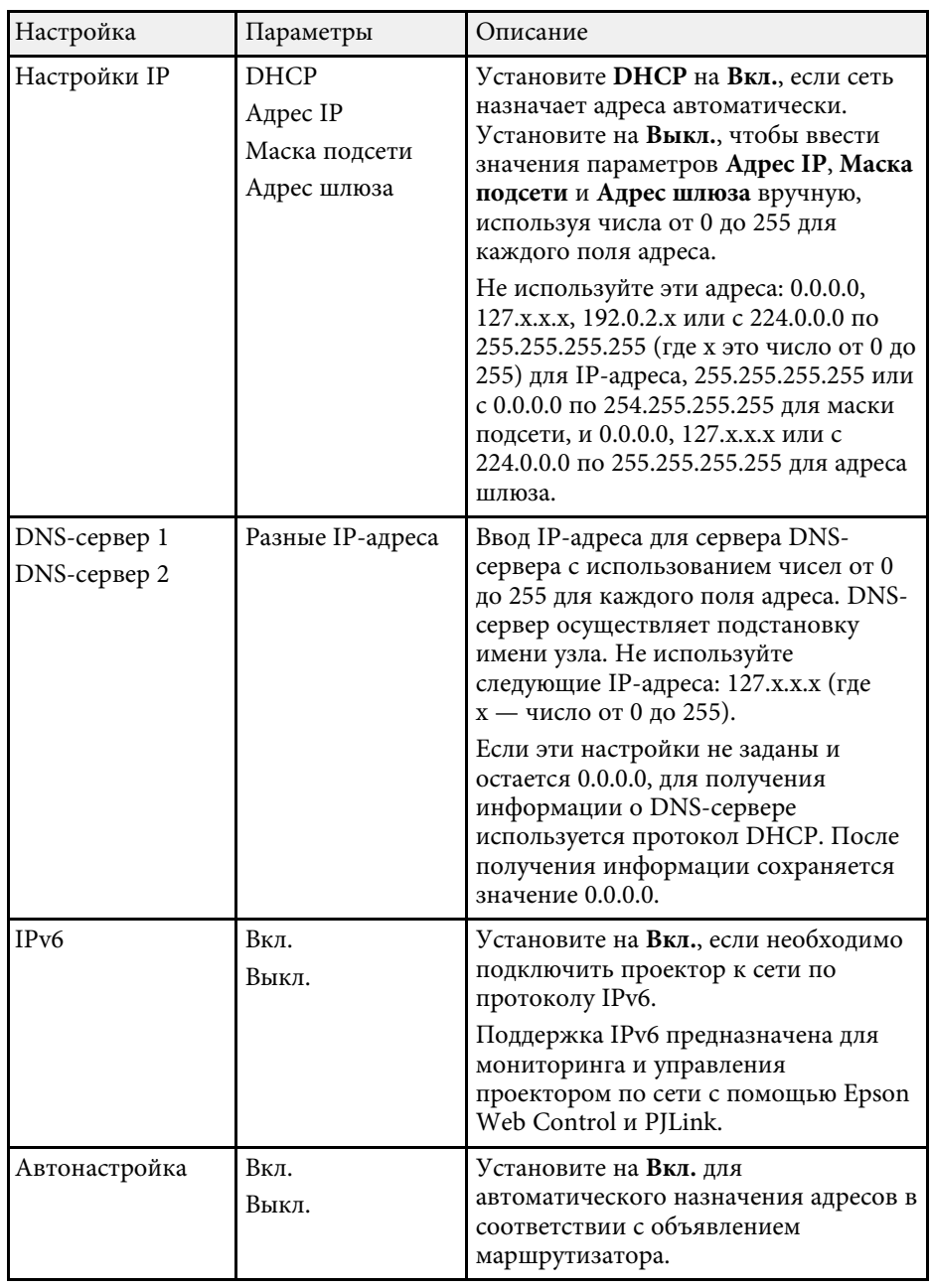
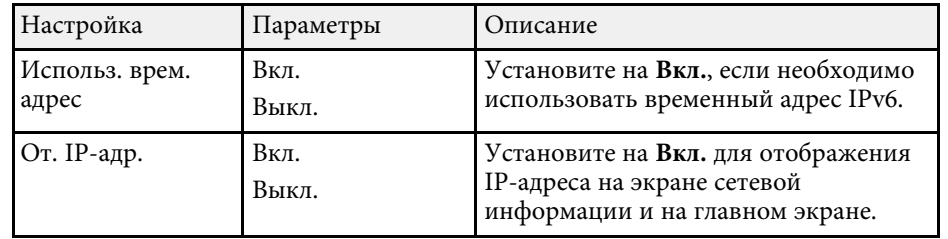

#### **Меню "Сеть" – меню "Проводная ЛВС"**

Параметры меню **Проводная ЛВС** позволяют выбирать настройки проводной локальной сети.

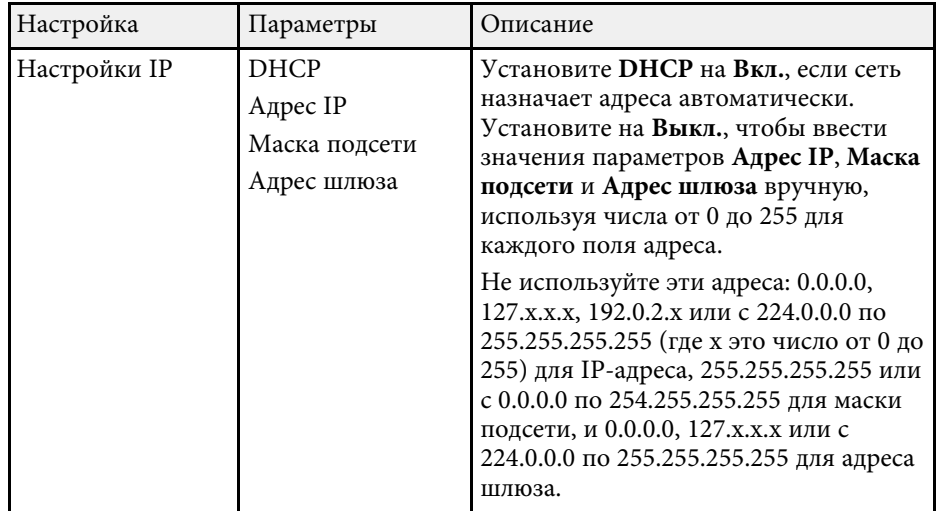

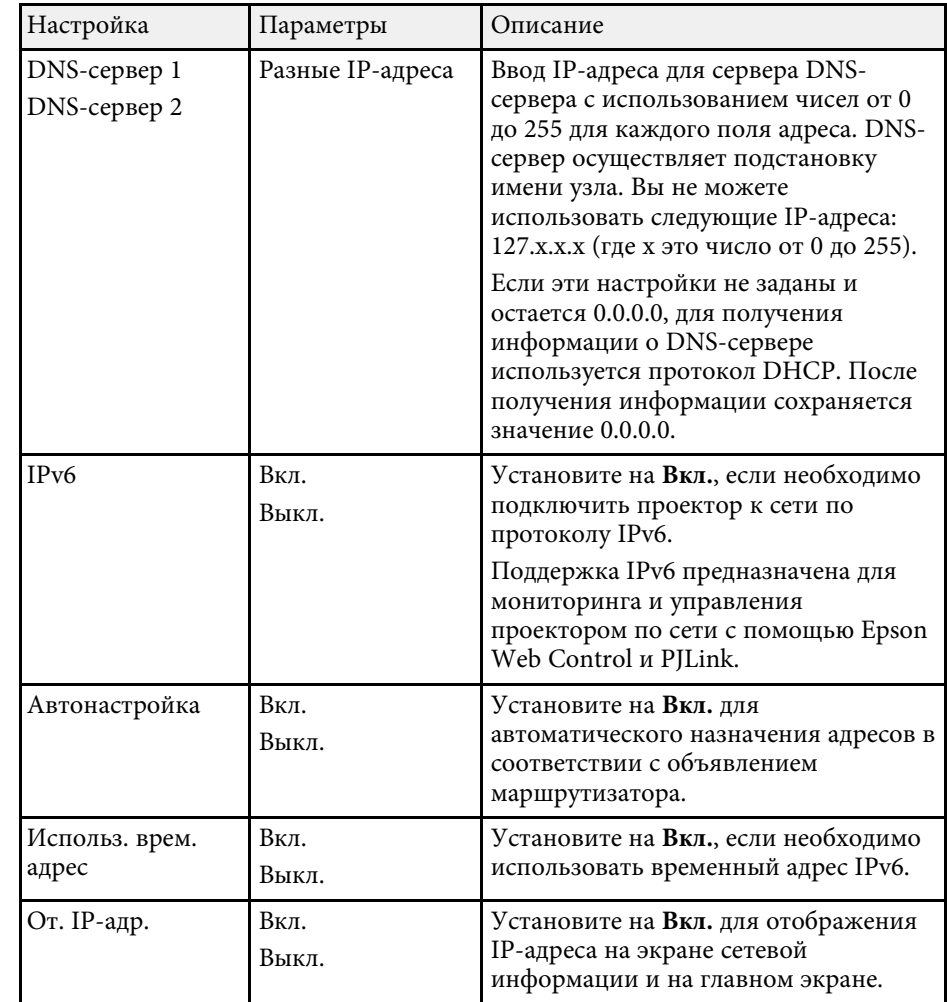

#### **Меню "Сеть" — меню "Уведом. по почте"**

Параметры меню **Уведом. по почте** позволяют получать уведомления по эл. почте, если с проектором возникают проблемы или имеются предупреждения.

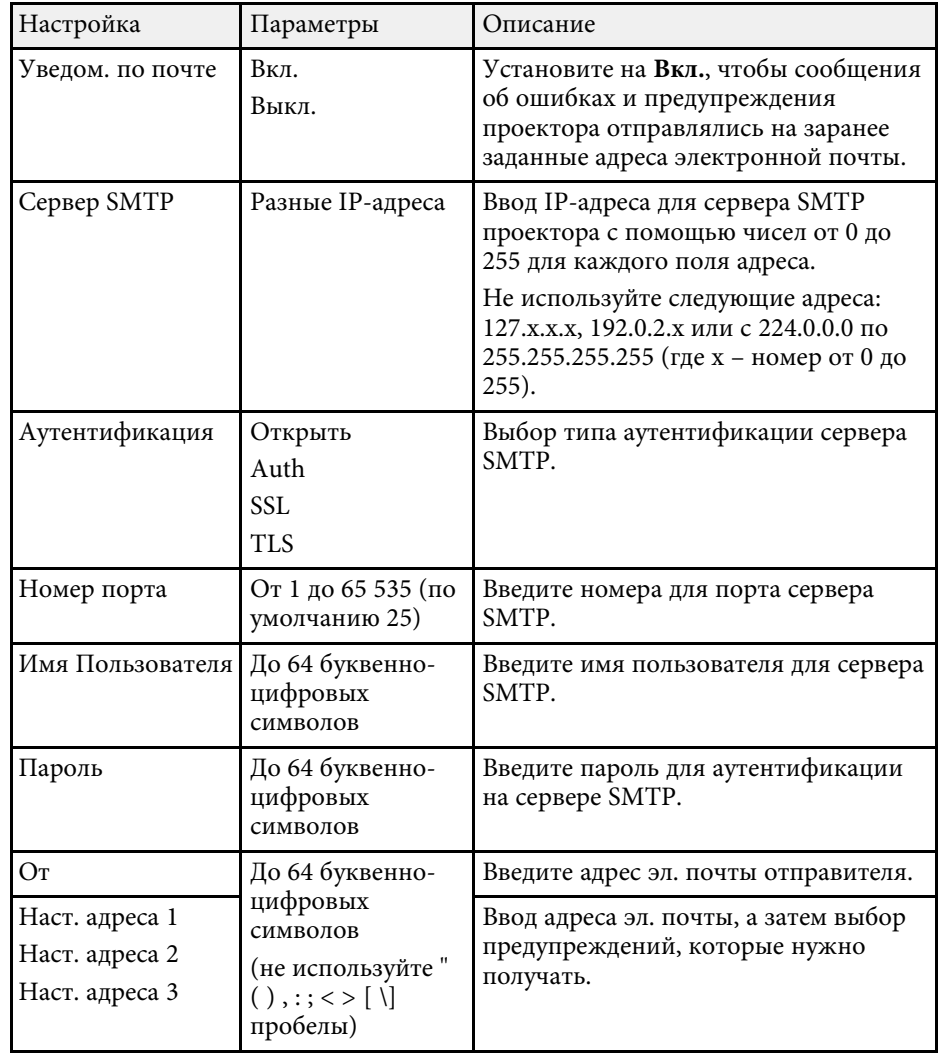

## **Меню "Сеть" — меню "Управление проектором"**

С помощью параметров настроек меню **Управление проектором** можно выбирать настройки управления проектором по сети.

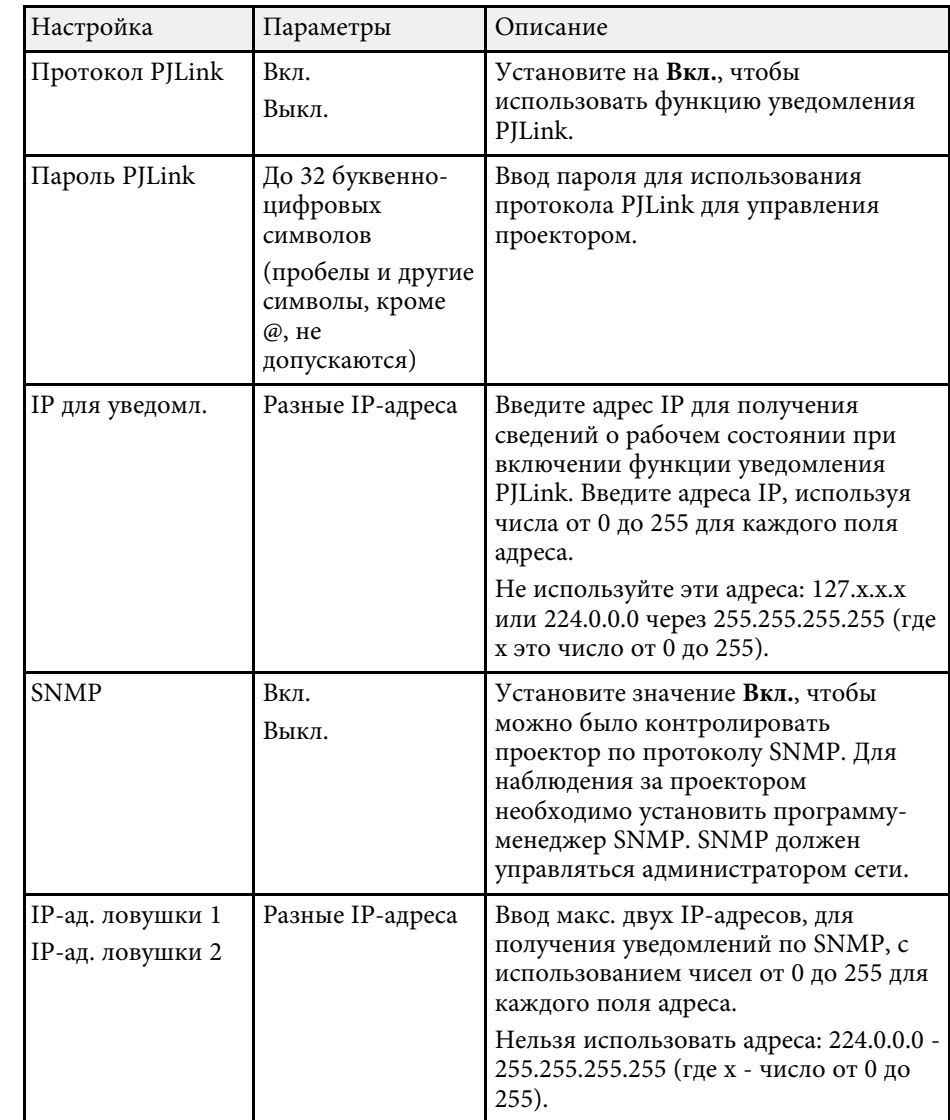

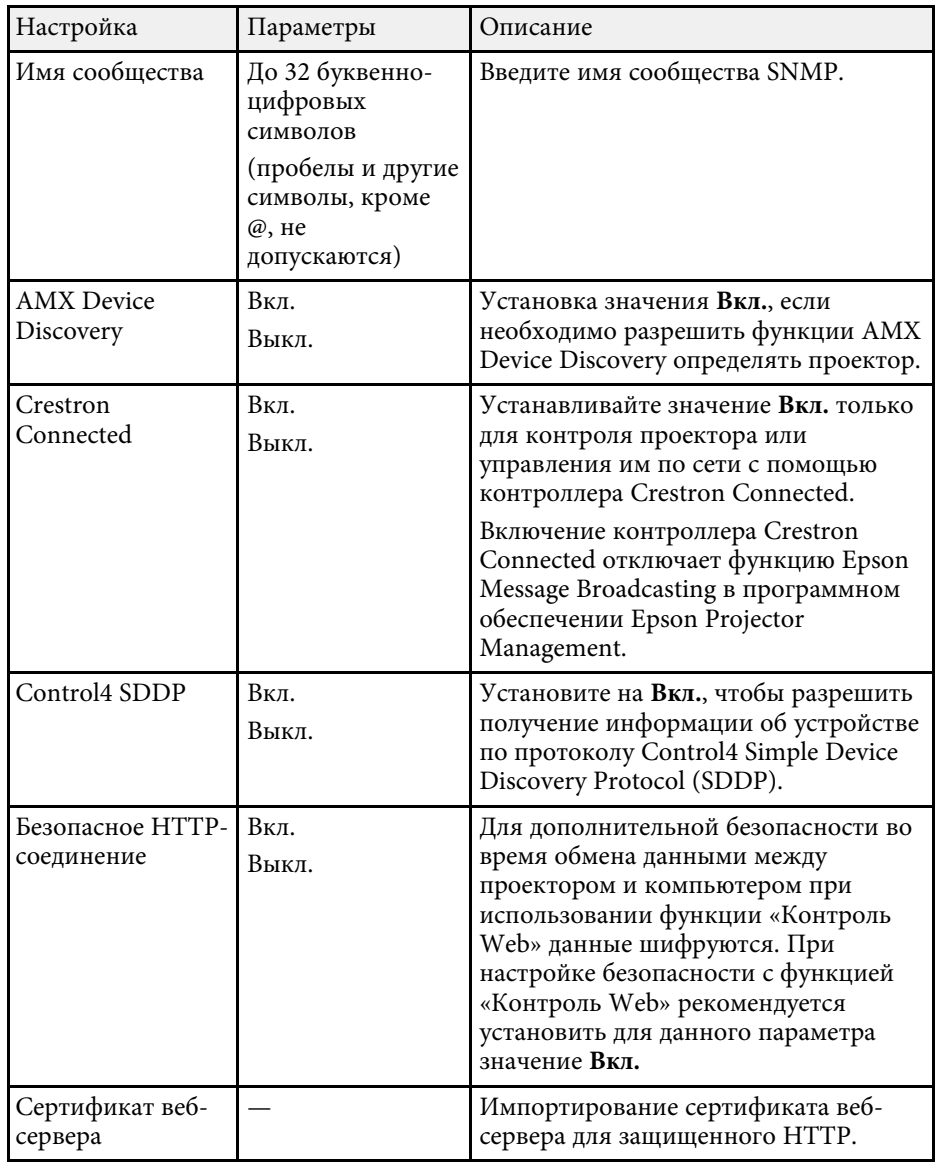

## **Меню "Сеть" — меню "Проецирование по сети"**

Параметры меню **Проецирование по сети** позволяют выбирать настройки, относящиеся к сетевому проецированию.

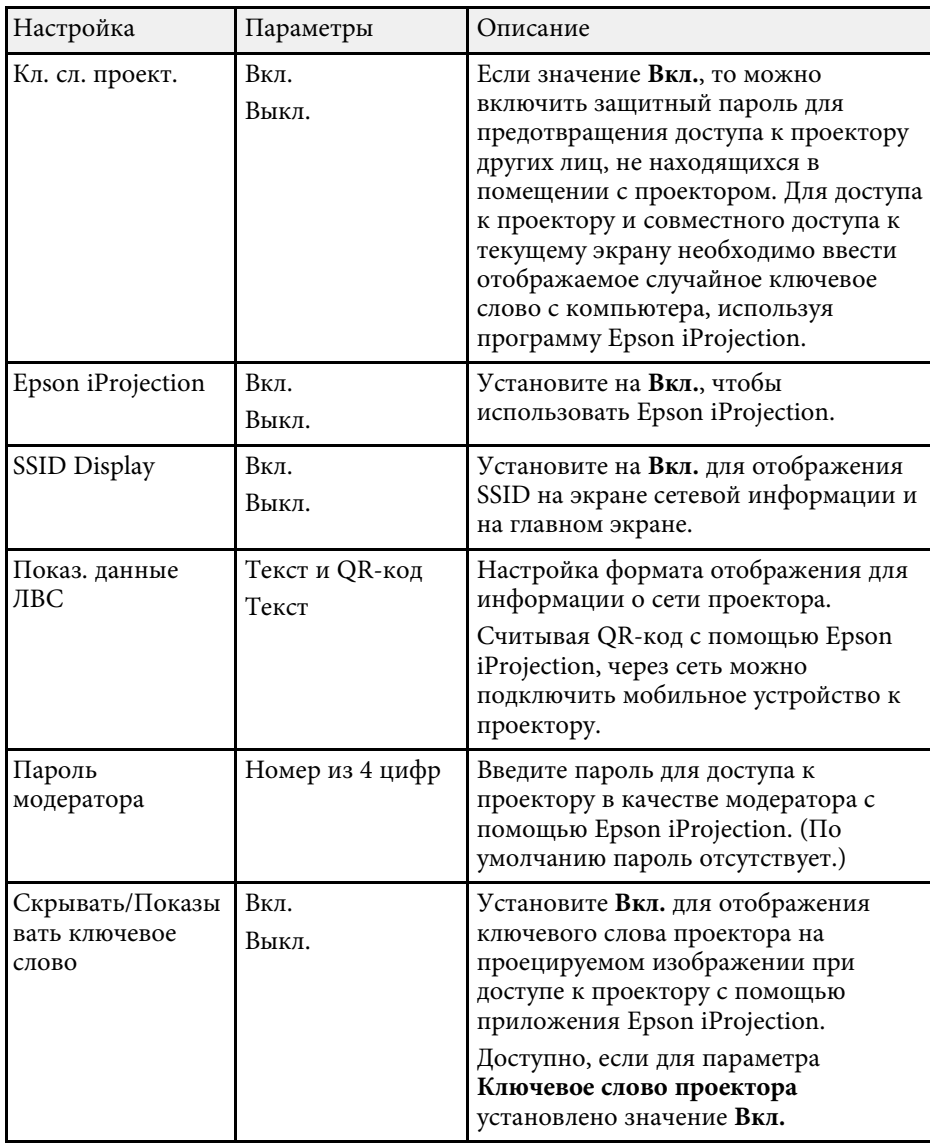

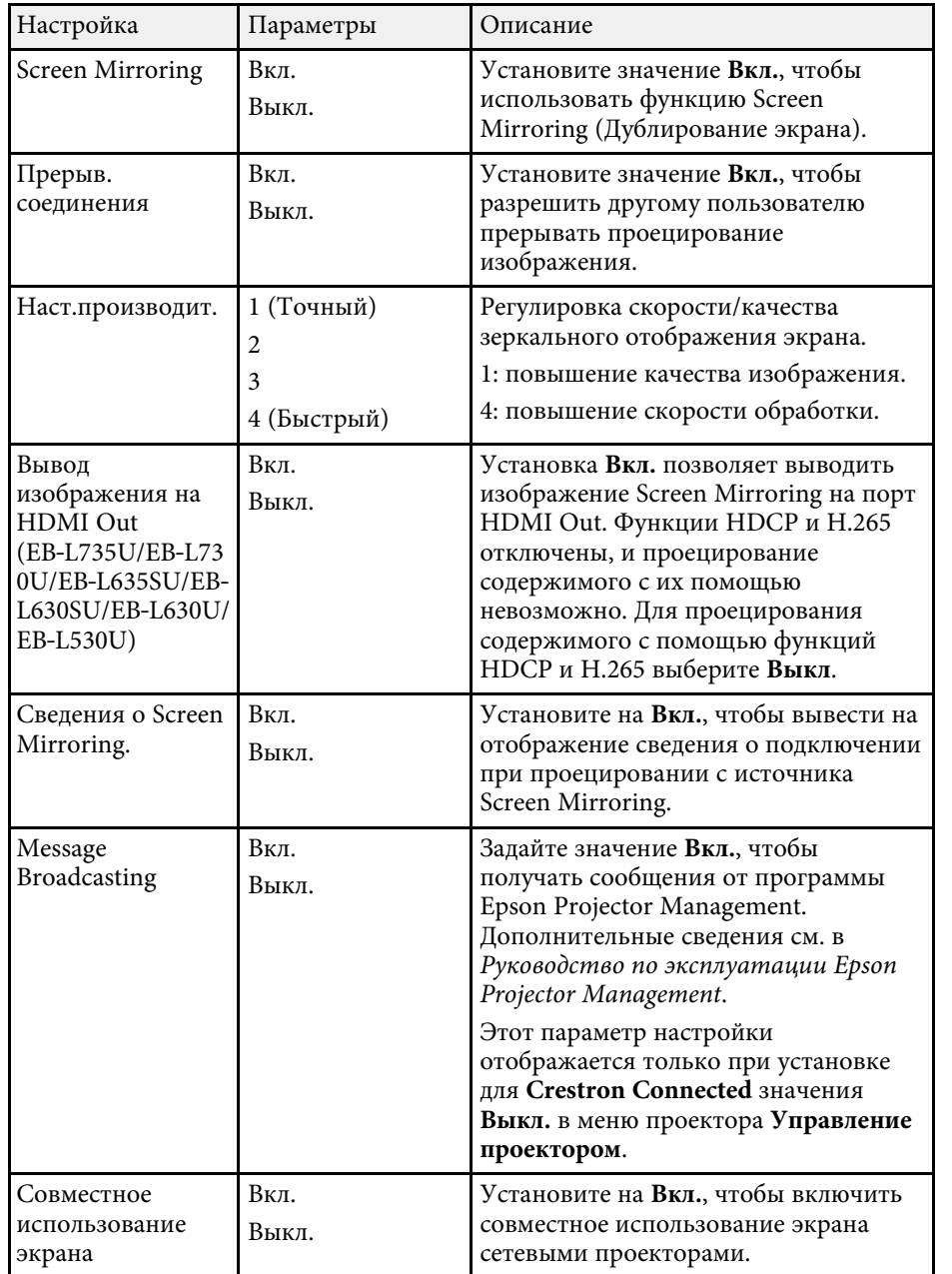

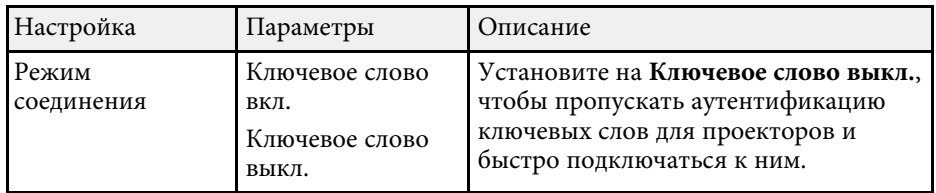

## g **Дополнительная информация**

• "Совместное использование экрана" стр.163

С помощью параметров настроек меню **Мультипроекция** можно настраивать несколько проекторов на проецирование единого объединенного изображения.

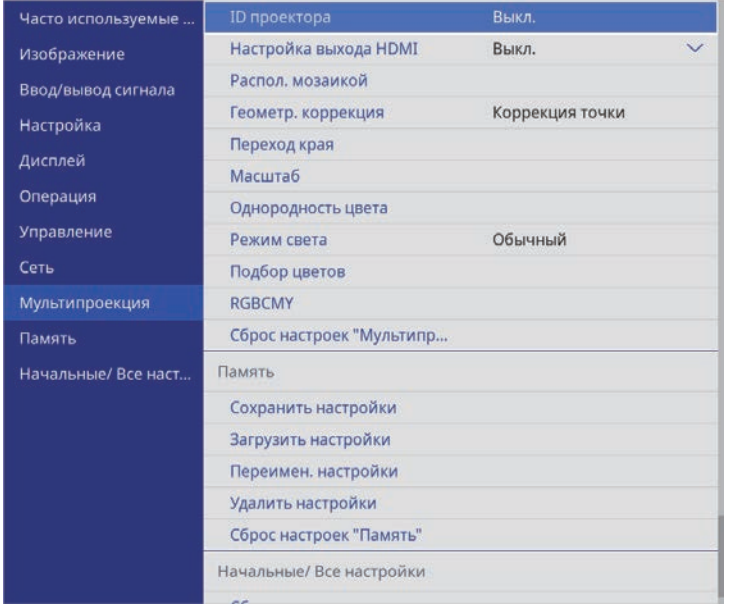

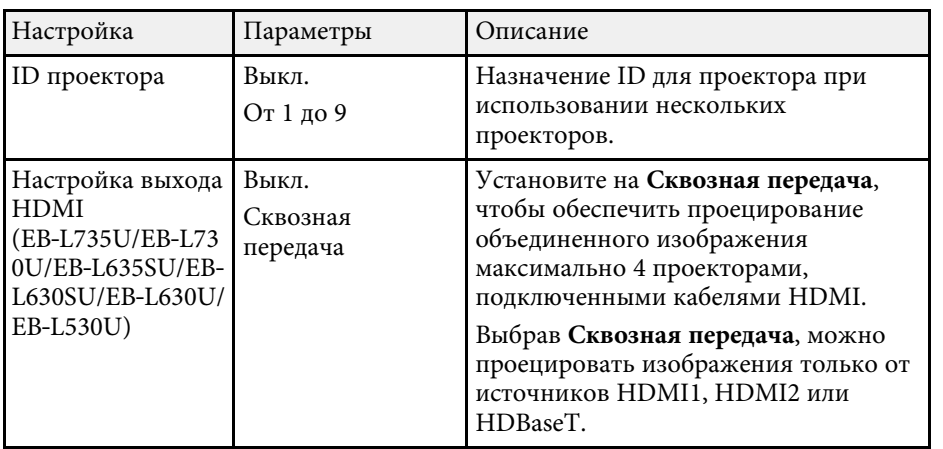

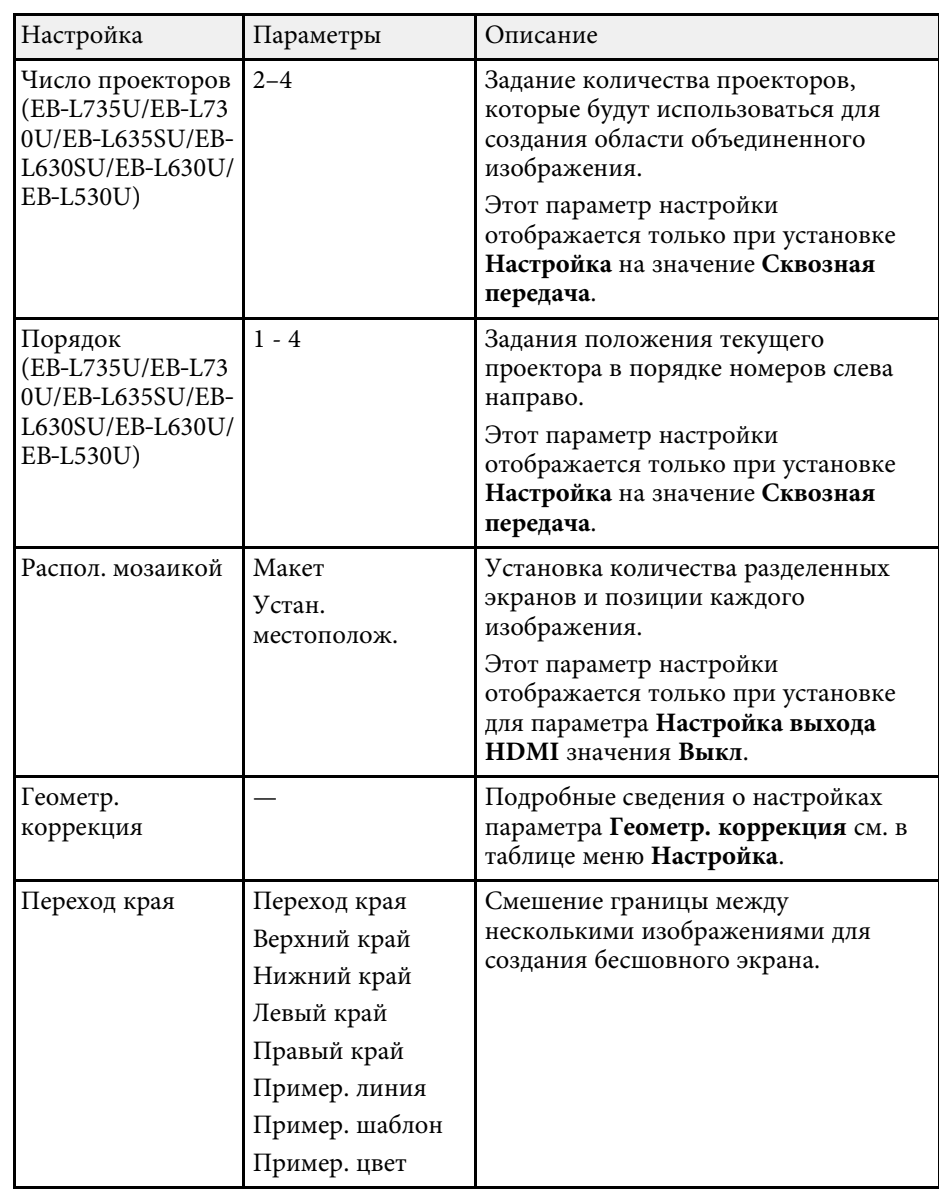

# **Параметры настройки работы с несколькими проекторами — меню "Мультипроекция"**

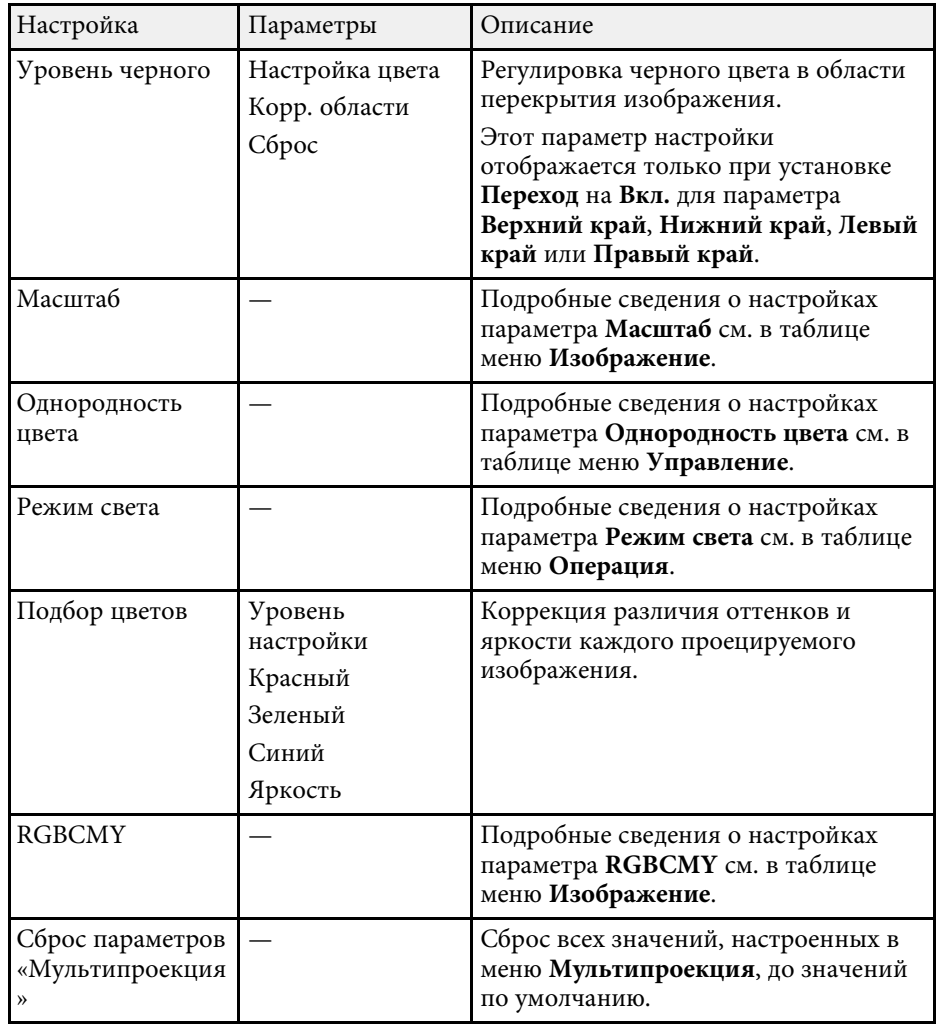

- "Параметры настройки функций проектора меню "Oперация"" стр.204
- "Переход краев изображения" стр.124
- "Регулировка уровня черного" стр.126
- "Подключение нескольких проекторов одной модели" стр.39

- "Использование нескольких проекторов" стр.119
- "Параметры настройки установки меню "Настройка"" стр.199
- "Настройки качества изображения Меню "Изображение"" стр.193
- "Параметры настройки администратора проектора меню "Управление"" стр.208

С помощью параметров меню **Память** можно сохранять и загружать настройки качества изображения, используя память проектора.

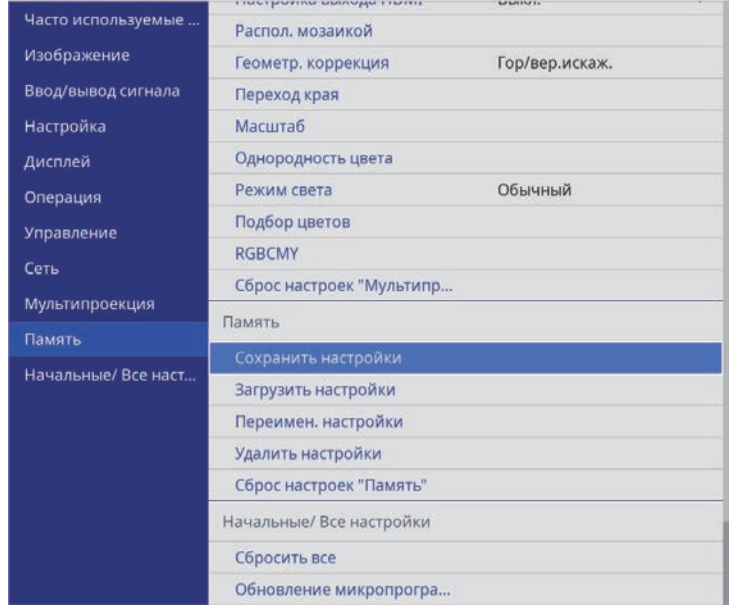

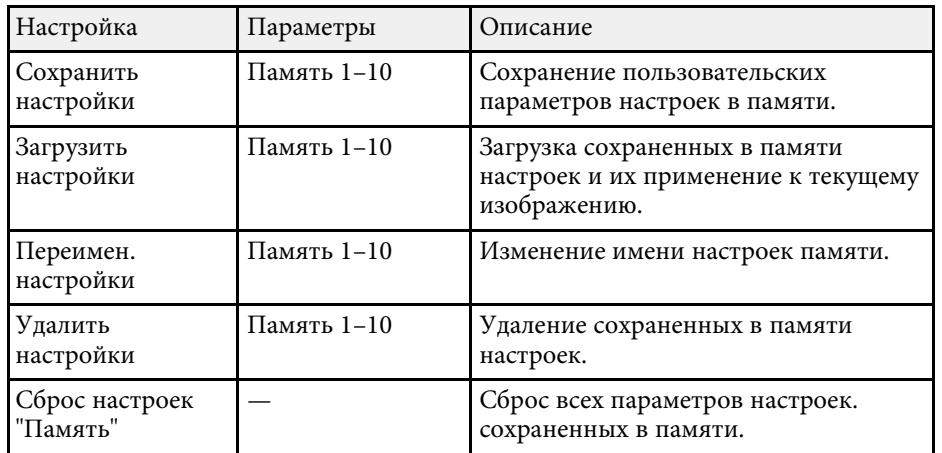

- "Загрузка из памяти настройки формы изображения" стр.69
- "Сохранение настроек в памяти и использование сохраненных настроек" стр.114

# **Начальные параметры настройки проектора и сброс параметров — меню "Начальные/Все настройки"**

Настройки в меню **Начальные/ Все настройки** позволяют сбросить определенные настройки проектора на значения по умолчанию и перевести проектор в режим обновления микропрограммы для ее обновления.

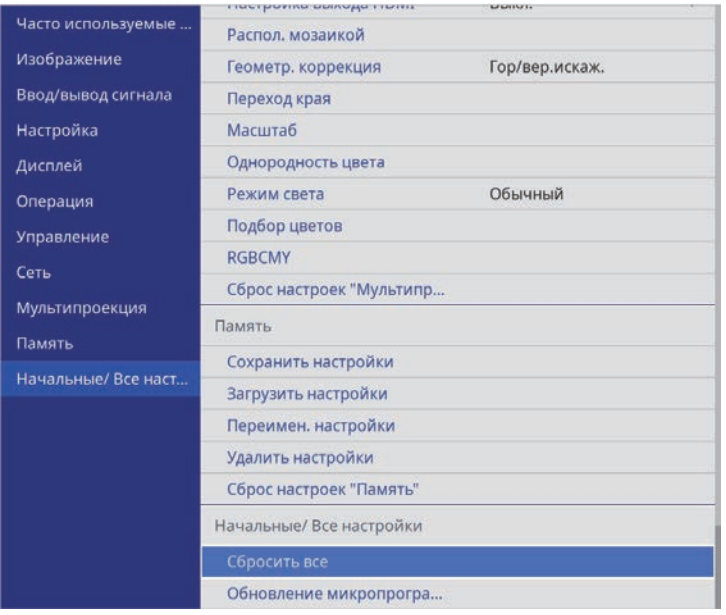

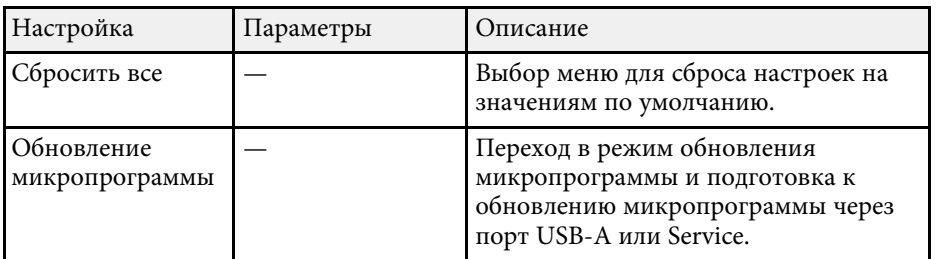

#### **Сброс всех настроек**

При выборе **Сбросить все** появляется следующий экран.

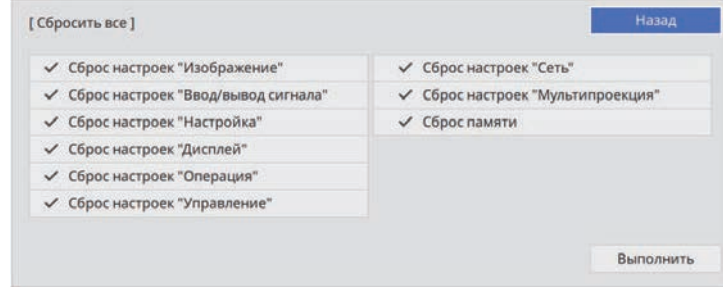

Чтобы не сбрасывать значения в определенных меню, снимите флажок рядом с названием меню. Нажмите **Выполнить**, когда будете готовы к сбросу настроенных значений.

Следующие настройки сбросить нельзя:

- **Цифр. масштабиров.** (EB‑L635SU/EB‑L630SU)
- **Сдвиг изображения** (EB‑L635SU/EB‑L630SU)
- **E-Zoom** (EB‑L720U/EB‑L520U)
- **Язык**

#### g **Дополнительная информация**

• "Обновление микропрограммы" стр.236

После выбора настроек меню проектора для одного проектора можно использовать следующие методы для копирования настроек на другие проекторы такой же модели.

- С использованием флеш-накопителя USB
- С подключением компьютера и проектора кабелем USB
- С использованием Epson Projector Management

Копировать данные, уникальные для отдельного проектора, например **Нараб. ист. света** или **Состояние**, невозможно.

- Выполните пакетную настройку перед тем, как регулировать<br>параметры изображения, такие как корр-ия трапецеидальных искажений. Кроме того, значения регулировки изображения копируются на другой проектор, а регулировки, выполненные перед пакетной настройкой, переписываются.
	- При копировании настроек меню из одного проектора на другой логотип пользователя также копируется. Не регистрируйте информацию, которую не нужно передавать на другие проекторы, например, логотип пользователя.
	- Убедитесь, что для параметра **Диапаз.пакет.наст.** установлено значение **Ограниченный**, если вы не хотите копировать следующие настройки:
	- Настройки **Защита паролем**
	- **EDID** в меню **Ввод/вывод сигнала**
	- Настройки меню **Сеть**
	- s **Управление** > **Диапаз.пакет.наст.**

# **<sup></sub>** Предостережение</sup>

Компания Epson не несет ответственности за ошибки пакетной настройки и связанные с ними расходы на ремонт вследствие сбоя питания, ошибок связи или других проблем, вызвавших такие ошибки.

#### g **Дополнительная информация**

- "Настройки передачи с флеш-накопителя USB" стр.225
- "Настройки передачи от компьютера" стр.226

# **Настройки передачи с флеш-накопителя USB**

Настройки меню можно скопировать с одного проектора на другой той же модели с помощью флеш-накопителя USB.

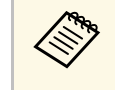

a Флеш-накопитель USB должен иметь формат FAT и не должен иметь защиты. Перед использованием накопителя для пакетной настройки удалите с него все файлы, иначе настройки могут сохраниться неправильно.

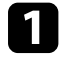

a Отсоедините шнур питания проектора и проверьте, чтобы все индикаторы проектора были выключены.

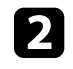

**В Присоедините пустой флеш-накопитель USB к порту проектора** USB-A.

- Удержите кнопку [Esc] на пульте дистанционного управления или на панели управления и присоедините шнур питания к проектору.
- d Когда все индикаторы проектора загорятся, отпустите кнопку [Esc].

Индикаторы начинают мигать, и файл пакетной настройки записывается на флеш-накопитель USB. После окончания записи проектор выключается.

# **А Предостережение**

Во время записи файла не отсоединяйте шнур питания и не вынимайте флеш-накопитель USB из проектора. В случае отсоединения шнура питания или извлечения флеш-накопителя USB проектор может не запуститься правильно.

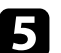

Извлеките флеш-накопитель USB.

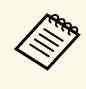

*CON<sub>T</sub> Имя файла пакетной настройки PJCONFDATA.bin. Если* необхолимо изменить имя файла, ввелите текст после сл необходимо изменить имя файла, введите текст после слова PJCONFDATA, используя буквенно-цифровые символы. Если изменить слово PJCONFDATA в имени файла, проектор может неправильно распознать файл.

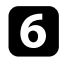

f Отсоедините шнур питания от проектора, на который копируются настройки, и проверьте, чтобы все индикаторы проектора были выключены.

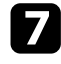

g Присоедините флеш-накопитель USB с сохраненным файлом пакетной настройки к порту проектора USB-A.

**•••** Удержите кнопку [Menu] на пульте дистанционного управления или на панели управления и присоедините шнур питания к проектору.

i Когда все индикаторы проектора загорятся, отпустите кнопку [Menu].

Когда все индикаторы начинают мигать, настройки записываются. После окончания записи проектор выключается.

# **<u></u> Предостережение**

Во время записи файла не отсоединяйте шнур питания и не вынимайте флеш-накопитель USB из проектора. В случае отсоединения шнура питания или извлечения флеш-накопителя USB проектор может не запуститься правильно.

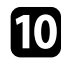

Извлеките флеш-накопитель USB.

## **Настройки передачи от компьютера**

Настройки меню можно скопировать с одного проектора на другой той же модели с помощью кабеля USB.

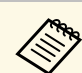

a Это способ пакетной настройки можно использовать со

- следующими версиями операционных систем:
- Windows 7 и более поздние версии
- OS X 10.11.х и более поздние версии

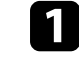

a Отсоедините шнур питания проектора и проверьте, чтобы все индикаторы проектора были выключены.

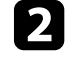

**• Присоедините кабель USB к порту USB компьютера и к порту** проектора Service.

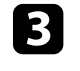

Удержите кнопку [Esc] на пульте дистанционного управления или на панели управления и присоедините шнур питания к проектору.

Когда все индикаторы проектора загорятся, отпустите кнопку [Esc].

Компьютер распознает проектор как съемный диск.

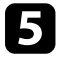

e Откройте пиктограмму или папку съемного диска и сохраните файл пакетной настройки на компьютер.

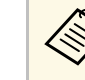

Имя файла пакетной настройки PJCONFDATA.bin. Если<br>необходимо изменить имя файла, введите текст после слова PJCONFDATA, используя буквенно-цифровые символы. Если изменить слово PJCONFDATA в имени файла, проектор может неправильно распознать файл.

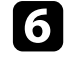

Извлеките устройство USB (Windows) или перетащите пиктограмму съемного диска в корзину (Mac).

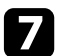

Отсоедините кабель USB.

Проектор выключается.

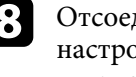

h Отсоедините шнур питания от проектора, на который копируются настройки, и проверьте, чтобы все индикаторы проектора были выключены.

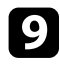

**C** Присоедините кабель USB к порту USB компьютера и к порту проектора Service.

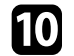

**ј Удержите кнопку [Menu] на пульте дистанционного управления** или на панели управления и присоедините шнур питания к проектору.

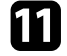

Когда все индикаторы проектора загорятся, отпустите кнопку [Menu].

Компьютер распознает проектор как съемный диск.

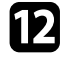

**l Скопируйте файл пакетной настройки (PJCONFDATA.bin),** сохраненный на компьютере, в папку верхнего уровня съемного диска.

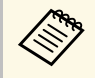

**водим Не копируйте на съемный диск никакие файлы или папки,**<br>< xpoxe daйла пакетной настройки. кроме файла пакетной настройки.

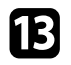

**13** Извлеките устройство USB (Windows) или перетащите пиктограмму съемного диска в корзину (Mac).

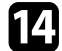

n Отсоедините кабель USB.

Когда все индикаторы начинают мигать, настройки записываются. После окончания записи проектор выключается.

# **Предостережение**

Во время записи файла не отсоединяйте шнур питания от проектора. В случае отсоединения шнура питания проектор может не запуститься правильно.

#### g **Дополнительная информация**

• "Уведомление об ошибке пакетной настройки" стр.227

#### **Уведомление об ошибке пакетной настройки**

Индикаторы проектора сообщают об ошибке, произошедшей во время пакетной настройки. Проверьте состояние индикаторов проектора и выполните действия, приведенные в таблице ниже.

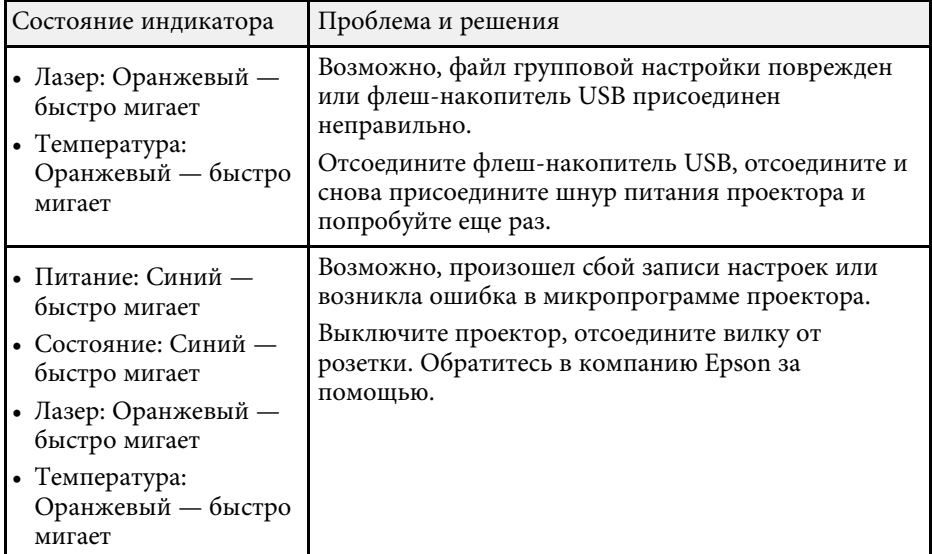

# **Техническое обслуживание проектора**

Ниже приводятся инструкции по техническому обслуживанию проектора.

- g **Дополнительная информация**
- "Техническое обслуживание проектора" стр.229
- "Очистка объектива" стр.230
- "Очистка корпуса проектора" стр.231
- "Техническое обслуживание воздушного фильтра и вентиляционных отверстий" стр.232
- "Обновление микропрограммы" стр.236

Необходимо периодически чистить линзу проектора, воздушный фильтр и вентиляционные отверстия, чтобы предотвратить перегрев проектора вследствие блокировки вентиляционных отверстий.

Единственными деталями, подлежащими замене, являются воздушный фильтр и батарейки пульта дистанционного управления. Если требуется замена каких-либо из этих деталей, обратитесь в компанию Epson или в сертифицированный сервисный центр это компании.

# **А Предупреждение**

Перед чисткой любой детали проектора выключите его и отсоедините шнур питания. Никогда не открывайте крышки проектора за исключением случаев, описанных в этом руководстве. Опасное электрическое напряжение в проекторе может привести к серьезной травме.

# **Очистка объектива <sup>230</sup>**

Чистите объектив проектора периодически или в случаях, когда на его поверхности имеется пыль или пятна.

- Для удаления пыли или пятен осторожно протрите объектив специальной чистящей бумагой.
- Для удаления трудноудаляемых пятен намочите мягкую безворсову ю ткань очистителем для объективов и осторожно протрите объектив. Не распыляйте на объектив никакие жидкости.

# **<u></u> Предупреждение**

Не используйте очиститель для объективов, содержащий горючий газ. Высокое тепловое излучение проектора может стать причиной пожара.

#### **Внимание**

Не используйте для чистки объектива очиститель для стекол или грубые материалы и не подвергайте объектив ударам. В противном случае, он может быть поврежден. Не используйте сжатый воздух или газ, который может оставить огнеопасный осадок.

# **Очистка корпуса проектора <sup>231</sup>**

Перед чисткой корпуса проектора выключите его и отсоедините шнур питания.

- Для удаления пыли или грязи используйте мягкую, сухую, безворсову ю ткань.
- Для удаления трудноудаляемой грязи используйте мягкую ткань, смоченную водой с мягким мылом. Не распыляйте на проектор никакие жидкости.

#### **Внимание**

Не используйте для чистки корпуса проектора воск, спирт, бензин, растворитель для краски или другие химикаты. Они могут повредить корпус. Не используйте сжатый воздух или газ, который может оставить огнеопасный осадок.

Для поддержания проектора в исправном состоянии требуется регулярное техническое обслуживание фильтра. Чистите воздушный фильтр после появления сообщения о том, что внутри проектора высокая температура. Рекомендуется выполнять очистку этих деталей через 20 000 часов работы. При использовании проектора в особенно пыльном помещении их следует чистить чаще. (При условии, что проектор эксплуатируется в атмосфере с взвешенными частицами менее 0,04–0,2 мг/м3.)

#### **Внимание**

Если регулярное техническое обслуживание не проводится, проектор Epson уведомляет о повышении температуры внутри проектора. Не ждите появления этого предупреждения, а регулярно чистите фильтр проектора, так как длительное воздействие высокой температуры может сократить срок службы проектора.

#### g **Дополнительная информация**

- "Очистка воздушных фильтров и воздухозаборных отверстий" стр.232
- "Замена воздушного фильтра" стр.234

## **Очистка воздушных фильтров и воздухозаборных отверстий**

Воздушные фильтры проектора необходимо чистить в следующих случаях:

- Фильтр или вентиляционные отверстия запылились.
- Появляется сообщение о необходимости почистить фильтр.
- Индикатор фильтра проектора мигает оранжевым цветом.

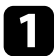

a Выключите проектор и отсоедините кабель питания.

b Осторожно удалите пыль пылесосом или кисточкой.

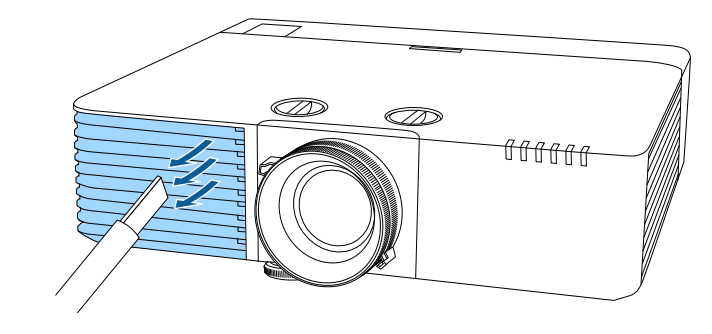

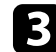

c Переверните проектор вверх дном.

d Ослабьте винты и откройте крышку воздушного фильтра.

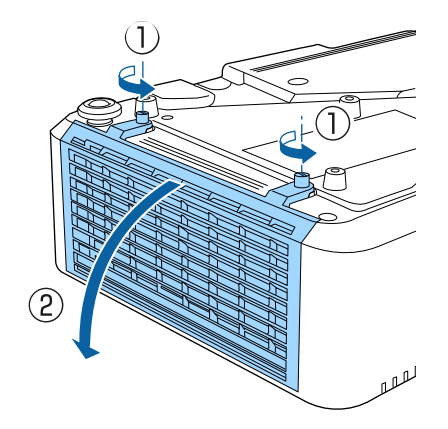

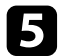

e Вытащите воздушный фильтр из проектора.

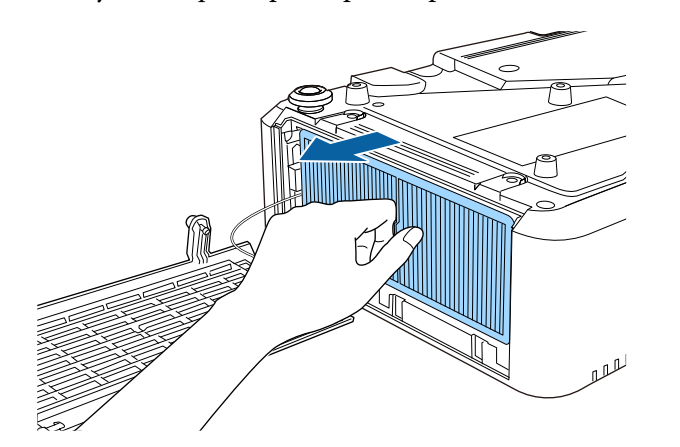

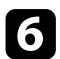

f Постучите по каждой стороне воздушного фильтра 4 или 5 раз, чтобы стряхнуть пыль.

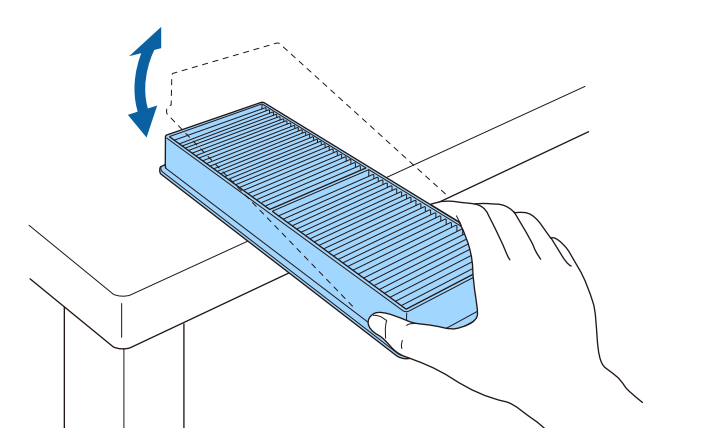

#### **Внимание**

Не прикладывайте чрезмерные усилия при постукивании воздушного фильтра, это может привести к появлению трещин или к выходу его из строя.

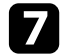

Пропылесосьте переднюю часть фильтра (со стороны язычков), чтобы удалить оставшуюся пыль.

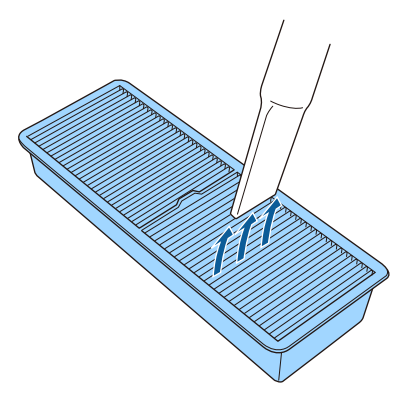

#### **Внимание**

- Не погружайте воздушный фильтр в воду и не используйте для его очистки моющее средство или растворитель.
- Не используйте сжатый воздух. Газы могут оставить огнеопасный осадок или притягивать грязь и мусор к оптике проектора или другим чувствительным зонам.

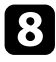

В Установите воздушный фильтр в проектор, как показано на рисунке.

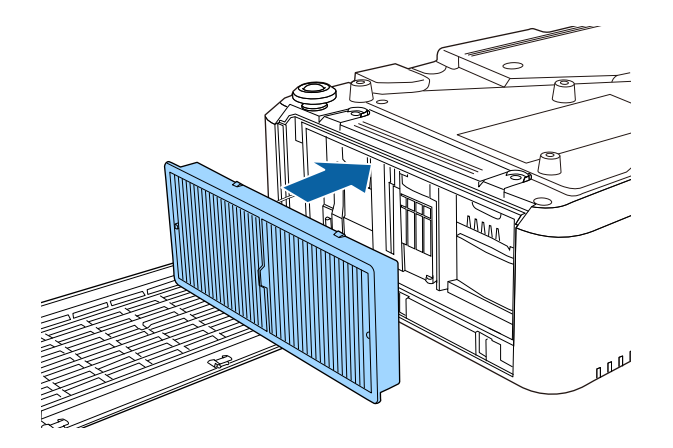

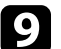

i Закройте крышку воздушного фильтра и затяните винты.

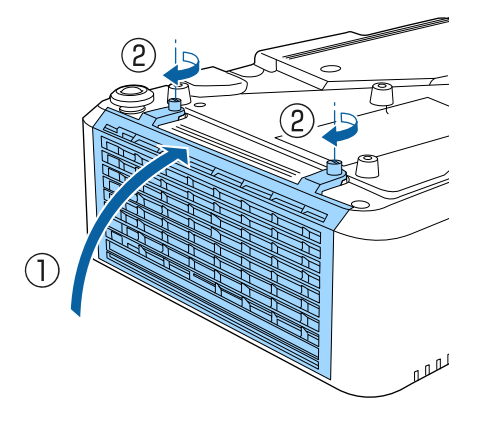

## **Замена воздушного фильтра**

Воздушный фильтр необходимо заменить в следующих случаях:

• После чистки воздушного фильтра появляется сообщение, говорящее о необходимости очистить или заменить его.

- После очистки воздушного фильтра индикатор фильтра проектора мигает оранжевым цветом.
- Воздушный фильтр изношен или поврежден.

Воздушный фильтр можно заменить, когда проектор закреплен на потолке или стоит на столе.

Выключите проектор и отсоедините кабель питания.

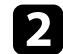

b Переверните проектор вверх дном.

c Ослабьте винты и откройте крышку воздушного фильтра.

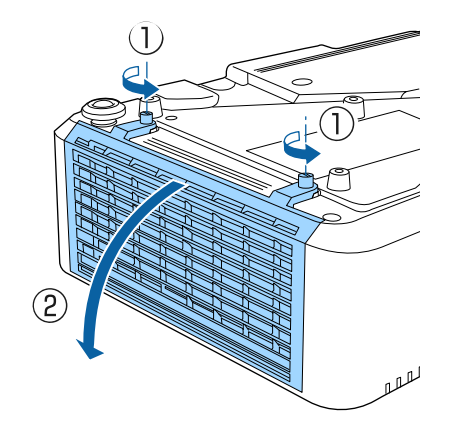

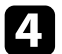

d Вытащите воздушный фильтр из проектора.

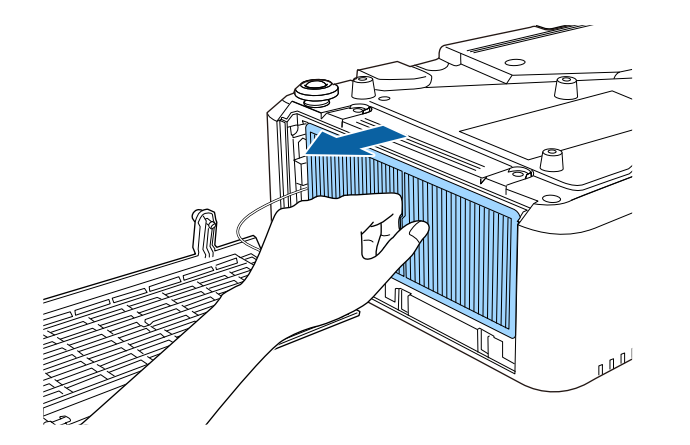

f Закройте крышку воздушного фильтра и затяните винты.

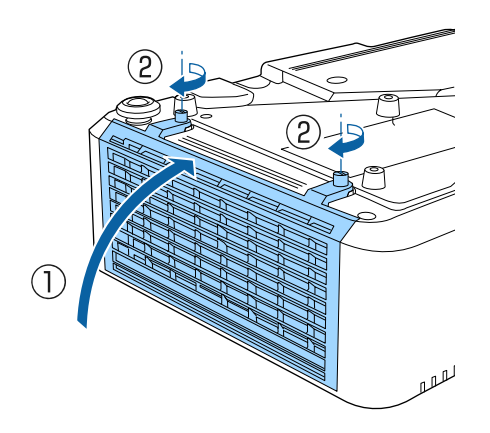

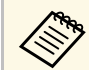

**САРЬ** Утилизируйте использованные воздушные фильтры<br>Согласно местным предписаниям. согласно местным предписаниям.

- Рамка фильтрующего элемента: Полипропилен
- Фильтрующий элемент: Полипропилен

e Установите новый воздушный фильтр в проектор, как показано на рисунке.

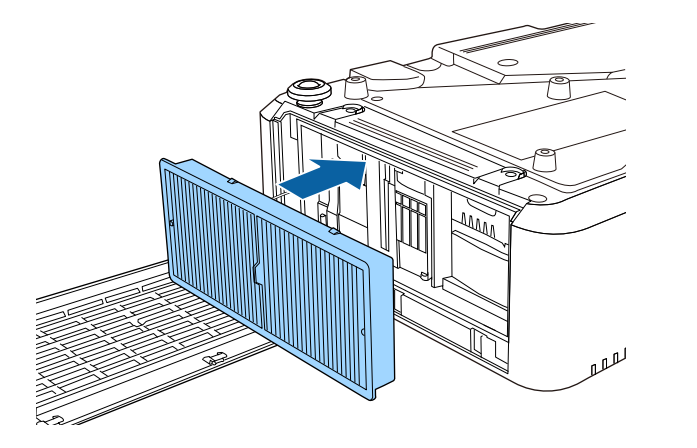

При выборе параметра **Обновление микропрограммы** в меню проектора **Начальные/ Все настройки** проектор переходит в режим обновления микропрограммы и готов выполнять обновление микропрограммы через порт USB-A или Service.

- g **Дополнительная информация**
- "Обновление микропрограммы с помощью USB-накопителя" стр.236
- "Обновление микропрограммы с помощью компьютера и кабеля USB" стр.237

# **Обновление микропрограммы с помощью USBнакопителя**

Можно обновить микропрограмму проектора, используя USBнакопитель.

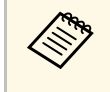

Ответственность за обновление микропрограммы лежит на пользователе. Если в процессе обновления микропрограммы произойдет сбой из-за таких неполадок, как неисправности в системе электропитания или связи, за выполнение ремонта будет взиматься плата.

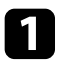

a Загрузите файл микропрограммы проектора с веб-сайта Epson.

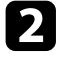

b Скопируйте загруженный файл микропрограммы в корневую папку (верхняя папка в иерархии) USB-накопителя.

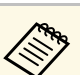

- USB-накопитель должен быть отформатирован в файловой системе FAT файловой системе FAT.
	- Не копируйте на USB-накопитель любые другие файлы.
	- Не изменяйте имя файла микропрограммы. В случае изменения имени файла обновление микропрограммы не запускается.
	- Убедитесь, что скопированный файл микропрограммы подходит для вашей модели проектора. Если используется некорректный файл микропрограммы, обновление микропрограммы не запускается.

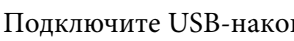

c Подключите USB-накопитель к порту USB-A проектора.

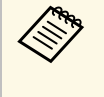

Подключайте USB-накопитель непосредственно к проектору.<br>Если USB-накопитель подключен через USB-концентратор, обновление микропрограммы может выполняться некорректно.

d Нажмите на кнопку [Menu], выберите меню **Начальные / Все настройки** и нажмите на кнопку [Enter].

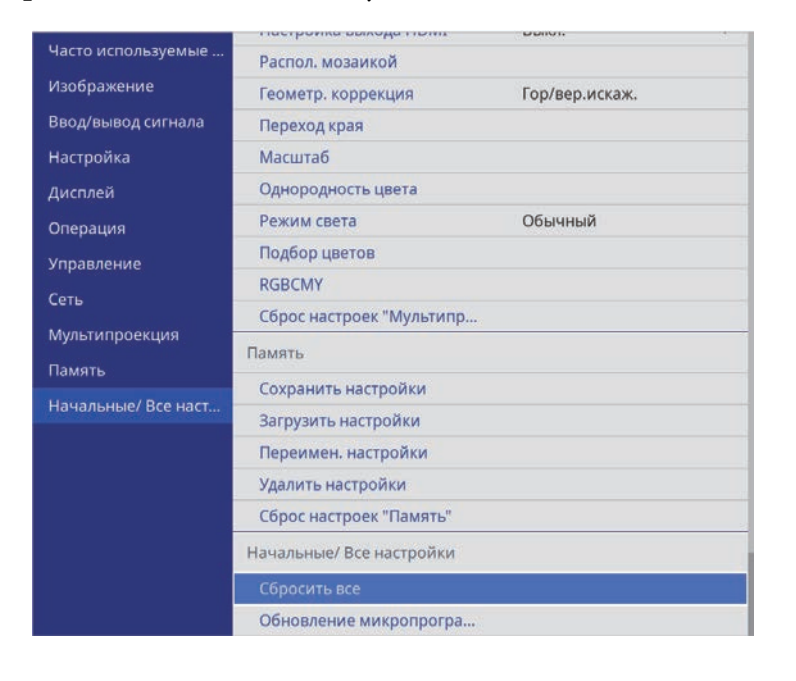

e Выберите **Обновление микропрограммы** и нажмите на кнопку [Enter].

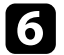

f Выберите **Да**, чтобы запустить обновление микропрограммы.

- Во время обновление микропрограммы не отсоединяйте<br>шнур питания от проектора. В случае отсоединения шнура питания проектор может не запуститься правильно.
	- Во время обновление микропрограммы не отключайте USB-накопитель от проектора. В случае отключения USBнакопителя обновление может выполняться некорректно.

Все индикаторы проектора начинают мигать, и начинается обновление микропрограммы. После успешного завершения обновления проектор переходит в режим ожидания (только индикатор питания светится синим цветом). Если для параметра **Direct Power On** установлено значение **Вкл.** в меню проектора **Управление**, проектор снова включается.

После завершения обновления проверьте меню **Информация** в меню проектора **Управление**, чтобы убедиться, что сведения о **Версии** микропрограммы были корректно обновлены.

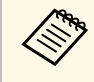

Если все индикаторы быстро мигают, это может означать, что при обновлении микропрограммы произошел сбой. Отсоедините шнур питания от проектора, а затем снова подключите. Если индикаторы продолжают мигать после переподключения шнура питания, выньте вилку из электрической розетки и обратитесь в компанию Epson.

## **Обновление микропрограммы с помощью компьютера и кабеля USB**

Можно обновить микропрограмму проектора, используя компьютер и кабель USB.

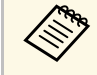

• Ответственность за обновление микропрограммы лежит на пользователе. Если в процессе обновления микропрограммы произойдет сбой из-за таких неполадок, как неисправности в системе электропитания или связи, за выполнение ремонта будет взиматься плата.

- Для обновления микропрограммы в вашем компьютере должна использоваться одна из следующих операционных систем.
- Windows 8.1 (32- и 64-разрядная)
- Windows 10 (32- и 64-разрядная)
- macOS 10.13.x (64-разрядная)
- macOS 10.14.x (64-разрядная)
- macOS 10.15.x (64-разрядная)

a Загрузите файл микропрограммы проектора с веб-сайта Epson.

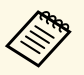

- Не изменяйте имя файла микропрограммы. В случае изменения имени файла обновление микропрограммы не запускается.
	- Убедитесь, что скопированный файл микропрограммы подходит для вашей модели проектора. Если используется некорректный файл микропрограммы, обновление микропрограммы не запускается.
- b Присоедините кабель USB к порту USB компьютера и к порту проектора Service.

c Нажмите на кнопку [Menu], выберите меню **Начальные / Все настройки** и нажмите на кнопку [Enter].

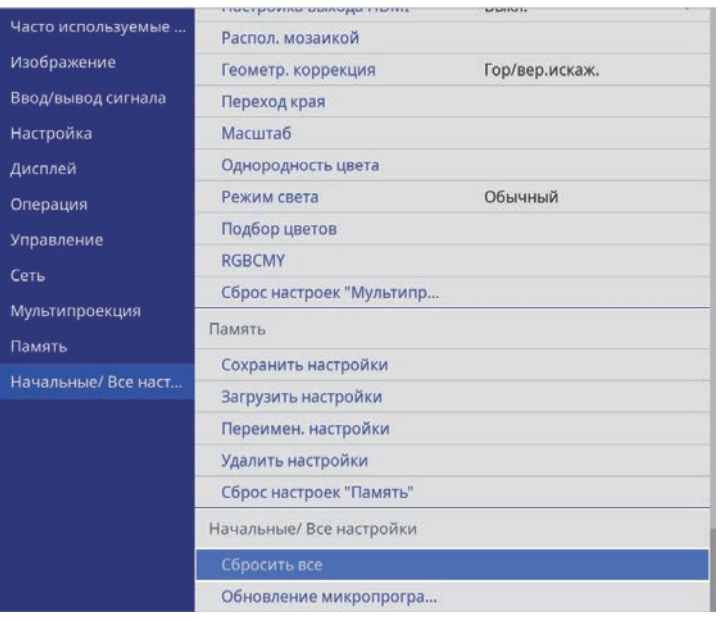

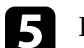

e Выберите **Да**, чтобы запустить обновление микропрограммы.

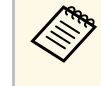

Во время обновление микропрограммы не отсоединяйте<br>шнур питания от проектора. В случае отсоединения шнура питания проектор может не запуститься правильно.

Все индикаторы проектора включаются, и проектор переходит в режим обновления микропрограммы. Компьютер распознает проектор как съемный диск.

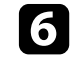

f На компьютере скопируйте файл микропрограммы в корневую папку (верхняя папка в иерархии) съемного диска.

- Не копируйте на съемный диск любые другие файлы или папки. Иначе файлы или папки могут быть утеряны.
- Проектор автоматически отключается в случае отсоединения кабеля USB или шнура питания до того, как файл микропрограммы можно будет скопировать на съемный диск. В таком случае выполните эту процедуру заново.
- g Выполните действия для безопасного извлечения USB-накопителя из компьютера и отсоедините кабель USB от проектора.

Все индикаторы проектора начинают мигать, и начинается обновление микропрограммы. После успешного завершения обновления проектор переходит в режим ожидания (только индикатор питания светится синим цветом). Если для параметра **Direct Power On** установлено значение **Вкл.** в меню проектора **Управление**, проектор снова включается.

После завершения обновления проверьте меню **Информация** в меню проектора **Управление**, чтобы убедиться, что сведения о **Версии** микропрограммы были корректно обновлены.

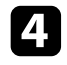

d Выберите **Обновление микропрограммы** и нажмите на кнопку [Enter].

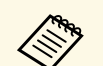

• Если все индикаторы быстро мигают, это может означать, что<br>при обновлении микропрограммы произошел сбой. при обновлении микропрограммы произошел сбой. Отсоедините шнур питания от проектора, а затем снова подключите. Если индикаторы продолжают мигать после переподключения шнура питания, выньте вилку из электрической розетки и обратитесь в компанию Epson.

> • Проектор автоматически выключается, если никакие операции не выполняются в течение 20 минут с момента перехода в режим обновления. В таком случае выполните эту процедуру заново.

# **Решение проблем**

Если при использовании проектора возникли проблемы, найдите решение в этих разделах.

- "Проблемы с проектором" стр.241
- "Состояние индикаторов проектора" стр.242
- "Просмотр раздела Отображение состояния" стр.245
- "Решение проблем с изображением или звуком" стр.248
- "Решение проблем при работе проектора и пульта дистанционного управления" стр.255
- "Решение проблем с сетью" стр.257
- "Устранение неполадок в режиме Воспроизведение контента" стр.260
- "Решения, применяемые, когда связь HDMI не работает" стр.261

# **Проблемы с проектором <sup>241</sup>**

Если проектор работает неправильно, выключите его, отсоедините шнур питания, затем снова присоедините его и включите проектор.

Если это не решает проблему, проверьте следующее:

- На проблему могут указывать индикаторы проектора.
- Решения многих проблем имеются в этом руководстве.

Если ни одно из этих решений не помогает, обратитесь за технической поддержкой в компанию Epson.

Индикаторы проектора указывают на состояние проектора и сообщают о возникновении проблемы. Проверьте состояние и цвет индикаторов, а затем обратитесь к таблице за решением.

- Если индикаторы отображают шаблон, не приведенный в таблице ниже, выключите проектор, отсоедините шнур питания и обратитесь за помощью в компанию Epson.
	- Если для параметра **Индикаторы** выбрано значение **Выкл.** в меню **Oперация**, в нормальных условиях работы ни один из индикаторов гореть не будет.

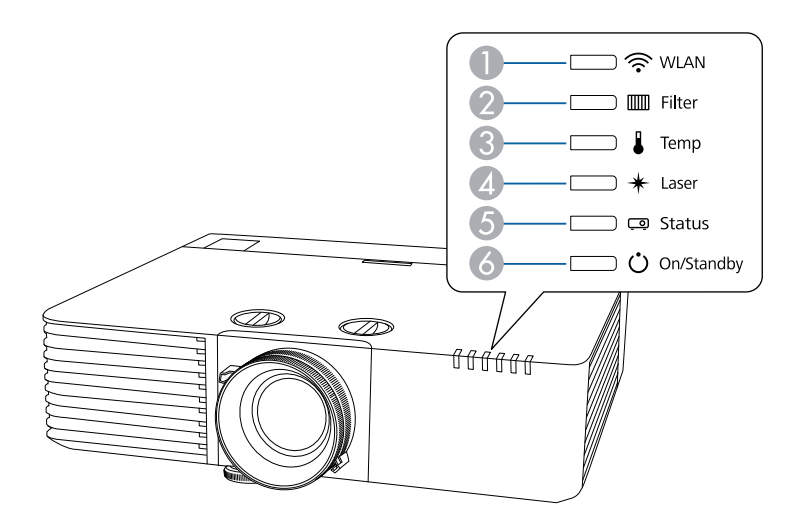

- **Индикатор WLAN** (беспроводная ЛВС)
- **B** Индикатор Filter (Фильтр)
- C Индикатор Temp (Температура)
- **D** Индикатор Laser (Лазер)
- **Индикатор Status (Состояние)**
- F Индикатор On/Standby (Вкл./Ожидание)

#### **Состояние проектора**

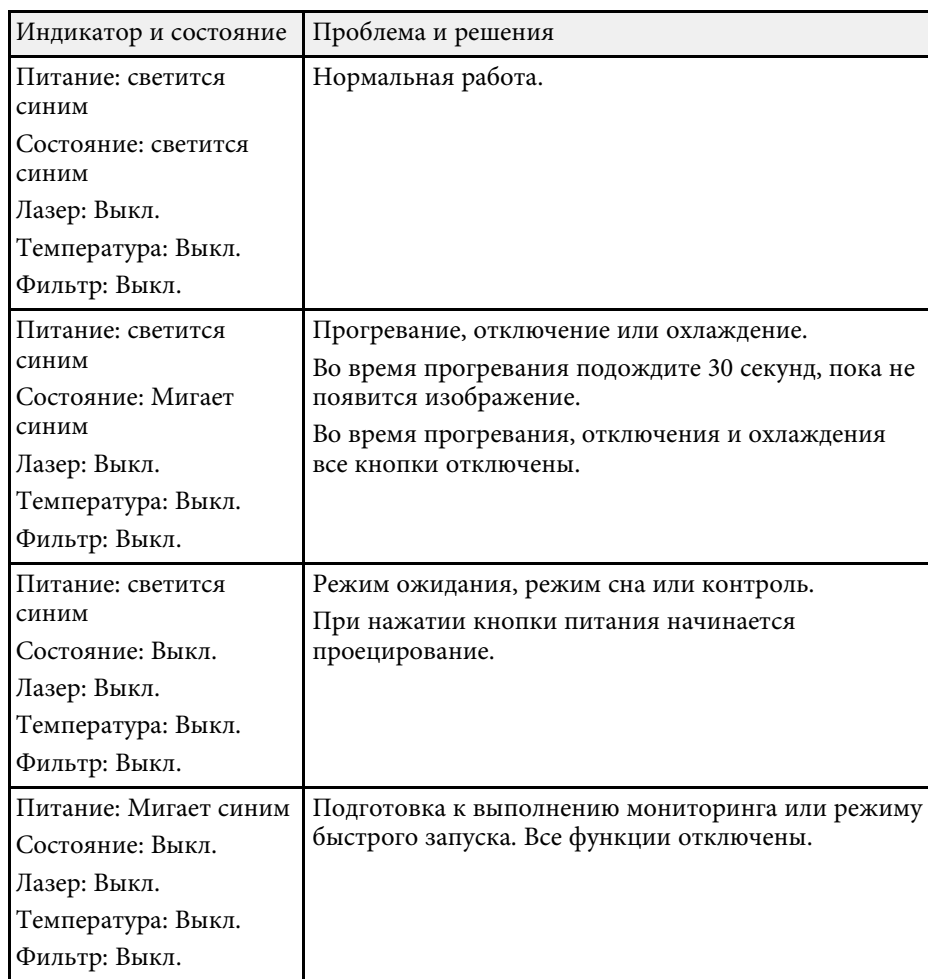

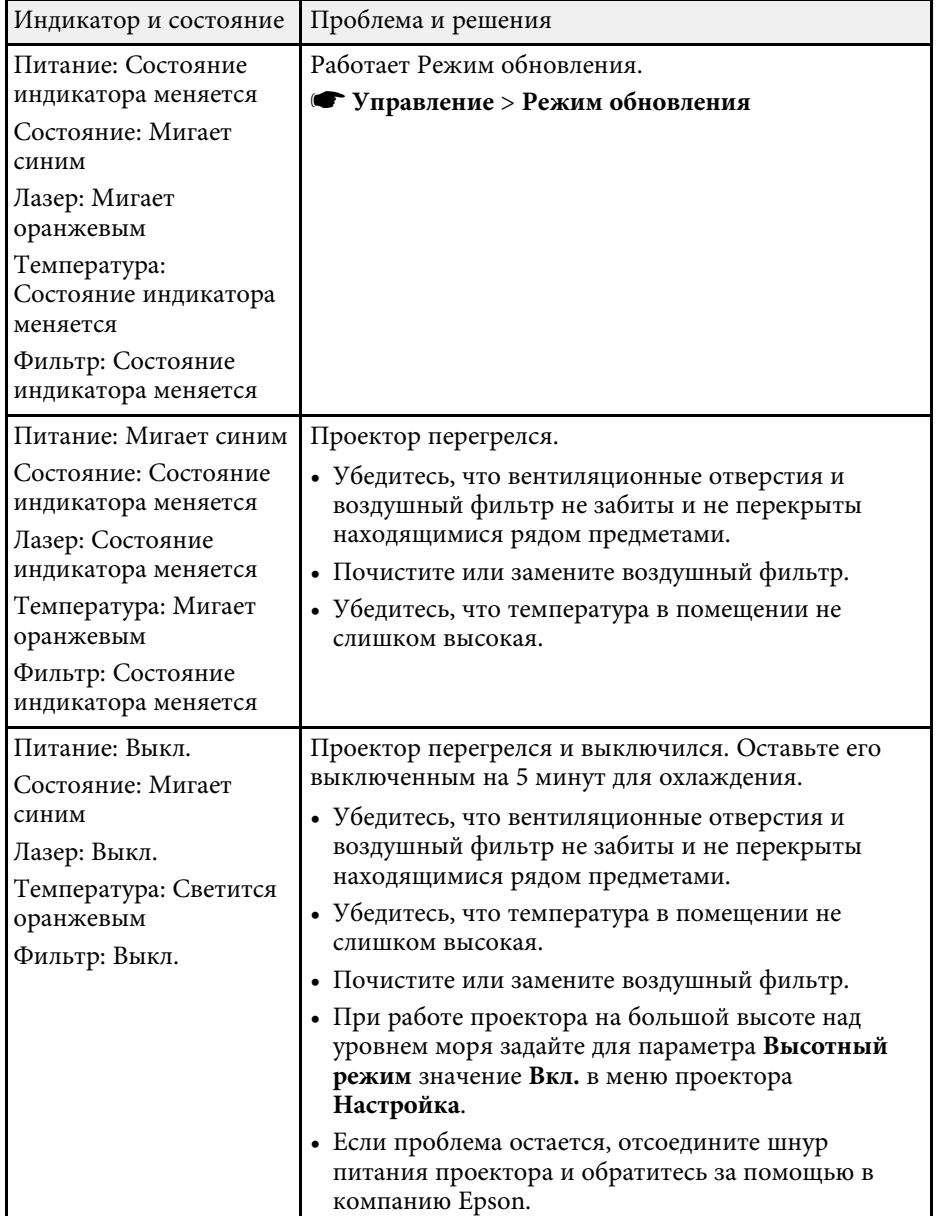

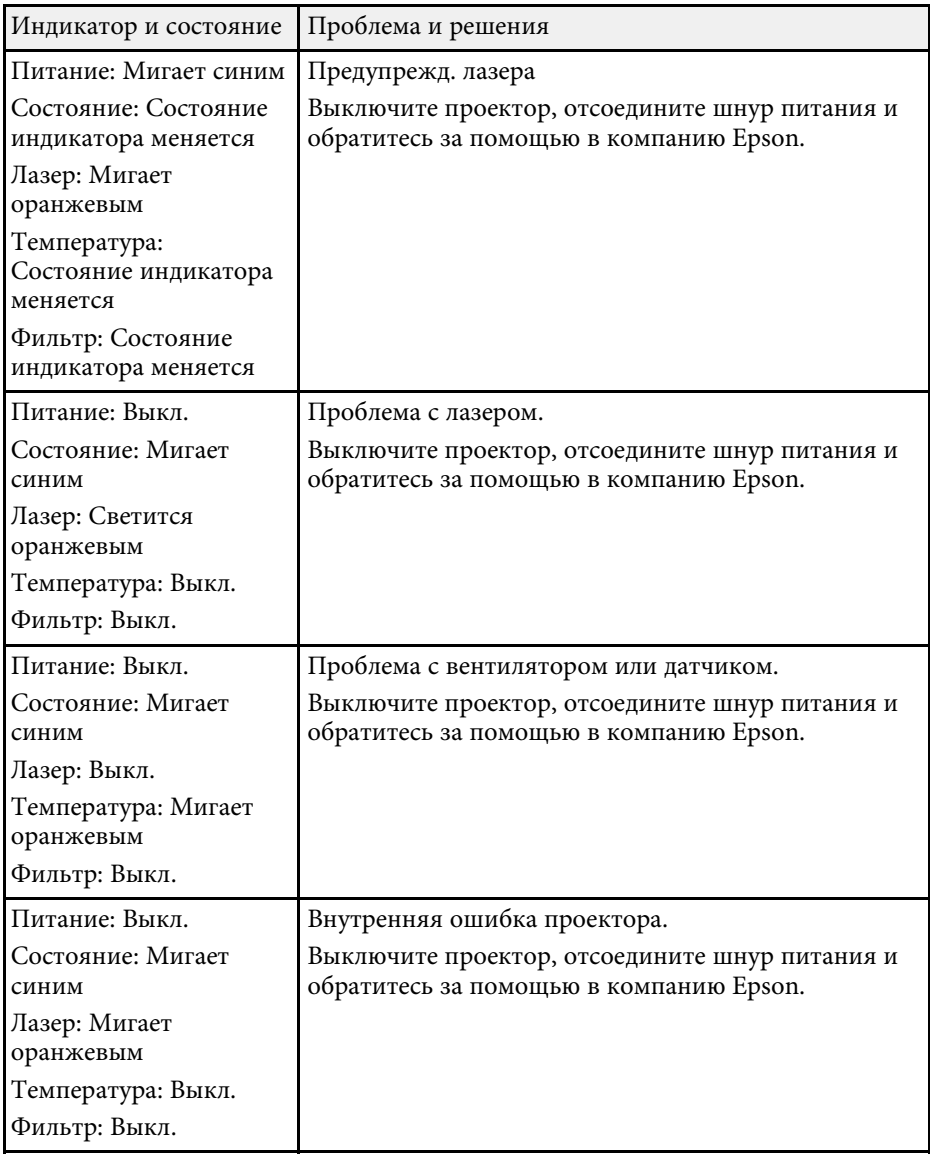

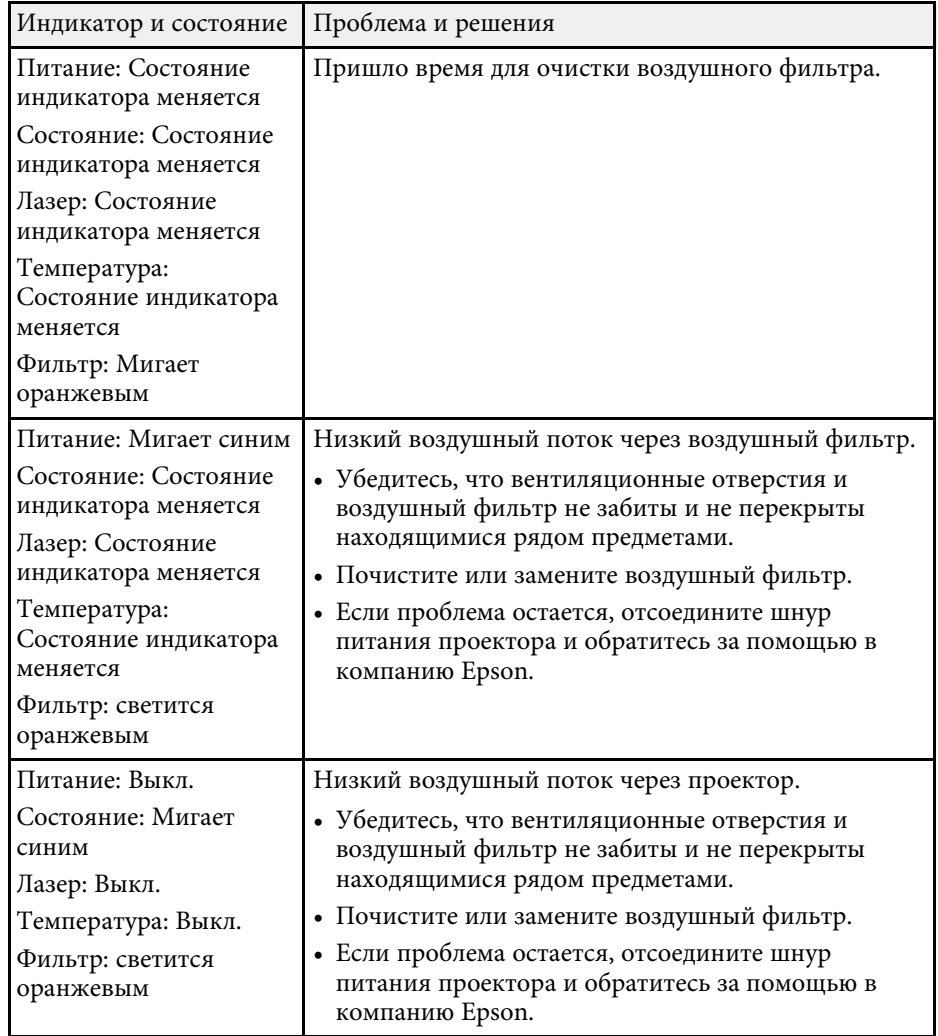

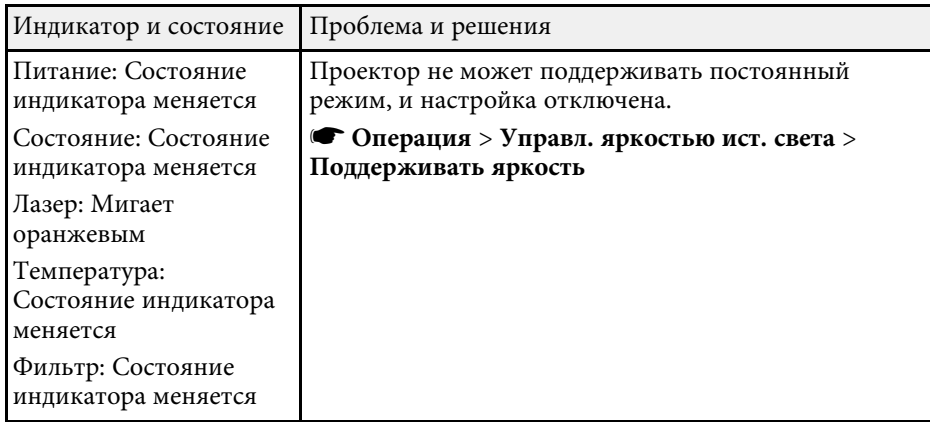

#### **Состояние беспроводной ЛВС**

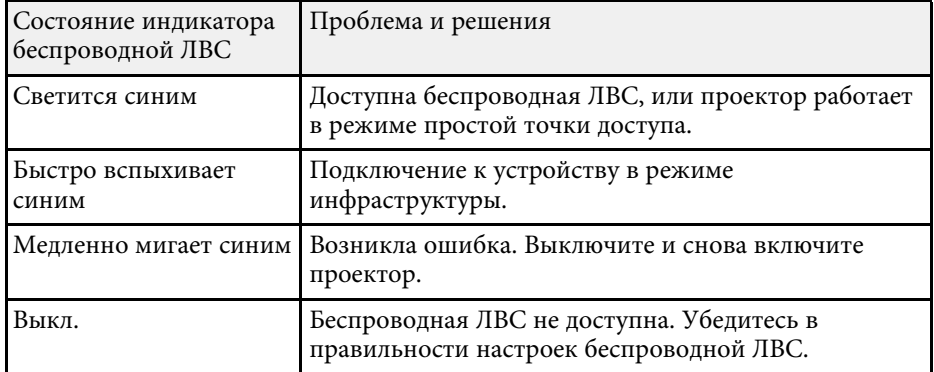

- "Параметры настройки администратора проектора меню "Управление"" стр.208
- "Очистка воздушных фильтров и воздухозаборных отверстий" стр.232
- "Замена воздушного фильтра" стр.234

В разделе отображения состояния можно следить за состоянием проектора и просматривать сведения об ошибках.

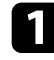

Включите проектор.

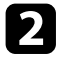

b Нажмите кнопку [Menu] на панели управления или пульте ДУ.

c Выберите параметр **Управление** и нажмите кнопку [Enter].

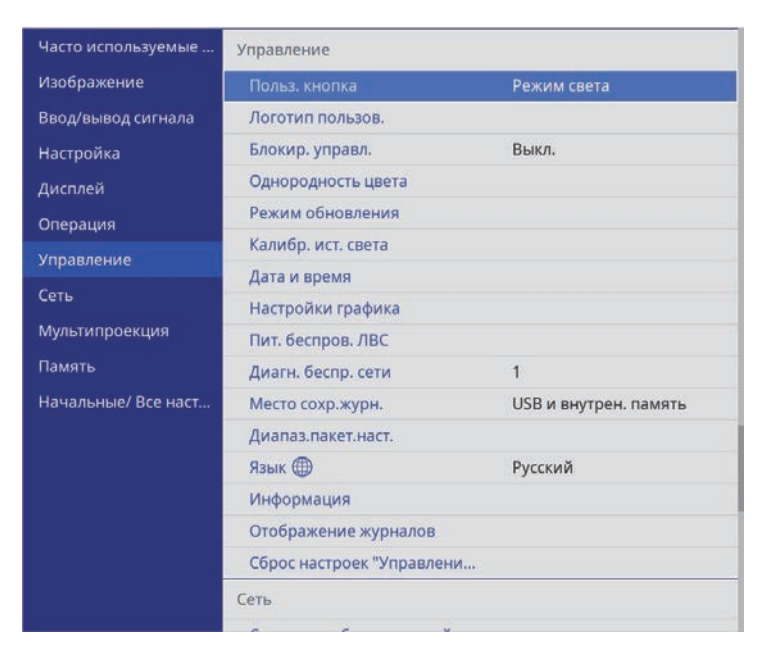

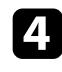

d Выберите параметр **Отображение журналов** и нажмите кнопку [Enter].

e Выберите параметр **Показать статус** и нажмите кнопку [Enter].

- f Для просмотра различных категорий информации нажимайте на кнопки со стрелками влево и вправо.
	- **Status Information**: Рабочее состояние проектора
- **Source**: Информация о входном сигнале
- **Signal Information**: Информация о входном цифровом сигнале
- **Network Wired**: Настройки проводной ЛВС
- **Network Wireless**: Настройки беспроводной ЛВС
- **Maintenance**: Время работы проектора и источника света
- **Version**: Версия микропрограммы проектора.

#### g **Дополнительная информация**

• "Сообщения для отображения состояния проектора" стр.245

# **Сообщения для отображения состояния проектора**

Категории отображения состояния позволяют просматривать информацию о проекторе и его работе.

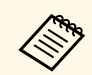

Сообщения о состоянии выводятся только на английском языке.

#### Категория **Status Information**

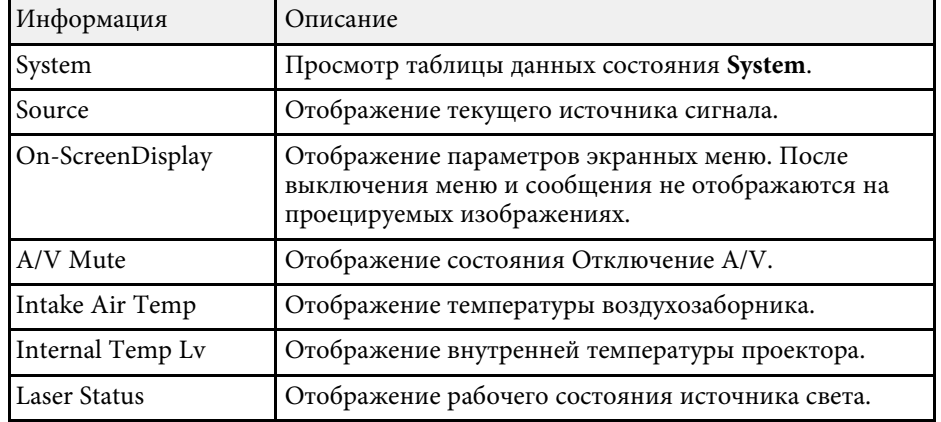

#### Категория **Source**

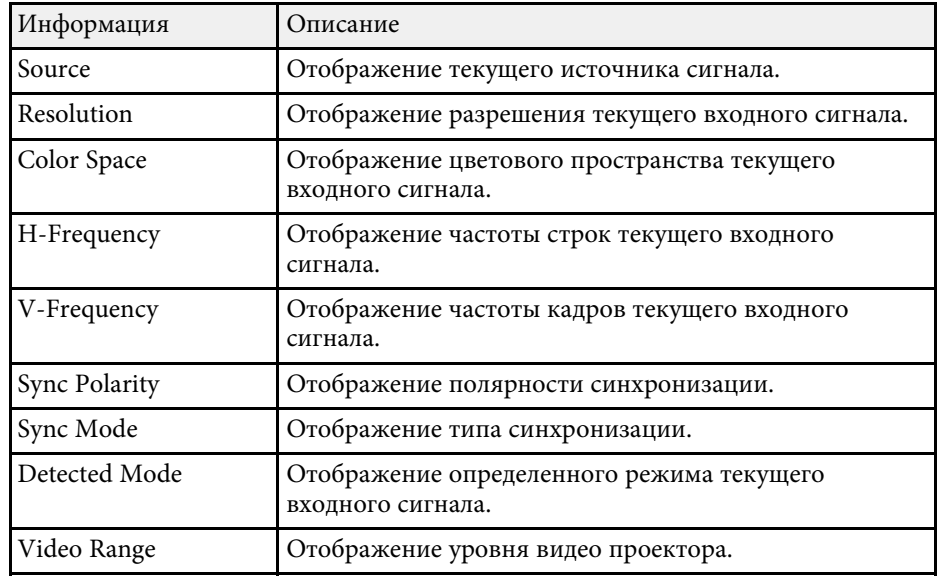

#### Категория **Информация о сигнале**

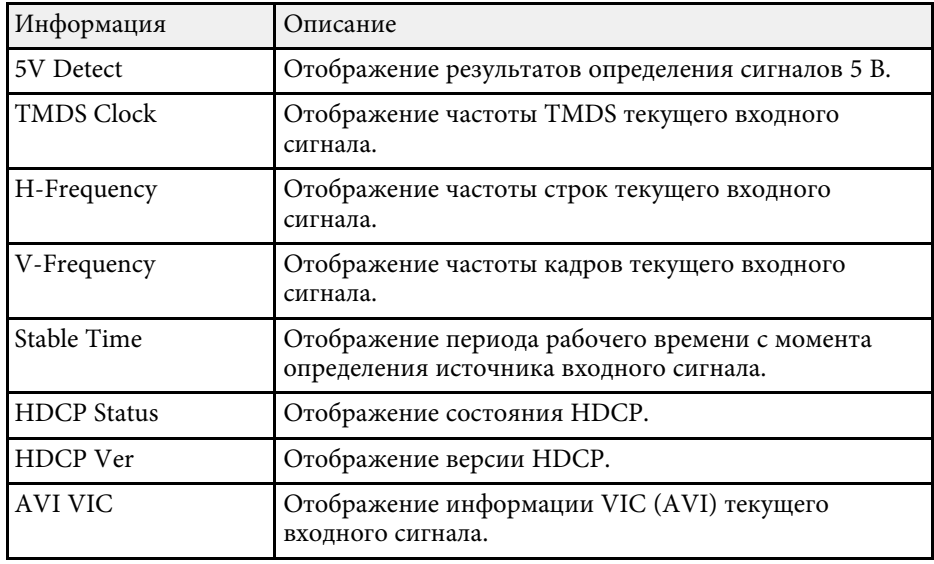

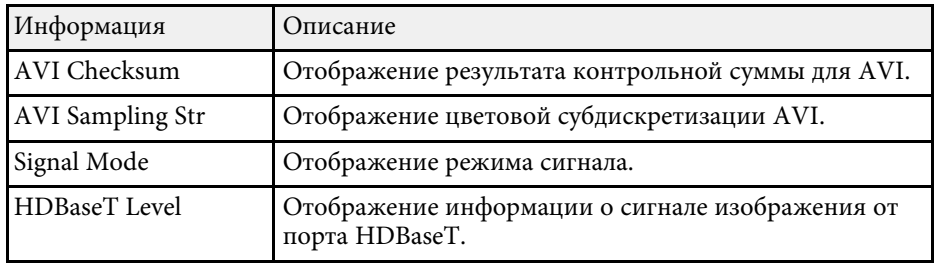

#### Категория **Network Wired**

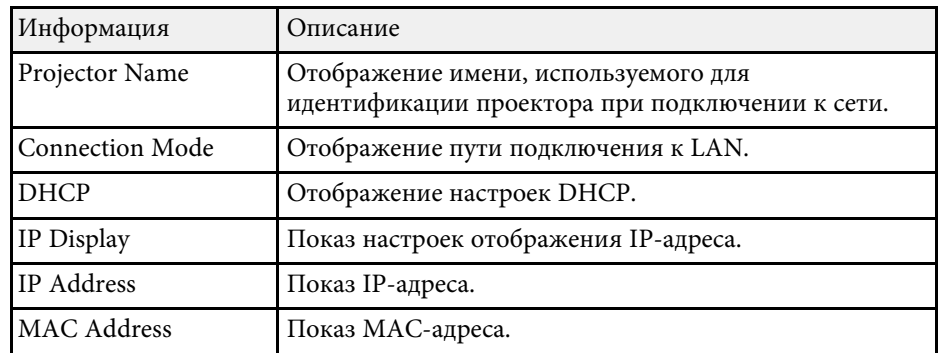

## Категория **Network Wireless**

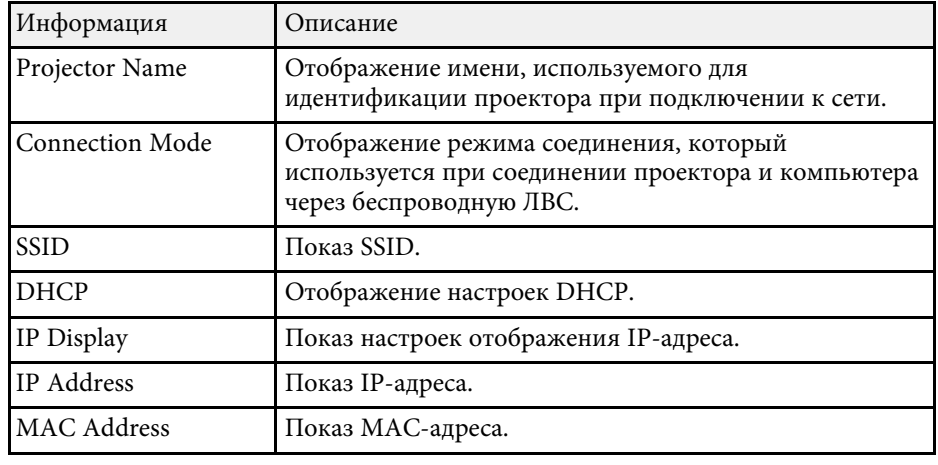

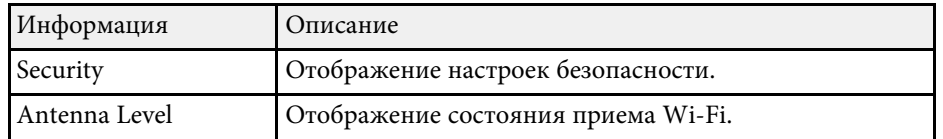

#### Категория **Maintenance**

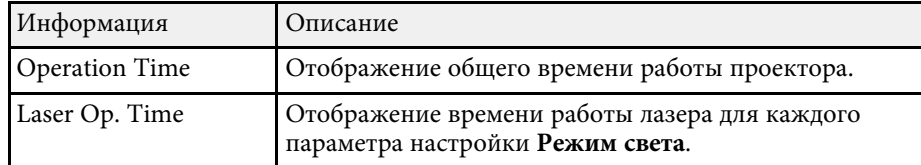

#### Категория **Version**

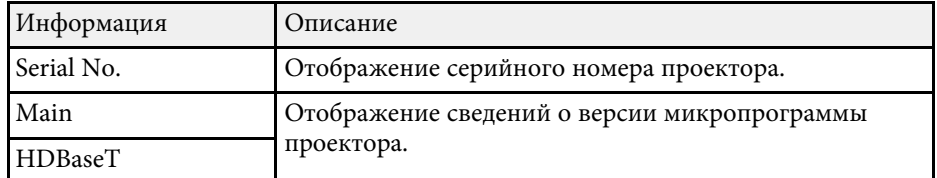

# Данные состояния **System**

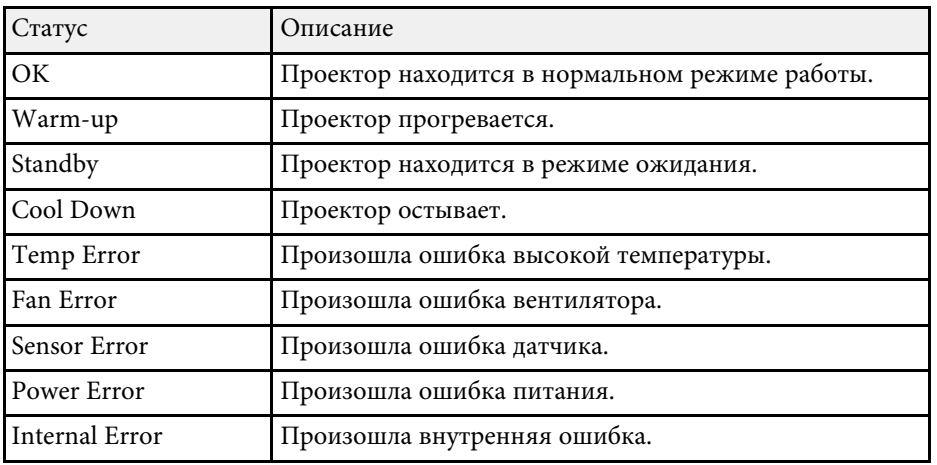

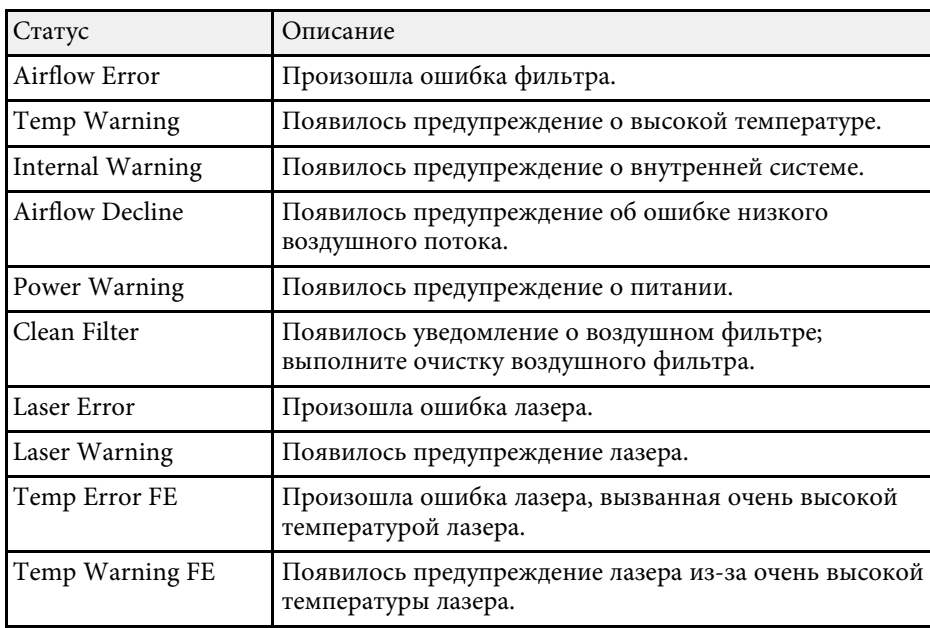

Если появились проблемы с проецируемыми изображениями или звуком, проверьте решения в этих разделах.

#### g **Дополнительная информация**

- "Решения, если изображение не появляется" стр.248
- "Решения, когда появляется сообщение "Нет сигнала"" стр.249
- "Решения, когда появляется сообщение "Не поддерживается"" стр.249
- "Решения, когда появляется только часть изображения" стр.250
- "Решения, когда изображение не прямоугольное" стр.251
- "Решения, когда изображение имеет шум или помехи" стр.251
- "Решения, когда изображение расплывчатое или смазанное" стр.252
- "Решения, когда яркость или цвета изображения неправильные" стр.252
- "Решение, когда на проецируемом изображении остается остаточное изображение" стр.253
- "Решения проблем со звуком" стр.253
- "Решения, когда имена файлов изображений в функции PC Free отображаются неправильно" стр.253
- "Решения при невозможности проецировать изображения с помощью функции PC Free" стр.254

# **Решения, если изображение не появляется**

Если изображение не появляется, попробуйте следующие решения:

- Нажмите кнопку [A/V Mute] на проекторе или на пульте ДУ, чтобы увидеть, выключается ли изображение на время.
- Убедитесь, что все кабели присоединены правильно и включено ли питание проектора и присоединенных источников видеосигнала.
- Нажмите кнопку питания проектора, для выхода из режима ожидания или сна. Также проверьте, не находится ли присоединенный компьютер в режиме сна или сохранения экрана.
- Если проектор не отвечает при нажатии кнопок на панели управления, возможно, кнопки заблокированы для безопасности. Разблокируйте кнопки в параметре **Блокир. управл.** в меню проектора **Управление**

или воспользуйтесь для включения проектора пультом дистанционного управления.

- Если проектор не отвечает при нажатии ни на какие кнопки на проекторе, возможно, в проекторе произошла внутренняя ошибка. Обратитесь в компанию Epson за помощью.
- При проецировании изображения от источника через порт Computer2/Monitor Out, установите для параметра **Порт Выход на монитор** значение **Компьютер2** в меню проектора **Ввод/вывод сигнала**.
- Отрегулируйте параметр **Яркость** в меню проектора **Изображение**, чтобы улучшить качество цветов отдельного изображения.
- Регулировка яркости источника света проектора.
	- s **Oперация** > **Управл. яркостью ист. света**
- Убедитесь, что параметр **Сообщение** установлен на **Вкл.** в меню проектора **Дисплей**.
- Проектор может не проецировать видео с защитой авторского права, воспроизводимые на компьютере. Детальную информацию см. в руководстве, предоставляемом с компьютером.
- Если изображения проецируются с помощью программы Windows Media Center, уменьшите размер экрана (выйдите из полноэкранного режима).
- Если изображения проецируются с помощью приложений, использующих программу Windows DirectX, включите функции DirectX.

- "Параметры настройки администратора проектора меню "Управление"" стр.208
- "Параметры настройки входного сигнала меню "Ввод/вывод сигнала"" стр.196
- "Настройки качества изображения Меню "Изображение"" стр.193
- "Параметры настройки функций проектора меню "Oперация"" стр.204
- "Параметры настройки экрана меню "Дисплей"" стр.202
- "Разблокировка кнопок проектора" стр.135

# **Решение проблем с изображением или звуком <sup>249</sup>**

## **Решения, когда появляется сообщение "Нет сигнала"**

Если появляется сообщение "Нет сигнала", попробуйте следующие решения:

- Нажмите кнопку [Source Search] и подождите несколько секунд, чтобы появилось изображение.
- Включите присоединенный компьютер или источник видеосигнала и, при необходимости, нажмите кнопку воспроизведения, чтобы начать презентацию.
- Проверьте надежность подключения всех необходимых для проецирования кабелей.
- Если проецирование производится с ноутбука, убедитесь, что для него настроено отображение на внешнем мониторе.
- При необходимости, выключите проектор и присоединенный компьютер или источник видеосигнала, а затем снова выключите.
- Если проекция изображения осуществляется от источника HDMI, замените кабель HDMI на более короткий.

#### g **Дополнительная информация**

- "Отображение с ноутбука Windows" стр.249
- "Отображение с ноутбука Mac" стр.249

#### **Отображение с ноутбука Windows**

Если во время проецирования с ноутбука отображается сообщение "Нет сигнала", необходимо настроить ноутбук Windows на отображение на внешнем мониторе.

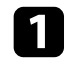

**1 Удерживая нажатой клавишу Windows, одновременно нажмите на** кнопку **P** на клавиатуре, а затем нажмите **Дублировать**.

b Если изображение не отображается одновременно на ноутбуке и проектором, проверьте утилиту **Дисплей** Windows, чтобы убедиться, что порт внешнего монитора активирован, а режим расширенного рабочего стола деактивирован.

c При необходимости проверьте настройки видеокарты и установите для параметра отображения нескольких экранов значение **Зеркало** или **Дублировать**.

#### **Отображение с ноутбука Mac**

Если во время проецирования с ноутбука Mac отображается сообщение "Нет сигнала", необходимо настроить ноутбук на зеркальное отображение. (Детальную информацию см. в руководстве к ноутбуку).

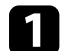

- a Откройте утилиту **System Preferences** и выберите **Displays**.
- b При необходимости, выберите параметр **Дисплей** или **Color LCD**.

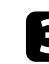

- c Нажмите вкладку **Arrange** или **Arrangement**.
	- d Выберите **Mirror Displays**.

# **Решения, когда появляется сообщение "Не поддерживается"**

Если появляется сообщение "Не поддерживается.", попробуйте следующие решения:

- Убедитесь, что в меню проектора **Ввод/вывод сигнала** выбран правильный входной сигнал.
- Убедитесь, что разрешение экрана компьютера не превышает разрешение и пределы частоты проектора. При необходимости, выберите другое разрешение экрана компьютера.
- При проецировании от источника HDMI измените параметр **Уровень HDMI IN EQ** в меню проектора **Ввод/вывод сигнала**. После изменения настройки может потребоваться перезапуск проектора. Следуйте инструкциям на экране.
- При проецировании с использованием портативного устройства потокового видео установите для параметра **Уровень HDMI IN EQ**

значение **Авто** в меню проектора **Ввод/вывод сигнала**. При возникновении неполадки измените настройку.

#### g **Дополнительная информация**

- "Параметры настройки входного сигнала меню "Ввод/вывод сигнала"" стр.196
- "Разрешение отображения, поддерживаемое монитором" стр.270

# **Решения, когда появляется только часть изображения**

Если появляется только часть изображения, попробуйте следующие решения:

- Если проецирование проводится с компьютера с использованием кабеля VGA для соединения с компьютером, нажмите кнопку [Auto] на пульте дистанционного управления для оптимизации сигнала изображения.
- Убедитесь, что в меню проектора **Настройка** выбрано правильное значение настройки **Тип экрана** для используемого экрана. Если между краем изображения и рамой проекционного экрана есть зазоры, отрегулируйте положение изображения.
- Убедитесь, что параметр **Масштаб** выключен в меню проектора **Изображение**.
- Попробуйте отрегулировать положение изображения с помощью параметра **Позиция** в меню проектора **Изображение**.
- s **Изображение** > **Коррекция аналогового сигнала** > **Позиция** После регулировки размера изображения с помощью параметра **Цифр. масштабиров.** в меню проектора **Настройка** выполните **Сдвиг изображения**, чтобы отрегулировать позицию изображения (EB‑L635SU/EB‑L630SU).

#### s **Настройка** > **Цифр. масштабиров.** > **Сдвиг изображения**

- Попробуйте отрегулировать положение изображения с помощью настройки **Положение экрана**.
- s **Настройка** > **Тип экрана** > **Положение экрана**
- Нажмите кнопку [Aspect] на пульте дистанционного управления, чтобы выбрать другой формат изображения.
- Измените параметр **Разрешение** в меню проектора **Изображение** в соответствии с сигналом для присоединенного оборудования.
- Измените параметр **Затемнение** в меню проектора **Настройка**, чтобы настроить изображение, как вам необходимо.
- Если увеличение или уменьшение изображения выполняется кнопками [E-Zoom], нажмите кнопку [Esc], чтобы проектор вернулся к полноэкранному режиму (EB‑L735U/EB‑L730U/EB‑L635SU/EB‑L630SU/EB‑L630U/EB‑L530U).
- Если увеличение или уменьшение изображения выполняется кнопками [E-Zoom], нажмите кнопку [Default] для возврата к исходному размеру изображения (EB‑L720U/EB‑L520U).
- Проверьте настройки экрана компьютера, чтобы выключить двойной экран и настроить разрешение согласно пределам проектора.
- Проверьте разрешение, назначенное файлам презентации, чтобы увидеть, созданы ли они с другим разрешением.
- Выполняя проецирование в режиме Воспроизв.контента, убедитесь, что используются подходящие настройки **Эффекта наложения**.
- s **Oперация** > **Воспроизв.контента** > **Эффект наложения**
- Убедитесь, что для параметра **Проецирование** выбрано правильное значение в меню проектора **Настройка**.

- "Параметры настройки установки меню "Настройка"" стр.199
- "Настройки качества изображения Меню "Изображение"" стр.193
- "Разрешение отображения, поддерживаемое монитором" стр.270
- "Регулировка положения изображения с помощью положения экрана" стр.55
- "Добавление эффектов к проецируемому изображению" стр.105

# **Решение проблем с изображением или звуком <sup>251</sup>**

#### **Решения, когда изображение не прямоугольное**

Если проецируемое изображение не прямоугольное, попробуйте следующие решения:

- Разместите проектор непосредственно перед центром экрана, направив его прямо на экран, если это возможно.
- Отрегулируйте параметр Гор/вер.искаж., чтобы скорректировать форму изображения.
- s **Настройка** > **Геометр. коррекция** > **Гор/вер.искаж.**
- Отрегулируйте параметр Quick Corner, чтобы скорректировать форму изображения.
- s **Настройка** > **Геометр. коррекция** > **Quick Corner**
- Отрегулируйте параметр **Коррекция дуги**, чтобы скорректировать форму изображения, проецируемого на искривленной поверхности.
- s **Настройка** > **Геометр. коррекция** > **Коррекция дуги**
- Настройте параметр **Коррекция точки**, чтобы устранить небольшие частичные искажения.
- s **Настройка** > **Геометр. коррекция** > **Коррекция точки**

#### g **Дополнительная информация**

- "Коррекция формы изображения с помощью функции коррекции трапеции по горизонтали/вертикали." стр.61
- "Корректировка формы изображения с помощью функции Quick Corner" стр.63
- "Коррекция формы изображения с помощью коррекции дуги" стр.65
- "Коррекция формы изображения с помощью коррекции точки" стр.67

## **Решения, когда изображение имеет шум или помехи**

Если проецируемое изображение имеет электронные помехи (шум) или другие помехи, попробуйте следующие решения:

• Проверьте кабели, соединяющие компьютер или источник видеосигнала и проектор. Они должны:

- Быть отделены от шнура питания, чтобы предотвратить помехи
- Быть надежно присоединены на обоих концах
- Не быть присоединены к удлинителю
- Настройте параметры **Шумоподавление**, **Шумоподавление MPEG** и **Деинтерлейсинг** в меню проектора **Изображение**.
- s **Изображен.** > **Улучш-е изображ-я** > **Шумоподавление**
- s **Изображен.** > **Улучш-е изображ-я** > **Шумоподавл. MPEG**
- s **Изображен.** > **Улучш-е изображ-я** > **Деинтерлейсинг**
- Установите **Разрешение** на **Авто** в меню проектора **Изображение**.
- Выберите разрешение и частоту обновления компьютерного видеосигнала, совместимые с проектором.
- Если проецирование проводится с компьютера с использованием кабеля VGA для соединения с компьютером, нажмите кнопку [Auto] на пульте дистанционного управления, чтобы отрегулировать параметры **Трекинг** и **Синхронизация** автоматически. Если изображения отрегулированы неправильно, вручную отрегулируйте параметры **Трекинг** и **Синхронизация** в меню проектора **Изображение**.
	- s **Изображение** > **Коррекция аналогового сигнала** > **Трекинг**
- s **Изображение** > **Коррекция аналогового сигнала** > **Синхронизация**
- Если форма изображения отрегулирована с помощью элементов управления проектора, попробуйте уменьшить значение параметра **Резкость** в меню проектора **Изображен.**, чтобы улучшить качество изображения.
- Если присоединен удлинитель шнура питания, попробуйте выполнить проецирование без него, чтобы определить, не он ли вызывает помехи сигнала.
- Убедитесь, что для настройки параметра **Формат сигнала** или **EDID** выбрано правильное значение в меню проектора **Ввод/вывод сигнала**, если они доступны для имеющегося источника изображения.

- "Настройки качества изображения Меню "Изображение"" стр.193
- "Разрешение отображения, поддерживаемое монитором" стр.270
- "Параметры настройки входного сигнала меню "Ввод/вывод сигнала"" стр.196

## **Решения, когда изображение расплывчатое или смазанное**

Если проецируемое изображение расплывчатое или смазанное, попробуйте следующие решения:

- Выведите на отображение тестовый шаблон и используйте его для настройки фокусировки изображения с помощью фокального кольца.
- Разместите проектор достаточно близко к экрану.
- Разместите проектор так, чтобы угол регулировки трапецеидального искажения не был слишком широким, так как это искажает изображение.
- Почистите линзу проектора.

Для предотвращения образования конденсата на объективе после того, как он принесен из холодной среды, перед использованием проектора дайте ему нагреться до комнатной температуры.

- Отрегулируйте параметр **Резкость** в меню проектора **Изображен.**, чтобы улучшить качество изображения.
- Если проецирование проводится с компьютера с использованием кабеля VGA для соединения с компьютером, нажмите кнопку [Auto] на пульте дистанционного управления, чтобы отрегулировать параметры **Трекинг** и **Синхронизация** автоматически. Если на изображении остаются полосы или оно остается смазанным, отобразите на экране равномерно узорчатое изображение и отрегулируйте параметры **Трекинг** и **Синхронизация**.
- s **Изображение** > **Коррекция аналогового сигнала** > **Трекинг**

#### s **Изображение** > **Коррекция аналогового сигнала** > **Синхронизация**

• Если проецирование выполняется с компьютера, используйте меньшее разрешение или выберите разрешение, соответствующее родному разрешению проектора.

#### g **Дополнительная информация**

• "Настройки качества изображения - Меню "Изображение"" стр.193

- "Параметры настройки входного сигнала меню "Ввод/вывод сигнала"" стр.196
- "Разрешение отображения, поддерживаемое монитором" стр.270
- "Фокусировка изображения с помощью кольца фокусировки" стр.74

## **Решения, когда яркость или цвета изображения неправильные**

Если проецируемое изображение слишком темное или светлое, или его цвета неправильные, попробуйте следующие решения:

- Нажмите кнопку [Color Mode] на пульте дистанционного управления, чтобы испробовать другие цветовые режимы для изображения и окружения.
- Проверьте настройки источника видеосигнала.
- Отрегулируйте в меню проектора **Изображение** доступные настройки для текущего источника входного сигнала, такие как **Яркость**, **Контраст**, **Оттенок** и **Насыщен. цвета** и **RGBCMY**.
- Убедитесь, что для настройки параметра **Формат сигнала** или **EDID** выбрано правильное значение в меню проектора **Ввод/вывод сигнала**, если они доступны для имеющегося источника изображения.
- Убедитесь, что все кабели надежно присоединены к проектору и источнику видеосигнала. Если используются длинные кабели, попытайтесь присоединить более короткие.
- Разместите проектор достаточно близко к экрану.
- При использовании нескольких проекторов убедитесь, что параметр настройки **Калибр. ист. света** в меню **Управление** установлен на одно и то же значение на всех проекторах, и что все проекторы были недавно откалиброваны. Если какие-то проекторы не были откалиброваны недавно, баланс белого и уровень яркости могут отличаться от других проекторов.

#### g **Дополнительная информация**

• "Настройки качества изображения - Меню "Изображение"" стр.193
- "Параметры настройки входного сигнала меню "Ввод/вывод сигнала"" стр.196
- "Параметры настройки администратора проектора меню "Управление"" стр.208
- "Наст. производит. (Цветовой режим)" стр.79

## **Решение, когда на проецируемом изображении остается остаточное изображение**

При появлении на проецируемом изображении остаточного изображения воспользуйтесь функцией **Режим обновления** для очистки. Выберите **Режим обновления** > **Старт** в меню проектора **Управление**.

#### g **Дополнительная информация**

• "Параметры настройки администратора проектора — меню "Управление"" стр.208

### **Решения проблем со звуком**

Если звука нет или громкость очень низкая или высокая, попробуйте следующие решения:

- Отрегулируйте настройки громкости проектора.
- Нажмите на кнопку [A/V Mute] на проекторе или на пульте ДУ, чтобы восстановить проецирование и звук, если они были временно отключены.
- Проверьте компьютер или источник видеосигнала, чтобы убедиться, что громкость включена и аудиовыход настроен на нужный источник.
- Проверьте соединения аудиокабеля между проектором и источником видеосигнала.
- Убедитесь, что все присоединенные аудиокабели имеют маркировку "No Resistance" (Нет сопротивления).
- s **Ввод/вывод сигнала** > **Выход аудио**
- **Ввод/вывод сигнала** > Выход аудио HDMI
- Чтобы звук выводился с подключенного источника звука, когда проектор не проецирует изображения, в меню проектора выберите следующие настройки:
- Выключите **Быстрый запуск** в меню **Oперация**.
- Установите **Выход A/V** на **Всегда вкл** в меню **Ввод/вывод сигнала**.
- Если не слышно звука с источника HDMI, присоедините подключенное устройство к выходу PCM.
- При подключении проектора к Mac кабелем HDMI убедитесь, что ваше устройство Mac поддерживает передачу звука через порт HDMI. Если это не так, необходимо присоединить аудиокабель.
- Если уровень громкости для компьютера минимальный, в то время как звук для проектора настроен на максимум, шум может смешиваться. Увеличьте громкость компьютера и уменьшите громкость проектора. (При использовании Epson iProjection (Windows/Mac).)

#### g **Дополнительная информация**

- "Соединения проектора" стр.32
- "Параметры настройки входного сигнала меню "Ввод/вывод сигнала"" стр.196
- "Управление громкостью с помощью кнопок громкости" стр.89

# **Решения, когда имена файлов изображений в функции PC Free отображаются неправильно**

Если имена файлов длиннее, чем область отображения или включают неподдерживаемые символы, они могут быть укорочены или изменены в функции PC Free. Укоротите или измените имя файла.

• Выберите правильный порт аудио выхода.

## **Решения при невозможности проецировать изображения с помощью функции PC Free**

Если проецирование изображения с помощью функции PC Free не выполняется, попробуйте выполнить следующие действия:

- Если используется USB устройство с низкой скоростью передачи данных, проецирование фильмов может выполняться некорректно.
- Вы не сможете воспроизводить фильмы, сохраненные с видеокодеком , отличным от H.264 и H.265. (H.265 поддерживает только Главный профиль.)
- Вы не сможете воспроизводить аудио материалы, сохраненные с аудиокодеком, отличным от LPCM и AAC-LC.

#### g **Дополнительная информация**

• "Поддерживаемые типы файлов PC Free" стр.94

Если появились проблемы при работе проектора или пульта дистанционного управления, проверьте решения в этих разделах.

#### g **Дополнительная информация**

- "Решения проблем с питанием проектора или его отключением" стр.255
- "Решения проблем с пультом дистанционного управления" стр.255
- "Решения проблем с паролем" стр.256
- "Решение, когда появляется сообщение "Зарядка батареи, обеспечивающей индикацию времени, заканчивается."" стр.256

# **Решения проблем с питанием проектора или его отключением**

Если проектор не включается после нажатия кнопки питания или неожиданно выключается, попробуйте следующие решения:

- Убедитесь в надежности присоединения шнура питания к проектору и рабочей электрической розетке.
- Если кнопка питания на пульте дистанционного управления не включает проектор, проверьте батарейки пульта и убедитесь, что доступен по меньшей мере один из удаленных приемников, указанных в параметре **Удален. приемник** в меню проектора **Настройка**.
- Кнопки проектора могут быть заблокированы для обеспечения безопасности. Разблокируйте кнопки в параметре **Блокир. управл.** в меню проектора **Управление** или воспользуйтесь для включения проектора пультом дистанционного управления.
- Если источник света проектора неожиданно выключается, возможно, он переходит в спящий режим через определенный период бездействия. Чтобы "разбудить" проектор, выполните любое действие. Чтобы выключить спящий режим, установите параметр **Спящий режим** на **Выкл.** в меню проектора **Oперация**.
- Если источник света проектора неожиданно выключается, возможно, активирован таймер отключения A/V. Установите **Таймер откл. A/V** на **Выкл.** в меню проектора **Oперация**.
- Если источник света проектора выключается, индикатор состояния мигает, индикатор температуры светится, значит, проектор перегрелся и выключился.
- В зависимости от настроек проектора вентиляторы охлаждающей системы могут работать в режиме ожидания. Кроме того, в случае выхода проектора из режима ожидания работа вентиляторов может вызвать неожиданный шум. Это не является неисправностью.
- Шнур питания может быть поврежден. Отсоедините шнур и обратитесь за помощью в компанию Epson.

#### g **Дополнительная информация**

- "Параметры настройки администратора проектора меню "Управление"" стр.208
- "Параметры настройки функций проектора меню "Oперация"" стр.204
- "Параметры настройки установки меню "Настройка"" стр.199
- "Разблокировка кнопок проектора" стр.135

# **Решения проблем с пультом дистанционного управления**

Если проектор не отвечает на команды пульта дистанционного управления, попробуйте следующие решения:

- Проверьте правильность установки и заряд батареек пульта дистанционного управления. При необходимости, замените батарейки.
- Убедитесь, что пульт дистанционного управления находится в переделах угла и диапазона приема проектора.
- Убедитесь, что проектор не перегрелся или не отключился.
- Проверьте, не залипла ли кнопка на пульте дистанционного управления, отвечающая за переход пульта в режим сна. Отпустите кнопку, чтобы "разбудить" пульт дистанционного управления.
- Яркий свет флуоресцентных ламп, прямые солнечные лучи или инфракрасные сигналы устройств могут создавать помехи для

удаленных приемников проектора. Приглушите свет или переместите проектор подальше от солнца и оборудования, создающего помехи.

- Убедитесь, что доступно не менее одного удаленного приемника в параметре **Удален. приемник** в меню **Настройка** проектора.
- Если параметр **Удален. приемник** деактивирован, нажмите и удерживайте кнопку [Menu] на пульте дистанционного управления в течение 15 секунд, чтобы сбросить настройку до значения по умолчанию.
- Если проектору назначен номер ID для управления несколькими проекторами с пульта дистанционного управления, возможно, потребуется проверить или изменить параметр ID.
- Нажмите на кнопку 0 (нуль) на пульте ДУ, одновременно удерживая нажатой кнопку [ID]. Если с помощью пульта ДУ выбрано значение 0, можно управлять всеми проекторами независимо от настроек ID проектора.
- В случае утери пульта дистанционного управления можно заказать другой в компании Epson.

#### g **Дополнительная информация**

- "Работа с пультом дистанционного управления" стр.43
- "Параметры настройки установки меню "Настройка"" стр.199
- "Установка батареек в пульт дистанционного управления" стр.42
- "Выбор проектора, с которым нужно работать" стр.121

# **Решения проблем с паролем**

Если невозможно ввести или запомнить пароль, попробуйте следующие решения:

- Возможно включена защита паролем, а сам пароль не задан. Попробуйте ввести **0000** с помощью пульта дистанционного управления.
- Если много раз введен неправильный пароль и появляется сообщение, отображающее код запроса, запишите код и обратитесь за помощью в

компанию Epson. Предоставьте код запроса и подтверждение владения проектором для получения помощи в разблокировке проектора.

- Если вы установили пароль контроля Web Epson и забыли ID пользователя или пароль, выполните следующие действия:
	- ID пользователя: **EPSONWEB**
	- Пароль по умолчанию: **admin**
- Если вы установили пароль Remote (в интерфейсе Epson Web Control) и забыли ID пользователя или пароль, выполните следующие действия:
	- ID пользователя: **EPSONREMOTE**
	- Пароль по умолчанию: **guest**
- В случае утери пульта дистанционного управления пароль ввести невозможно. Закажите новый пульт в компании Epson.

# **Решение, когда появляется сообщение "Зарядка батареи, обеспечивающей индикацию времени, заканчивается."**

Если отображается сообщение "Зарядка батареи, обеспечивающей индикацию времени, заканчивается", обратитесь в компанию Epson за консультацией.

Если при использовании проектора по сети возникли проблемы, найдите решение в этих разделах.

#### → Дополнительная информация

- "Решения в случае ошибки беспроводной аутентификации" стр.257
- "Решения, когда невозможно получить доступ к проектору через сеть" c<sub>TD.257</sub>
- "Решения, когда по эл. почте не приходят предупреждения" стр.257
- "Решения, когда изображение во время проецирования по сети имеет помехи" стр.258
- "Решения, когда невозможно соединиться с помощью функции Screen Mirroring" crp.258
- "Решения, применяемые, когда невозможно использовать два источника Screen Mirroring" стр.259
- "Решения, когда изображение или звук во время подключения с помощью функции Screen Mirroring содержит помехи" стр.259
- "Решения, применяемые при невозможности получения передаваемых изображений" стр.259

# Решения в случае ошибки беспроводной аутентификации

Если с аутентификацией возникают проблемы, выполните следующие лействия.

- Если настройки беспроводной сети выполнены верно, но аутентификацию выполнить не удается, возможно, потребуется обновить настройки Дата и время в меню проектора Управление.
- Проверьте настройки параметра Безопасность в меню проектора Сеть. • Сеть > Параметры сети > Беспроводная ЛВС > Безопасность
- Если защиту точки доступа обеспечивает WPA3-EAP, измените параметр настройки точки доступа на WPA2/WPA3-EAP.

#### → Дополнительная информация

- "Параметры настройки администратора проектора меню "Управление"" стр.208
- "Меню "Сеть" меню "Беспроводная ЛВС"" стр.214

# Решения, когда невозможно получить доступ к проектору через сеть

Если невозможно получить доступ к проектору через веб-браузер, убедитесь, что используется правильный ID и пароль.

- В качестве идентификатора (ID) пользователя введите EPSONWEB. (ID пользователя изменять нельзя).
- В качестве пароля введите фразу, заданную в меню проектора Сеть. Пароль по умолчанию - admin.
- Для режима инфраструктуры убедитесь, что есть доступ к сети, к которой подключен проектор.
- Если веб-браузер настроен на подключение через прокси-сервер, экран Epson Web Control отображаться не будет. Удалите в настройках использование прокси-сервера.
- Если для параметра Режим ожидания установлено значение Связь вкл. в меню проектора Операция в режиме ожидания, убедитесь, что сетевое устройство включено. Сначала включите сетевое устройство, а затем проектор. При использовании беспроводной ЛВС подключайте устройства через точку доступа.

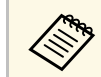

ID пользователя и пароль чувствительны к регистру.

#### → Дополнительная информация

- "Меню "Сеть" меню "Параметры сети"" стр.213
- "Параметры настройки функций проектора меню "Операция""  $crp.204$

# Решения, когда по эл. почте не приходят предупреждения

Если по эл. почте не приходят предупреждения о проблемах с проектором, попробуйте следующие решения:

- Убедитесь, что проектор включен и правильно присоединен к сети. (Если проектор отключается из-за ошибки, он не может отправлять эл. сообщения).
- Убедитесь, что проектор правильно настроен на отправку предупреждений по эл. почте через меню сети проектора Уведом. по почте или в программном обеспечении сети.
- Задайте для параметра Режим ожидания значение Связь вкл. в меню проектора Операция, чтобы программное обеспечение сети могло контролировать проектор в режиме ожидания.

Измените настройку Порт в соответствии с условиями сетевой среды. При использовании беспроводной ЛВС подключайте устройства через точку доступа.

#### → Дополнительная информация

- "Меню "Сеть" меню "Уведом. по почте" стр.217
- "Параметры настройки функций проектора меню "Операция"" стр.204

# Решения, когда изображение во время проецирования по сети имеет помехи

Если проецируемое изображение во время проецирования по сети имеет помехи, попробуйте следующие решения:

- Проверьте, нет ли препятствий между точкой доступа, компьютером, мобильным устройством и проектором, и измените их расположение, чтобы улучшить связь.
- Убедитесь, что точка доступа, компьютер, мобильное устройство и проектор находятся недалеко друг от друга. Придвиньте их ближе друг к другу и повторите попытку соединения.
- Проверьте наличие помех от другого оборудования, например, устройства Bluetooth или микроволновой печи. Отодвиньте устройство, создающее помехи, подальше или расширьте пропускную способность беспроводной сети.

• Если скорость соединения падает, уменьшите количество подключенных устройств.

# Решения, когда невозможно соединиться с помощью функции Screen Mirroring

Если невозможно подключиться к проектору с помощью функции Screen Mirroring, выполните следующие действия:

- Проверьте настройки проектора.
- Установите для параметра Простая точка доступа значение Вкл.
	- Сеть > Параметры сети > Простая точка доступа
- Установите для параметра Screen Mirroring значение Вкл.
- Сеть > Параметры сети > Проецирование по сети > Screen **Mirroring**
- Установите Screen Mirroring на Выкл. и выберите Вкл. опять.
- $\bullet$  Сеть > Параметры сети > Проецирование по сети > Screen Mirroring
- Проверьте настройки мобильного устройства.
- Убедитесь в правильности настроек мобильного устройства.
- Когда повторное соединение выполняется сразу же после отсоединения, до установления соединения может пройти некоторое время. Выполняйте повторное соединение через время.
- Перезапустите мобильное устройство.
- Если соединение выполняется с помощью функции Screen Mirroring, информация о соединении проектора может быть записана на мобильном устройстве. Однако, повторное соединение с проектором на основании записанной информации может быть невозможным. Выберите проектор из списка доступных устройств.

#### → Дополнительная информация

- "Меню "Сеть" меню "Параметры сети"" стр.213
- "Меню "Сеть" меню "Проецирование по сети" стр.219

# Решение проблем с сетью

### Решения, применяемые, когда невозможно использовать два источника Screen Mirroring

При невозможности использовать два источника Screen Mirroring одновременно установите параметр настройкиПрерыв. Соединения на Выкл.

 $\bullet$  Сеть > Параметры сети > Проецирование по сети > Screen Mirroring

#### → Дополнительная информация

• "Меню "Сеть" — меню "Проецирование по сети" стр.219

### Решения, когда изображение или звук во время подключения с помощью функции Screen Mirroring содержит помехи

Если проецируемое изображение или звук во время подключения с помощью Screen Mirroring имеет помехи, попробуйте выполнить следующие действия.

- Не закрывайте антенну Wi-Fi на мобильном устройстве.
- Если одновременно используется подключение с помощью функции Screen Mirroring и через Интернет, возможно прерывание или помехи изображения. Отсоединитесь от Интернета, чтобы расширить пропускную способность беспроводной сети и увеличить скорость соединения мобильного устройства.
- Убедитесь, что проецируемое содержимое соответствует требованиям Screen Mirroring.
- В зависимости от настроек мобильного устройства соединение может быть прервано, если устройство переходит в режим энергосбережения. Проверьте настройки сохранения электроэнергии мобильного устройства.
- Обновите драйвер или встроенное программное обеспечение беспроводной связи мобильного устройства до последней версии.

### Решения, применяемые при невозможности получения передаваемых изображений

При невозможности получения изображений, передаваемых с других проекторов, выполните следующие действия.

- Подключите проектор к той же сети, к которой подключен проектор,с которого передаются изображения.
- Убедитесь, что параметр настройки Совместное использование экрана установлен на Вкл.
- $\bullet$  Сеть > Параметры сети > Проецирование по сети > Совместное использование экрана
- Убедитесь, что к проектору не подключены другие устройства с помощью программного обеспечения Epson iProjection.
- Если версия микропрограммы проекторов, совместно использующих экран, не одинакова, потребуется обновить микропрограмму проектора для совместного использования экрана.

#### → Дополнительная информация

• "Меню "Сеть" — меню "Проецирование по сети" стр.219

Если невозможно правильно воспроизвести список воспроизведения, попробуйте выполнить следующие действия:

- Убедитесь, что режим **Воспроизв.контента** находится в состоянии **Вкл.**
- s **Oперация** > **Воспроизв.контента**
- Убедитесь, что флеш-накопитель USB содержит список воспроизведения.
- Убедитесь, что флеш-накопитель USB подключен непосредственно к проектору. Не используйте кард-ридер или концентратор USB для расширения порта USB.
- Если флеш-накопитель USB содержит несколько разделов, воспроизведение списка становится невозможным. Прежде чем записать списки воспроизведения на флеш-накопитель USB, удалите все его разделы.
- Не допускайте совместного использования списка воспроизведения между проекторами с различным разрешением. Эффекты цвета и формы, добавленные с помощью функции **Эффект наложения**, могут воспроизводиться неправильно.
- s **Oперация** > **Воспроизв.контента** > **Эффект наложения**

#### g **Дополнительная информация**

• "Параметры настройки функций проектора — меню "Oперация"" стр.204

При невозможности управления подключенными устройствами с помощью функций Связь HDMI выполните следующие действия.

- Установите для параметра Настройка выхода HDMI значение Сквозная передача в меню проектора Мультипроекция (EB-L735U/EB-L730U/EB-L635SU/EB-L630SU/EB-L630U/EB-L530U).
- Убедитесь, что кабель соответствует стандартам СЕС для HDMI.
- Убедитесь, что подключенное устройство соответствует стандартам СЕС для HDMI. Дополнительную информацию см. в документации, поставляемой в комплекте с устройством.
- Проверьте надежность подключения всех кабелей, необходимых для функции Связь HDMI.
- Убедитесь, что все подключенные устройства включены и находятся в режиме ожидания. Дополнительную информацию см. в документации, поставляемой в комплекте с устройством.
- Динамик должен быть подключен к выходу РСМ.
- Подключая новое устройство или изменяя подключение, заново установите функцию СЕС для подключенного устройства и перезапустите устройство.
- Не подключайте 4 и более проигрывателей мультимедиа. Одновременно можно подключить не более 3 проигрывателей мультимедиа, отвечающих стандартам СЕС для HDMI.
- Если устройство не отображается в списке Подкл. устройств, значит, оно не соответствует стандартам СЕС для HDMI. Подключите другое устройство.

#### → Дополнительная информация

• "Параметры настройки работы с несколькими проекторами - меню "Мультипроекция"" стр.221

# **Приложение**

Для просмотра технических характеристик изделия и важных примечаний о нем ознакомьтесь с этими разделами.

#### g **Дополнительная информация**

- "Дополнительные принадлежности и запасные части" стр.263
- "Размер экрана и расстояние проецирования" стр.265
- "Разрешение отображения, поддерживаемое монитором" стр.270
- "Технические характеристики проектора" стр.274
- "Внешние размеры" стр.276
- "Поддерживаемые функции для ПО Epson Projector Content Manager" стр.277
- "Поддерживаемые функции для Epson Projector Professional Tool" стр.278
- "Перечень символов и правил техники безопасности" стр.280
- "Инструкции по безопасности при работе с лазерными устройствами" стр.283
- "Глоссарий" стр.285
- "Примечания" стр.287

Доступны следующие дополнительные принадлежности и запасные части. Приобретайте эти изделия по мере необходимости.

Ниже приведен список дополнительных принадлежностей и запасных частей по состоянию на февраль 2021 г.

Подробная информация о принадлежностях изменяется без предварительного уведомления, а наличие в продаже зависит от страны, в которой совершается покупка.

#### g **Дополнительная информация**

- "Экраны" стр.263
- "Кабели" стр.263
- "Кронштейны" стр.263
- "Подключение по беспроводной сети" стр.263
- "Внешние устройства" стр.264
- "Запасные части" стр.264

# **Кронштейны**

#### **Потолочный кронштейн ELPMB22 Потолочный монтаж (низкопрофильный) ELPMB30**

Используется при установке проектора на потолке.

#### **Комплект защитного провода ELPWR01**

Служит для крепления проектора к установочному кронштейну для его защиты от падения.

#### **Потолочная трубка (450 мм) ELPFP13**

#### **Потолочная трубка (700 мм) ELPFP14**

Используется при установке проектора на высоком потолке.

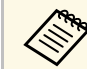

a Для подвешивания проектора к потолку необходим особый опыт. Обратитесь в компанию Epson за помощью.

# **Экраны**

#### **Мобильный экран X-типа 80 дюймов ELPSC21**

Переносные экраны X-типа (формат изображения 16:9).

#### **Мультиэкран ELPSC26**

Переносной мультиэкран.

# **Кабели**

**Компьютерный кабель ELPKC02 (1,8 м – для mini D-sub 15 штырькового / mini D-Sub 15-штырькового) Компьютерный кабель ELPKC09 (3 м - для mini D-sub 15 штырькового / mini D-Sub 15-штырькового) Компьютерный кабель ELPKC10 (20 м – для mini D-sub 15 штырькового / mini D-Sub 15-штырькового)**

Используется для подключения к порту Computer.

# **Подключение по беспроводной сети**

#### **Модуль беспроводной ЛВС ELPAP11**

Используется для проецирования изображений с компьютера посредством беспроводной связи.

#### **Беспроводная система для проведения презентаций ELPWP10**

Используется для прямого подключения к компьютерам с ОС Windows/Mac и беспроводного проецирования изображений. Включает два беспроводных передатчика (ELPWT01) и один модуль беспроводной ЛВС (ELPAP11).

#### **Беспроводной передатчик ELPWT01**

Дополнительный беспроводной передатчик беспроводной системы для проведения презентаций.

# **Внешние устройства**

**Камера для документов ELPDC21 Камера для документов ELPDC13**

#### **Камера для документов ELPDC07**

Используется при проецировании книг, документов для OHPпроектора или слайдов.

#### **Внешний динамик ELPSP02**

Внешний динамик с питанием от собственного источника.

#### **Передатчик HDBaseT ELPHD01**

Используется для передачи сигнала HDMI на большое расстояние. (HDCP 2.2 не поддерживается)

# **Устройство Android TV™ ELPAP12**

**(EB**‑**L735U/EB**‑**L730U/EB**‑**L635SU/EB**‑**L630SU/EB**‑**L630U/EB**‑**L530U)** Этот потоковый проигрыватель служит для просмотра веб-сайтов.

### **Запасные части**

#### **Воздушный фильтр ELPAF56**

Используется для замены отслуживших воздушных фильтров.

Воспользуйтесь таблицами, приведенными в этих разделах, чтобы определить, как далеко следует расположить проектор от экрана в зависимости от размера проецируемого изображения.

#### g **Дополнительная информация**

- "EB‑L735U/EB‑L730U/EB‑L635SU/EB‑L630SU/EB‑L630U/EB‑L530U" стр.265
- "EB-L720U/EB-L520U" стр.268

# **EB**‑**L735U/EB**‑**L730U/EB**‑**L635SU/EB**‑**L630SU/EB**‑**L630U /EB**‑**L530U**

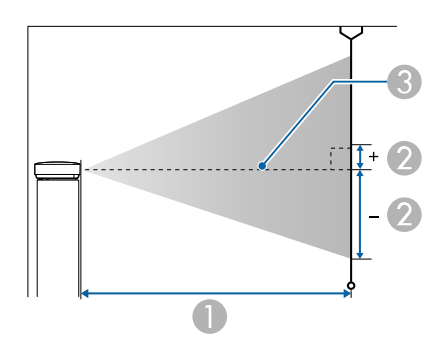

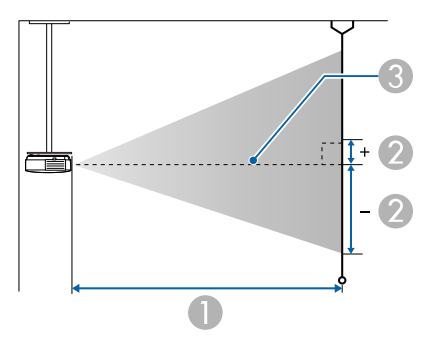

**• Расстояние проецирования (см)** 

- B Расстояние от центра линзы до основания экрана (эти изменения зависят от настройки сдвига линзы по вертикали) (см).
- C Центр объектива

#### **WUXGA (EB**‑**L735U/EB**‑**L730U/EB**‑**L630U/EB**‑**L530U)**

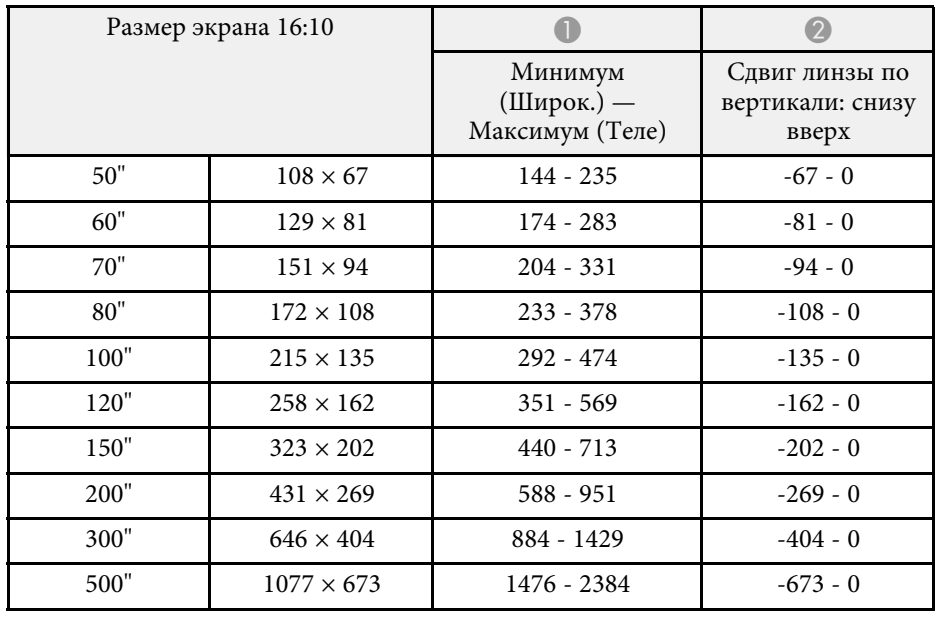

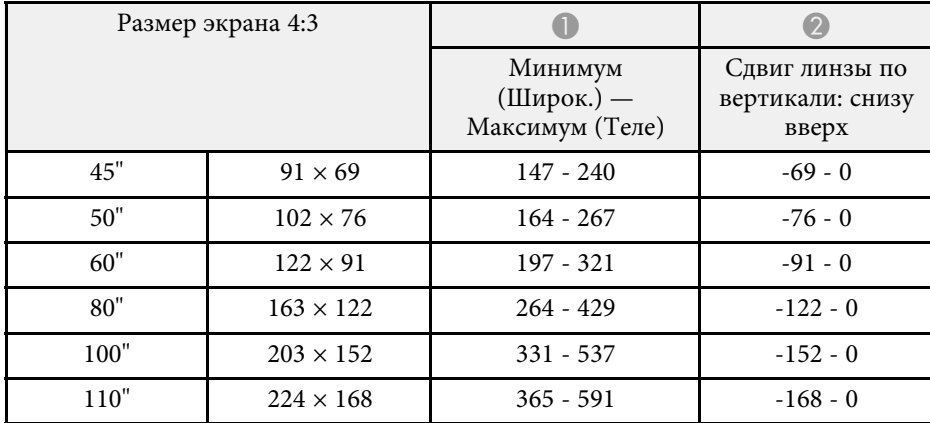

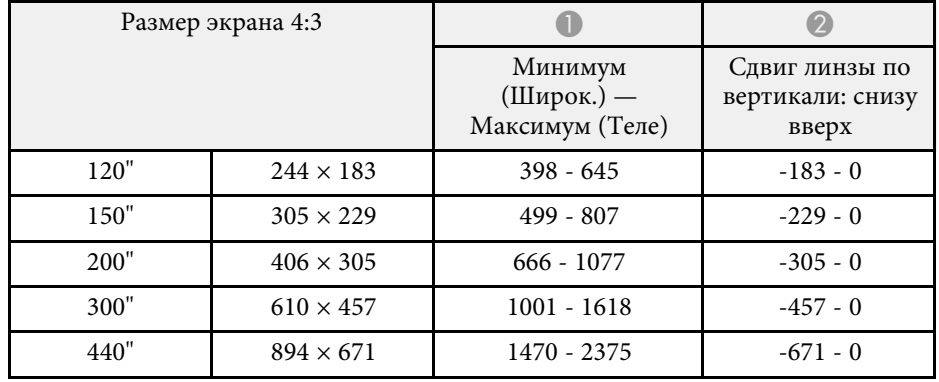

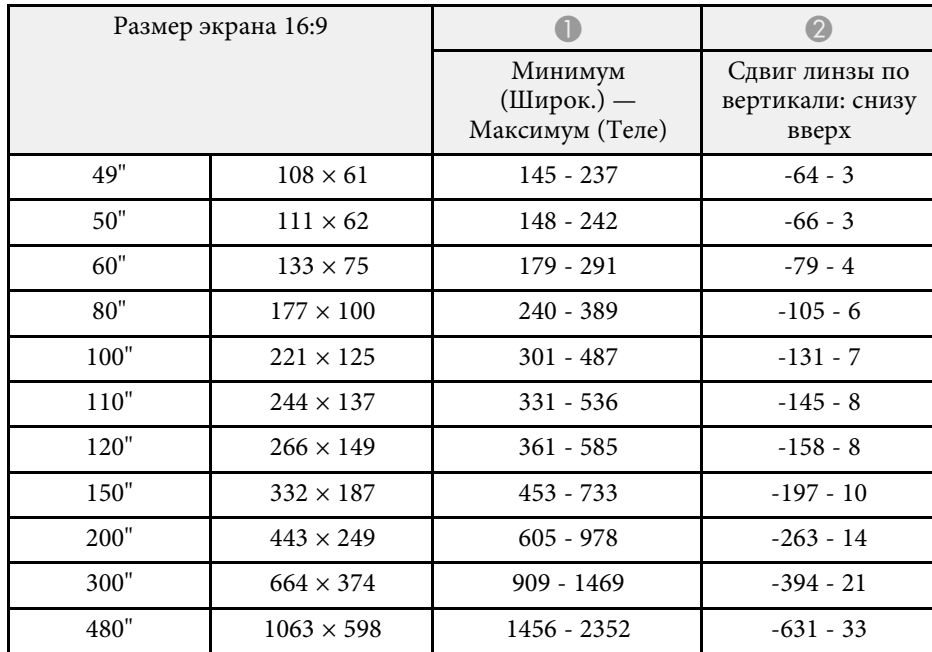

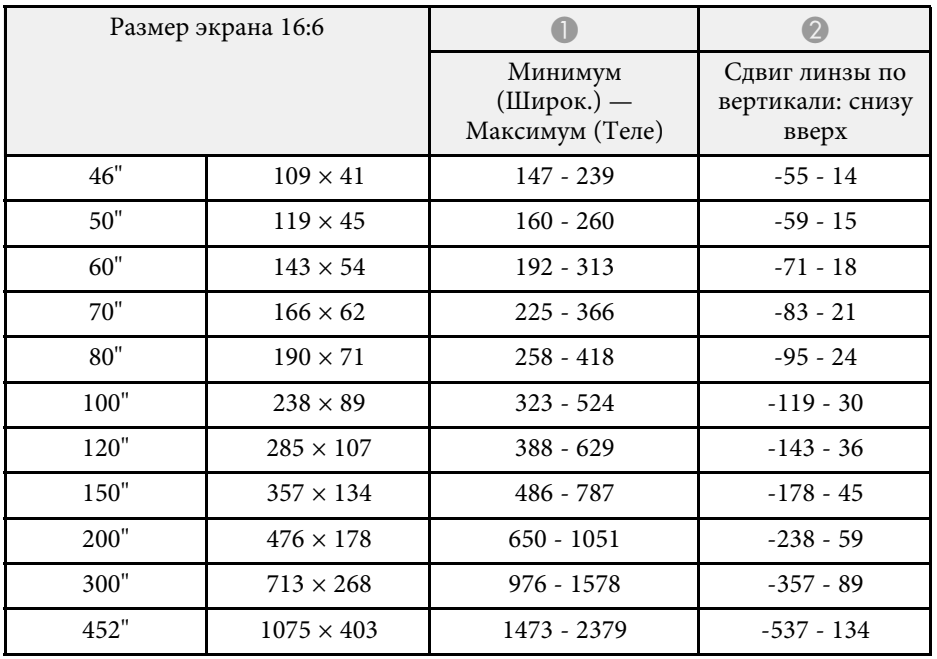

### **WUXGA (EB**‑**L635SU/EB**‑**L630SU)**

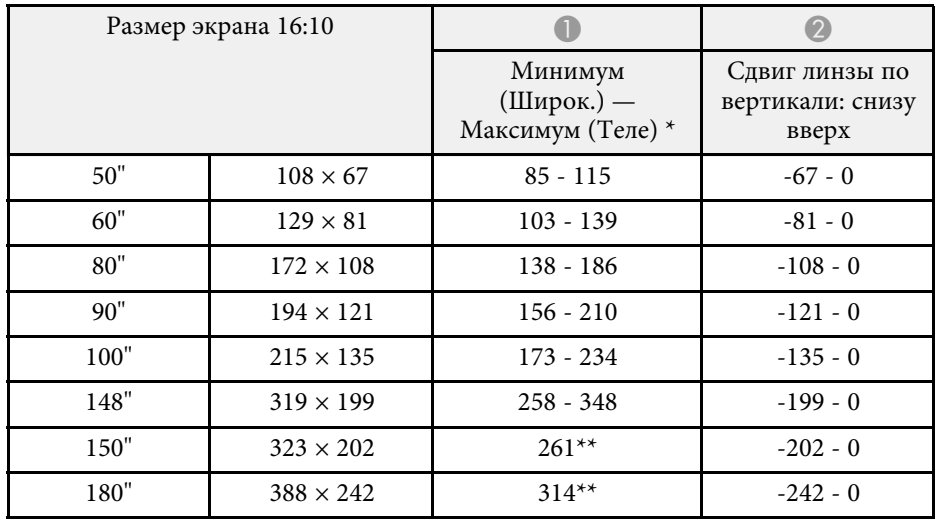

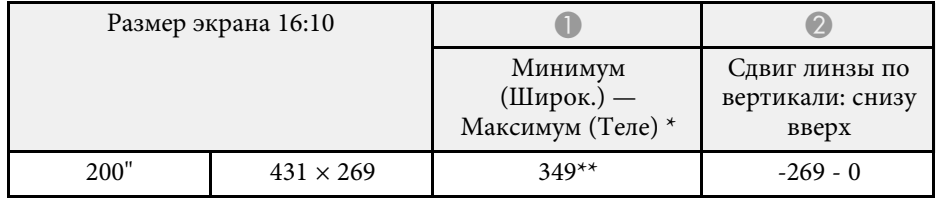

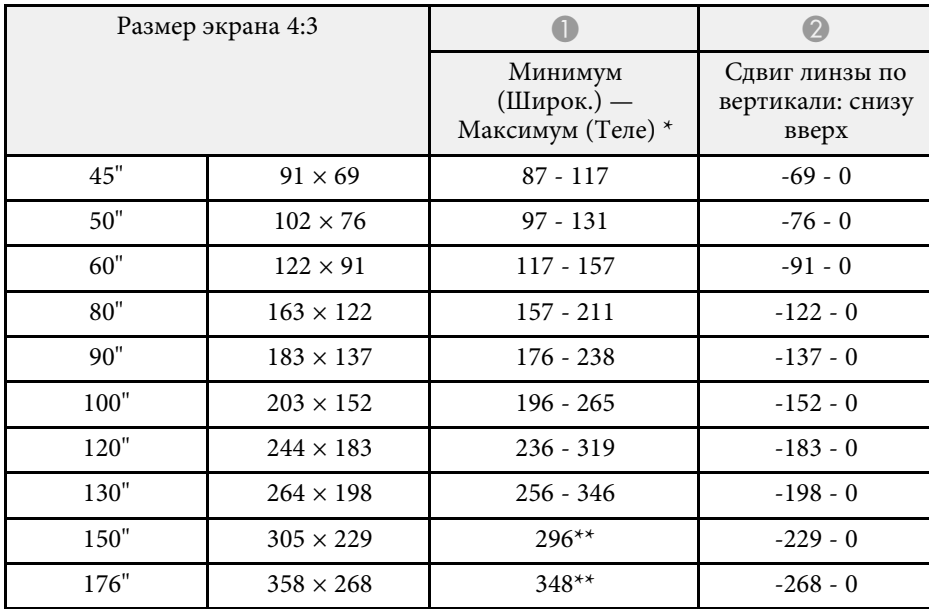

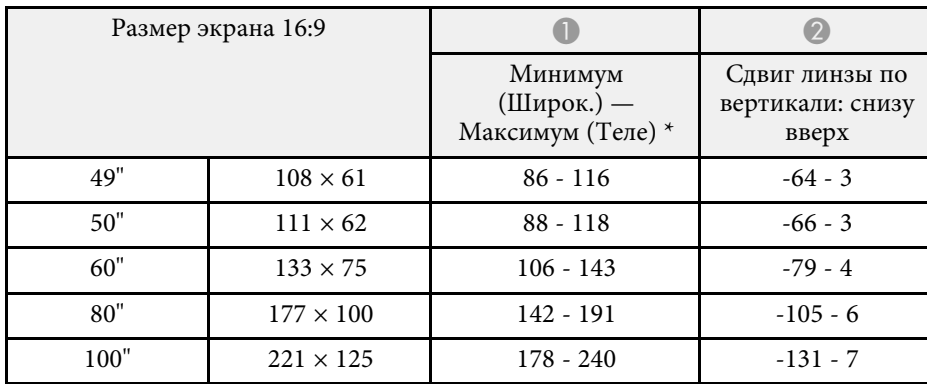

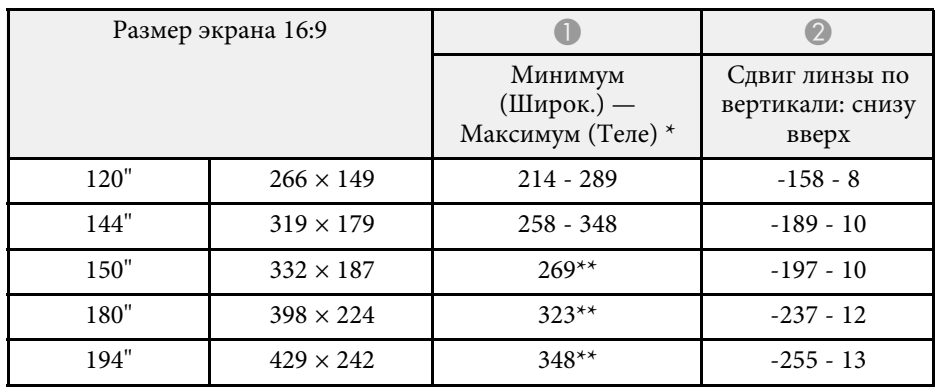

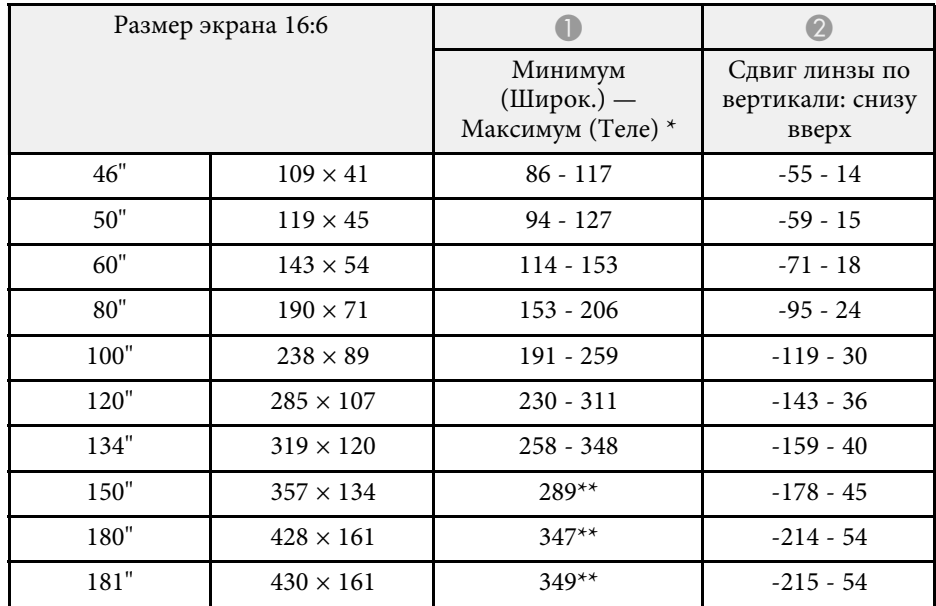

\* Максимум (Теле): Цифр. масштабиров.

\*\* Проецировать с использованием широкоэкранного формата (макс. увеличение).

# **EB**‑**L720U/EB**‑**L520U**

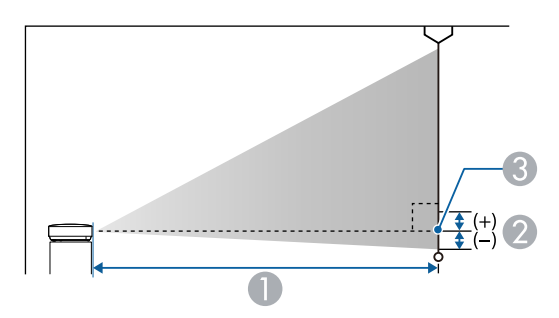

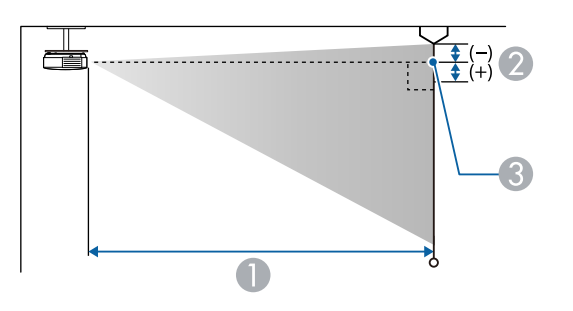

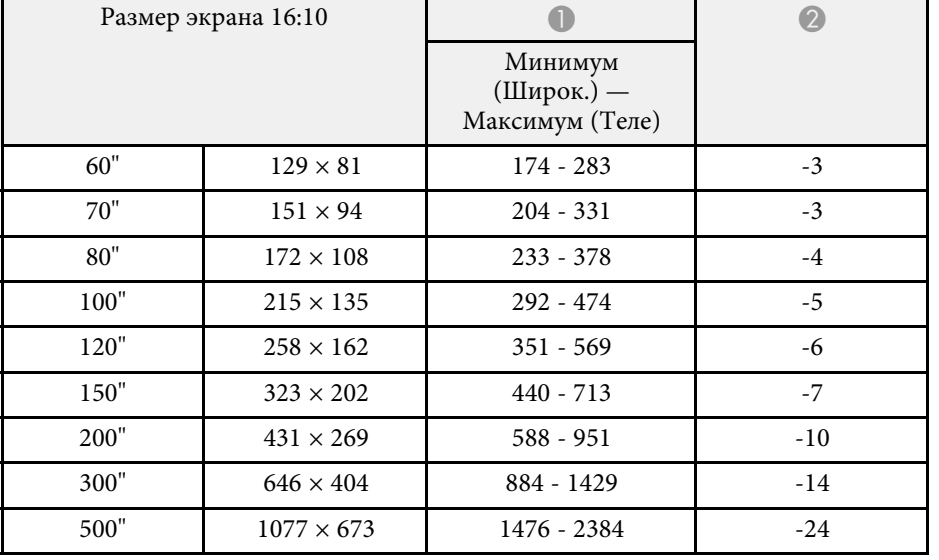

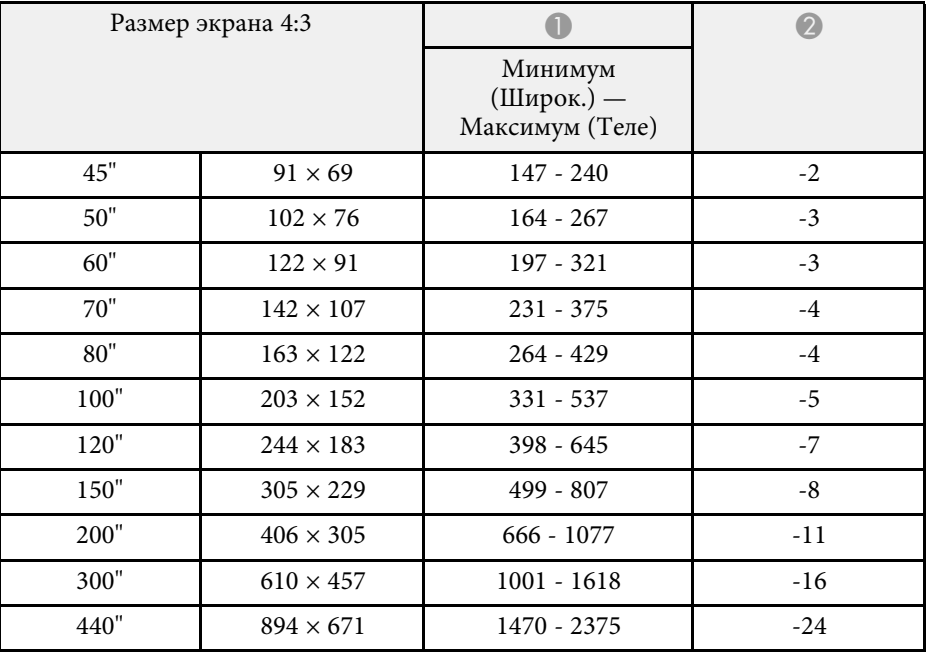

- **Расстояние проецирования (см)**
- B Расстояние от центра объектива до основания экрана (или до верха экрана, если проектор подвешен на потолке) (см)
- C Центр объектива

#### **WUXGA**

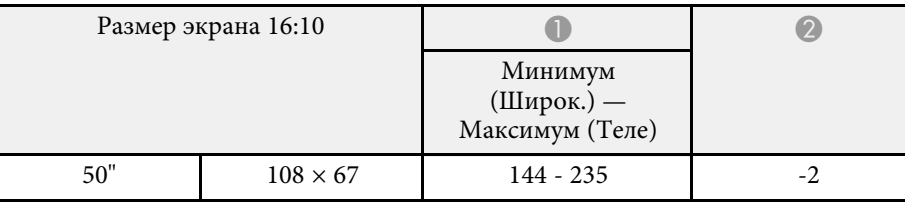

# **Размер экрана и расстояние проецирования <sup>269</sup>**

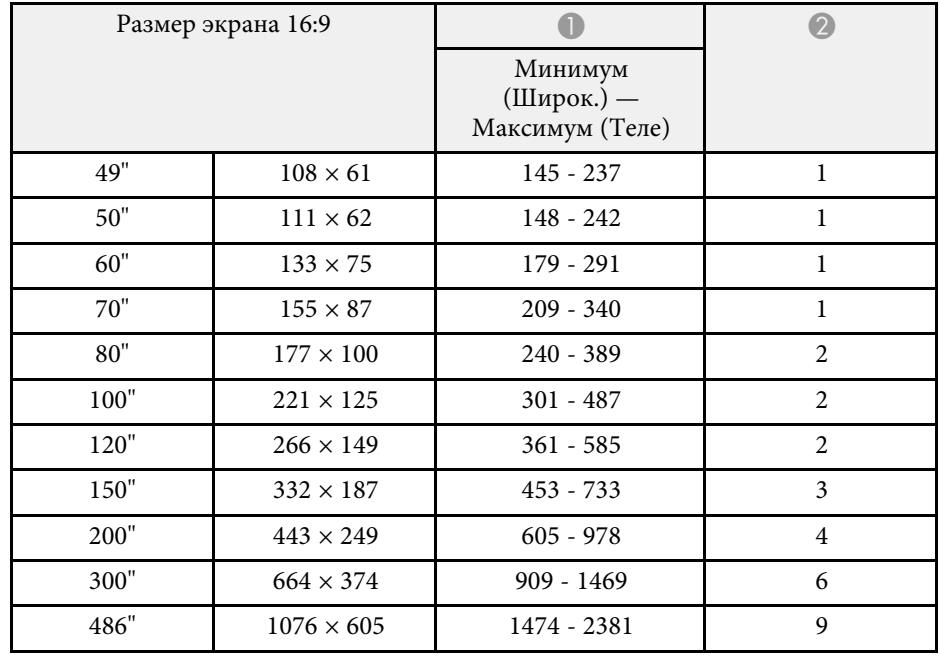

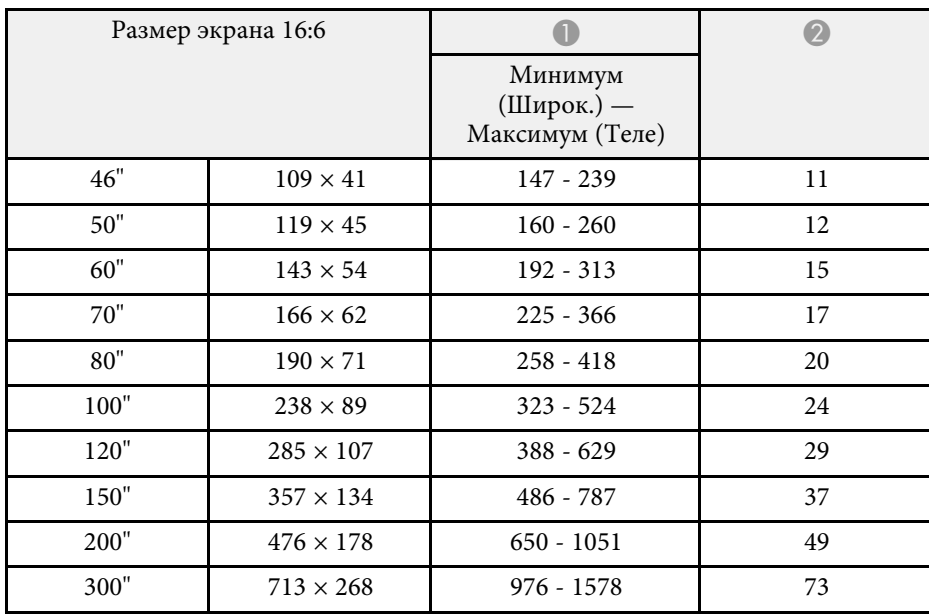

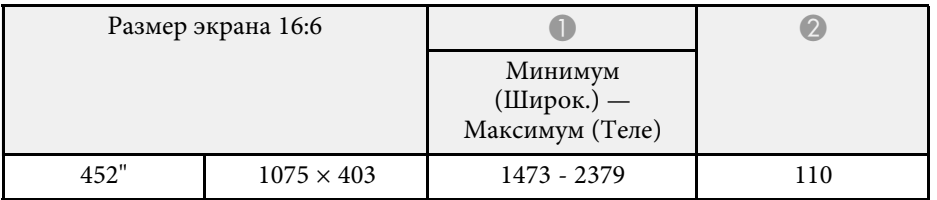

В таблице приведена частота обновления и разрешение для каждого совместимого формата отображения видеосигнала.

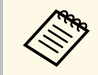

Источник, подключенный к порту Computer, не поддерживает сигналы YCbCr.

### **PC**

#### Совместимый режим

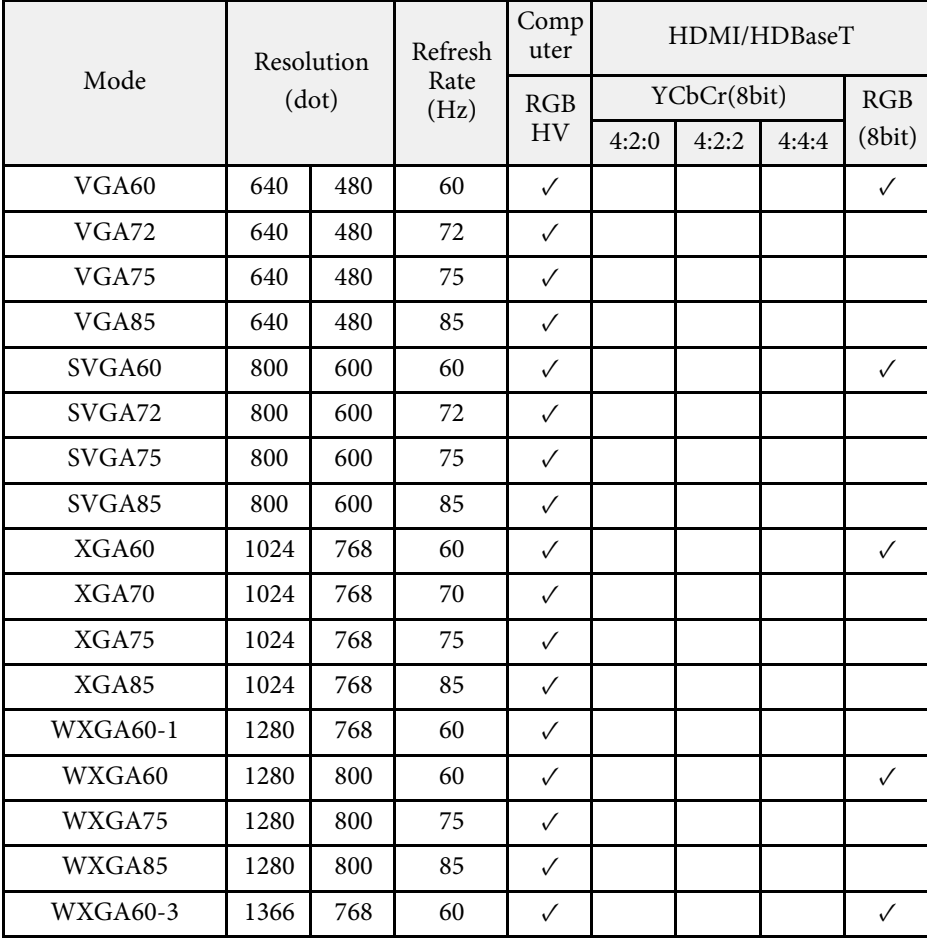

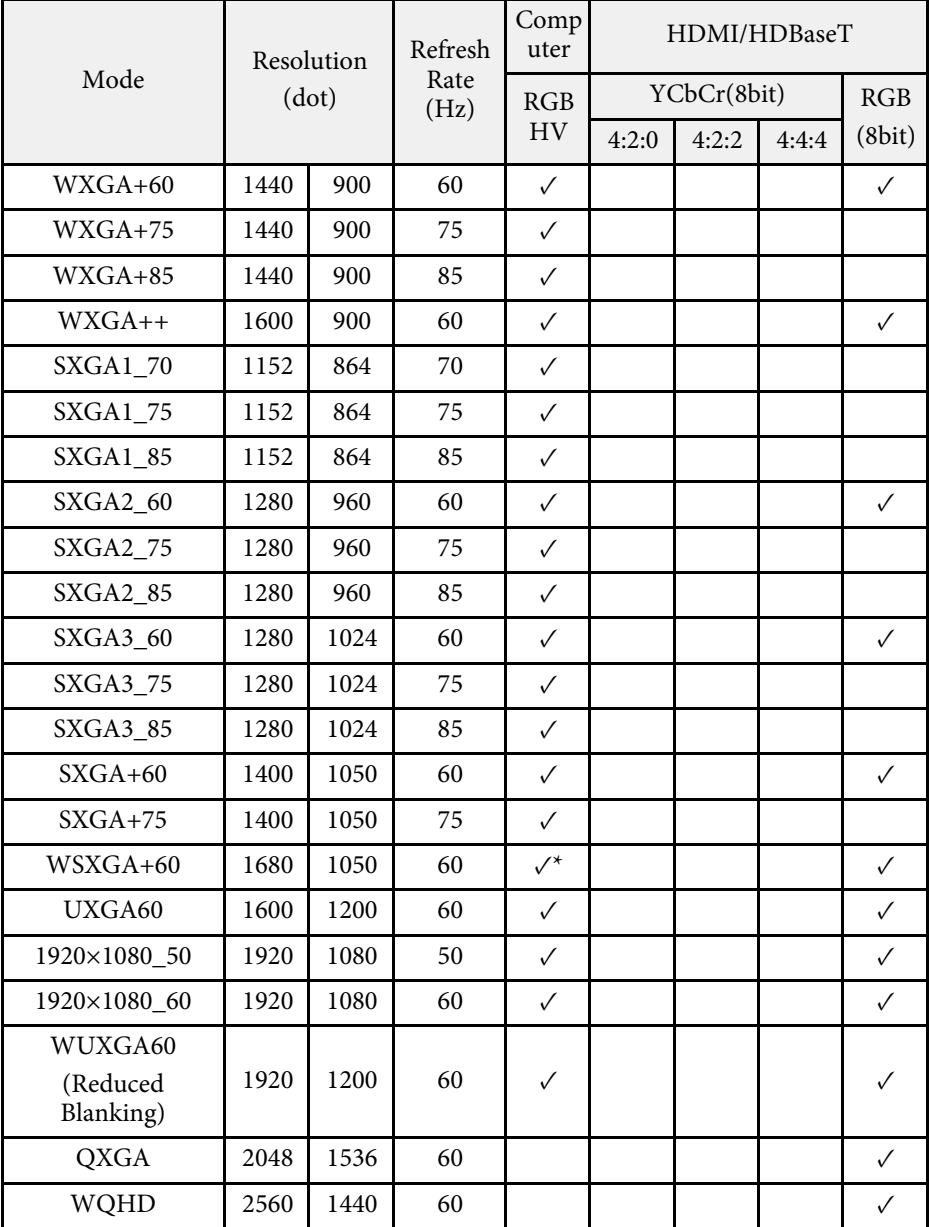

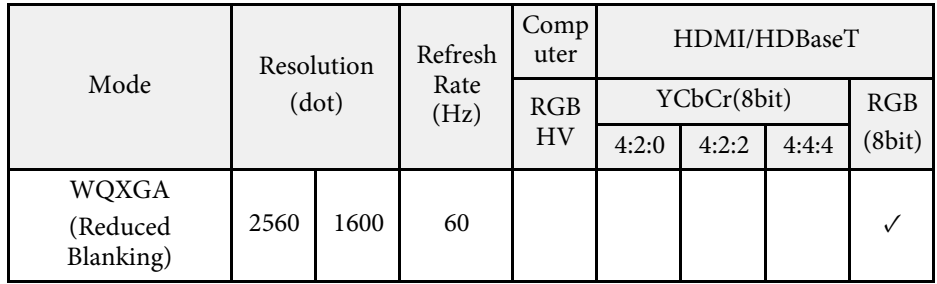

\* Совместимо только при установке значения **Широк.** для параметра **Разрешение** в меню **Изображен.** проектора.

#### **Уникальное соотношение сторон**

#### Совместимый режим

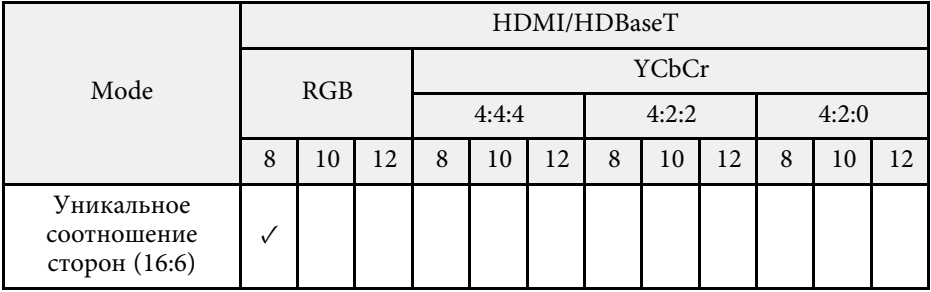

#### Информация о режиме

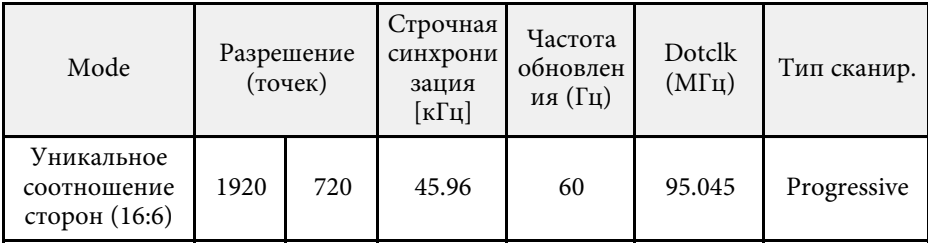

Если изображение проецируется неправильно, настройте параметры времени на компьютере в соответствии со значениями, приведенными в

следующих таблицах. (в зависимости от компьютера изменение этих настроек может быть недоступным).

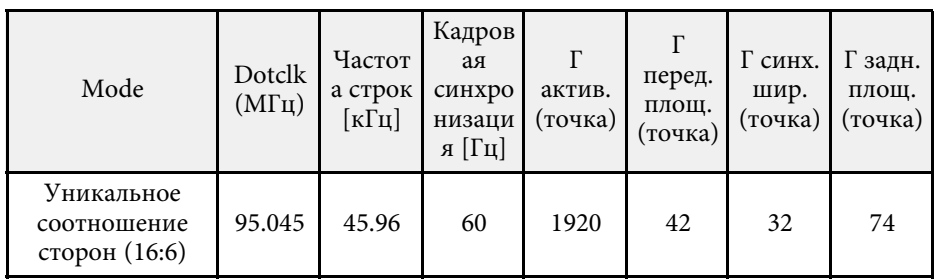

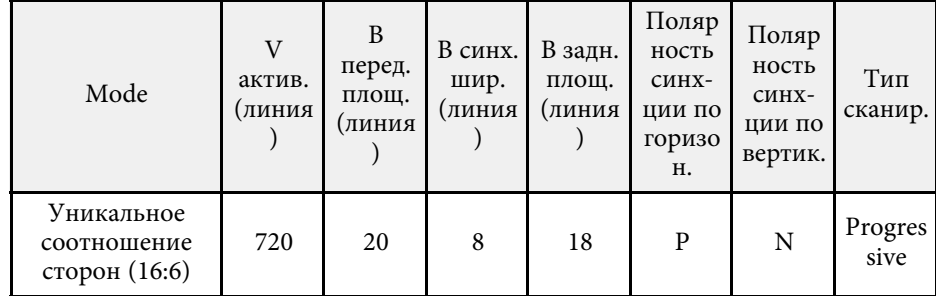

П: Позитив

Н: Негатив

#### **SD**

#### Совместимый режим

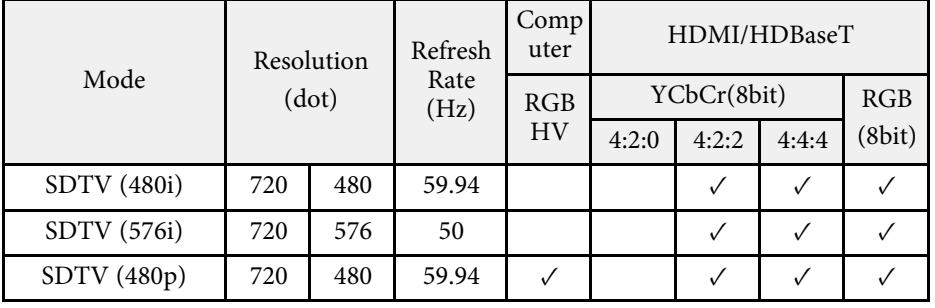

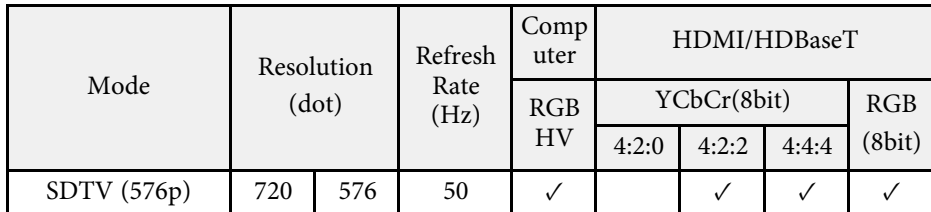

### **HD**

Совместимый режим

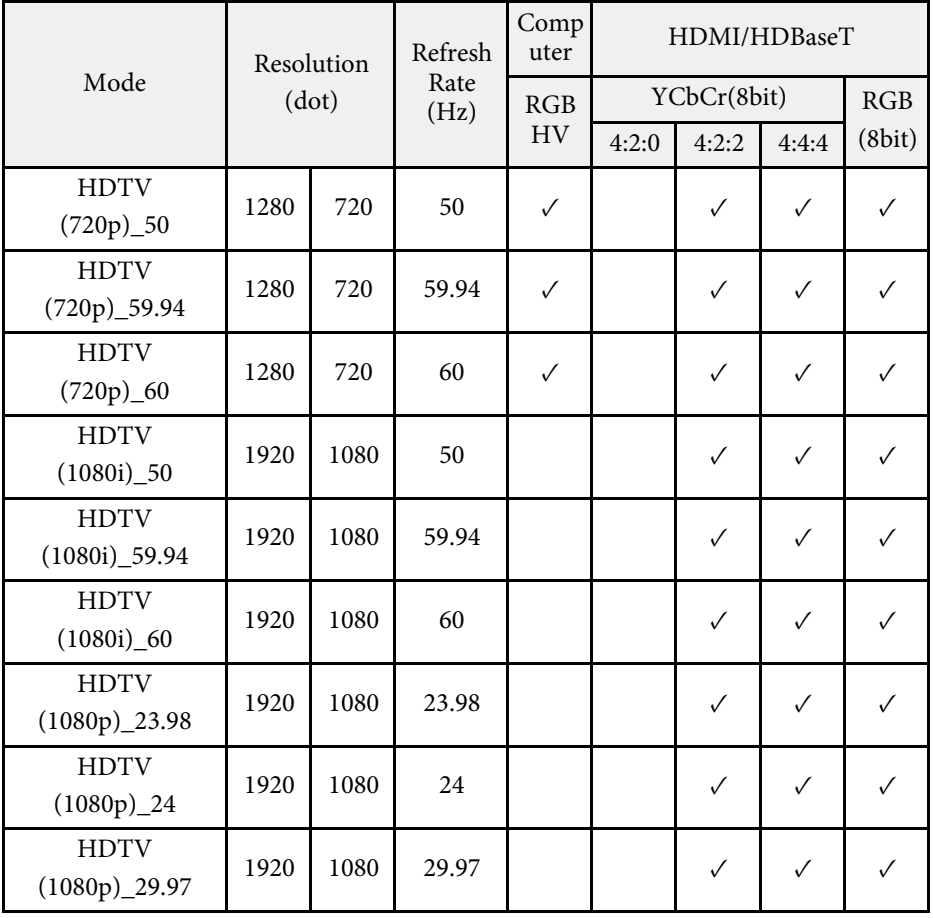

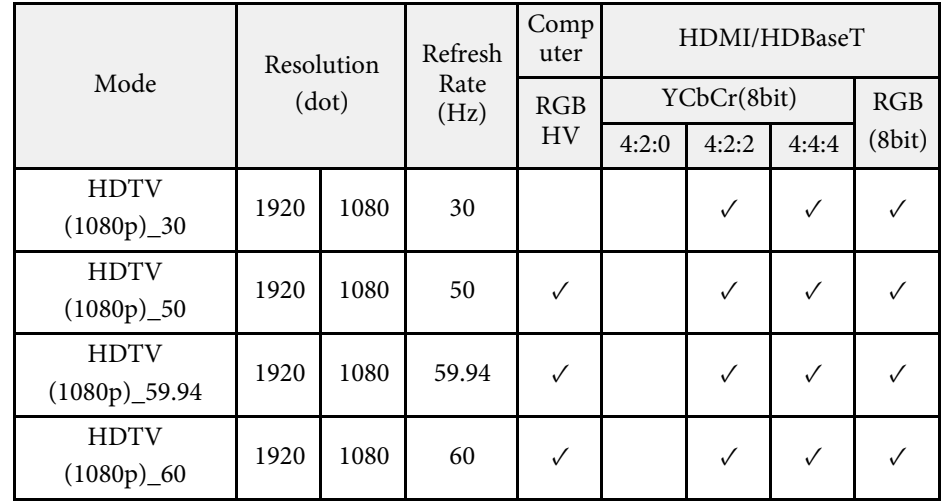

# **4K**

Совместимый режим

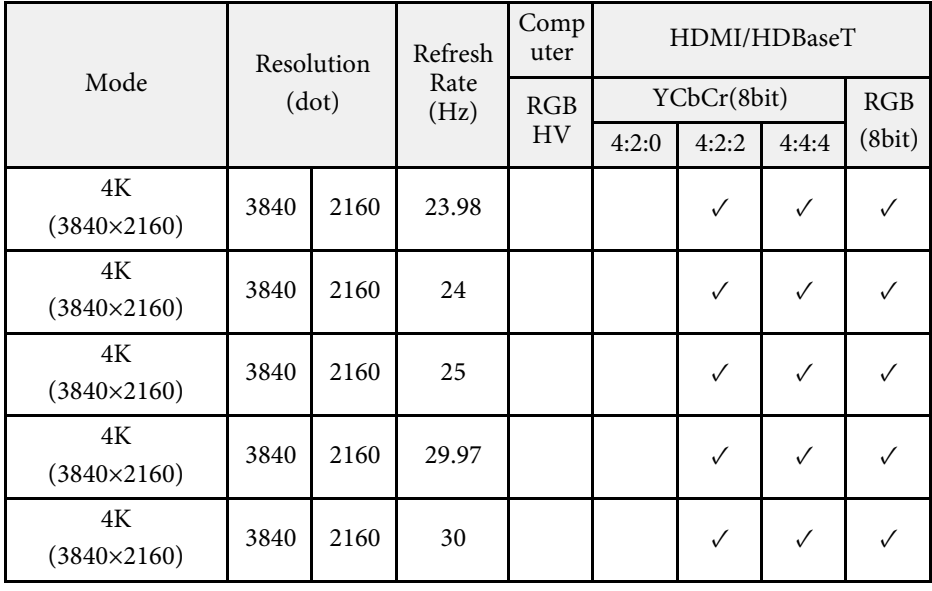

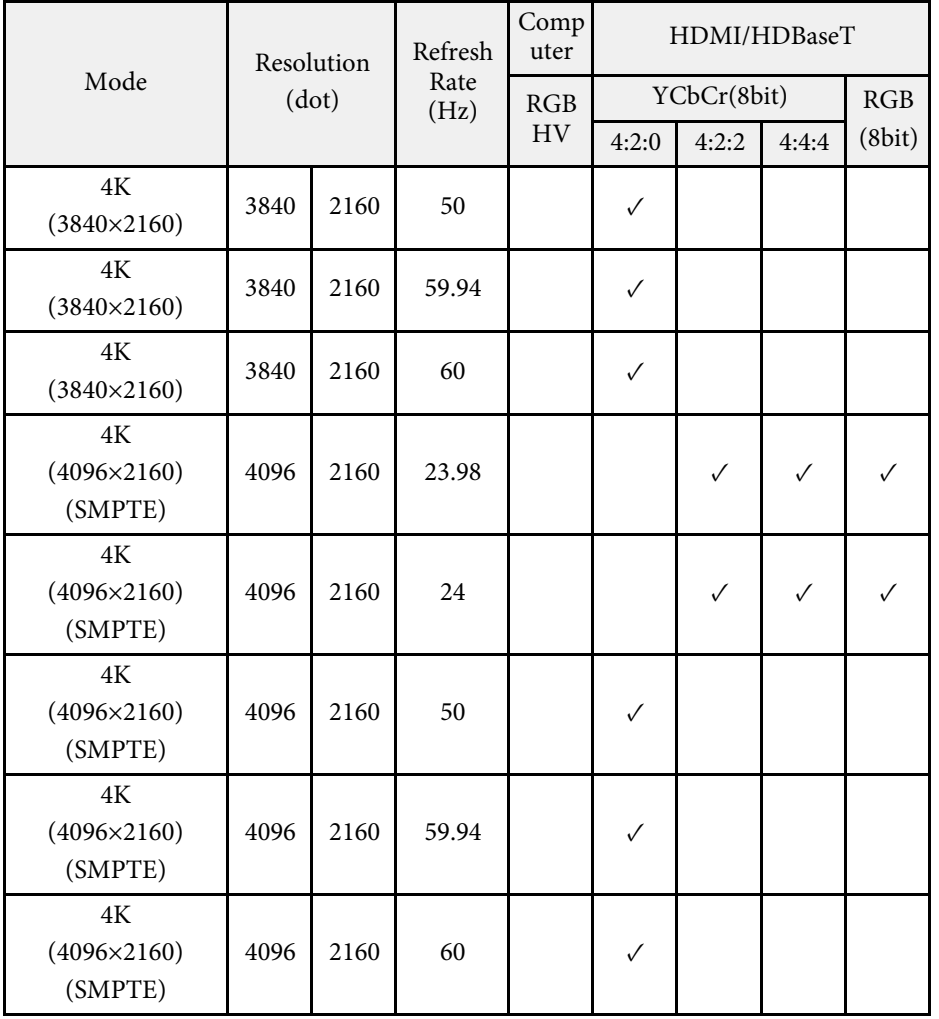

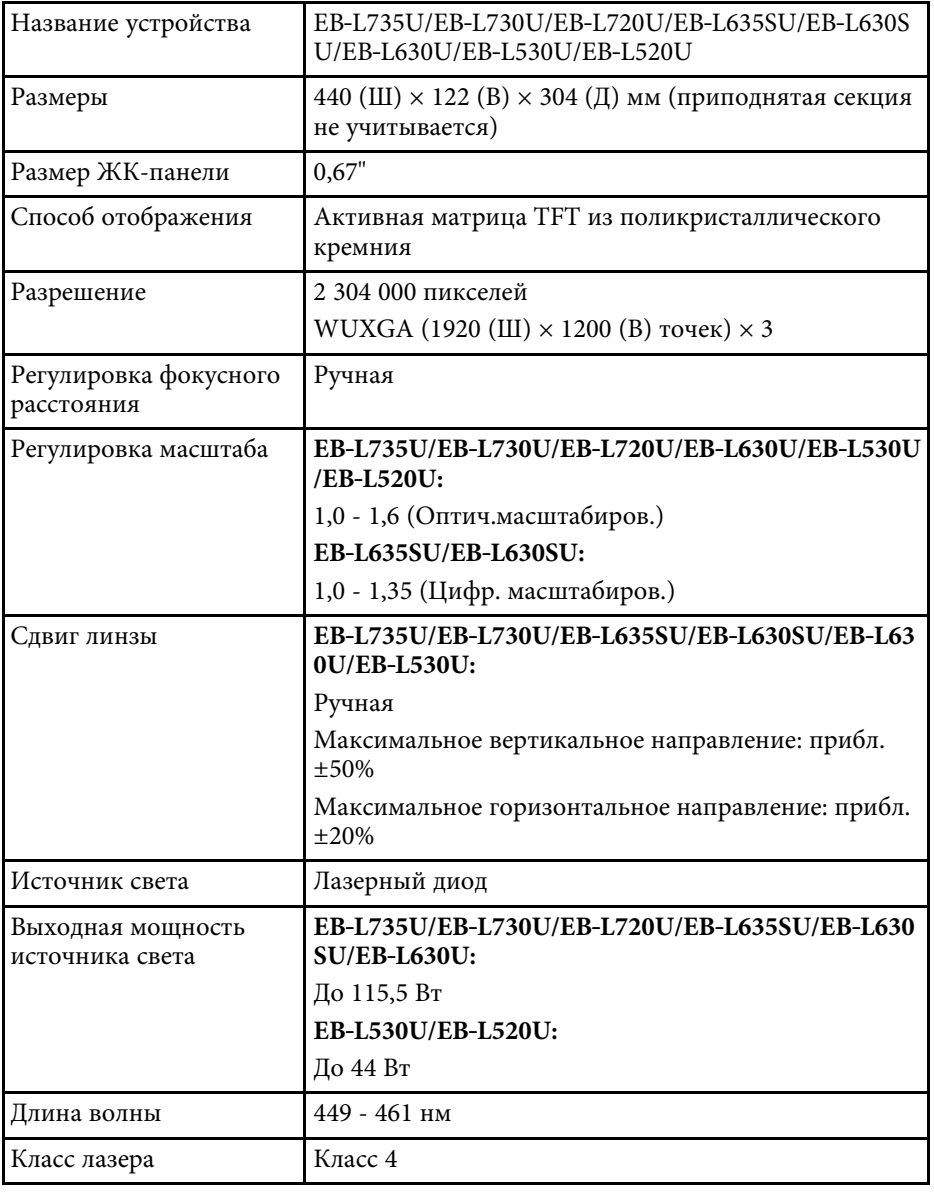

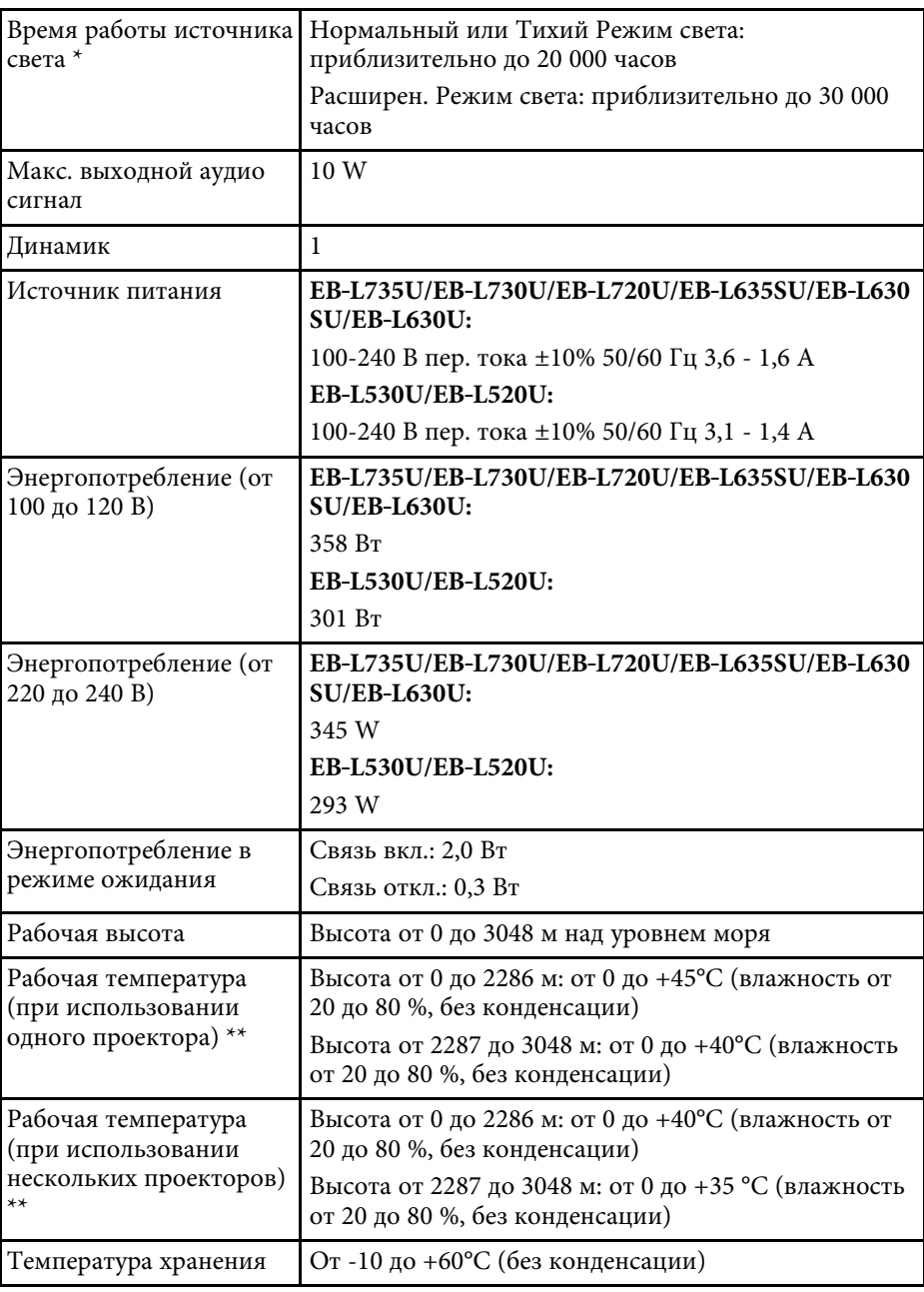

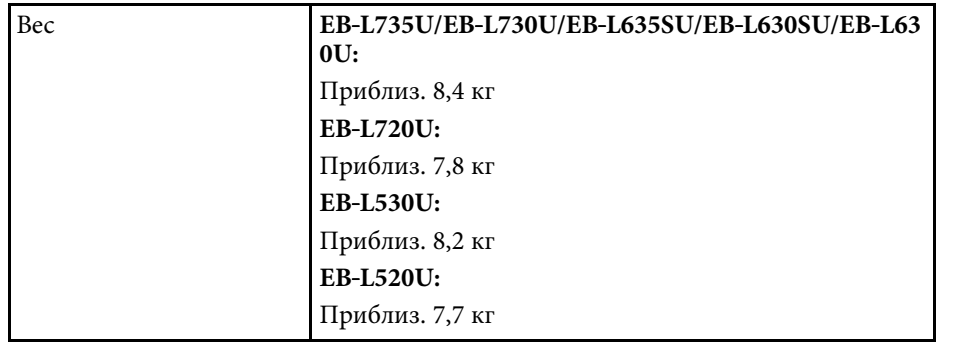

\* Приблизительное время работы источника света до уменьшения его яркости наполовину от исходного значения. (Из расчета использования проектора в среде с концентрацией взвешенных в воздухе частиц от 0,04 до 0,2 мг/м3. Выше представлены только приблизительные показатели, так как они зависят от условий эксплуатации проектора и окружающей среды.)

\*\* Яркость лампы автоматически уменьшается при сильном повышении температуры воздуха. (Приблизительно 35 °C на высоте от 0 до 2286 м и приблизительно 30 °C на высоте от 2287 до 3048 м; однако эти значения могут варьироваться в зависимости от окружающей среды).

#### g **Дополнительная информация**

• "Спецификации соединителя" стр.275

### **Спецификации соединителя**

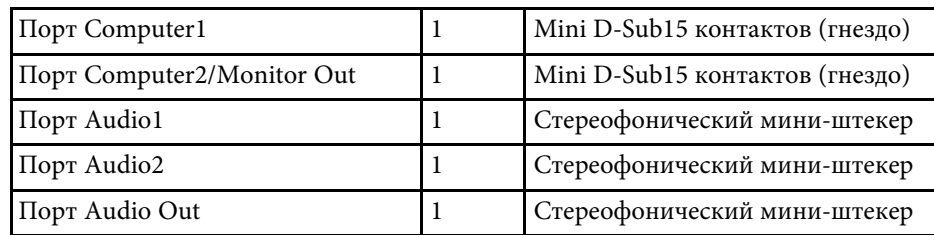

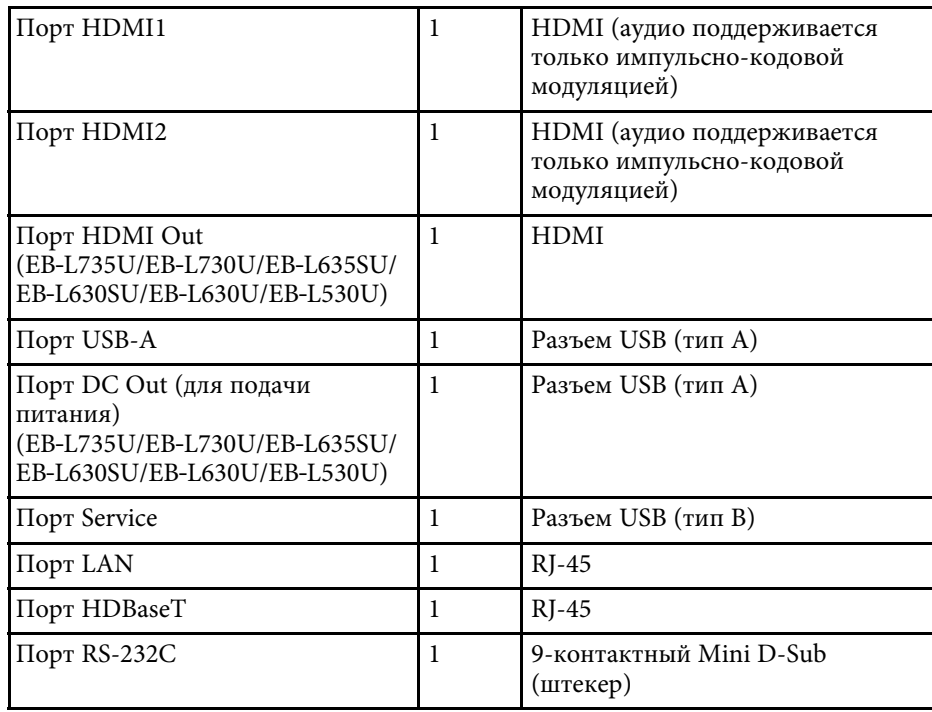

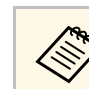

• Порт USB-А и USB-В поддерживает USB 2.0. Однако не гарантируется работа портов USB со всеми устройствами, которые поддерживают USB.

• Порт USB-В не поддерживает USB 1.1.

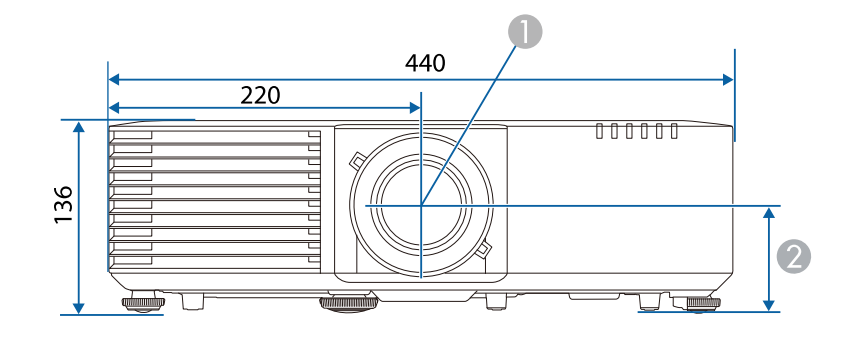

- A Центр объектива
- B Расстояние от центра объектива до точки крепления кронштейна подвески: 74 мм

C EB‑L735U/EB‑L730U/EB‑L720U/EB‑L630U/EB‑L530U/EB‑L520U: 339 мм EB‑L635SU/EB‑L630SU: 334 мм

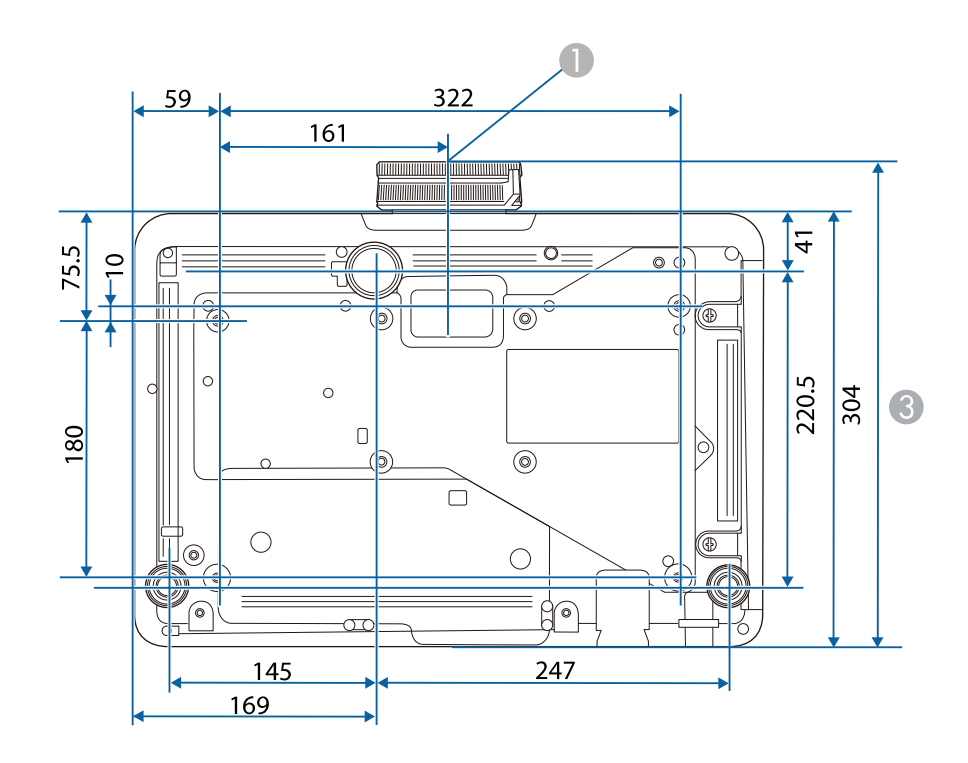

Размеры на рисунках приведены в мм.

Ваш проектор поддерживает следующие функции и опции программного обеспечения Epson Projector Content Manager.

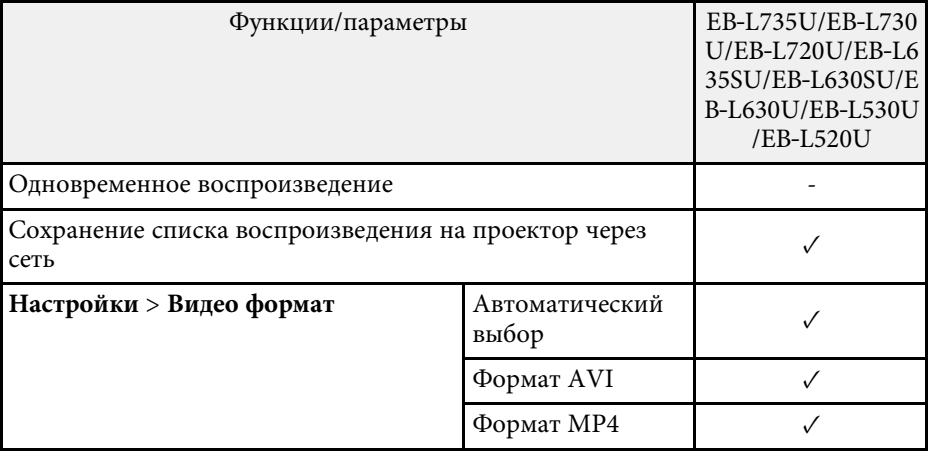

Ваш проектор поддерживает следующие функции и параметры программного обеспечения Epson Projector Professional Tool.

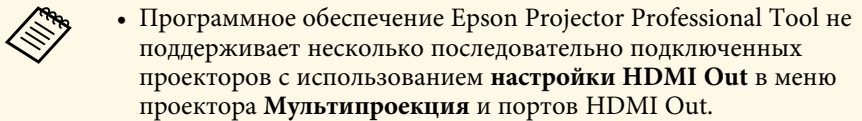

- При изменении параметров **Screen Type** и **Screen Position** настройки **Geometry Correction** сбрасываются.
- Для включения проектора через передатчик HDBaseT установите для настройки **Выход A/V** значение **Всегда** в меню проектора **Ввод/вывод сигнала**.

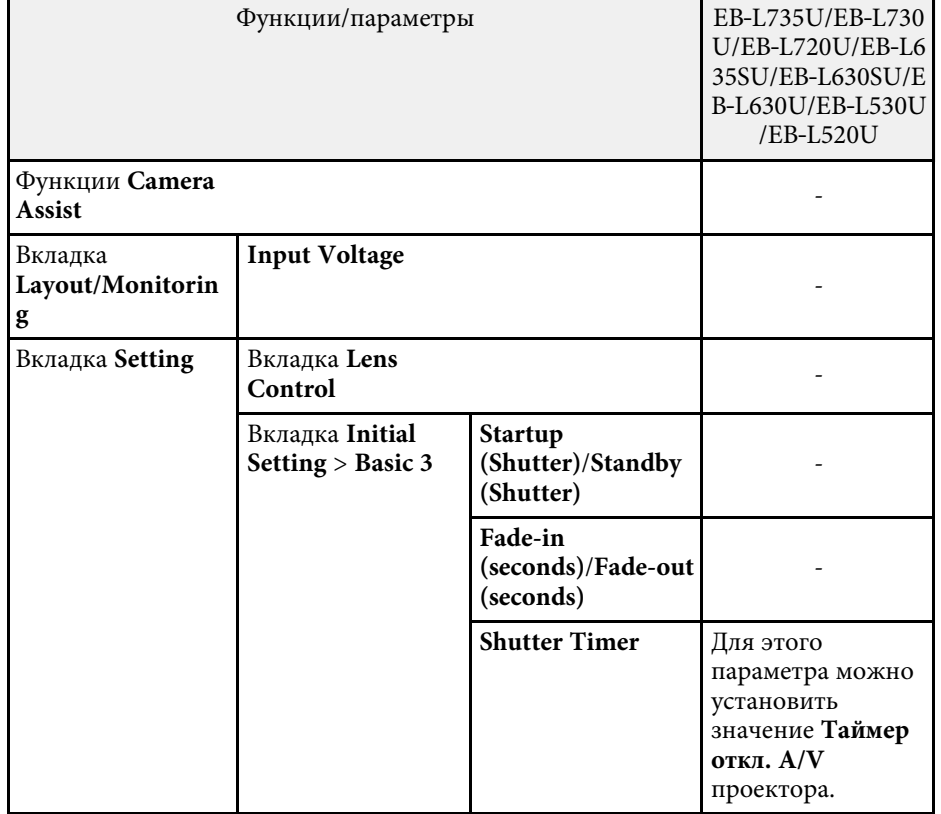

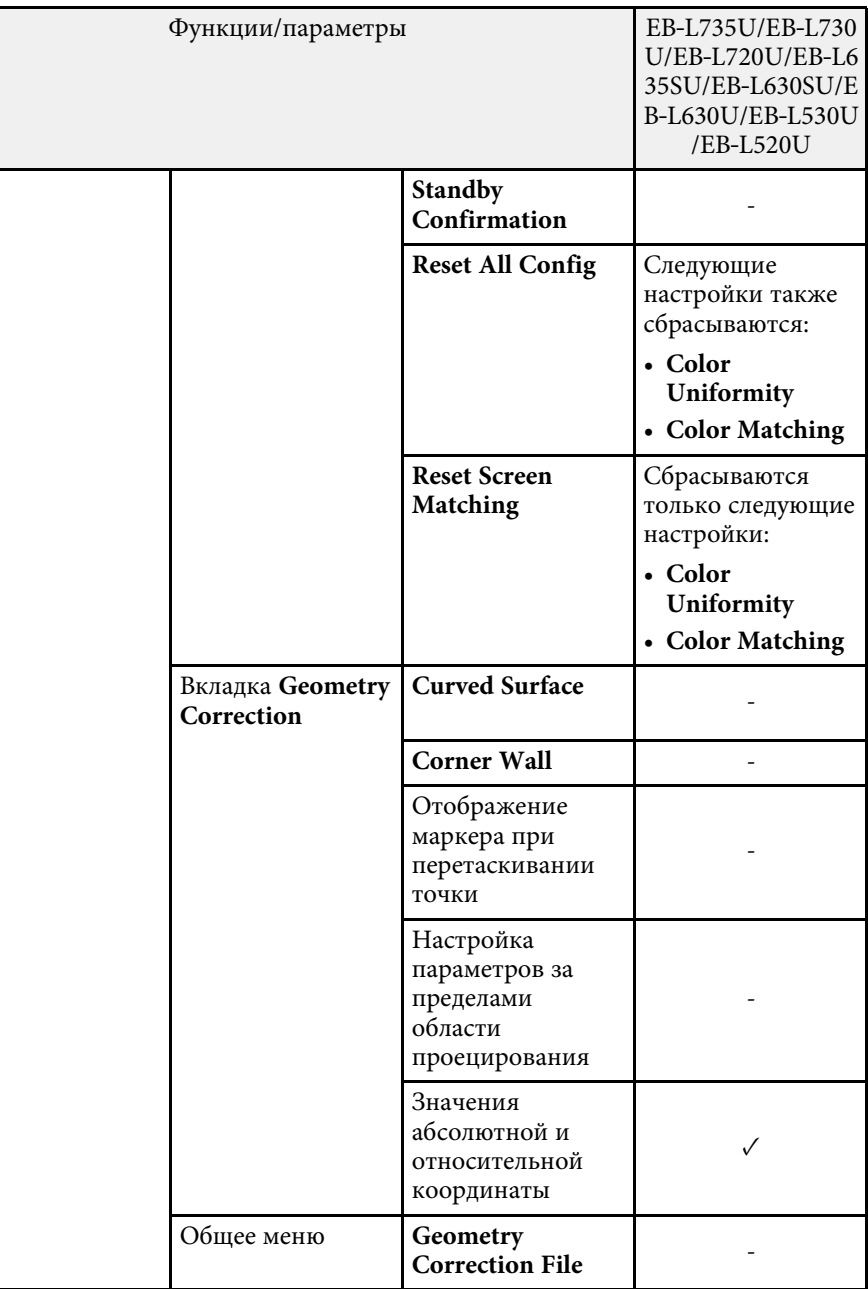

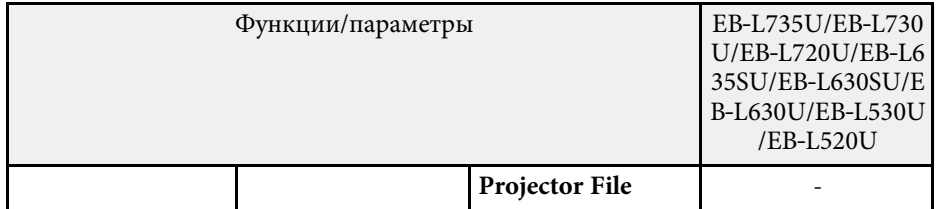

В таблице ниже приведены символы техники безопасности, устанавливаемые на оборудование.

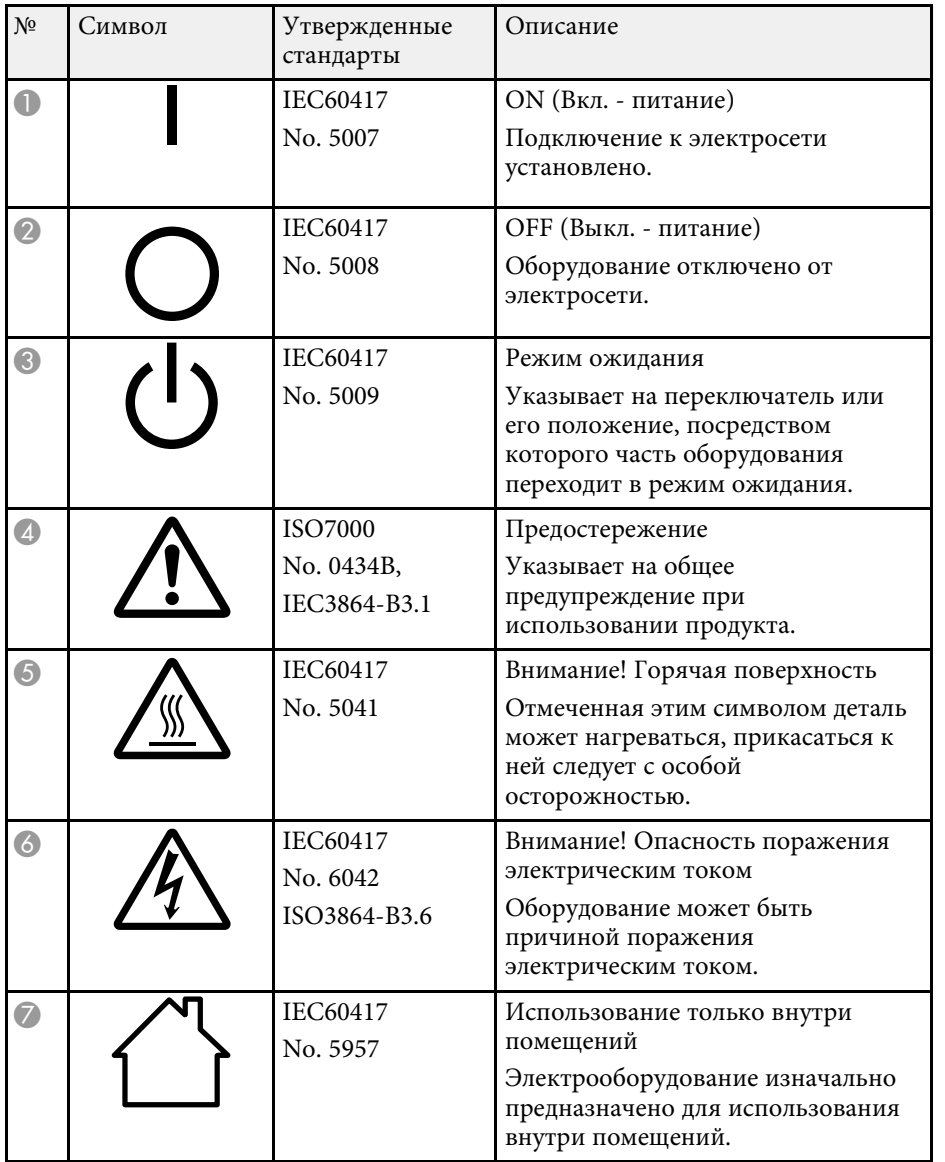

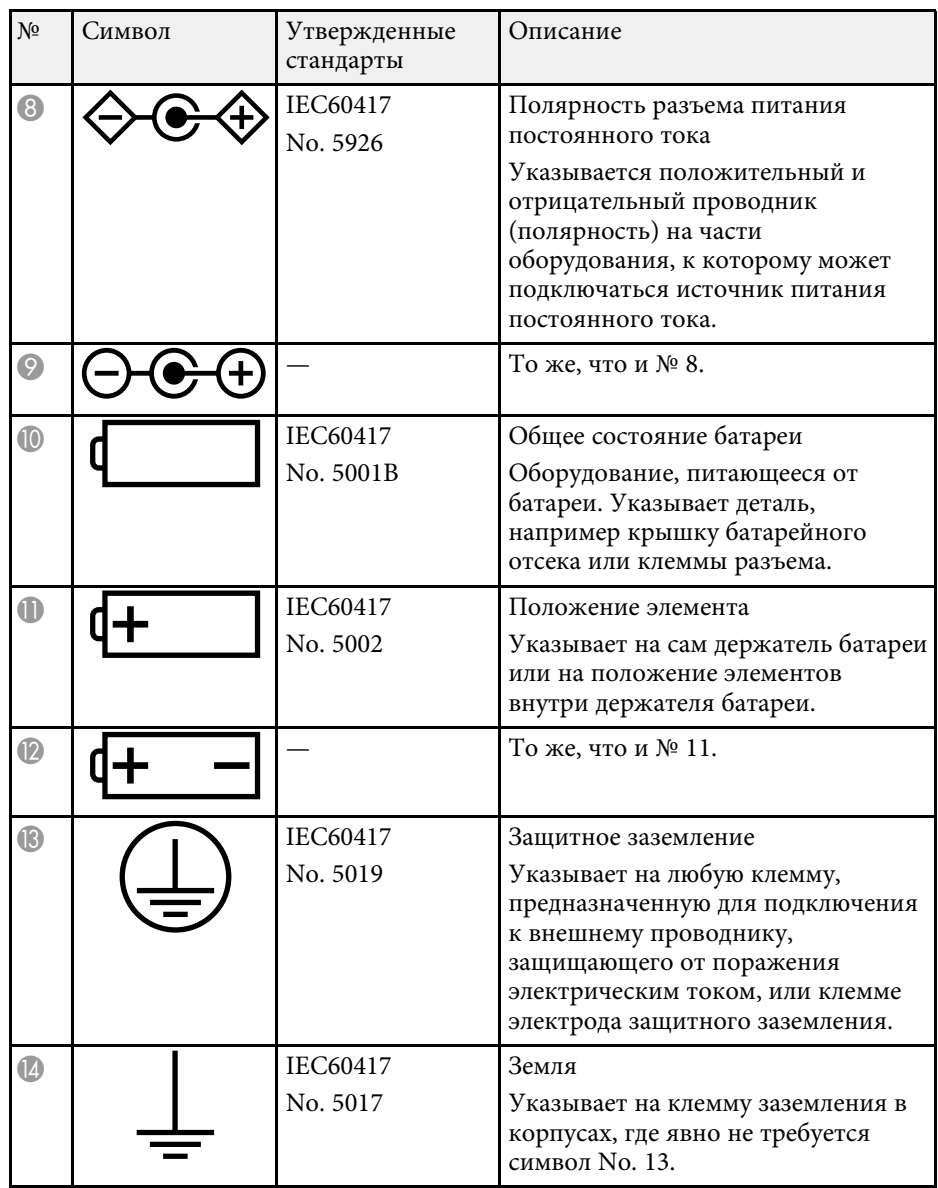

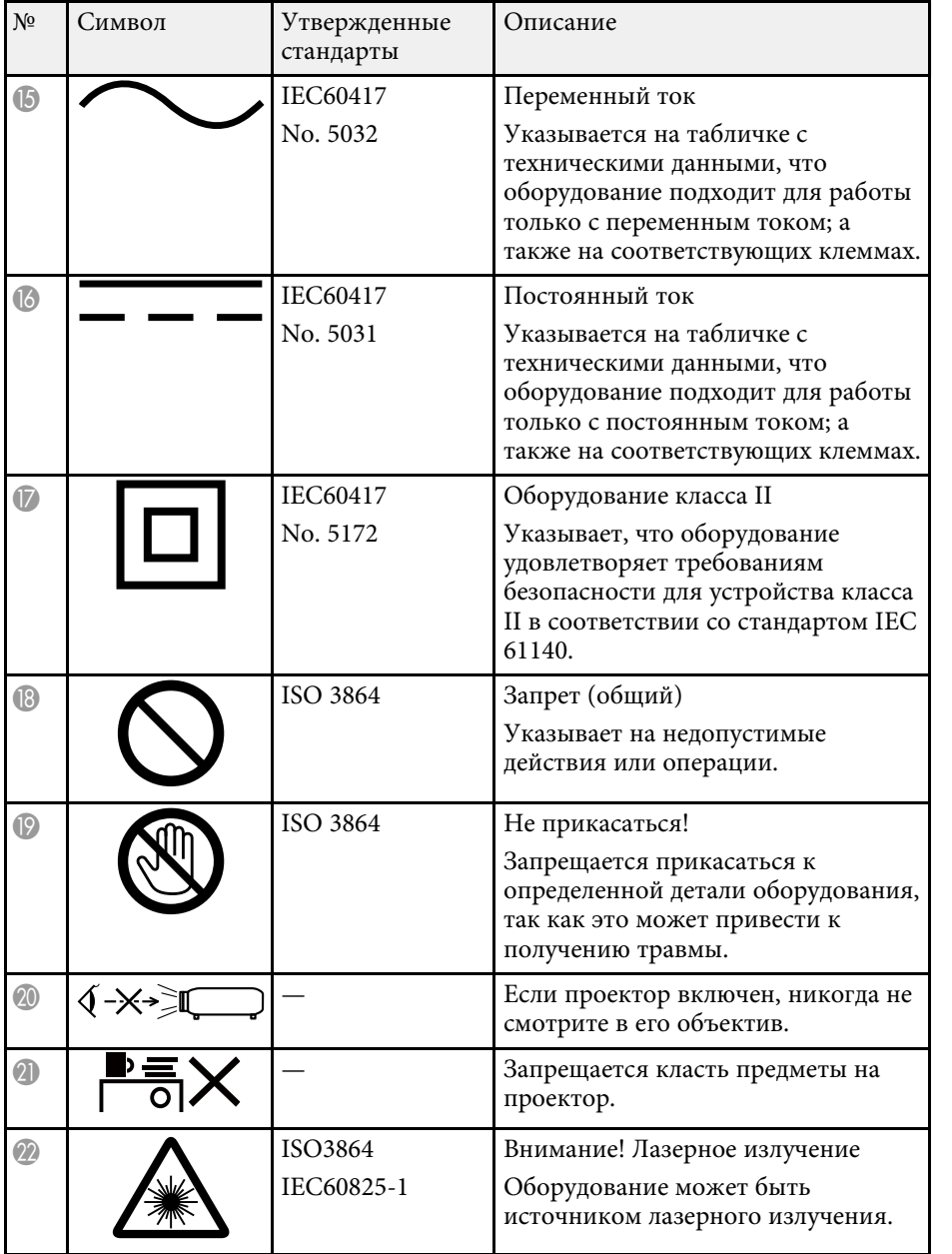

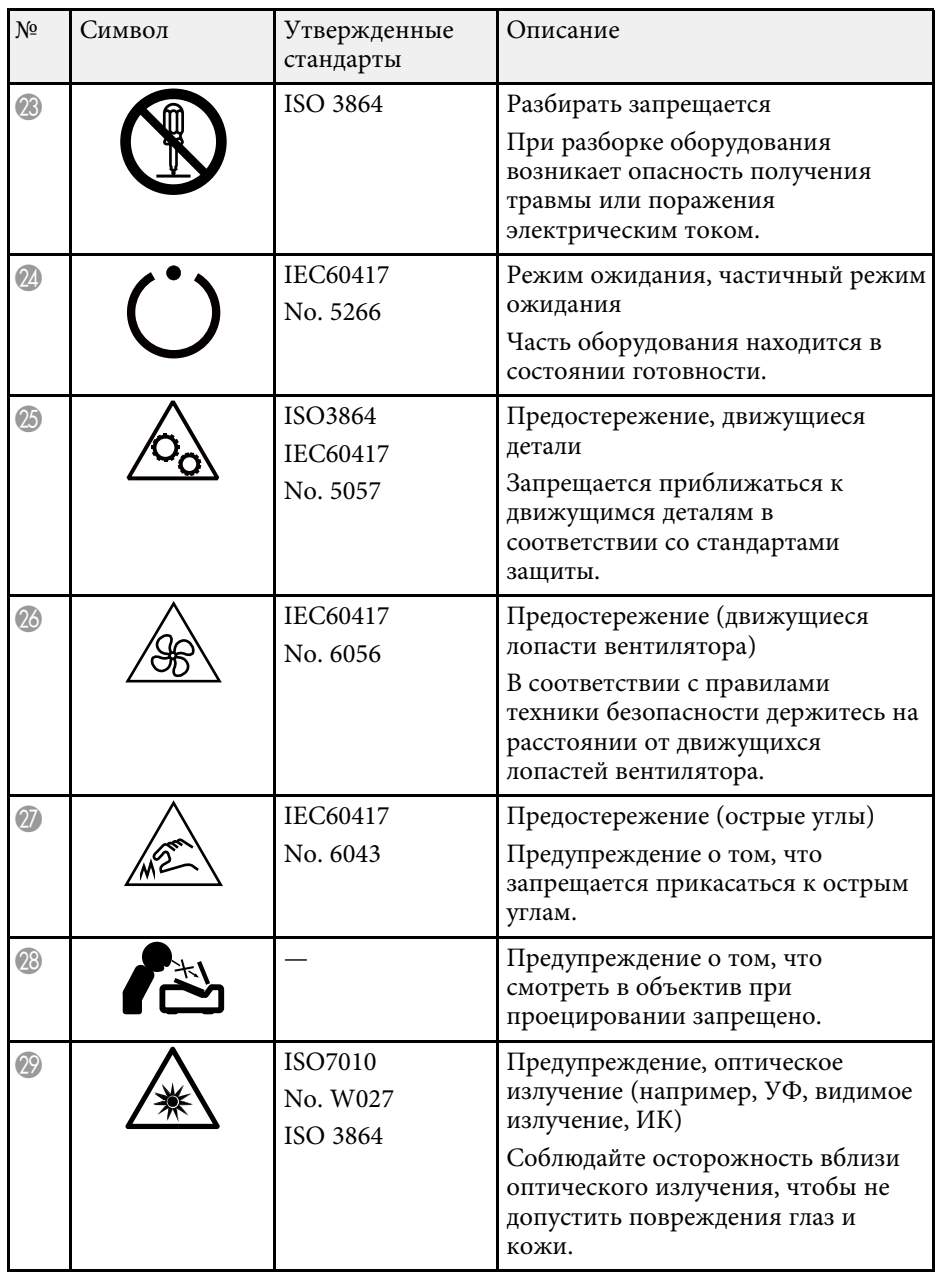

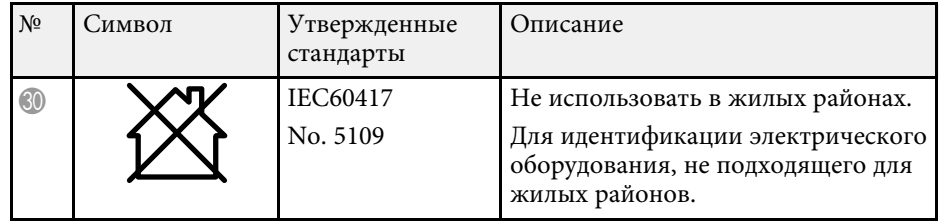

Данный проектор является лазерным устройством класса 1, соответствующим международному стандарту IEC/EN60825-1:2014 для лазерных устройств.

При работе с проектором соблюдайте приведенные ниже правила техники безопасности.

# **А Предупреждение**

- Запрещается открывать корпус проектора. В проекторе используется лазер высокой мощности.
- Световое излучение данного прибора может представлять опасность. Запрещается смотреть непосредственно на работающий источник света. Это может привести к повреждению глаз.

# **<u></u> Лредостережение**

Запрещается разбирать данный прибор при его утилизации. Утилизируйте прибор в соответствии с местными и государственными законами и нормами.

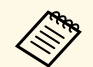

**В данном проекторе в качестве источника света используется** лазер. Лазер обладает перечисленными ниже характеристиками.

- В зависимости от условий окружающей среды яркость источника света может снижаться. Яркость значительно снижается при слишком высокой температуре.
- Яркость источника света снижается по мере его эксплуатации. Можно уменьшить степень снижения яркости по мере эксплуатации в меню: Парам. Яркость.

#### g **Дополнительная информация**

• "Наклейки с предупреждениями о лазерном устройстве" стр.283

### **Наклейки с предупреждениями о лазерном устройстве**

К проектору прикреплены этикетки "Предупрежд. лазера".

#### **Внутри**

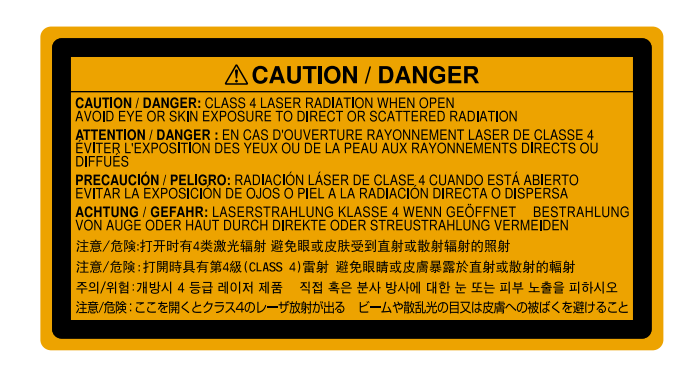

#### **Сверху**

Как и при использовании любого другого источника яркого света, запрещается направлять луч в глаза, RG2 IEC/EN 62471-5:2015.

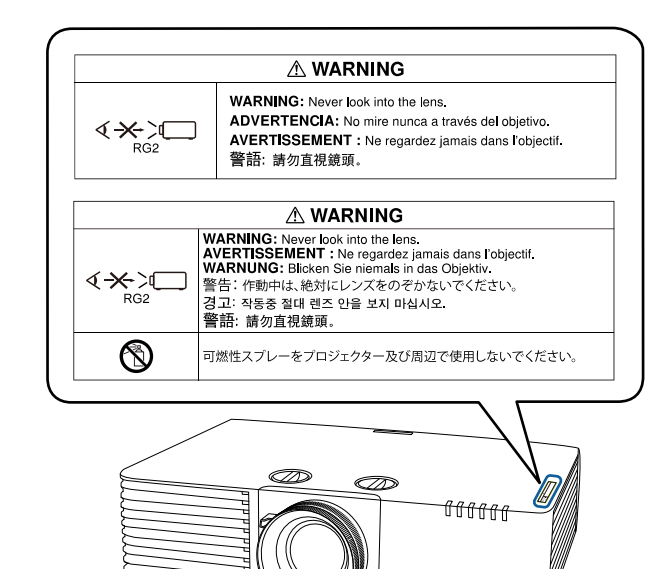

- Если лазер включен, никогда не смотрите в объектив проектора. Можно повредить глаза. Особенно это опасно для детей и домашних животных.
- При включении проектора на расстоянии с помощью пульта ДУ убедитесь, что никто не смотрит в объектив.
- Не разрешайте маленьким детям управлять проектором. Дети должны находиться под наблюдением взрослых.
- Во время проецирования не смотрите в проекционный объектив. Запрещается смотреть в объектив, используя оптические приборы, такие как лупы или телескопы. Это может стать причиной зрительных расстройств.

В этом разделе даются толкования сложных терминов, смысл которых не раскрыт в тексте этого руководства. За более подробной информацией<br>следует обратиться к имеющимся в продаже изданиям.

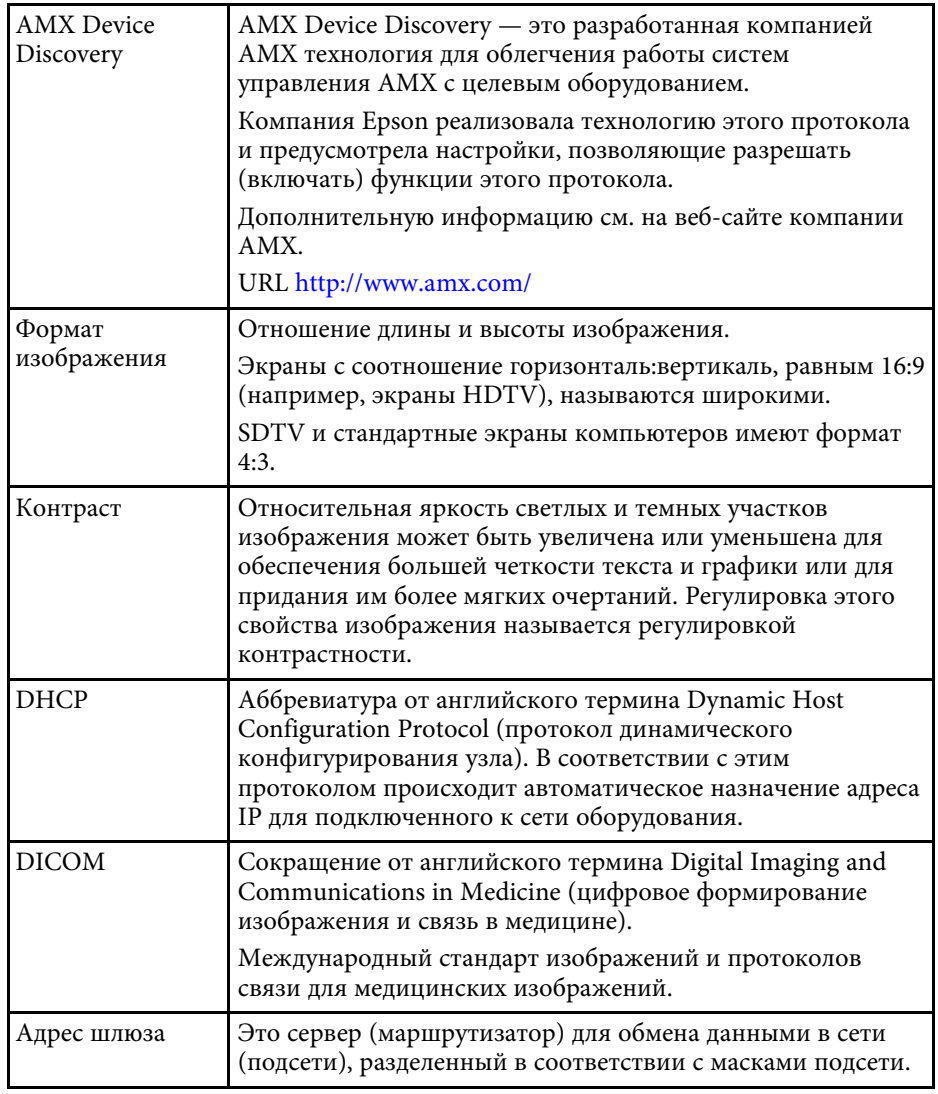

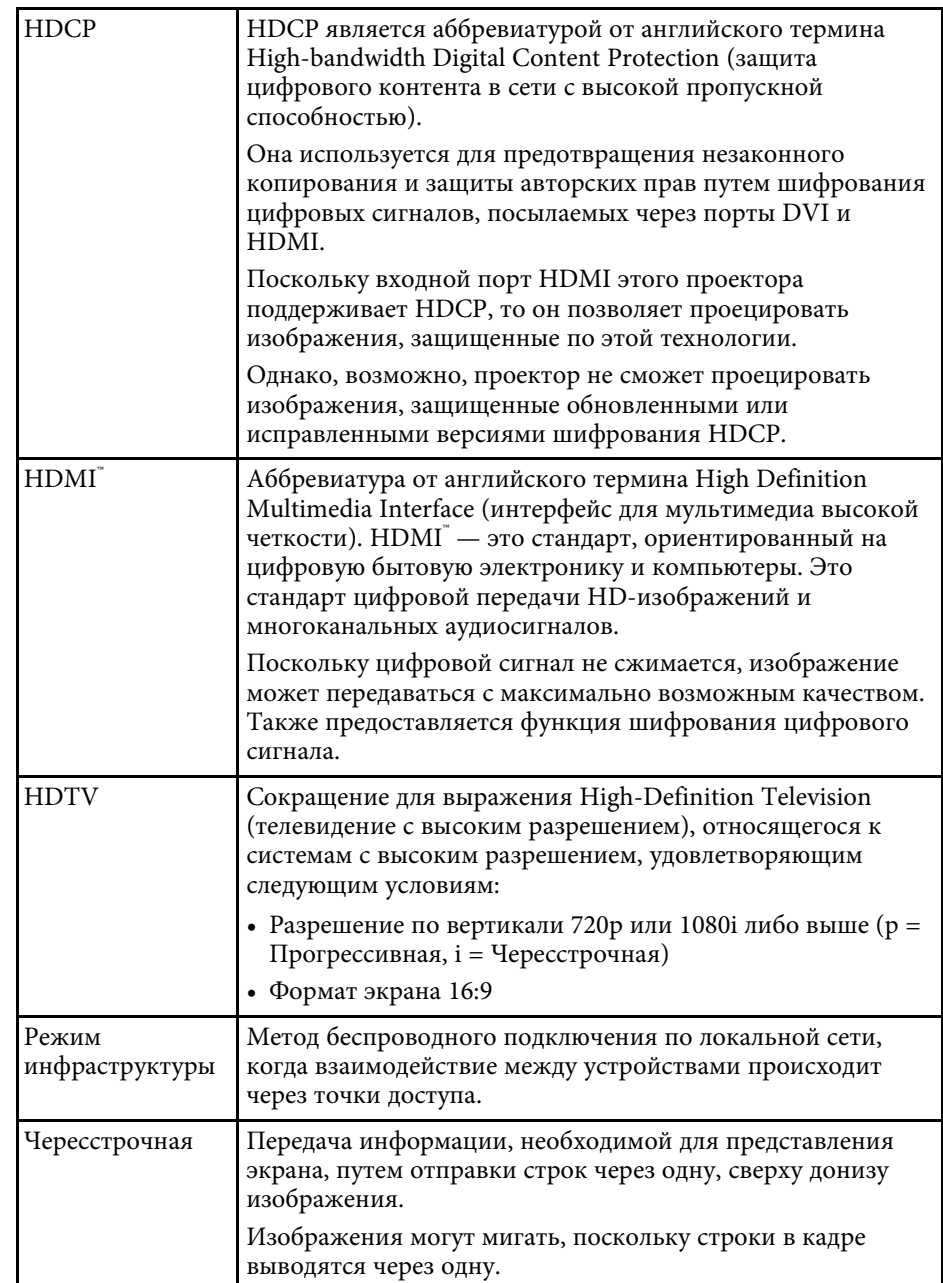

# Глоссарий

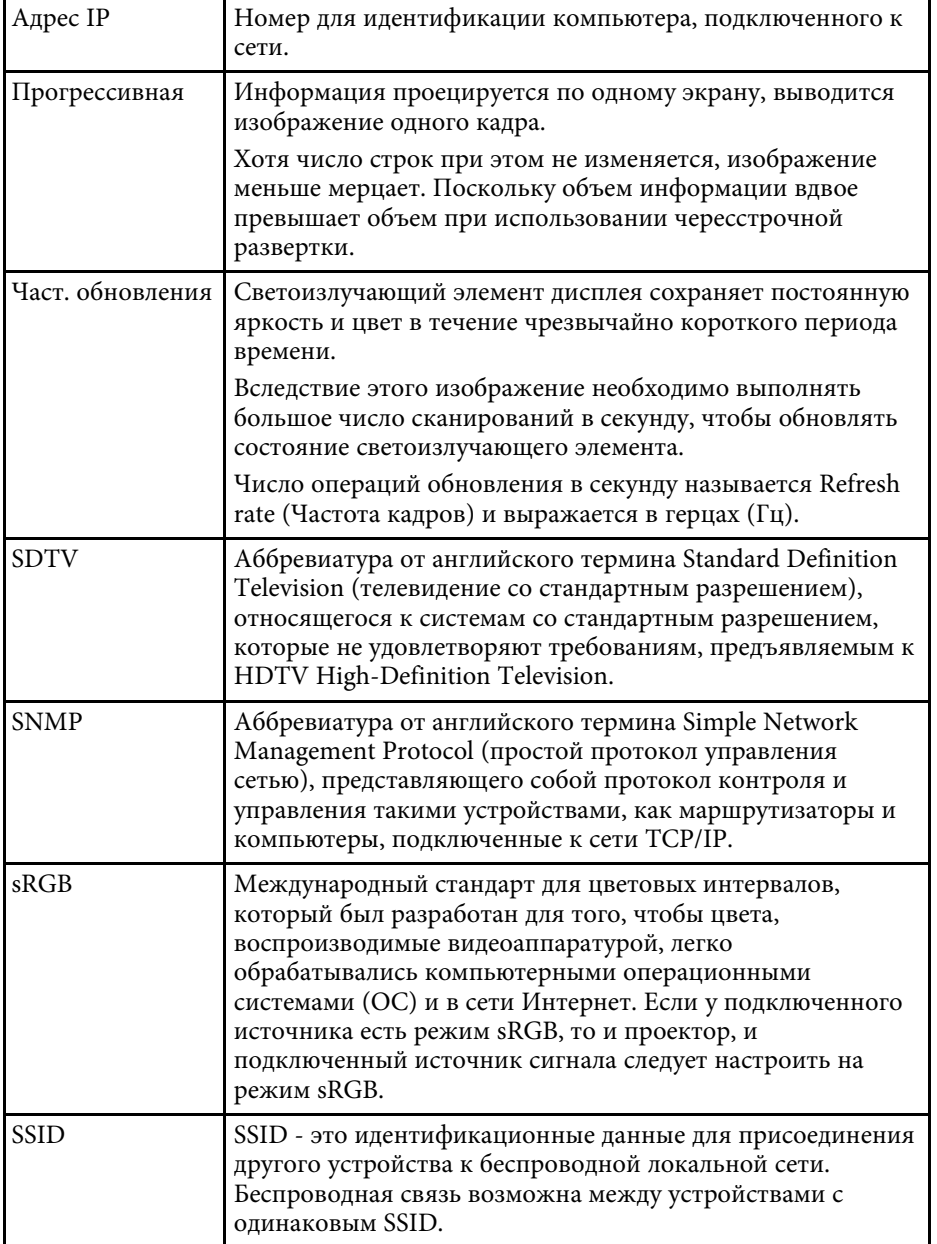

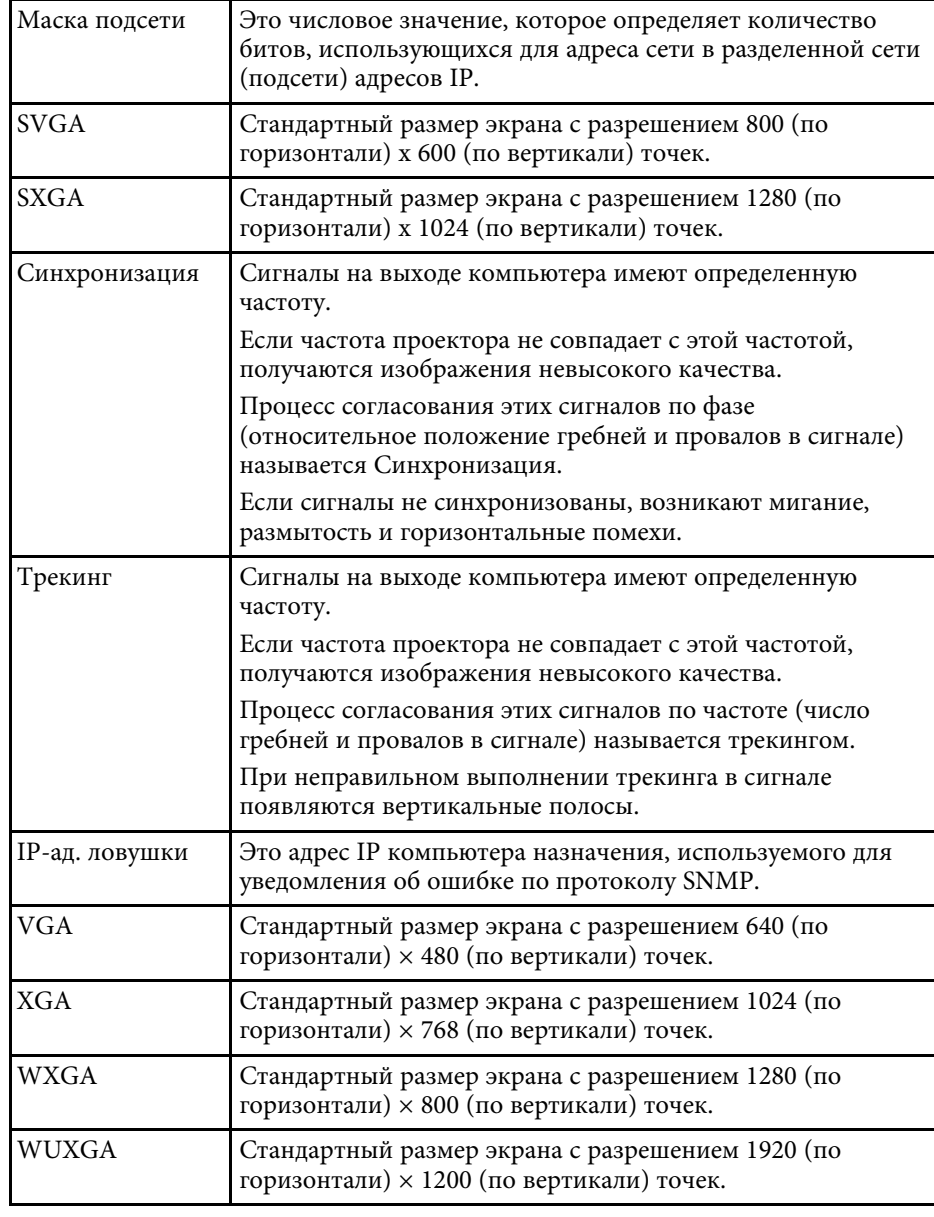

# **Примечания <sup>287</sup>**

В этих разделах приведены важные примечания, касающиеся проектора.

#### g **Дополнительная информация**

- "Indication of the manufacturer and the importer in accordance with requirements of EU directive" стр.287
- "Ограниченное применение" стр.287
- "Рекомендации по операционной системе" стр.287
- "Торговые марки" стр.288
- "Уведомление об авторских правах" стр.288
- "Атрибуция авторских прав" стр.289

# **Indication of the manufacturer and the importer in accordance with requirements of EU directive**

Manufacturer: SEIKO EPSON CORPORATION Address: 3-5, Owa 3-chome, Suwa-shi, Nagano-ken 392-8502 Japan Telephone: 81-266-52-3131 http://www.epson.com/

Importer: EPSON EUROPE B.V. Address: Atlas Arena, Asia Building, Hoogoorddreef 5,1101 BA Amsterdam Zuidoost The Netherlands

Telephone: 31-20-314-5000

http://www.epson.eu/

## **Ограниченное применение**

Если эта продукция используется в условиях, требующих обеспечения высокого уровня надежности и (или) безопасности — например, в сочетании с авиационными, железнодорожными, судовыми, автомобильными и прочими транспортными средствами, аварийными устройствами оповещения, различными предохранительными

устройствами или функциональными устройствами, выполняющими прецизионные операции — применение этой продукции рекомендуется только с учетом необходимых средств обеспечения отказоустойчивости и резервирования, поддерживающих достаточно высокий уровень безопасности и надежности всей проектируемой системы. В связи с тем, что эта продукция не предназначена для использования в условиях, требующих обеспечения очень высокого уровня надежности и (или) безопасности — например, в сочетании с авиационно-космическим оборудованием, важнейшим телекоммуникационным оборудованием, оборудованием систем управления атомными электростанциями или медицинским оборудованием, непосредственно используемым в процессе медицинского обслуживания — пожалуйста, не забывайте о том, что вы несете ответственность за всестороннюю оценку соответствия этой продукции конкретным условиям эксплуатации и за ее применение в этих условиях.

# **Рекомендации по операционной системе**

- Операционная система Microsoft Mindows 7
- Операционная система Microsoft Windows 8.1
- Операционная система Microsoft Windows 10

В данном руководстве эти операционные системы именуются Windows 7, Windows 8.1 и Windows 10. Кроме того, для их обозначения используется собирательный термин Windows.

- OS X 10.11.x
- macOS 10.12.x
- macOS 10.13.x
- macOS 10.14.x
- macOS 10.15.x

В данном руководстве эти операционные упоминаются как OS X 10.11.x, macOS 10.12.x, macOS 10.13.x, macOS 10.14.x, и macOS 10.15.x. Кроме того, для их обозначения используется собирательный термин "Mac".

## **Торговые марки**

EPSON является зарегистрированным товарным знаком, EXCEED YOUR VISION и их логотипы — зарегистрированные товарные знаки или товарные знаки Seiko Epson Corporation.

Mac, OS X и macOS являются товарными знаками корпорации Apple Inc.

Microsoft, Windows и Windows Server являются товарными знаками или зарегистрированными товарными знаками корпорации Microsoft в США и (или) других странах.

Wi-Fiʿ, WPA2ʿ, WPA3ʿ и Miracastʿ являются товарными знаками Wi-Fi Alliance<sup>°</sup>.

App Store является сервисной маркой корпорации Apple Inc.

Chrome, Chromebook и Google Play являются товарными знаками Google LLC.

HDMI, логотип HDMI и High-Definition Multimedia Interface являются товарными знаками или охраняемыми товарными знаками HDMI Licensing Administrator, Inc.

QR-код является зарегистрированной торговой маркой корпорации DENSO WAVE INCORPORATED.

Товарный знак PJLink ожидает регистрации или уже зарегистрирован в Японии, Соединенных Штатах Америки и других странах и регионах.

Crestron<sup>\*</sup>, Crestron Connected<sup>\*</sup>, Crestron Fusion<sup>\*</sup>, Crestron Control<sup>\*</sup> и Crestron RoomView являются зарегистрированными товарными знаками корпорации Crestron Electronics, Inc.

Intel˚ является зарегистрированной торговой маркой корпорации Intel в США и/или других странах.

Extron° и XTP° являются зарегистрированными товарными знаками компании RGB Systems. Incorporated.

HDBaseT™ и логотип HDBaseT Alliance – товарные знаки компании HDBaseT Alliance.

Android TV" является товарным знаком корпорации Google LLC.

Используемые в данном документе названия других изделий также используются исключительно в целях идентификации и могут являться

торговыми марками, принадлежащими соответствующим владельцам. Компания Epson отказывается от всех и любых притязаний и прав на эти фирменные марки.

# **Уведомление об авторских правах**

Все права защищены. Воспроизведение, сохранение в информационнопоисковой системе или передача в любой форме или любыми средствами, электронными, механическими, фотокопировальными, записывающими или иными любого из положений настоящей публикации без предварительного письменного разрешения компании Seiko Epson Corporation запрещено. Компания не принимает на себя никакой патентной ответственности в связи с использованием содержащейся здесь информации. Также компания не принимает на себя никакой ответственности за любого рода ущерб, возникший в связи с использованием содержащейся здесь информации.

Ни компания Seiko Epson Corporation, ни ее дочерние предприятия не несут ответственности перед покупателем данного изделия или перед третьими лицами за ущерб, убытки, издержки или расходы, понесенные покупателем или третьими лицами в результате несчастного случая, непредусмотренного или неправильного применения данного изделия или несанкционированных переделок, ремонтов или изменений данного изделия, либо (исключая США) несоблюдения всех требований инструкций по эксплуатации и техническому обслуживанию, предоставленных компанией Seiko Epson Corporation.

Компания Seiko Epson Corporation не несет ответственности за ущерб или затруднения любого рода, явившиеся результатом применения любых дополнительных принадлежностей или расходных материалов, не указанных компанией Seiko Epson Corporation в качестве оригинальной продукции Epson (Original Epson Products) или одобренной продукции Epson (Epson Approved Products).

Содержание этого руководства может быть изменено или обновлено без уведомления.

Приведенные в данном руководстве иллюстрации могут отличаться от фактического вида проектора.
## **Атрибуция авторских прав**

Эта информация может изменяться без предварительного уведомления.

© 2021 Seiko Epson Corporation

2021.02 414103300RU